# **XP-8xx7-CE6** 快速上手手冊

<span id="page-0-0"></span>XP-8xx7-CE6 或 XPAC-8xx7-CE6 為 XP-8047-CE6/8347-CE6/8747-CE6 的簡稱。 XP-8xx6-CE6 或 XPAC-8xx6-CE6 為 XP-8046-CE6/8346-CE6/8746-CE6 的簡稱。

#### <span id="page-0-1"></span>重要

1. XP-8xx7-CE6/8xx6-CE6 的 插槽 1 ~ 7 只支援 高卡的 **I-8K** 與 **I-87K I/O** 模組。

Data sheet 請參考 XP-8xx7-CE6 CD: \napdos\isagraf\xp-8xx7-ce6\chinese-manu\

2. XP-8xx7-CE6 需設定為固定 IP 位址。 (不可使用 DHCP)

3. 如果不使用 XP-8xx7-CE6 的 LAN2, 需將 LAN2 設定為 Disable (請參考 附錄 D)。

4. 建議使用工業級乙太網路交換器 NS-205/208 或 RS-405/408 來連接 XP-8xx7-CE6/8xx6-CE6。

#### <span id="page-0-2"></span>注意

泓格科技股份有限公司對於因為使用本系列產品所造成的任何損害並不負任何法律上的責任 · **本公司並保** 留在任何時候修訂本書且不需通知的權利。

泓格科技股份有限公司將儘可能地提供本系列產品可靠而詳盡的資訊。然而,本公司並無義務需提供此系 列產品詳盡的應用資訊,或對因非法使用本系列產品所遭受的損害負任何責任。

### <span id="page-0-3"></span>商標 與 著作權

本書所提所有公司商標,商標名稱及產品名稱分別屬於該商標或名稱的擁有者所有。

#### <span id="page-0-4"></span>開 發 軟 體

兩種選項:

- ISaGRAF: 3.4x 或 3.5x 版,符合 IEC 61131-3 標準。LD, ST, FBD, SFC, IL 與 FC。

- 非 ISaGRAF: Microsoft EVC++4.0 或 VS.NET 2008/2005/2003 (VB.net, C#.net)。

#### <span id="page-0-5"></span>參 考 資 料

#### **- ISaGRAF English User's Manual:**

XP-8xx7-CE6 CD: \napdos\isagraf\xp-8xx7-ce6\english-manu\ "user\_manual\_i\_8xx7.pdf" 與 "user\_manual\_i\_8xx7\_appendix.pdf"

#### **- ISaGRAF** 中文進階使用手冊**:**

XP-8xx7-CE6 CD: \napdos\isagraf\xp-8xx7-ce6\chinese-manu\ 手冊與附錄檔案:

"chinese user manual i 8xx7.pdf" 與 "chinese user manual i 8xx7 appendix.pdf"

**-** 更多網頁資訊**:** [www.icpdas.com](http://www.icpdas.com/) > 商品目錄 > 解決方案 [> Soft PLC, ISaGRAF & Soft-GRAF HMI > ISaGRAF](http://www.icpdas.com/root/product/solutions/softplc_based_on_pac/isagraf/isagraf_tc.html) 首頁 > [產品手](http://www.icpdas.com/root/product/solutions/softplc_based_on_pac/isagraf/download_tc.html#manu) [冊](http://www.icpdas.com/root/product/solutions/softplc_based_on_pac/isagraf/download_tc.html#manu)

#### <span id="page-0-6"></span>技 術 支 援

請連絡當地的經銷商或 E-mail 問題至 [service@icpdas.com](mailto:service@icpdas.com).

常見問答集請參考 FAQ : [www.icpdas.com](http://www.icpdas.com/) > 支援服務 > 產品問答 [> ISaGRAF Soft-Logic PAC](http://www.icpdas.com/root/support/faq/isagraf_tc.php)

著作者*: Chun Tsai;* 編譯修改*: Eva Li*  版權所有泓格科技股份有限公司, 2011 年 10 月起, 保留所有權利。

<span id="page-1-0"></span>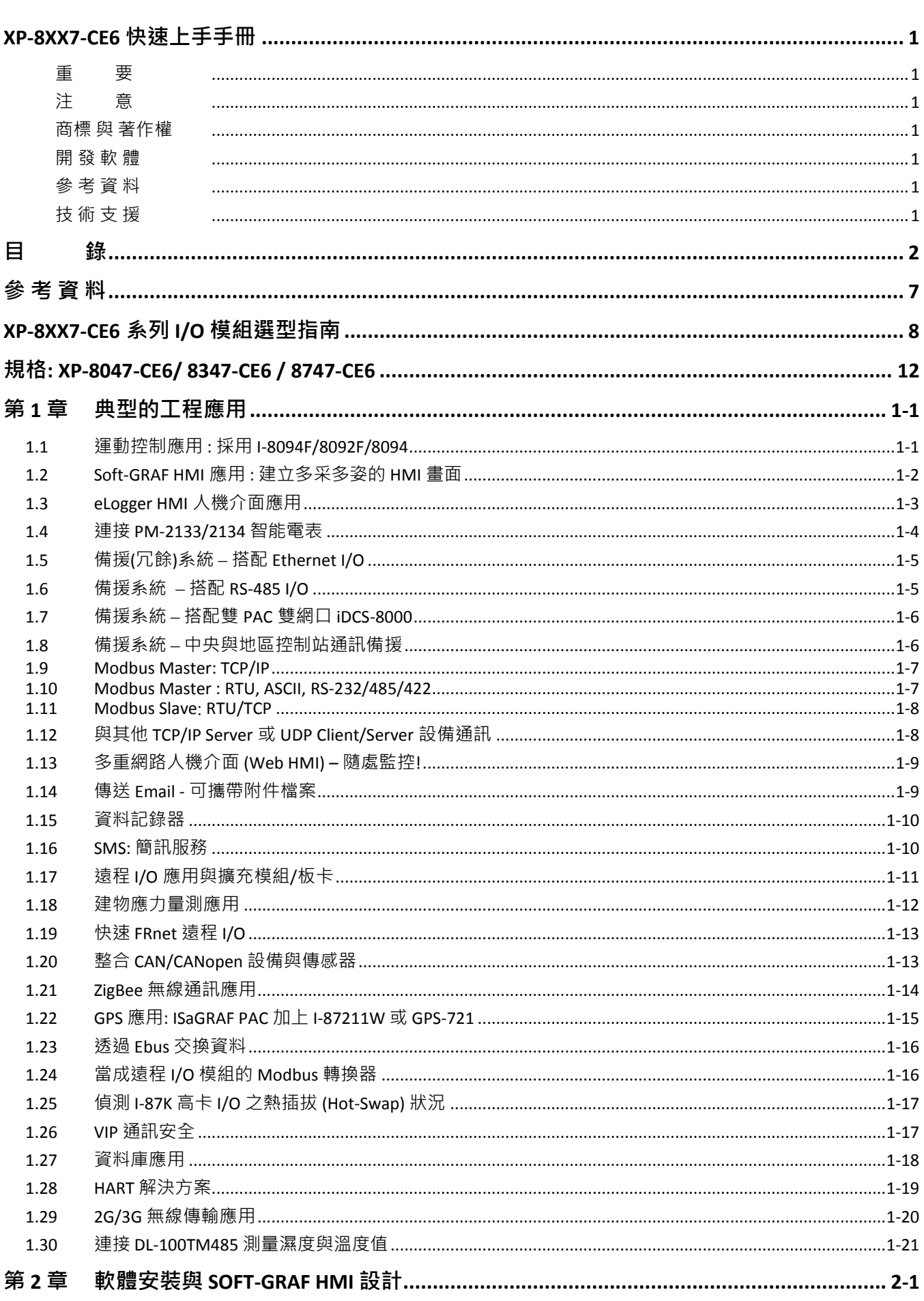

錄

目

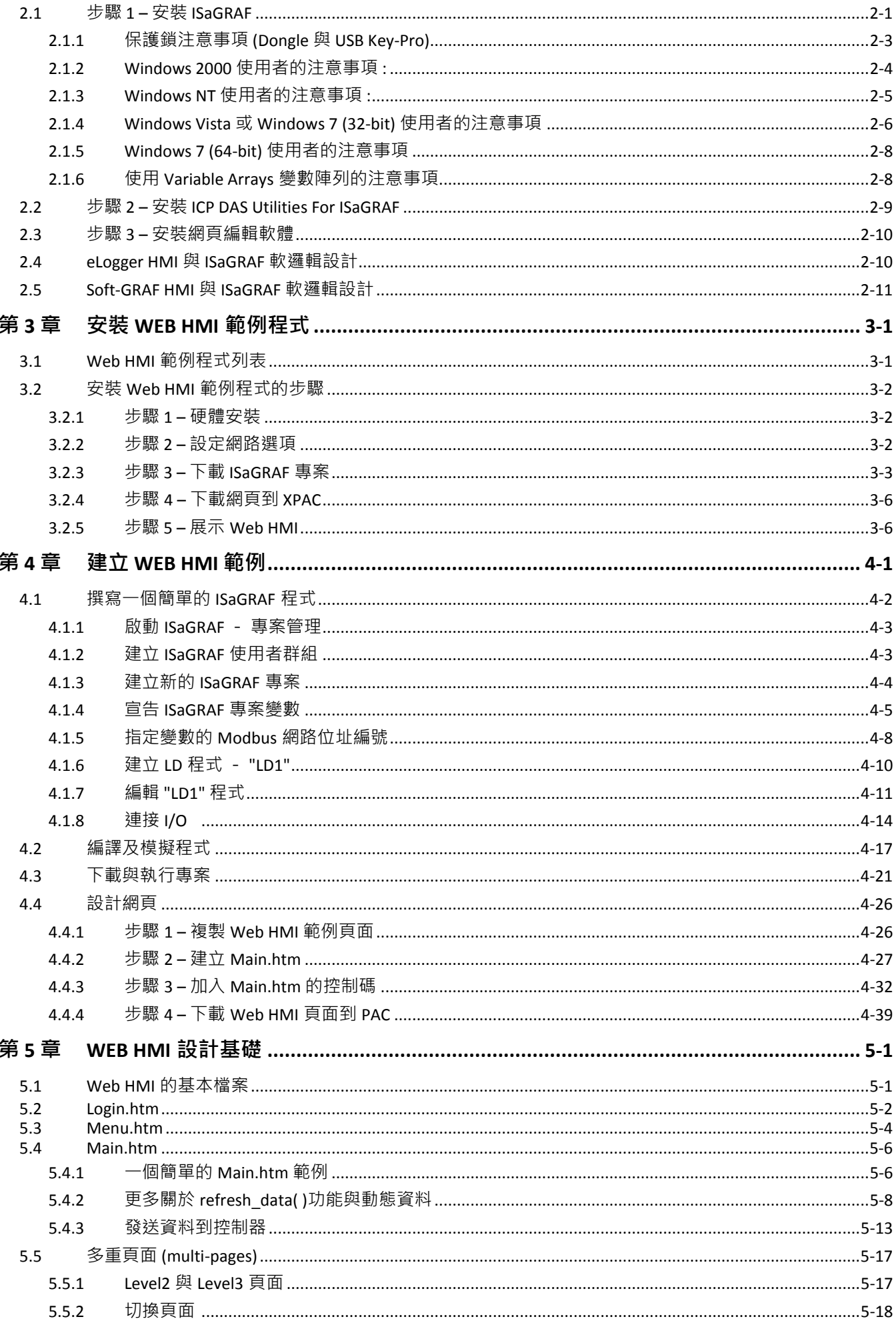

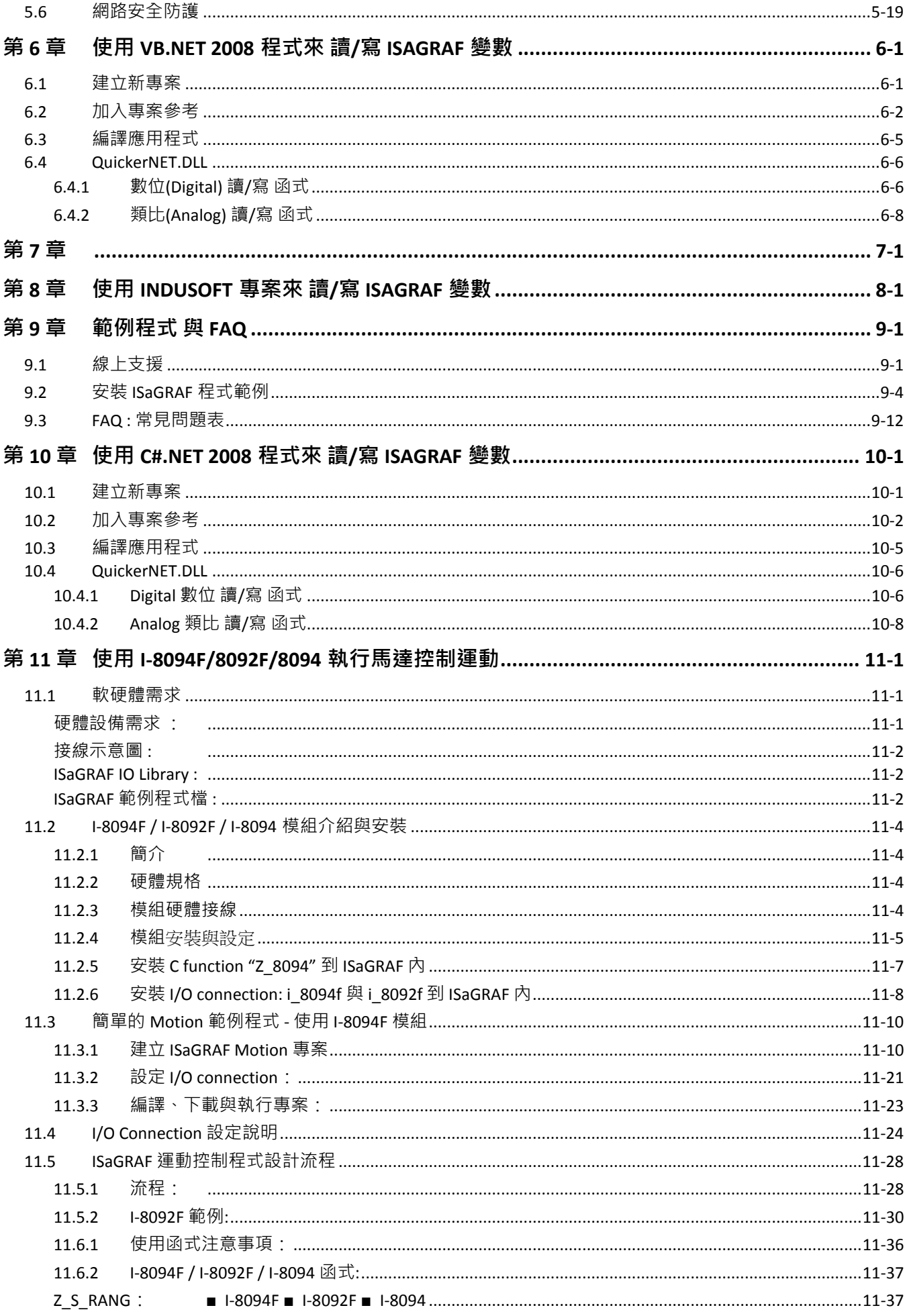

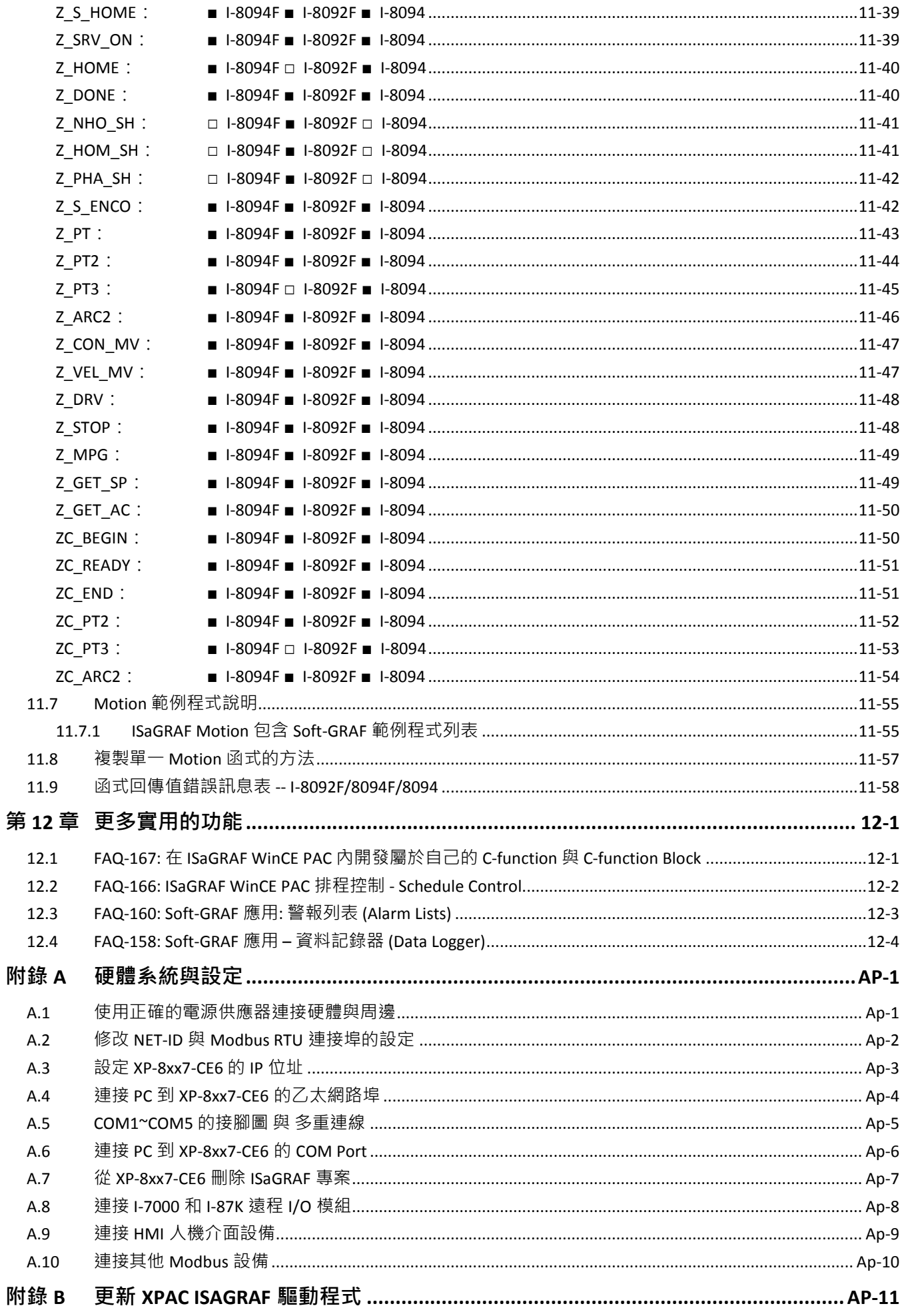

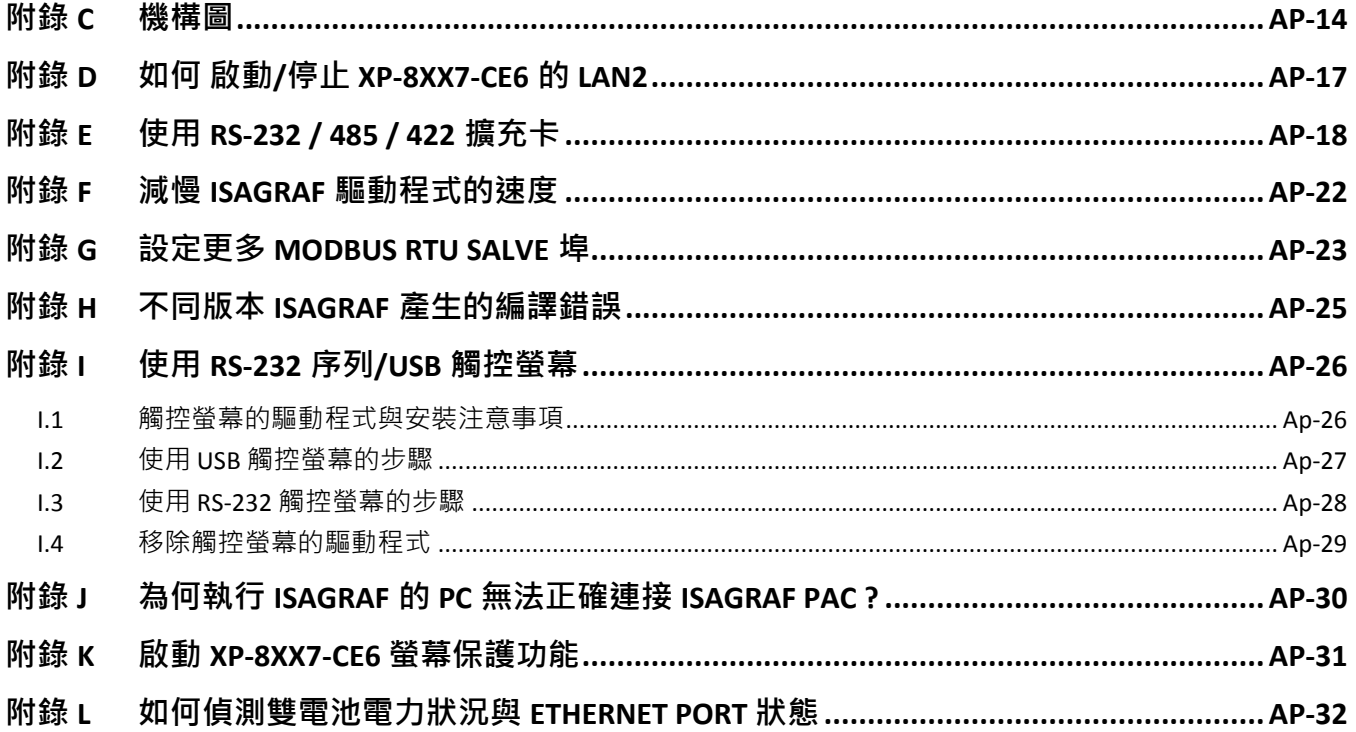

# 參 考 資 料

### <span id="page-6-0"></span>**ISaGRAF** 英文進階使用手冊與附錄**:**

XP-8xx7-CE6 CD: \napdos\isagraf\xp-8xx7-ce6\english-manu\

"user\_manual\_i\_8xx7.pdf" 與 "user\_manual\_i\_8xx7\_appendix.pdf"

### **ISaGRAF** 中文進階使用手冊與附錄**:**

XP-8xx7-CE6 CD: \napdos\isagraf\xp-8xx7-ce6\chinese-manu\

"chinese user manual i 8xx7.pdf" (手冊) 與

"chinese\_user\_manual\_i\_8xx7\_appendix.pdf" (附錄)

網頁**:** [www.icpdas.com](http://www.icpdas.com/) > 商品目錄 > 解決方案 > Soft PLC, ISaGRAF & [Soft-GRAF HMI > ISaGRAF](http://www.icpdas.com/root/product/solutions/softplc_based_on_pac/isagraf/isagraf_tc.html) 首頁 > [產品手冊](http://www.icpdas.com/root/product/solutions/softplc_based_on_pac/isagraf/download_tc.html#manu)

### 工業級乙太網路交換器 **: NS-205/208** 或 **RS-405/408 (Ring Switch)**

[www.icpdas.com](http://www.icpdas.com/) > 商品目錄 > 解決方案 > [工業級乙太網路交換器](http://www.icpdas.com/root/product/solutions/industrial_ethernet_switch/switch_selection.html) > Unmanaged Ethernet [Switches](http://www.icpdas.com/root/product/solutions/industrial_ethernet_switch/switch_selection.html) 

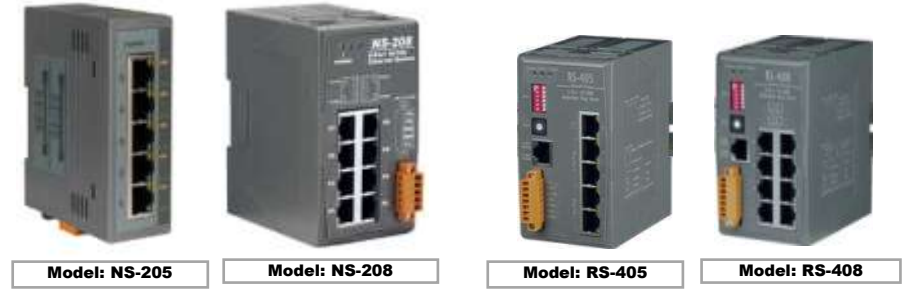

電源供應器 :

[www.icpdas.com](http://www.icpdas.com/) > 商品目錄 > 零配件 [> Power Supply](http://www.icpdas.com/root/product/solutions/accessories/power_supply/power_supply_selection.html) DP-660 : 24 V / 2.5 A , 5 V / 0.5 A 電源供應器 (DIN-Rail mounting) DP-665 : 24 V / 2.5 A , 5 V / 0.5 A 電源供應器 DP-1200 : 24 V / 5 A 電源供應器

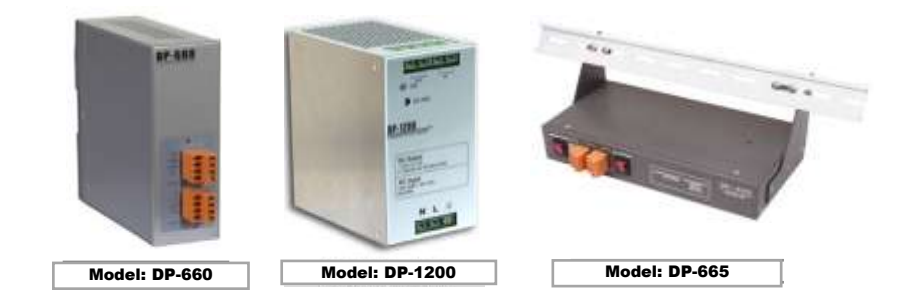

### **FAQ** 常見問題集**:**

[ISaGRAF](http://www.icpdas.com/root/product/solutions/softplc_based_on_pac/isagraf/isagraf_tc.html) 首頁 > 下載區 – [產品問答集](http://www.icpdas.com/root/support/faq/isagraf_tc.html) (FAQ) [www.icpdas.com](http://www.icpdas.com/) > 支援服務 > 產品問答 [> ISaGRAF Soft-Logic PAC](http://www.icpdas.com/faq/isagraf.htm)

# **XP-8xx7-CE6** 系列 **I/O** 模組選型指南

<span id="page-7-0"></span>XP-8xx7-CE6 支援下列 **I-8K/I-87K** 高卡 I/O 模組 及 RS-485/FRnet 遠端 I/O 模組, 列於 [ISaGRAF](http://www.icpdas.com/root/product/solutions/softplc_based_on_pac/isagraf/download.html) 產品型 [錄](http://www.icpdas.com/root/product/solutions/softplc_based_on_pac/isagraf/download.html), 請至下頁參考 I/O 模組列表 或 依照以下步驟參考網頁最新列表.

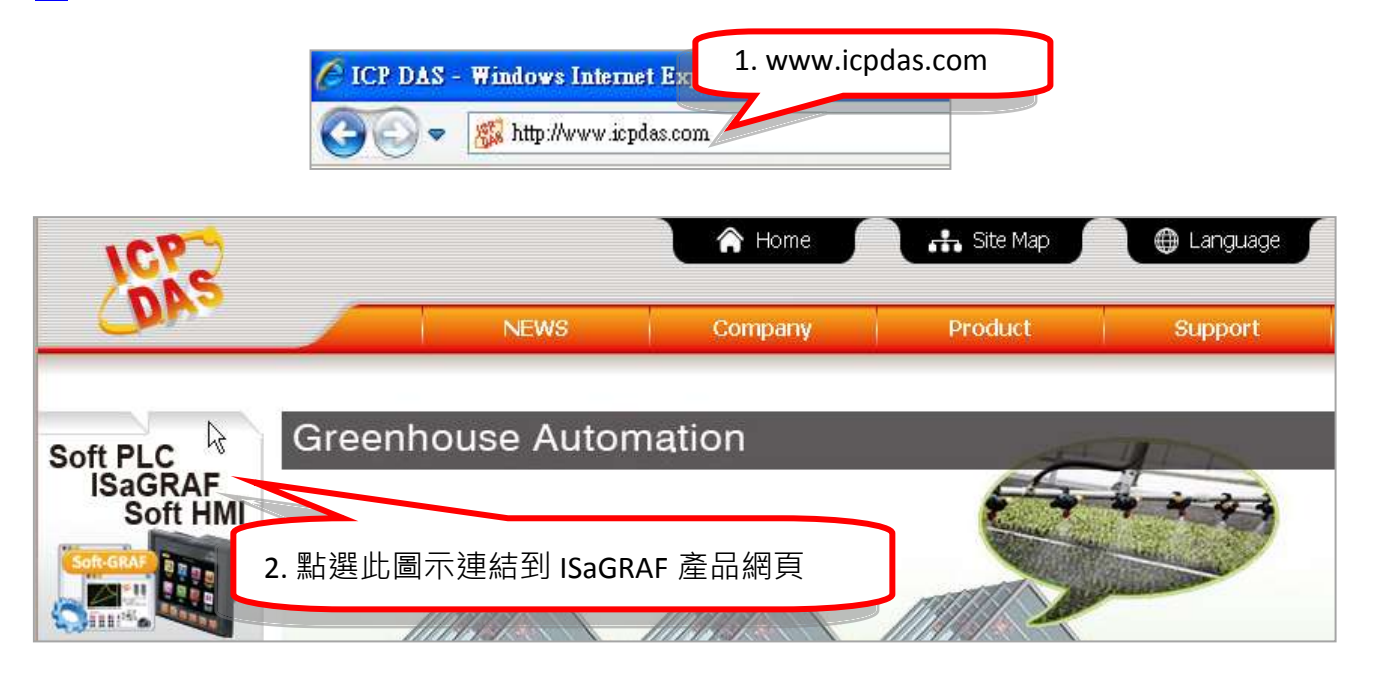

首頁 > 商品目錄 > 解決方案 > Soft PLC, ISaGRAF & Soft-GRAF HMI > 下載區 - 型錄/手冊/範例程式

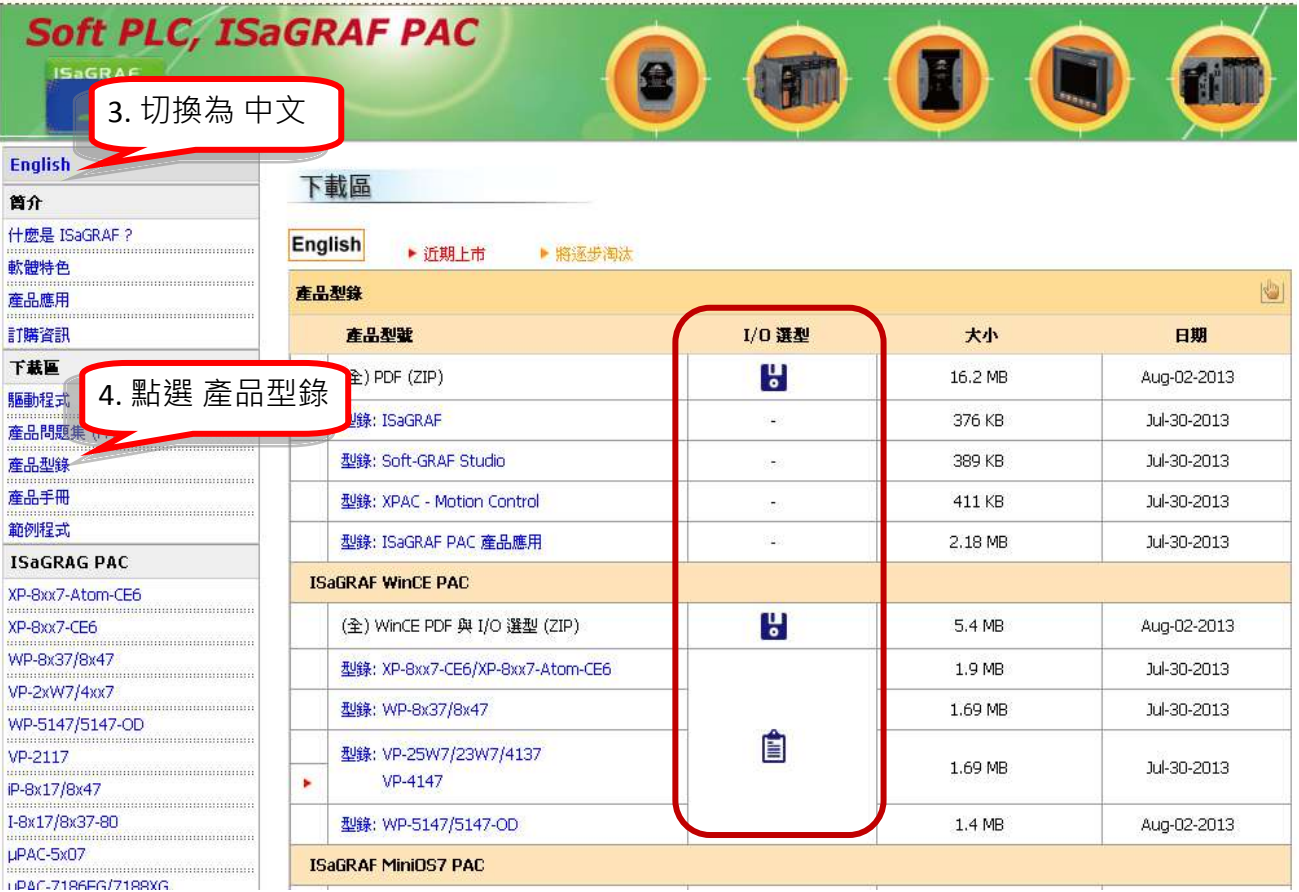

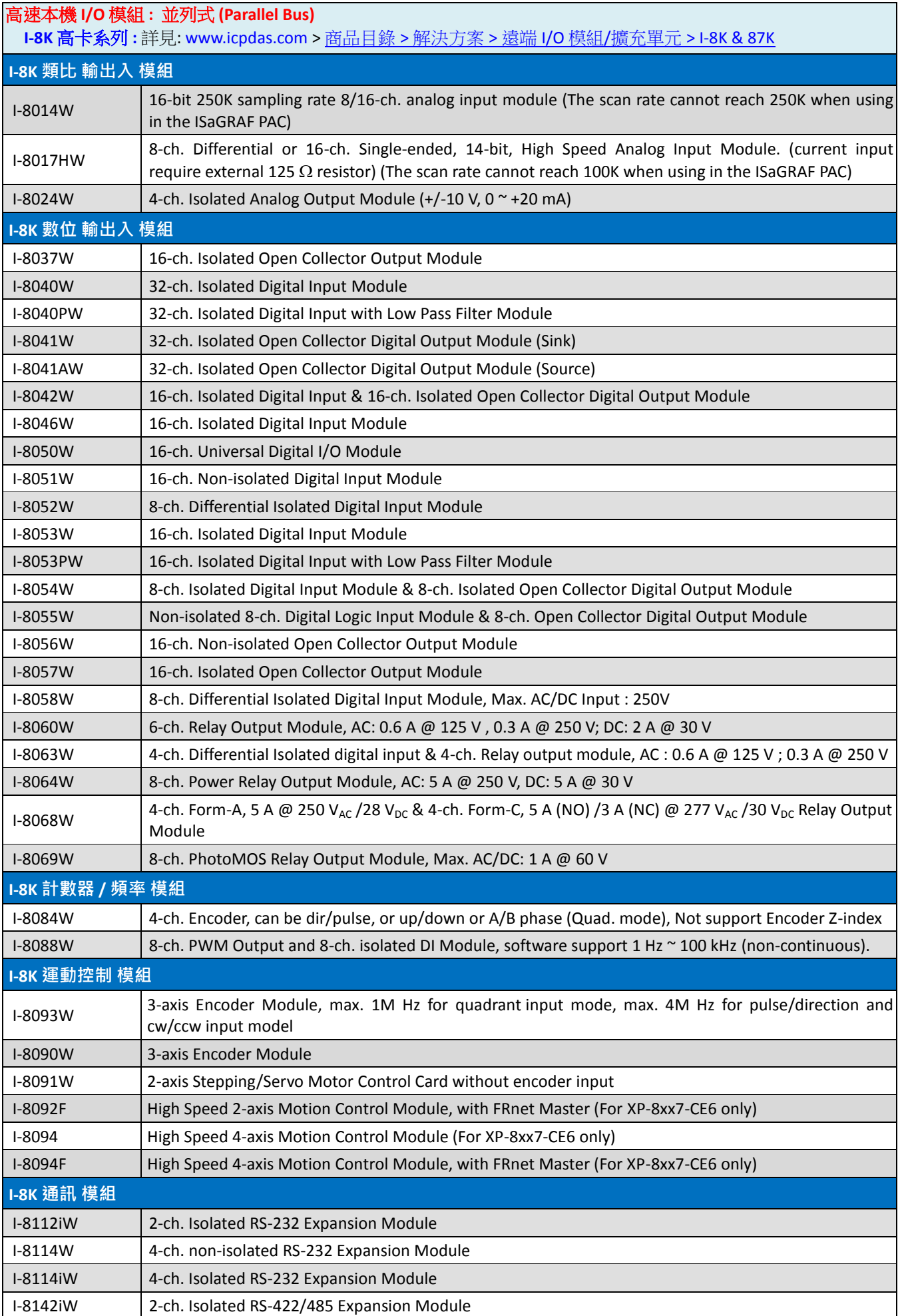

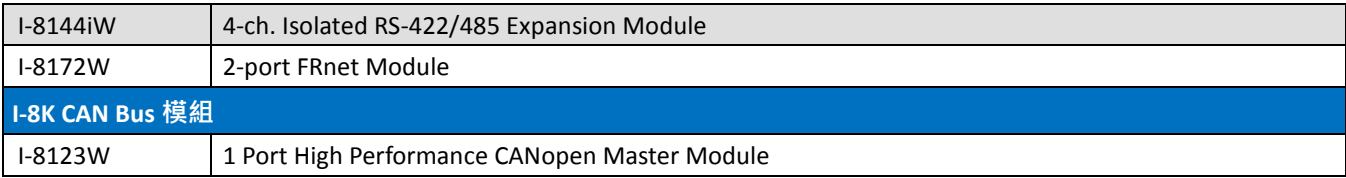

# **RS-485** 遠端 **I/O** 模組 **:** 串列式 **;** 可熱插拔

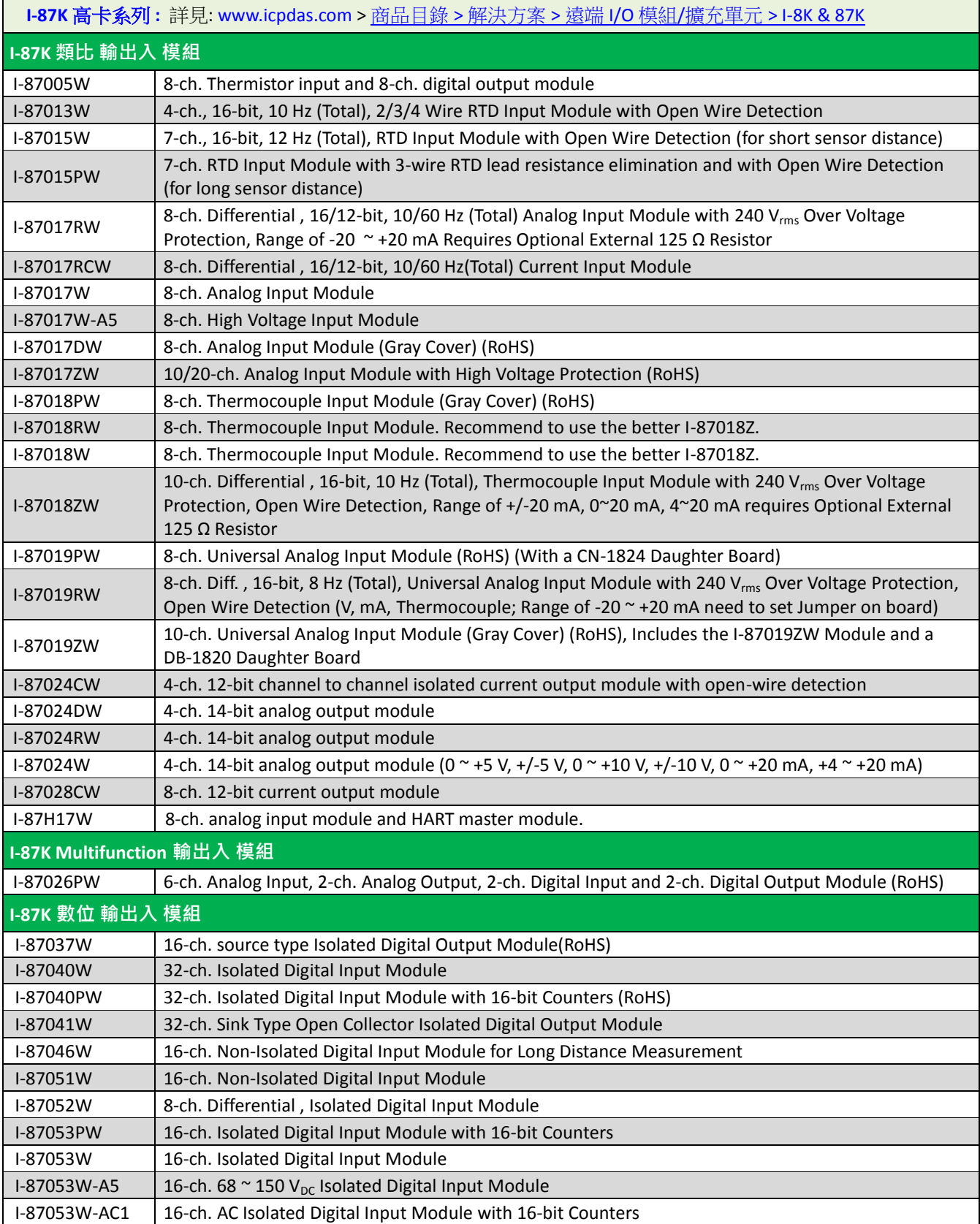

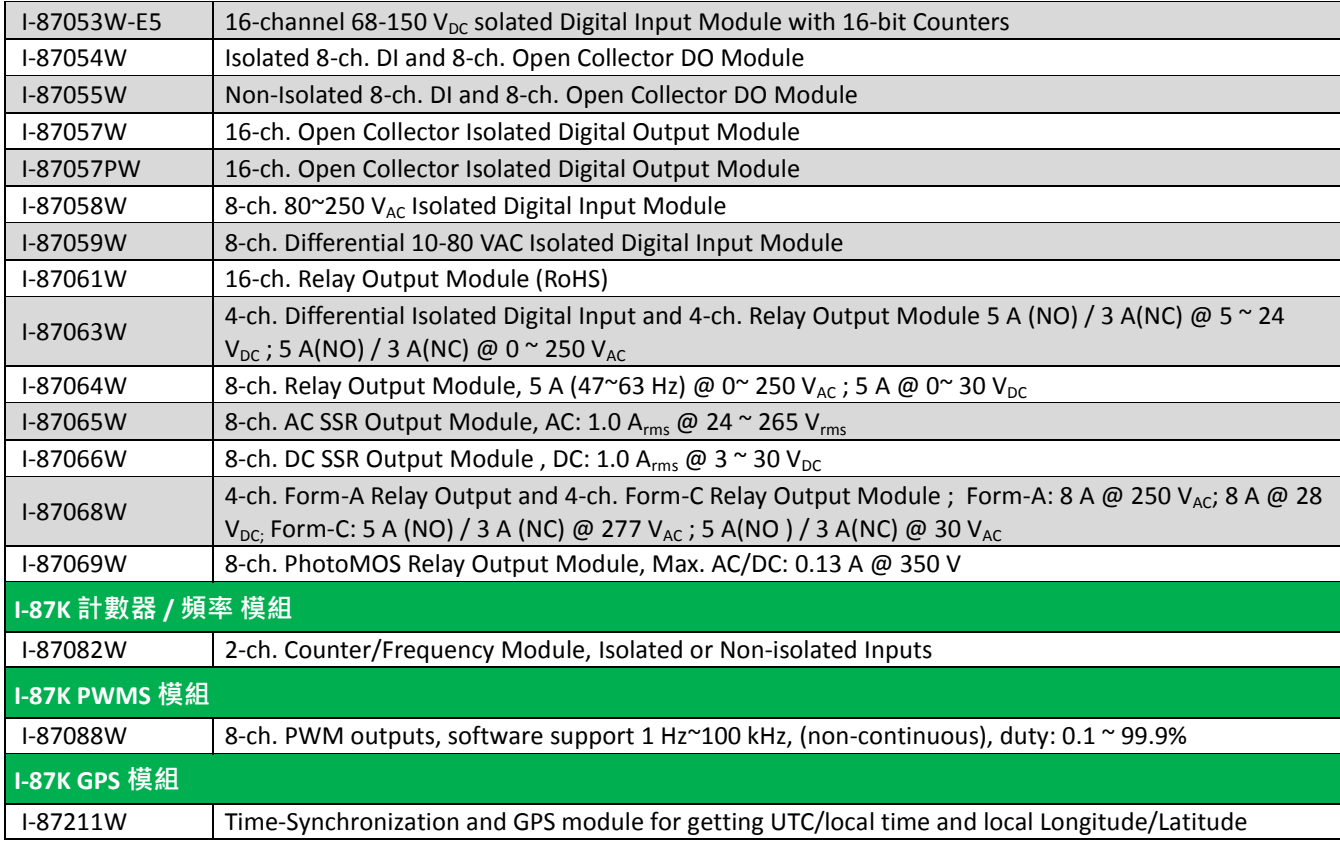

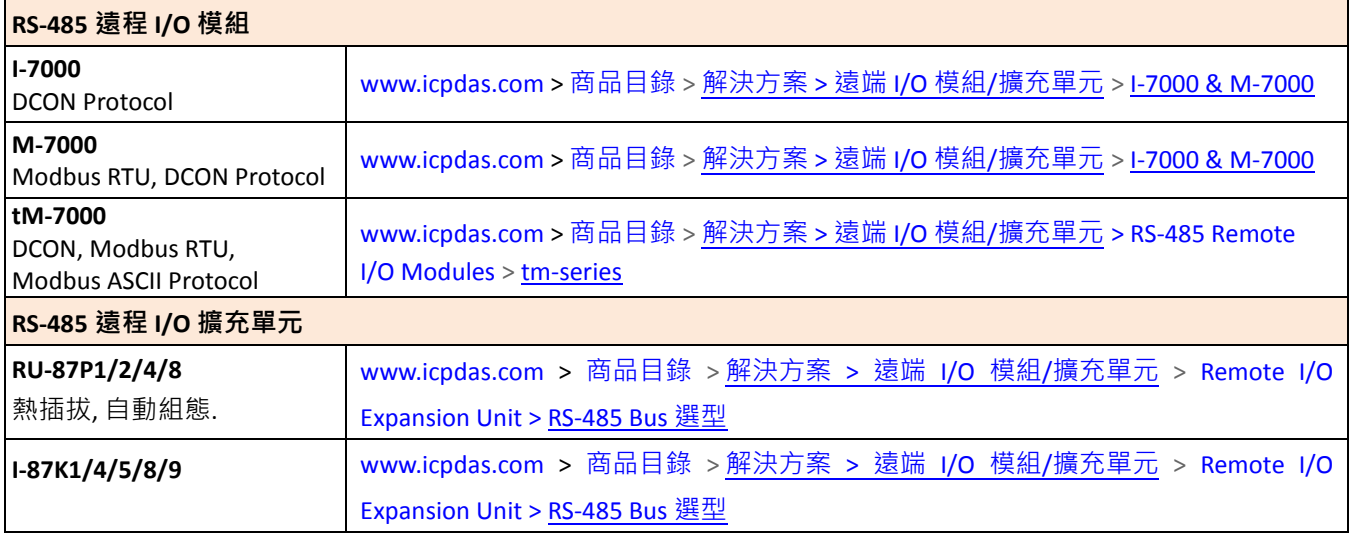

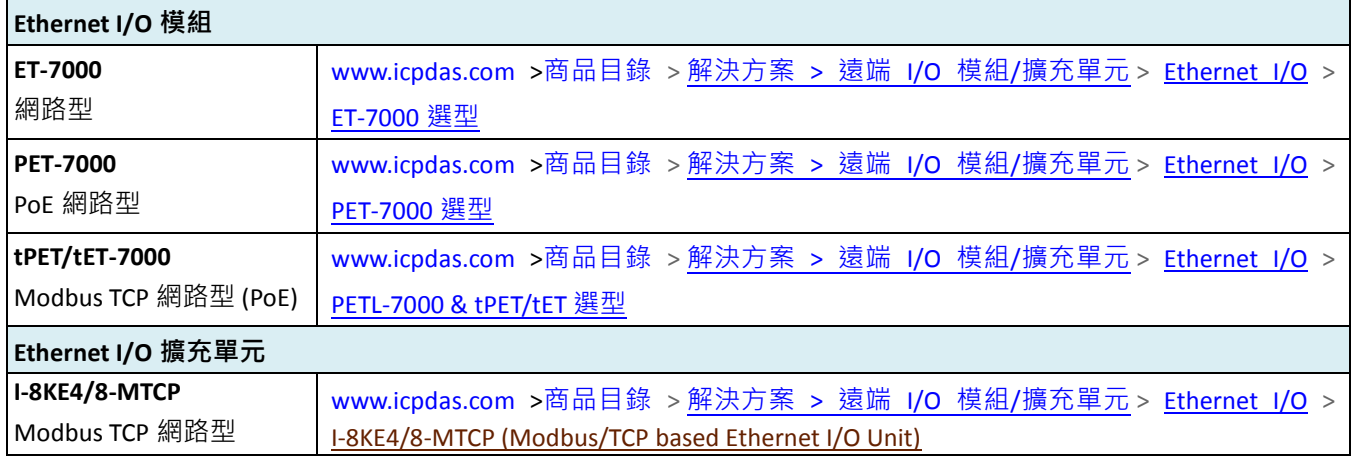

# 規格**: XP-8047-CE6/ 8347-CE6 / 8747-CE6**

# <span id="page-11-0"></span>PAC 規格:

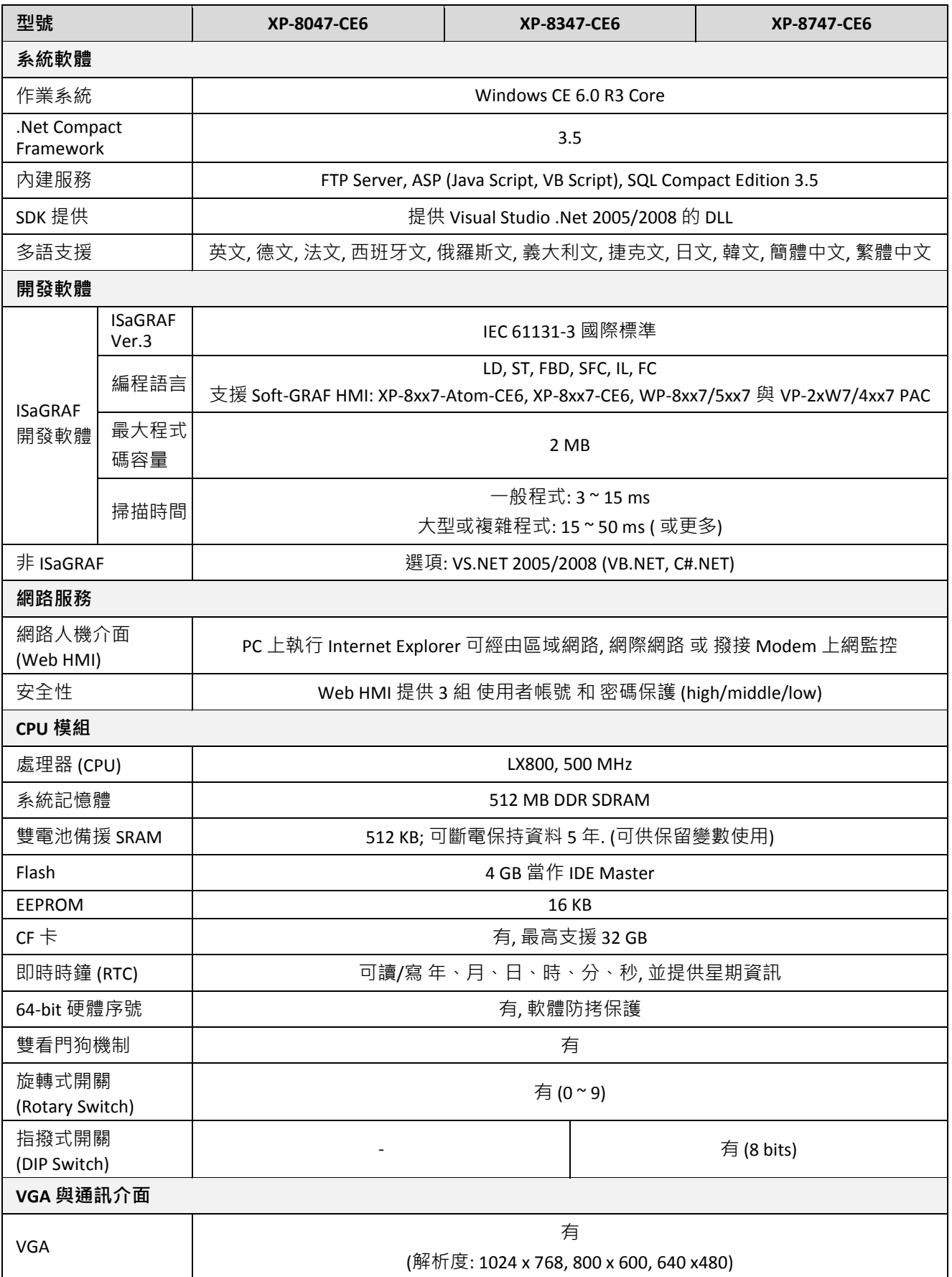

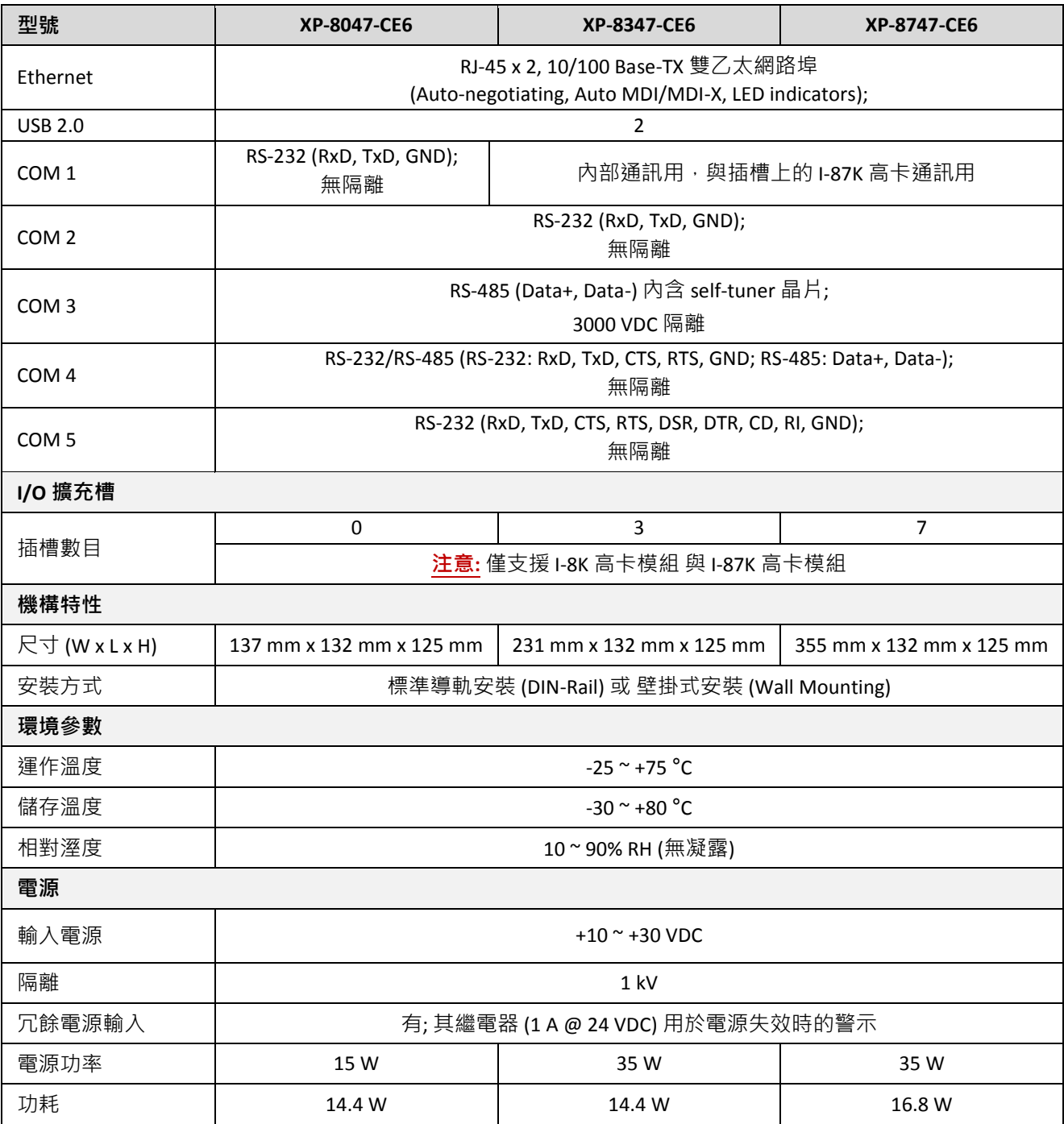

# XP-8xx7-CE6 ISaGRAF 規格 **:**

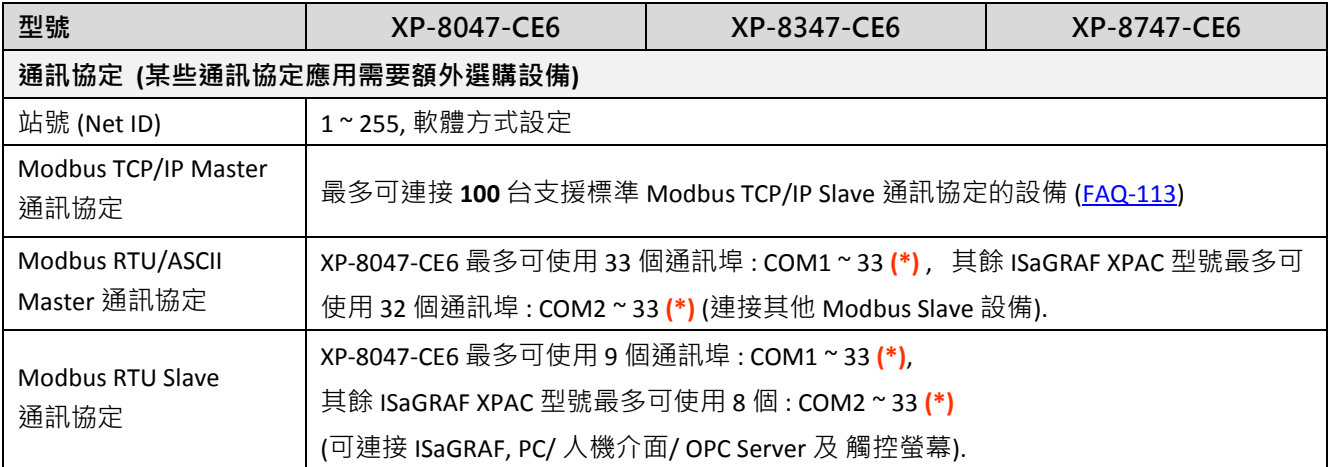

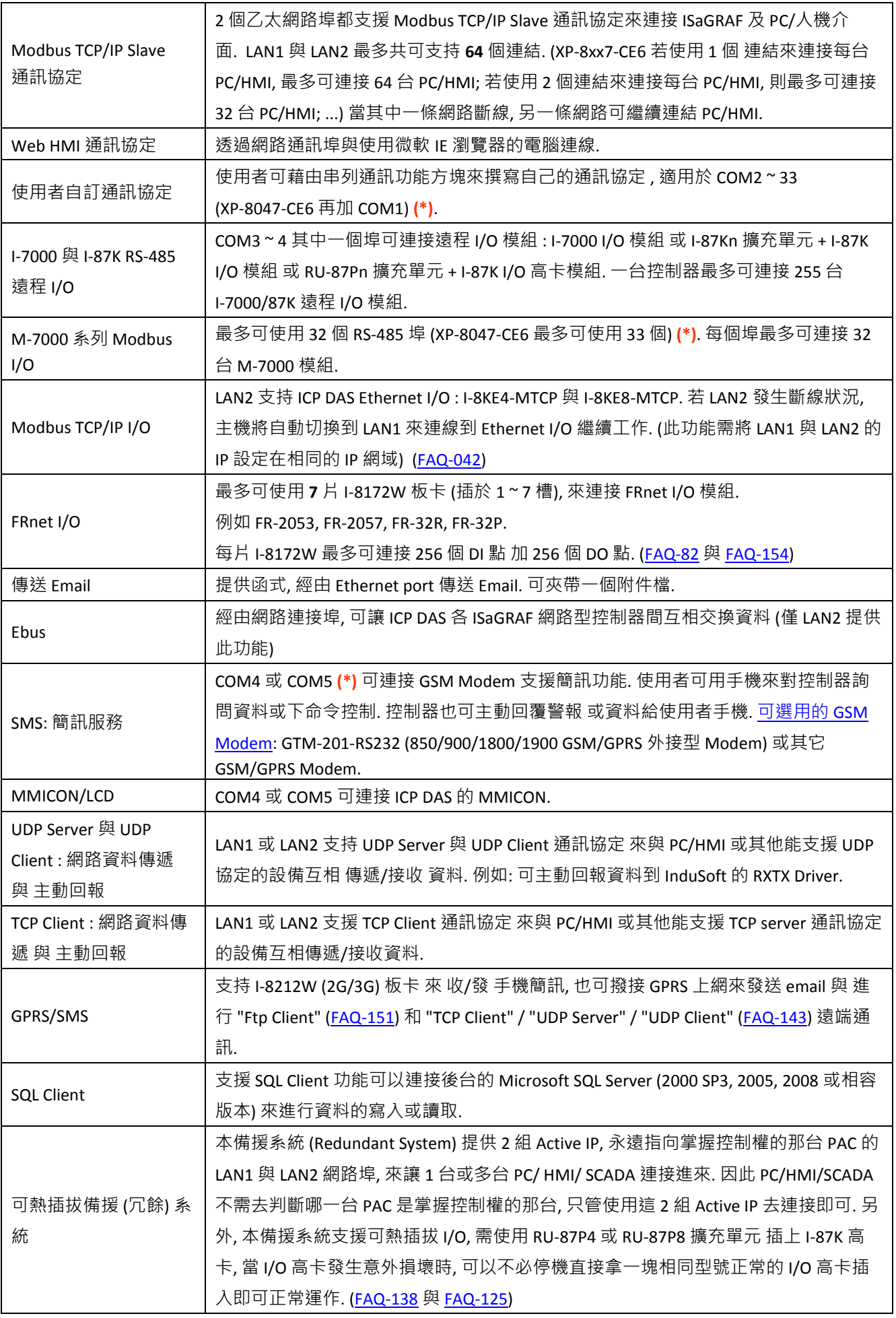

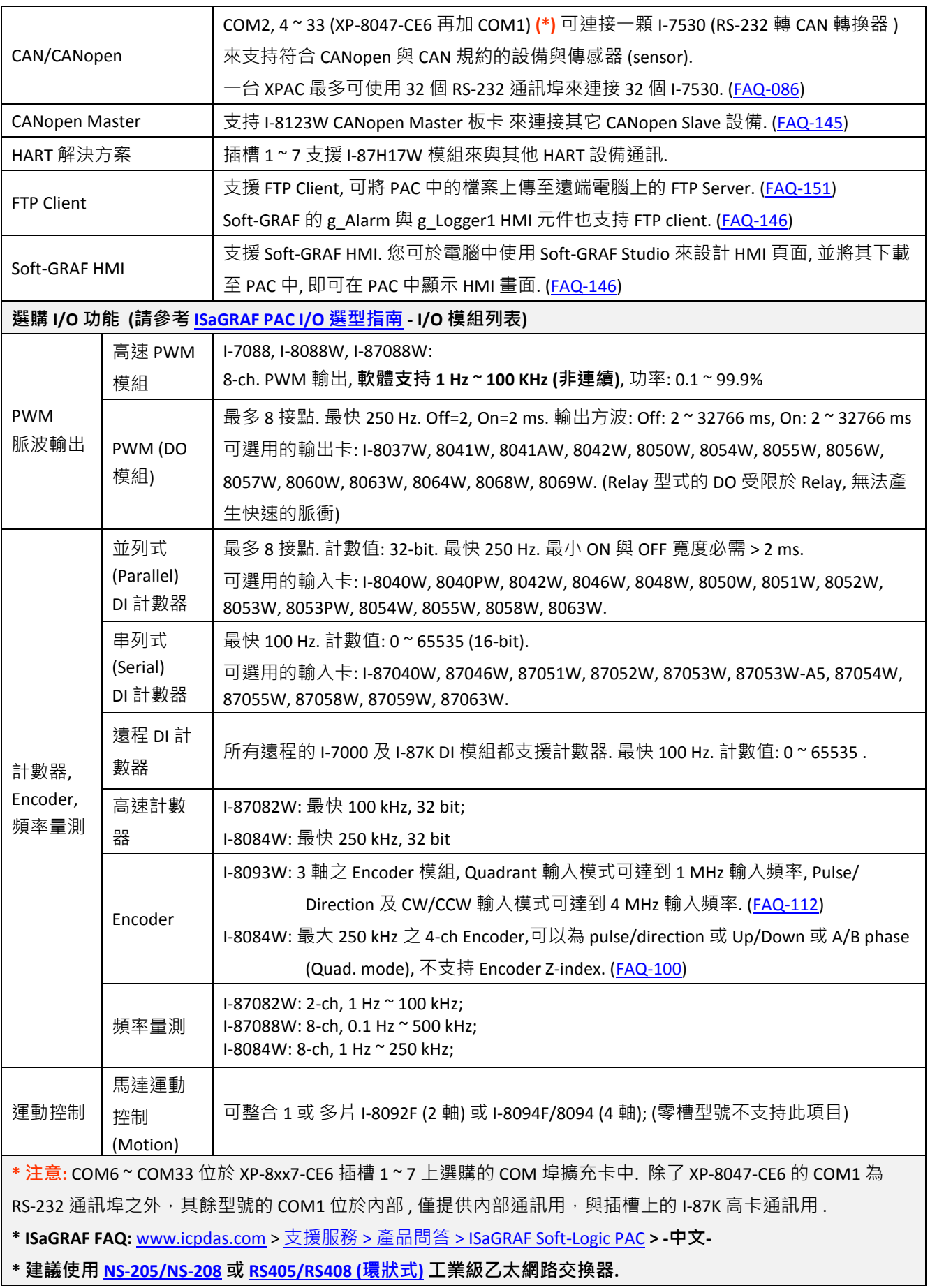

# 第 **1** 章 典型的工程應用

<span id="page-15-0"></span>所有應用支援列表請參考網址 : [www.icpdas.com](http://www.icpdas.com/) > 商品目錄 > 解決方案 [> Soft PLC, ISaGRAF &](http://www.icpdas.com/root/product/solutions/softplc_based_on_pac/isagraf/isagraf_tc.html)  [Soft-GRAF HMI > ISaGRAF](http://www.icpdas.com/root/product/solutions/softplc_based_on_pac/isagraf/isagraf_tc.html) 首頁 > [產品應用](http://www.icpdas.com/root/product/solutions/softplc_based_on_pac/isagraf/download_tc.html#manu)

# <span id="page-15-1"></span>**1.1** 運動控制應用 **:** 採用 **I-8094F/8092F/8094**

- XP-8xx7-CE6 搭配 I-8094F/8092F/8094 運動控制模組 及 端子版
- 配合 Soft-GRAF HMI, 使用一套 ISaGRAF 軟體, 即可實現 HMI 畫面設計, I/O 控制 與 運動控 制
- 1-8094 是 4 軸高速運動控制模組.
- I-8094F (4 軸) 與 I-8092F (2 軸) 是高速運動控制模組, 具有一個 FRnet master 串口.
- 請點選 [www.icpdas.com](http://www.icpdas.com/) > 支援服務 > 產品問答 [> ISaGRAF Soft-Logic PAC](http://www.icpdas.com/root/support/faq/isagraf_tc.php) FAQ[-132](http://www.icpdas.com/faq/isagraf/132_c.htm) 取得 更多資

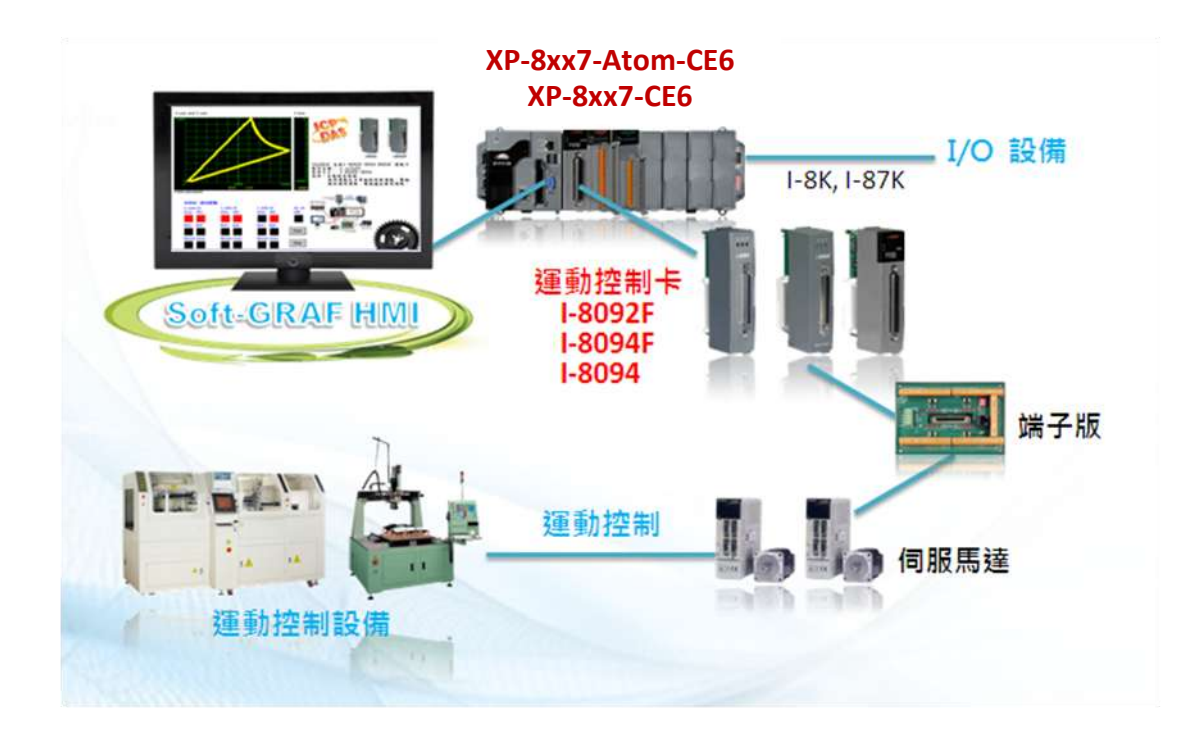

### <span id="page-16-0"></span>**1.2 Soft-GRAF HMI** 應用 **:** 建立多采多姿的 **HMI** 畫面

- 支援多樣化 HMI 元件:
	- 頁面 (最多可建立 200 個頁面, 支援密碼權限管制)
	-
	- 訊息數值 (動態訊息,多國語言顯示) 圖片(靜態,動態,布林圖片)
	- 數值 (一般, 數值轉換, 達上下限值- 閃爍/ 換色/ 顯字) 移動軌跡圖 (1 軸, 2 軸)
	- 按鈕(數值, 標題, 圖片, 權限管制, 執行前確認, 密碼控管) 登入/ 登出
	- 趨勢圖 (即時趨勢圖, 歷史趨勢圖) 排程控制
	- 長形錶頭 (垂直, 水平, 顯示刻度, 單向, 雙向) 弧形錶頭
	- 資料記錄器 (記錄成File, 可匯出至USB隨身碟或FTP上傳) 警報列表
	- 內建多種元件 (Button, Gif, LED... 陸續增加中)
- 支援多國語言: 英文, 繁體中文, 簡體中文, 俄文等。
- 支持 User 自己設計的圖形, 比如 JPG, PNG ...。
- 更多資訊: 第 [2.5](#page-45-2) 章 與 [www.icpdas.com](http://www.icpdas.com/) > 支援服務 > 產品問答 [> ISaGRAF Soft-Logic PAC](http://www.icpdas.com/root/support/faq/isagraf_tc.php) > FAQ-146

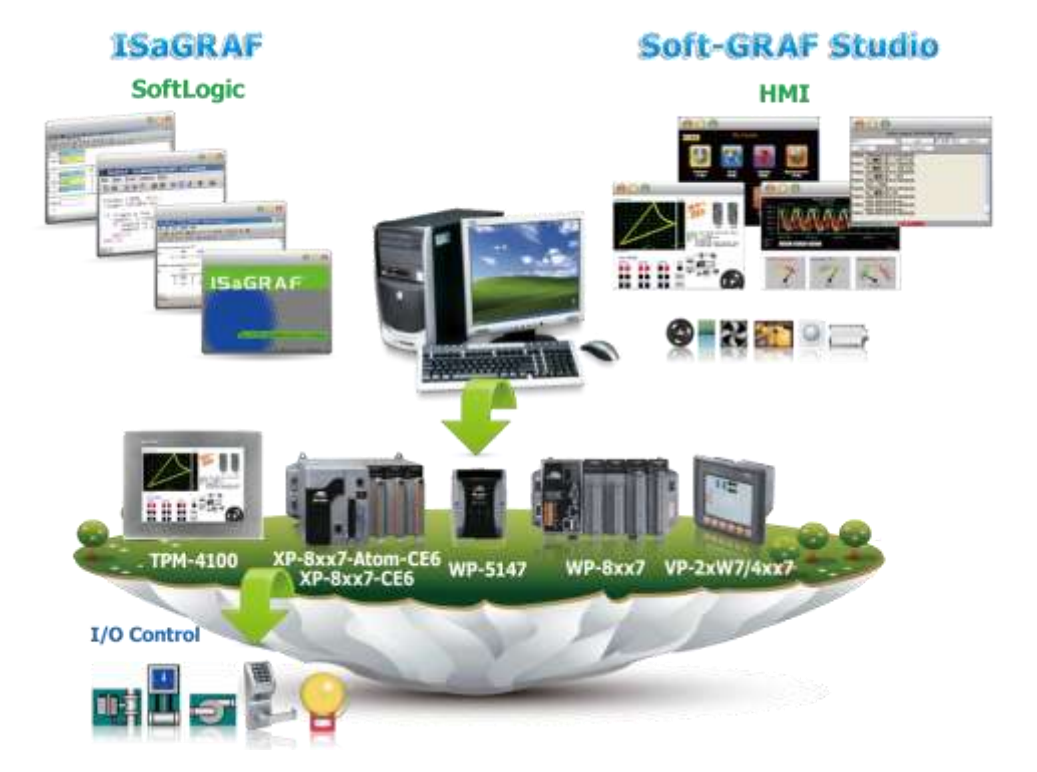

在一台 PAC 中同時運行 HMI 與控制邏輯

- 文字 (一般, 反白, 底線) 布林數值(一般, 反白, 閃爍)
	-
	-
	-
	-
	-
	-

## <span id="page-17-0"></span>**1.3 eLogger HMI** 人機介面應用

- eLogger 是 易學易用 多功能 的 HMI 人機介面開發工具. 泓格科技免費提供給產品使用者, 用以設計人機介面的圖形與控制元件等項目.
- 建議使用 Soft-GRAF HMI, 效能會好很多, 參考第[2.5](#page-45-2)節.
- 詳細的程式設計等資訊, 請參考 [www.icpdas.com](http://www.icpdas.com/) > 支援服務 > 產品問答 > ISaGRAF [Soft-Logic PAC](http://www.icpdas.com/faq/faq_c.htm) > [FAQ-115.](http://www.icpdas.com/faq/isagraf/115_c.htm)

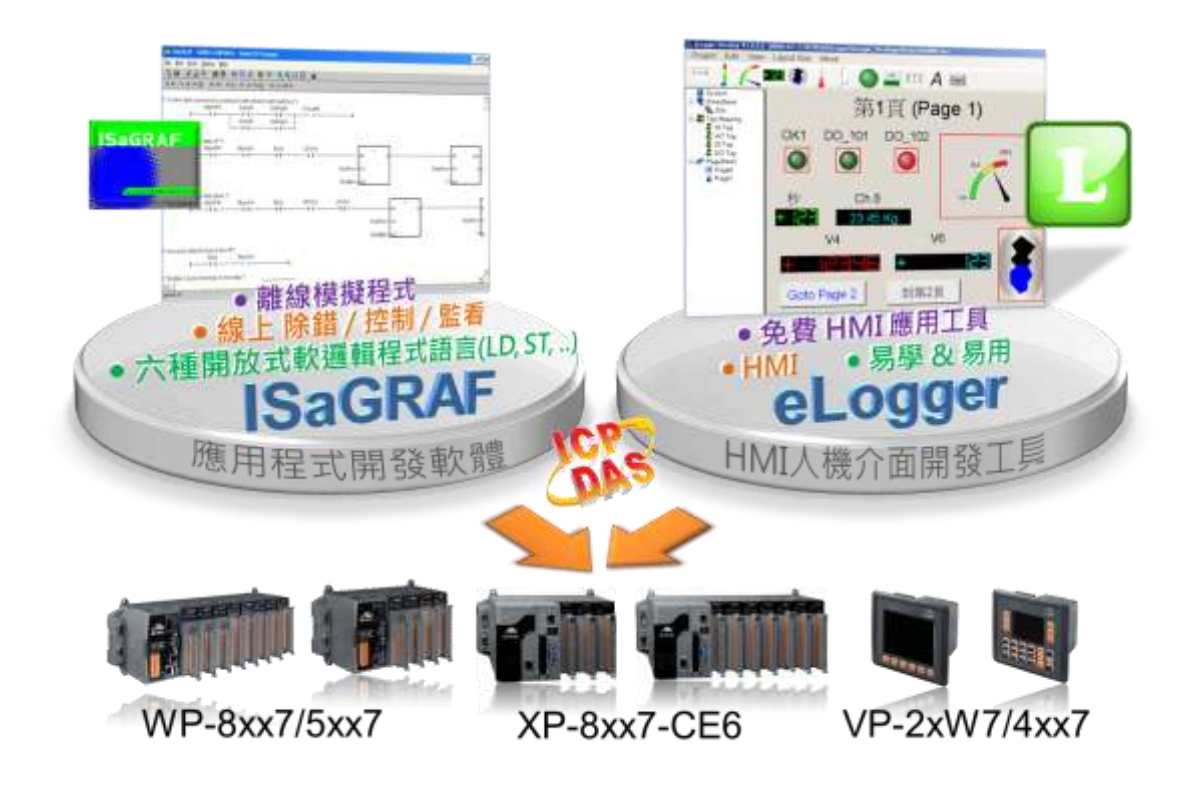

### <span id="page-18-0"></span>**1.4** 連接 **PM-2133/2134** 智能電表

- ISaGRAF PAC 支援 Modbus 標準涌訊協定,應用彈性大,可開多個 RS-485 涌訊埠來連接 多台 PM-213x 智能電表.
- 可應用於中小型賣場、建築之各樓層與工廠中負載機具等之電力量測監控系統.
- PM-213x 智能電表具備 Wh pulse 輸出接點,可應用於需求連接校驗機台的系統.
- PM-213x 智能電表採用外接開口式比流器 (CT), 裝置方便, 利於不停電作業之系統應用.
- PM-213x 系列為一輕薄短小之三相 (單相) 功能性電表, 具備基本電力參數量測、監測及 通訊功能,與 ISaGRAF PAC 搭配,可應用於各種需求智慧型電力量測的監控系統.
- 請點選 [www.icpdas.com](http://www.icpdas.com/) > 支援服務 > 產品問答 [> ISaGRAF Soft-Logic PAC](http://www.icpdas.com/root/support/faq/isagraf_tc.php) FAQ[-129](http://www.icpdas.com/faq/isagraf/129_c.htm) 取得 更多資訊.

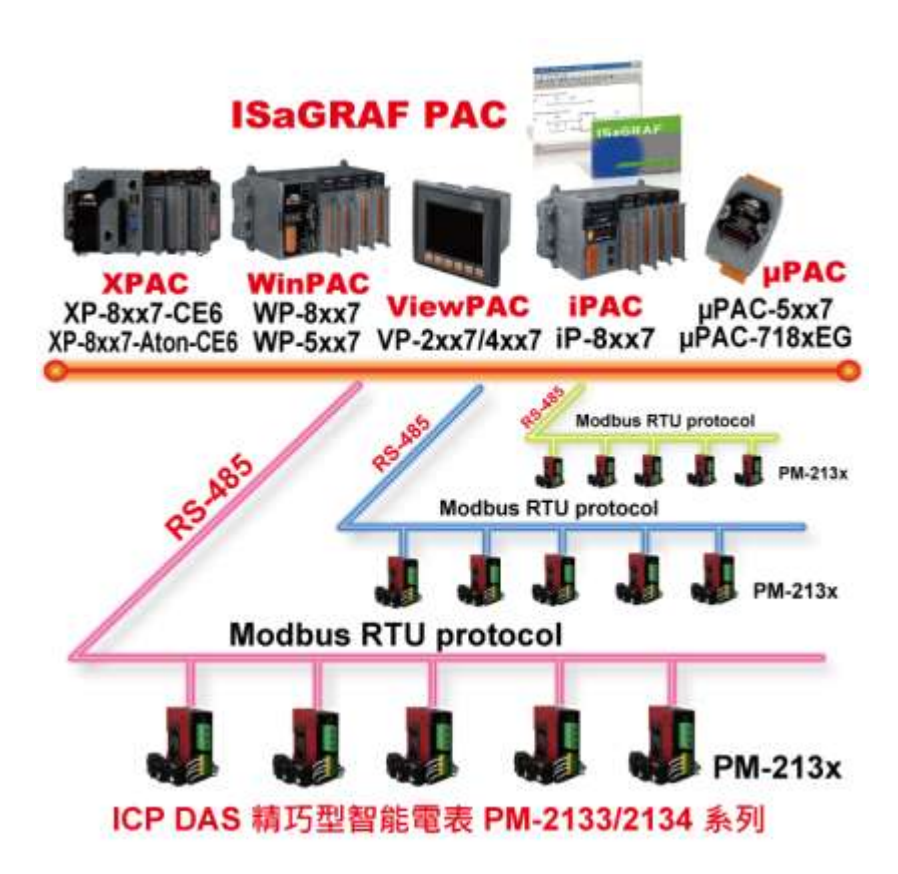

# <span id="page-19-0"></span>**1.5** 備援**(**冗餘**)**系統 **–** 搭配 **Ethernet I/O**

- PC/HMI 只需指定去連接一個 IP, 即可自動連結到該備援系統
- 若其中一個乙太網路斷線或損毀, 備援(冗餘)控制器將會使用另一條網路來處理網路 (Ethernet) I/O 與資料交換.
- 掃描 Ethernet I/O 比掃描 RS-485 I-7000 或 I-87K I/O 更加快速.
- 更多資訊列於 [www.icpdas.com](http://www.icpdas.com/) > 支援服務 > 產品問答 [> ISaGRAF Soft-Logic PAC](http://www.icpdas.com/faq/isagraf_c.htm) [125, 138](http://www.icpdas.com/faq/isagraf/138_c.htm)

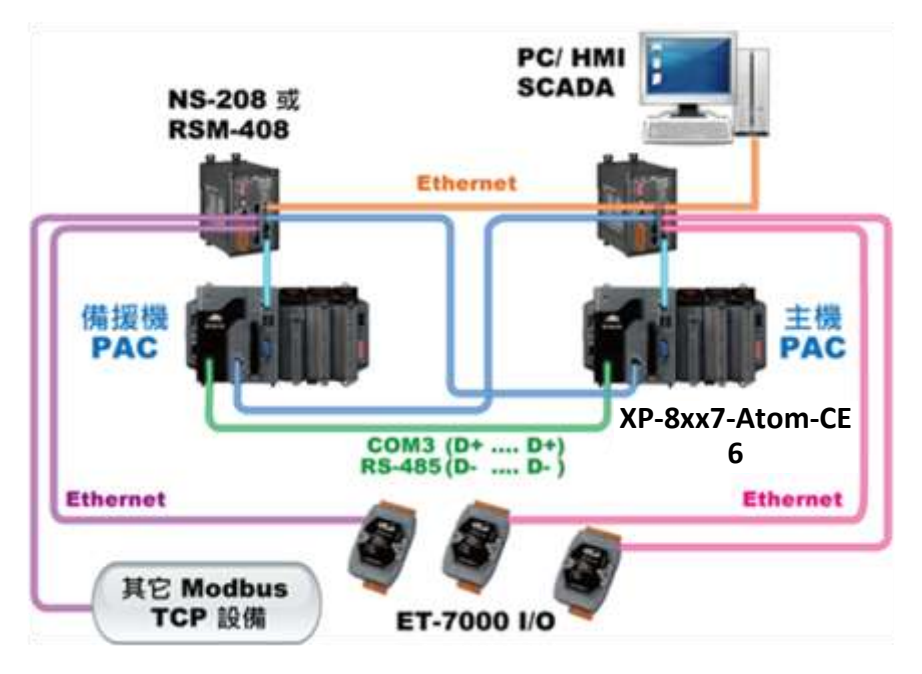

# <span id="page-19-1"></span>**1.6** 備援系統 **–** 搭配 **RS-485 I/O**

- PC/HMI 只需指定去連接一個 IP, 即可自動連結到該備援系統..
- 若 XP-8xx7-CE6 的其中一個網路損毀, 另一個仍會維持運作. 若其中一台控制器當機, 另一 台會接手來控制 RS-485 I/O.
- 更多資訊列於 [www.icpdas.com](http://www.icpdas.com/) > 支援服務 > 產品問答 [> ISaGRAF Soft-Logic PAC](http://www.icpdas.com/root/support/faq/isagraf_tc.php) [138](http://www.icpdas.com/faq/isagraf/093_c.htm)

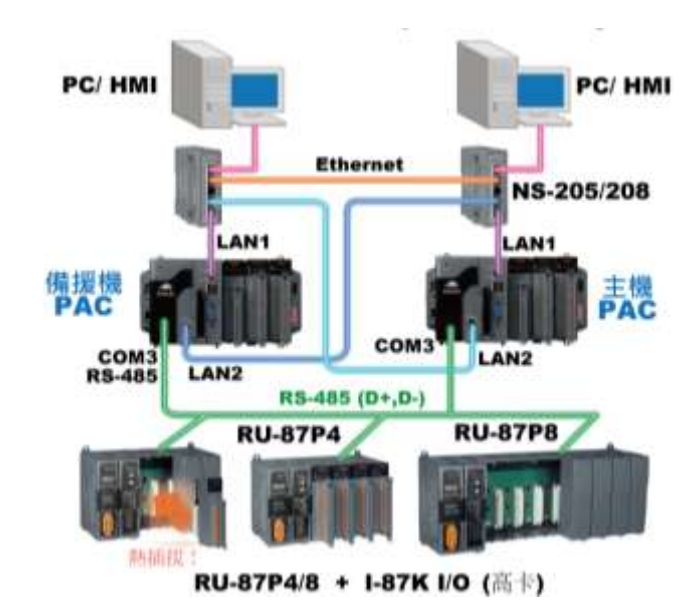

 **XP-8xx7-CE6** 快速上手手冊**, 1.26** 版**, 2013** 年 **8** 月 **ICP DAS 1-5**

## <span id="page-20-0"></span>**1.7** 備援系統 **–** 搭配雙 **PAC** 雙網口 **iDCS-8000**

- iDCS-8000: 雙 Power board, 雙 MCU, 雙網口備援, I/O 板卡 2 個 1 組雙備援, 並支援熱插拔 功能
- PC/HMI 只需指定去連接一個 IP, 即可自動連結到該備援系統, 若主 PAC 發生故障, 約 1 秒 即可自動切換到另一台正常的 PAC
- 更多資訊在 [www.icpdas.com](http://www.icpdas.com/) > 支援服務 > 產品問答 [> ISaGRAF Soft-Logic PAC](http://www.icpdas.com/root/support/faq/isagraf_tc.php) [125.](http://www.icpdas.com/faq/isagraf/125_c.htm)

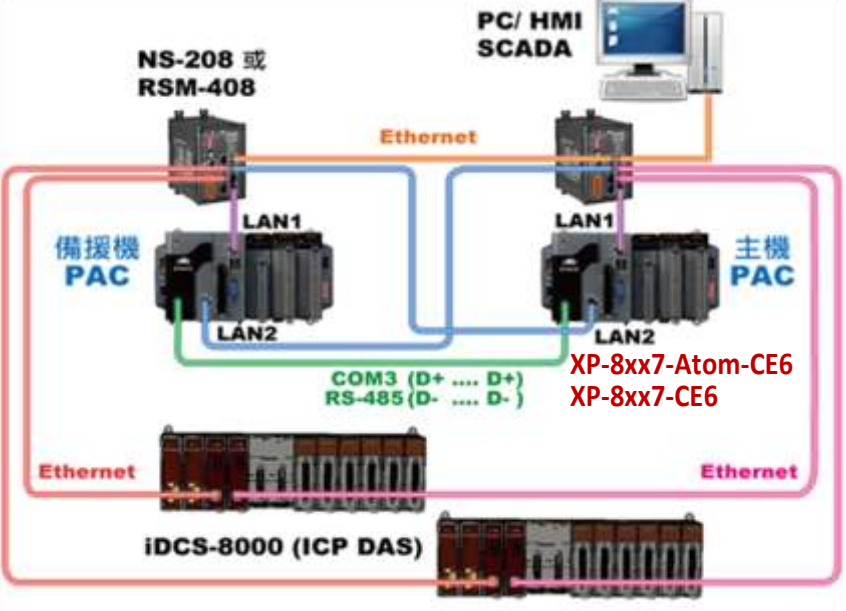

iDCS-8000 I/O: 也可以使用 ET-7000 系列 或 其他 Modbus TCP Slave 設備

### <span id="page-20-1"></span>**1.8** 備援系統 **–** 中央與地區控制站通訊備援

 請參考 [www.icpdas.com](http://www.icpdas.com/) > 支援服務 > 產品問答 [> ISaGRAF Soft-Logic PAC](http://www.icpdas.com/faq/isagraf/119_c.htm) [> FAQ-119](http://www.icpdas.com/faq/isagraf/119_c.htm)  RS-485 與 乙太網路 兩種通訊備援機制與應用的介紹與詳細的設定說明.

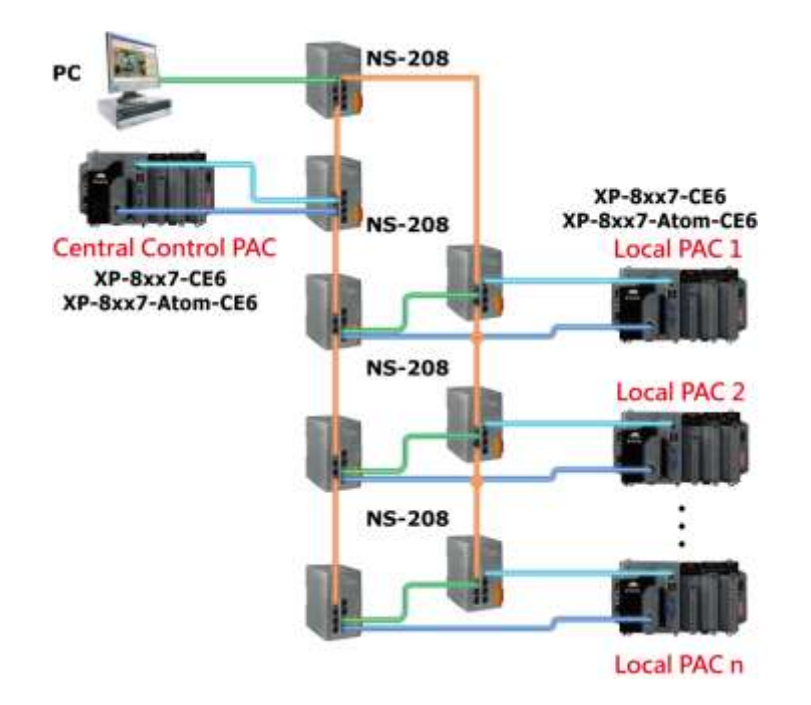

## <span id="page-21-0"></span>**1.9 Modbus Master: TCP/IP**

- 每台 XP-8xx7-CE6 與 VP-25W7/23W7 最多可以連接 **100** 個 Modbus TCP/IP slave 設備.
- 可連接各類有支持標準 Modbus TCP/IP Slave 通訊協議的設備
- 更多資訊請見 [www.icpdas.com](http://www.icpdas.com/) > 支援服務 > 產品問答 [> ISaGRAF Soft-Logic PAC](http://www.icpdas.com/faq/isagraf_c.htm) 113

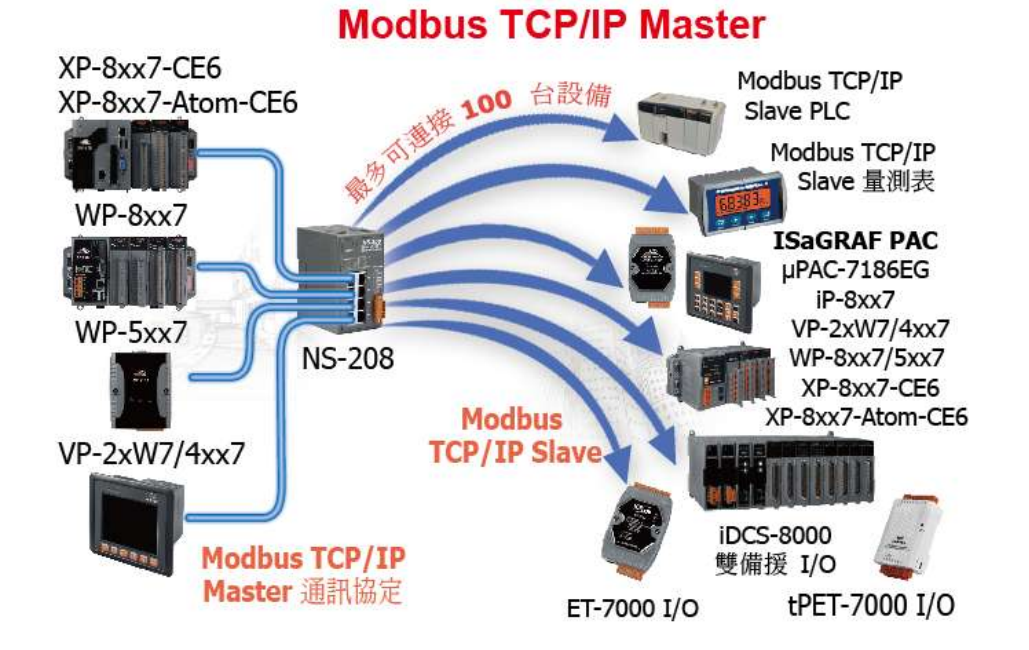

### <span id="page-21-1"></span>**1.10 Modbus Master : RTU, ASCII, RS-232/485/422**

最多可支援 33 個埠 :

COM1~COM5 (其中的 COM1 僅 XP-8047-CE6 的 COM1 可使用為 Modbus Master) COM6~COM33 (若 I-8112iW/ 14W/ 14iW/ 42iW/ 44iW 插於擴充槽 1~7)

- 注意**:** XP-8347-CE6 / 8747-CE6 的 COM1 僅提供與插槽上的 I-87K 模組內部通訊使用
- 可連接到 Modbus PLC 或 M-7000 I/O 或 Modbus 設備 (電力量測器, 溫度控制器, 變頻器…)

### **Modbus RTU/ASCII Master**

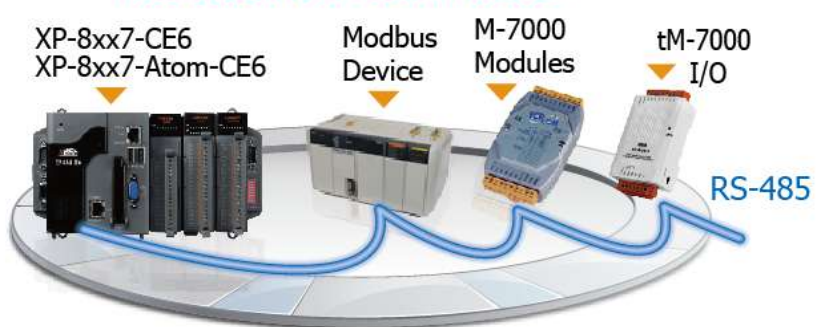

- <span id="page-22-0"></span>Modbus RTU Slave (RS-232/485/422) : 最多可連接 9 個埠
- Modbus TCP/IP Slave : 最多可支援 64 個連結

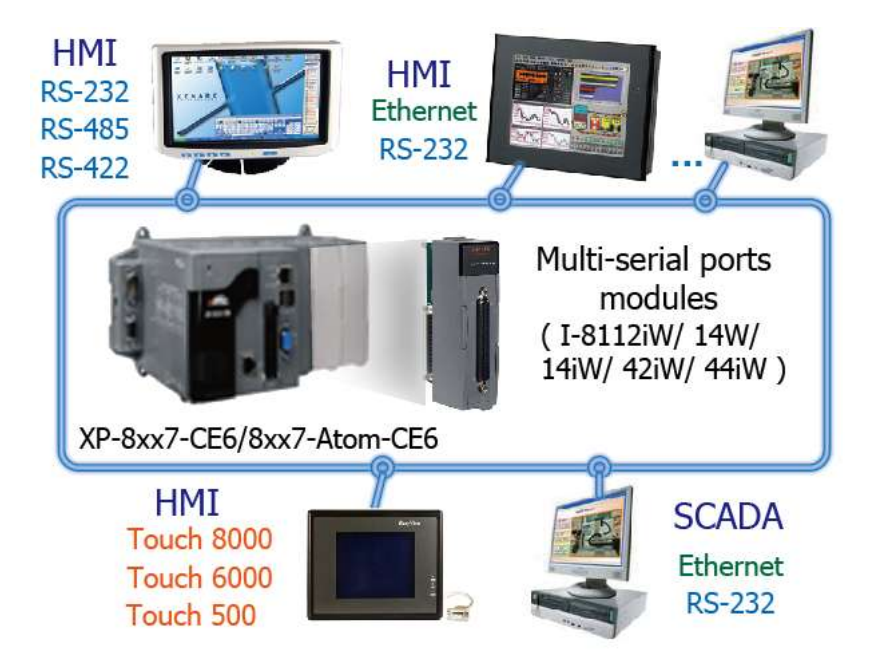

<span id="page-22-1"></span>**1.12** 與其他 **TCP/IP Server** 或 **UDP Client/Server** 設備通訊

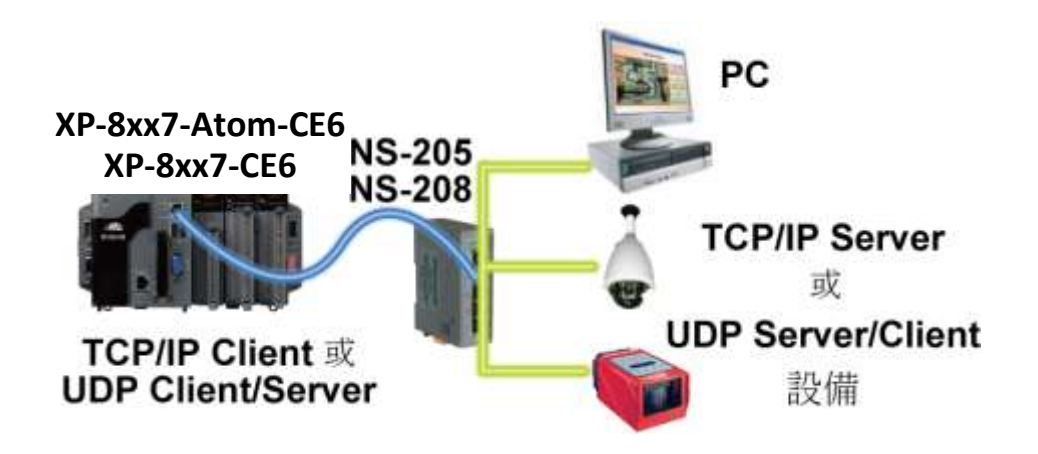

<span id="page-23-0"></span>可執行 PC 上的 IE 瀏覽器來監控 PAC.

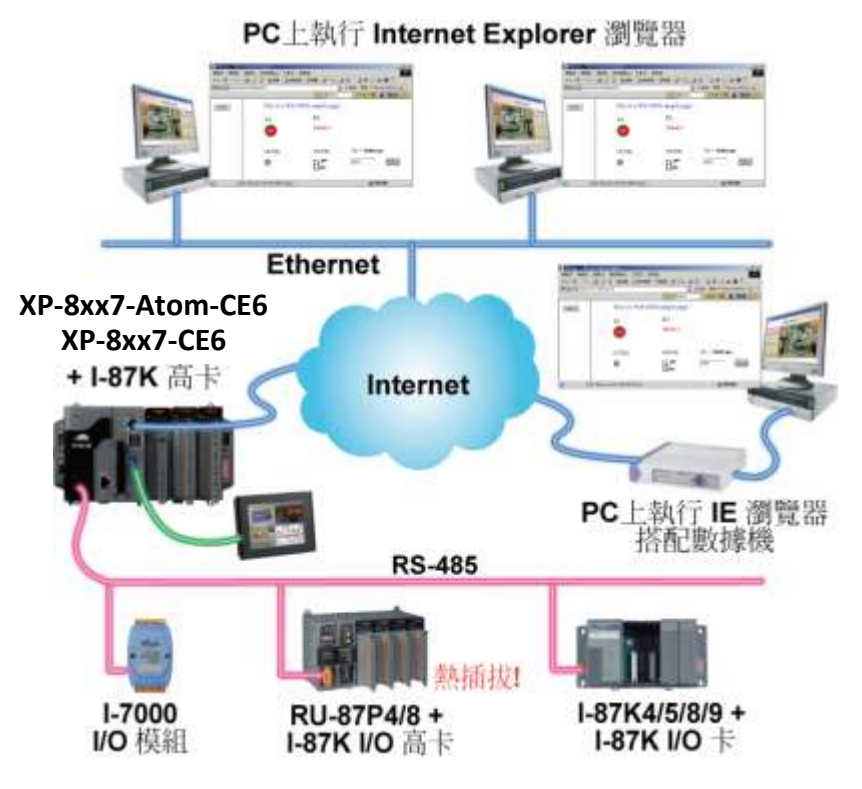

- <span id="page-23-1"></span>**1.14** 傳送 **Email -** 可攜帶附件檔案
- 更多資訊列於[www.icpdas.com](http://www.icpdas.com/) > 支援服務 > 產品問答 [> ISaGRAF Soft-Logic PAC](http://www.icpdas.com/root/support/faq/isagraf_tc.php) [067](http://www.icpdas.com/faq/isagraf/067_c.htm)

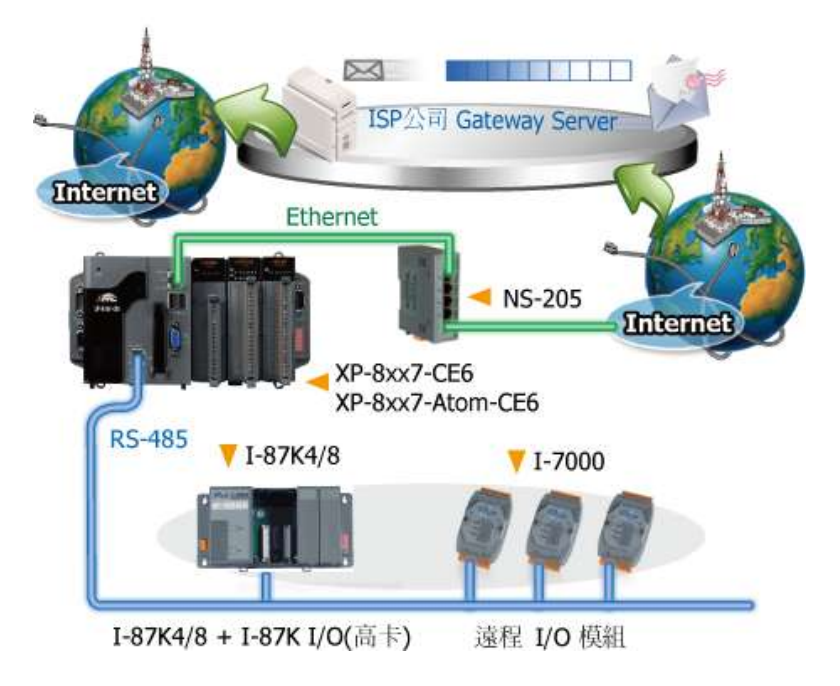

<span id="page-24-0"></span>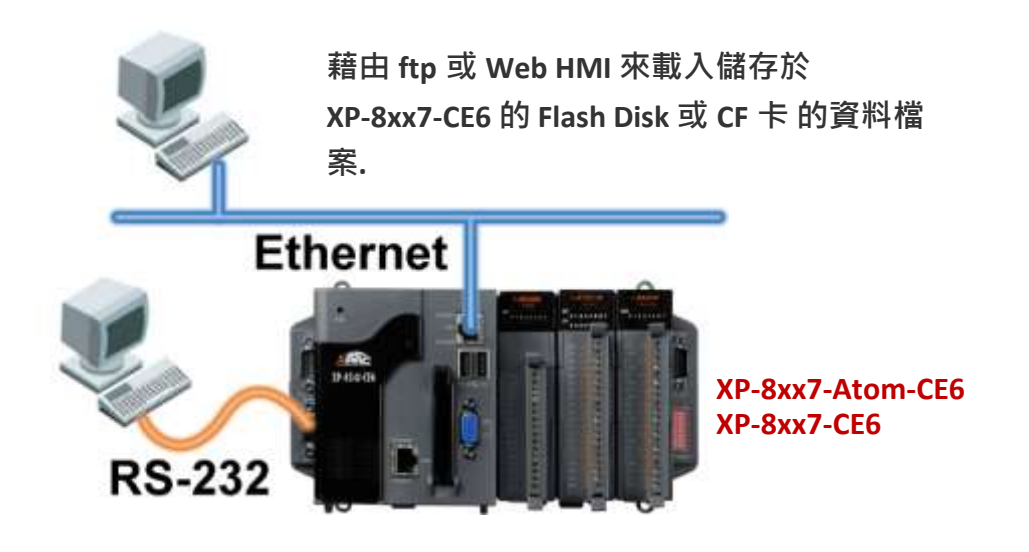

# <span id="page-24-1"></span>**1.16 SMS:** 簡訊服務

- 可傳送各國文字(如: 中文, 英文...或其他) 或 傳送/接收純文字(pure text)
- 更多資訊列於 [www.icpdas.com](http://www.icpdas.com/) > 支援服務 > 產品問答 [> ISaGRAF Soft-Logic PAC](http://www.icpdas.com/root/support/faq/isagraf_tc.php) [111](http://www.icpdas.com/faq/isagraf/111_c.htm)

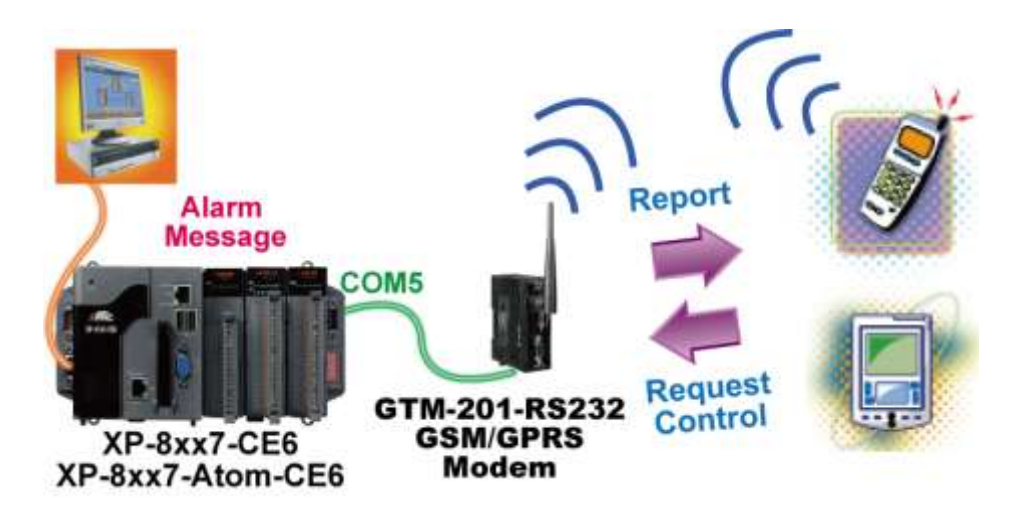

<span id="page-25-0"></span>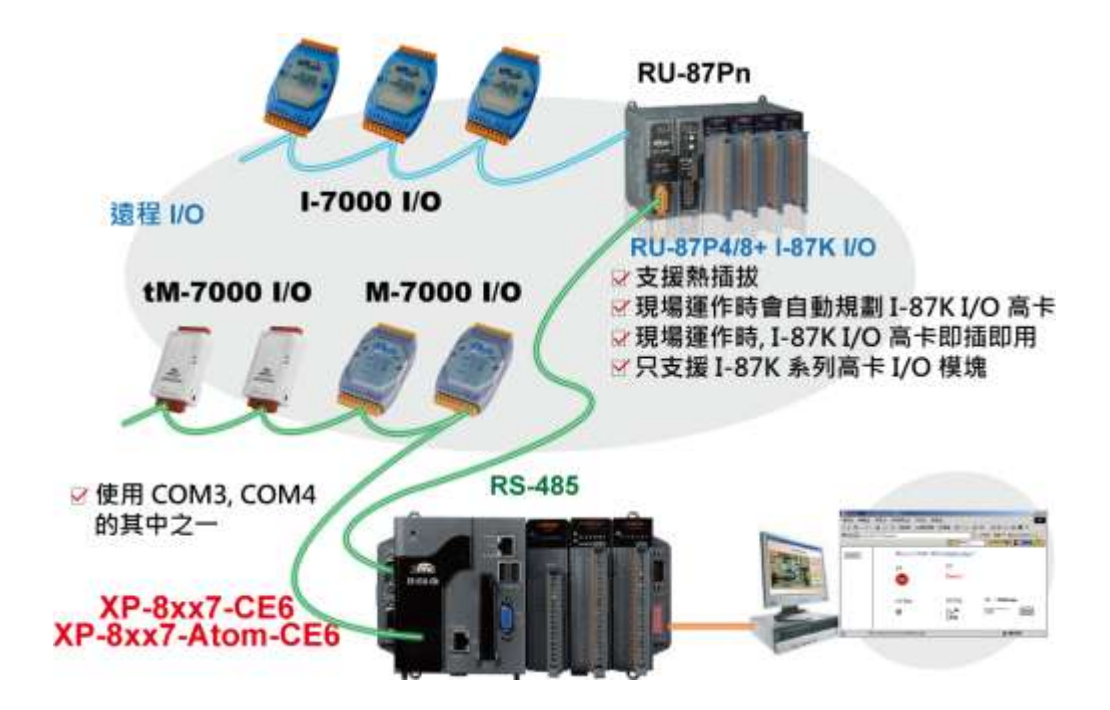

### <span id="page-26-0"></span>**1.18** 建物應力量測應用

- 泓格科技 (ICP DAS) 發佈 振弦式傳感器 (VW sensor) 與 差阻式傳感器 (Carlson Strain Gauge Inputs) 解決方案, 此方案主要應用來量測建築物的應力 或 內部滲水的壓力, 可用 於如江河大壩的監控, 橋樑監控 ...等.
- ISaGRAF PAC (如 FAQ-091) 支援 I-87089 (振弦式傳感器主版) 加上 DN-1618UB (子版) 搭配 振弦式傳感器 (VW sensor) , 完成振弦式傳感器應用方案.
- PAC 支援 I-87113DW 模組 (差阻式傳感器主版) 加上 DN-1619 模組 (DN-1618U-Test1) (子版) 搭配 差阻式傳感器 (Carlson Strain Gauge Inputs), 完成差阻式傳感器應用方案.
- 請參見 [www.icpdas.com](http://www.icpdas.com/) > 支援服務 > 產品問答 [> ISaGRAF Soft-Logic PAC](http://www.icpdas.com/root/support/faq/isagraf_tc.php) [091,](http://www.icpdas.com/faq/isagraf/091_c.htm) [128](http://www.icpdas.com/faq/isagraf/128_c.htm)

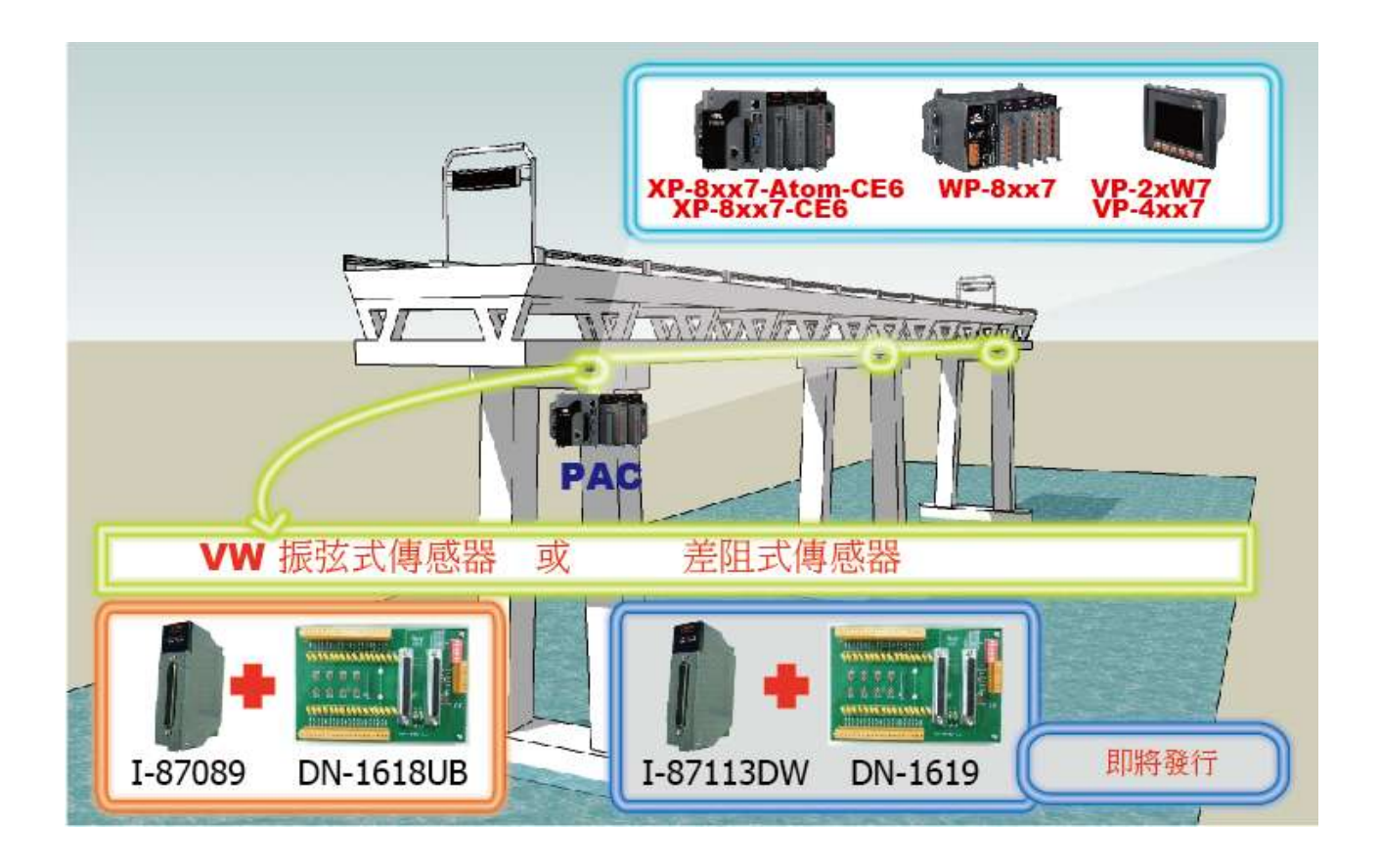

# <span id="page-27-0"></span>**1.19** 快速 **FRnet** 遠程 **I/O**

- **FRnet I/O** 的優點**:** I/O 掃描快速, 只需約 3 ms/scan (需依據程式的PLC 掃描時間, 例: 當SaGRAF PLC 程式的掃瞄時間約為9 ms時, 則所有的掃 描時間是 9 ms, 而不是 3 ms.)
- FRnet I/O 有支援 DI, DO, AI 與 AO 模組.
- 更多資訊請見 [www.icpdas.com](http://www.icpdas.com/) > 支援服務 > 產品問答 [> ISaGRAF Soft-Logic PAC](http://www.icpdas.com/faq/isagraf_c.htm) [082,](http://www.icpdas.com/faq/isagraf/082_c.htm) [154](http://www.icpdas.com/faq/isagraf/154_c.htm)

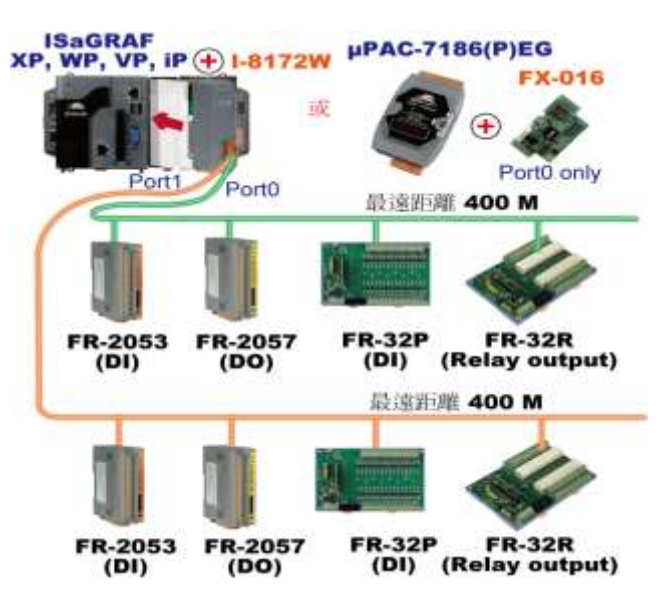

# <span id="page-27-1"></span>**1.20** 整合 **CAN/CANopen** 設備與傳感器

- XP-8xx7-CE6 最多可支援 10 台 I-7530 (RS-232 轉 CAN 轉換器)
- 另外也有支持 I-8123W CANopen master 卡片請參訪 [FAQ-145](http://www.icpdas.com/faq/isagraf/145_c.htm)
- 更多資訊請見 [www.icpdas.com](http://www.icpdas.com/) > 支援服務 > 產品問答 [> ISaGRAF Soft-Logic PAC](http://www.icpdas.com/root/support/faq/isagraf_tc.php) [086,](http://www.icpdas.com/faq/isagraf/086_c.htm) [145](http://www.icpdas.com/faq/isagraf/145_c.htm)

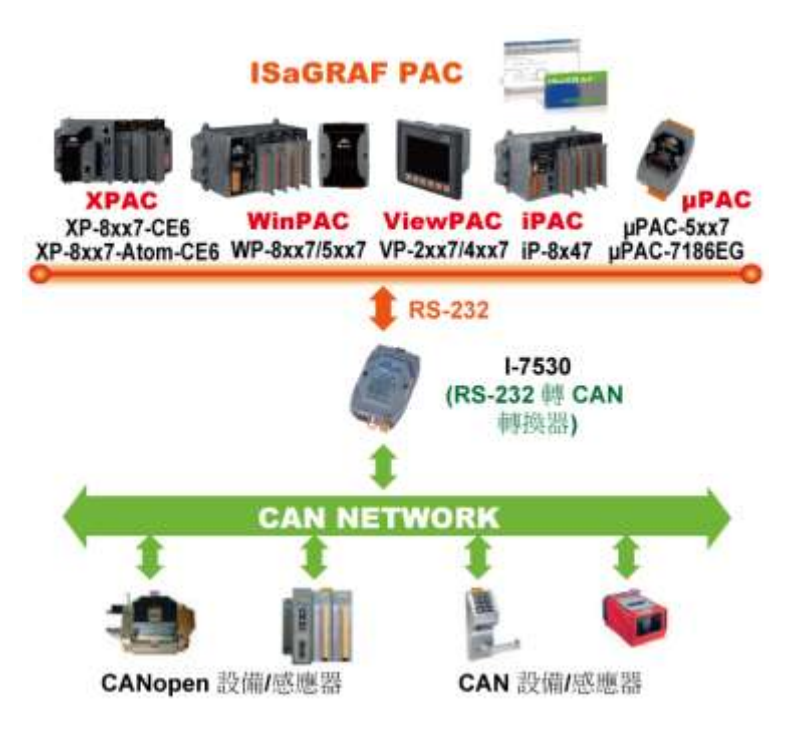

# <span id="page-28-0"></span>**1.21 ZigBee** 無線通訊應用

- ISaGRAF PAC 加上 ZB-2550P 與 ZB-2551P 這兩個無線通訊轉 RS-232 / RS-485 轉換器 可以 無線傳輸, 降低佈線成本並可達到遠距離控制 I/O 模塊或進行資料收集的目地.
- 更多資訊請見 [www.icpdas.com](http://www.icpdas.com/) > 支援服務 > 產品問答 [> ISaGRAF Soft-Logic PAC](http://www.icpdas.com/root/support/faq/isagraf_tc.php) 110

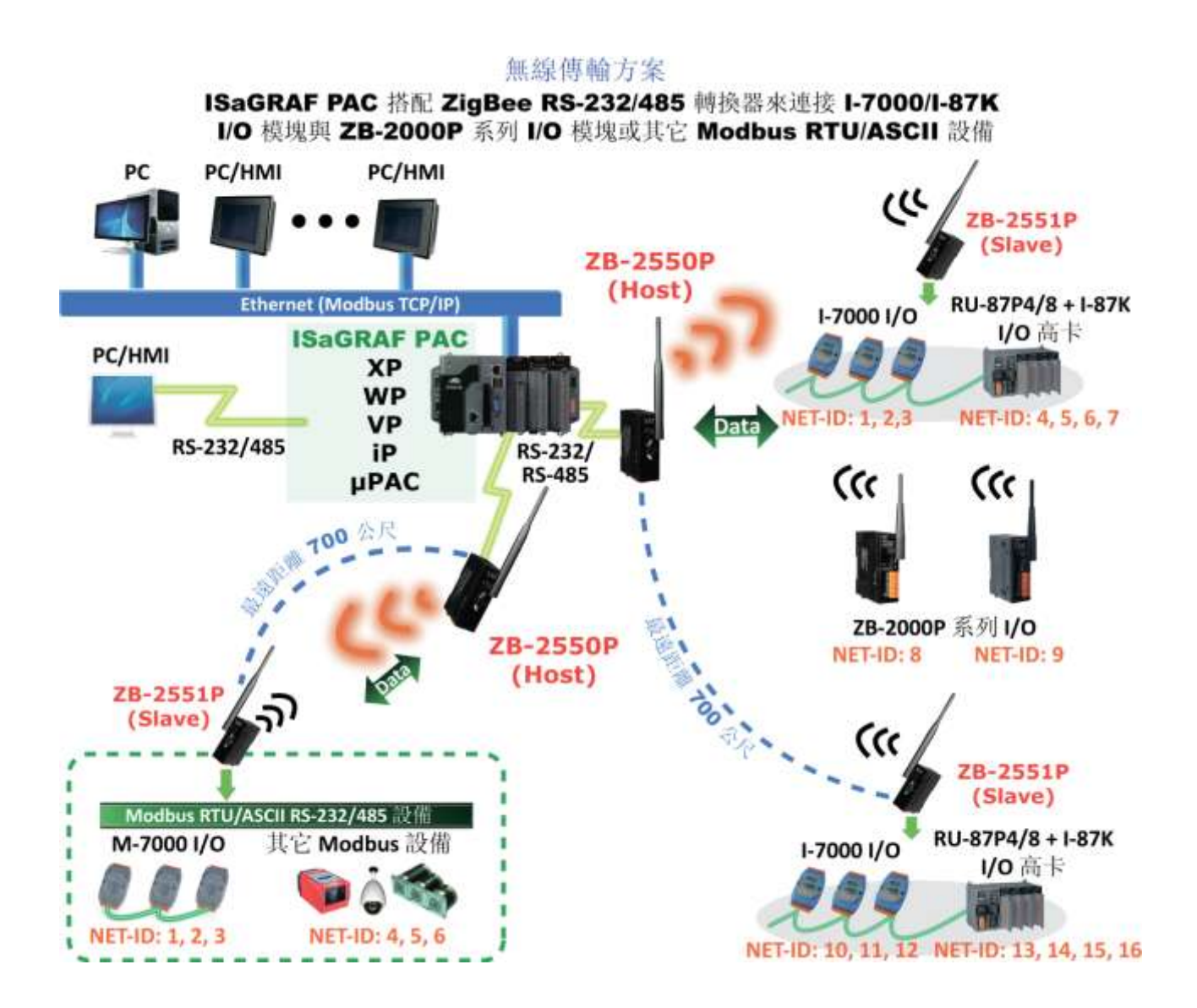

# <span id="page-29-0"></span>**1.22 GPS** 應用**: ISaGRAF PAC** 加上 **I-87211W** 或 **GPS-721**

- XP-8xx7-CE6, XP-8xx7-Atom-CE6, WP-8xx7, VP-2xW7/4xx7, iP-8xx7, μPAC-7186(P)EG 支持一 塊 I-87211W 卡於 slot 1~7 或 I-87211W 與 GPS-721 模組的 RS-485 遠程 GPS I/O
- 可用於 自動對時 與 取得當地的經緯度座標
- 更多資訊請見 [www.icpdas.com](http://www.icpdas.com/) > 支援服務 > 產品問答 [> ISaGRAF Soft-Logic PAC](http://www.icpdas.com/faq/isagraf_c.htm) 107
- GPS receivers 網頁: [www.icpdas.com > Products > Wireless..... > GPS receiver](http://www.icpdas.com/products/GSM_GPRS/wireless/solutions.htm#5)

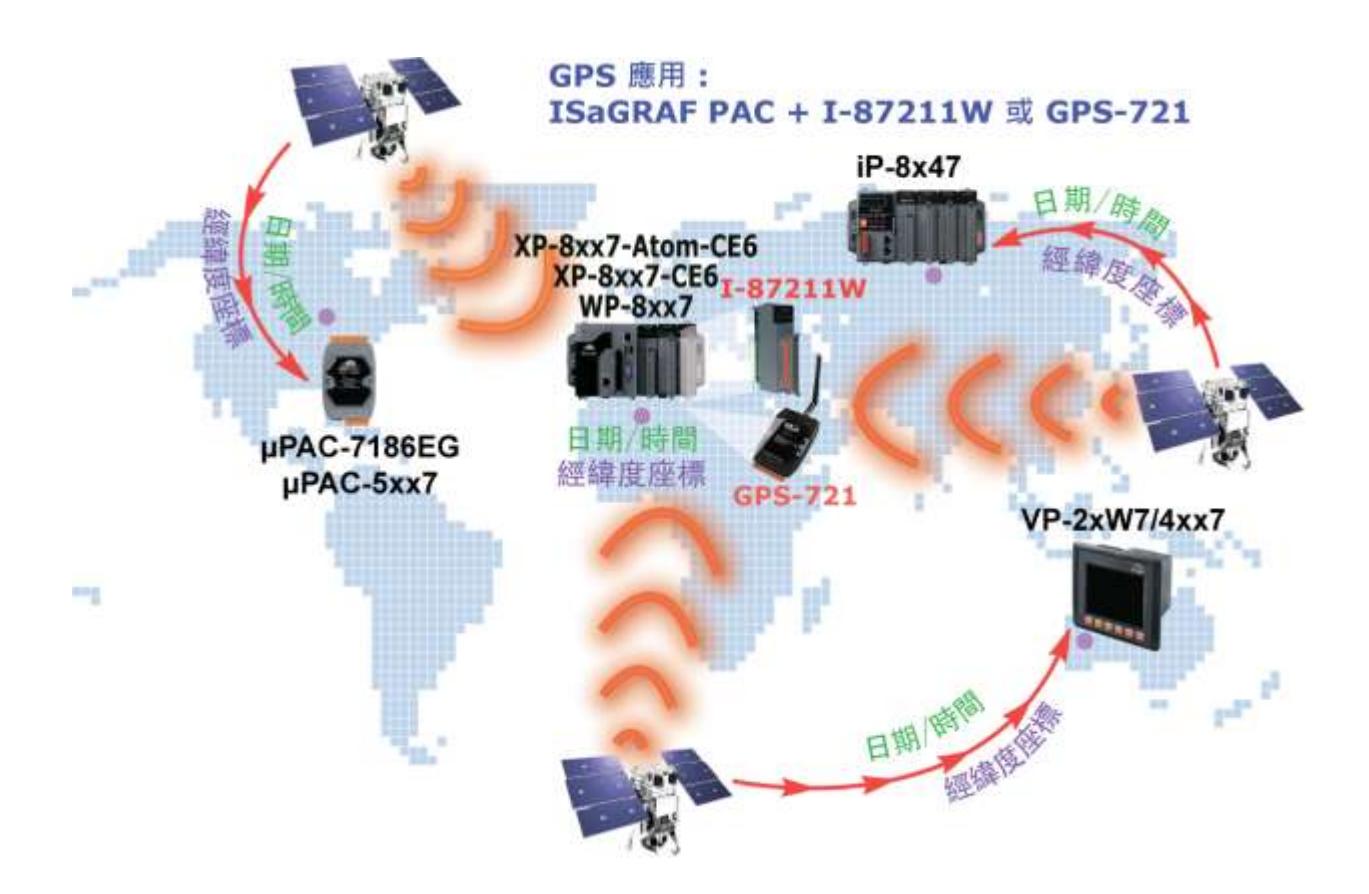

## <span id="page-30-0"></span>**1.23** 透過 **Ebus** 交換資料

### ● Ebus (Ethernet 網路)

每台 ISaGRAF PAC 可使用它的乙太網路連接埠, 並透過 Ebus 通訊機制來相互交換資料. 當 PC 藉由乙太網路與控制器對話時, 控制器也可以經由同一乙太網路與其他的控制器交 換資料; 此方式使得配置更加地靈活與快速.

注意**: XP-8xx7-Atom-CE6/XP-8xx7-CE6, WP-8xx7, VP-2xW7** 不支援 **Fbus.**

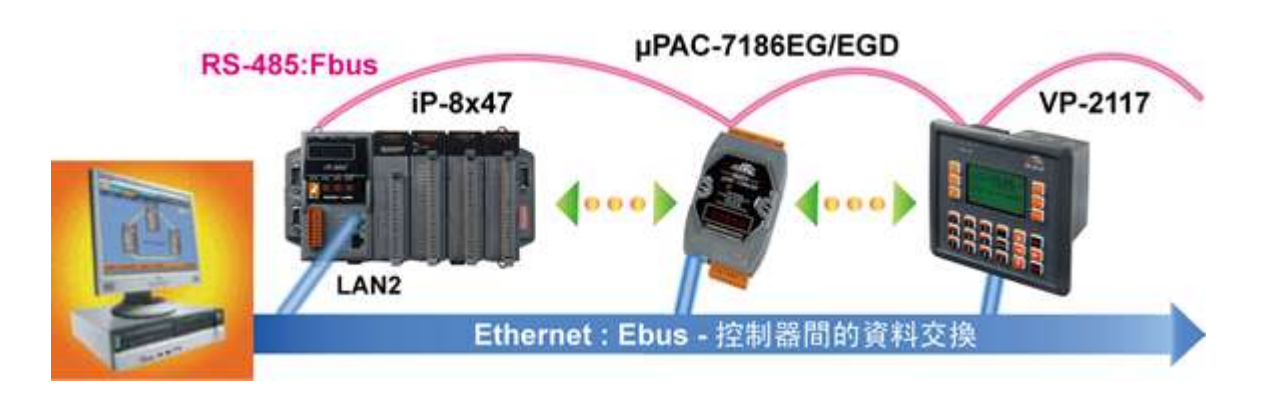

# <span id="page-30-1"></span>**1.24** 當成遠程 **I/O** 模組的 **Modbus** 轉換器

- 有 Ethernet port 的 ISaGRAF PAC: 可用來當成遠程 I/O 模組的 Modbus RTU 與 Modbus TCP/IP 通訊協定轉換器.
- 無 Ethernet port 的 ISaGRAF PAC: 可用來當成遠程 I/O 模塊的 Modbus RTU 通訊協定轉換器.

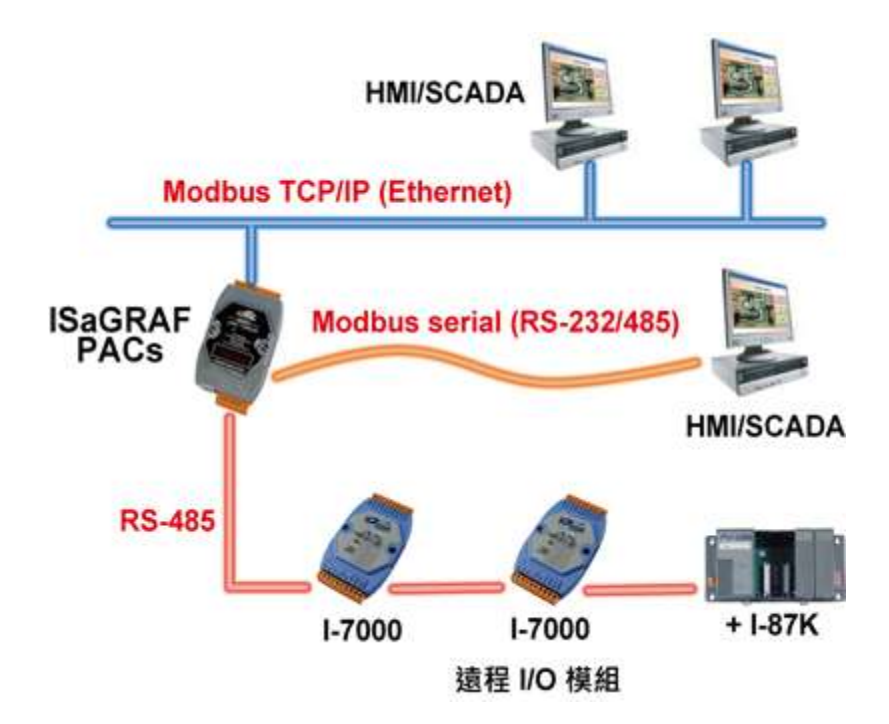

# <span id="page-31-0"></span>**1.25** 偵測 **I-87K** 高卡 **I/O** 之熱插拔 **(Hot-Swap)** 狀況

● 在 ISaGRAF Workbench 軟體中, 您必須正確地將 I/O 卡連結到 "I/O connection" 視窗並選 用 "io\_state" 卡來即時的觀察 I/O 的狀態. 當您熱插拔 I-87K (高卡) I/O 時, 將有訊息顯示 在 ISaGRAF PAC 的控制面板上.

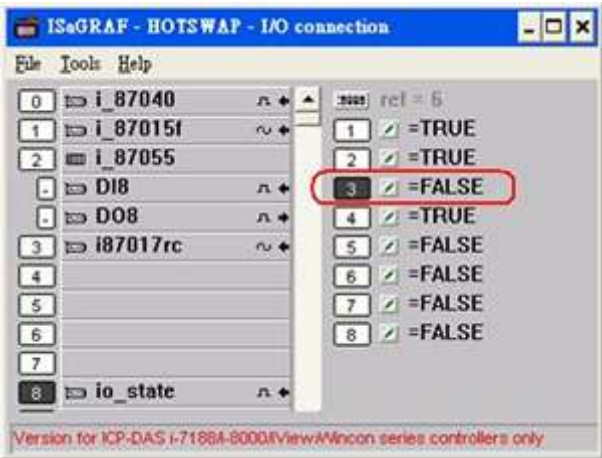

# <span id="page-31-1"></span>**1.26 VIP** 通訊安全

可為 Modbus TCP/IP 作安全設定 (VIP: Very Important IP).

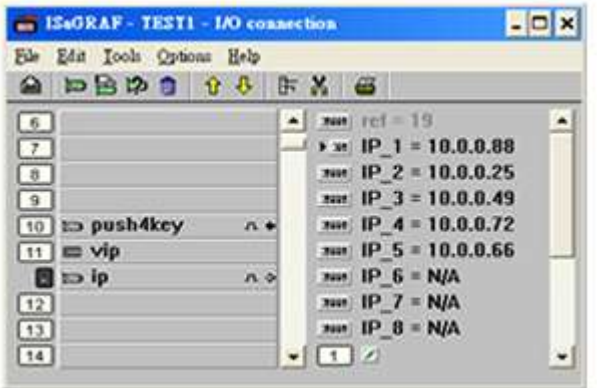

### <span id="page-32-0"></span>**1.27** 資料庫應用

- 支援 SQL Client 功能可以連接後台的 Microsoft SQL Server (2000 SP3, 2005, 2008 或相容版 本) 來進行資料的寫入或讀取.
- 一台控制器 (PAC) 最多可連接 4 台 Server.
- 依據不同的型號, 控制器可支援多國語言, 包含: 繁體中文(台灣)、簡體中文、英文、法文、 德文、義大利文、葡萄牙語、俄語、西班牙語 與其它語言.
- 整合 機械 商務 自動化應用,跨越工業與商用領域.
- 請點選 [www.icpdas.com](http://www.icpdas.com/) > 支援服務 > 產品問答 [> ISaGRAF Soft-Logic PAC](http://www.icpdas.com/root/support/faq/isagraf_tc.php) [135](http://www.icpdas.com/faq/isagraf/135_c.htm) 取得更多 資訊.

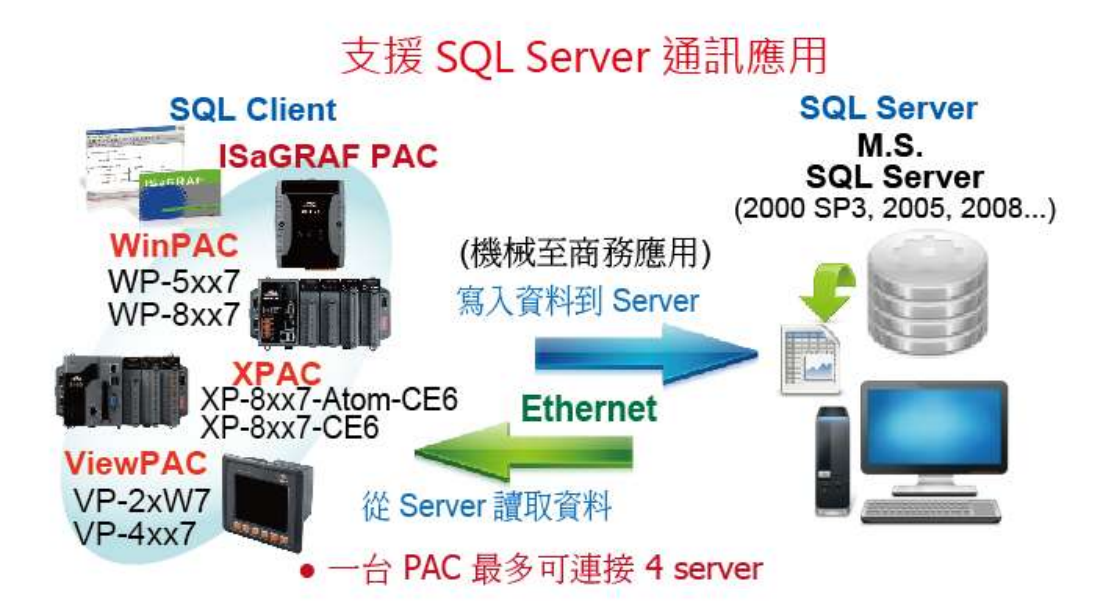

## <span id="page-33-0"></span>**1.28 HART** 解決方案

 ISaGRAF PAC 可支援 I-87H17W 模組來與其他 HART 設備通訊. Driver 版本 :

XP-8xx7-Atom-CE6: 1.01 起 ;

- XP-8xx7-CE6: 1.15 起 ;
- WP-8xx7: 1.35 起 ;
- VP-2xW7: 1.27 起
- VP-4xx7: 1.01 起
- ISaGRAF PAC 支援 I-87H17W 插在控制器上的 I/O 插槽 (XP-8xx7-Atom-CE6/XP-8xx7-CE6: 插 槽 1 ~ 7 ; WP-8xx7: 插槽 0 ~ 7 ; VP-2xW7: 插槽 0 ~ 2), 但不支援 I-87H17W 插在 RS-485 遠程 I/O 擴充單元上.
- I-87H17W 有 8 個 AI 通道, 可量測 4 ~ 20 mA, 也可當成 8-ch 的 HART 通訊串口.
- 請點選 [www.icpdas.com](http://www.icpdas.com/) > 支援服務 > 產品問答 [> ISaGRAF Soft-Logic PAC](http://www.icpdas.com/root/support/faq/isagraf_tc.php) [136](http://www.icpdas.com/faq/isagraf/136_c.htm) 取得更多 資訊.

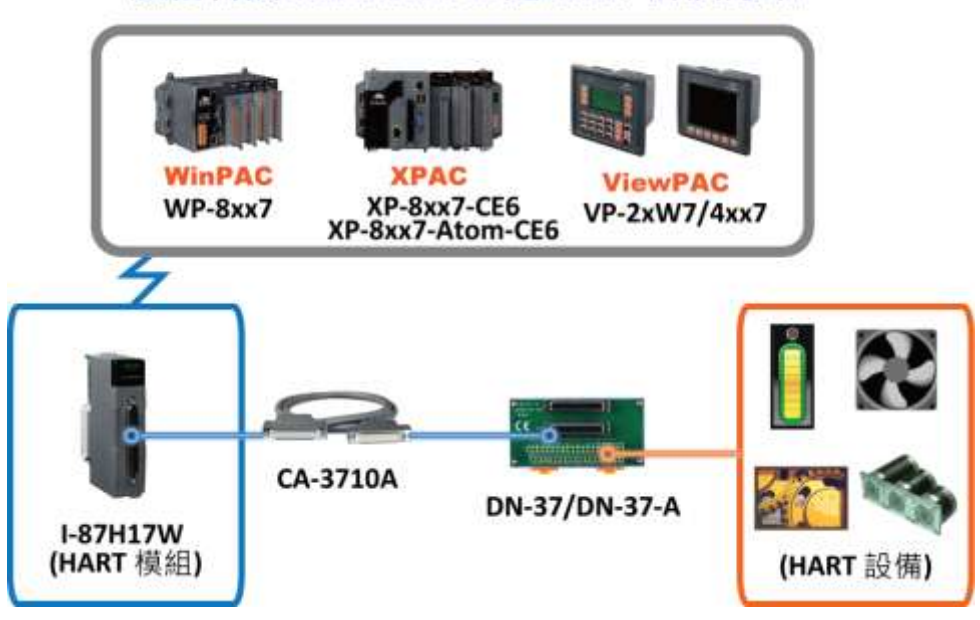

# 泓格科技 ISaGRAF PAC 之 HART 解決方案

# <span id="page-34-0"></span>**1.29 2G/3G** 無線傳輸應用

- XP-8xx7-Atom-CE6, XP-8xx7-CE6, WP-8xx7, VP-2xW7/4xx7, WP-5xx7 搭配 2G/3G 無線傳輸 數據機,可與遠端的 Server 進行資料傳輸應用.
- 請點選 [www.icpdas.com](http://www.icpdas.com/) > <u>支援服務 > 產品問答 [> ISaGRAF Soft-Logic PAC](http://www.icpdas.com/root/support/faq/isagraf_tc.php) 143</u>, <u>151</u>, <u>153</u> 取得更多資訊.

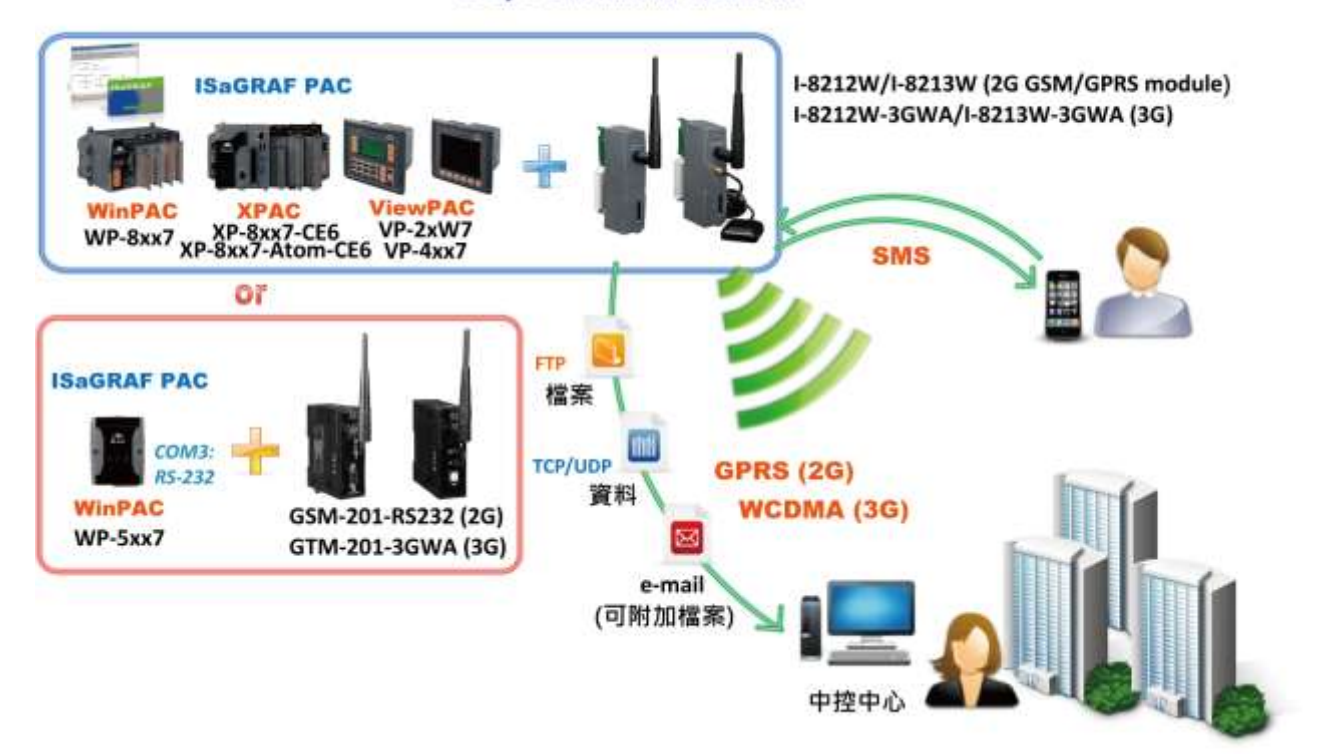

2G/3G 無線傳輸應用

<span id="page-35-0"></span>請點選 [www.icpdas.com](http://www.icpdas.com/) > 支援服務 > 產品問答 [> ISaGRAF Soft-Logic PAC](http://www.icpdas.com/root/support/faq/isagraf_tc.php) - [156](http://www.icpdas.com/faq/isagraf/156_c.htm) 取得更多 資訊.

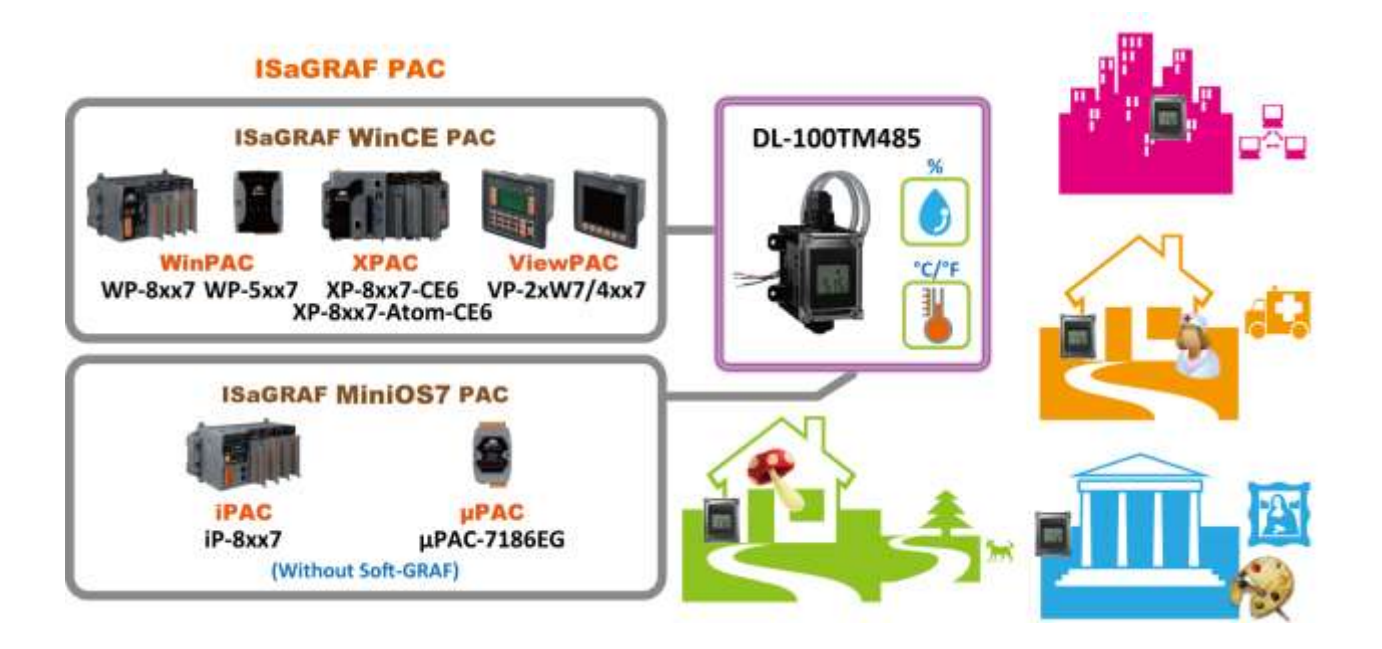
# 第 **2** 章 軟體安裝與 **Soft-GRAF HMI** 設計

<span id="page-36-1"></span>有關 ISaGRAF 與 Soft-GRAF HMI 人機介面應用的設計資訊, 請參考 第 [2.5](#page-45-0) 節. 有關 ISaGRAF 與 eLogger HMI 人機介面應用的設計資訊, 請參考 第 [2.4](#page-45-1) 節. XP-8xx7-CE6 為 XP-8047-CE6/ 8347-CE6/ 8747-CE6 的簡稱。

XP-8xx6-CE6 為 XP-8046-CE6/ 8346-CE6/ 8746-CE6 的簡稱。

#### 重要**:**

1. XP-8xx7-CE6/8xx6 的 插槽 1 ~ 插槽 7 只支援 高卡的 I-8K 與 I-87K I/O 模組。 請參考 XP-8xx7-CE6 光碟:

\napdos\isagraf\xp-8xx7-ce6\chinese-manu\ 內的 datasheet 檔案

2. XP-8xx7-CE6 需設定為固定 IP 位址. (不可使用 **DHCP**)。

詳細資料請參考 XP-8xx7-CE6 CD 光碟裡的 ISaGRAF 進階使用手册 :

\napdos\isagraf\xp-8xx7-ce6\chinese-manu\ "chinese\_user\_manual\_i\_8xx7.pdf" 與 "Chinese user manual i 8xx7 appendix.pdf" (附錄)

#### 注意**:**

XP-8xx7-CE6/8xx6-CE6 預設支援 ISaGRAF 程式設計與網路人機介面(Web HMI)。 XP-8xx7-CE6 可以同時使用 ISaGRAF 與 VS.net 2008 來程式設計,設計方法請參閱 [第](#page-154-0) 6 章, 或 第 10 [章。](#page-154-0)

# <span id="page-36-0"></span>**2.1** 步驟 **1 –** 安裝 **ISaGRAF**

使用者需至少安裝以下 2 樣軟體, 之後才能設計 XP-8xx7-CE6 控制器系統 :

#### **A. ISaGRAF Workbench B. ICP DAS Utilities For ISaGRAF**

使用者至少需購買一套 ISaGRAF Workbench (3.4x 或 3.5x 版本 ISaGRAF-256-E 或 ISaGRAF-256-C 或 ISaGRAF-32-E 或 ISaGRAF-32-C) 安裝在 PC 上, 才能進行程式的編輯、下載、監看及除錯。項 目(B)是免費的,附於 XP-8xx7-CE6 包裝盒內的 CD 中。

#### 系統需求**:**

在安裝 ISaGRAF 作業平台前,您必須先安裝以下任何一種作業系統 :

- Windows 98 或 Windows 2000 或 Windows XP
- Windows NT Version 3.51 或 Windows NT Version 4.0
- Windows Vista 或 Windows 7 (請先參考 <u>[FAQ-117](http://www.icpdas.com/root/support/faq/isagraf_tc.php)</u> 或 <u>[2.1.4](#page-40-0) 節</u> )

# 安裝 **ISaGRAF** 作業平台 **:**

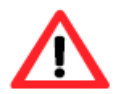

使用 Windows Vista 或 Windows 7 (32-bit), 請先參考 [2.1.4](#page-40-0) 節。 使用 Windows 7 (64-bit) 作業系統, 請先參考 [2.1.5](#page-42-0) 節。

- 1. 將 ISaGRAF 軟體光碟片放入光碟機中,通常具有自動執行程式功能的電腦將自動執行 "install.bat" 檔。(如果您的電腦並不支援此項功能,您可以開啟檔案管理員,執行光碟機目 錄下的 "install.bat" 檔。如果無法找到此檔,您可執行 "ISaGRAF.exe" 開始安裝程序。)
- 2. 當您執行 "install.bat" 檔後將出現如下的對話書面,請選擇您想使用的語言版本,本書將以 英文版作為範例, 建議安裝英文版。

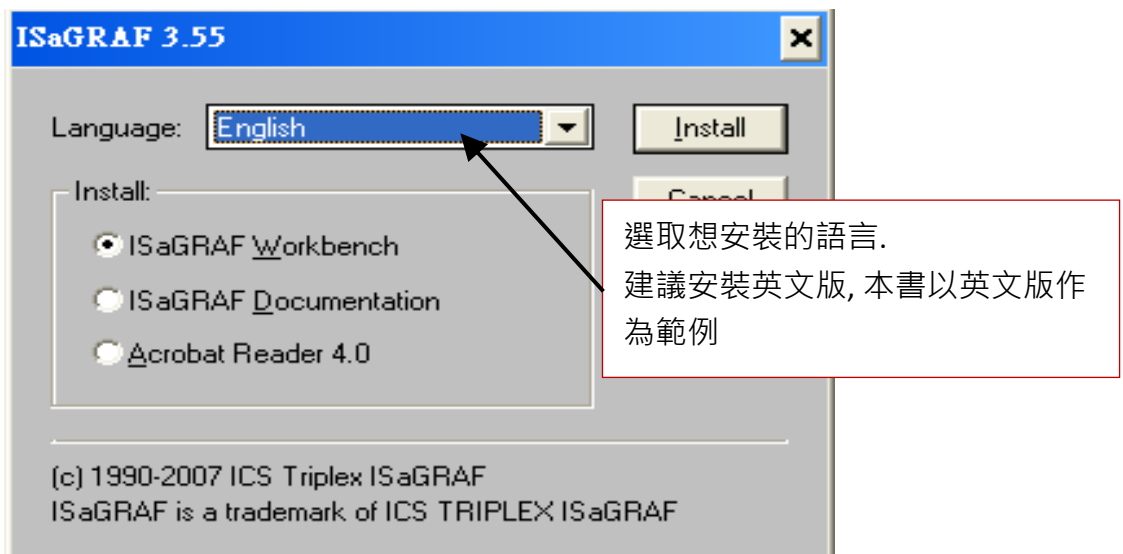

3. 安裝完成後,請點選左下角的 [開始] > [程式集], 依照下列畫面即可啟動 ISaGRAF ·

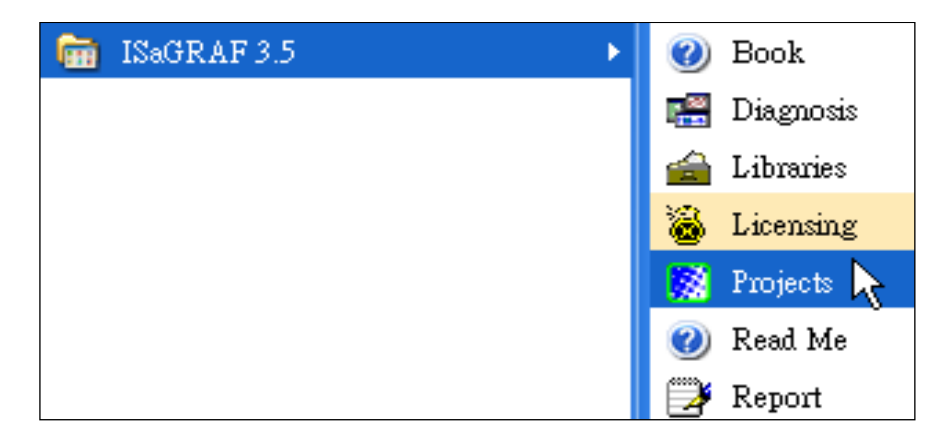

# **2.1.1** 保護鎖注意事項 **(Dongle** 與 **USB Key-Pro)**

您必須安裝 ISaGRAF 提供的硬體保護鎖(dongle:安裝於電腦的並列埠) 或 USB 保護鎖(ISaGRAF 3.51 版起使用),安裝完成才能使用 ISaGRAF 所有的功能。(ISaGRAF-32-E 或 ISaGRAF-32-C 不需 保護鎖)

請執行 ISaGRAF的 [Help] > [About] 查看安裝是否正確,若出現 "Maximum number of IO variables: 32" 表示 ISaGRAF 無法找到保護鎖, 請確認安插正確, 然後將電腦重新開機, 再查看一次。

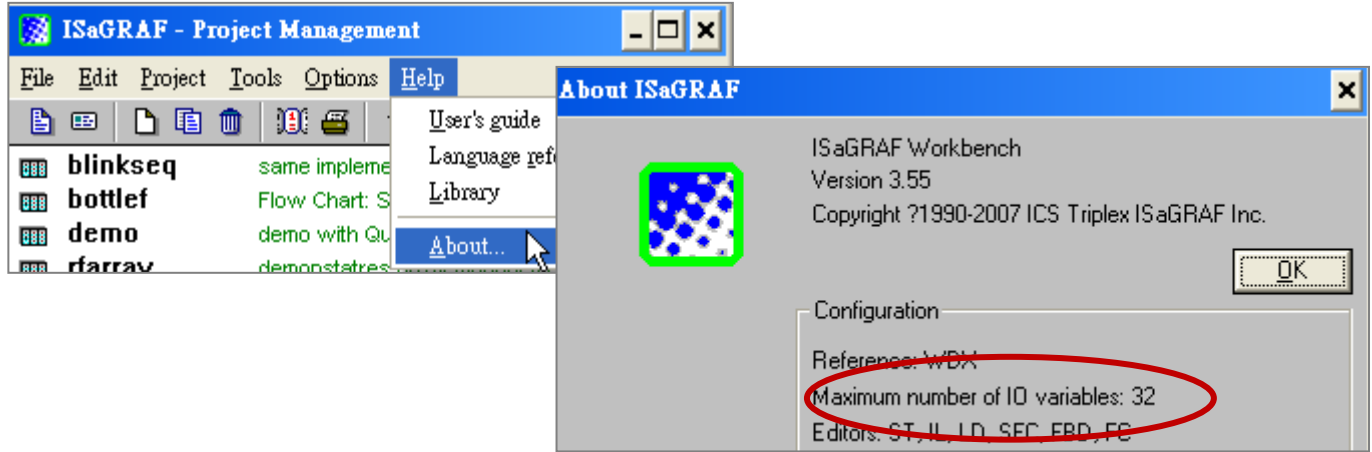

如果仍然出現 "Maximum number of IO variables: 32", 表示保護鎖的驅動程式沒有安裝成功, 請 依保護鎖型態執行下列步驟。

#### **Dongle** 型保護鎖**:**

請執行下列驅動程式(位於 ISaGRAF 光碟), 然後將電腦重新開機:

- ISaGRAF-80 版本: \Sentinel5382\setup.exe
- 其他 ISaGRAF 版本: \Sentinel\setup.exe

# **USB** 型保護鎖**:**

1.安裝 ISaGRAF 軟體後,請先暫時取下 USB 保護鎖,執行 ISaGRAF 3.51~3.55 光碟裡的程式 "\Sentinel\ SSD5411-32bit.exe", 然後重新開機。

2.之後, 執行 ISaGRAF 時, 皆需插上 USB 保護鎖。

# **2.1.2 Windows 2000** 使用者的注意事項 **:**

如果您使用 Windows 2000 作業系統, 在關閉某些 ISaGRAF 視窗時, 有些電腦會出現停滯 20~40 秒 (沒有反應) 的現象。可能是 Windows 2000 裡 "CTFMON.EXE" 程式的關係。

#### 發生視窗停滯問題的處理方法**:**

您可以同時按住鍵盤的 "Ctrl" + "Alt" + "Del",出現如下畫面,請依 照下圖指示,結束 "CTFMON.EXE" 的處理程序。

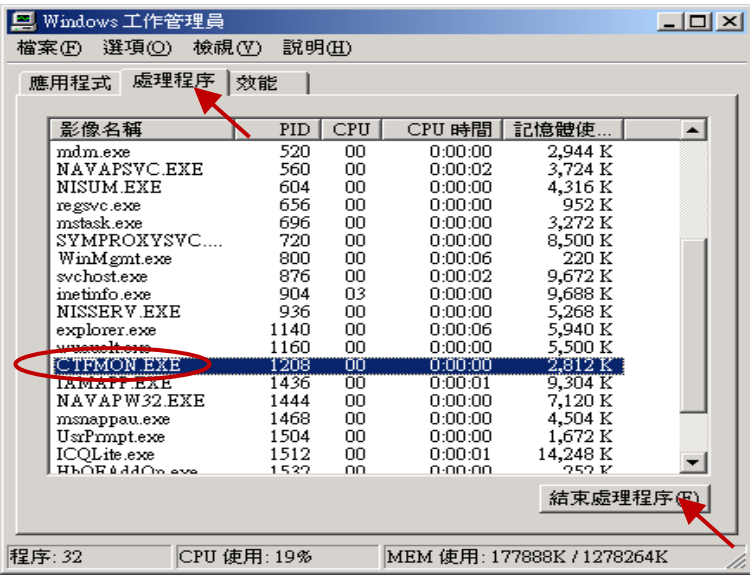

## 解決視窗停滯問題的方法**:**

為 "ISaGRAF project manager" 建立一個捷徑, 並在捷徑的設定 視窗中選取 "run in separate memory space" 的選項設定。

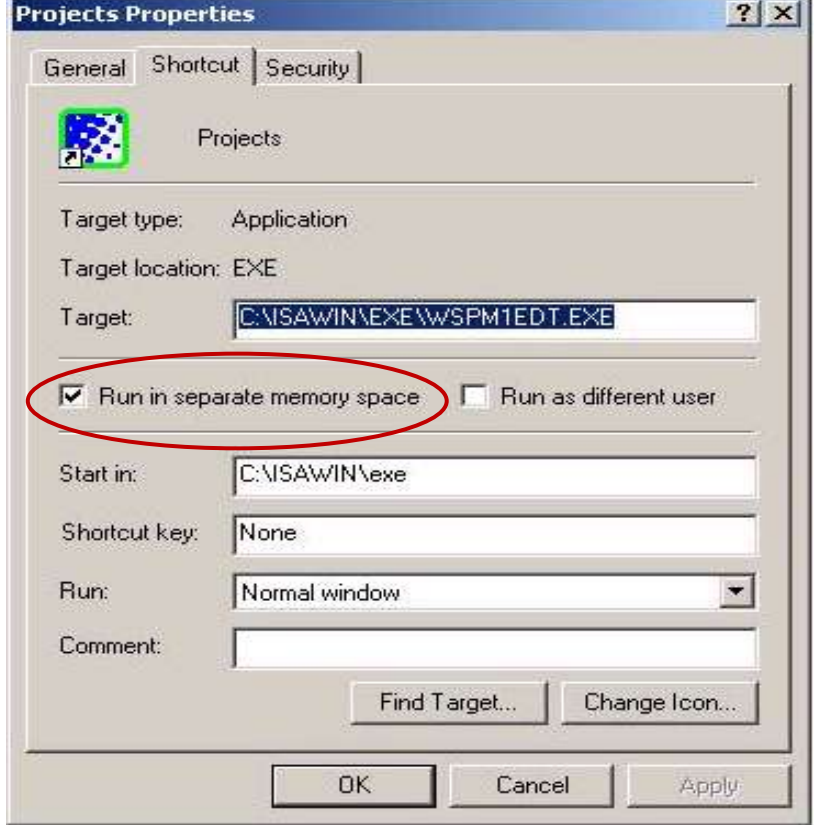

## **2.1.3 Windows NT** 使用者的注意事項 **:**

如果您使用 Windows NT 作業系統,您需要在 ISaGRAF 作業平台下的子目錄 "EXE" 内的 "isa.ini" 檔內加入一行 "NT=1"。

如果您將 ISaGRAF 安裝在 C 硬碟, 您會在下面路徑找到該檔 :

C:\isawin\exe\isa.ini

您可以使用任何 ASCII 文字編輯器 (例如 Notepad 或 UltraEdit32) 開啟 "isa.ini", 找到 [WS001] 標 頭 (應該在檔案的最上方), 在 [WS001] 部分的任何位置加入一行 "NT=1", 為了 RS-232 通訊能 正常運作,"NT=1" 這行敘述一定要加入。如下 :

[WS001]

#### NT=1

<span id="page-40-0"></span>Isa=C:\ISAWIN IsaExe=C:\ISAWIN\EXE Group=Samples IsaApl=c:\isawin\smp IsaTmp=C:\ISAWIN\TMP 安裝 ISaGRAF 軟體之前,若您使用的是 Windows Vista 或 Windows 7 (32-bit) 作業系統,為了避 免部分安裝的限制,請先變更使用者帳戶控制設定。

#### 如何關閉使用者帳戶控制 **?**

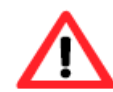

此設定須具備系統管理員的權限。

1. 請於 [開始] > [控制台] > [使用者帳戶和家庭安全] > [使用者帳戶] > 點選 [開啟或關閉使用者 帳戶控制] 或 [變更使用者帳戶控制設定]。

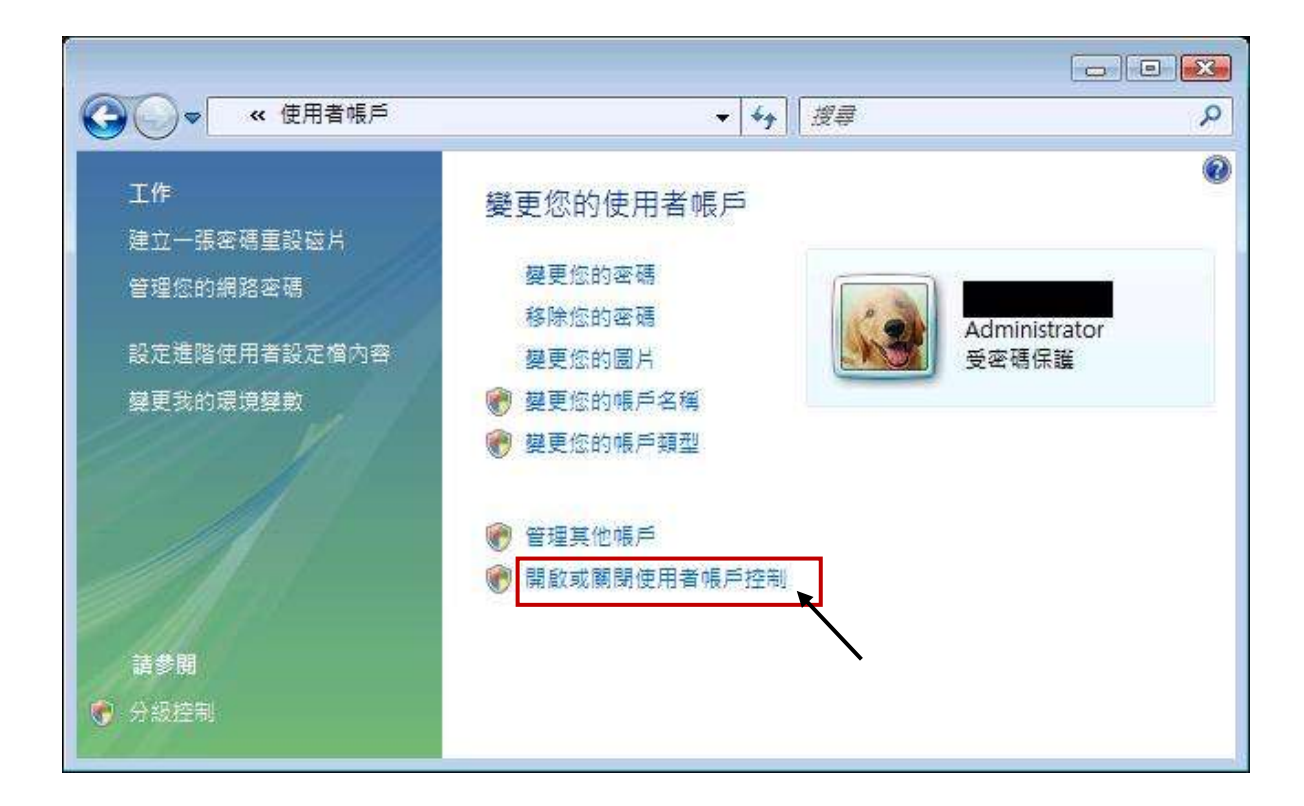

2. 點選後,將出現以下的畫面。

# **Windows Vista:**

畫面中標識的地方不要打勾,最後按下"確定"鍵。

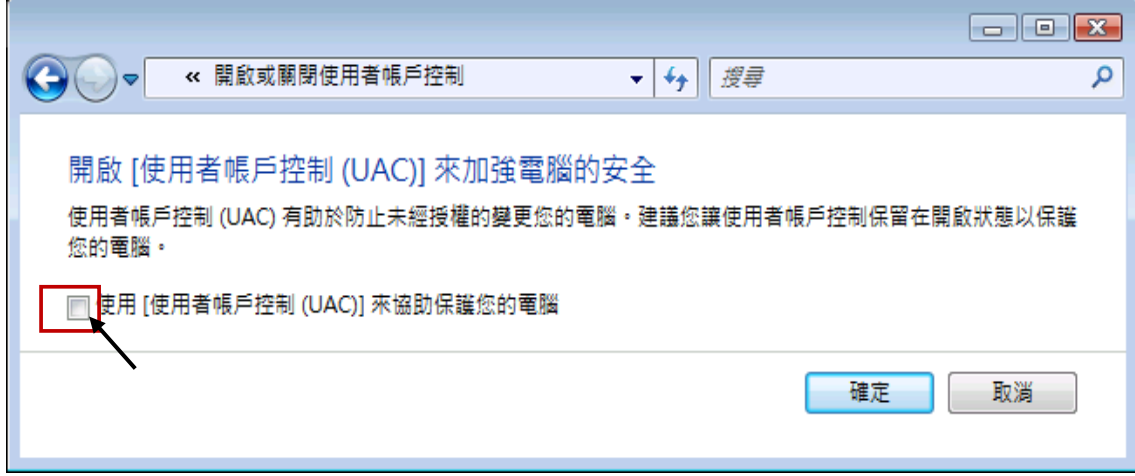

# **Windows 7:**

將畫面中的橫桿移至"不要通知",最後按下"確定"鍵。

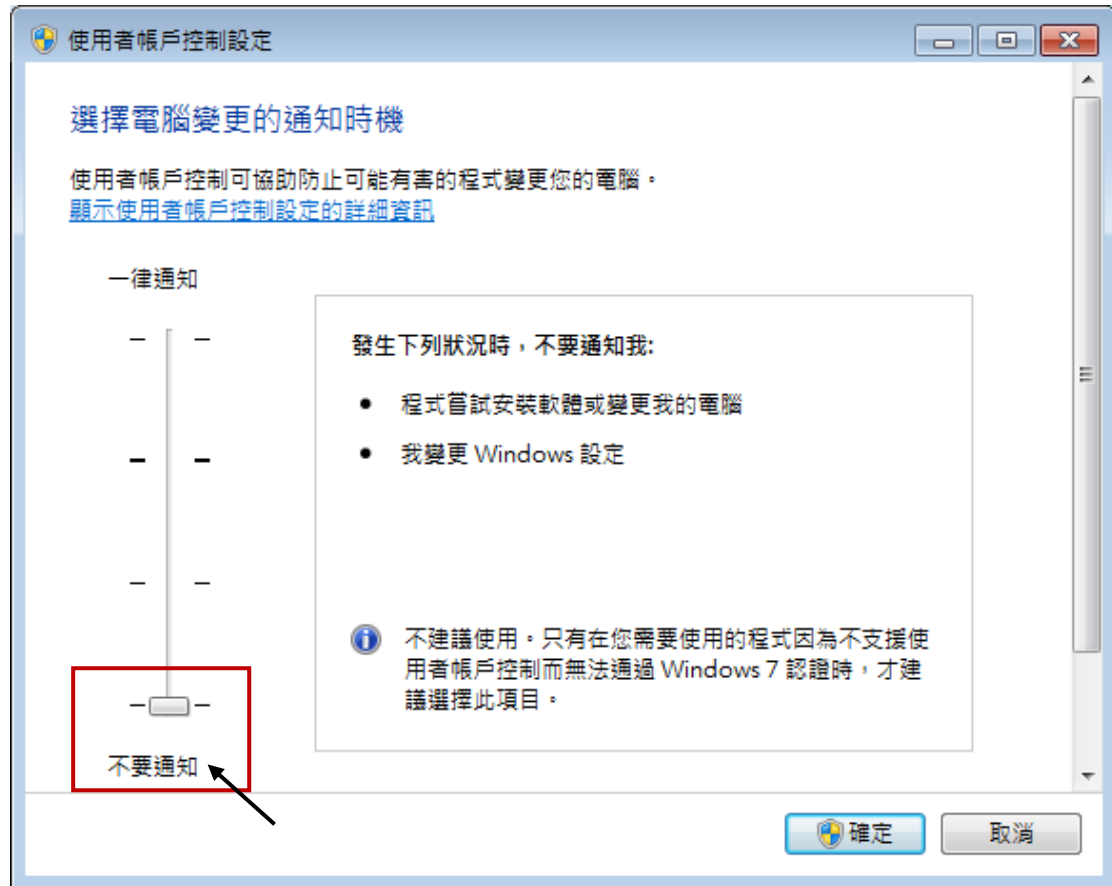

- 3. 請重新啟動電腦。
- <span id="page-42-0"></span>4. 電腦重新開機後,請參考 章節 2.1 安裝 [ISaGRAF](#page-36-0) ·

# **2.1.5 Windows 7 (64-bit)** 使用者的注意事項

若您使用 Windows 7 (64-bit) Professional/Enterprise/Ultimate 作業系統, 則須在 XP Mode 下才可 安裝 ISaGRAF 軟體。請先執行以下步驟來安裝 Virtual PC 和 XP Mode。

# 安裝 **Virtual PC** 和 **XP Mode:**

- 1. 請從 [Windows Virtual PC](http://go.microsoft.com/fwlink/?LinkID=160479) 網站 [\(http://go.microsoft.com/fwlink/?LinkID=160479\)](http://go.microsoft.com/fwlink/?LinkID=160479) 下載 Windows Virtual PC 與 Windows XP Mode 的安裝程式。
- 2. 滑鼠雙擊 "WindowsXPMode\_nn-NN.exe" (此處的 nn-NN 代表語言環境, 例如 en-US), 並依 照安裝精靈的導引完成 Windows XP Mode 安裝。
- 3. 滑鼠雙擊 "Windows6.1-KB958559-x64.msu"<sup>,</sup> 安裝 Windows Virtual PC。
- 4. 重新啟動電腦。
- 5. 請依序點選電腦 [開始] > [所有程式] > [Windows Virtual PC], 開啟 [Windows XP Mode]。
- 6. 依照導引精靈完成 Windows XP Mode 的設定。請記得一定要將安裝過程中提供的密碼記錄 下來,因為您需要此密碼來登入虛擬機器。
- 7. 請回[到章節](#page-36-0) 2.1 來安裝 ISaGRAF。

# **2.1.6** 使用 **Variable Arrays** 變數陣列的注意事項

## 使用 **Variable Arrays** 變數陣列的設定如下

使用變數陣列必須在 c:\isawin\exe\isa.ini 檔案的最前端加入兩行程式碼:

#### **[DEBUG] Arrays=1**

# **2.2** 步驟 **2 –** 安裝 **ICP DAS Utilities For ISaGRAF**

"ICP DAS Utilities For ISaGRAF" 包含 3 個主要項目

- I/O libraries (適用所有 ICP DAS ISaGRAF 控制器)
- Modem\_Link utility
- Auto-scan I/O utility

# 注意**:**

安裝"ICP DAS Utilities For ISaGRAF" 之前必須先安裝 ISaGRAF Workbench, 請確認您已安裝 ISaGRAF 軟體 (請參考 2.1:[步驟](#page-36-0) 1 安裝完成後, 再繼續下列步驟。)

您手中的 ICP DAS CD-ROM 内包含您所需要的 ICP DAS Utilities For ISaGRAF, 請將此 CD-ROM 放 入光碟機內,以下詳細的步驟將引導您完成安裝。

在 CD-ROM 內的 \napdos\isagraf\ 目錄, 請執行 "setup.exe"。

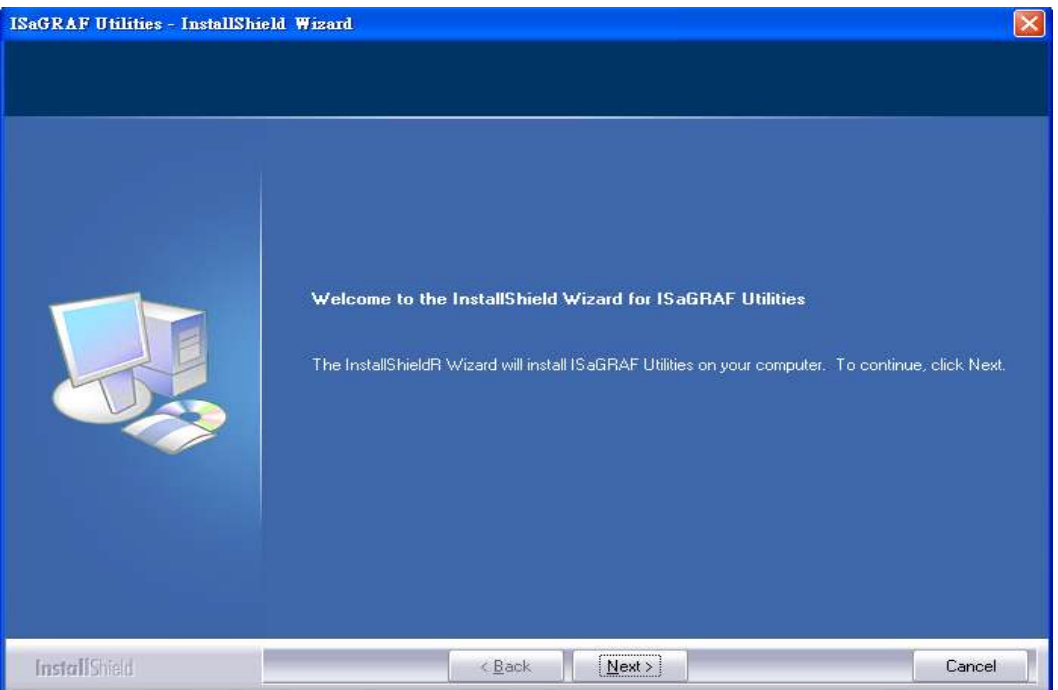

# 注意**:**

如果您沒有 ICP DAS CD-ROM 或找不到 "\napdos\isagraf\setup.exe", 請參考網站 [www.icpdas.com](http://www.icpdas.com/) > 商品目錄 > 解決方案 [> Soft PLC, ISaGRAF & Soft-GRAF HMI > ISaGRAF](http://www.icpdas.com/root/product/solutions/softplc_based_on_pac/isagraf/isagraf_tc.html) 首頁 > [驅動程式](http://www.icpdas.com/root/product/solutions/softplc_based_on_pac/isagraf/download/isagraf-link.html) 下載 " io\_lib.zip ", 請將檔案儲存於 C:\ 下, 以確保檔案完整的存取

# **2.3** 步驟 **3 –** 安裝網頁編輯軟體

這個步驟您可以自行決定安裝的選項,如果您熟悉 HTML 設計,也許並不需要安裝,您可以使 用任何文字編輯程式來建立網頁,例如: Windows 2000 或 XP 的 "記事本"。

本手冊的範例是使用微軟公司的 "Microsoft Office FrontPage 2003" (或更新版本) 來建立網頁。

使用者可以選擇自己喜愛的網頁編輯軟體來完成同樣的設計。

# <span id="page-45-1"></span>**2.4 eLogger HMI** 與 **ISaGRAF** 軟邏輯設計

泓格科技的 eLogger 是 易學易用 多功能 的 HMI 人機介面開發工具. 免費提供給產品使用者, 用 以設計人機介面的圖形與控制元件等項目. (建議使用 Soft-GRAF HMI, 效能會好很多, 參考第 [2.5](#page-45-0) [節](#page-45-0).)

eLogger HMI 與 ISaGRAF 軟邏輯 的應用 可使用於下列 PAC 產品:

- WP-8147 / 8447 / 8847
- WP-8137 / 8437 / 8837
- VP-25W7 / 23W7 / 4137 / 4147
- XP-8047-CE6 / 8347-CE6 / 8747-CE6

詳細的程式設計等資訊, 請參考 ISaGRAF PAC FAQ-115。

[www.icpdas.com](http://www.icpdas.com/) > 支援服務 > 產品問答 [> ISaGRAF Soft-Logic PAC](http://www.icpdas.com/faq/faq_c.htm) > [FAQ-115](http://www.icpdas.com/faq/isagraf/115_c.htm) : 開發 eLogger HMI 加上 ISaGRAF SoftLogic 一起應用於 WP-8xx7, VP-2xW7 與 XP-8xx7-CE6 等 PAC 內.

<span id="page-45-0"></span>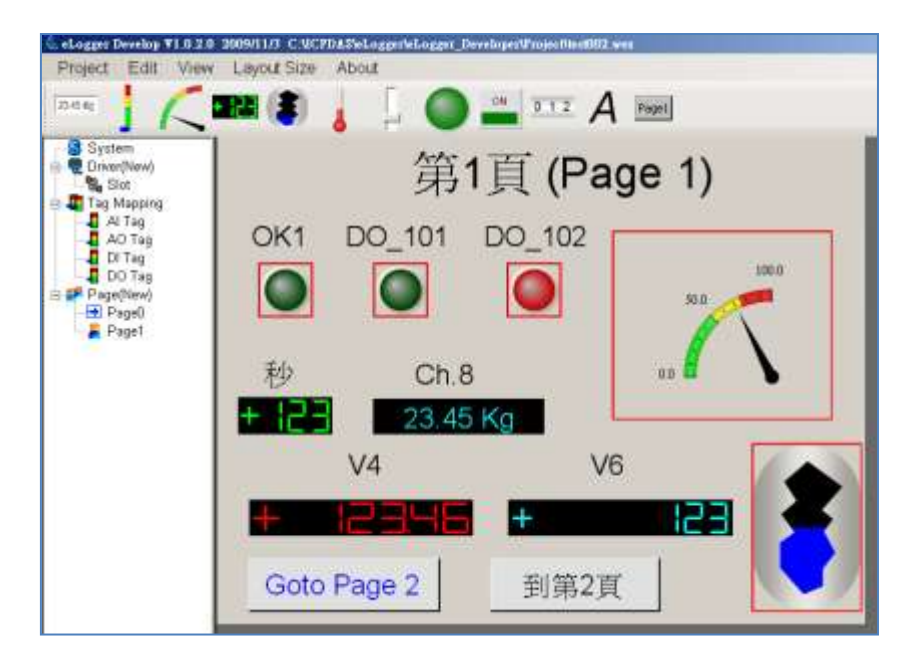

Soft-GRAF 是泓格科技開發的 HMI 軟體,可以讓使用者建立 HMI 畫面,並在同一台 PAC 內與 ISaGRAF 軟邏輯程式一起運行,PAC 有了 Soft-GRAF 的支持,使用者就可以用 Soft-GRAF Studio 來 開發 HMI 畫面, 並搭配 ISaGRAF 來寫控制邏輯。

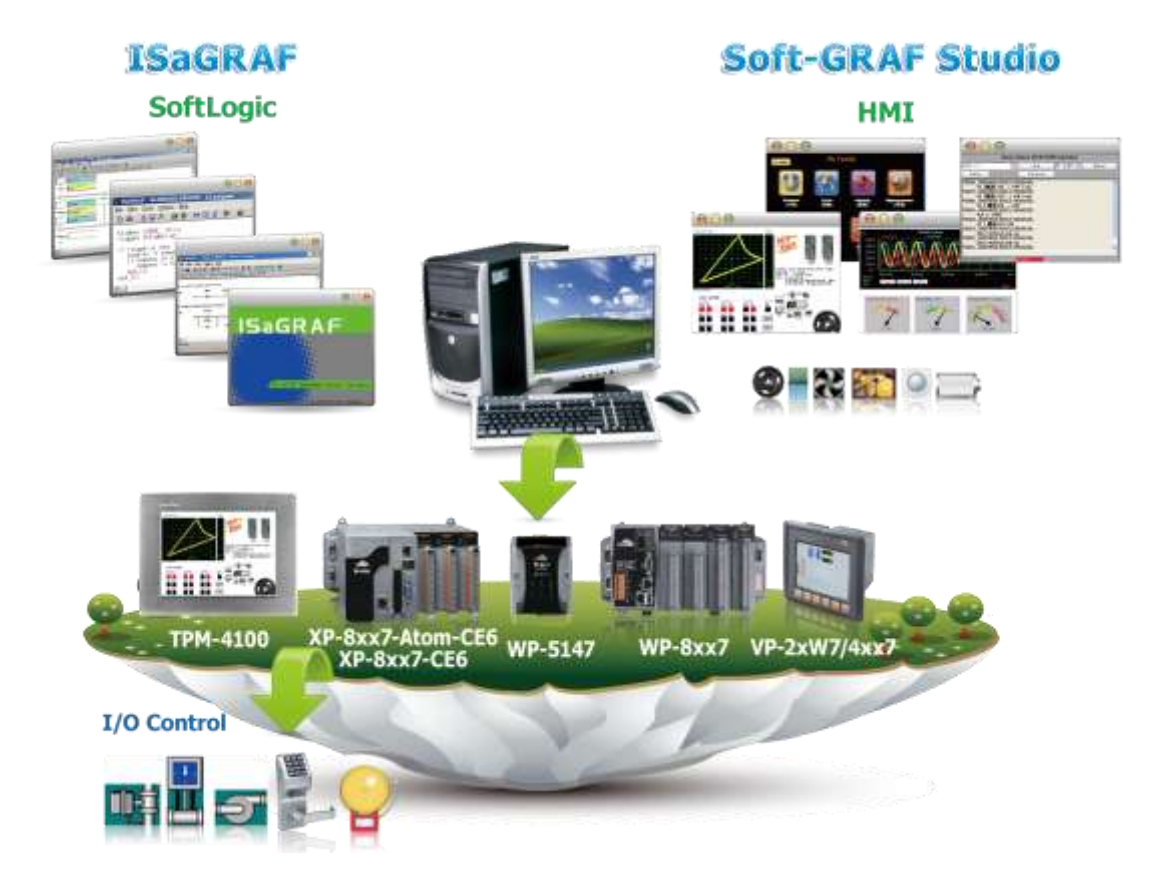

# 在一台 PAC 中同時運行 HMI 與控制邏輯

#### 特色

- 支援多樣化 HMI 元件:
	- 頁面 (最多可建立 200 個頁面, 支援密碼權限管制)
	-
	- 訊息數值 (動態訊息,多國語言顯示) 圖片(靜態,動態,布林圖片)
	- 數值 (一般, 數值轉換, 達上下限值- 閃爍/ 換色/ 顯字) 移動軌跡圖 (1 軸, 2 軸)
	- 按鈕(數值, 標題, 圖片, 權限管制, 執行前確認, 密碼控管) 登入/ 登出
	- 趨勢圖 (即時趨勢圖, 歷史趨勢圖) 排程控制
	- 長形錶頭 (垂直, 水平, 顯示刻度, 單向, 雙向) ■ 弧形錶頭
	- 資料記錄器 (記錄成File, 可匯出至USB隨身碟或FTP上傳) 警報列表
	- 內建多種元件 (Button, Gif, LED... 陸續增加中)
- 支援多國語言: 英文,繁體中文,簡體中文, 俄文等。
- 支持 User 自己設計的圖形, 比如 JPG, PNG ...。
- 文字 (一般, 反白, 底線) 布林數值(一般, 反白, 閃爍)
	-
	-
	-
	-
	-
	-

相關參考連結**:**

 **XP-8xx7-CE6** 快速上手手冊**, 1.26** 版**, 2013** 年 **8** 月 **ICP DAS 2-11**

- 更詳細的內容, 請見 FAQ 146 : [www.icpdas.com](http://www.icpdas.com/) > 支援服務 > 產品問答 [> ISaGRAF Soft-Logic PAC](http://www.icpdas.com/root/support/faq/isagraf_tc.php) - [146](http://www.icpdas.com/faq/isagraf/146_c.htm) [Soft-GRAF Studio V.x.xx](http://www.icpdas.com/faq/isagraf/146_c.htm) 軟體與文件: 在 ISaGRAF WinCE PAC 建立多采多姿的 HMI 畫面
- 以下為支持 Soft-GRAF 的 ISaGRAF PAC 與 Driver 版本:

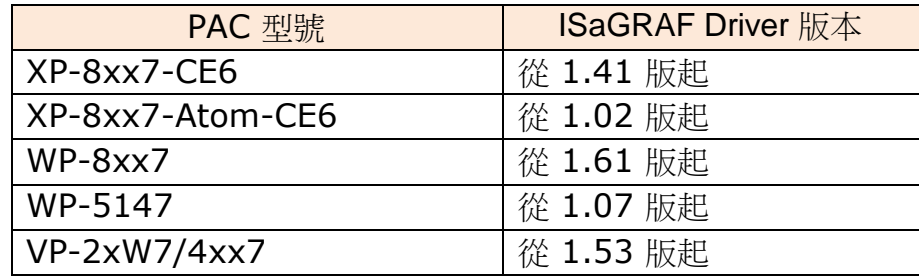

最新的 ISaGRAF Driver 版本:

[www.icpdas.com](http://www.icpdas.com/) > 商品目錄 > [解決方案](http://www.icpdas.com/root/product/solutions/solutions_tc.html) > [Soft PLC, ISaGRAF & Soft-GRAF HMI](http://www.icpdas.com/root/product/solutions/softplc_based_on_pac/softplc_based_on_pac_products_tc.html) > 下載區 -驅 動程式

[http://www.icpdas.com/root/product/solutions/softplc\\_based\\_on\\_pac/isagraf/download/isag](http://www.icpdas.com/root/product/solutions/softplc_based_on_pac/isagraf/download/isagraf-link.html) [raf-link.html](http://www.icpdas.com/root/product/solutions/softplc_based_on_pac/isagraf/download/isagraf-link.html) .

# 第 **3** 章 安裝 **Web HMI** 範例程式

XP-8xx7-CE6 為 XP-8047-CE6/ 8347-CE6/ 8747-CE6 的簡稱。 XP-8xx6-CE6 為 XP-8046-CE6/ 8346-CE6/ 8746-CE6 的簡稱。

## 重要**:**

1. XP-8xx7-CE6/8xx6-CE6 的 插槽 1 ~ 7 只支援 高卡的 I-8K 與 I-87K I/O 模組。

請參考 XP-8xx7-CE6 CD: \napdos\isagraf\xp-8xx7-ce6\chinese-manu\ datasheet 檔案

2. XP-8xx7-CE6 需設定為固定 IP 位址(不可使用 DHCP) 。建議使用工業級乙太網路交換器 NS-205/208 或 RS-405/408 (環狀式)來連接 XP-8xx7-CE6/ 8xx6-CE6。

### **3.1 Web HMI** 範例程式列表

Web HMI 範例程式資料夾: XP-8xx7-CE6 光碟 \napdos\isagraf\xp-8xx7-ce6\xpce6-webhmi-demo\ 專案範例資料夾: XP-8xx7-CE6 光碟: \napdos\isagraf\xp-8xx7-ce6\demo\

範例程式表:

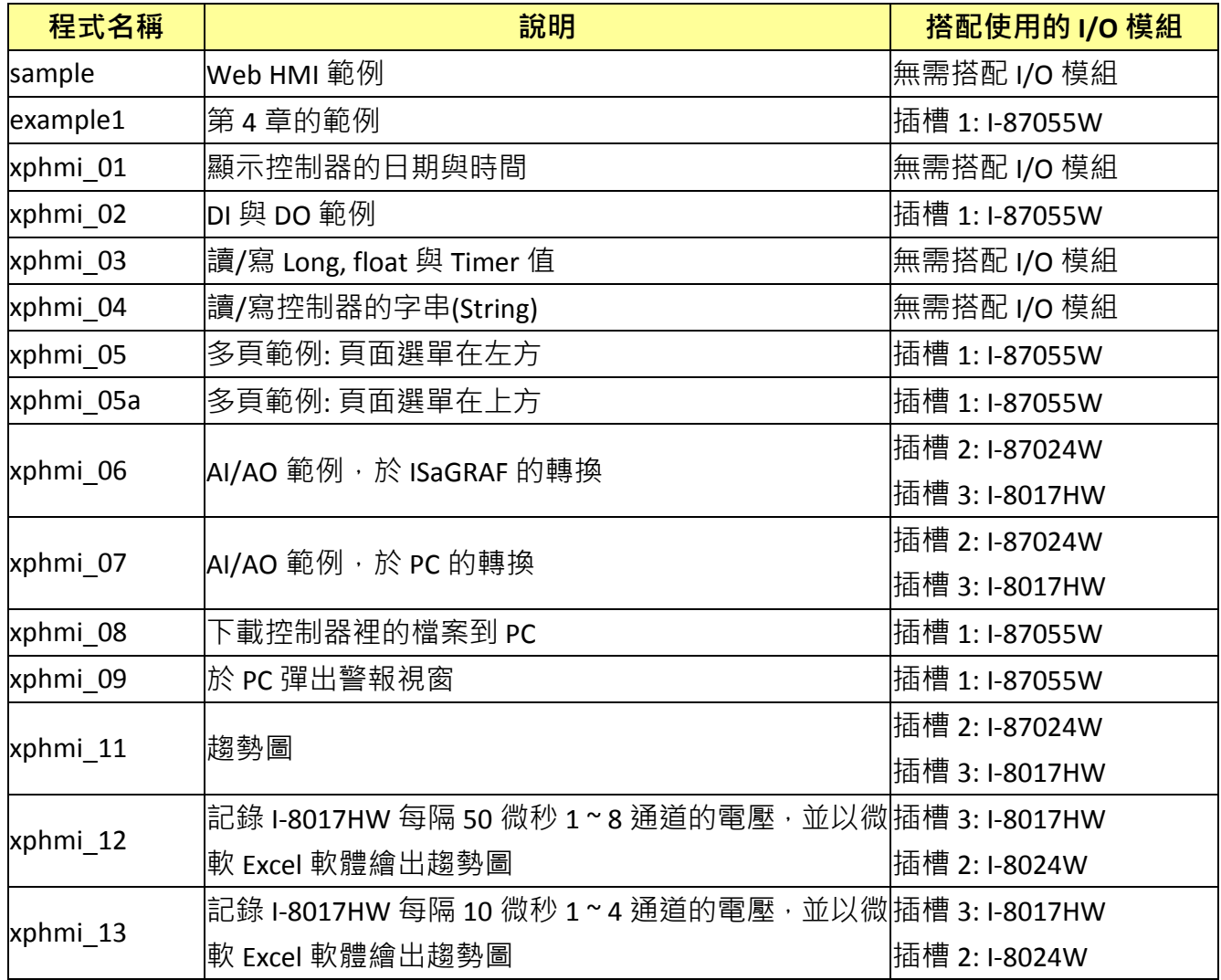

# **3.2** 安裝 **Web HMI** 範例程式的步驟

### **3.2.1** 步驟 **1 –** 硬體安裝

- A. 請準備 XP-8347-CE6 或 XP-8747-CE6 控制器, 插槽 1 插上 I-87055W 模組 如果您沒有 I-87055W (8 輸入及 8 輸出的模組), 請依同樣步驟設定, 但您的網路人機介面範 例程式請使用範例檔 "xphmi\_01",而非 "xphmi\_05"。
- B. 準備 VGA 螢幕、USB 滑鼠、乙太網路線各一份,並連接到 XP-8xx7-CE6。 (以 VGA 螢幕右下方的軟體鍵盤為鍵盤)
- C. 啟動 XP-8xx7-CE6 控制器.

#### **3.2.2** 步驟 **2 –** 設定網路選項

- A. 請參考 [附錄](#page-228-0) A.3 為 XP-8xx7-CE6 設定一組 固定 **IP**。 (不可使用 DHCP)
- B. 勾選 "Enable Web HMI"<sup>,</sup> 再點選 "Setting" 按鈕, 勾選 "Enable Account Security", 點選 "Edit" 來 設定 (使用帳號 , 密碼). 最後記得點選 **"OK"** 離開。

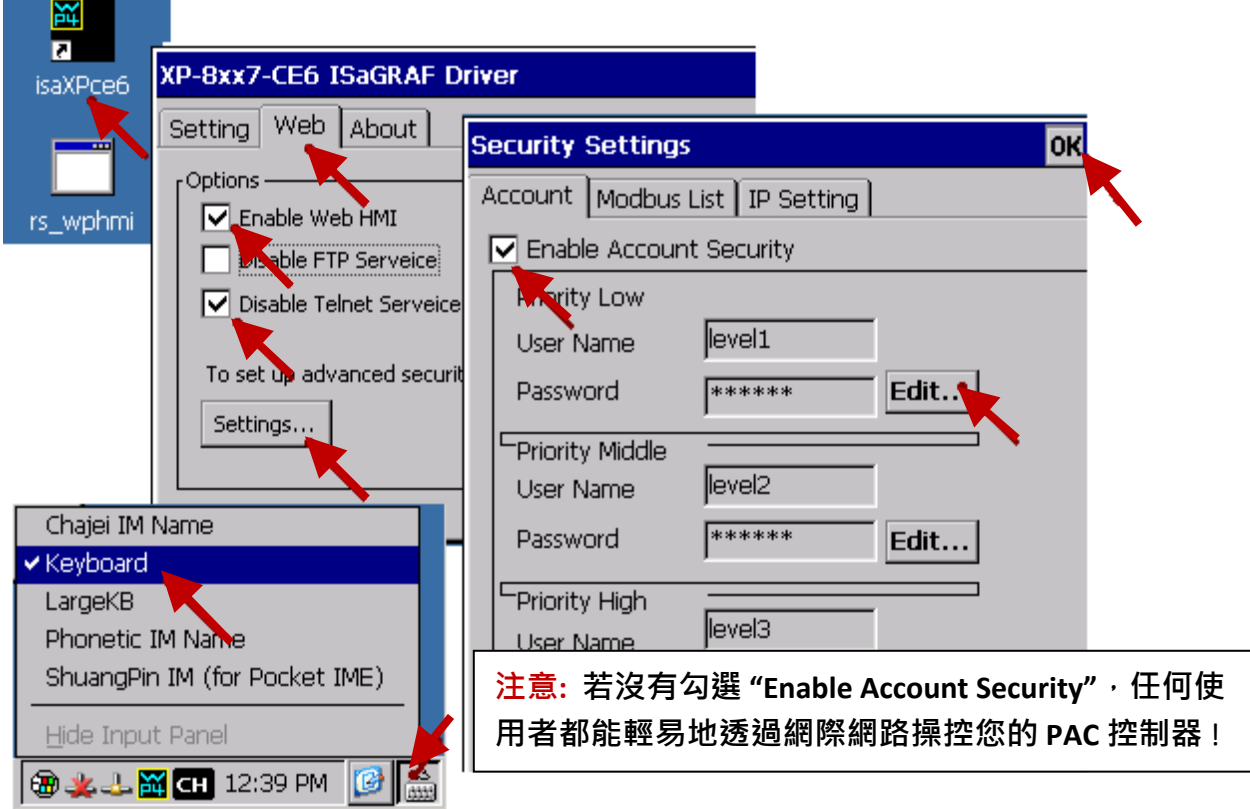

## **3.2.3** 步驟 **3 –** 下載 **ISaGRAF** 專案

請下載 ISaGRAF 專案 "**xphmi\_05**" 到 XP-8xx7-CE6。此專案放置於 XP-8xx7-CE6 光碟: \napdos\isagraf\xp-8xx7-ce6\demo\ "**xphmi\_05.pia**"

"xphmi\_05" 範例需要搭配一個 I-87055W 模組。若您沒有 I-87055W (8 輸入及 8 輸出 I/O 板卡), 請下載 "xphmi\_01" (光碟: \napdos\isagraf\xp-8xx7-ce6\demo\)

如果您知道如何將"xphmi\_05.pia" 回存到 ISaGRAF Workbench 以及如何下載到控制器,請直接 跳到 [3.2.4](#page-52-0) 節。

在下列步驟之前,請確認電腦已安裝 ISaGRAF Workbench. (參考 [2.1 & 2.2](#page-36-0) 節)

## 備份與回存 **ISaGRAF** 專案的步驟 **:**

使用者可使用 ISaGRAF 提供的程式備份工具,將專案備份到磁碟片上或指定的檔案路徑內。有 時您可能會想將 ISaGRAF 程式壓縮成一個檔案然後傳送給別人。 比如 email 到 service@icpdas.com 尋求技術支持。

#### 備份 **ISaGRAF** 專案

在 "ISaGRAF Project Management" 視窗

- 1. 滑鼠點選 [Tools] > [Archive] > [Projects], 開啟 [Archive] 視窗
- 2. 可以滑鼠點選 "Browse" 尋找將存放備份專案的目錄位置 (例如: C:\Demo)
- 3. 選取 "Workbench" 中所要備份的專案名稱

4. 按下"Backup" 即可備份到前面所選取的目錄位置 (如: \Demo\example1.pia)

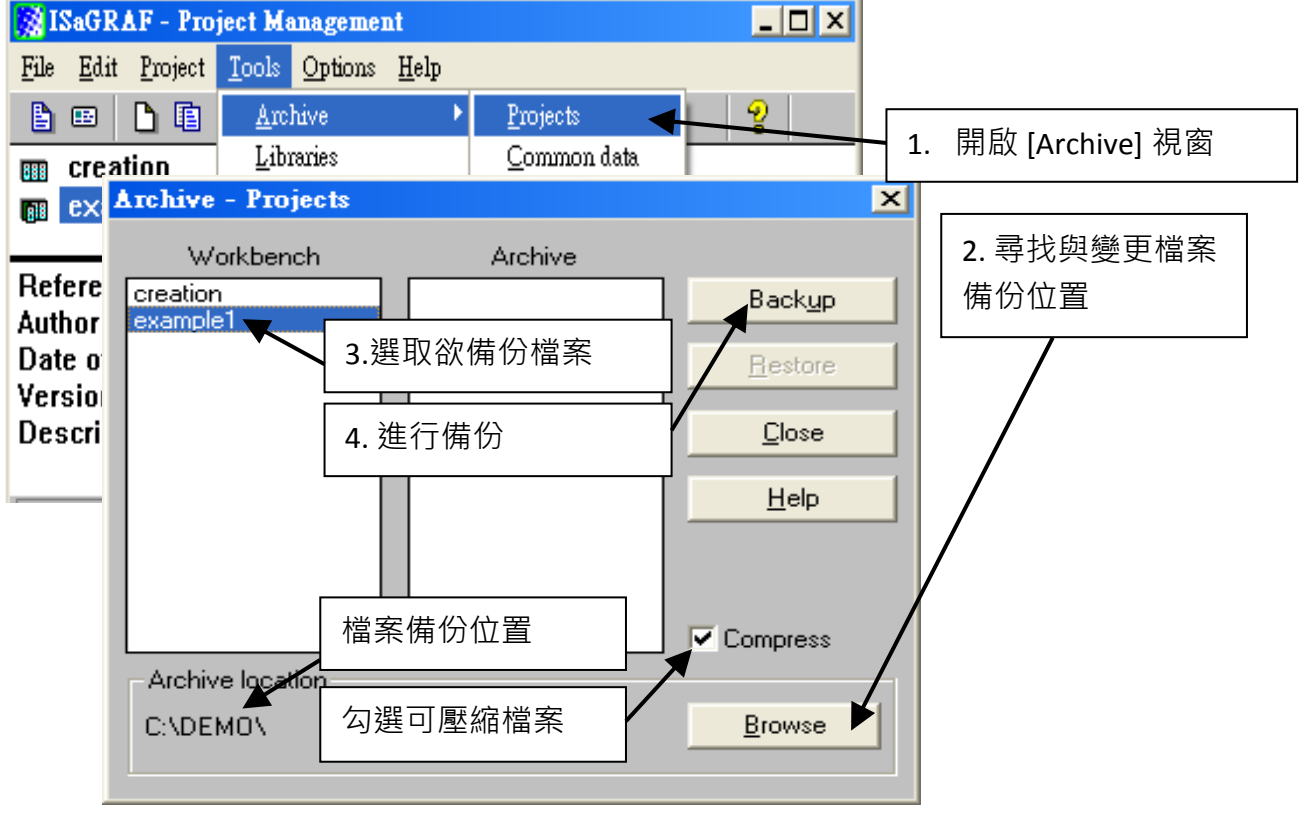

回存之前備份的檔案(\*.pia),同樣在 "ISaGRAF Project Management" 視窗,執行備份專案的前兩 個步驟後 :

1. 選取 "Archive" 中所要回存的專案名稱

2. 按下 "Restore" 即可從指定的目錄位置回存專案到 ISaGRAF 內

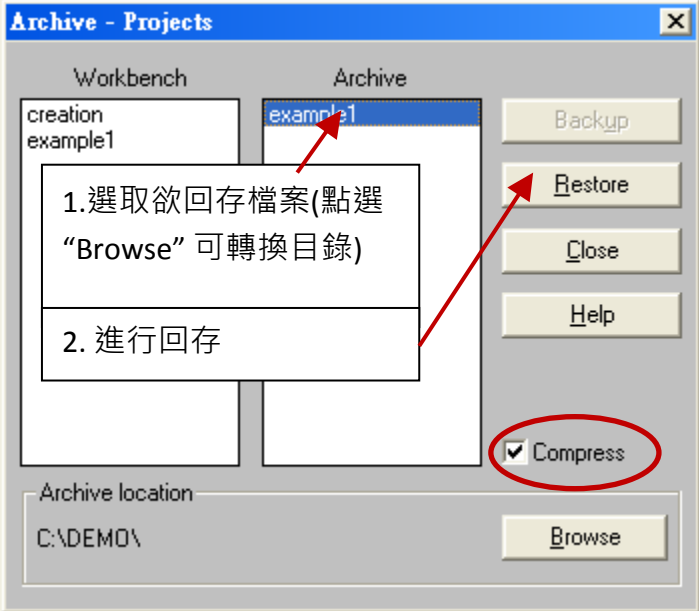

# **3.2.3.1** 下載 **ISaGRAF** 專案到控制器的步驟

滑鼠雙擊 "xphmi 05" 以開啟專案,然後點選 "Link setup" 按鈕。

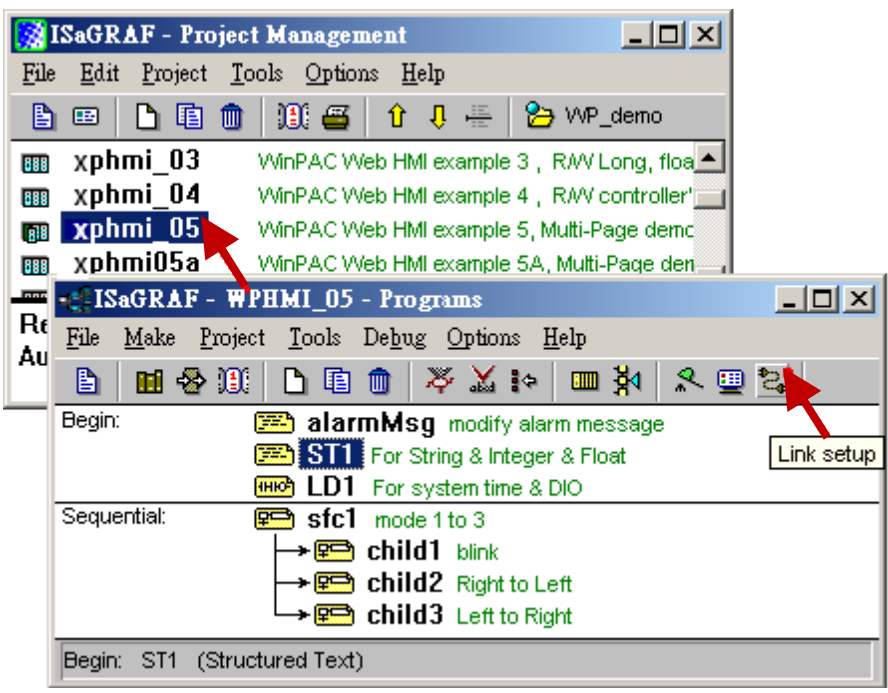

點選 "Setup" 並輸入您 XPAC 控制器的 IP 位址, "Port number" 固定設為 502。

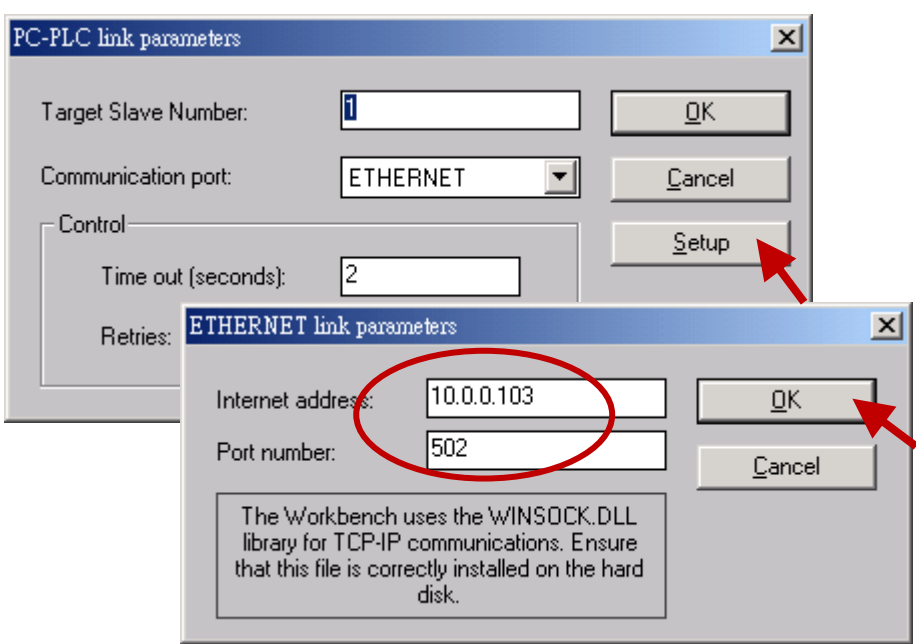

請點選 "Debug"按鈕來下載 "xphmi\_05" 專案到 XP-8xx7-CE6 · 目前若有其他程式連線中, 請先 點選 "Stop application " 按鈕停止原先的程式。再點選 "Download" 下載專案到 XP-8xx7-CE6 控制 器。

<span id="page-52-0"></span>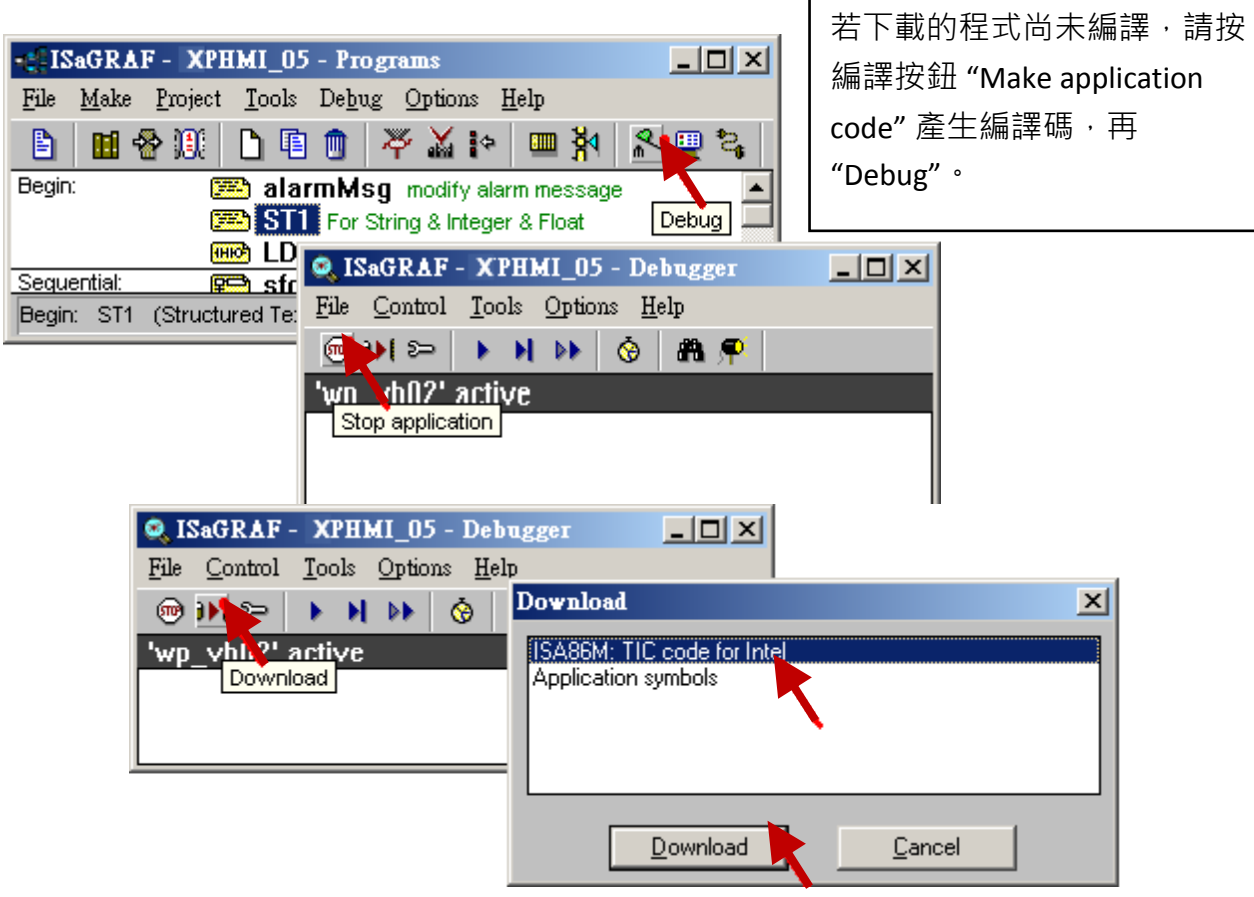

#### **3.2.4** 步驟 **4 –** 下載網頁到 **XPAC**

A. 請複製光碟裡下列資料夾的所有檔案到 XP-8xx7-CE6 控制器中 光碟: \napdos\isagraf\xp-8xx7-CE6\xpce6-webhmi-demo\xphmi\_05\ \*.\* 到 XP-8xx7-CE6 控制器的 \System\_Disk\Temp\HTTP\WebHMI\

範例 "xphmi\_05" 需在 XPAC 插槽 1 搭配一個 I-87055W 模組。若您沒有 I-87055W (8 輸入及 8 輸出 I/O 板卡),請下載 "xphmi\_01" 。

B. 一旦修改或重新複製網頁,請執行 "rs\_wphmi.exe" 重新設定 Web 伺服器。 每次修改 XP-8xx7-CE6 中 \System\_Disk\Temp\HTTP\WebHMI\ 資料夾裡的任何檔案, 都必 須重新執行 **"rs\_wphmi.exe"** 。

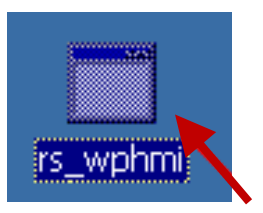

# **3.2.5** 步驟 **5 –** 展示 **Web HMI**

請執行 PC 端 Internet Explorer (6.0 或更高版本),輸入你的 XP-8xx7-CE6 的 IP 位址。例如: 61.218.42.10 或 [http://61.218.42.10](http://61.218.42.10/) 

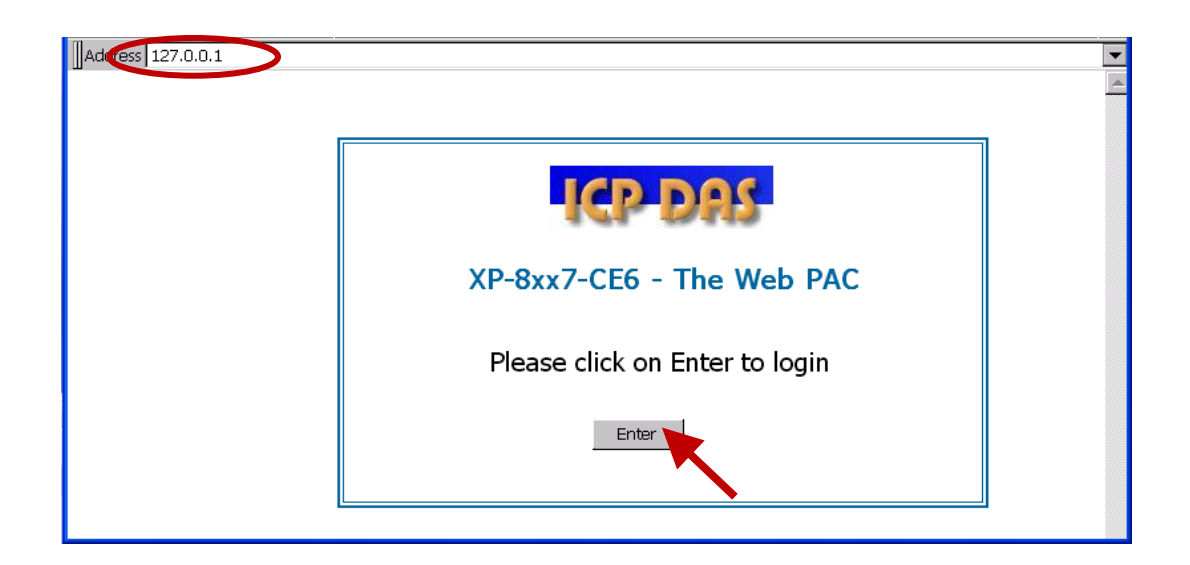

# 第 **4** 章 建立 **Web HMI** 範例

本章說明如何建立一個 ISaGRAF 專案及該專案的 Web HMI 人機介面。

XP-8xx7-CE6 為 XP-8047-CE6/ 8347-CE6/ 8747-CE6 的簡稱. XP-8xx6-CE6 為 XP-8046-CE6/ 8346-CE6/ 8746-CE6 的簡稱.

#### 重要**:**

- 1. XP-8xx7-CE6/8xx6-CE6 的 插槽 1 ~ 7 只支援 高卡的 I-8K 與 I-87K I/O 模組。 請參考 XP-8xx7-CE6 光碟: \napdos\isagraf\xp-8xx7-ce6\english-manu\ Data sheet 檔案。
- 2. XP-8xx7-CE6 需設定為固定 IP 位址. (不可使用 DHCP)。
- 3. 建議使用工業級乙太網路交換器 NS-205/208 或 RS-405/408 (環狀式) 來連接 XPAC。

詳細資料請參考 XP-8xx7-CE6 CD 光碟裡的 ISaGRAF 進階使用手册第 2.1 節 : \napdos\isagraf\xp-8xx7-ce6\chinese-manu\ "chinese\_user\_manual\_i\_8xx7.pdf"

XP-8xx7-CE6 也可以同時使用 ISaGRAF 與 VS.net 2008 來程式設計,設計方法請參閱 [第](#page-115-0) 6 章 或 第 10 [章。](#page-154-0)

# **4.1** 撰寫一個簡單的 **ISaGRAF** 程式

接下來要在ISaGRAF Workbench撰寫一個簡易的ISaGRAF程式, 並將此程式下載到XP-8xx7-CE6 控制器 (插槽 1 插著 **I-87055W** I/O 卡) 執行。 如果您尚未在 PC 上安裝 "ISaGRAF" 及 "ICP DAS Utilities for ISaGRAF", 請回[到第](#page-36-1) 2 章。

本範例包含一個 LD 階梯程式 (範例專案於光碟 \napdos\isagraf\xp-8xx7-ce6\demo\ "example1.pia" )。

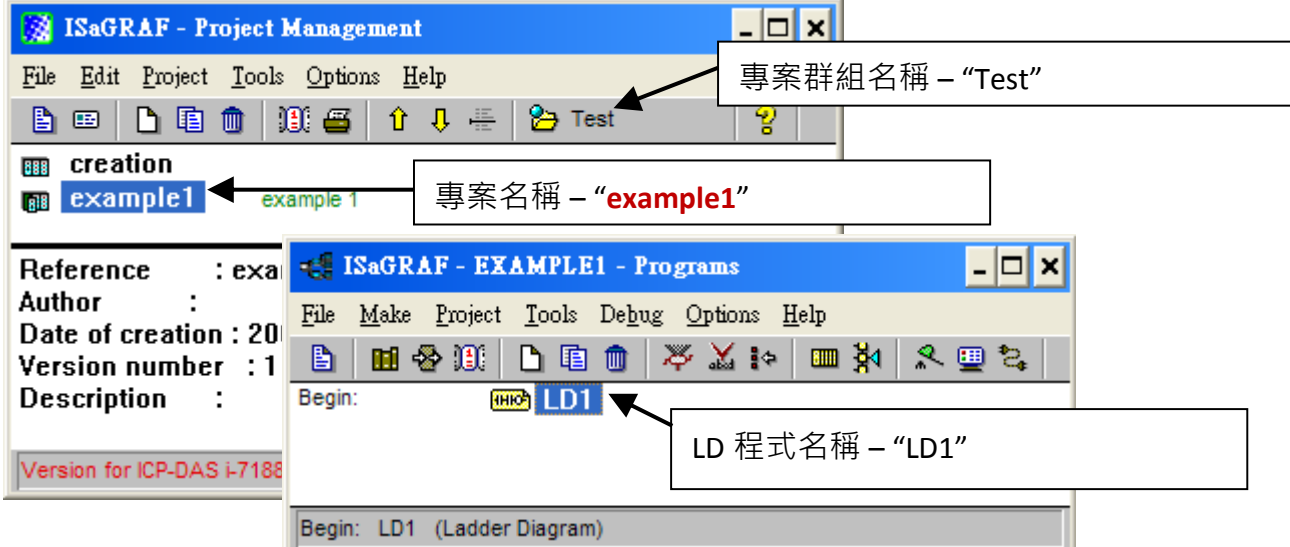

#### 變數宣告**:**

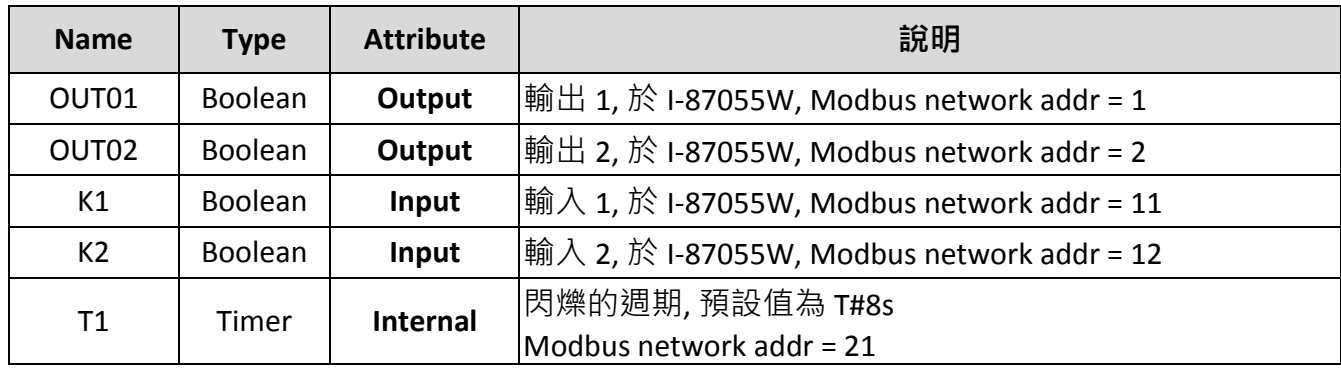

# **LD** 階梯程式 **(LD1) :**

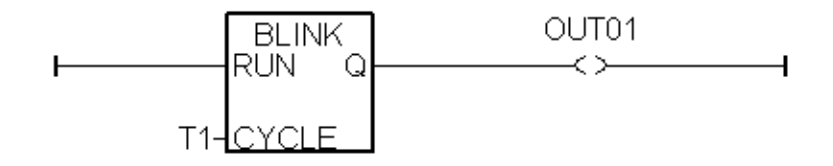

請點選 Windows 視窗左下角的 [開始] > [所有程式] > [ISaGRAF 3.5] (或 ISaGRAF 3.4) · 然後點選 [Projects] (如下)。

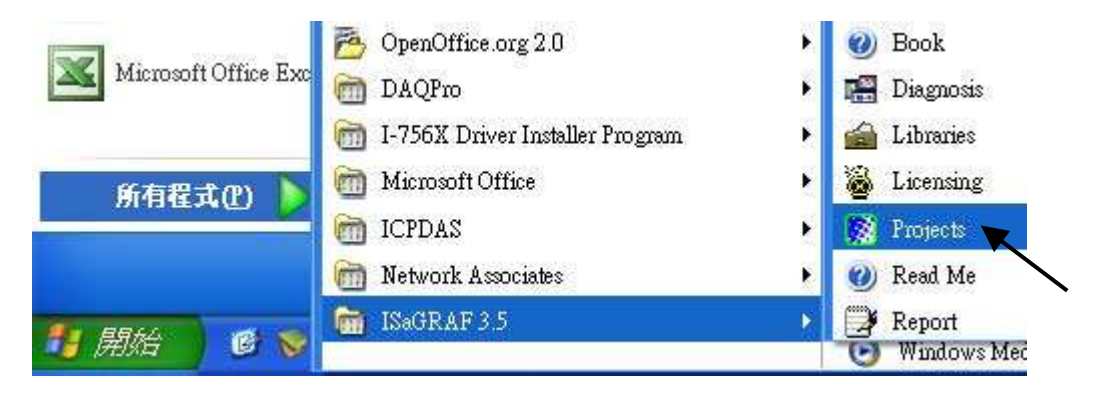

# **4.1.2** 建立 **ISaGRAF** 使用者群組

如下圖所示,點選按鈕 [Select Project Group] > [New Group], 輸入欲建立的群組名稱 例如: "Test",按 "OK",然後選擇新建的群組名稱,按 [Select] 開啟群組視窗。

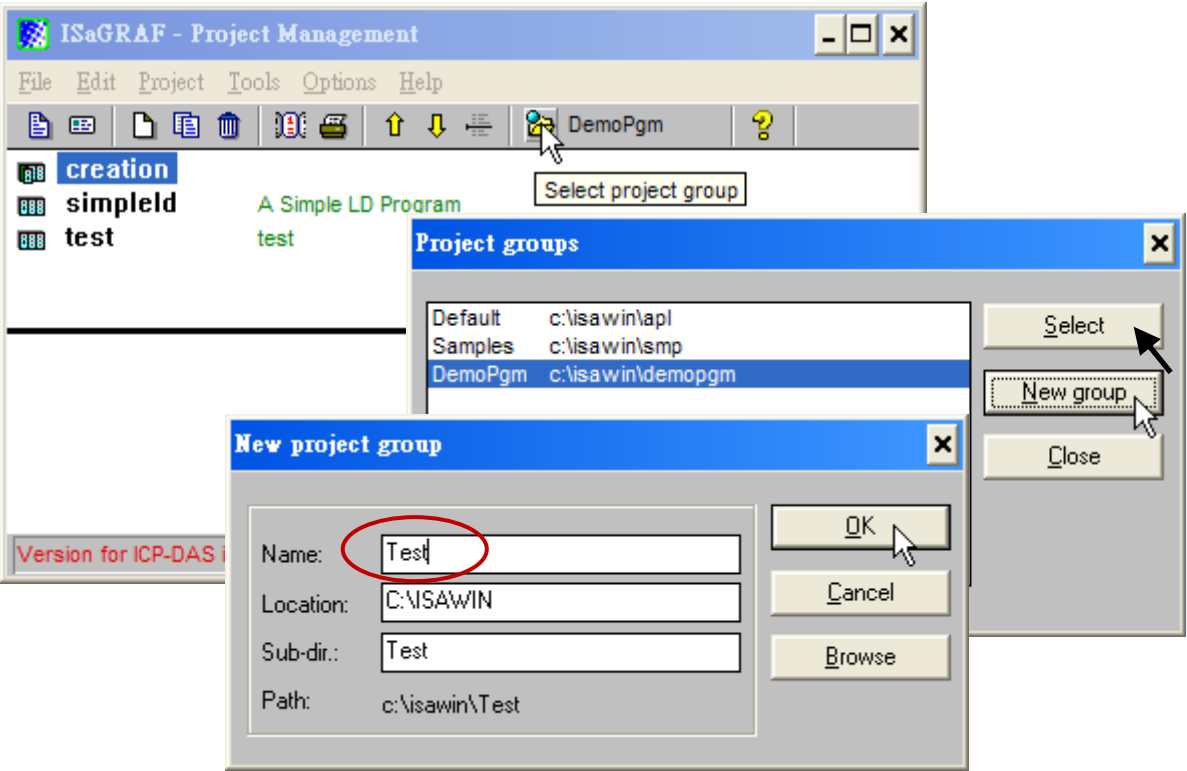

# **4.1.3** 建立新的 **ISaGRAF** 專案

在要建立專案的群組 (例如: Test) 中點選 [Create new project] 按鈕來建立新 ISaGRAF 專案, 請 在 "Name" 欄位中輸入專案名稱 "example1", 按 "OK" ·

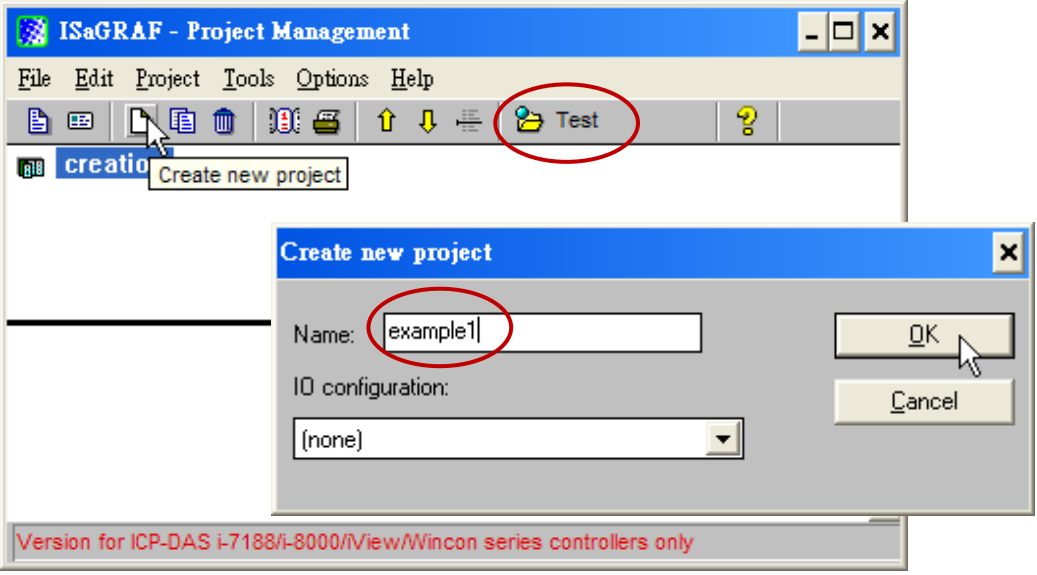

如果您想要替您的專案加註解,請選擇 [Edit] > [Set comment text] 。

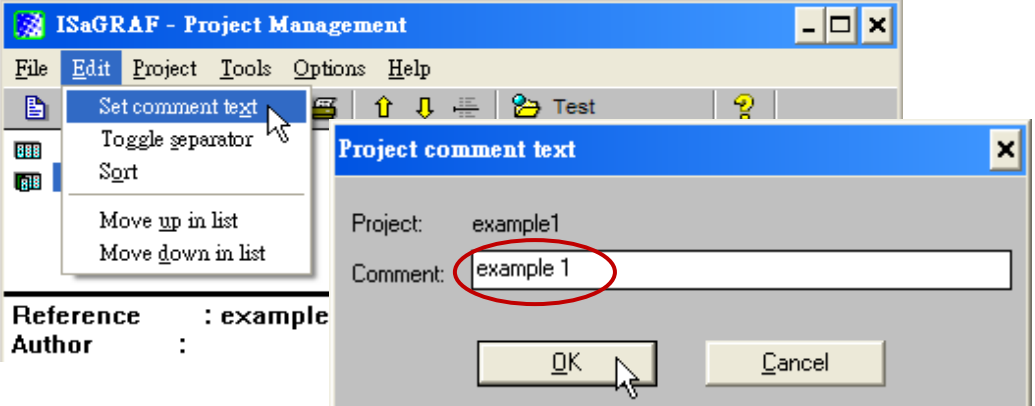

<span id="page-57-0"></span>在 "Project Management" 視窗可以看到您的專案名稱,請以滑鼠雙擊專案名稱開啟該專案。

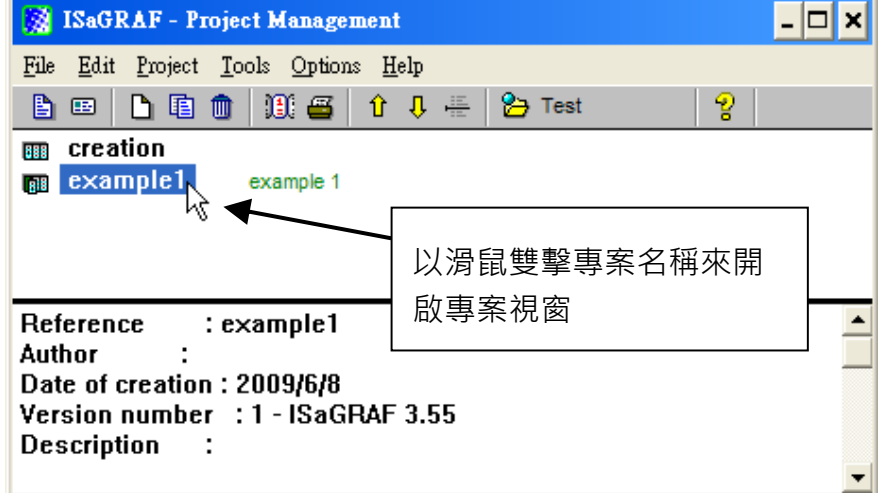

# **4.1.4** 宣告 **ISaGRAF** 專案變數

在撰寫 ISaGRAF 程式前,必須先宣告程式中要使用的變數。

## 宣告布林變數

1. 點選 "Dictionary" 工具按鈕

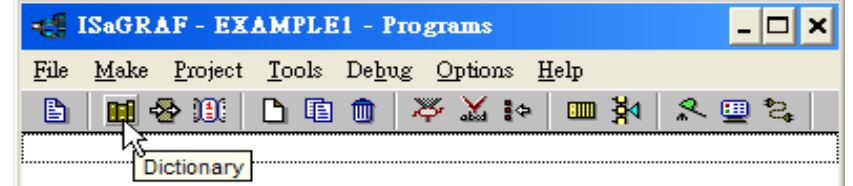

- 2. 點選 "Boolean" 標籤, 來宣告程式中要使用的布林變數。
- 3. 滑鼠雙擊 "Boolean" 標籤下的第一個空白列, 開啟 "Boolean Variable" 視窗。

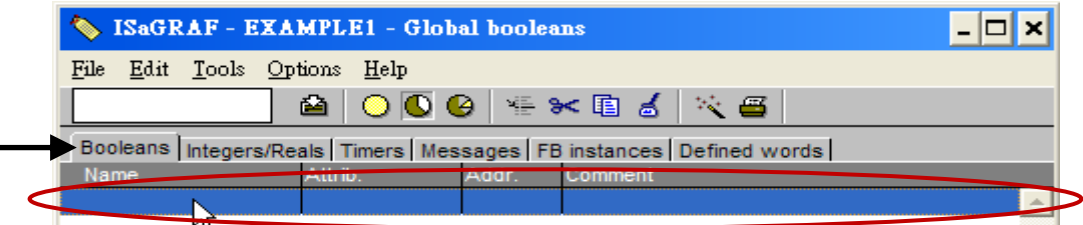

- 4. 在 "Name" 輸入變數名稱,本範例請輸入 "K1"。
- 5. 在 "Comment Section" 說明 "Input 1 in the I-87055W board"。
- 6. 在 "Attribute" 欄位點選變 數的屬性,本範例請選 "Input"。
- 7. 點選 "Store" 儲存, 該 即宣告完成。

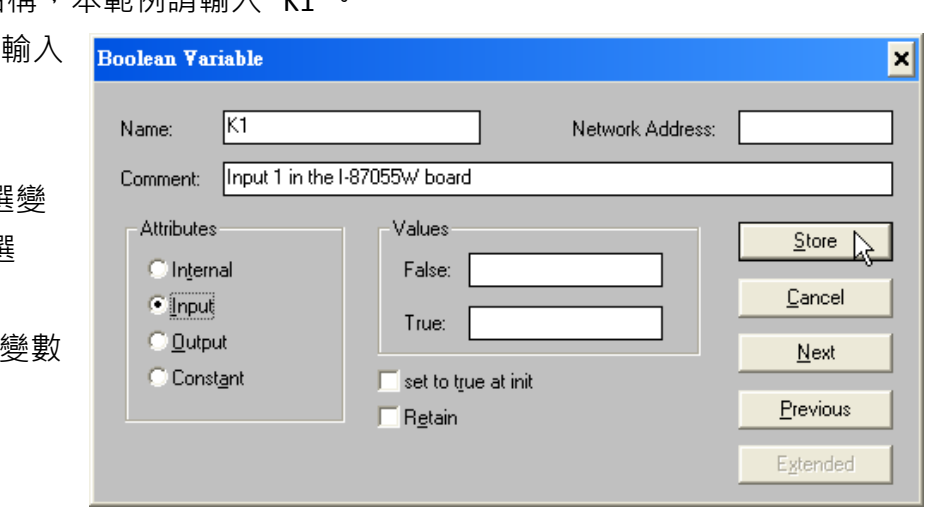

## 注意**:**

您必須確認您欲宣告的變數有正確的屬性(如下圖),如果需要改變變數的屬性,只需用滑鼠 雙擊變數名稱,您便可重新設定變數的屬性。

請依照上述步驟宣告本範例的另一個布林變數 –"K2",資料與結果如下圖所示。

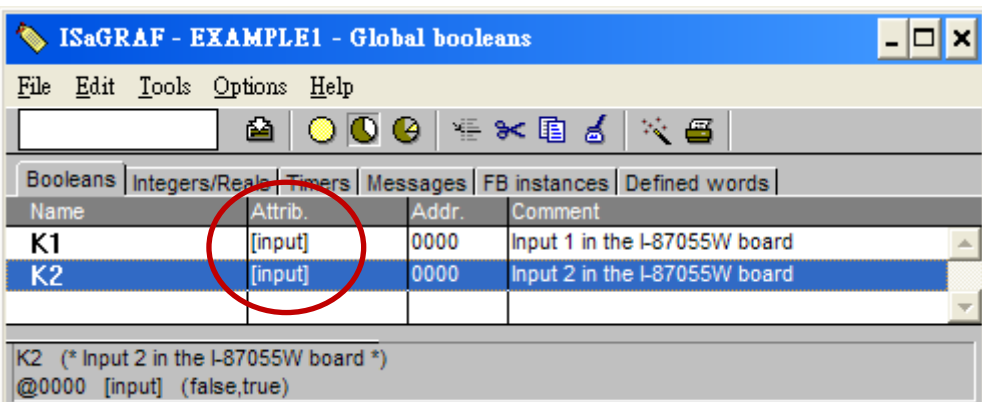

#### 快速宣告變數

本範例尚有兩個輸出變數 "OUT01 和 OUT02"。ISaGRAF 提供了簡便快速的方法來宣告這種有 連續順序的變數。

- 1. 點選 "Quick Declaration" 工具按鈕。
- 2. 在 "Numbering" 項目: "From"和 "To" - 請輸入連續順序變數的開始和結束數字 (本例:1,2)。 "Digits" - 請輸入數字需要的位數 (本例: 2, 若不足 2 位數會補 "0")。
- 3. 在 "Symbol" 項目的 "Name" 欄位輸入變數名稱 (本例: OUT)。
- 4. 在 "Attribute" 欄位點選變數的屬性, (本例: "Output") · 然後按 "OK" 儲存 · 結果如下面 "Global Boolean" 視窗。
- 5. 請點選 "Save" 按鈕來儲存所宣告的資料。.

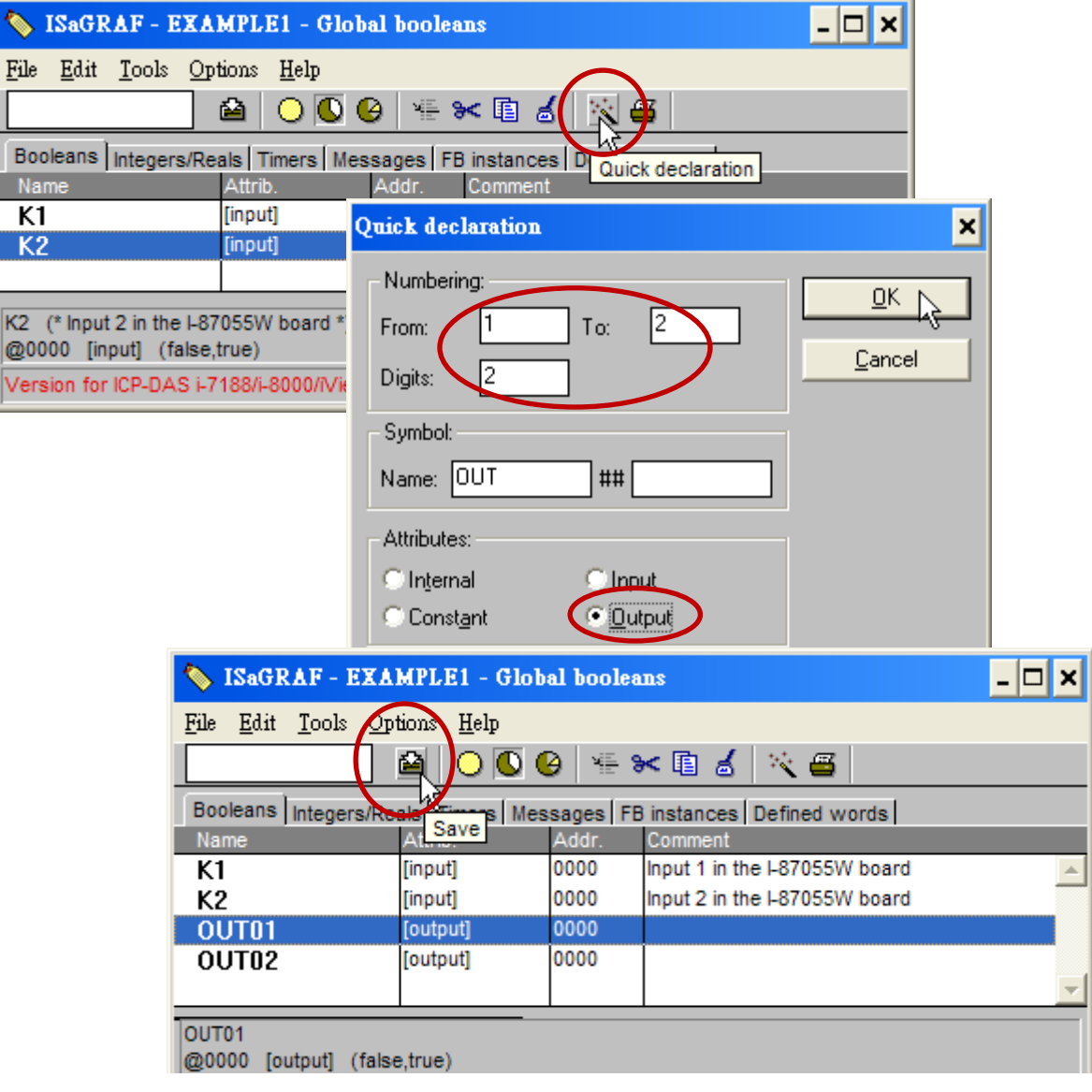

# 宣告計時器變數**(Timer)**

類似上述步驟,滑鼠點選 Global 設定視窗上的 "Timers" 標籤並雙擊有顏色的區域開啟 "Timer Variable" 視窗。

- 1. 在 "Name" 輸入變數名稱, 本例: "T1"。
- 2. 在 "Attribute" 欄位點選變數的屬性,本例: "Internal"。
- 3. 設定 "Initial Value" 初始值為 "T#8s"
- 4. 點選 "Store" 儲存,該變數即宣告完成,如下面 "Global timers" 視窗。
- 5. 請點選視窗右上角 "X" 關閉 "dictionary" 視窗。

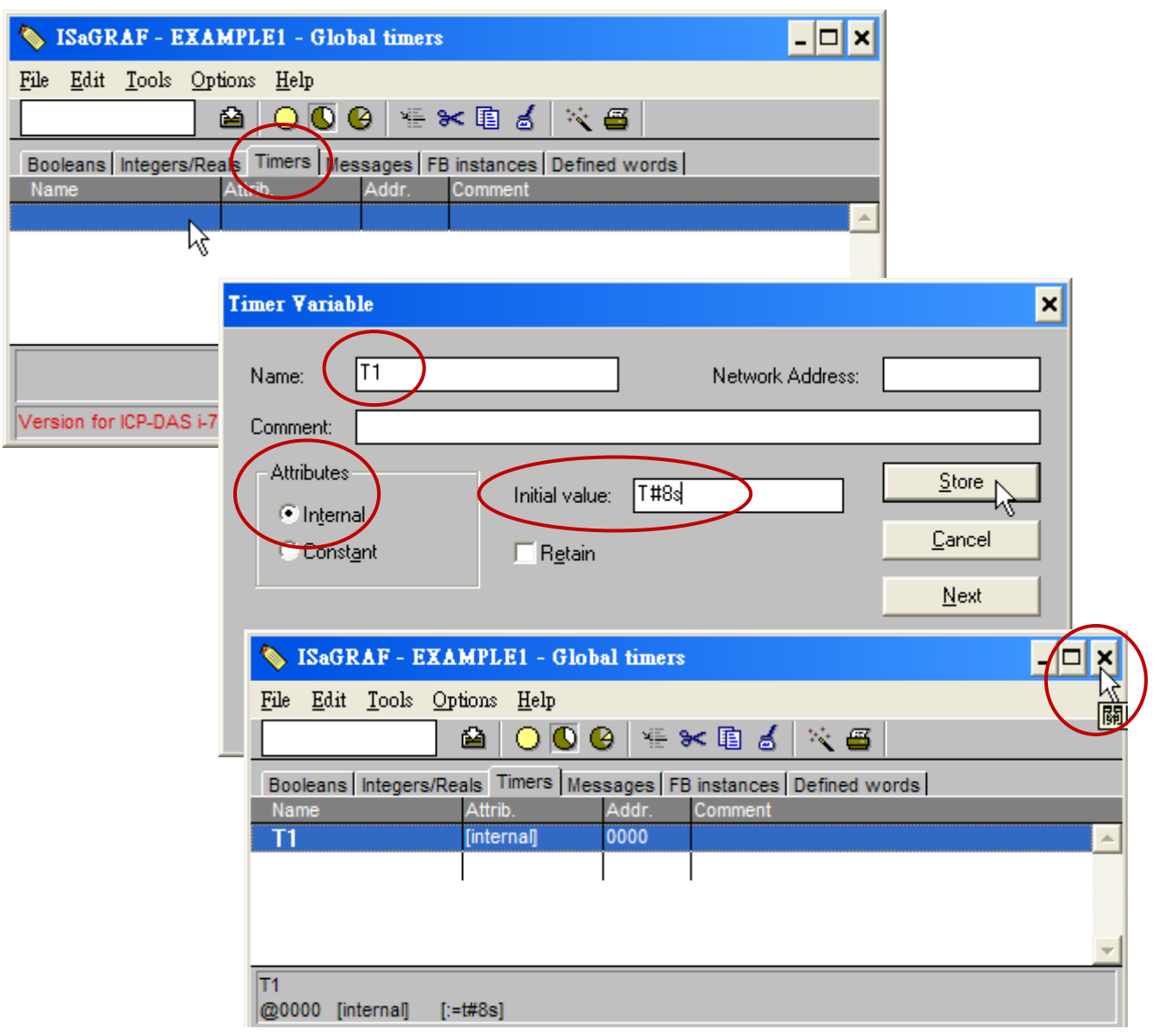

# **4.1.5** 指定變數的 **Modbus** 網路位址編號

如果要 Web HMI 正確的交換專案裡變數的值,就必須指定適當的 Modbus 網路位址編號 (Modbus network address)。Web HMI 能識別 **1** 到 **1024** 的 Modbus 編號。而使用 SCADA 軟體 可以讀/寫 XP-8xx7-CE6 裡 **1** 到 **8191** 的 Modbus 編號。

沒有指定 Modbus 編號的變數則無法讓 Web HMI、其他 SCADA 軟體或 HMI 設備 辨識使用。

有關指定Modbus網路位址的詳細說明請參考XP-8xx7-CE6光碟中文進階手冊第4.1 及 4.2節。 (檔案: \napdos\isagraf\xp-8xx7-ce6\english-manu\ "Chinese\_user\_manual\_i\_8xx7.pdf")

- 1. 點選 "dictionary" 工具按鈕
- 2. 按 [Tools] > [Modbus SCADA addressing map]
- 3. 選擇 [Options] > [Decimal] (十進位), 否則會預設顯示十六進位格式。
- 4. 點選上視窗的 "00001"
- 5. 雙擊下視窗的"OUT01", 指定他的 Modbus 位址為 1。

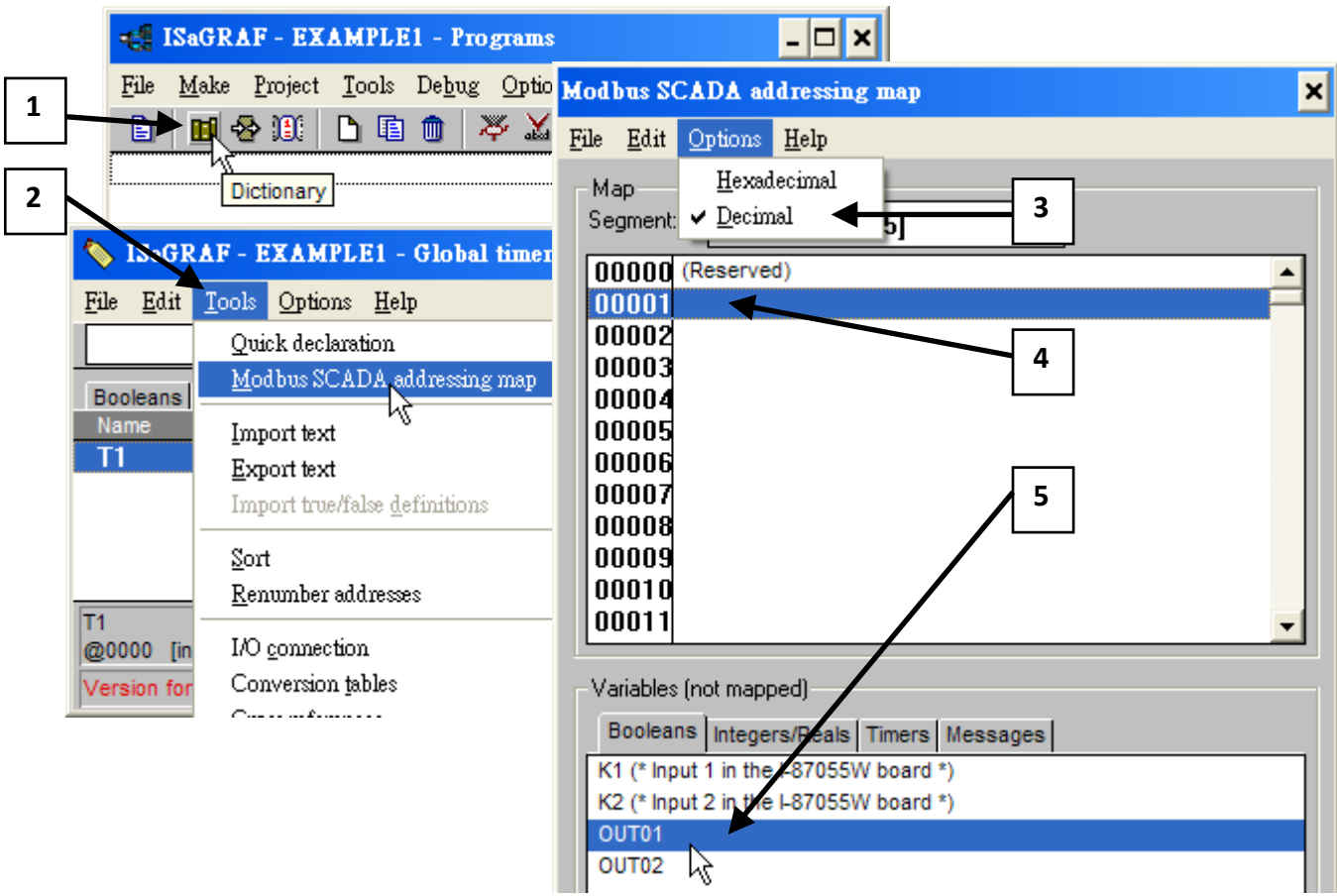

請依照同樣步驟指定 OUT02 為位址 2, K1 為位址 11, K2 為位址 12, 及計時器變數 T1 為位 址編號 21, 結果如下面視窗所示。

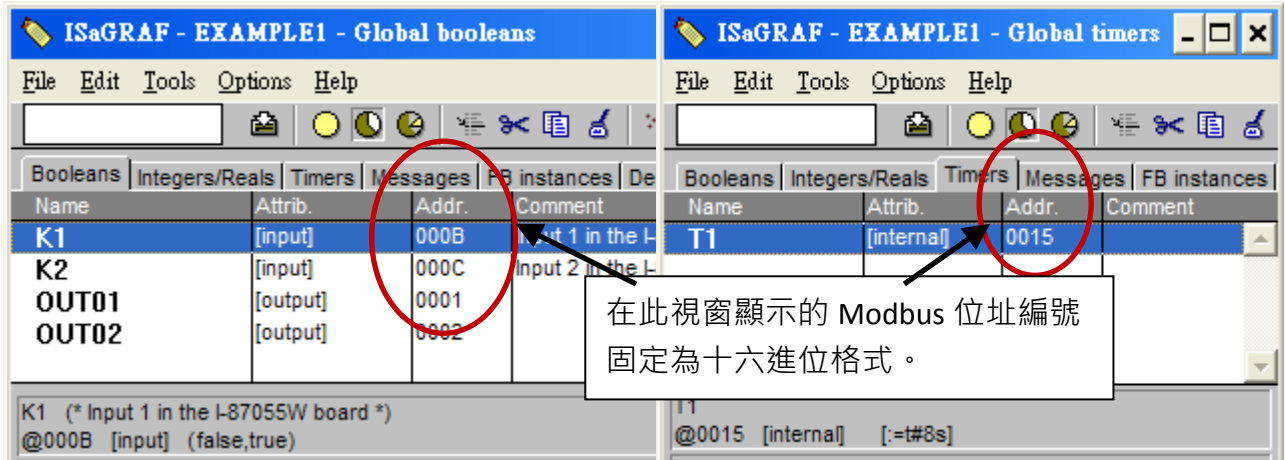

# 非常重要**:**

如果指定 **Modbus** 編號的變數是長整數、浮點數 或計時器變數,則會用掉兩個 **Modbus** 編號。

詳細說明請參考 ISaGRAF 進階使用手冊第 4.2 節。

(XP-8xx7-CE6 光碟: \napdos\isagraf\xp-8xx7-ce6\english-manu\ "Chinese user manual i 8xx7.pdf".)

# **4.1.6** 建立 **LD** 程式 - **"LD1"**

ISaGRAF 在每一循環的 PLC 掃描會執行每一個程式一次。首先執行 "begin" 區域的程式, 再執 行 "Sequential" 區域,最後執行 "End" 區域的程式。如下圖所示。

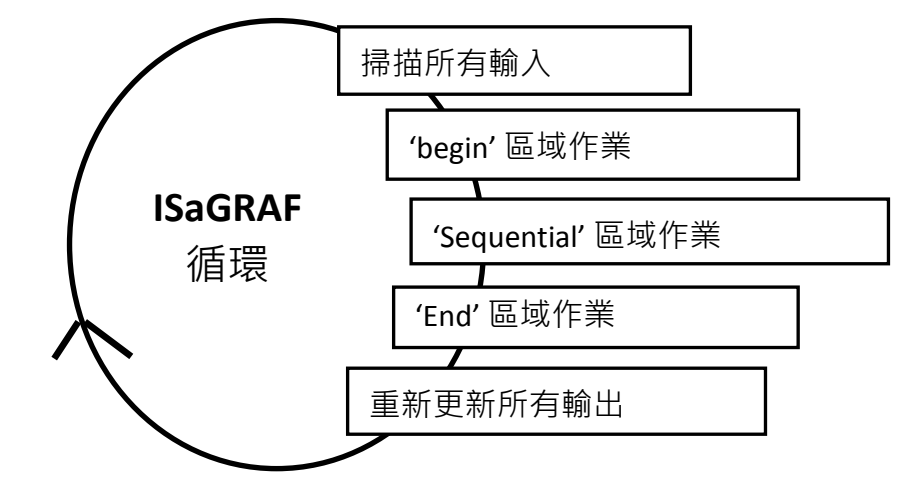

- 1. 點選 "Create New Program" 工具鈕。
- 2. 在出現的 "New Program" 視窗 "Name" 欄裡輸入程式名稱, 本例: "LD1"。
- 3. 在 "Language" 選擇程式語言 "Quick LD: Ladder Diagram"。
- 4. 在 "Style" 欄裡選擇 "Begin: Main Program"。
- 5. 如果需要,您可以在 "Comment" 欄加上註解。

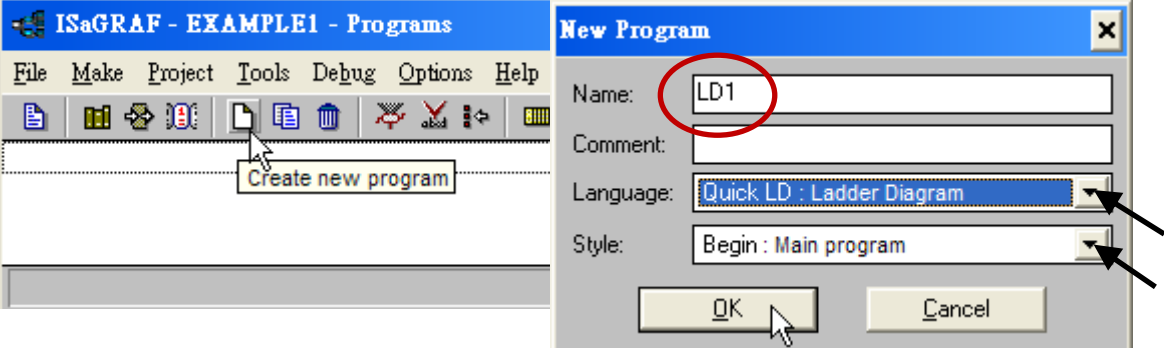

現在您的專案裡有一個程式了,請以滑鼠雙擊 "LD1" 來開始進行程式編寫。

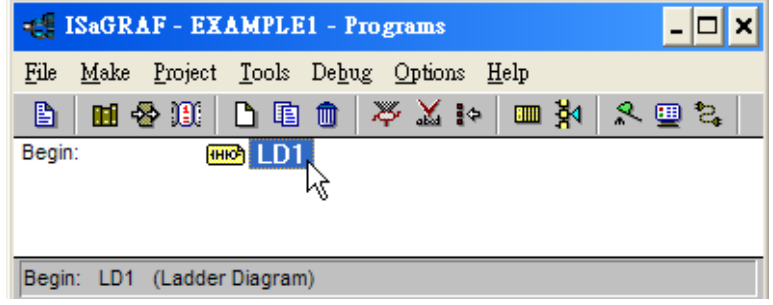

## **4.1.7** 編輯 **"LD1"** 程式

當您用滑鼠雙擊 "LD1" 後, 即可開啟 "Quick LD Program" 程式視窗。 點選 [ Edit ] > [ Insert Rung ], 或者, 也可以點選按鈕 "F2 (Contact On The Left)":

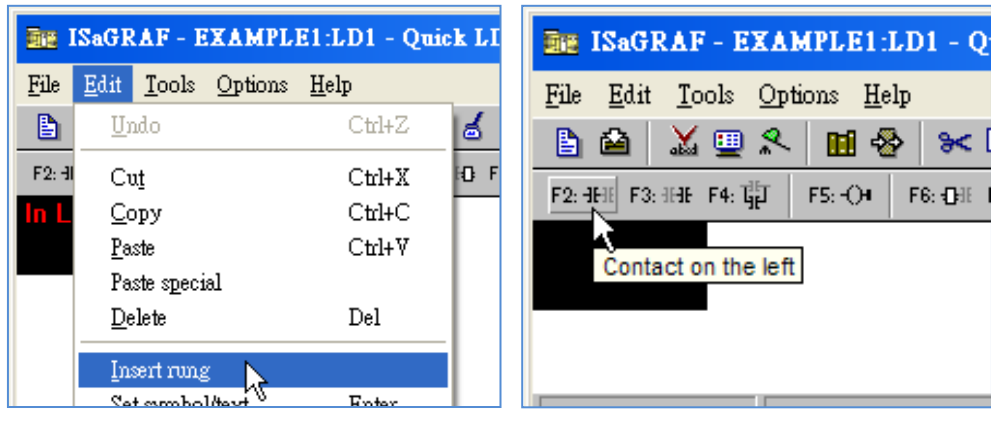

同樣會出現如下圖所示的視窗。

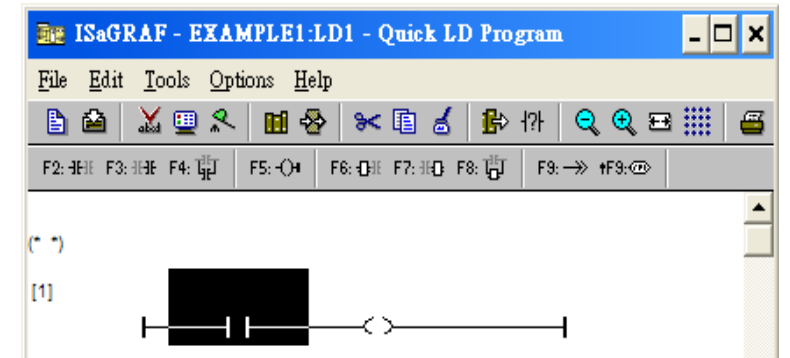

接著編輯 LD1 程式的第一行,移動游標點選左邊的 "Contact",再按下 "Cut" 工具鈕來刪除它。

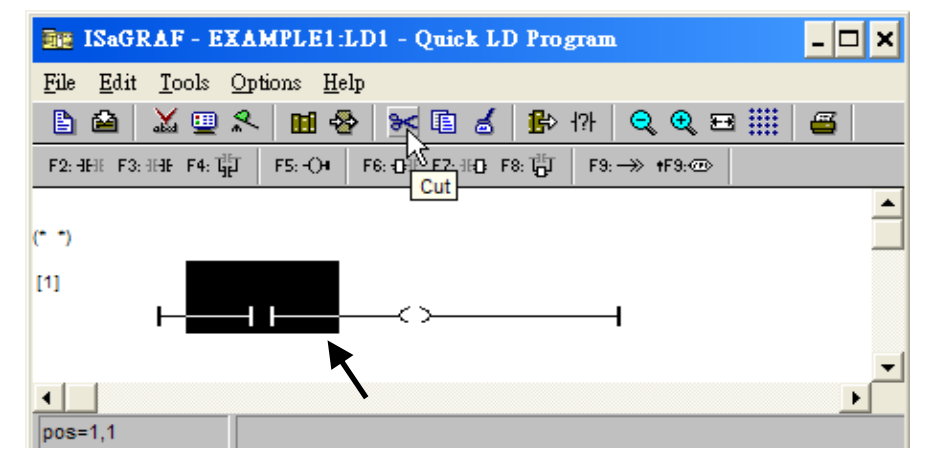

按下 "F6 (Block on the left)" 工具鈕, 在 "Coil" 左邊插入一個方塊。

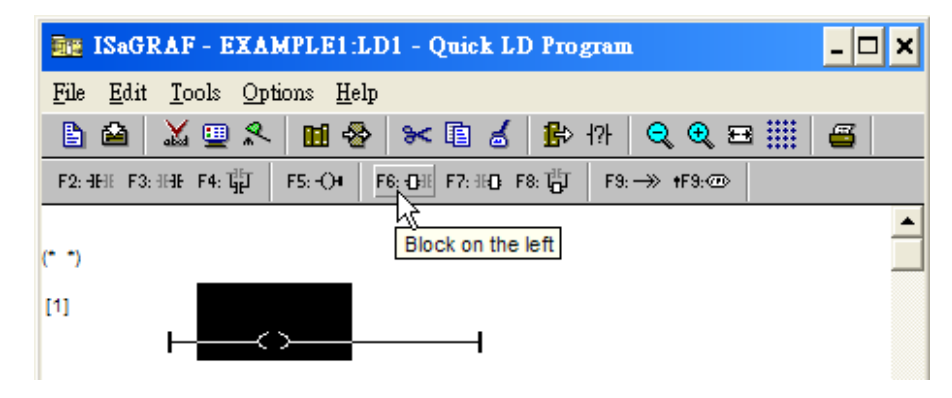

接下來要指定方塊內容,以滑鼠雙擊方塊,可開啟 "Function Block" 視窗。選取 "BLINK" 功能 方塊,再單擊 "OK"。 若要查看該方塊的說明,可以單擊 "Info"。

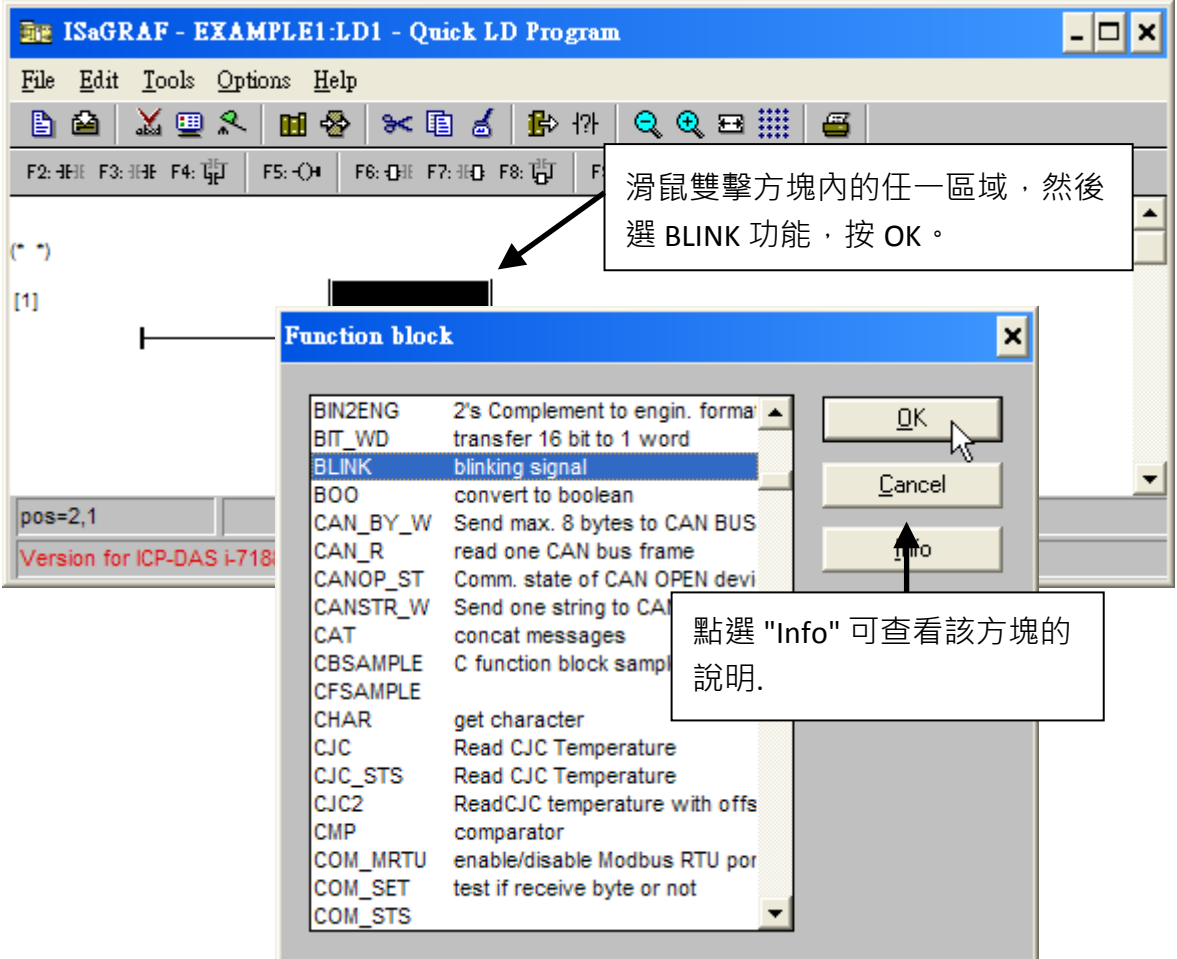

以滑鼠雙擊 "CYCLE" 參數左邊區域來開啟指定變數的視窗。

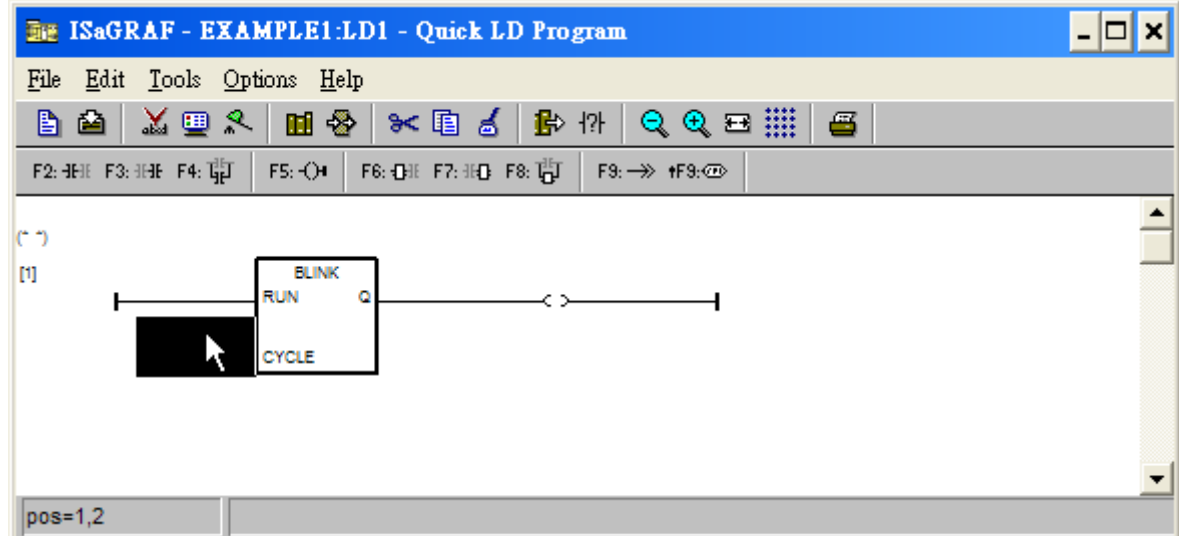

選擇右上角"Timer"會出現計時器變數名稱,以滑鼠雙擊"T1"來指定該變數。

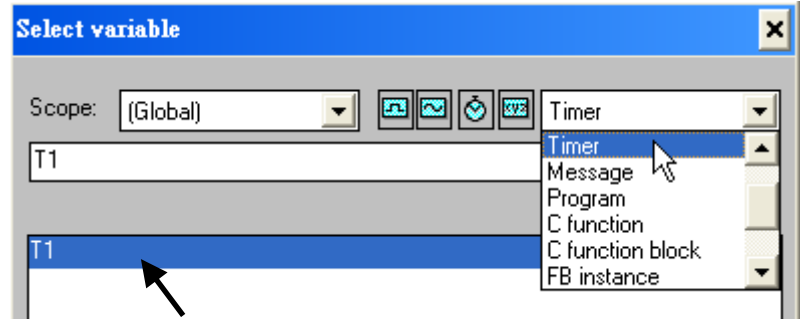

再以滑鼠雙擊 "Coil", 選取右上角的 "Boolean", 在出現的布林變數表中雙擊 "OUT01", 指定 為該 Coil 的變數。

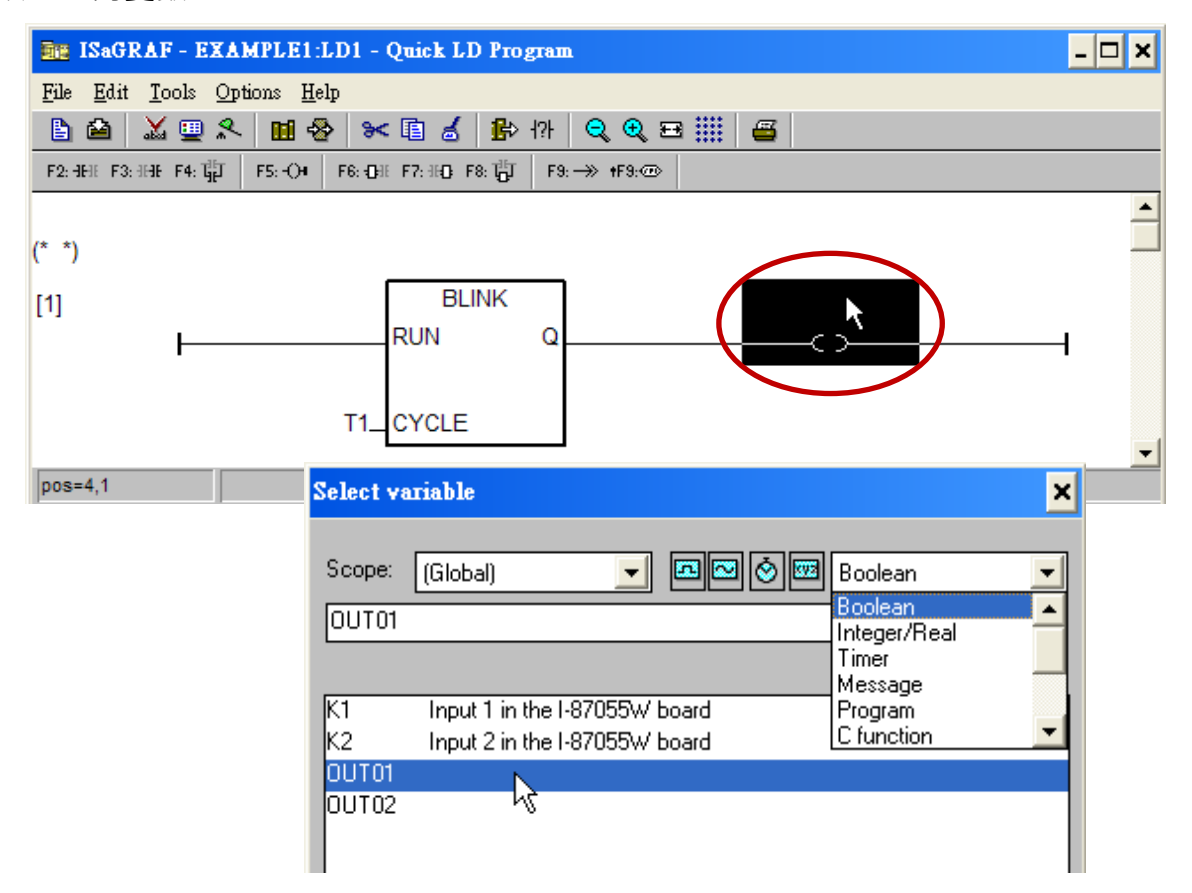

LD 程式已經編輯完成,點選 "Save" 工具按鈕儲存程式,點選 "X"按鈕存檔離開。

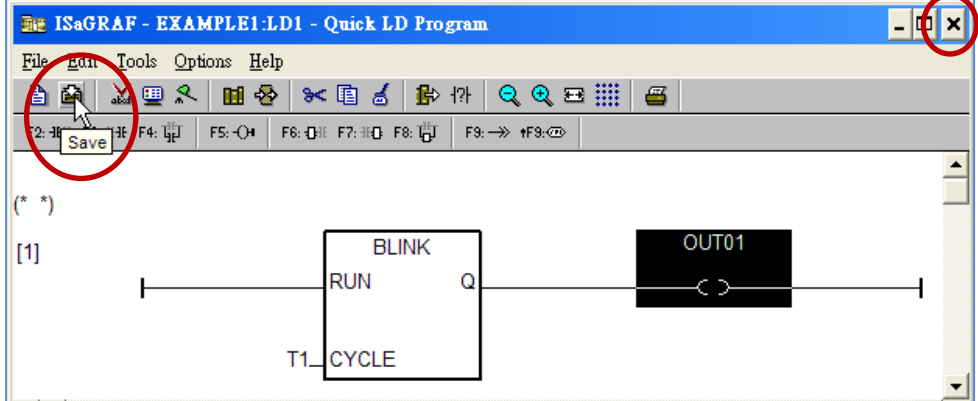

#### **4.1.8** 連接 **I/O**

在 [4.1.4](#page-57-0) 節我們已經指定了變數 "OUT01"與"OUT02" 為 "Output" 屬性, "K1" 與 "K2" 為 "Input" 屬性。這些"input"與"output"變數必須對應到實際的 I/O 卡接點。

請點選 "I/O connection" 工具鈕開啟 "I/O connection" 視窗,雙擊第一個插槽 (即 slot 1, 請確 認 I-87055W I/O 卡已插在 XPAC 的 slot 1),選取右下角 "Equipments",再雙擊 "I\_87055: 8 CH. DI & 8 CH. DO", 設定完成按 "OK"。

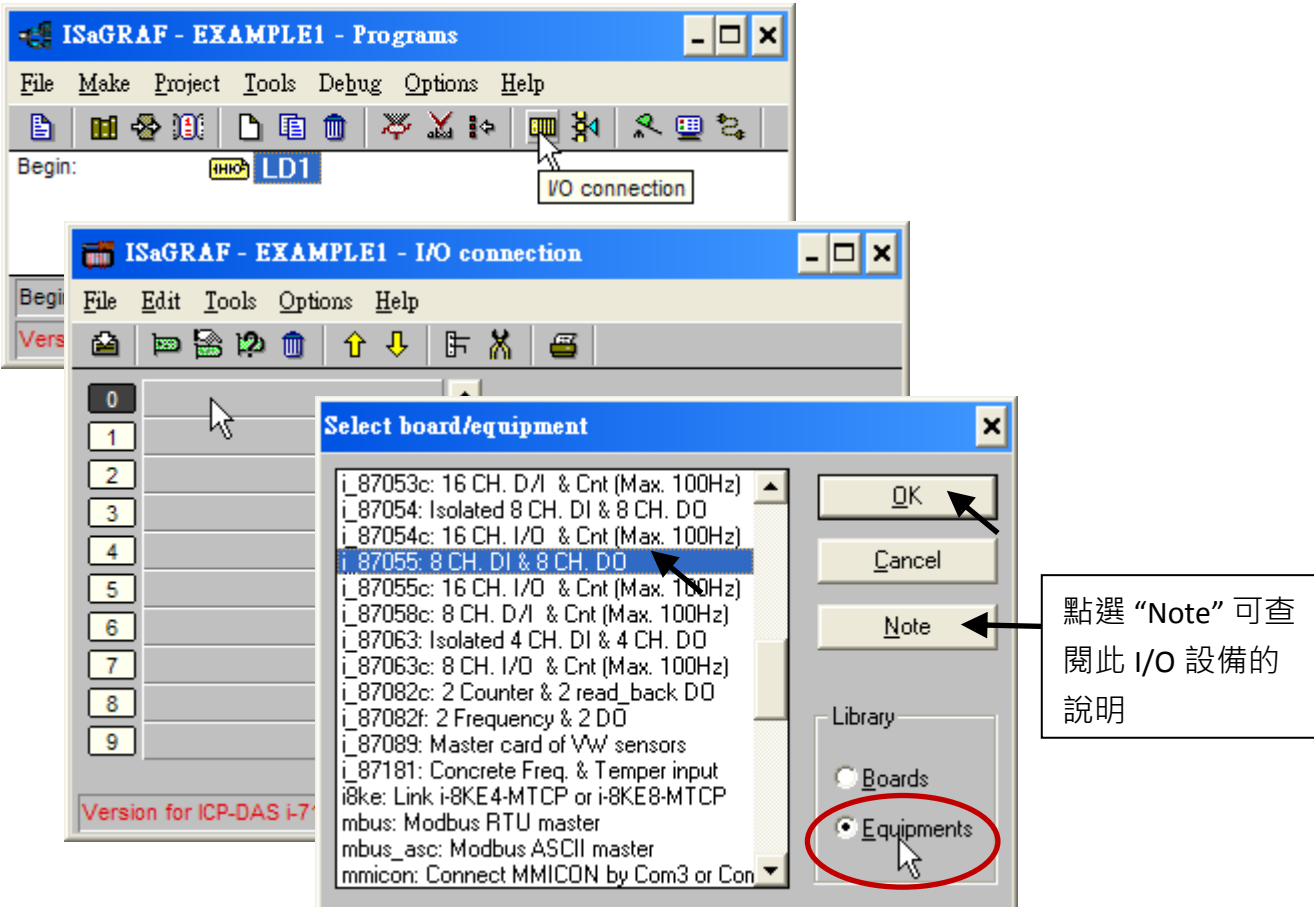

如果您沒有 I-87055W 模組,您可以點選工具按鈕 "Real / virtual board", 切換成以虛擬的方 式指定 I/O 的連接。

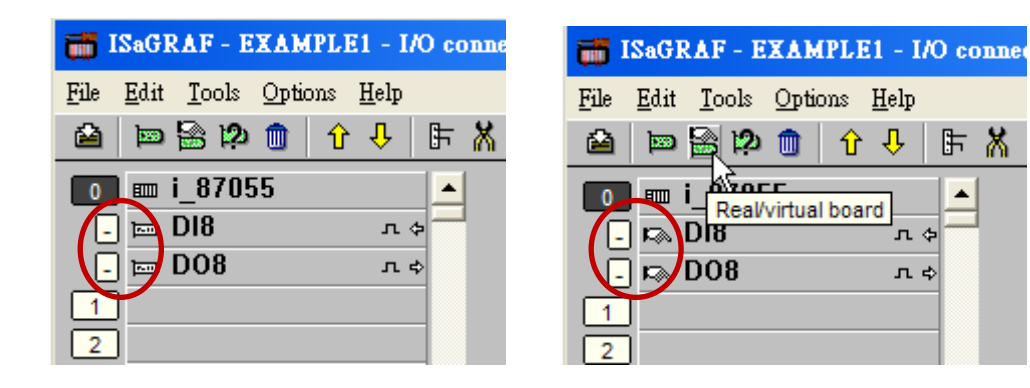

要連接 Input 變數 "K1" 和 "K2" 到 I-87055 的第 1 及第 2 接點,①點選 "DI8",②雙擊 DI 右視 窗的接點 1, ③點選 "K1", ④ 按 "Connect"。接著再點選 "Connect" 一次,設定 "K2" 到第<sup>一</sup>個 接點。 按 "Close" 即設定完成。

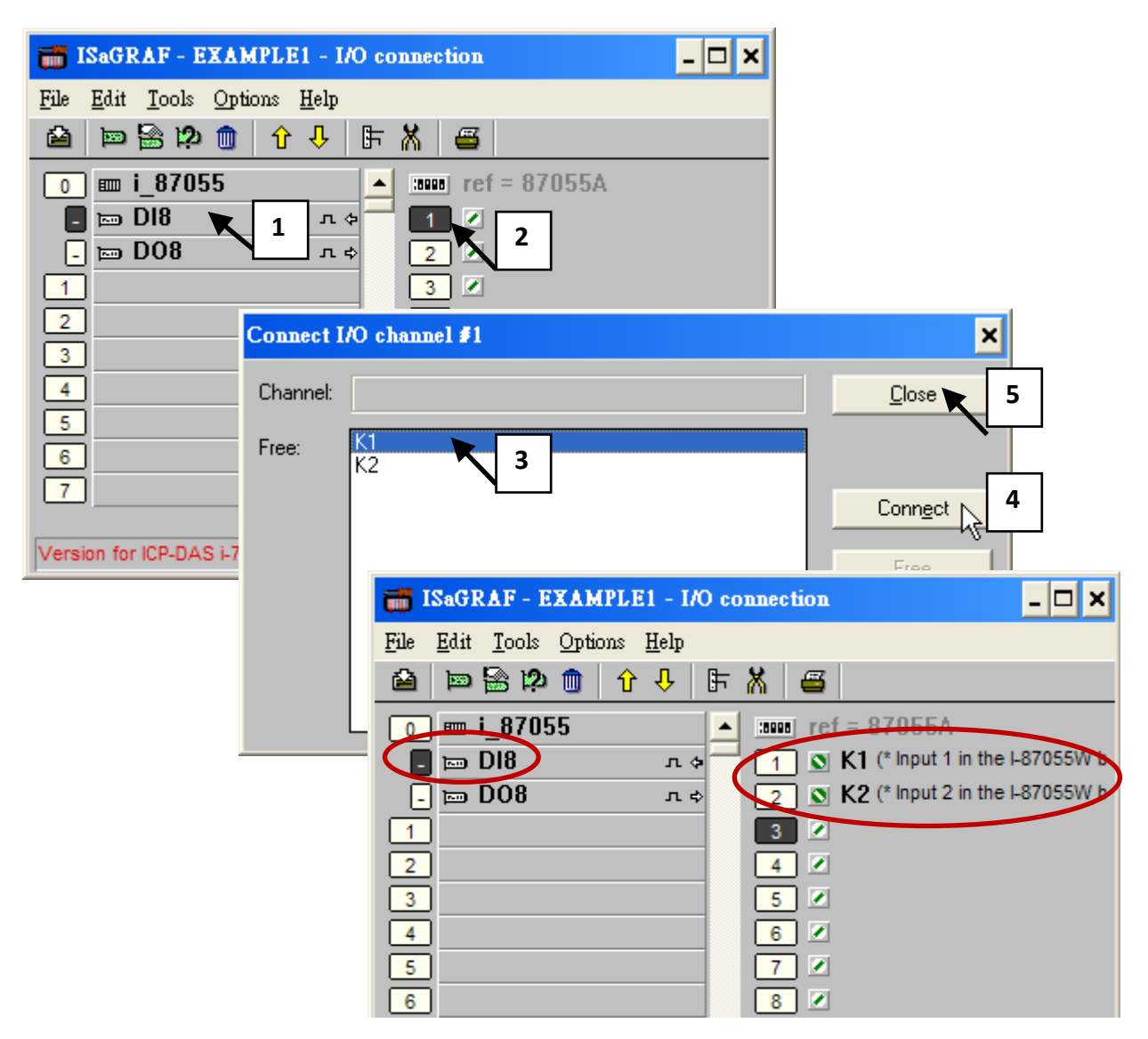

請用同樣方法連接 Output 變數 "OUT01" 和 "OUT02" 到 I-87055 [DO8]的第 1 及第 2 接點, 然 後按 "Save" 按鈕儲存並離開。

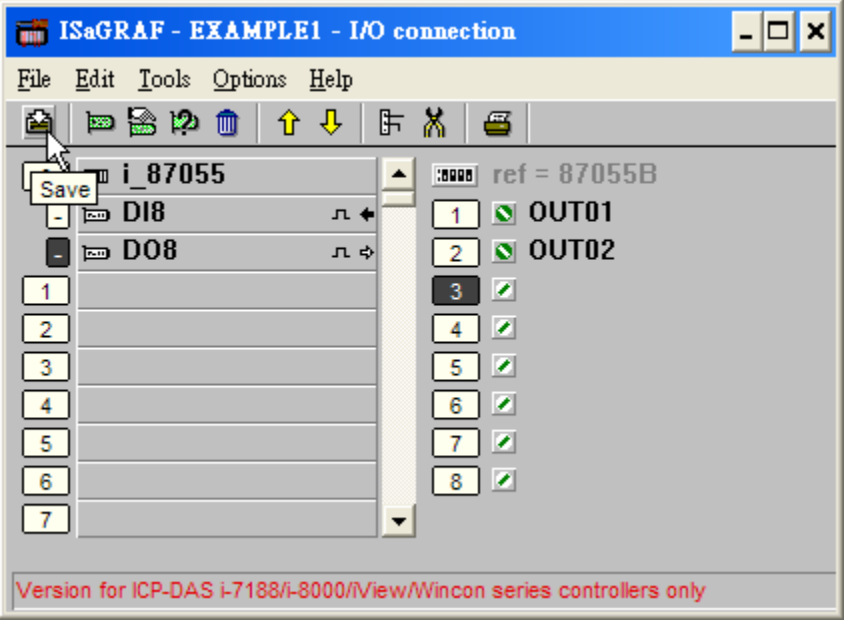

# 重要注意**:**

- 1. I/O 連接設定的 I/O 插槽 0~7 保留給 PAC 實際連接的 I/O 模組使用, 其他的功能設定, 請 設定於插槽 8 或之後的插槽。
- 2. 所有屬性為 "Input"與 "Output" 的變數都必須經過上述的 I/O 連接設定, 才能確保程式編 譯成功。只有屬性為"Input"與"Output"的變數才會顯示於 "I/O Connections" 視窗中, 所 以本範例只顯示 2 個布林 Output 變數 - OUT01, OUT02, 以及 2 個布林 Input 變數 – K1 與 K2。

為了讓所有的 **ISaGRAF** 程式都能在泓格 **PAC ISaGRAF** 系列 **( ISaGRAF XPAC, WinPAC, ViewPAC, μPAC, iPAC** 等控制器 **)** 上正常的運作,程式設計師必須選擇適當的 **"Compiler Options"** 編譯選項,您必須選擇 **"ISA86M: TIC Code For Intel"** 選項,詳細步驟如下所示。

首先, 滑鼠點選 [Make] > [Compiler options] 。

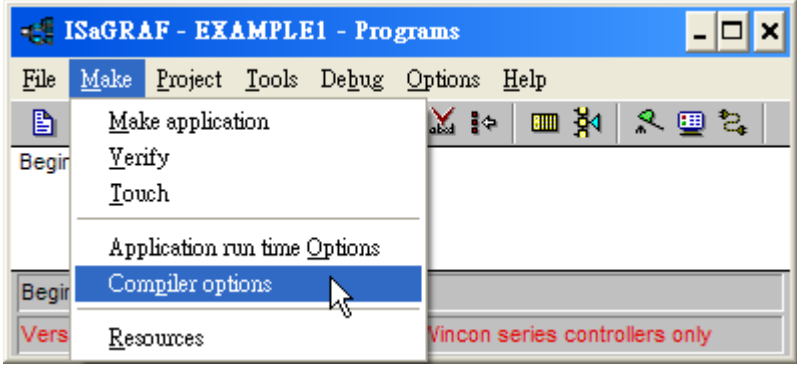

出現 "Compiler options" 視窗, 請點選下圖所示的 Targets 選項 "ISA86M: TIC Code For Intel", 確定按下 "Select" 選擇, 再勾選下圖所示的其他選項, 最後按下 "OK" 按鈕, 完成編譯選項的 設定。

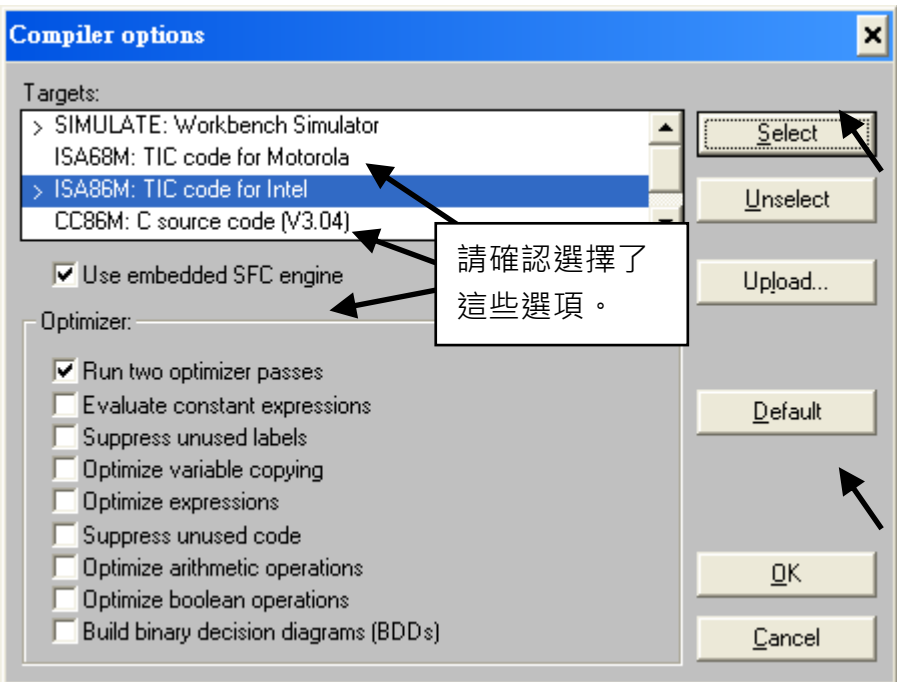

有關不同 ISaGRAF 版本的編譯錯誤結果,請見本手冊[的附錄](#page-250-0) H ·

## 編譯專案 **!**

您在上一節已經設定了適當的編譯選項,現在,點選 "Make Application Code" 按鈕即可編譯 此範例程式。如果編譯過程中沒有出現錯誤訊息,恭喜您,您已經成功地完成本 ISaGRAF 範 例程式。

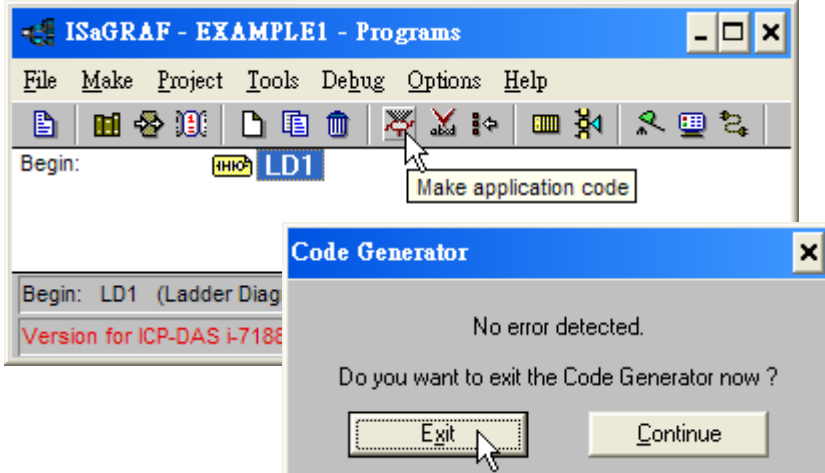

如果您在編譯過程中程式出現錯誤訊息,請點選 "CONTINUE" 按鍵檢視錯誤訊息代表的意義, 並回到專案編輯畫面更正錯誤,並重新編譯。

#### 模擬專案 **!**

完成專案的編譯之後,請如下圖所示點選 "Simulate" 按鈕來模擬專案。

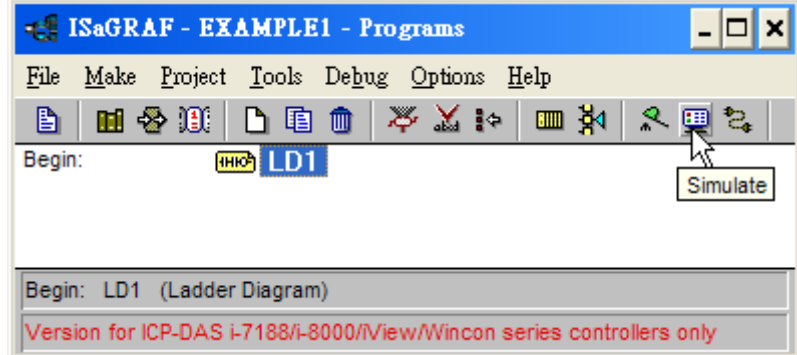

點選 "Simulate" 按鈕會出現 3 個視窗, 分別是:

"ISaGRAF-Debugger"

"ISaGRAF-Debug programs"

"I/O simulator"

如果您建立的 I/O 變數名稱沒有出現在 "I/O Simulator" 視窗, 只需要點選 [Options] > [Variable names] , 便可以在 "I/O simulator" 視窗中顯示變數名稱, 如下圖所示。
在 "ISaGRAF- Debug programs" 視窗中雙擊 "LD1", 可以打開 ISaGRAF 的 "Quick LD Program" 視

窗,並看到您先前所設計的程式。

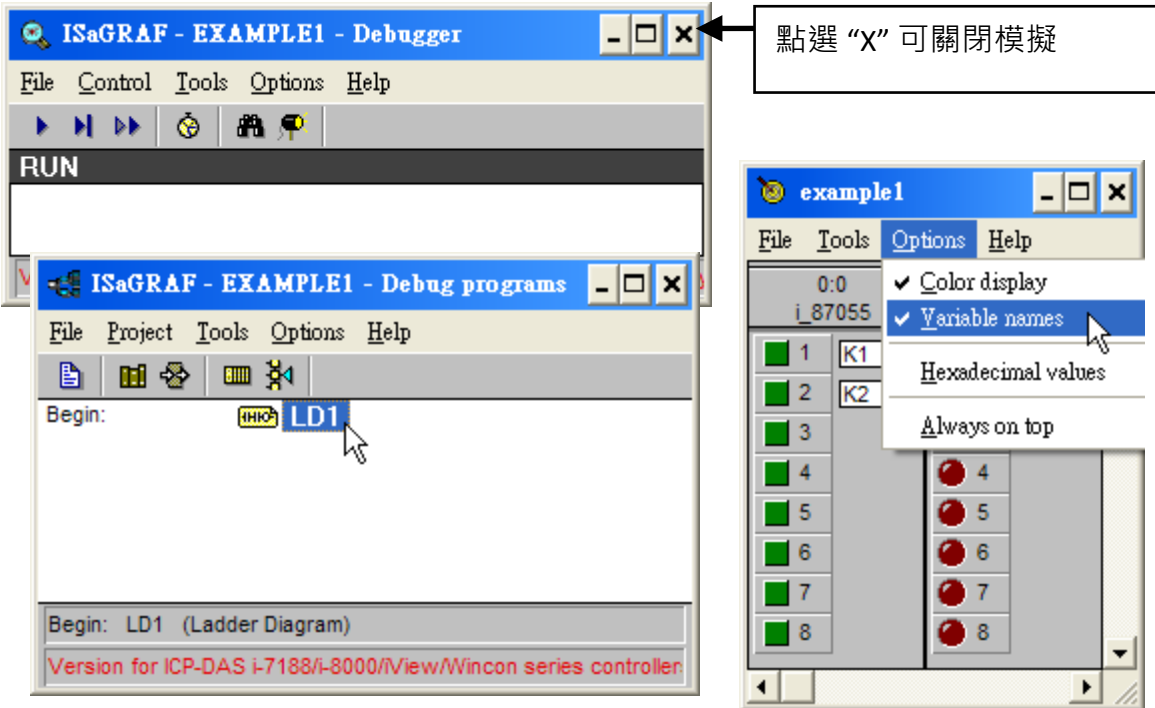

# 執行模擬

當您開啟 "LD1" 後, 可看到以下的視窗。

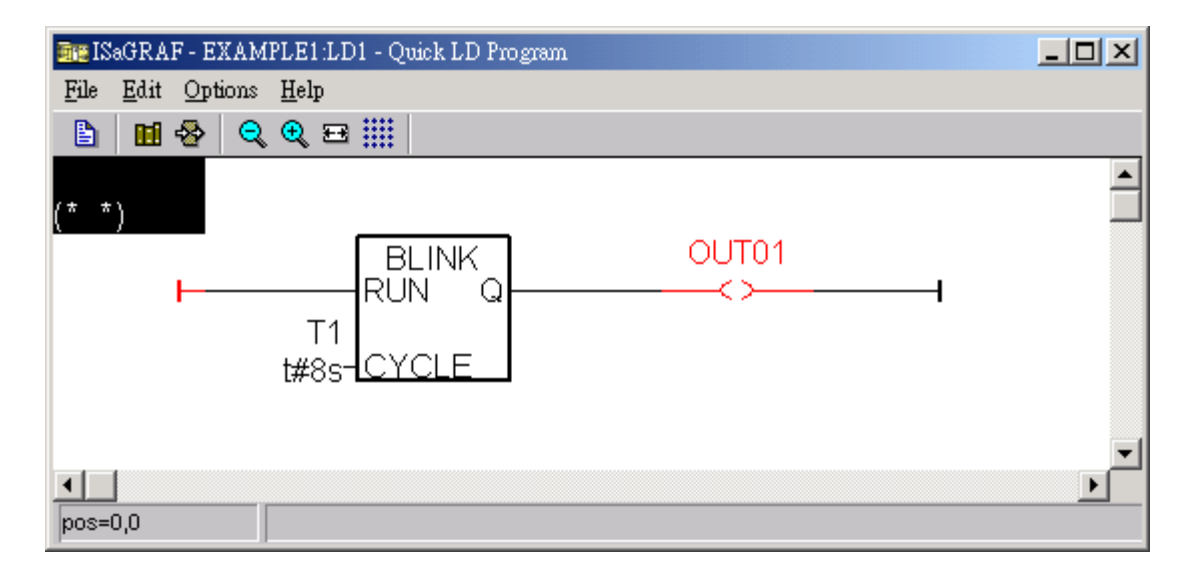

您可以觀察到輸出點 "OUT01" 每 8 秒閃爍一次。

程式執行時,您可以調整 "T1" 變數來改變閃爍的區間值:

- 1. 請按 "Dictionary" 按鈕開啟 "ISaGRAF Global Variables" 視窗
- 2. 點選 "Timer" 標籤,雙擊 "T1" 區塊,輸入新值 "T#4000ms" (表示為 4000 微秒)
- 3. 按"Write",請觀察閃爍間隔的改變狀況。

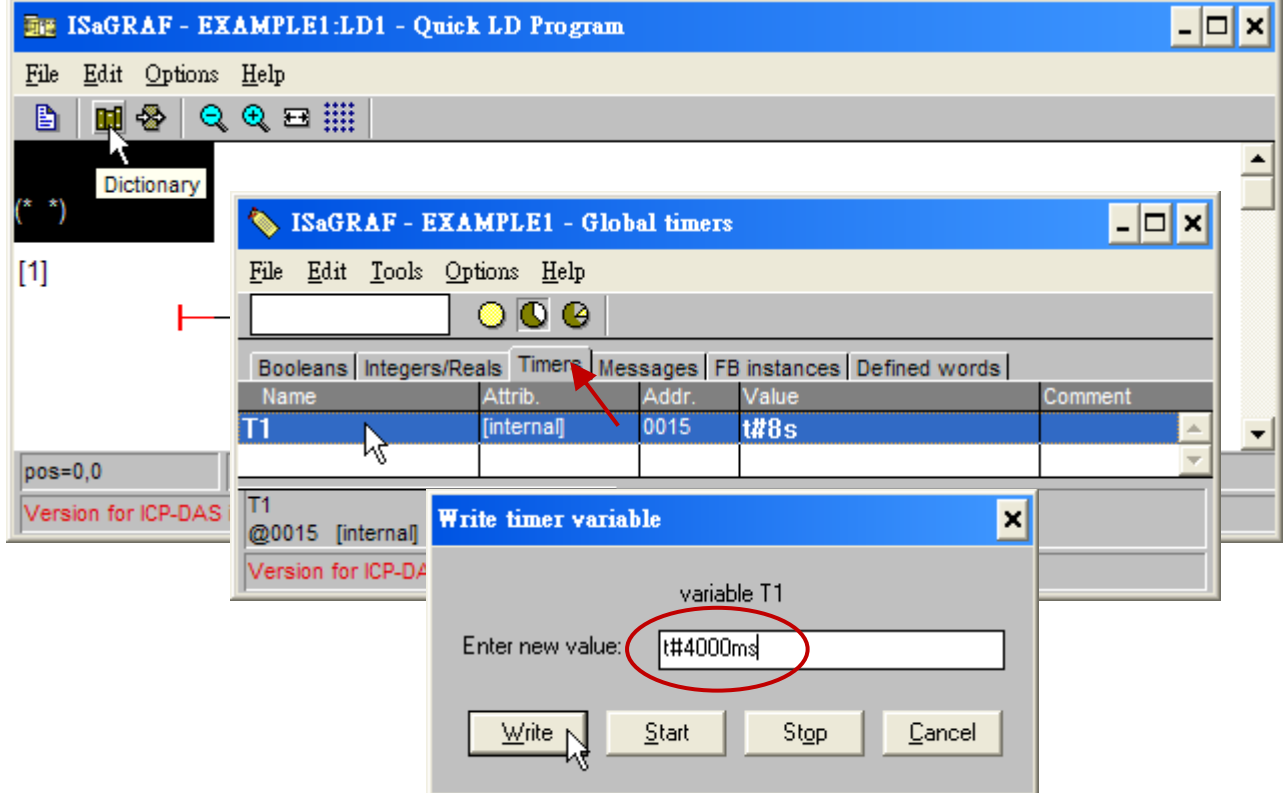

接著模擬 "K1"與 "K2" 輸入點, 以滑鼠左鍵直接點選 "K1"與 "K2"即可。

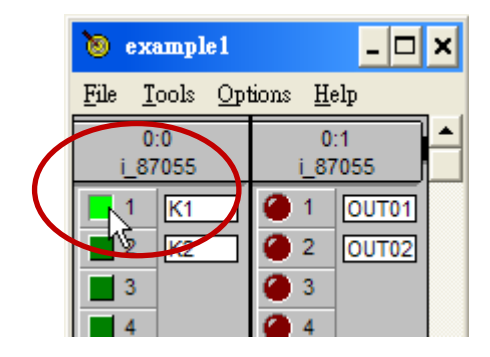

<span id="page-73-0"></span>關閉 "Debugger" 視窗可以離開模擬。

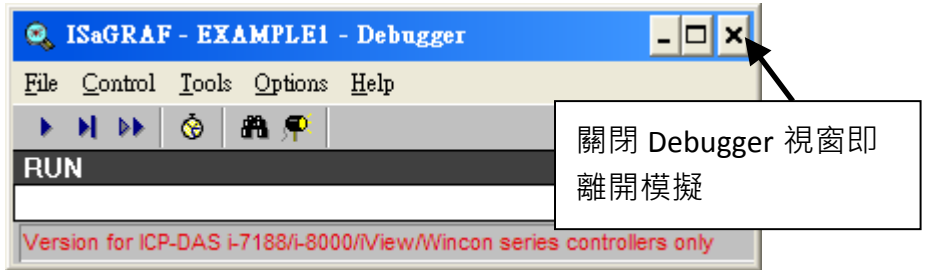

# **4.3** 下載與執行專案

有兩種方式可以下載專案到 XP-8xx7-CE6 控制器 :

- 1. 使用乙太網路線
- 2. 使用 RS-232 連接線

此節介紹使用 RS-232 連接線的方式。(使用乙太網路線下載的方式請參考 **[3.2.3.1](#page-51-0)** 節)

#### 連接硬體

首先,請依下圖連接硬體。RS-232 必須如下圖所示來接線。( **"Modbus RTU Slave Port"** 必須設 為 **COM2**,否則須以 **Ethernet** 方式下載,請參[考附錄](#page-227-0) **A.2**。**)**

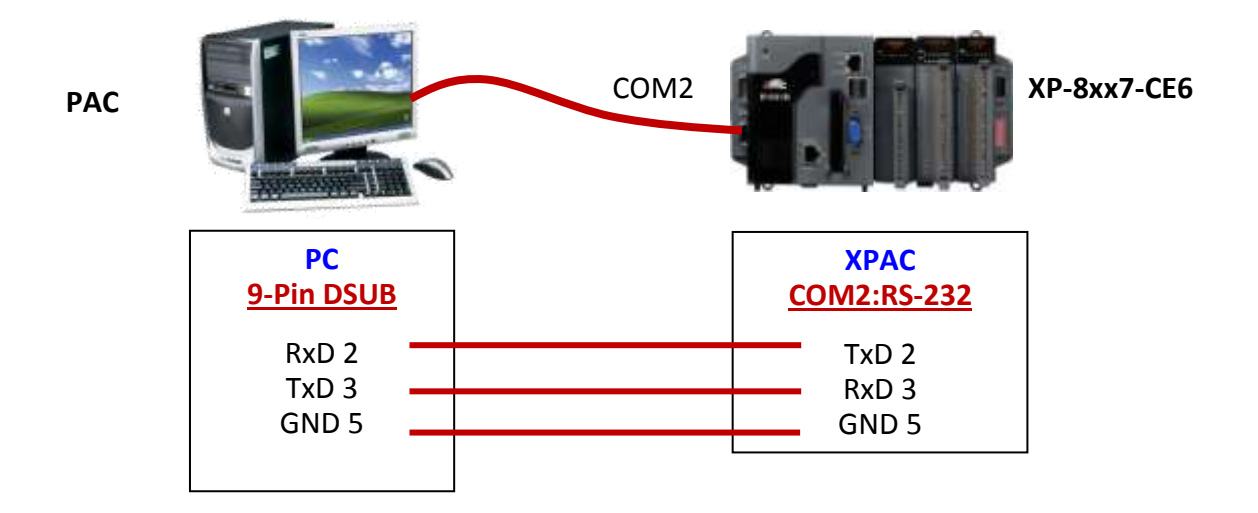

本節示範以 RS-232 連接線下載 ISaGRAF 程式,但您也可以自行使用 **Ethernet** 網路線將程式下 載到 **XP-8xx7-CE6 (**請參閱 **[3.2.3.1](#page-51-0)** 節**)**

## 設定通訊參數

請點選 "ISaGRAF Programs" 視窗的 "Link setup" 工具按鈕。

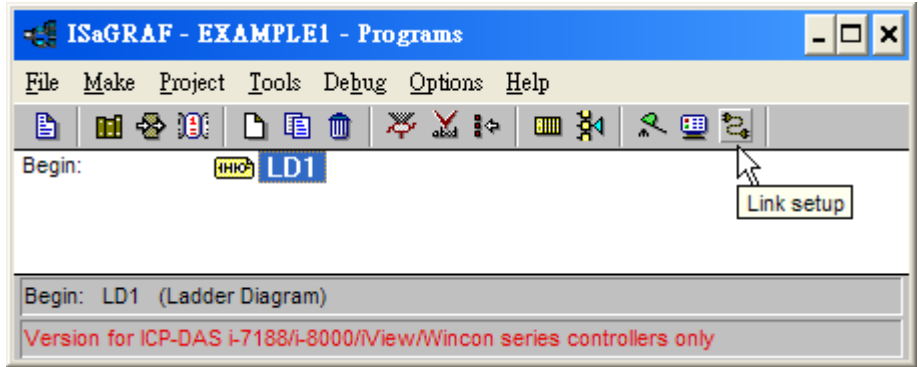

請依下圖所示,設定適當的參數值:

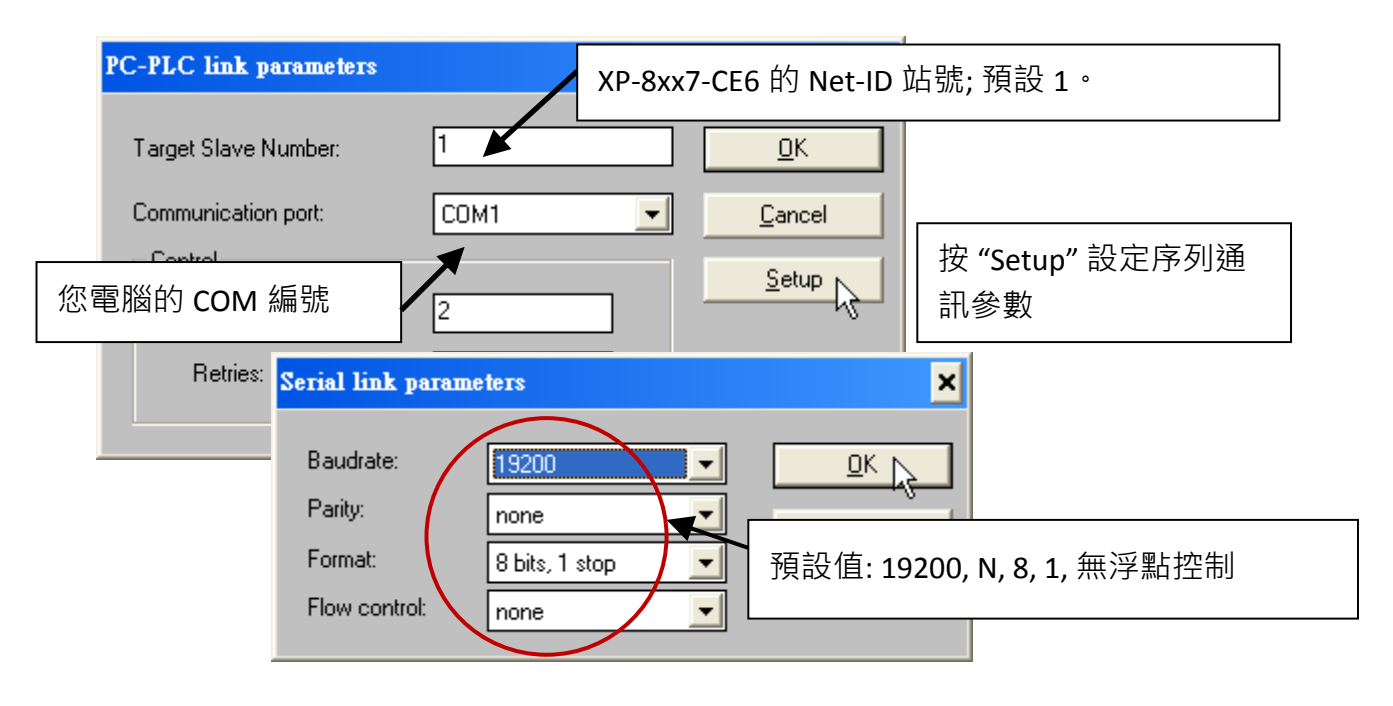

XP-8xx7-CE6 控制器的 RS-232 通訊參數必須和連接的電腦設定相同的序列通訊參數值。 XP-8xx7-CE6 控制器 序列埠 COM2 (RS-232)的預設參數如下 :

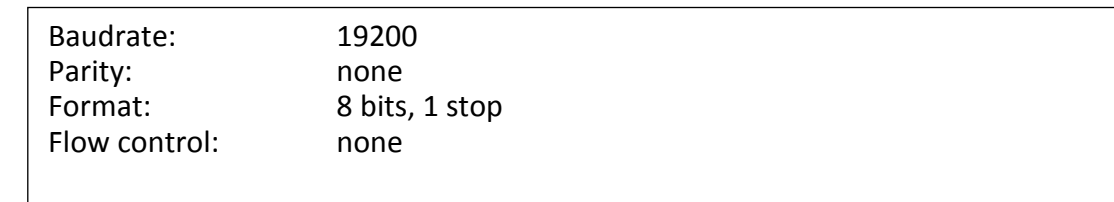

(請參[閱附錄](#page-227-0) A.2 設定 COM2 為 Modbus RTU slave 埠)

將程式下載到控制器之前,請確定您的電腦與控制器的系統是正常通訊的,請依下列方式確 認,點選 "ISaGRAF - Programs" 視窗的 "Debug" 工具按鈕。

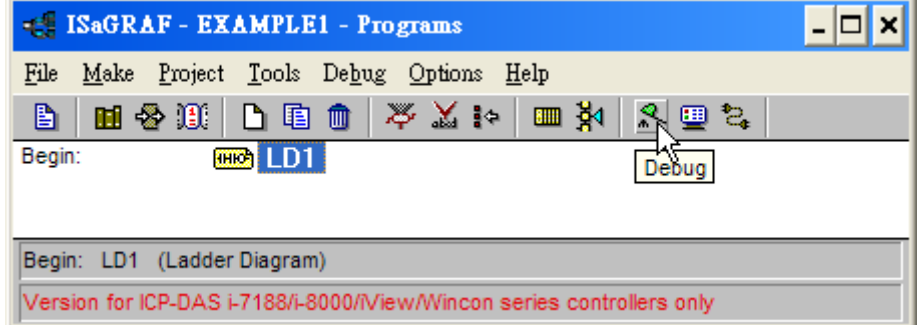

如果電腦與 XP-8xx7-CE6 的控制系統是正常通訊, 就會如下圖的視窗所示(如果控制器裡已有 一個程式正在執行,專案名稱的後面會顯示 "active" 。)

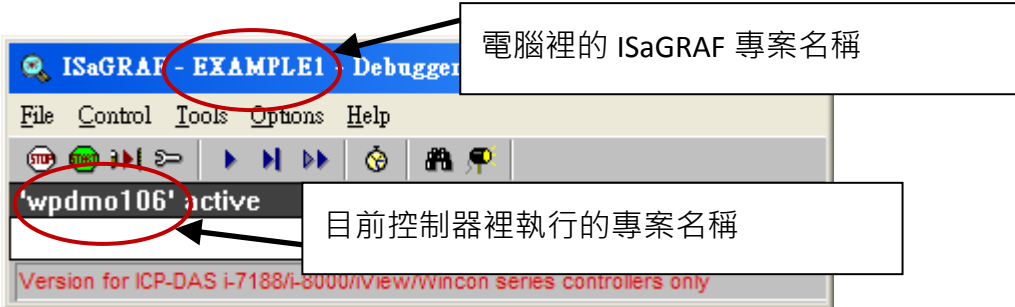

如果 "ISaGRAF - Debugger" 視窗顯示 "Disconnected", 表示電腦與控制器的通訊不正確。

最可能的原因是序列埠的通訊參數設定錯誤,或是,電腦的序列埠通訊設定與 XP-8xx7-CE6 控制器的通訊設定不一致。

您可以修改電腦的序列埠通訊設定 (可能須變更 BIOS 設定值) 或修改 ISaGRAF 程式的 "Serial link parameters" 設定值。

如果控制器裡已經有程式執行中, 在下載前需先停止該程式, 請點選 "Stop application" 工具 按鈕。

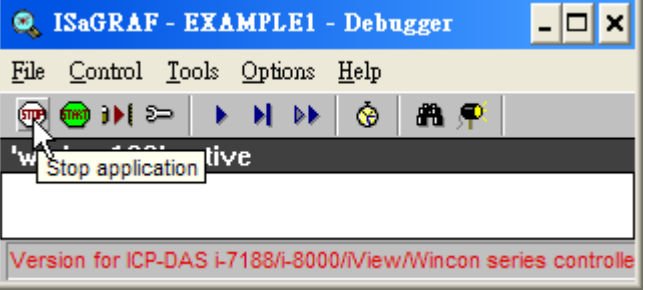

# 開始下載

點選 "ISaGRAF - Debugger" 視窗的 "Download" 工具按鈕。

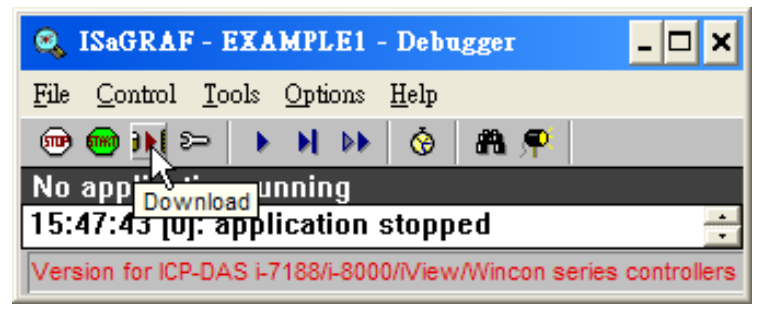

在出現的選擇 "Download" 視窗 選擇 "ISA86M: TIC Code For Intel"。

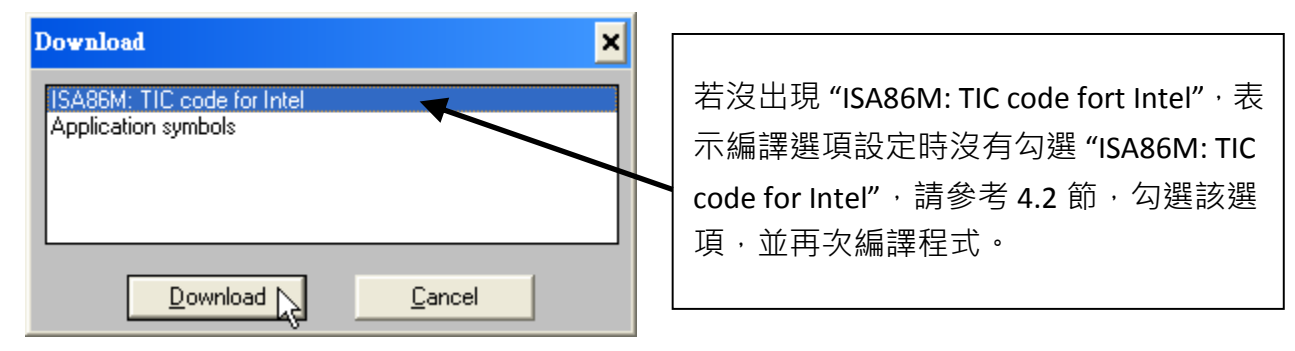

按下 "Download" 按鈕, 即開始下載程式。當程式成功的下載到 XP-8xx7-CE6 控制器時,則視

窗顯示如下

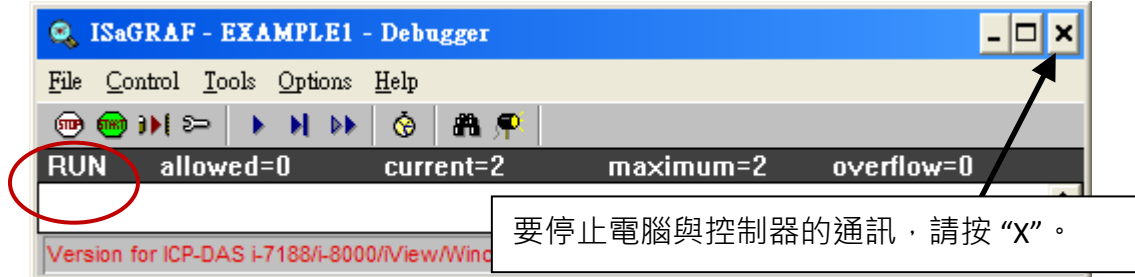

# 執行 **LD** 程式

程式執行時,可以從幾個視窗觀察 I/O 的即時狀態。

一個是 "I/O connection" 視窗, 可看到每個 I/O 點的現況。點選 "ISaGRAF – Debug programs" 的 "I/O connection"按鈕開啟 "I/O Connections" 視窗,您可以切換 I-87055W I/O 板卡 DI 的 開/關, 即時顯示 "K1" 與 "K2" 值的變化。

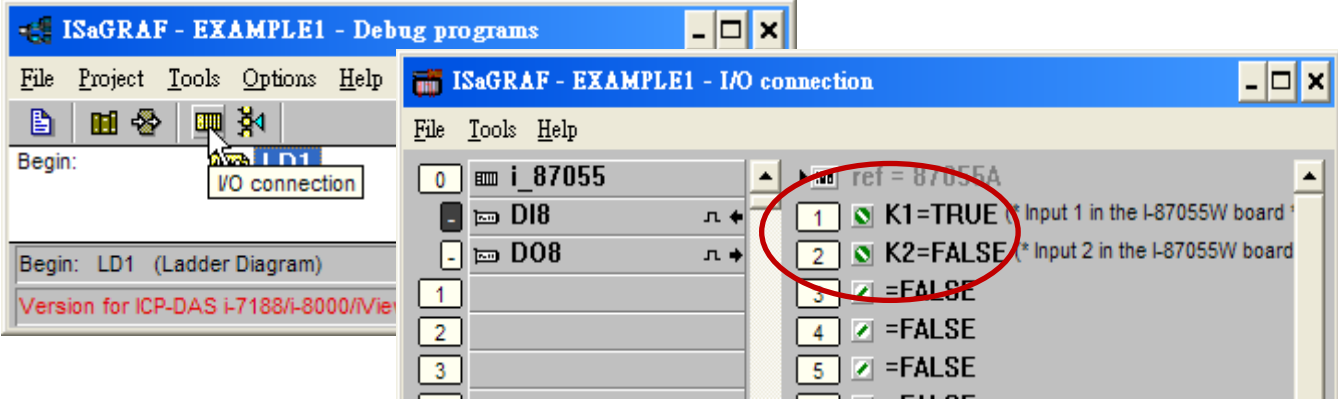

點選"Dictionary" 變數視窗,也可以顯示布林與計時器變數的即時狀態。

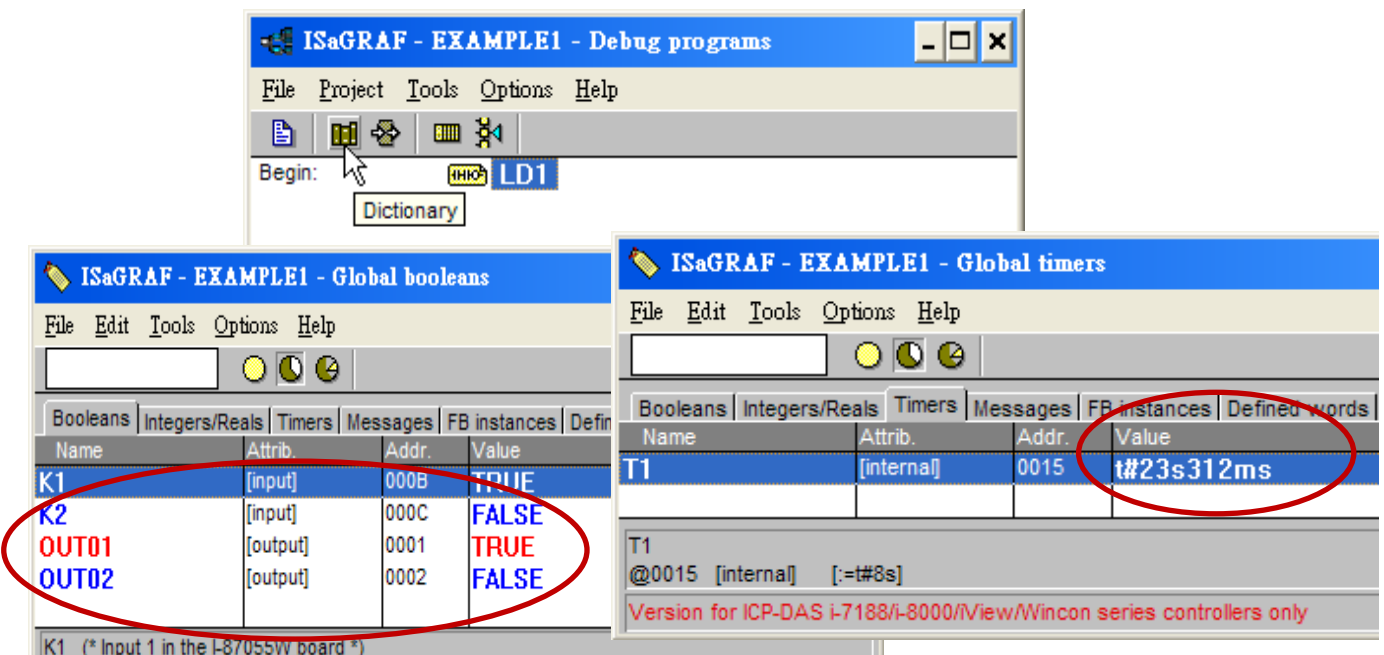

另外,開啟 "Quick LD Program" 視窗,可以顯示 LD 程式執行的即時狀態。

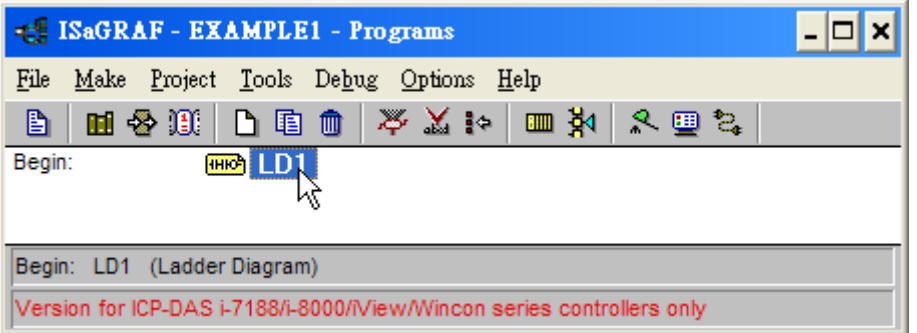

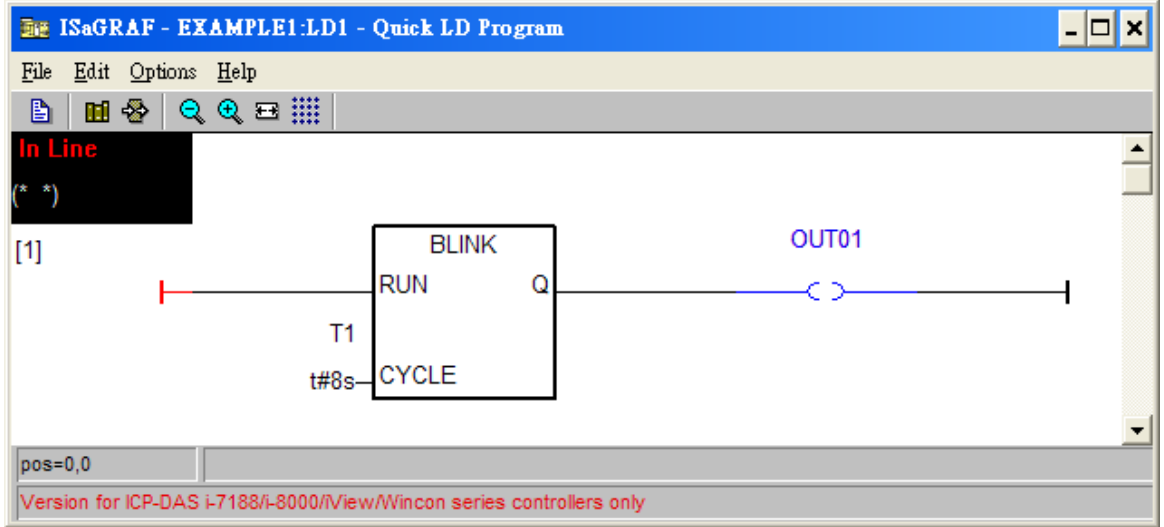

完成 ISaGRAF 專案並下載到 XP-8xx7-CE6 後, 再來設計 ISaGRAF 專案網頁。

如果您尚未實作第3章 "Web HMI [範例程式安裝](#page-48-0)", 請練習一次以熟悉步驟。

本手冊使用微軟的 "Microsoft Office FrontPage 2003" (或更新版本) 來建立網頁, 您可以選擇 自己熟悉的網頁編輯軟體或工具來完成網頁。

您可參考 XP-8xx7-CE6 光碟裡已完成的範例,最好能實作一次以更加了解設計重點。 XP-8xx7-CE6 光碟範例目錄 : \napdos\isagraf\xp-8xx7-ce6\xpce6-webhmi-demo\sample\

#### **4.4.1** 步驟 **1 –** 複製 **Web HMI** 範例頁面

這個 Web HMI 範例頁面置於 XP-8xx7-CE6 光碟: \napdos\isagraf\xp-8xx7-ce6\xpce6-webhmi-demo\sample\

請複製範例資料夾 "**sample**" 到你的電腦,並重新命名,例如: "**example1**"。

本 Web HMI 範例包含下列 2 個資料夾、3 個 DLL 檔案與 4 個 HTM 檔案 :

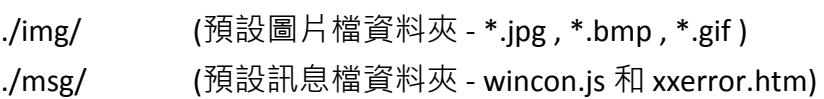

whmi\_filter.dll(3 個 DLL 檔案) login.dll main.dll

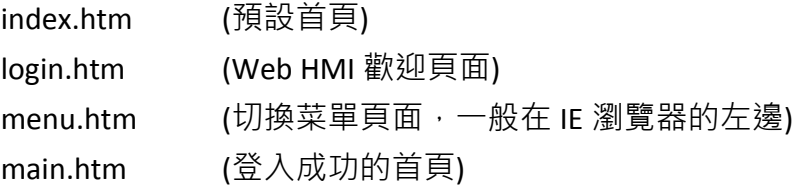

使用者可以將自己的圖片檔放在 "user\_img" 資料夾,將自訂的 java script 檔或 css 檔放在 "user\_msg" 資料夾,其他的資料夾名稱是不被 XPAC Web HMI 接受的。

"**index.htm**" 檔是網路伺服器的預設首頁檔,使用者請勿修改。當使用者由 IE 瀏覽器造訪 XP-8xx7-CE6, "index.htm"會在 1 到 2 秒間重新指引到 "login.htm" 檔。

使用者可以修改"login.htm"、"menu.htm"與"main.htm" 檔案以符合自己的需求,本範例只修 改 "main.htm" 檔案。

## **4.4.2** 步驟 **2 –** 建立 **Main.htm**

請執行 Microsoft Office FrontPage 2003 (或更高版本) 並開啟 "main.htm"。

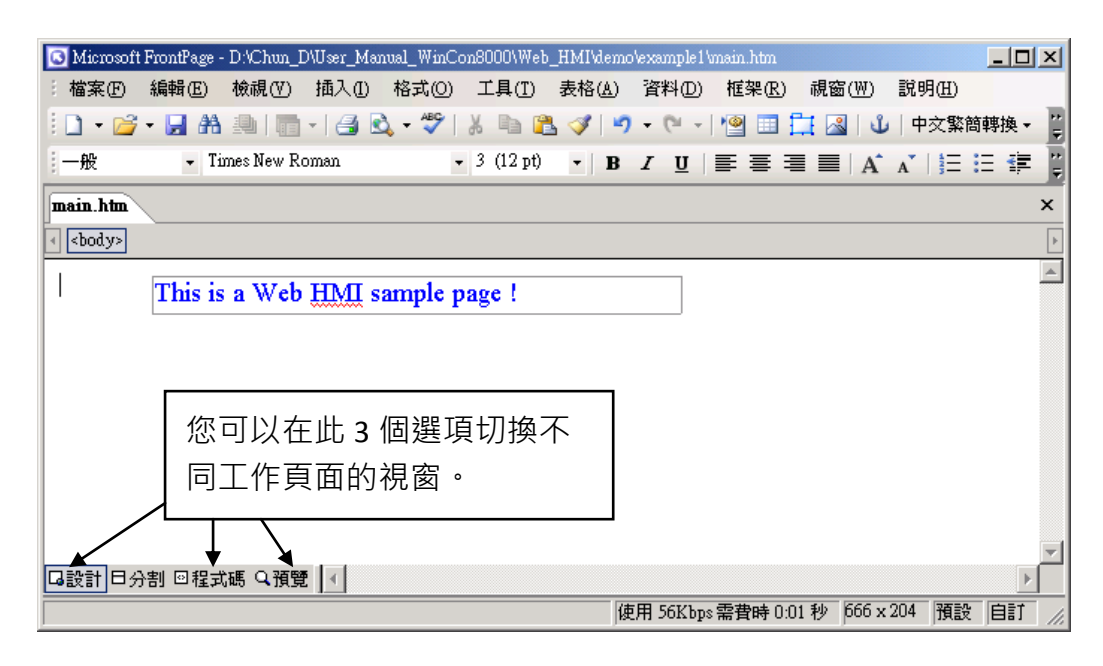

請切換到設計頁面。

請依下圖所示點選 [插入] > [圖層], 插入一個 "Layer2" 圖層物件。

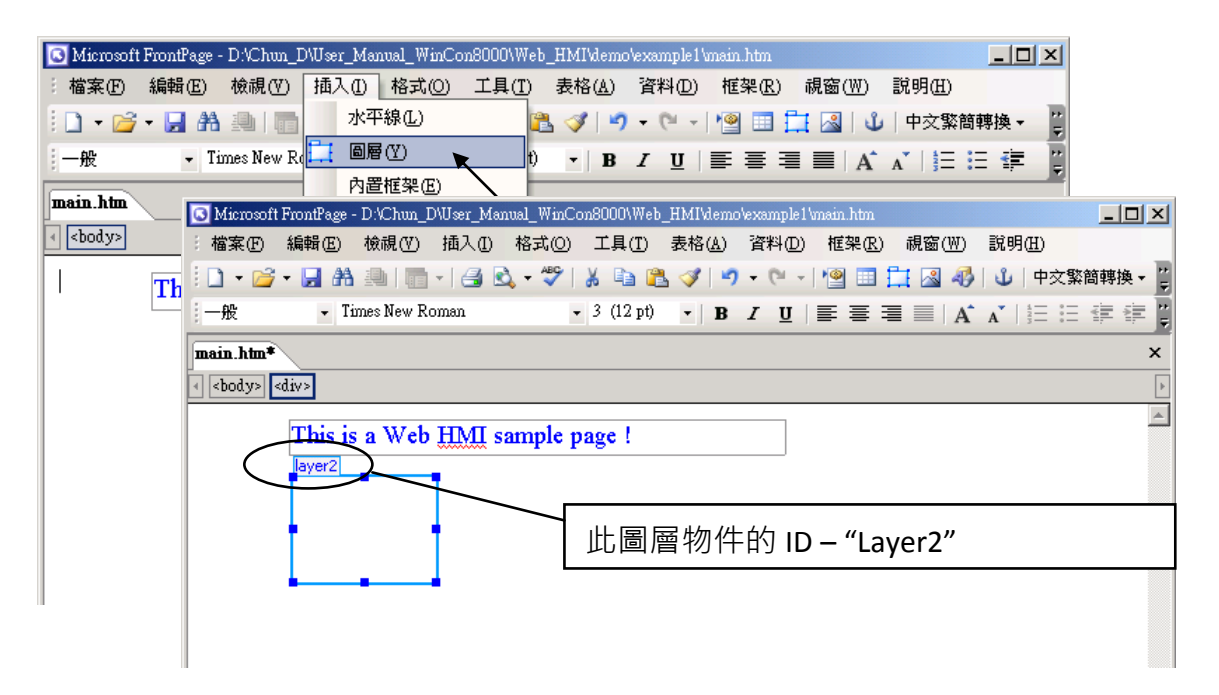

在 "Laver2" 內點選滑鼠一下, 然後按 [插入] > [圖層], 此動作會在原圖層內再插入一個圖層, 如下圖。請在新建立的圖層物件內輸入 "K1" 。

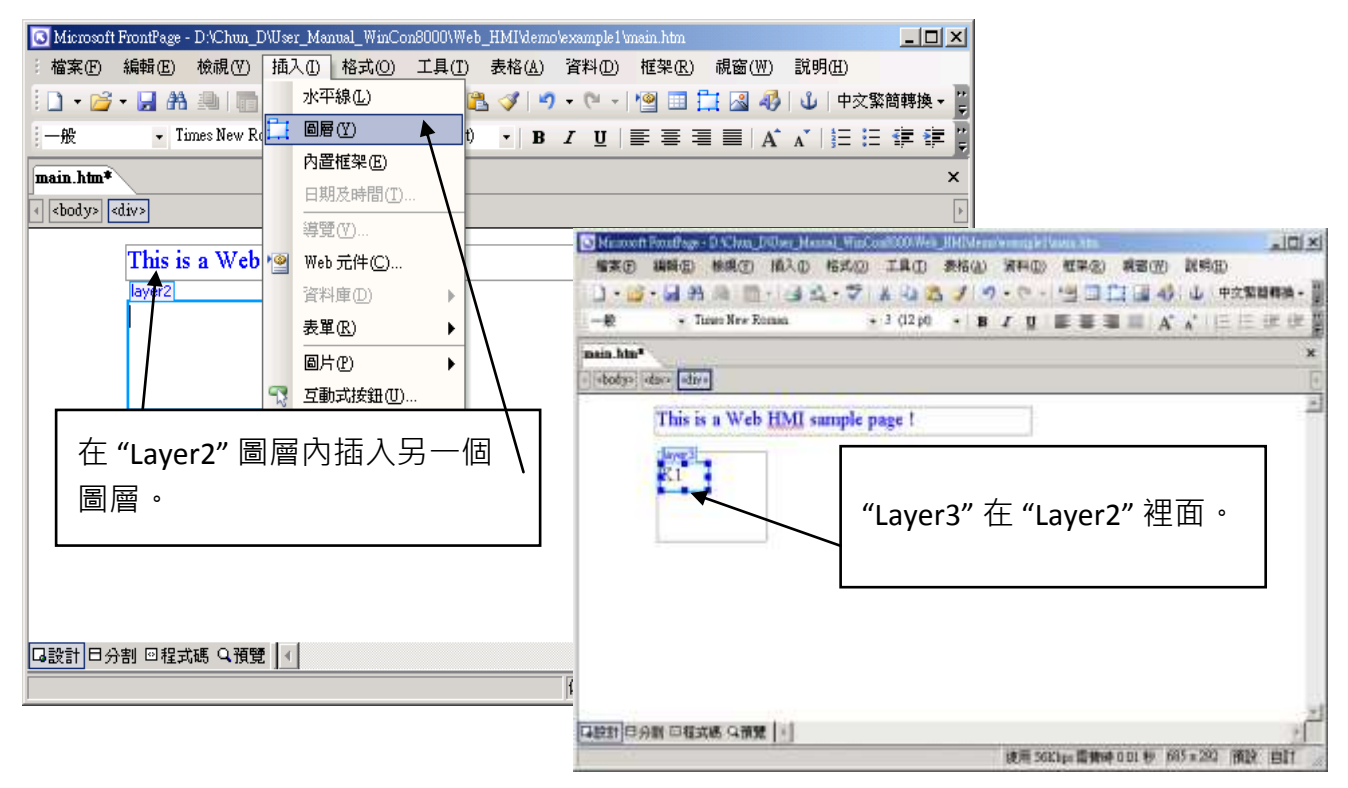

請依照上述插入 "Laver3" 的步驟, 在 "Laver2" 裡、"Laver3" 位置下方, 再插入一個 "Laver4" 圖 層物件,如下圖所示。

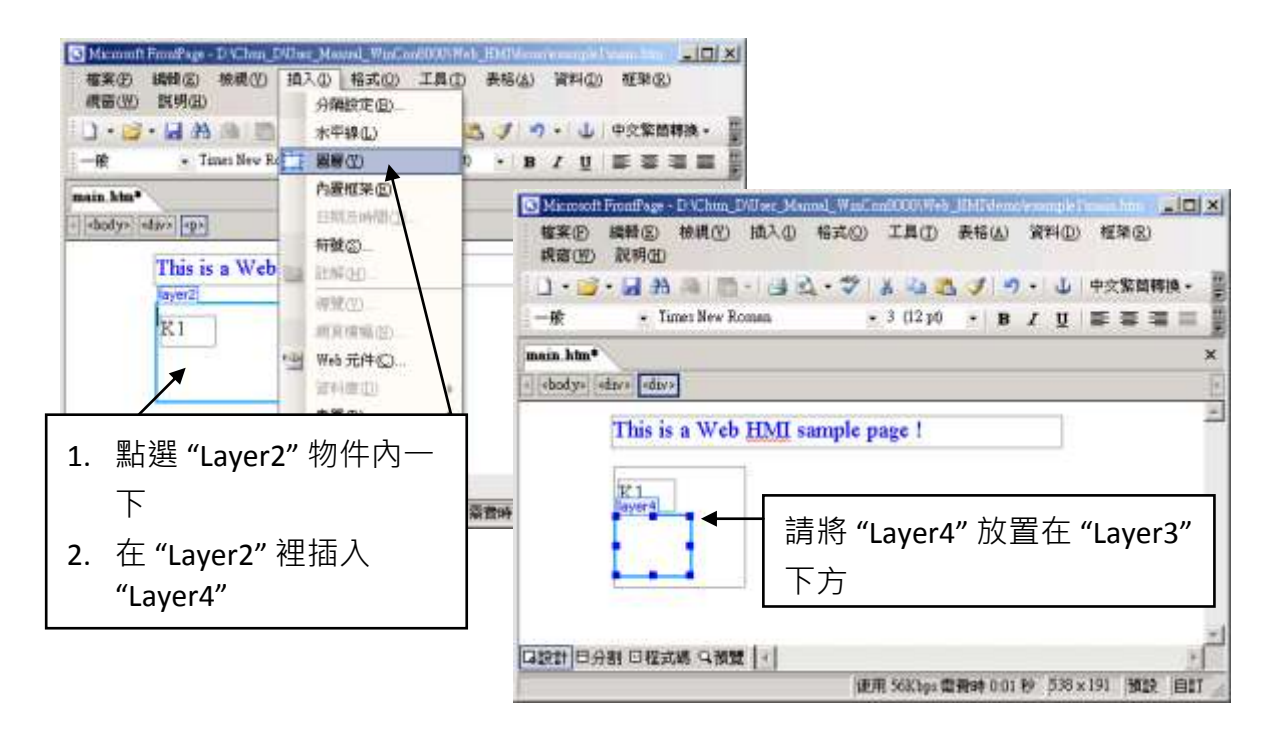

接著在 "Layer4" 裡插入一個圖片, 檔名為 "./img/big Tcircle red0.jpg"。請按 [插入] > [圖片] > [從檔案], 切換到圖檔的資料夾來選擇, 此例為 "example1/img/" 。

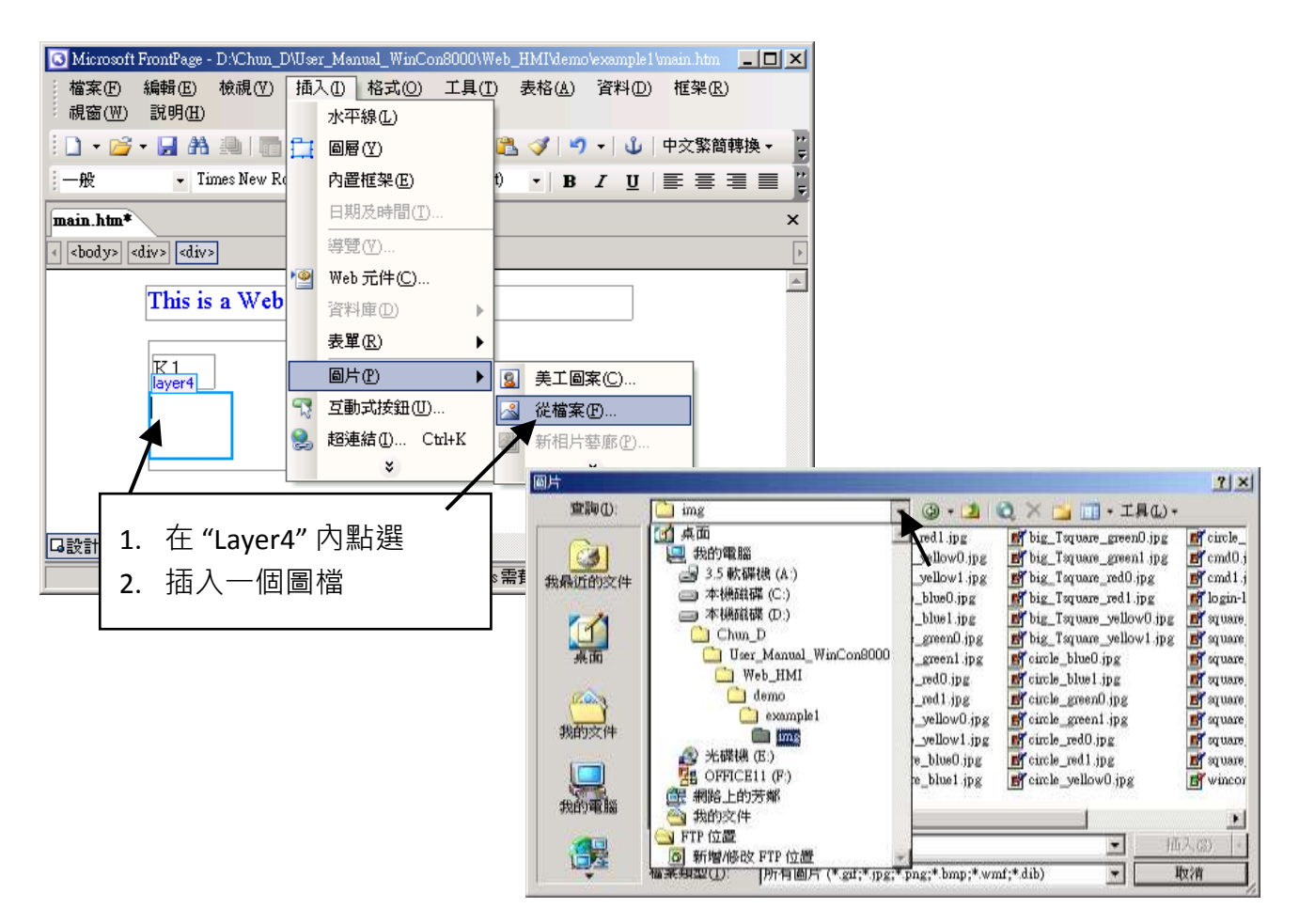

#### 選取檔案後,結果視窗如下。

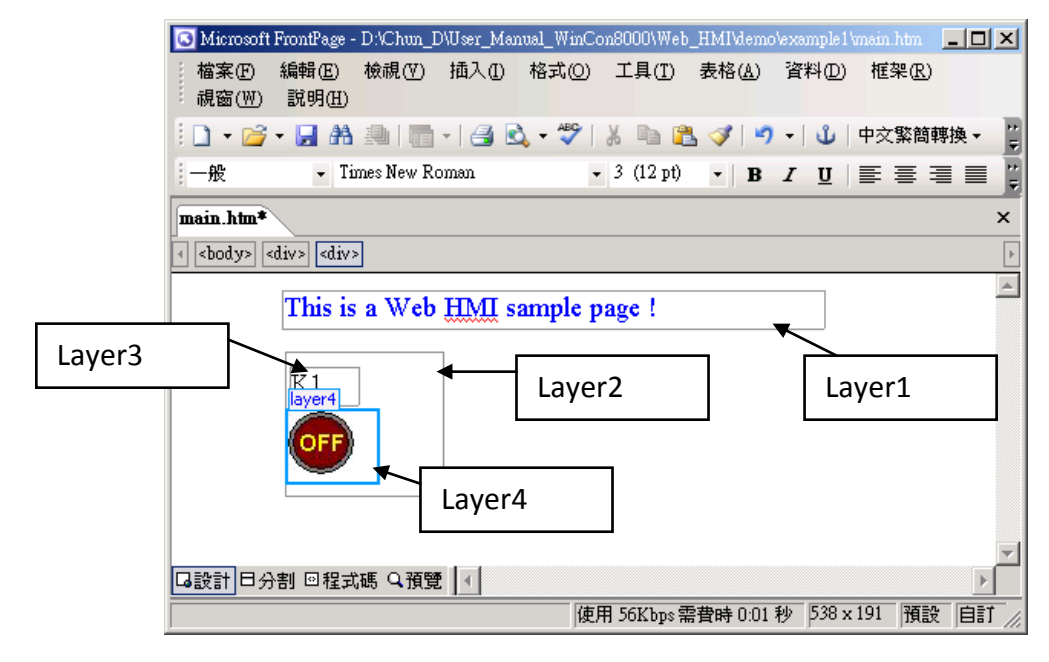

請依照前述步驟再插入一個 "Layer5" 物件,內含一個有 "K2" 文字的 "Layer6", 以及一個有 "OK" 文字的 "Layer7" 。 "K1" 用來顯示 I-87055W 的第一個 Input, "K2" 則顯示第二個。

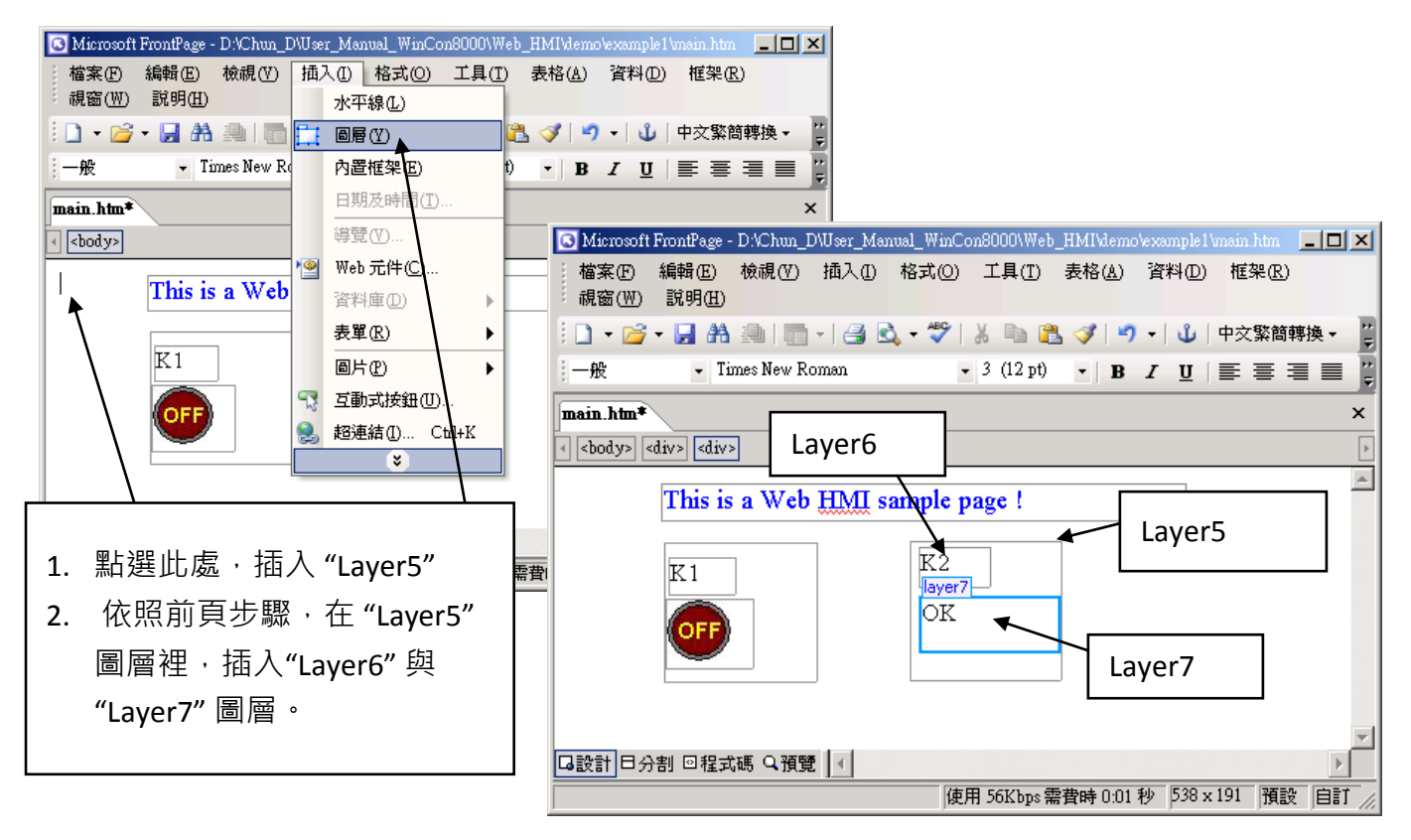

請依前述步驟再插入 "OUT01" 與 "OUT02",OUT01 使用 "./img/circle\_blue0.jpg" 圖檔,OUT02 使用 "./img/cmd0.jpg" 圖檔,如下圖所示。OUT01用來顯示I-87055W 的第一個Output,"OUT02" 則用來控制與顯示第二個 Output。

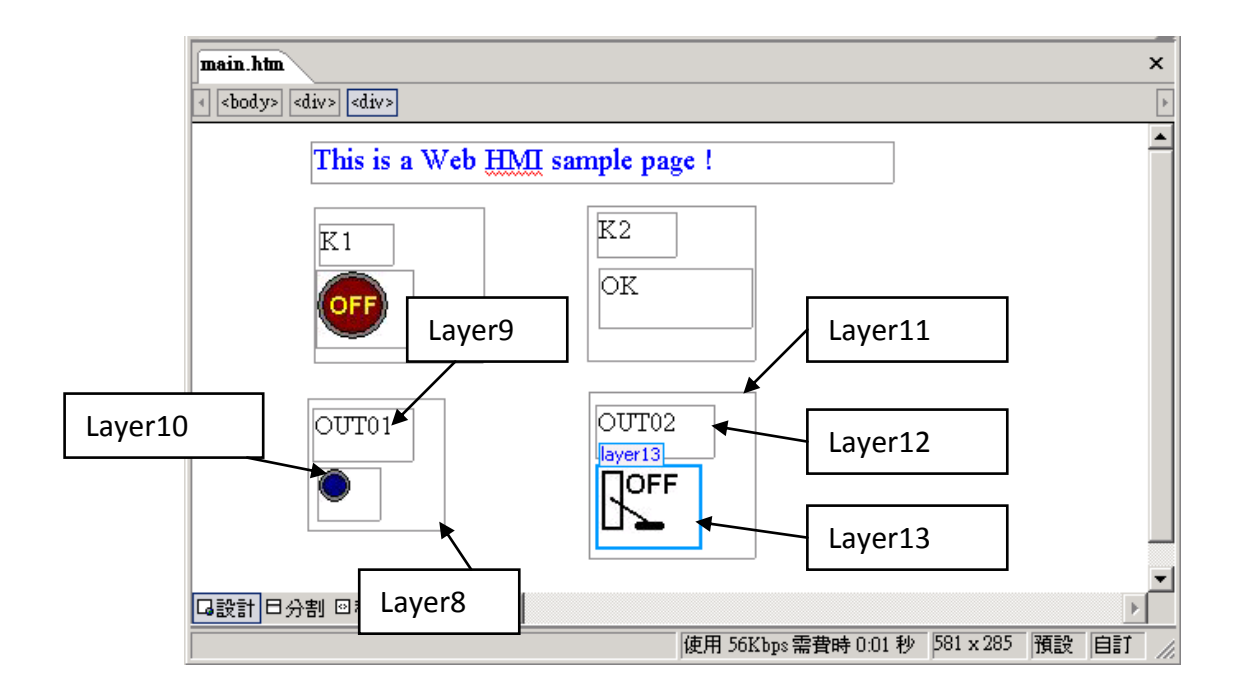

接著,請插入另一個圖層 "Layer14",在 "Layer14" 裡再插入內含文字 "T1 = xxx ms" 的 "Layer15", 同時,在 "Layer15" 下方再插入兩個空圖層 "Layer16" 及 "Layer17"。 "T1" 用來顯示 ISaGRAF 專案程式裡計時器變數的值。

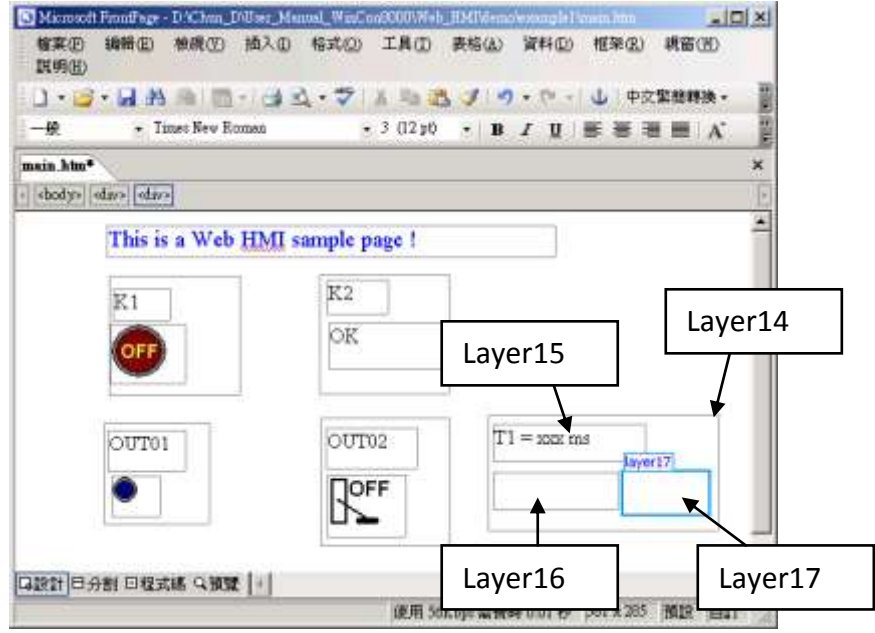

請點選 "Save" 工具按鈕將完成的頁面存檔。

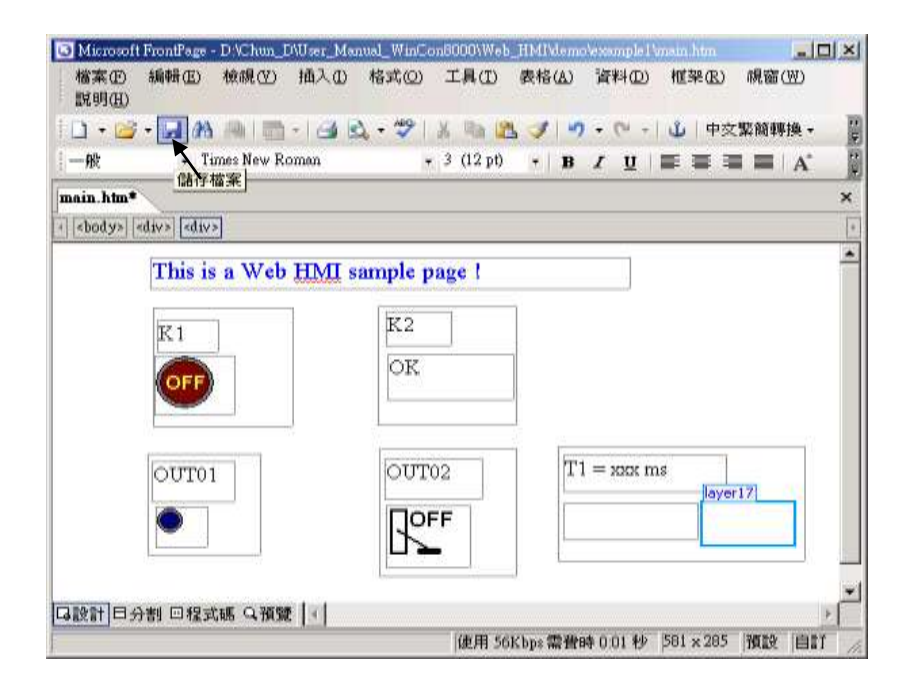

### **4.4.3** 步驟 **3 –** 加入 **Main.htm** 的控制碼

請切換到 "程式碼" 視窗,您可以看到一個有效語法的 HTML 文件,包含下列幾個基本物件, 如下圖。

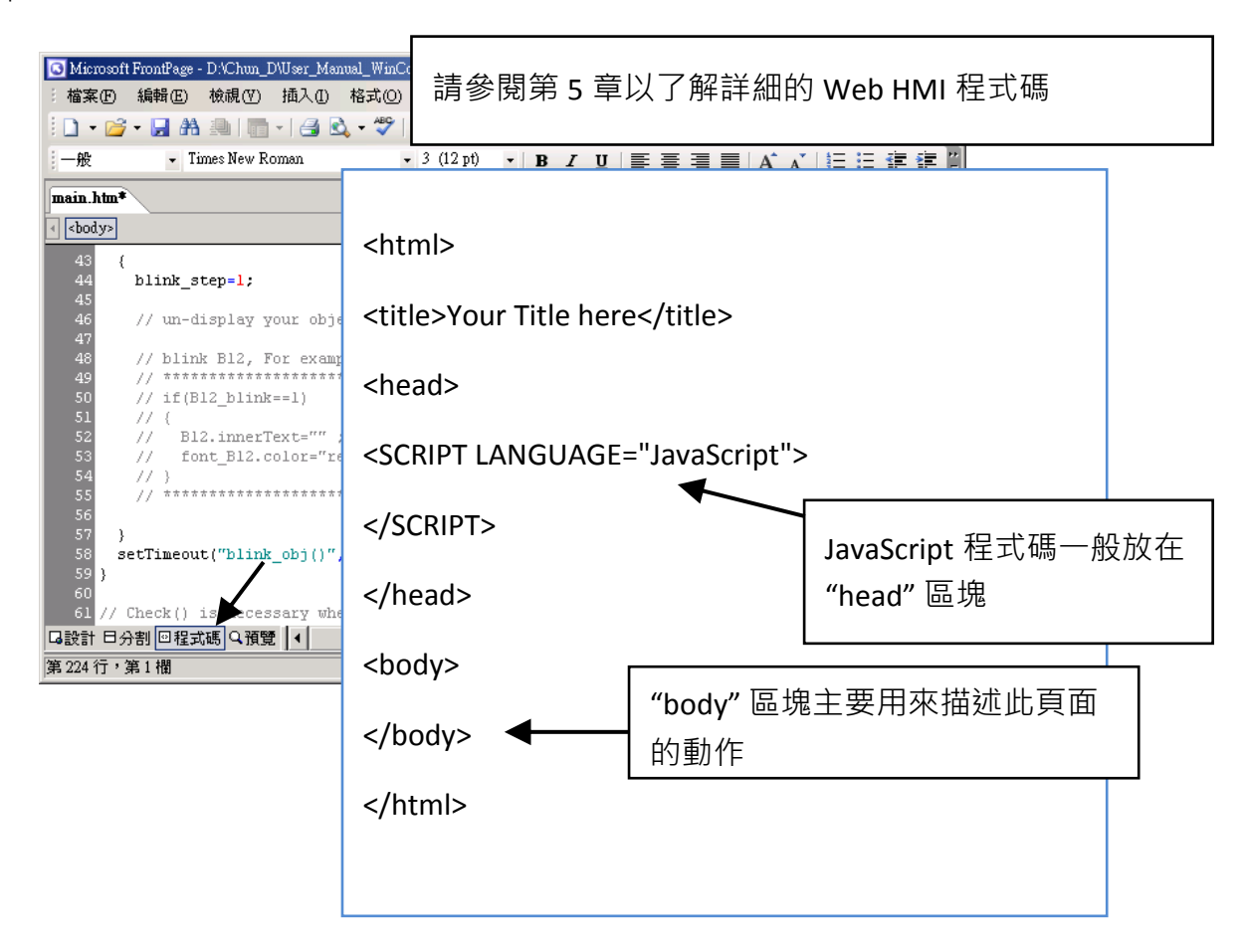

請找到 <body> 區塊,修改下列程式碼 : (如圖所示)

<!-- Caption --<font color="blue" size="4">  $\overline{k}$ div style="position: absolute; width: 353px; height: 24px; z-index: 1; left: 73px; top: 12px" id="layer1"> This is a Web HMI sample page  $\ll$ /div> </font> Caption 區: Layer1 所有 Layer 都以 "<div" 開頭, 以 "</div>" 結束

K1 區: Layer2 到 Layer4

<div style="position: absolute; width: 102px; height: 93px; z-index: 2; left: 75px; top: 52px" id="layer2">

<div style="position: absolute; width: 44px; height: 24px; z-index: 1; left: 3px; top: 10px" id="layer3">

 $K1 < /div>$ 

<div style="position: absolute; width: 58px; height: 46px; z-index: 2; left: 1px; top: 38px" id="layer4">

<img **name= "B11"** border="0" src="img/big\_Tcircle\_red0.jpg" width="43" height="41"></div> <p>&nbsp;</div>

請在 "<img" 之後插入文字: name= "B11"

K2 區: Layer5 到 Layer7

<div style="position: absolute; width: 101px; height: 93px; z-index: 3; left: 241px; top: 51px" id="layer5">

<div style="position: absolute; width: 47px; height: 26px; z-index: 1; left: 6px; top: 4px" id="layer6">

#### K2</div>

<div style="position: absolute; width: 92px; height: 35px; z-index: 2; left: 7px; top: 38px" id="layer7">

**<font id="font\_B12" color="blue" size="3"> <b id="B12"> OK </b> </font> </div>**

<p>&nbsp;</div>

請將 "OK <div>" 修改為: <font id="font\_B12" color="blue" size="3"> <b id="B12"> OK </b> </font> </div>

OUT01 區: Layer8 到 Layer10

<div style="position: absolute; width:82px; height:79px;z-index:4; left:71px; top:168px" id="layer8">

<div style="position: absolute; width: 60px; height: 31px; z-index: 1; left: 3px; top: 6px" id="layer9">

OUT01</div>

<div style="position: absolute; width: 37px; height: 31px; z-index: 2; left: 6px; top: 42px" id="layer10">

<img **name="B1"** border="0" src="img/circle\_blue0.jpg" width="19" height="20"></div> <p>&nbsp;</div>

請在 "<img" 之後插入文字: name="B1"

```
OUT02 區: Layer11 到 Layer13
```

```
<div style="position: absolute; width:100px; height:100px; z-index: 5; left:242px; top:164px" 
id="layer11">
<div style="position: absolute; width: 71px; height: 31px; z-index: 1; left: 4px; top: 8px" 
id="layer12">
OUT02</div>
<div style="position: absolute; width: 61px; height: 48px; z-index: 2; left: 5px; top: 45px" 
id="layer13">
<img style="cursor:hand" name="B2" onclick="ON_OFF(form_B2, form_B2.B2, 
boolean_val[2])" border="0" src="img/cmd0.jpg" width="50" height="40">\/div>
 <form name="form_B2" method="post" action="./main.dll">
   <input name="BEGIN" type="hidden">
   <input name="B2" type="hidden" value="0">
   <input name="END" type="hidden">
 </form>
<p>&nbsp;</div>
   請插入:
     <form name="form_B2" method="post" action="./main.dll">
      <input name="BEGIN" type="hidden">
                       請在 "<img" 之後插入:
                       Style="cursor:hand" name="B2" onclick="ON_OFF(form_B2, 
                       form_B2.B2, boolean_val[2])"
```
 <input name="END" type="hidden"> </form>

<input name="B2" type="hidden" value="0">

T1 區: Layer14 到 Layer17

<div style="position: absolute; width: 181px; height: 90px; z-index: 6; left: 374px; top: 162px" id="layer14">

<div style="position: absolute; width: 119px; height: 28px; z-index: 1; left: 4px; top: 7px" id="layer15">

**T1 = <b id="T1">xxx ms</b></div>** 

請將 "T1 = xxx ms </div>" 修改為:  $T1 = **6**$  id="T1">xxx ms</b></div>

<div style="position: absolute; width: 98px; height: 28px; z-index: 2; left: 4px; top: 45px" id="layer16">

```
 <form name="form_L21" method="post" action="./main.dll">
 <input name="BEGIN" type="hidden">
 <input name="L21" type="text" size="8" value="xxx"> 
  <input name="END" type="hidden">
 </form>
```
&nbsp;</div>

請在 "Layer16" 插入下列程式碼: <form name="form\_L21" method="post" action="./main.dll"> <input name="BEGIN" type="hidden"> <input name="L21" type="text" size="8" value="xxx"> <input name="END" type="hidden"> </form>

<div style="position: absolute; width: 67px; height: 33px; z-index: 3; left: 106px; top: 44px" id="layer17">

**<input type="button" value="Enter" onclick="Check\_L21( )">**

&nbsp;</div> <p>&nbsp;</div>

> 請在 "Layser17" 插入: <input type="button" value="Enter" onclick="Check\_L21( )">

到此為止,<body></body> 區塊的程式碼已經修改完成。

接著,請找到 "head" 區塊,依下圖所示修改下列 "head" 區塊的程式碼 :

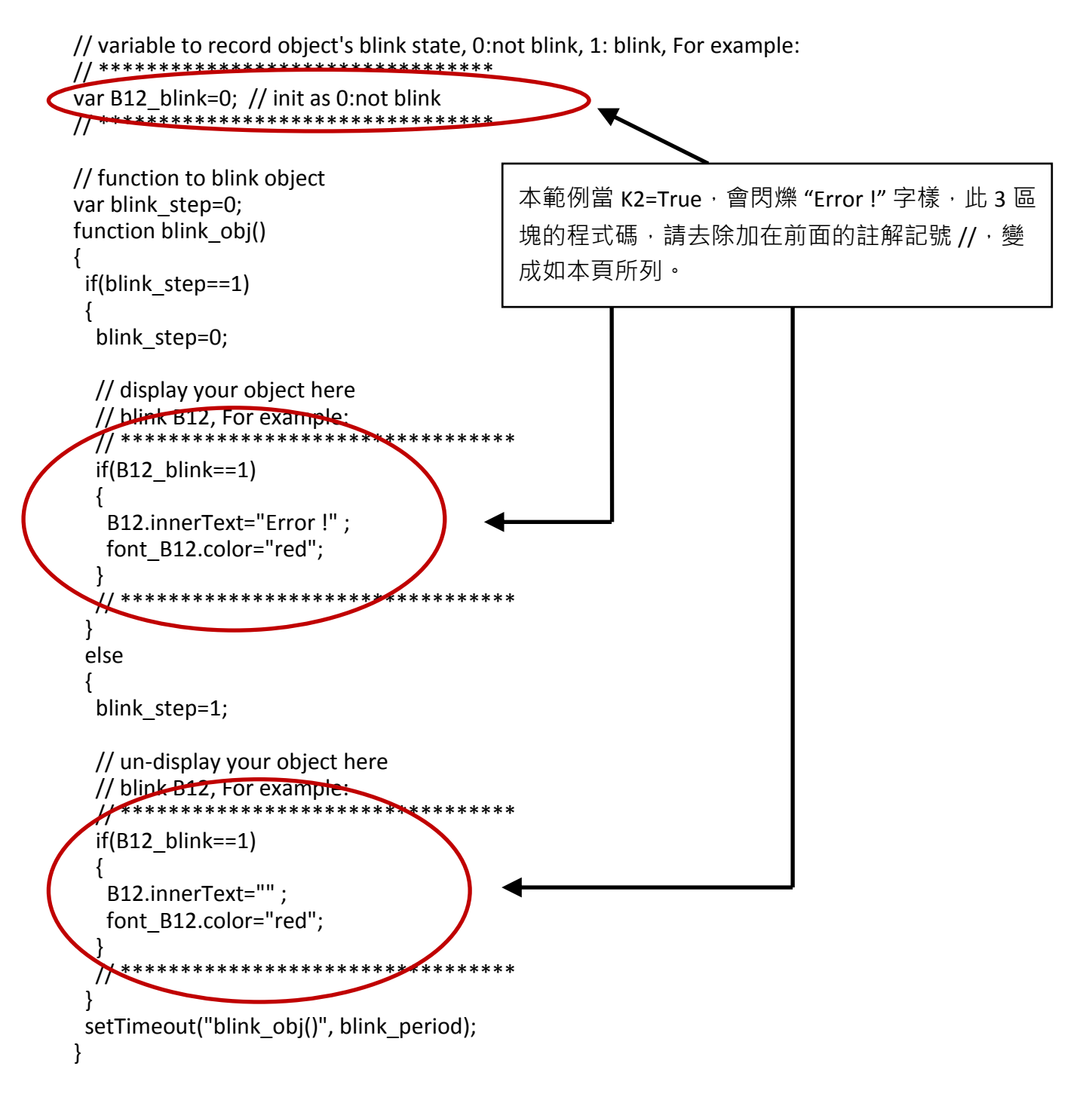

我們需要 function "Check L21" 來檢查輸入的 T1 值並將它傳到 PAC。 請找到 function Check L21 程式碼,去除註解記號,如下列所示:

// form sample, to check value of L21 & then post val to controller // For example: // \*\*\*\*\*\*\*\*\*\*\*\*\*\*\*\*\*\*\*\*\*\*\*\*\*\*\*\*\*\*\*\*\*\*\*\*\*\*\*\*\*\*\*\*\*\*\*\*\*\*\*\*\*\*\*\*\*\*\*\*\*\*

```
function Check_L21()
{
var val=form_L21.L21.value;
  if(val>12000 || val<4000)
\{ alert("T1's value should be in the range of 4000 to 12000");
   return;
 }
  Check(form_L21); // post value to the controller
}
                                          **********************************
```
另外, "refresh data()" function 也需要加入下列程式碼 :

// To refresh displayed data, this function is called by IE about every 1.5 sec later

```
function refresh data()
\left\{ \right.B1.src = "./img/circle_blue" + boolean_val[1] + ".jpg";
 B2.src = "./img/cmd" + boolean_val[2] + ".jpg";
 B11.src = "./img/big_Tcircle_red" + boolean_val[11] + ".jpg";
  if(boolean_val[12]==0)
  {
   B12.innerText="Ok";
  font B12.color="blue";
  B12_blink=0;
  }
  else
  {
  B12 blink=1;
  } 
 T1.innerText=timer_val[21] + " ms";
}
```
現在,所有程式碼已經修改完成,請儲存檔案。

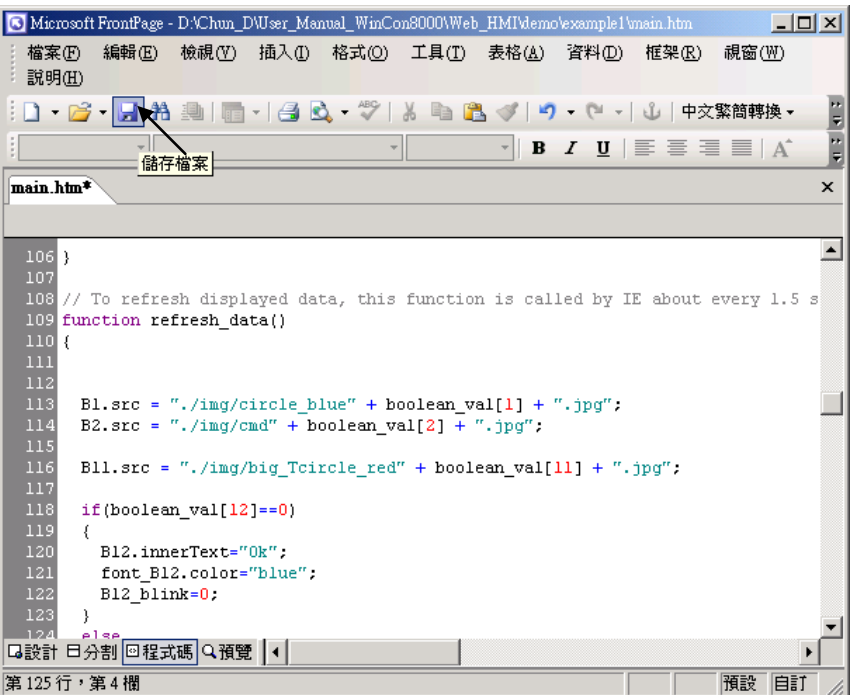

您可以點選 "預覽" 視窗來模擬執行狀態。

<span id="page-91-0"></span>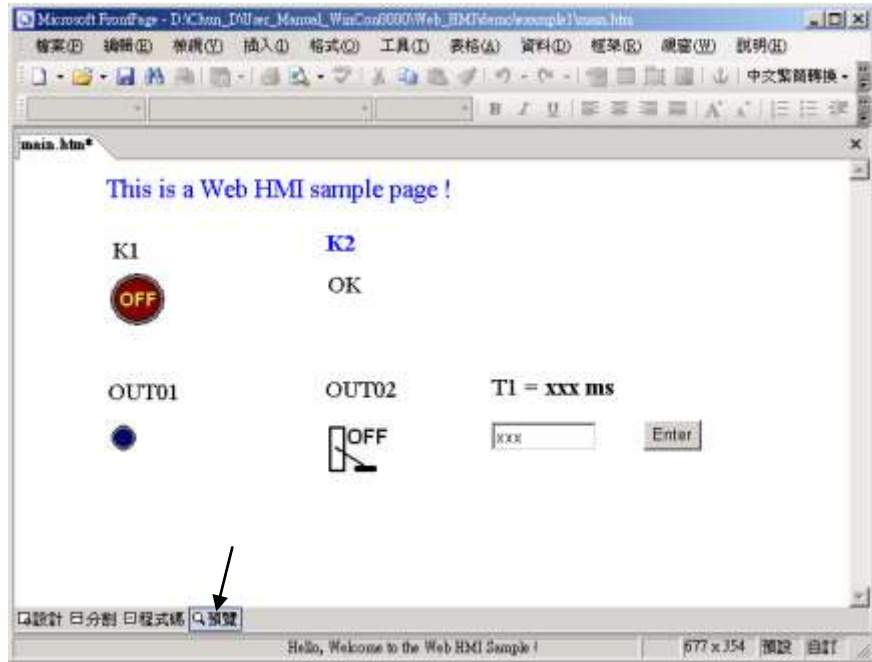

## **4.4.4** 步驟 **4 –** 下載 **Web HMI** 頁面到 **PAC**

下載的步驟類似 [3.2](#page-48-1) 節的下載步驟,如果您尚未實作第 3 章 "安裝 Web HMI [範例程式](#page-48-0)",請您 盡快練習一次以熟悉操作方式。下列步驟請開啟 PAC 控制器來操作。

#### 設定 **Web** 選項

執行 XPAC 的 "isaXPce6.exe",勾選 "Web" 頁面的 "Enable Web HMI" 選項,再點選 "Setting", 勾選 "Enable Account Security", 並點選 "Edit" 設定 "使用帳號"與 "密碼", 最後記得點選 **"OK"**。

# 注意**:** 如果沒有勾選 **"Enable Account Security"**,任何使用者都能透過 **IE** 瀏覽器輕易的操控您 的 **PAC**。

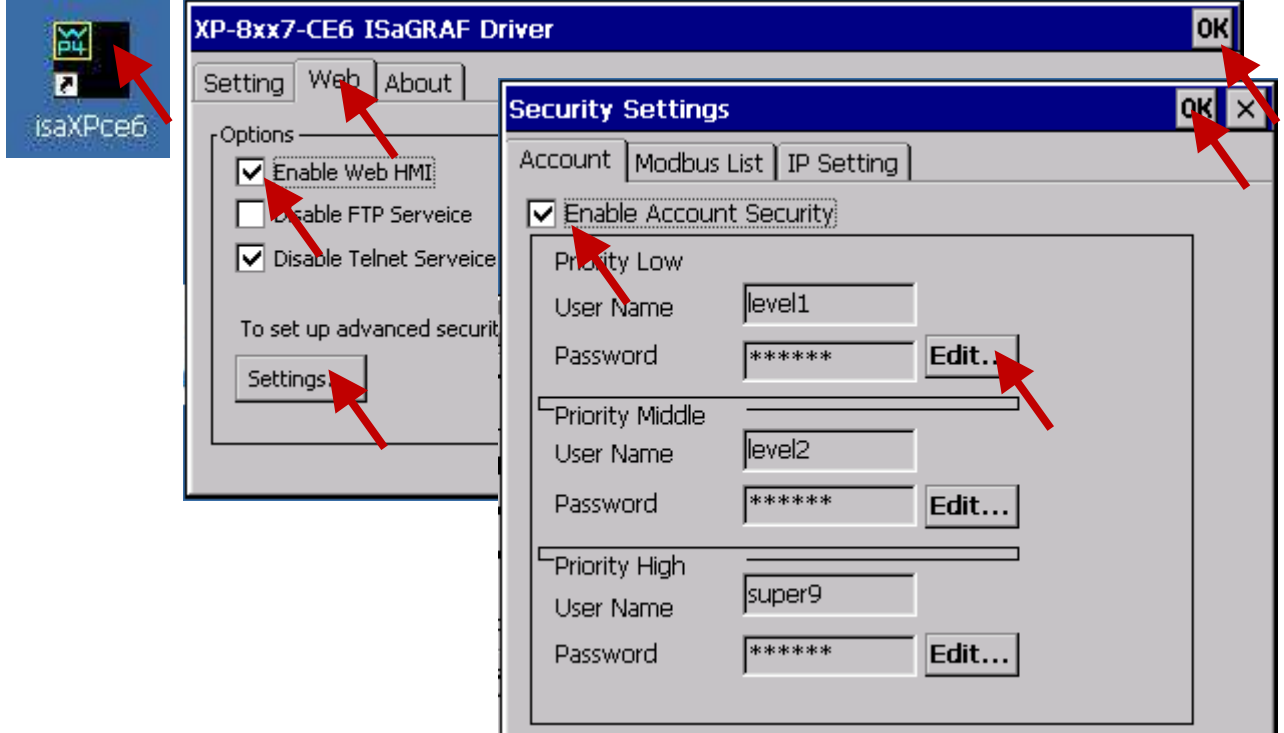

接著請複製 "example1" 的所有檔案到 ISaGRAF PAC 可程式自動化控制器裡:

**<**您的電腦**>:** 資料夾**\example1\ \*.\*** 

到下列位置:

**<ISaGRAF PAC>: \SystemDisk\Temp\HTTP\WebHMI\**

一旦修改或重新複製網頁,請執行 "rs\_wphmi.exe" 重新設定 Web 伺服器。

每次修改 **XP-8xx7-CE6** 中 **\SystemDisk\Temp\HTTP\WebHMI\** 資料夾裡的任何檔案,都必須重 新執行 **"rs\_wphmi.exe"** 。

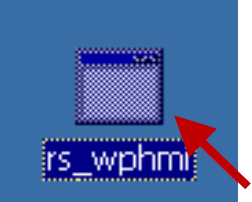

## 展示 **Web HMI:**

請執行 PC 端 IE 瀏覽器 (6.0 或更高版本),輸入你的 XP-8xx7-CE6 的 IP 網址。 例如: 192.168.1.232 或 http:// 192.168.1.232

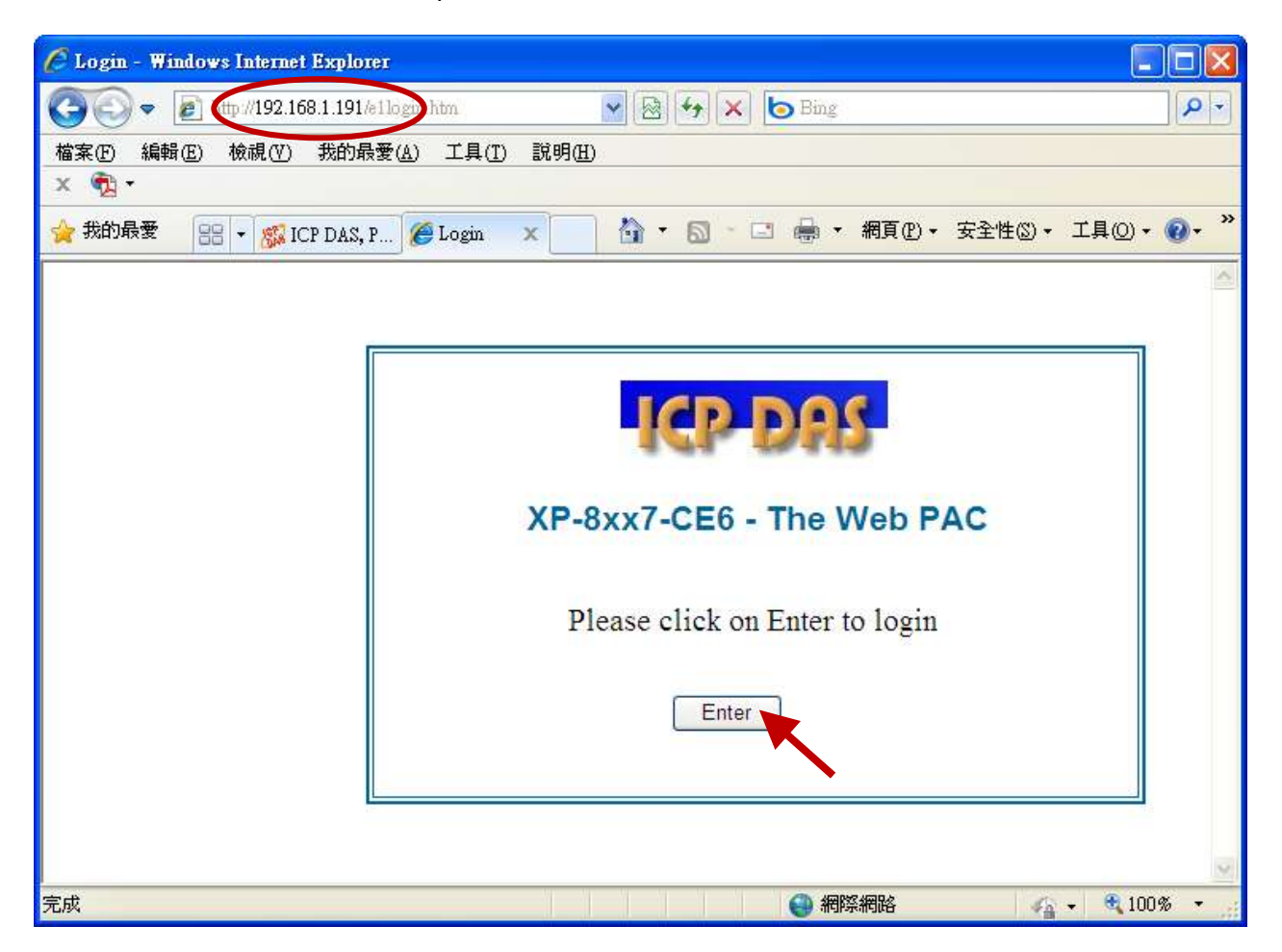

如果網頁有任何問題,您可以啟動下列視窗的偵錯功能,每次網頁有錯時皆顯示錯誤訊息。

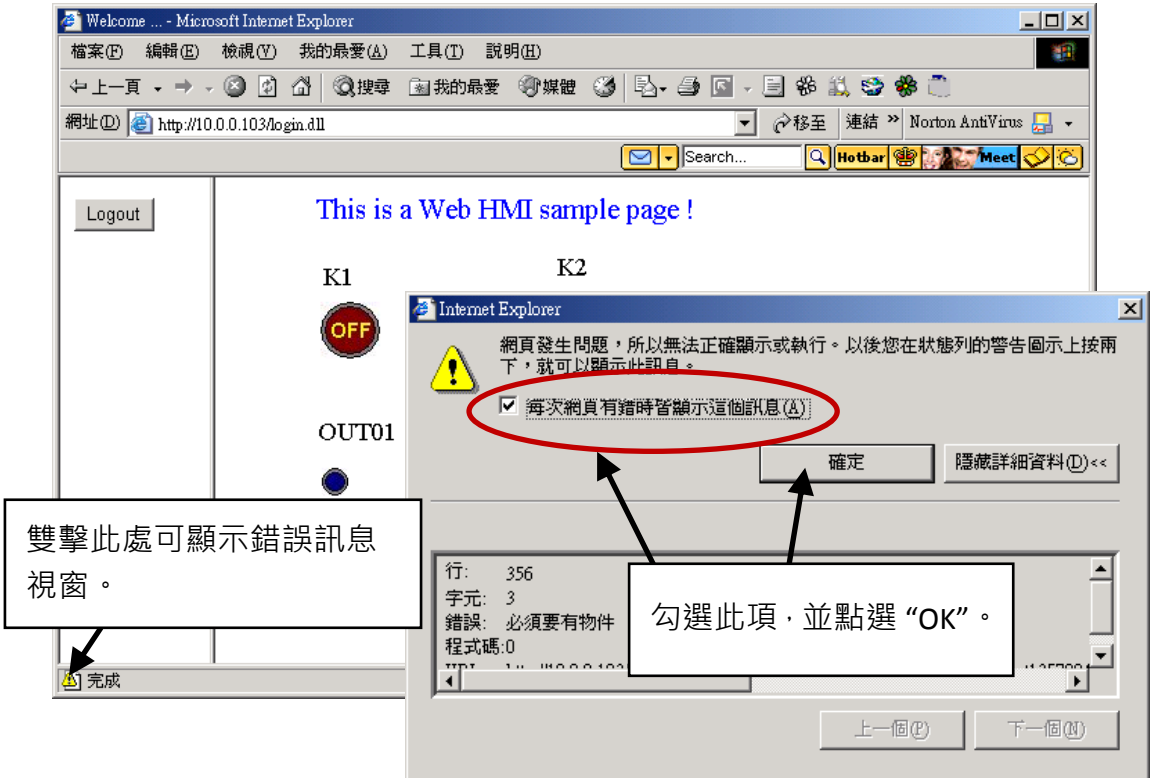

有錯誤時,請確認 ISaGRAF 專案是否已確實下載至控制器 (請參閱<u>第 [4.3](#page-73-0)</u> 或 [3.2.3](#page-49-0) 節) ? 另外, ISaGRAF 變數是否設定了正確的 Modbus 網路位址編號 (請參閱第 [4.1.5](#page-60-0) 節) ?

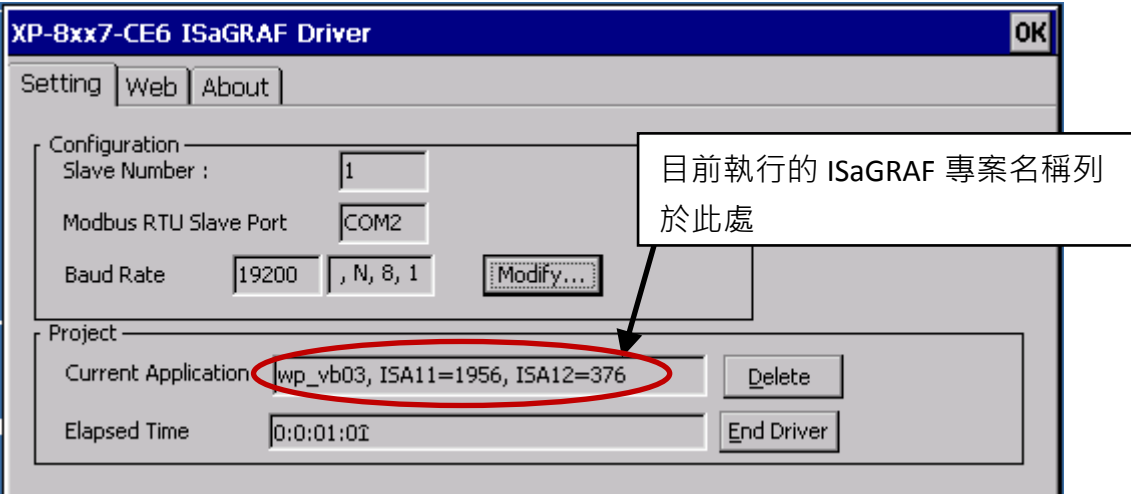

# 第 **5** 章 **Web HMI** 設計基礎

XP-8xx7-CE6 為 XP-8047-CE6/ 8347-CE6/ 8747-CE6 的簡稱. XP-8xx6-CE6 為 XP-8046-CE6/ 8346-CE6/ 8746-CE6 的簡稱.

#### 重要**:**

1. XP-8xx7-CE6/8xx6-CE6 的 插槽 1 ~ 7 只支援 高卡的 I-8K 與 I-87K I/O 模組。

請參考 XP-8xx7-CE6 光碟: \napdos\isagraf\xp-8xx7-ce6\chinese-manu\ data sheet 檔案 2. XP-8xx7-CE6 需設定為固定 IP 位址. (不可使用 **DHCP**)。

#### 注意**:**

- 1. 本章描述 Web HMI 的基本程式設計。本文不會將重點放在 HTML 上,若您想知道更多有關 HTML 的程式設計,最好的辦法是 "買一本 HTML 相關的著作",書店裡有許多這類型好書。
- 2. Web HMI 只支援基本的 HTML 標籤,並不支援 ASP、PHP、JSP 或其他網頁伺服器語言。
- 3. 請不要在 Web HMI 中使用<frameset> </frameset>、<frame> </frame>。
- 4. 物件名稱、ID 編號、編碼、變數名稱和功能名稱都是字母大小寫有別的! 例如: refresh\_data( ) 和 Refresh\_data( ) 是不相同的。
- 5. XP-8xx7-CE6 光碟裡提供了 10 個以上的 Web HMI 範例, 請參考 [3.1](#page-48-2) 節。

## **5.1 Web HMI** 的基本檔案

Web HMI 的基本檔案包括 2 個資料夾、3 個 DLL 檔和 4 個 htm 檔, 如下所列:

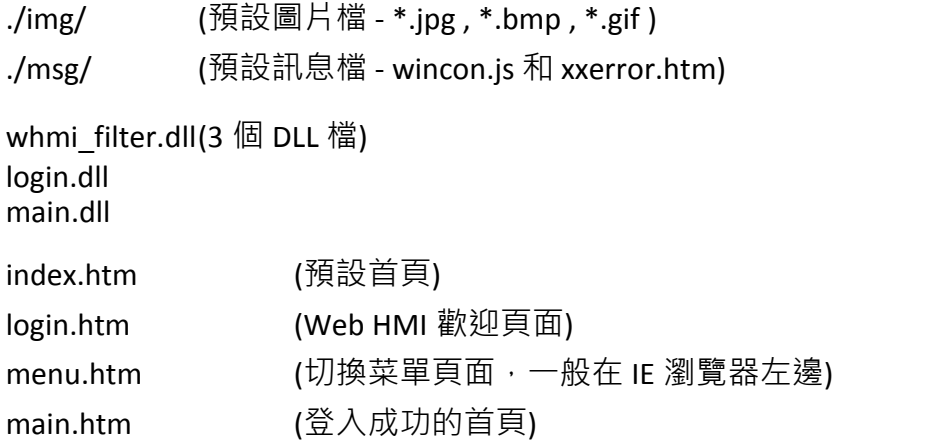

使用者可以將自己的圖片檔放在 "user\_img" 資料夾,將自訂的 java script 檔或 css 檔放在 "user\_msg" 資料夾,其他的資料夾名稱是不被 XP-8xx7-CE6 Web HMI 接受的。 "**index.htm**" 檔是網路伺服器的預設首頁檔,使用者請勿修改。當使用者由 IE 瀏覽器造訪 XP-8xx7-CE6,"index.htm" 會在 1 到 2 秒間重新指引到 "login.htm" 檔。

使用者可以修改 "login.htm"、"menu.htm" 與 "main.htm" 檔案以符合自己的需求。

## **5.2 Login.htm**

Login.htm 是使用者造訪網頁時的第一個歡迎頁面,可以修改自訂。以下是 login.htm 的基本程 式碼。

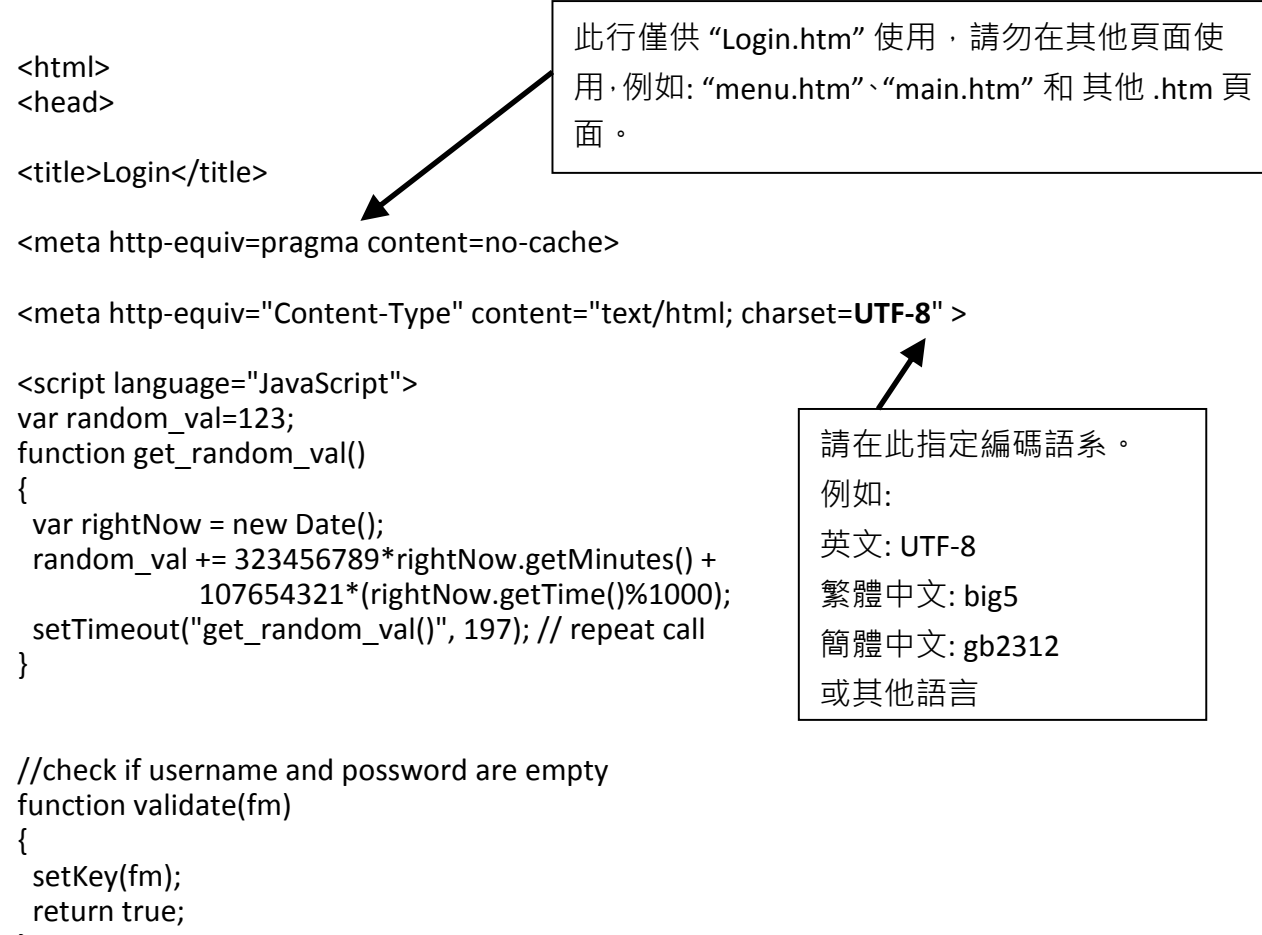

}

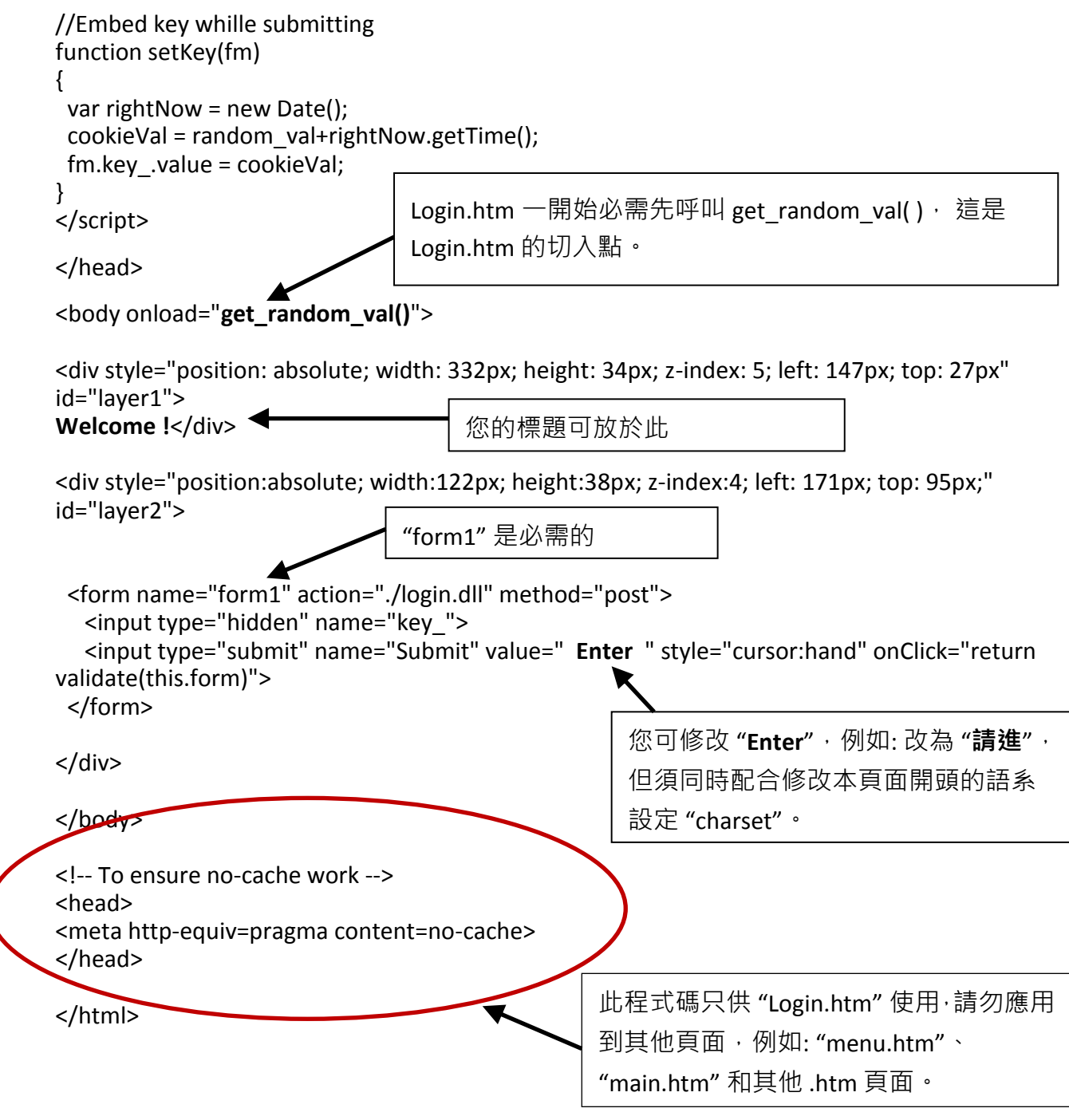

以上為 login.htm 的基本程式碼。您可以自行插入更多圖像與文字,但是必須保留這些基本程 式碼。

# 注意**:**

若您想了解詳細的多重頁面應用,XP-8xx7-CE6 光碟裡有 2 個範例: \napdos\isagraf\xp-8xx7-ce6\xpce6-webhmi-demo\xphmi\_05 和 xphmi\_05a "xphmi 05" 的切换菜單選項在左方,而 "xphmi 05a" 的在上方。

"Menu.htm" 定義 Web HMI 的頁面菜單, 特別是多重頁面的應用。頁面菜單只能放在左方或上 方。

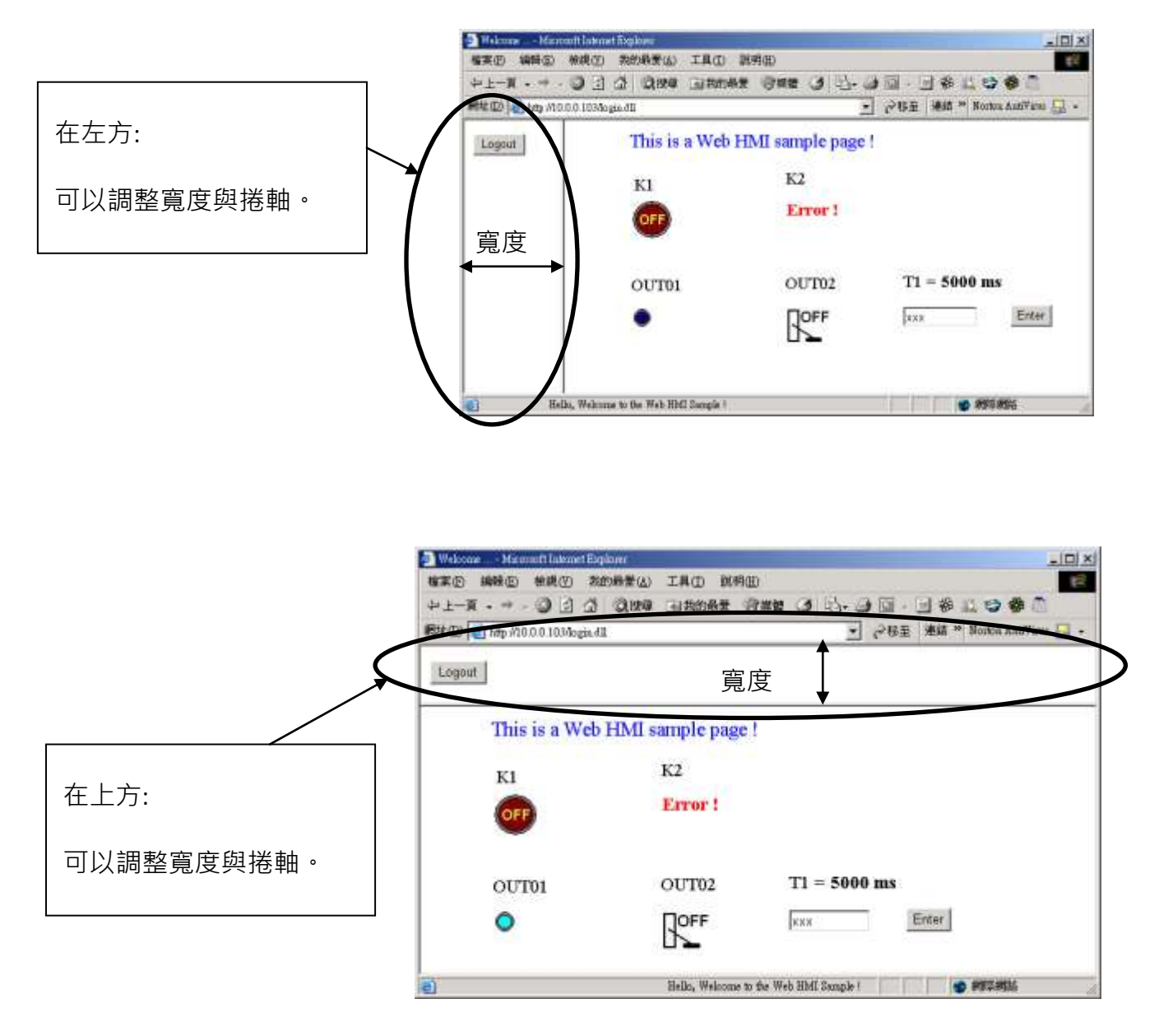

以下為 menu.htm 的基本程式碼 :

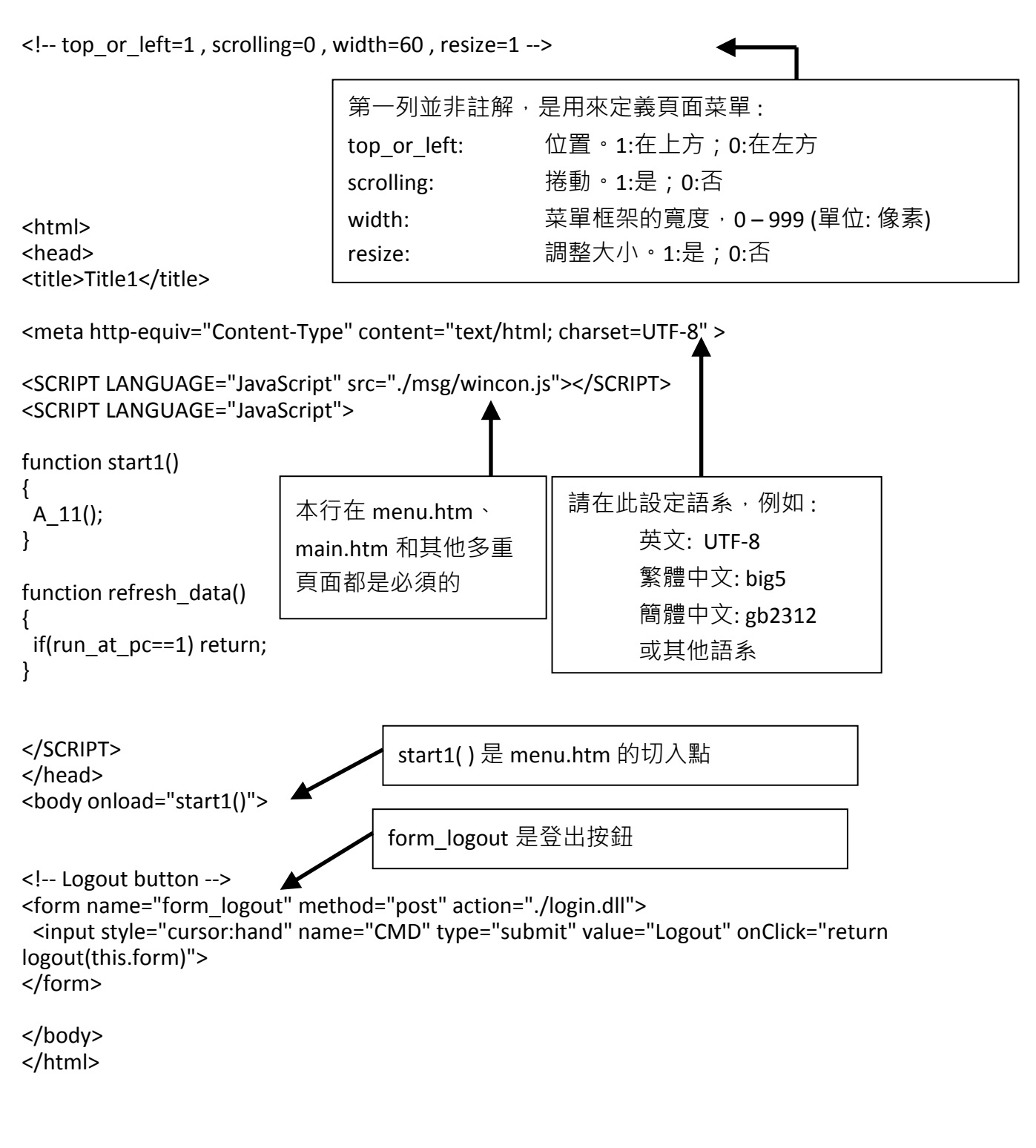

## 注意**:**

若您想了解詳細的多重頁面應用, XP-8xx7-CE6 光碟裡有 2 個範例: \napdos\isagraf\xp-8xx7-ce6\xpce6-webhmi-demo\xphmi\_05 和 xphmi\_05a "xphmi\_05"的切换菜單選項在左方,而"xphmi 05a"的在上方。

### **5.4.1** 一個簡單的 **Main.htm** 範例

在製作複雜的 main.htm 之前,請先看一個簡單的 main.htm 範例, 此範例只做一件事: 在成功 登入網頁時顯示 "Hello !" 訊息。

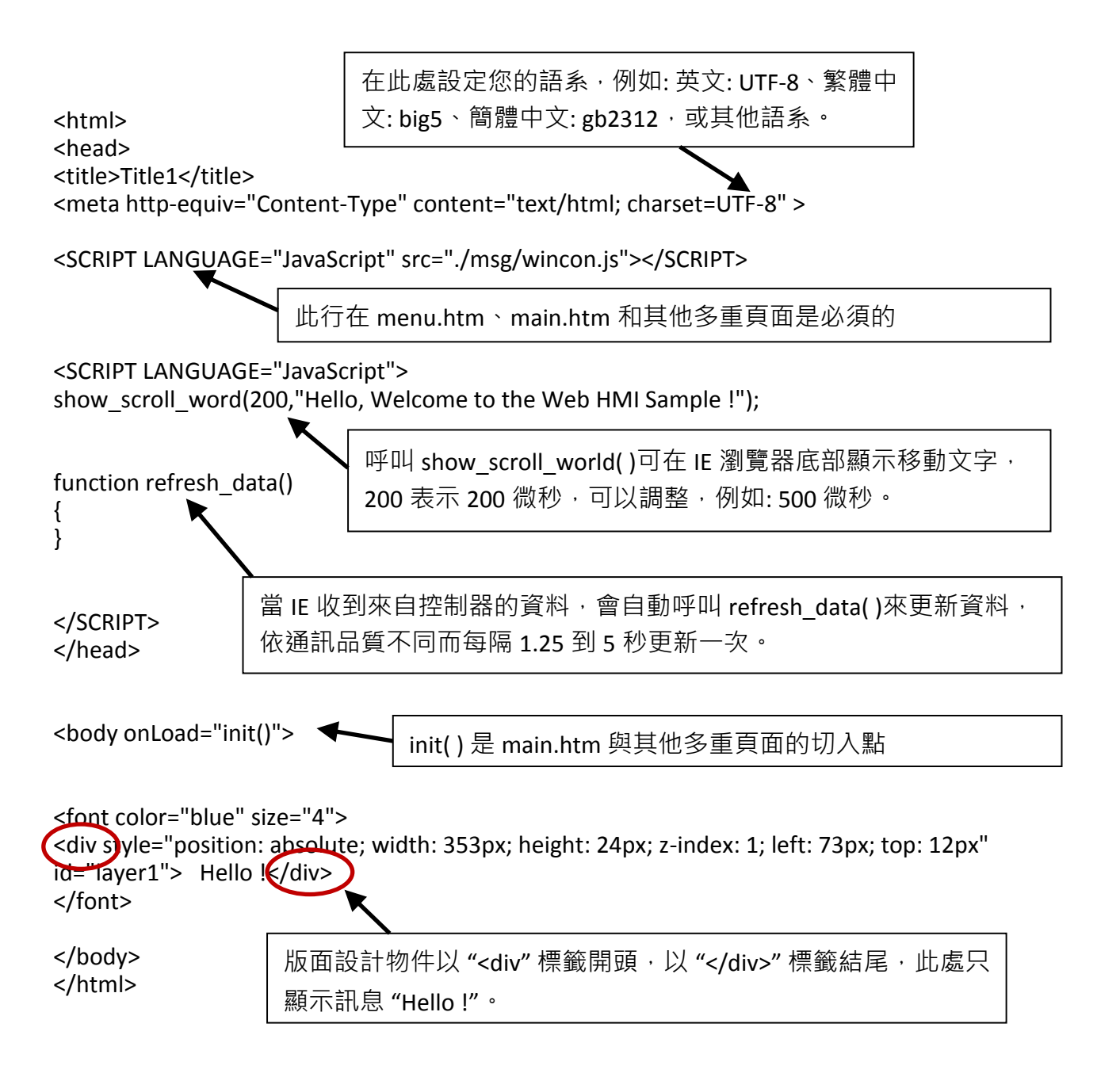

您可以在 XP-8xx7-CE6 光碟下列目錄裡找到 main.htm 檔案:

\napdos\isagraf\xp-8xx7-ce6\xpce6-webhmi-demo\sample

用來取代上述 main.htm 檔案並下載到控制器 (請參閱 [4.4.4](#page-91-0) 節) · 當您成功登入時可以看到如下 畫面。

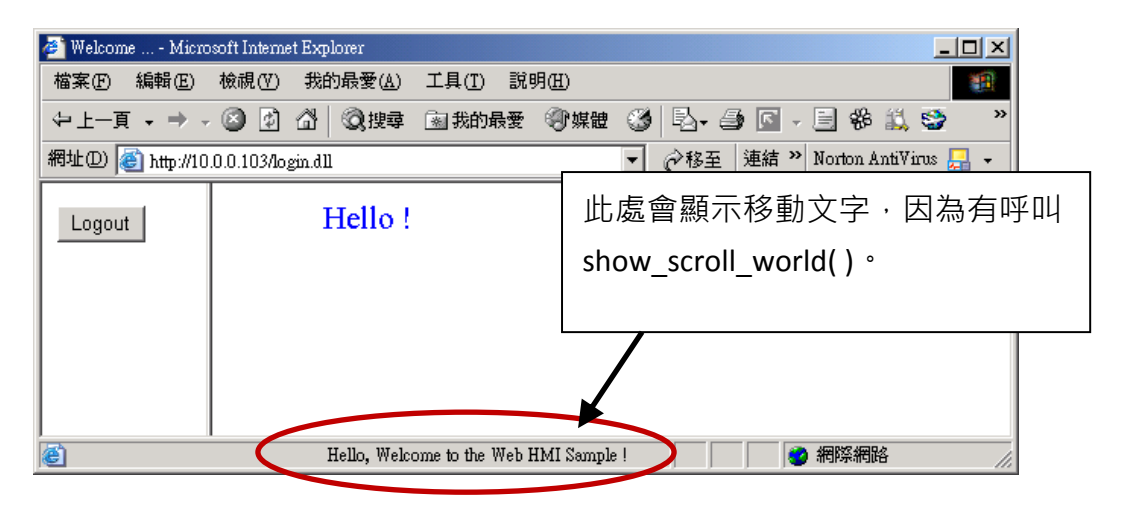

如果您拔除電腦或控制器的 Fthernet 網路線,大約 10 秒鐘,會出現如下圖的斷線訊息 "Communication is temporary break now !",再插回網路線,大約 10 到 45 秒會自動恢復通訊。

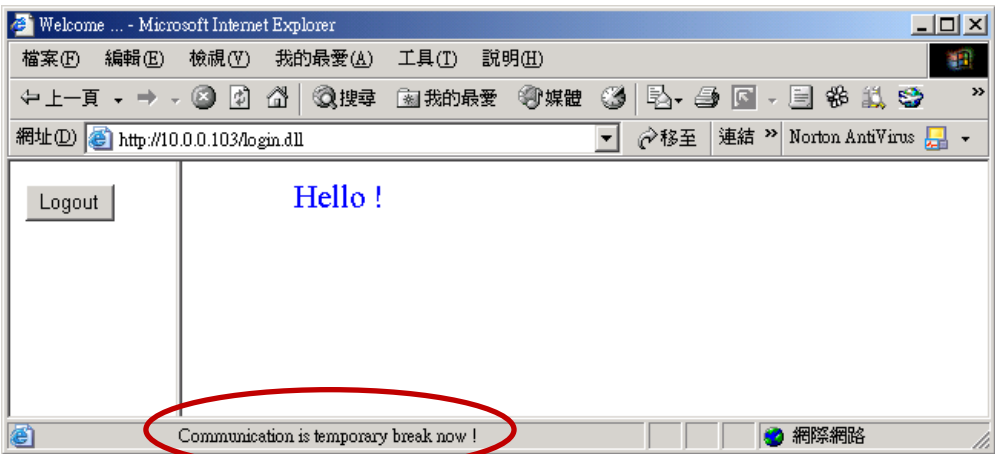

如果斷訊超過 120 秒,會顯示下列訊息,請關閉再重開 IE 瀏覽器,再次登入。

<span id="page-101-0"></span>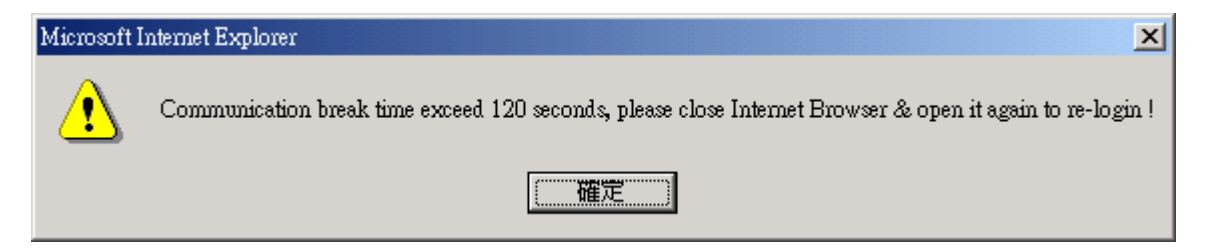

#### **5.4.2** 更多關於 **refresh\_data( )**功能與動態資料

注意**:** 程式碼、變數名稱與功能名稱的字母大小寫是不相同的,

例如: **r**efresh\_data( ) 是正確的,而 **R**efresh\_data( ) 是不正確的。

refresh\_data( ) 功能必須一直放在 main.htm 和其他多重頁面中,當 IE 收到來自控制器的資料, 會自動呼叫 refresh\_data( )來更新資料,依通訊品質不同而每隔 1.25 到 5 秒更新一次。

refresh\_data( ) 通常用來更新動態資料,例如: ISaGRAF 專案中布林、整數、計時器、浮點等變 數的值。

要讓 IE 瀏覽器能接收 ISaGRAF 專案的資料,必需設定互不相同的 Modbus 網路位址編號 (請參 閱 [4.1.5](#page-60-0) 節) · Web HMI 只接收 1 到 1024 範圍的網路位址編號, 資料若無網路位址編號 (No. = 0) 或編號不在許可範圍內 (1~1024), IE 瀏覽器則無法接收該資料。

main.htm 與其他多重頁面可以使用下列變數陣列存取 ISaGRAF 的資料 (注意大小寫不同),[ ] 括 號內為對應的網路位址編號,例如: boolean\_val[2] 表示 ISaGRAF 資料中網路位址編號指定為 2 的布林資料的值。

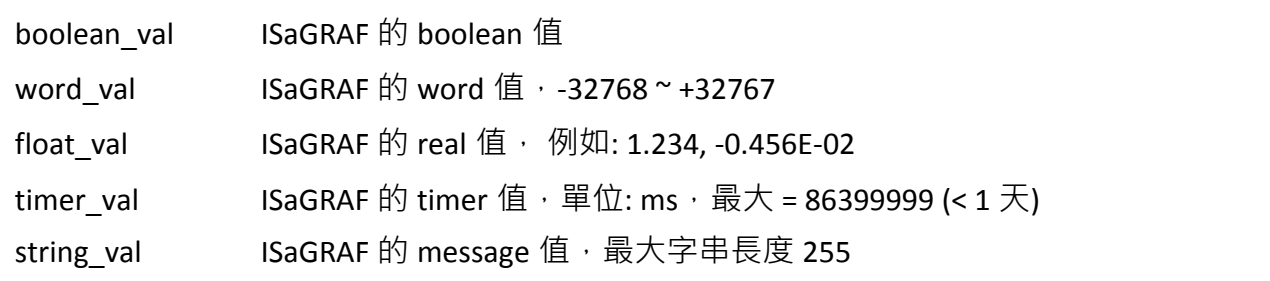

接收 long integer (32-bit 整數) 值時, 請使用 get\_long\_val( ) 功能, 例如: get\_long\_val(11), get long val(13), get long val(15)  $\cdot$ 

```
get_long_val() ISaGRAF 的長整數值, -2147483648 ~ +2147483647
```
#### 注意**:**

**ISaGRAF** 專案的 **long integer**、**timer** 和 **float** 變數的網路位址編號必須佔用 **2** 個位址。

(請參閱 ISaGRAF 進階手冊 4.2 節或光碟 \napdos\isagraf\xp-8xx7-ce6\english-manu\ "Chinese\_User\_Manual\_I\_8xx7.pdf").

這表示,如果您指定網路位址編號=11 給 Real 變數(或 Timer 或 integer 都是 32-bit 值 – 大於 32767 或小於 -32768),那麼下一個位址 12 就不能再指定給任何 ISaGRAF 專案變數,而必須從 No.=13 來指定。

## **5.4.2.1** 顯示動態 **Boolean** 資料

範例程式: xphmi\_02 與 xphmi\_05 (請參閱 [3.1](#page-48-2) 節)

再回頭來看 refresh\_data function,如果要使用動態布林值,必須加入下列程式碼。

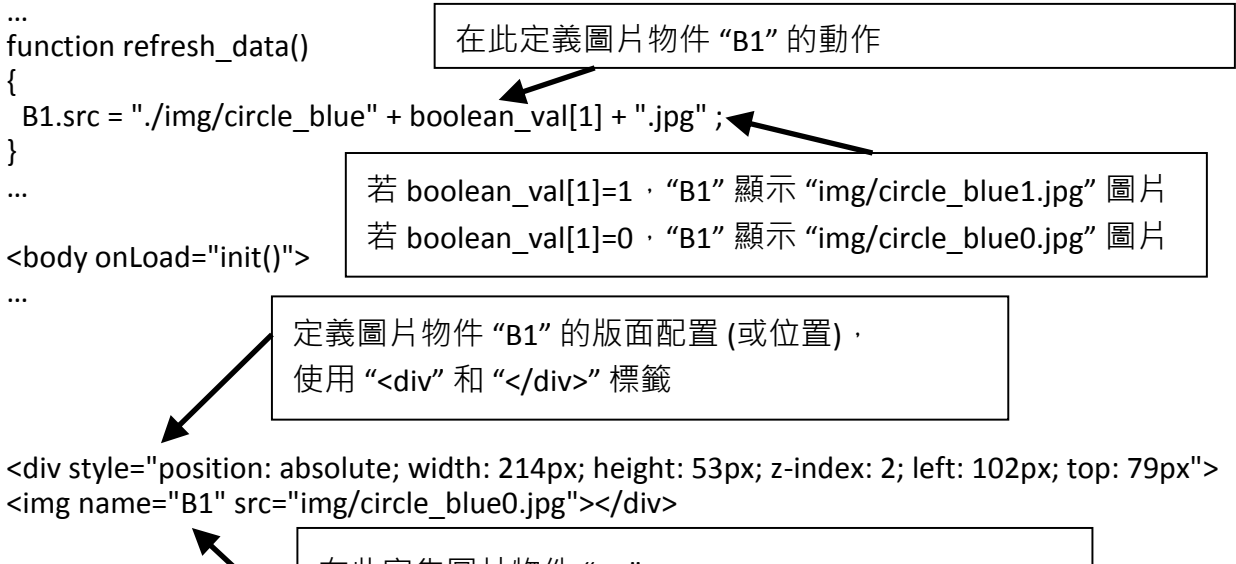

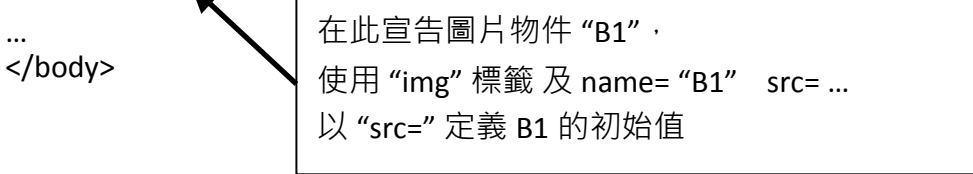

## **5.4.2.2** 顯示動態 **Float**、**Word**、**Timer** 資料

範例程式: xphmi\_01、xphmi\_03 與 xphmi\_05 (請參閱 [3.1](#page-48-2) 節)

如果要顯示動態 float 值,必須使用下列程式碼。

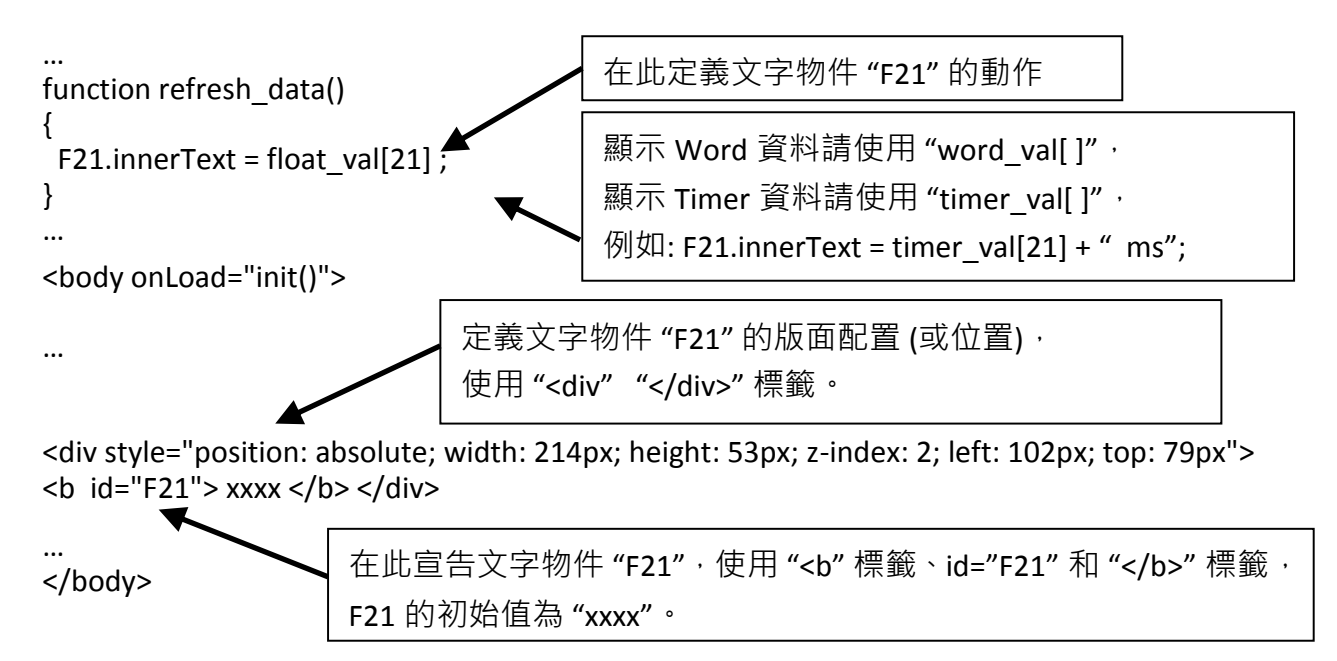

## **5.4.2.3** 顯示動態 **Long Integer** 資料

範例程式: xphmi\_03 與 xphmi\_05 (請參閱 [3.1](#page-48-2) 節)

如果要顯示動態 long integer (32-bit 格式)值,必須使用下列程式碼。

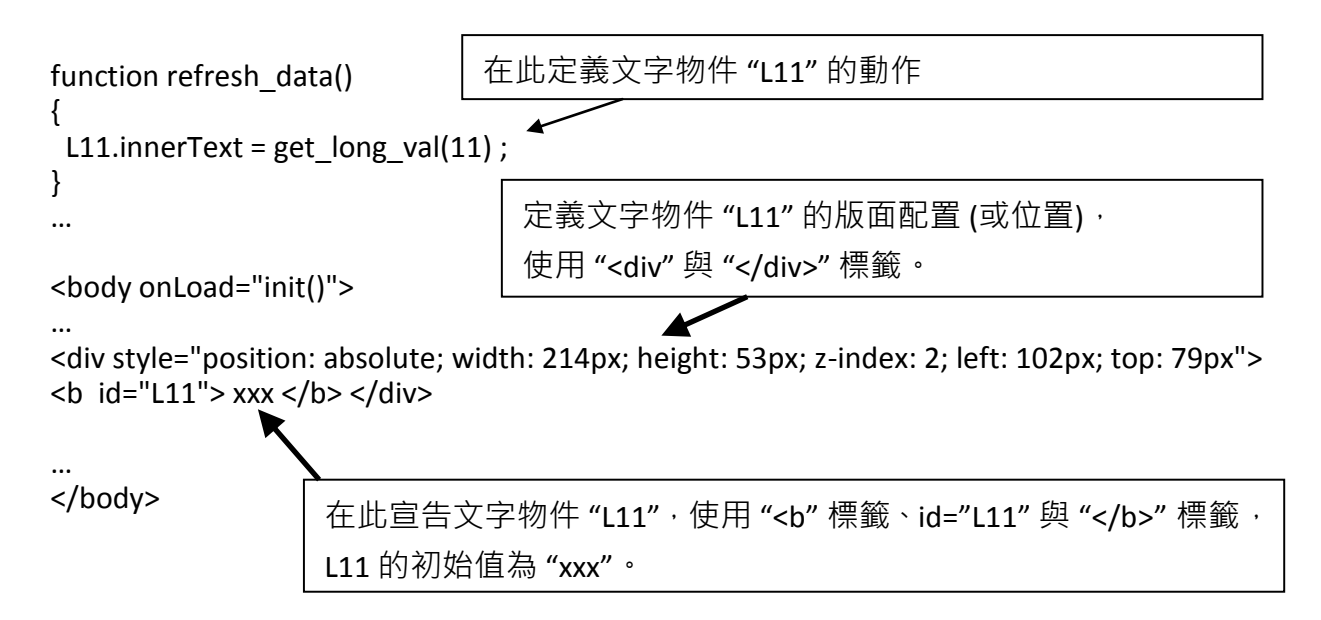

## **5.4.2.4** 顯示動態 **String** 資料

如果要顯示動態 string 值 (最長 255),必須使用下列程式碼。

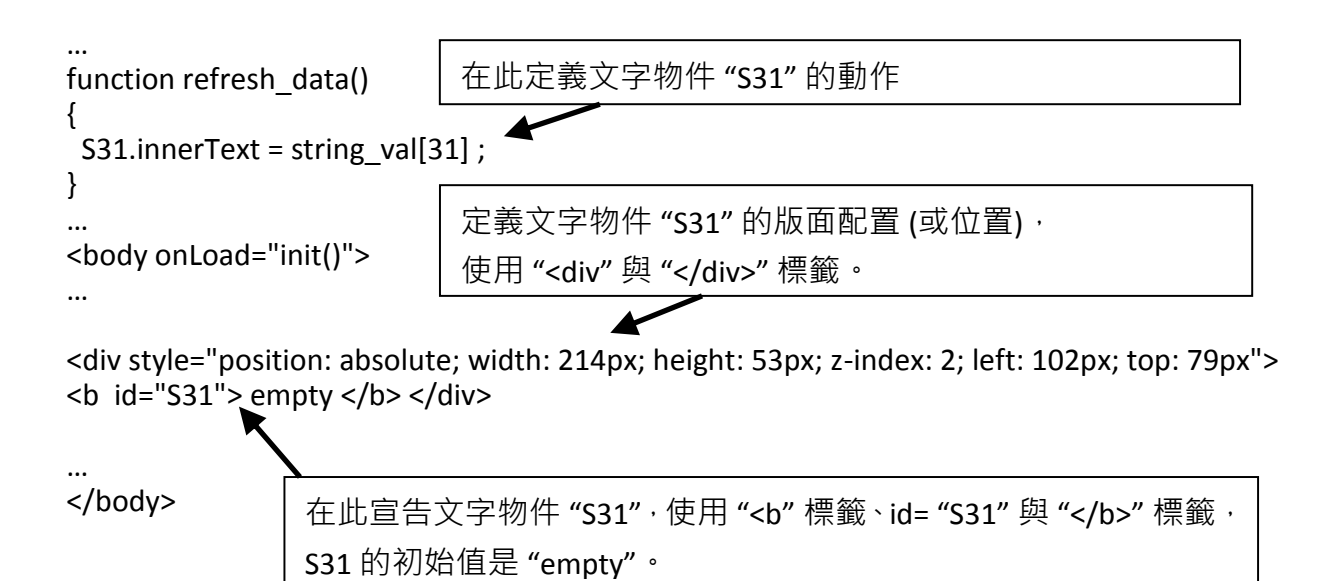

#### **5.4.2.5** 觸發 **Boolean** 物件的閃爍動作

範例程式: xphmi\_02 與 xphmi\_05 (請參閱 [3.1](#page-48-2) 節)

當布林的值改變時,有的應用需要顯示一個閃爍的提醒訊息,例如:

當 boolean\_val[12] 為 False, 表示正確而顯示 "OK", 當 boolean\_val[12] 為 True, 表示錯誤而顯 示 "Error !",使用者可能想要閃爍 "Error !" 訊息來吸引注意力。

下列程式碼可做到這個閃爍動作。

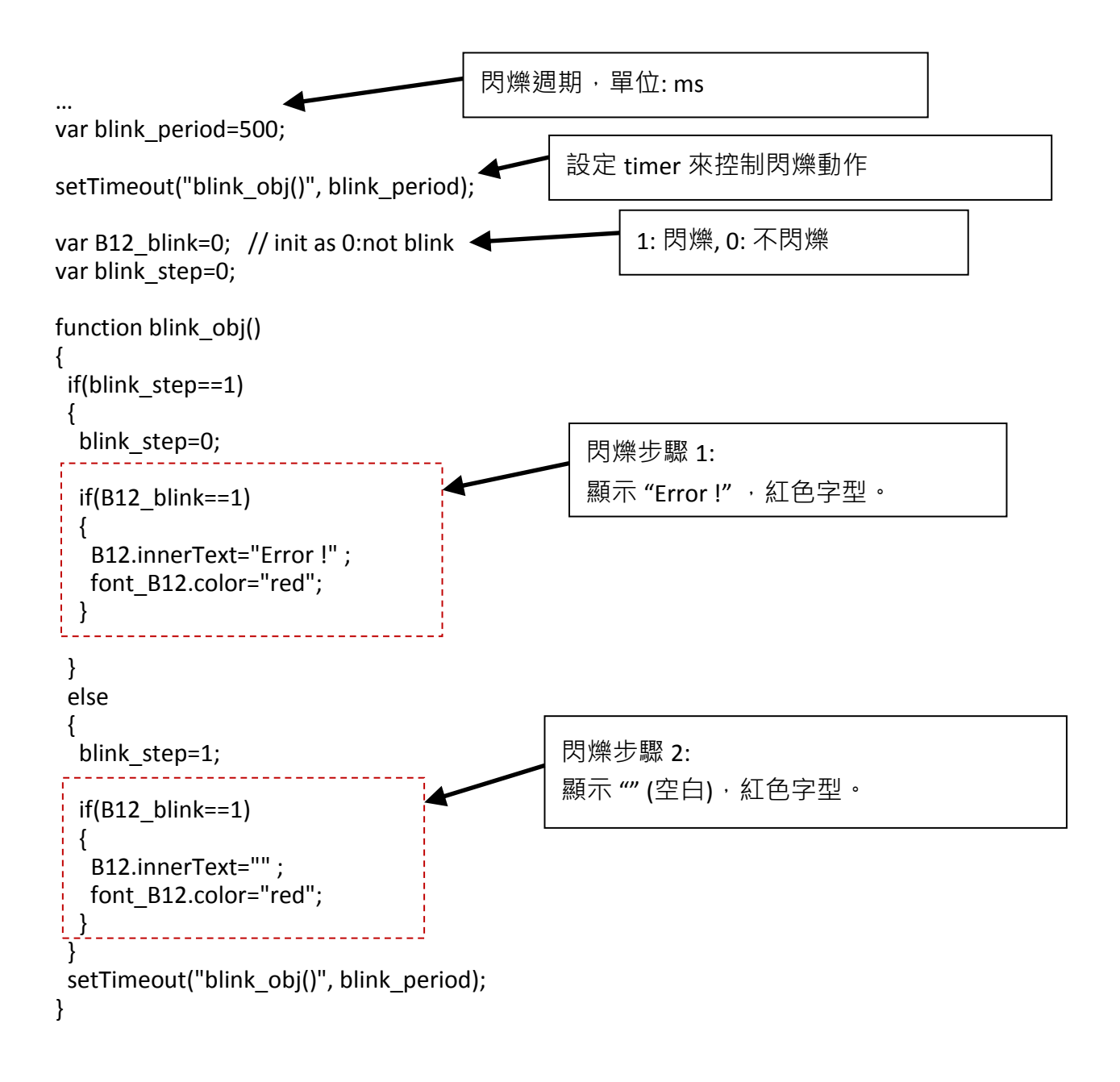

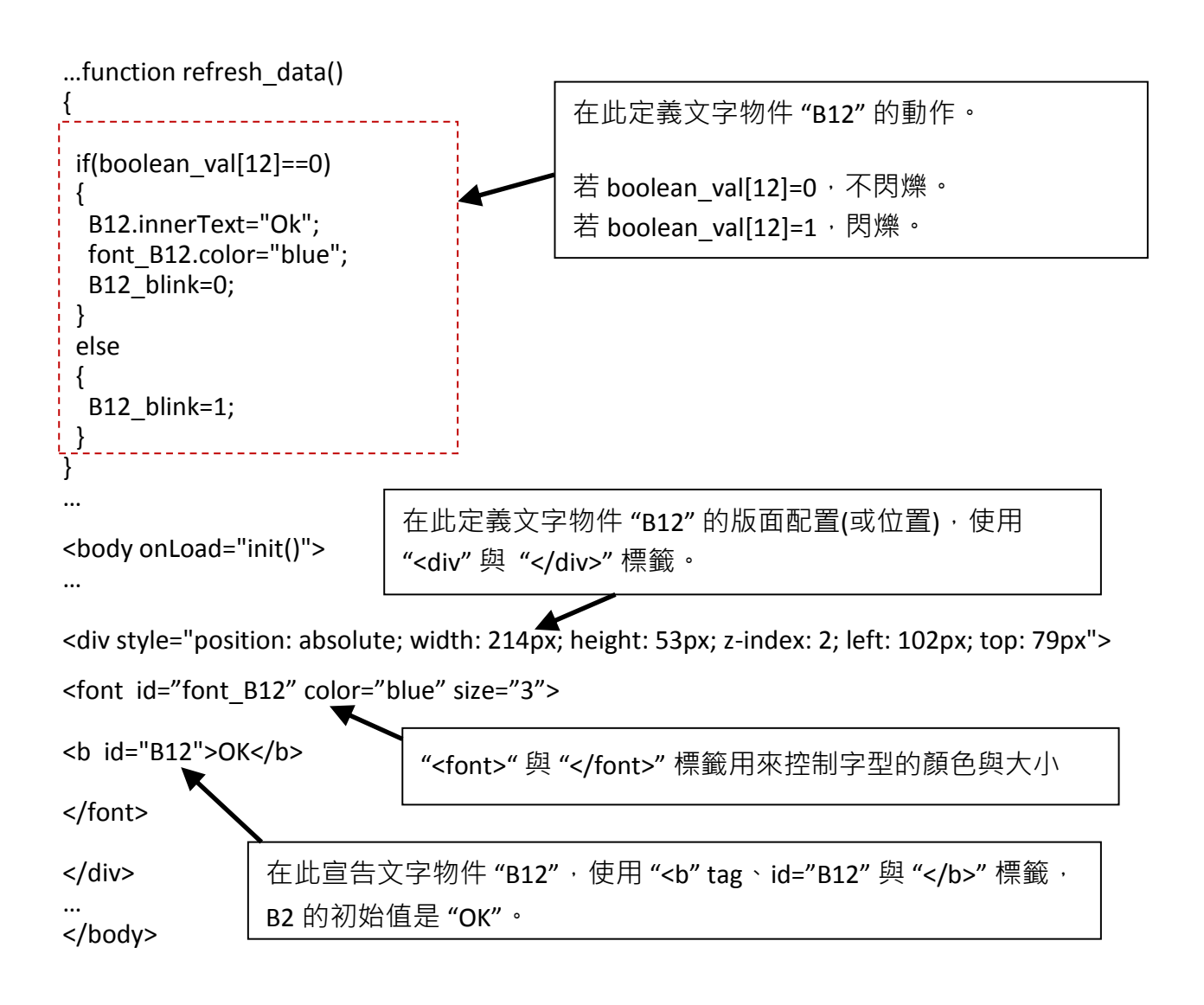

## **.4.2.6 Float** 值以固定的小數位數顯示

範例程式: xphmi\_06 與 xphmi\_07 (請參閱 [3.1](#page-48-2) 節)

float str1(para1, para2) function 可以將 float 值轉換為小數位數固定的 string 值, 並指定 "." 小 數點記號後面的固定位數。

```
para1 是要被轉換的 float 值 · 例如: 1.234567
para2 是小數點記號 "." 後面的位數, 0~6
例如: float_str1(1.234567, 3), 傳回 "1.234"
    float str1(1.234567, 2), 傳回 "1.23"
```

```
…
function refresh data()
{
F21.innerText = float str1( float val[21] , 3) ;
}
                               將網路位址編號 21 的 float 值轉換為 "."小數點記號後面
                               有 3 個位數的 string 值
```
## **5.4.3** 發送資料到控制器

前一節[\(5.4.2](#page-101-0) 節) 說明了如何取得與顯示來自控制器的資料,本節著重於如何將資料發送到控制 器,換句話說,就是要诱過 IF 瀏覽器控制 PAC 控制器。

要在 ISaGRAF 專案中設定一個 boolean/ word/ long integer/ float/ timer/ string 變數的新值,需要 在 main.htm 或其他多重頁面中加入 "form" 物件,"form" 物件如下:

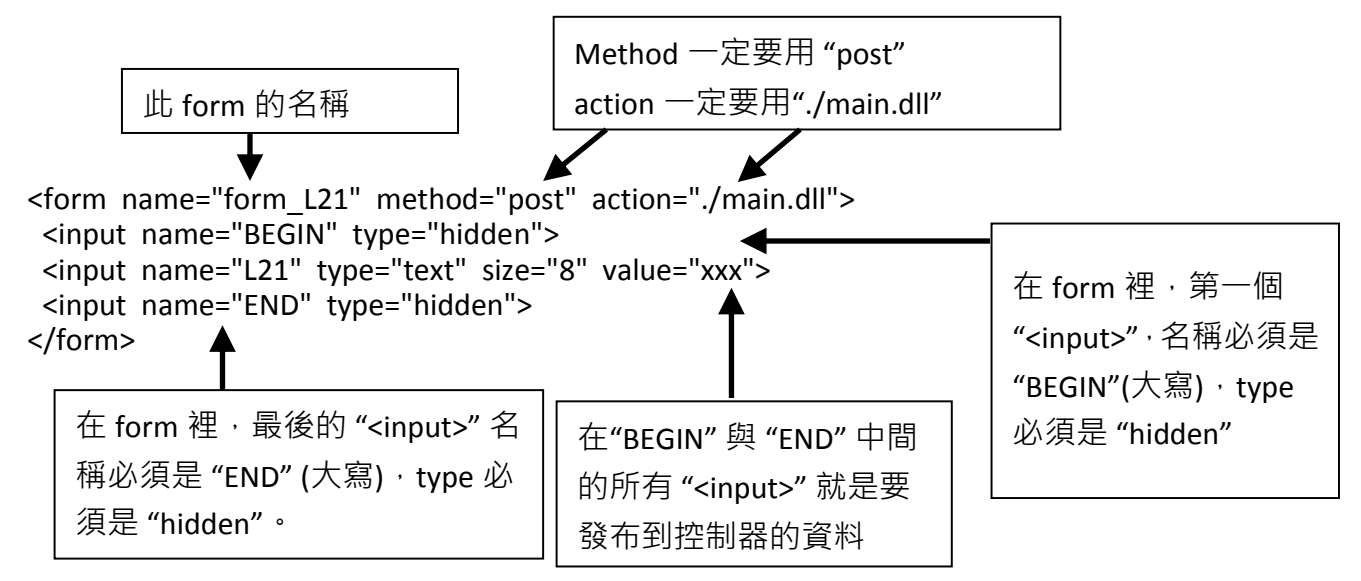

用來控制 PAC 資料的 "<input>" 名稱必須依循下列格式,字母後面的數字必須在1到1024 之間, 這個數字用來指向 ISaGRAF 專案中相同數字的 Modbus 網路位址編號的變數名稱。

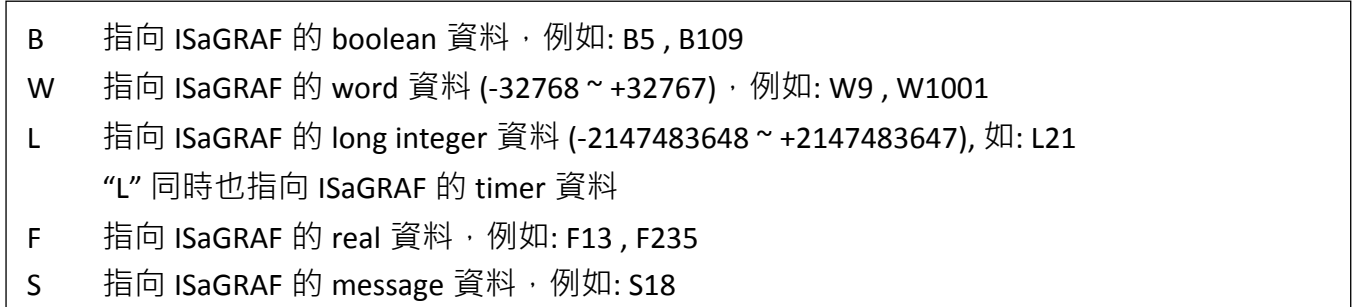

#### 注意**:**

**ISaGRAF** 專案中的 **long integer**、**timer** 和 **float** 變數的網路位址編號必須佔有 **2** 個位址編號

(參閱 "ISaGRAF 進階使用手冊" 4.2 節或光碟 \napdos\isagraf\ xp-8xx7-ce6\english-manu\ "chinese\_user\_manual\_I\_8xx7.pdf" )

這表示,如果您指定網路位址編號=11 給 Real 變數(或 Timer 或 integer 都是 32-bit 值 – 大於 32767 或小於 -32768), 那麼下一個位址 12 就不能再指定給任何 ISaGRAF 專案變數, 而必須從 No.=13 來指定。
# **5.4.3.1** 發送 **Boolean** 值到控制器

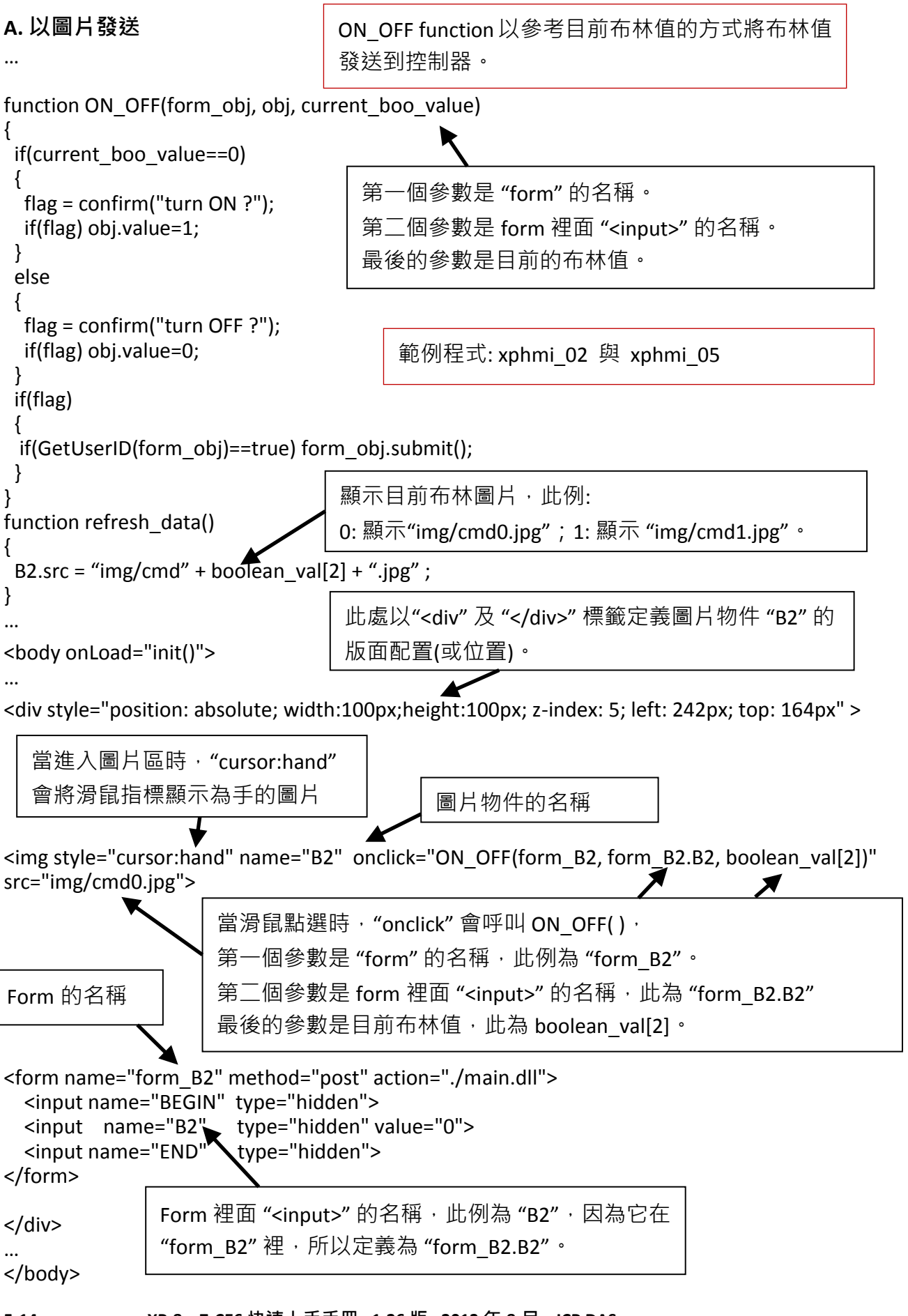

# **B.** 以按鈕發送

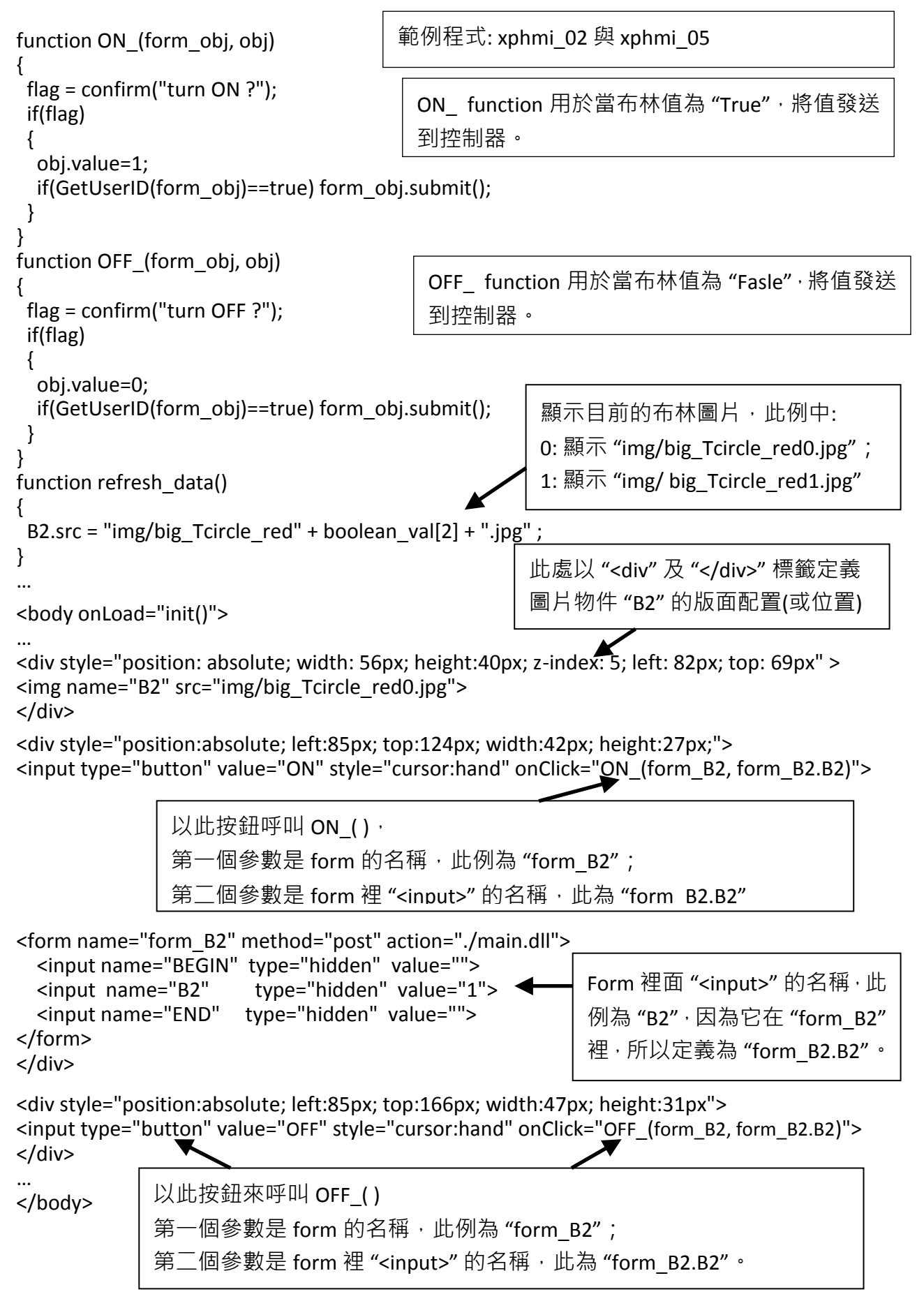

# **5.4.3.2** 發送 **Word**、**Long**、**Float**、**Timer** 及 **String** 的值到控制器

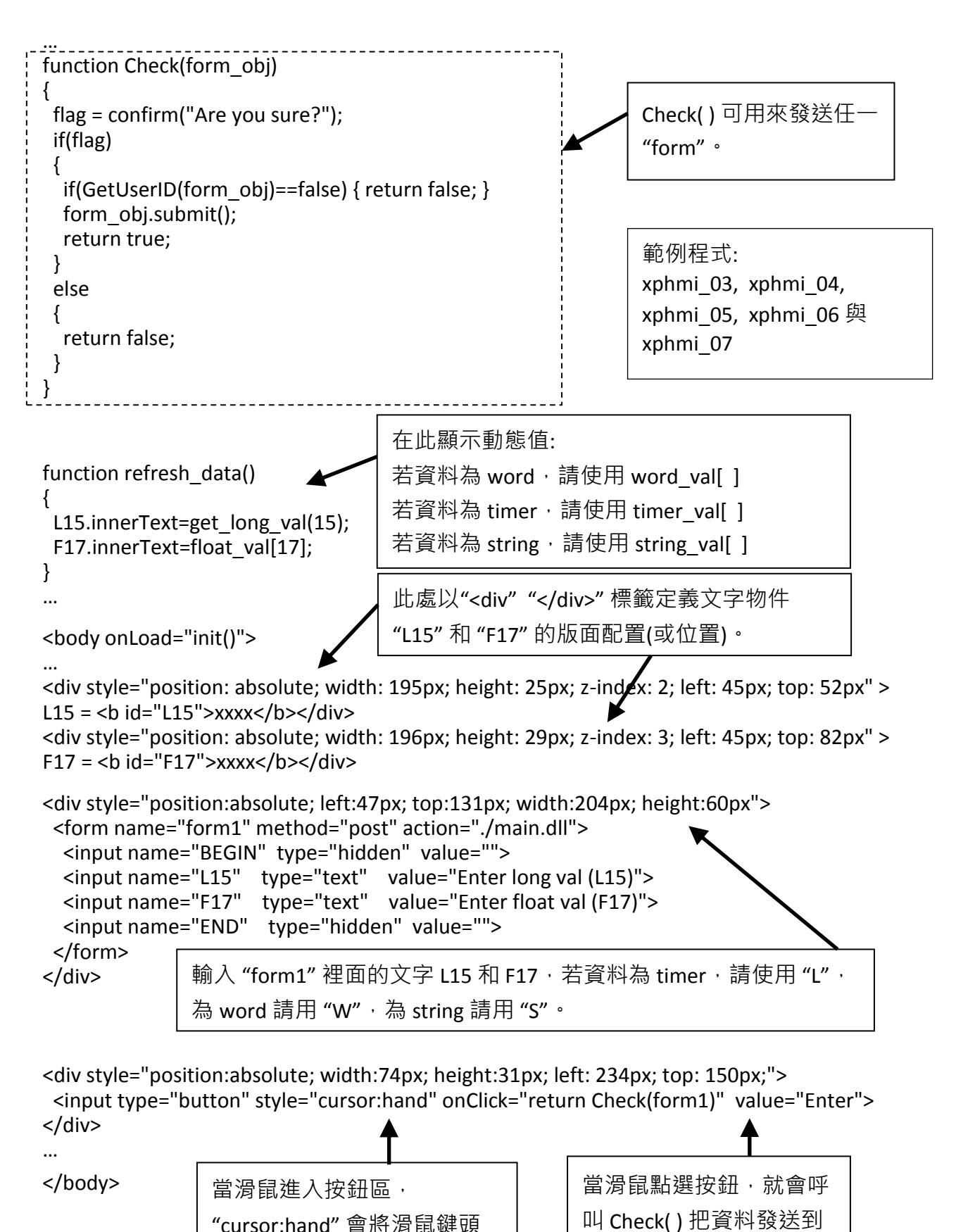

會顯示為手的形狀。

控制器。

# **5.5** 多重頁面 **(multi-pages)**

XP-8xx7-CE6 的 Web HMI 支援多重頁面應用,請參[閱第](#page-48-0) 3 章: – 範例 "xphmi\_05"。

#### **5.5.1 Level2** 與 **Level3** 頁面

多重頁面的名稱可以是 html 檔的任何有效檔名, 如: "page2.htm"、 "kitchen.htm"、 "u2-page4.htm"。

若以 "u2-" 檔名開頭,就稱為 Level2 頁面,如: "xphmi\_05" 裡的 "u2-Page4.htm"。若以 "u3-" 檔 名開頭, 就稱為 Level3 頁面, 如: "xphmi\_05" 裡的 "u3-time.htm"。

甚麼是 Level2 頁面? 即: 只有在使用者以中(middle)或高(high)優先權登入才能存取的頁面, 而要 存取 Level3 頁面,使用者必須以高優先權登入。頁面名稱沒有 "u2-"和 "u3-" 就稱為 Level1 頁 面,任何人登入成功就能執行該頁面,例如: "main.htm"。

其他多重頁面的規則幾乎與 "main.htm" 的規則相同(請見 [5.4](#page-99-0) 節)

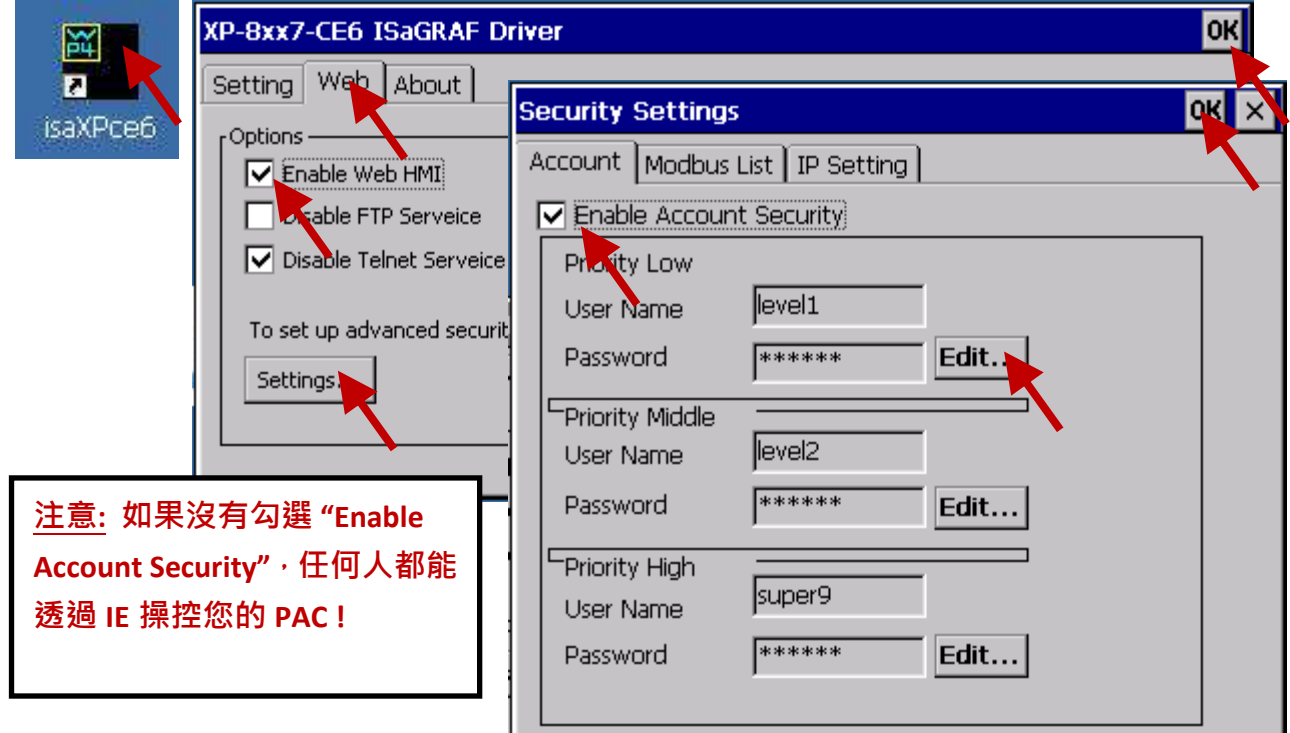

#### **5.5.2** 切換頁面

```
請看下列範例 "xphmi_05" 的 "menu.htm" · "goto_R_page( )" function 可用來切換頁面 ·
<!-- top_or_left=0, scrolling=0, width=110, resize=1 -->
<html>
<head>
<title>Title1</title>
<meta http-equiv="Content-Type" content="text/html; charset=big5" >
<SCRIPT LANGUAGE="JavaScript" src="./msg/wincon.js"></SCRIPT> 
<SCRIPT LANGUAGE="JavaScript">
function start1()
{
  A_11();
}
function refresh data()
{
 if(run at pc==1) return; // if simulate at the PC, just return
 …
}
</SCRIPT>
</head>
<body onload="start1()">
<!-- Logout button -->
<form name="form_logout" method="post" action="./login.dll">
  <input style="cursor:hand" name="CMD" type="submit" value="Logout" onClick="return 
logout(this.form)">
</form>
<br/>-<br/>-<math>br/></math><!-- Goto main.htm -->
<A style="cursor:hand" onClick="goto_R_page('main.htm')">第 1 頁</A>
br/\frac{1}{2}<!-- Goto kitchen.htm -->
<A style="cursor:hand" onClick="goto_R_page('kitchen.htm')">Kitchen</A><br/>
<br/>-<br/>-<math>br/></math>切換到 "main.htm" 頁面
                                     切換到 "kitchen.htm" 頁面
                                         當滑鼠進入按鈕區, "cursor:hand" 會將滑
                                         鼠箭頭顯示成手的形狀。
```
# **5.6** 網路安全防護

以幾種方式可以經由乙太網路來存取 XP-8xx7-CE6 內的資料。

- 1. 使用 Modbus TCP 通訊協定, port 編號 502 (ISaGRAF 與其他 HMI 用此方式)
- 2. 使用 ftp (例如: 在 IE 瀏覽器網址輸入 "ftp://10.0.0.103" )
- 3. 使用 telent (例如: 在 PC 開啟一個 "command" 視窗, 輸入 "telnet 10.0.0.103")
- 4. 使用 Web server (XP-8xx7-CE6 的 Web HMI 用此方式)

為了安全,您可以開啟 PAC 驅動程式的視窗,關閉項目 2 與 3 的功能,如下:

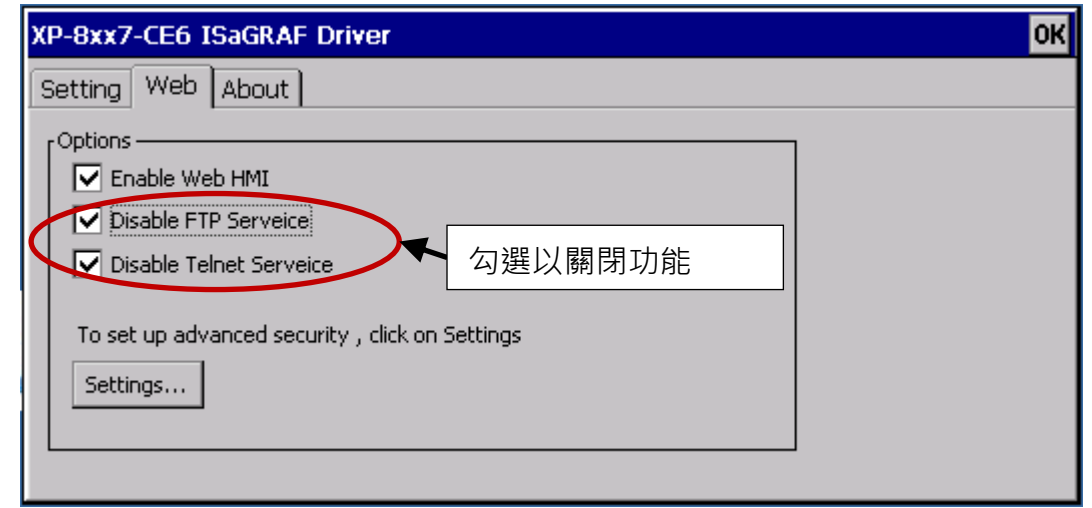

項目 4 (Settings...) 請設定必要的 username 及 password 來保護。

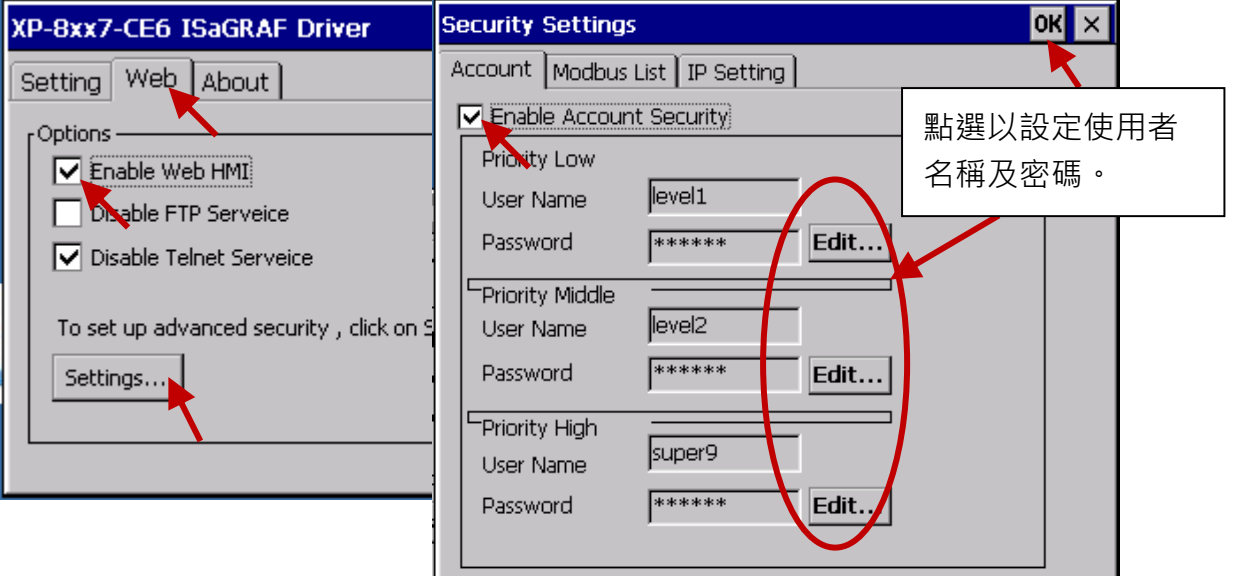

關於第 1 種方式 Modbus TCP/IP 的保護,您可以在控制器上設定最多開放 8 組 ISaGRAF 或其他 HMI 的 IP 可允許淮來, 如下圖。

請在 ISaGRAF IO 連結視窗選擇使用 "vip" 連接·並輸入允許連到控制器的 IP·若沒有使用 "vip", 表示任何遠端 IP 都可使用 Modbus TCP/IP 通訊協定連進來,若使用了 "vip" 但沒設定任何 IP(都 為"N/A"),則沒有任何 HMI 或 ISaGRAF 可以連進來。

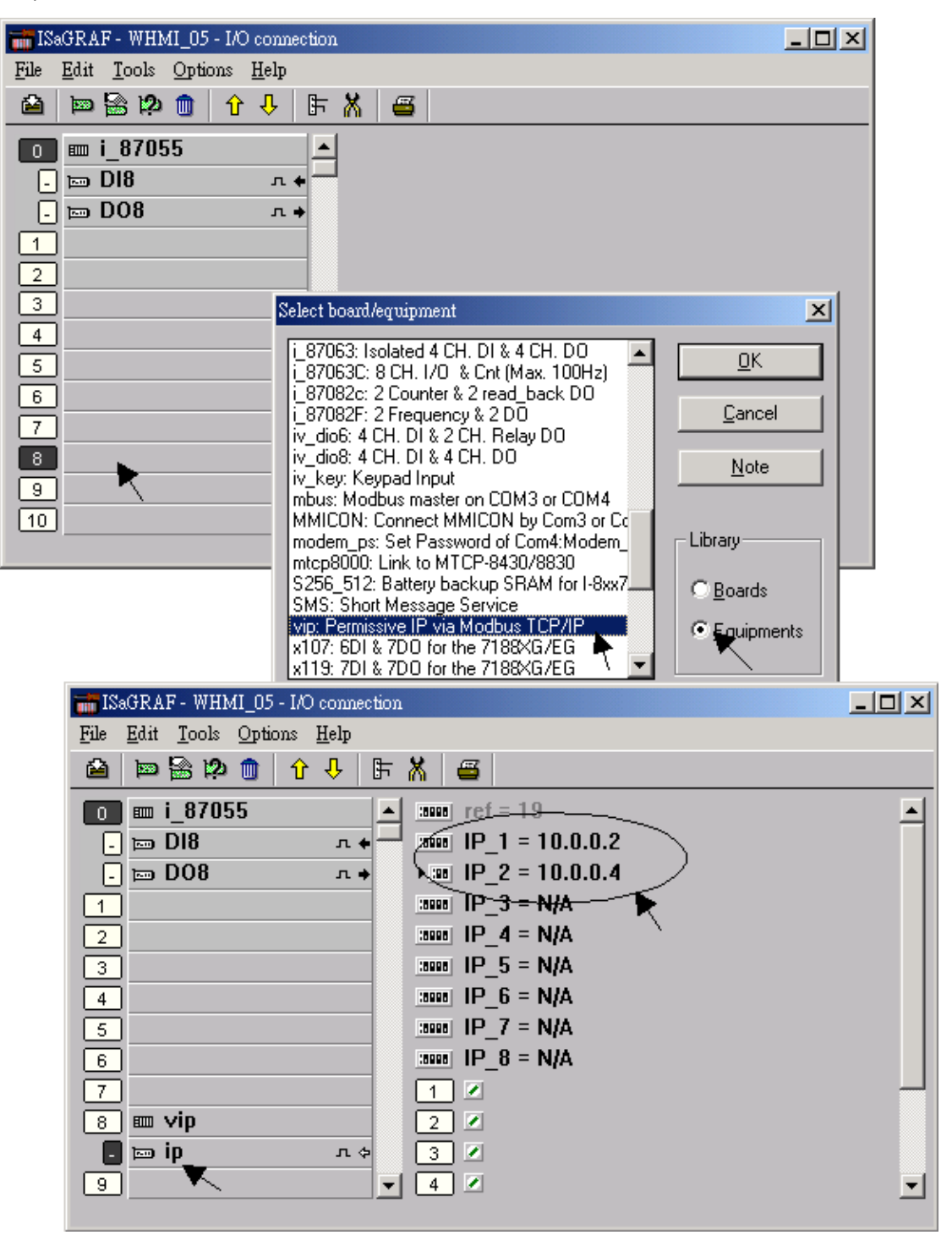

若您修改了 I/O 連結設定,請再次編譯您的 ISaGRAF 專案並下載到控制器中。

# <span id="page-115-0"></span>第 **6** 章 使用 **VB.net 2008** 程式來 讀**/**寫 **ISaGRAF** 變數

本章以 Visual Studio .NFT 2008 開發工具建立一個範例程式的方式來說明,範例:

光碟 : \napdos\isagraf\xp-8xx7-ce6\xpce6-vb.net-2008-demo\ wp\_vb01 : 數位 I/O 範例, XP-8xx7-CE6 搭配 I-87055W 模組 (於 slot 1) wp\_vb02 : 類比 I/O 範例, 搭配 I-87024W (slot 2) 與 I-8017HW (slot 3) 模組 wp\_vb03 : 讀/寫 ISaGRAF internal integers, timers 及 real 變數 (無需 I/O 模組)

對應的專案範例檔名: "wp\_vb01.pia", "wp\_vb02.pia", "wp\_vb03.pia" (同目錄)

#### **6.1** 建立新專案

1. 開啟微軟 Visual Studio .NET 2008 軟體, 點選 [**File] > [New Project]** 

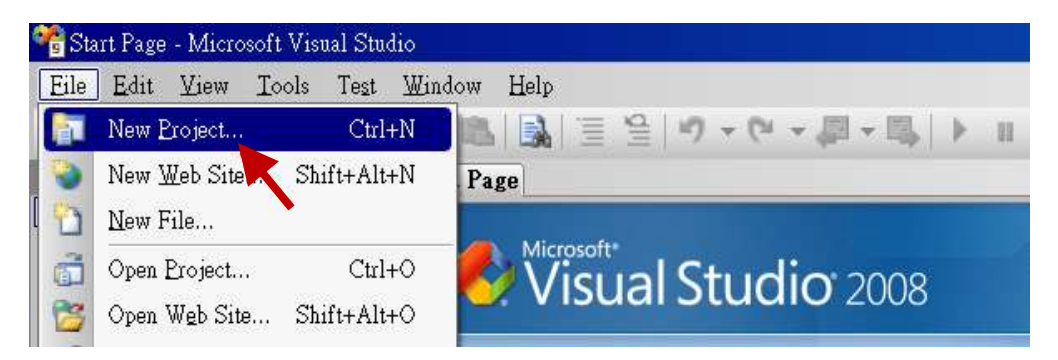

2. 點選 [Smart Device] > [.NET frame work **3.5**] > [Smart Device Project],在下方輸入專案名稱(本 例: project1), 然後按 "OK"。

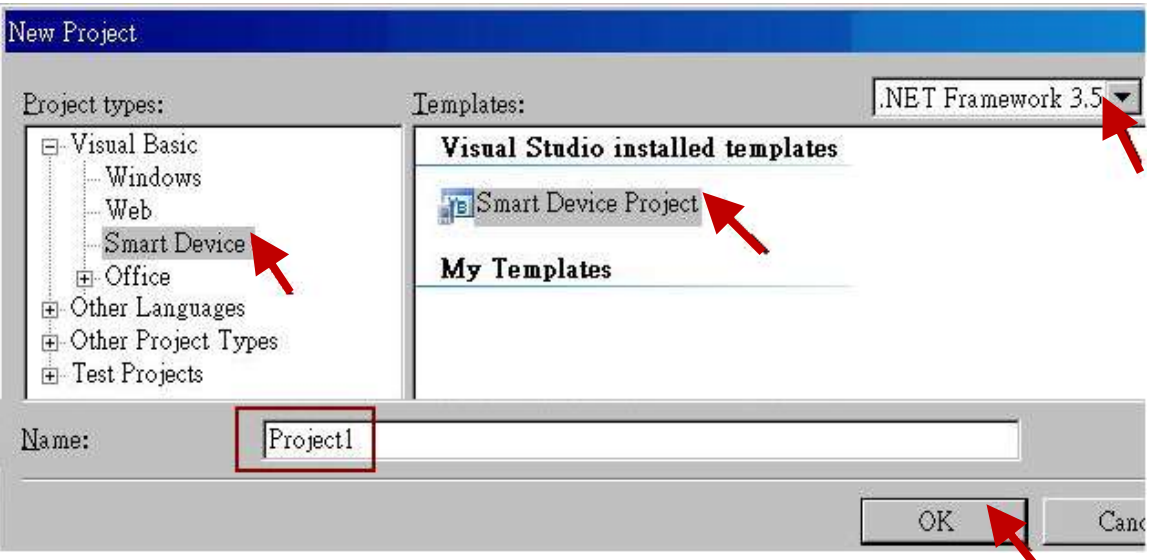

3. 點選 [Device Application] > [Windows CE] > [.NET Compact Framework Version 3.5] · 然後按 "OK"。

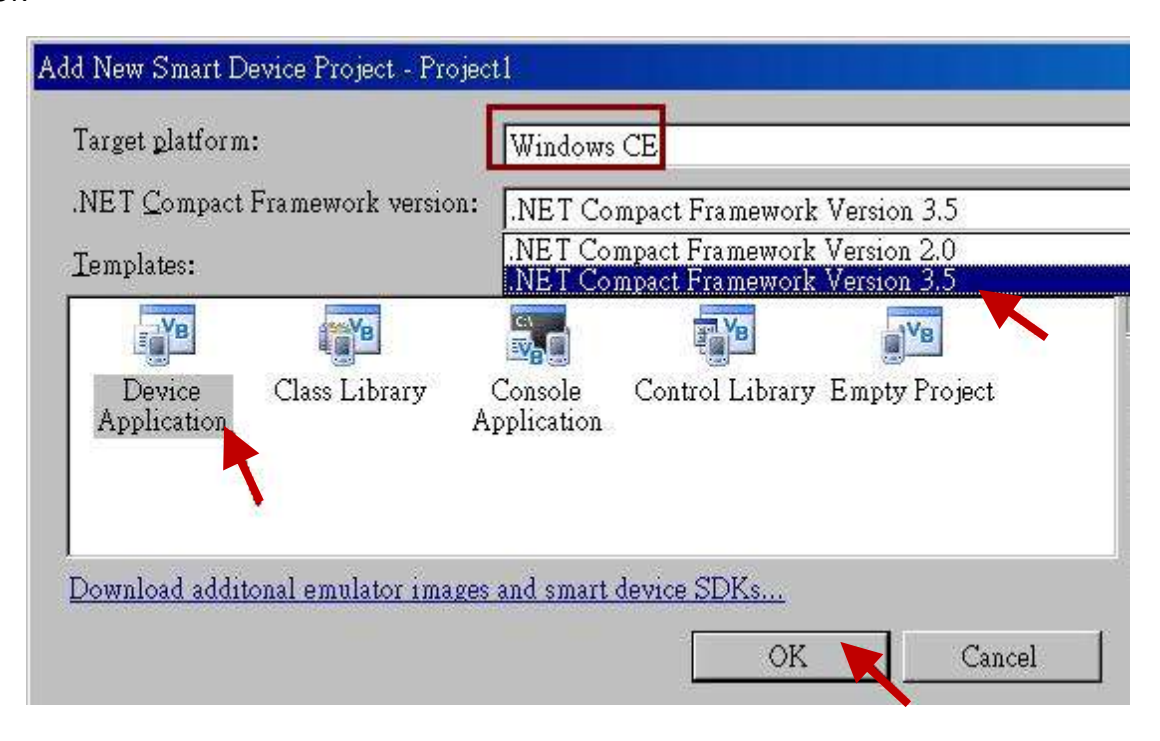

# **6.2** 加入專案參考

"QuickerNet" library 包含了所有模組的 function, 在程式裡使用 "Quicker" 關鍵字之前, 您必須 在應用程式的參考清單裡加入參考: "QuickerNet.dll"。

1. 滑鼠右鍵點擊 "Solution Explorer" 視窗裡的專案

名稱,

選擇 "Add Reference …"

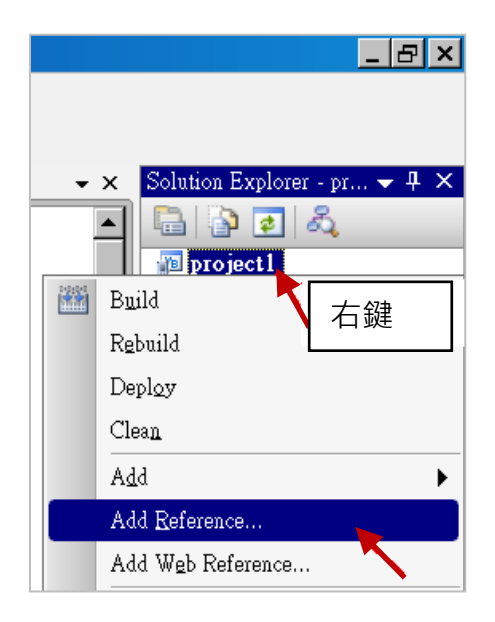

# 2. 點選 "**mscorlib**",按 "OK"。 ("**mscorlib**" 出現在.NET 的 Component Name 區)

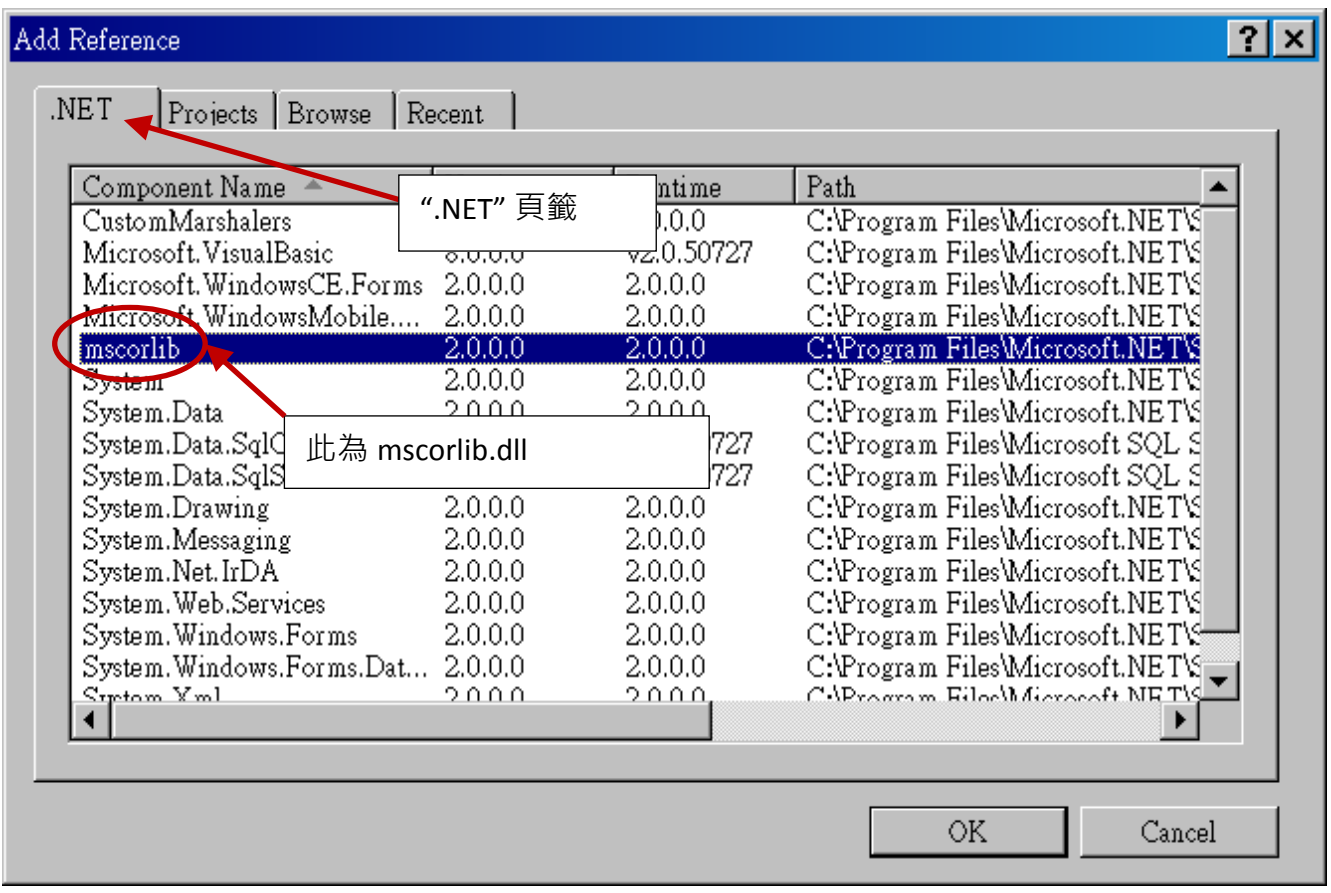

### 3. 點選 "Browse" 頁籤, "搜尋位置" 請切換到光碟

**\napdos\isagraf\xp-8xx7-ce6\xpce6-vb.net-2008-demo\wp\_vb01\vb01\**,選擇 "**QuickerNet.dll"**, 按 "OK"。

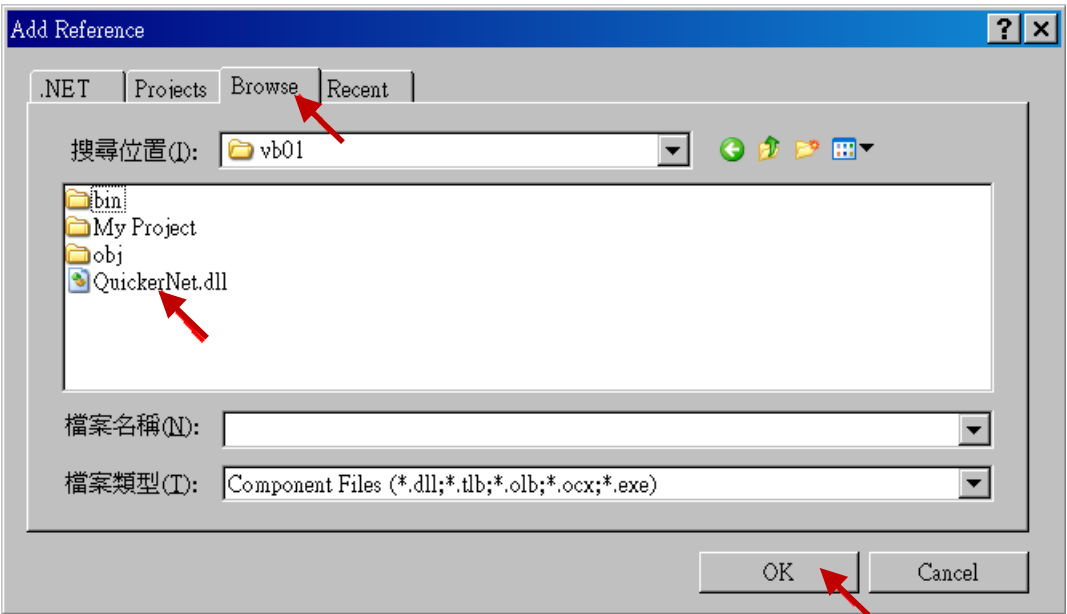

4. 加入 "mscorlib" 及 "QuickerNet.dll" 後, 請雙擊專案的 "My Project", 確認是否已加入 "**QuickerNet.dll**"。

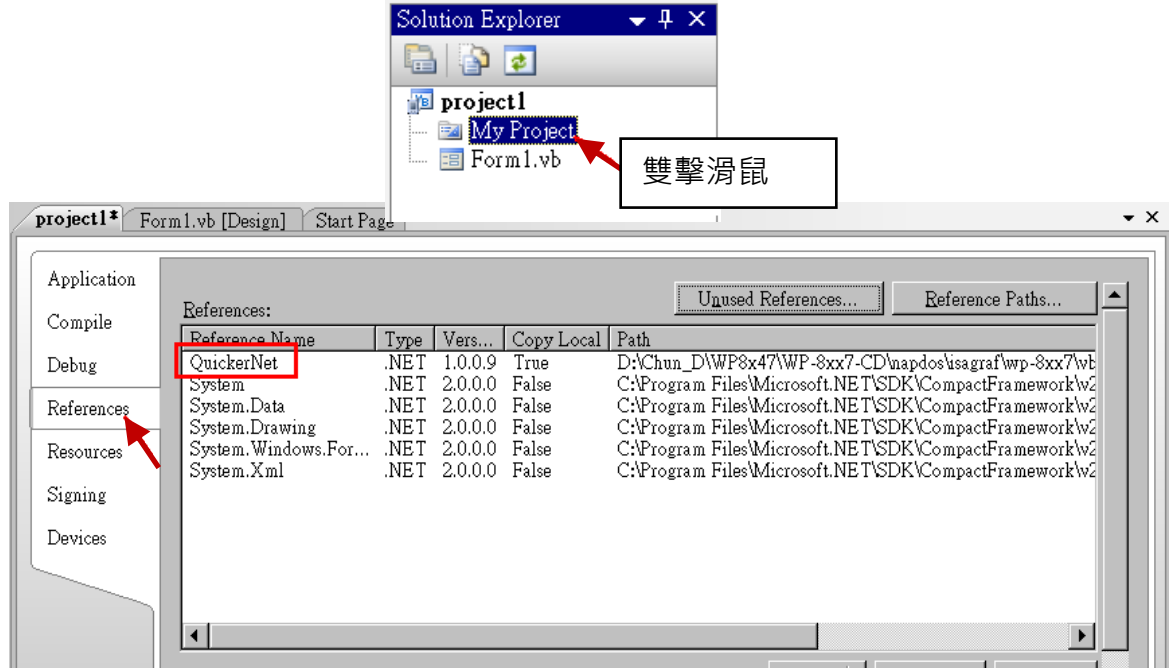

5. 以滑鼠右鍵點選 "**Form1.vb**",選擇 "**View Code**",在第一、二行插入 "**Option Explicit On**" 與 "**Imports Quicker**" (如下圖)。

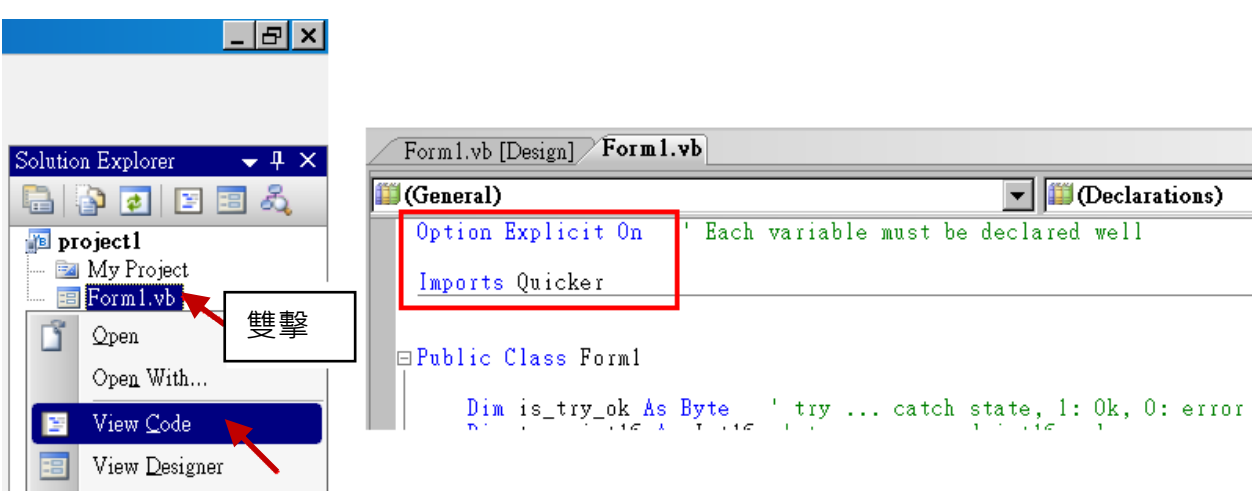

接著您就可以在您的 VB 表格中設計所需的物件與動作了。

# **6.3** 編譯應用程式

程式撰寫完成後,請依下列步驟建置(build)一個應用。

1. 請記得隨時按下 "Save All" 工具按鈕來存檔。

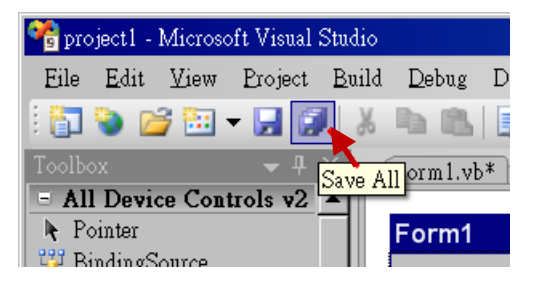

2. 編譯 (即建置) 此專案, 下方的 "Error List" 視窗會列出建置結果。

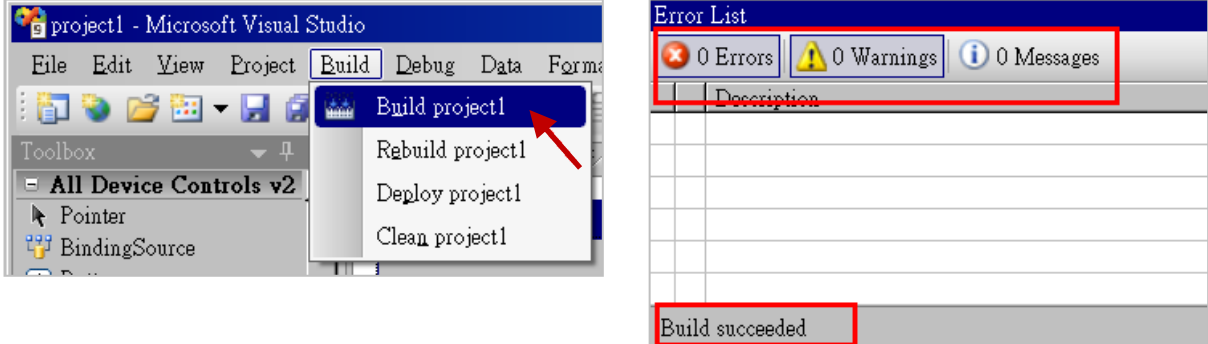

3. 在下列資料夾中可以展到執行檔

#### **<**您的 **VB.net** 專案資料夾**> \bin\Release\ <project\_name>.exe**

請將此執行檔複製到 XP-8xx7-CE6 的 \System\_Disk\ISaGRAF\ 目錄下來執行。

#### 注意**:**

使用者可複製 **VB.net** 執行檔到其他目錄下執行,但是至少要同時複製 **3** 個 **DLL** 檔案,否則執 行會有錯誤。

例如**:** 要在 **\System\_Disk\User\** 目錄下執行 **project1.exe**,必須在該目錄下有下列 **3+1** 個檔案, 即 **:**

**"project1.exe"**、**"QuickerNet.dll"**、**"Quicker.dll"** 與 **"Mscorlib.dll"** 檔案。

**(**可在 **XP-8xx7-CE6** 的 **"\System\_disk\ISaGRAF\"** 目錄下取得此 **3** 個 **DLL** 檔案 **"QuickerNet.dll"**、 **"Quicker.dll"** 與 **"Mscorlib.dll")**

# **6.4 QuickerNET.DLL**

本節著重於 QuickerNET.DLL function 的應用範例說明。有許多 function 都可用來 讀/寫 資料 從/到 ISaGRAF 控制器。

QuickerNET.DLL 的 function 可以分為兩大類:

- 1. 數位 讀/寫 Function
- 2. 類比 讀/寫 Function

### **6.4.1** 數位**(Digital)** 讀**/**寫 函式

#### ■ **UserSetCoil**

#### 說明**:**

此 function 設定 Boolean 值到指定的 Modbus 位址編號的 Boolean 變數。

### 語法**:**

**UserShare.UserSetCoil ( iUserAddress As System.UInt16, iStatus As byte)** 

#### 參數**:**

iUserAddress : 指定變數的 Modbus 位址編號 (1 ~ 8191) iStatus : 設定變數的狀態;例如: iStatus = 1 表示 True, iStatus = 0 表示 False。

#### 回傳值**:**

無

## 範例**:**

' 設定 Modbus 網路位址 "1" 的 output 變數為 True. UserShare.UserSetCoil(Convert.ToUInt16(1), 1)

#### 範例程式 **:**

光碟: \napdos\isagraf\xp-8xx7-ce6\xpce6-vb.net-2008-demo\wp\_vb01

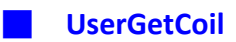

#### 說明**:**

此 function 讀出指定的 Modbus 位址編號的 Boolean 變數值。

## 語法**:**

**UserShare.UserGetCoil ( iUserAddress As System.UInt16, ByRef iStatus As byte)** 

## 參數**:**

iUserAddress : 指定變數的 Modbus 位址編號 (1 ~ 8191) iStatus : 取得變數的狀態; iStatus = 1 表示 True, iStatus = 0 表示 False

### 回傳值**:**

無

# 範例**:**

' 取得 Modbus 位址編號 "1" 的變數狀態. Dim iStatus As Byte UserShare.UserGetCoil(Convert.ToUInt16(1), iStatus)

#### 範例程式 **:**

光碟: \napdos\isagraf\xp-8xx7-ce6\xpce6-vb.net-2008-demo\wp\_vb01

# **6.4.2** 類比**(Analog)** 讀**/**寫 函式

#### ■**UserSetReg\_short** ■**UserSetReg\_long** ■**UserSetReg\_float**

#### 說明**:**

這些 function 用來設定 16-bit short integer · 32-bit long integer 及 32-bit float 值到指定的 Modbus 位址編號。

#### 語法**:**

**UserShare.UserSetReg\_Short (ByVal** *iUserAddress* **As System.UInt16, ByRef** *iStatus* **As Integer) As Byte**

**UserShare.UserSetReg\_Long (ByVal** *iUserAddress* **As System.UInt16, ByRef** *iStatus* **As Integer) As Byte**

**UserShare.UserSetReg\_Float (ByVal** *iUserAddress* **As System.UInt16, ByRef** *iStatus* **As Single) As Byte**

#### 參數**:**

iUserAddress : 指定變數的 Modbus 位址編號 (1 ~ 8191) iStatus : 設定 short / long integer 或 float 值

#### 範例**:**

' 設定 long 值 "1234567" 到 Modbus 位址編號 "1" 的變數. UserShare.UserSetReg\_long(Convert.ToUInt16(1), Convert.ToInt32(1234567) )

' 設定 short 值 "-1234" 到 Modbus 位址編號 "3" 的變數. UserShare.UserSetReg\_short(Convert.ToUInt16(3), Convert.ToInt16(-1234))

' 設定 float 值 "2.174" 到 Modbus 位址編號 "4" 的變數. UserShare.UserSetReg\_float(Convert.ToUInt16(4), Convert.ToSingle(2.174) )

#### 範例程式**:**

光碟 :

- 1. 讀/寫 類比 I/O: \napdos\isagraf\xp-8xx7-ce6\xpce6-vb.net-2008-demo\wp\_vb02
- 2. 讀/寫 internal long integer、Timer 及 Real (浮點數) 的值: \napdos\isagraf\xp-8xx7-ce6\xpce6-vb.net-2008-demo\wp\_vb03

#### 注意**:**

**ISaGRAF** 專案中,**long integer**、**timer** 及 **real** 變數必須佔用 **2** 個網路位址編號。**(**請參閱 **"ISaGRAF** 進階使用手冊**" 4.2** 節 或

光碟**: \napdos\isagraf\xp-8xx7-ce6 \chinese-manu\ "Chinese\_User\_Manual\_I\_8xx7.pdf")**

#### ■**UserGetReg\_short** ■**UserGetReg\_long** ■**UserGetReg\_float**

### 說明**:**

這些 function 讀出指定的 Modbus 位址編號的 16-bit short integer、32-bit long integer 及 32-bit float 的值。

### 語法**:**

**UserShare. UserGetReg\_Short (ByVal** *iUserAddress* **As System.UInt16, ByRef** *iStatus* **As Integer) As Byte**

**UserShare. UserGetReg\_Long (ByVal** *iUserAddress* **As System.UInt16, ByRef** *iStatus* **As Integer) As Byte**

**UserShare. UserGetReg\_Float (ByVal** *iUserAddress* **As System.UInt16, ByRef** *iStatus* **As Single) As Byte**

## 參數**:**

iUserAddress : 指定變數的 Modbus 位址編號 (1 ~ 8191) iStatus : 取得 short / long integer 或 float 值

### 範例**:**

Dim float\_val As Single Dim short\_val As Int16 Dim long\_val As Int32

' 取得 Modbus 位址編號 "7" 的 float 變數值. UserShare.UserGetReg\_float(Convert.ToUInt16(7), float\_val)

'取得 Modbus 位址編號 "9" 的 long 變數值. UserShare.UserGetReg\_long(Convert.ToUInt16(9), long\_val)

'取得 Modbus 位址編號 "11" 的 short 變數值. UserShare.UserGetReg\_short(Convert.ToUInt16(11), short\_val)

## 範例程式**:**

光碟:

- 1. 讀/寫 類比 I/O: \napdos\isagraf\xp-8xx7-ce6\xpce6-vb.net-2008-demo\wp\_vb02
- 2. 讀/寫 internal long integer、Timer 及 Real (浮點數) 的值: \napdos\isagraf\xp-8xx7-ce6\xpce6-vb.net-2008-demo\wp\_vb03

## 注意**:**

**ISaGRAF** 專案中,**long integer**、**timer** 及 **real** 變數必須佔用 **2** 個網路位址編號。 **(**請參閱 **"ISaGRAF** 進階使用手冊**" 4.2** 節 或 光碟**: \napdos\isagraf\xp-8xx7-ce6\chinese-manu\ "Chinese\_User\_Manual\_I\_8xx7.pdf")**

# 第 **7** 章

本章節內容保留.

# 第 **8** 章 使用 **InduSoft** 專案來 讀**/**寫 **ISaGRAF** 變數

#### 注意**:**

如果 HMI 程式運作不順或通訊遲緩,請參[閱附錄](#page-247-0) F。 XP-8xx7-CE6 為 XP-8047-CE6/ 8347-CE6/ 8747-CE6 的簡稱。 XP-8xx6-CE6 為 XP-8046-CE6/ 8346-CE6/ 8746-CE6 的簡稱。

#### 重要**:**

- 1. XP-8xx7-CE6/8xx6-CE6 需設定為固定 IP 位址。 (不可使用 DHCP)
- 2. 建議使用工業級乙太網路交換器 NS-205/208 或 RS-405/408 來連接 XP-8xx7-CE6/ 8xx6-CE6。
- 3. 詳細資料請參考 "ISaGRAF 中文進階手冊", 請見光碟: \napdos\isagraf\xp-8xx7-ce6\chinese-manu\ "chinese\_user\_manual\_i\_8xx7.pdf"
- 4. XP-8xx6-CE6 可支援 InduSoft 與 ISaGRAF 同時運行於控制器中

#### 控制器同時執行 **InduSoft** 與 **ISaGRAF** 的簡單範例:

#### 步驟 **1:** 建立新的 ISaGRAF 專案

本範例使用 XP-8xx6-CE6 + I-87055W DI/O 模組(插槽 1) + I-87024W AO 模組(插槽 2), 以及一個 internal 變數, ISaGRAF 變數定義如下:

ISaGRAF 變數定義如下:

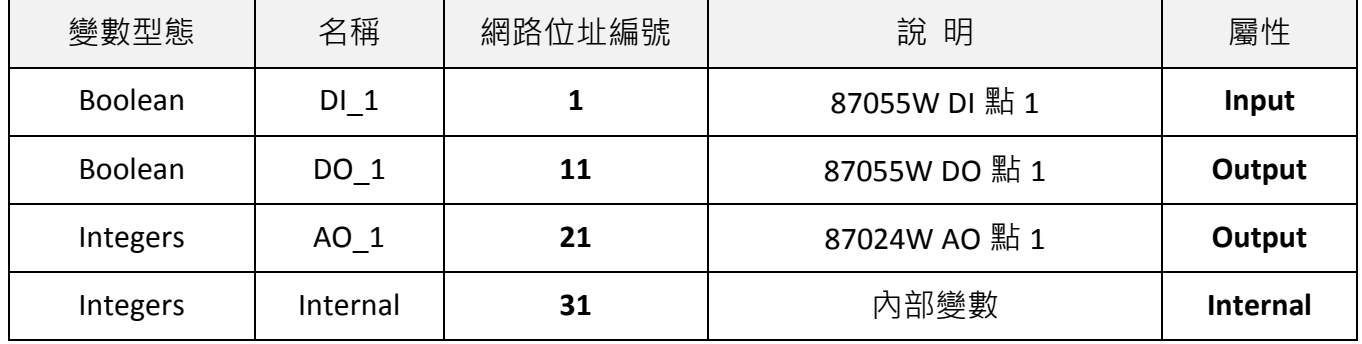

若您不熟悉 ISaGRAF 設定步驟, 請參閱本手冊 [4.1](#page-55-0) 節到 [4.3](#page-73-0) 節.

設定 I/O 的連接, 如下圖:

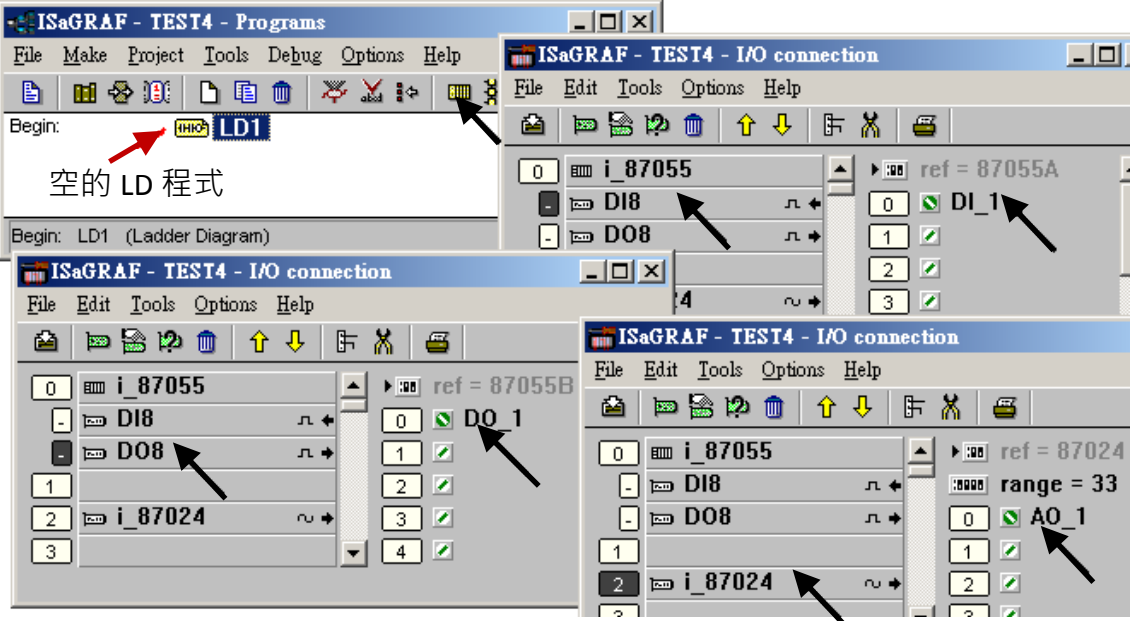

要與 InduSoft 交換的 ISaGRAF 變數必須宣告其 Modbus "網路位址", 方法如下:

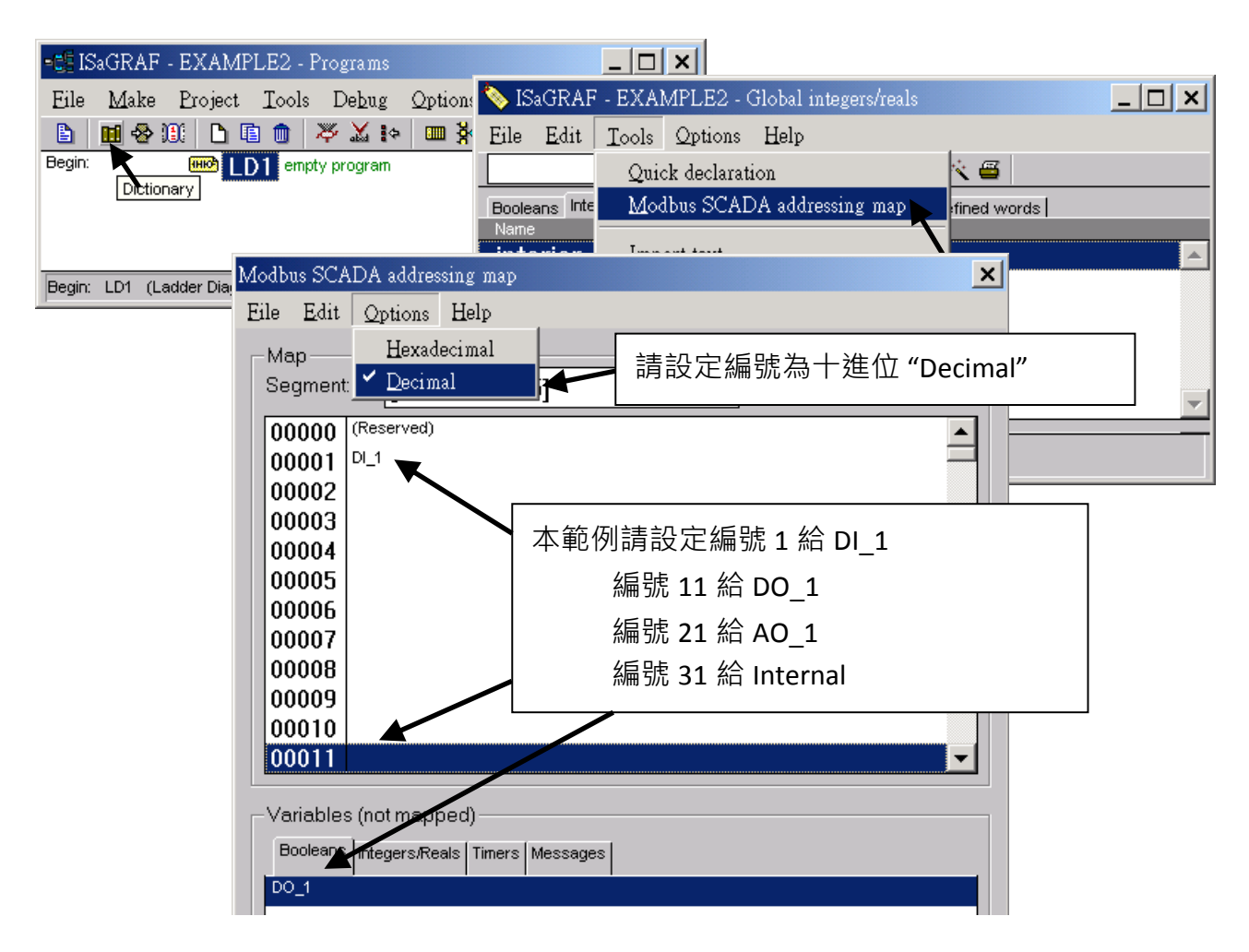

請存檔並編譯此 ISaGRAF 專案, 然後下載到控制器(PAC), 若不熟悉步驟, 請參閱本手冊 [4.1](#page-55-0) 節到 [4.3](#page-73-0) 節.

# 步驟 **2:** 建立 InduSoft 專案

- 1. 開啟 "InduSoft Web Studio", 點選 [File] > [New] .
- 2. 出現 "New" 視窗, 請點選 "Project" 頁籤, 在 "Project name" 欄位輸入要建立的專案名稱, 在 "Product type" 項目選擇 "Windows Embedded Lite" , 按 "OK" .
- 3. 出現 "Project Wizard" 視窗, 請選擇 "Template" 的 "Empty Application" , "Resolution" 的 "320 x 240" 及 "Shared Tags" 的 "None" .
- 4. "Project Explorer" 視窗出現您的新專案(如下圖).

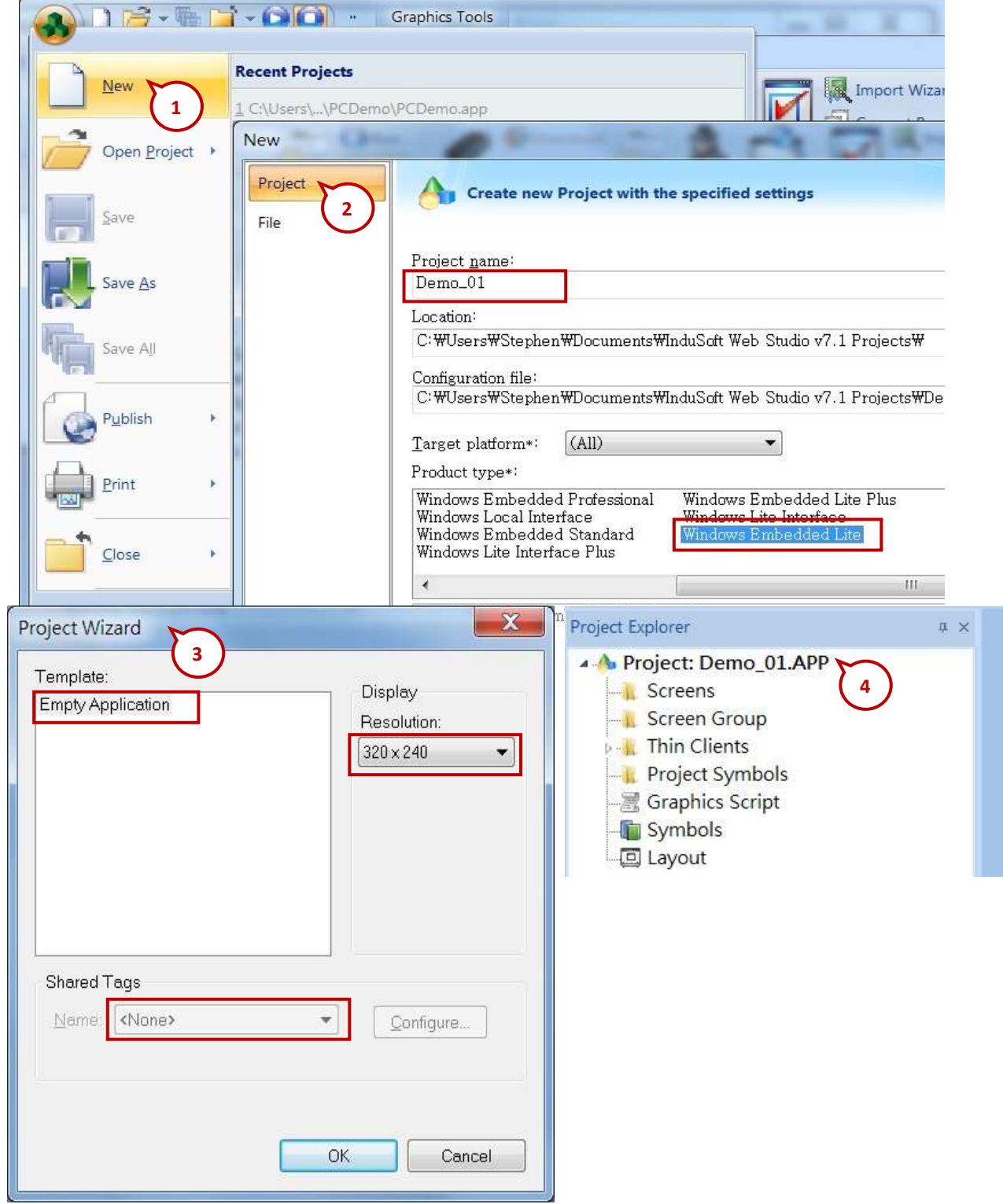

#### 定義應用標籤

點選功能表 [Insert] > [Tag] .

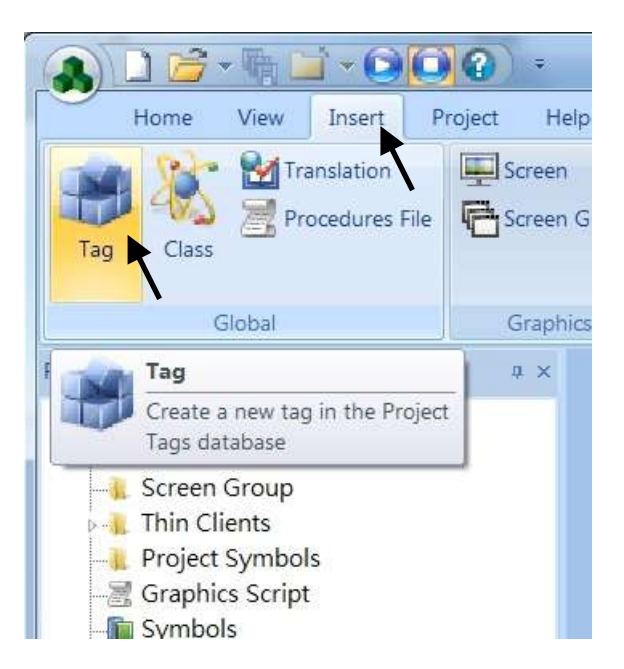

出現 "New Tag" 視窗.

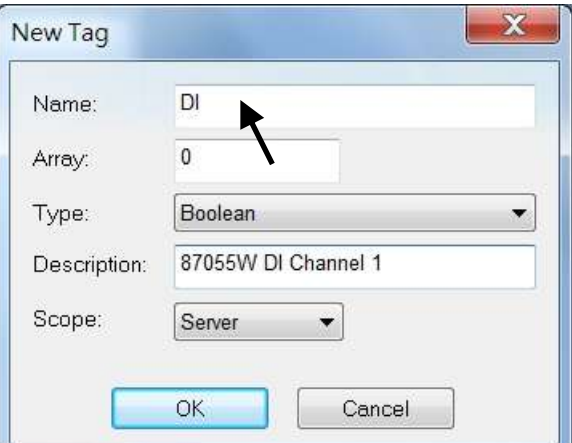

本範例使用一個 DI/DO 模組 I-87055W, 一個 AO 模組 I-87024W 與一個 internal 變數, 變數定義 如下, 請一一建立下列標籤.

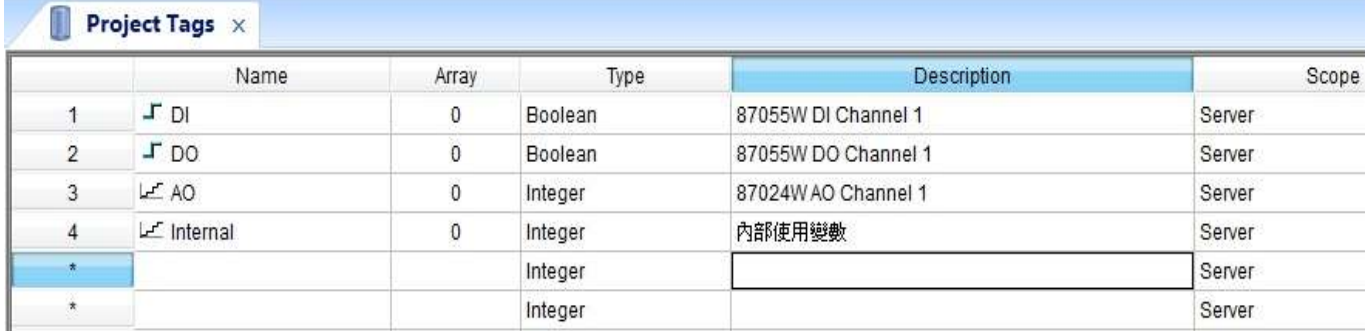

### 建立主螢幕

- 1. 點選 "Project Explorer" 視窗的 "Graphics" 頁籤
- 2. 再以滑鼠右鍵點選 "Screens" 的 "Insert" , 會出現 "Screen Attributes" 視窗
- 3. 設定螢幕屬性, 如: 大小 "Size", 位置 "Location", 執行屬性 "Runtime Properties" 與背景圖 "Background Picture" 等, 按 "OK" 可開始編輯螢幕.

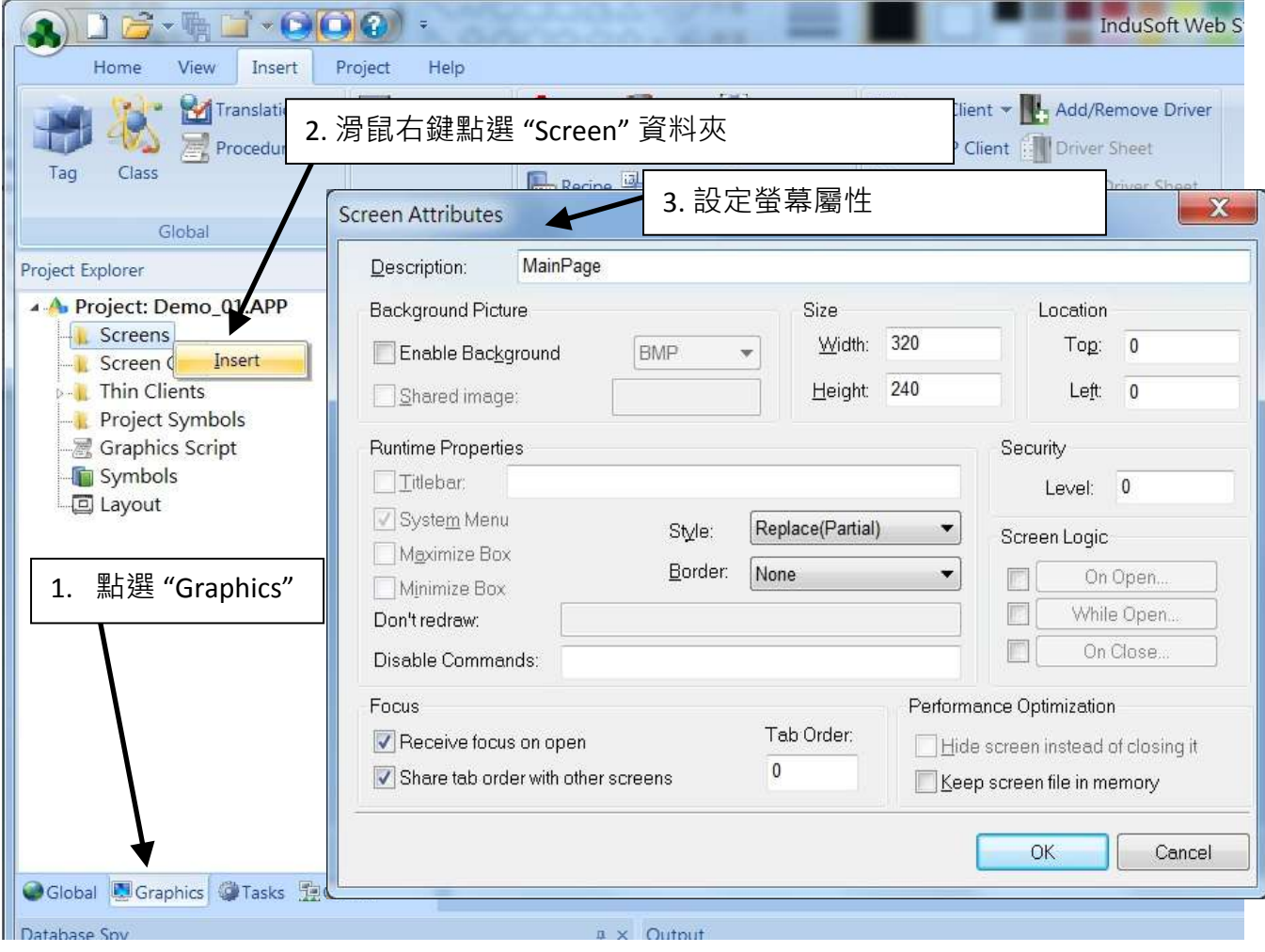

- 4. 點選 "Text" 文字工具按鈕, 在主螢幕上要放文字標籤的位置點選一下, 輸入 "87055W\_DI\_1".
- 5. 再次以同樣方式點選 "Text" 按鈕, 輸入 "#" ("#" 表示顯示 1 位數, "####" 表示顯示 4 位數, "######" 表示顯示 6 位數), 然後點選 "Text Data Link" 按鈕.

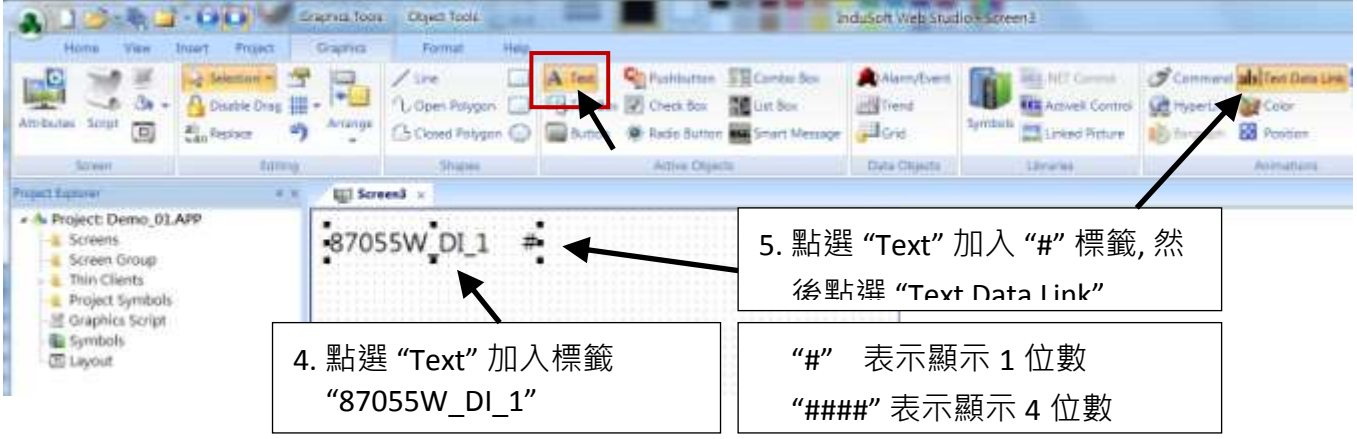

6. 滑鼠雙擊 "#" 物件, 出現設定視窗, 在 "Tag/Expression" 欄位輸入 "DI".

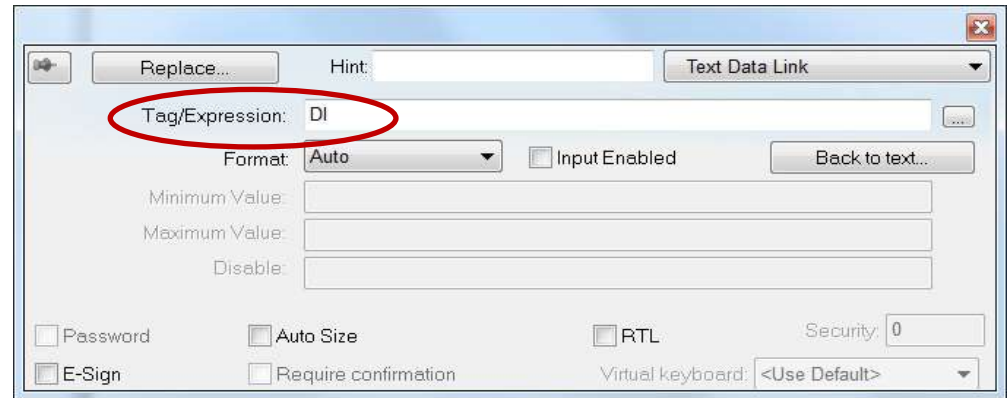

重複前述步驟, 建立其他物件, 最後點選主功能表的 "Save" 工具按鈕, 將此螢幕存檔為 "MainPage.scr". (點選 **[File] > [Save As HTML]** 讓遠端工作站使用一般瀏覽器就可看到本螢幕)

注意**:** 輸出物件, 如 87024W\_AO\_1 及 87055W\_DO\_1, "Text Data Link" 的 "Input Enabled" 設定, 必須如下圖所示.

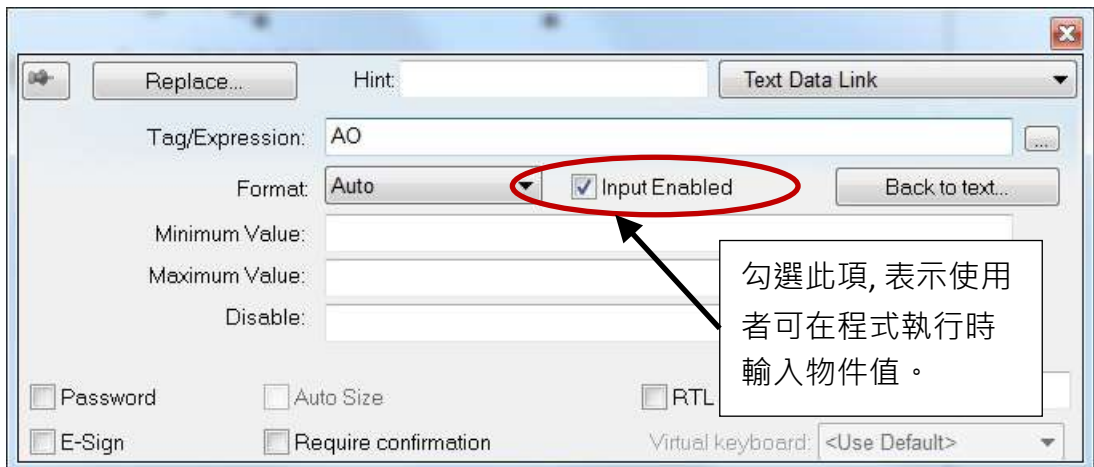

主螢幕建立完成, 如下圖所示.

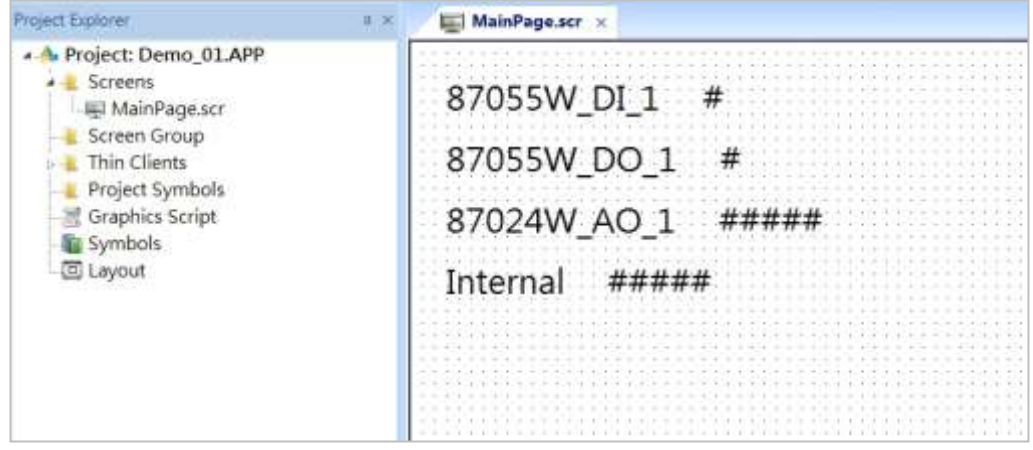

# 建立 **Modbus TCP** 工作區

- 1. 點選 "Project Explorer" 視窗的 "Comm" 頁籤
- 2. 以滑鼠右鍵點選 "Drivers" 資料夾, 選擇 "Add/Remove drivers"
- 3. 在開啟的 "Communication Drivers" 視窗, 選擇 "MOTCP" DLL, 按 "Select", 最後點選 "OK" 關 閉此視窗.

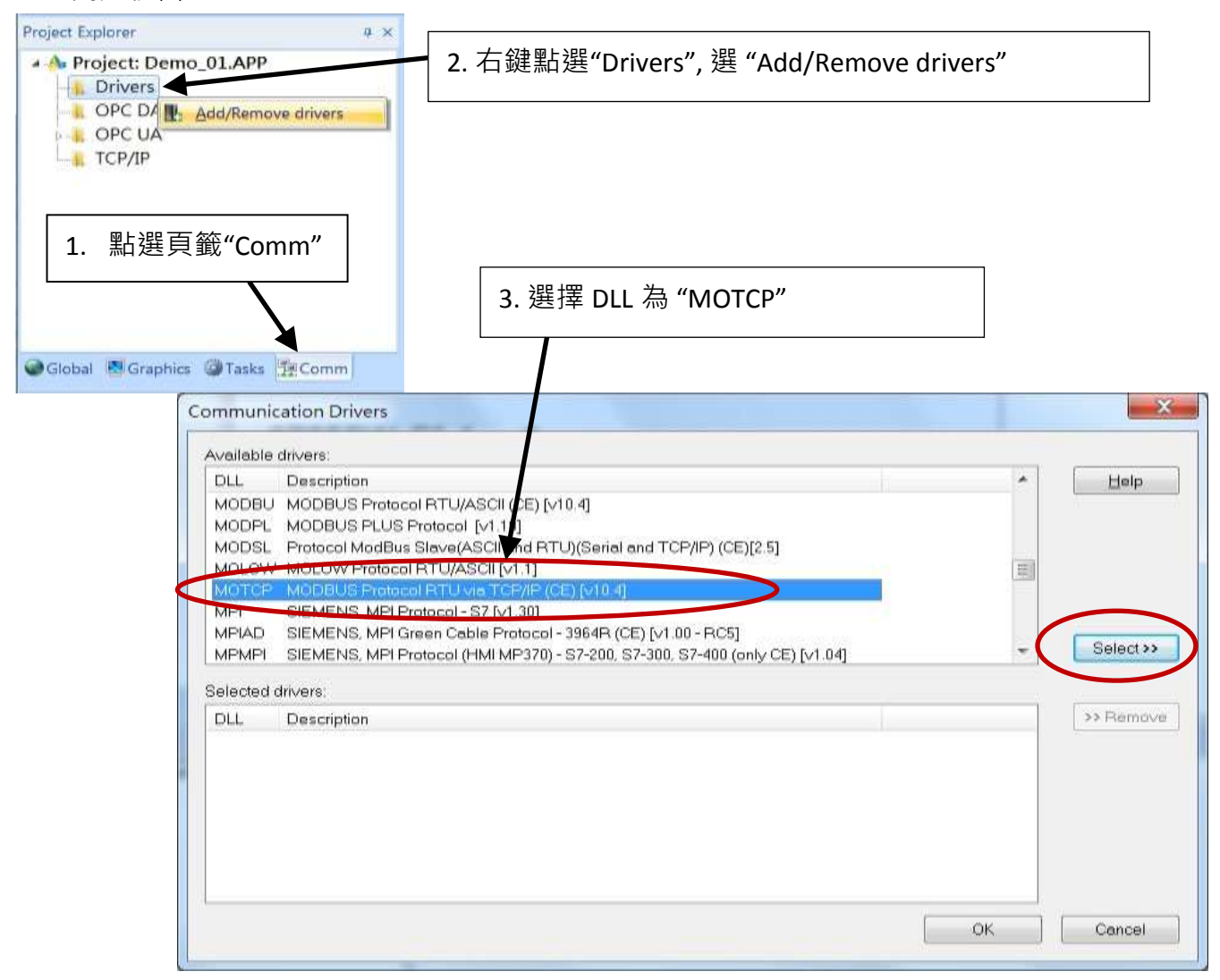

展開 "Drivers" 資料夾, 以滑鼠右鍵點選 "MOTCP" 資料夾, 選擇 "Insert".

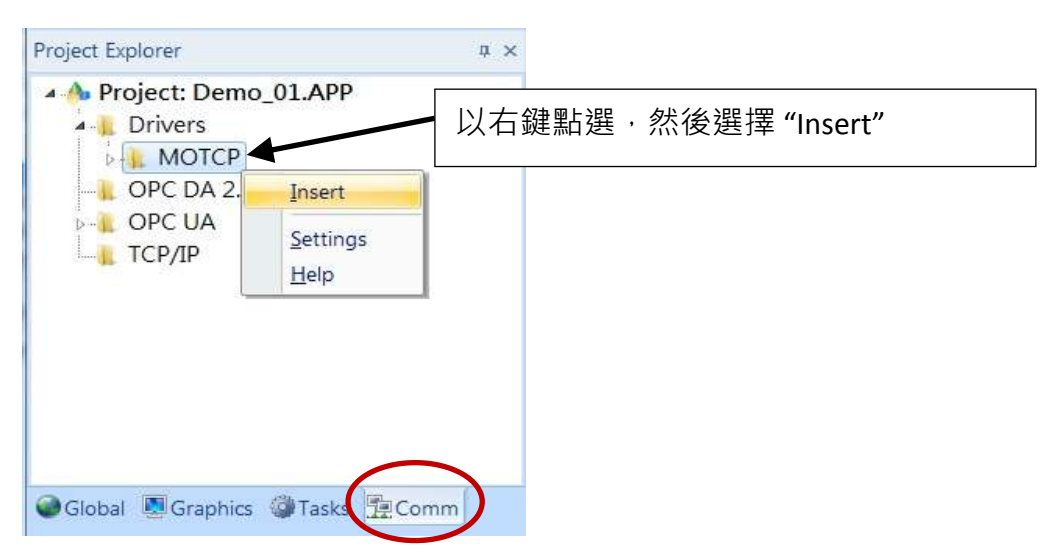

出現一個 **Modbus TC**P 工作區 "MOTCP001.DRV", 請如下圖填入您相對應的資料.

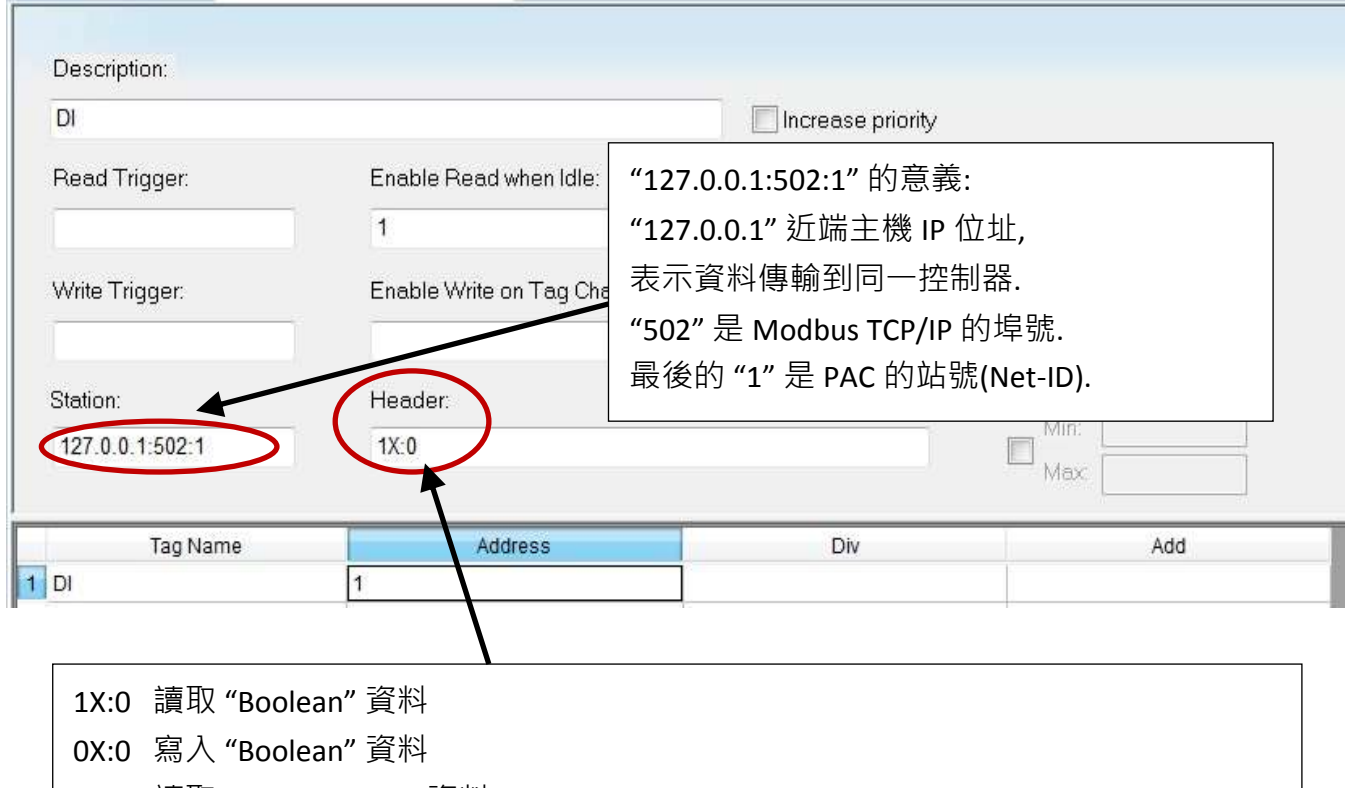

3X:0 讀取 "short integer" 資料 (16-bit integer, Word: -32768 ~ +32767)

4X:0 寫入 "short integer" 資料 (16-bit integer, Word: -32768 ~ +32767)

DW:0 讀寫 "long integer" 資料 (32-bit integer, Double Word)

FP:0 讀寫 "floating point" 資料 (32-bit REAL)

其他詳細資料請參考下表.

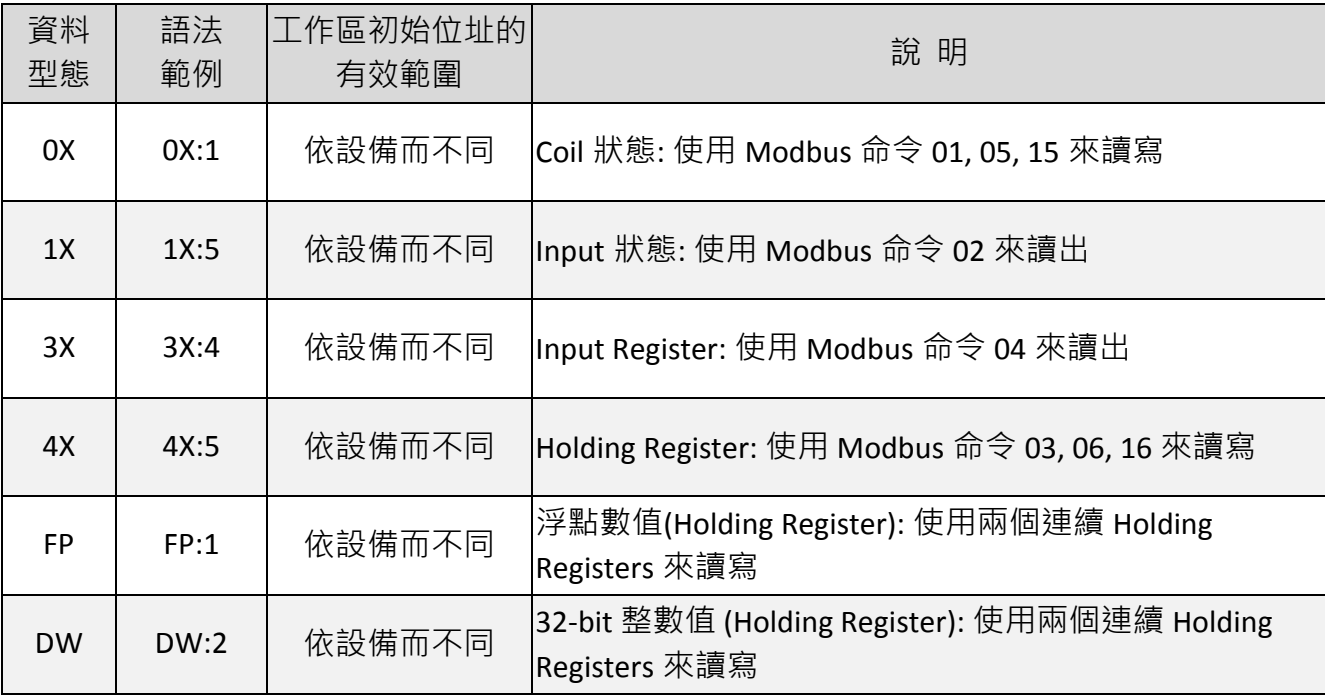

請依下表資料插入下列 4 個 Modbus TCP 工作區:

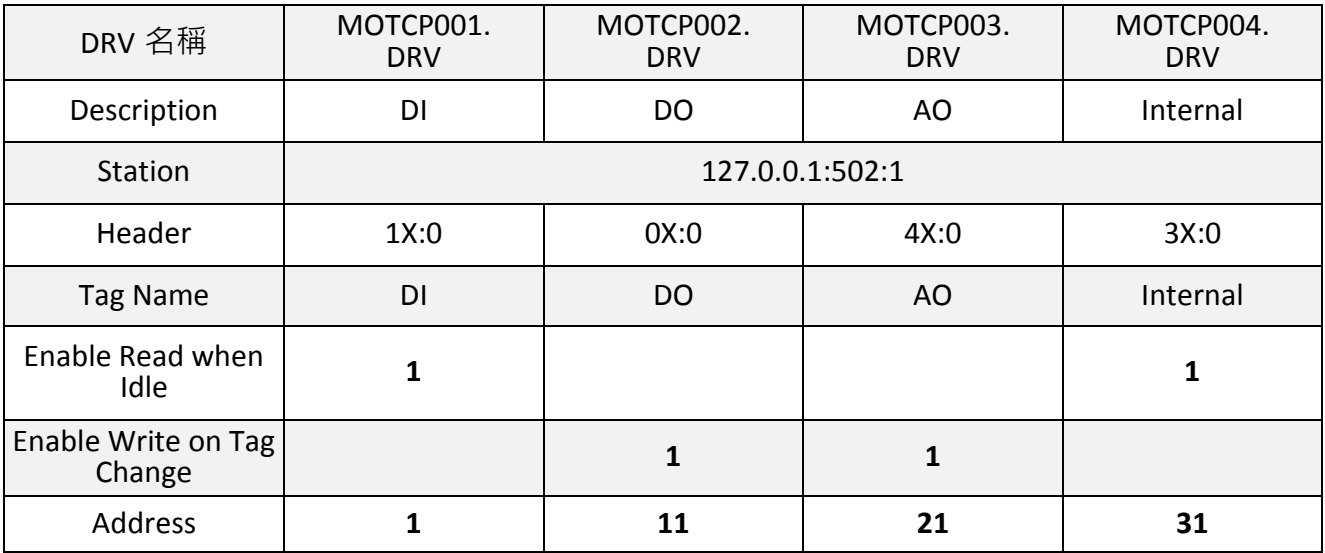

以上項目設定完成, 請按鍵盤 "Ctrl + F4" 來關閉所有內部視窗並儲存所有檔案.

# 專案設定

選擇 [Project] < [Viewer] 開啟 "Project Settings" 視窗, 將 "Startup screen" 項目設定為 "MainPage.scr", 然後按 "OK" 關閉視窗.

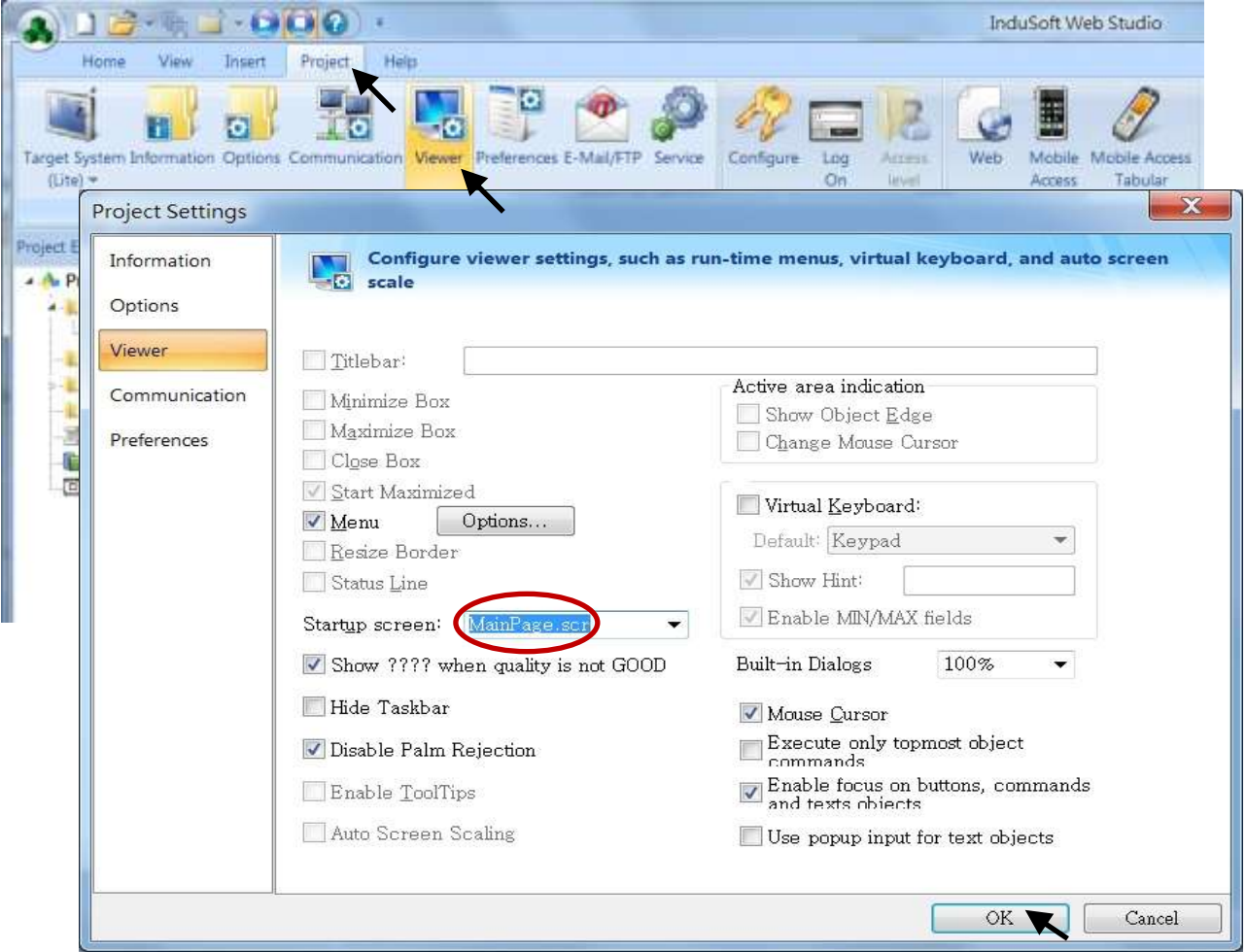

 **XP-8xx7-CE6** 快速上手手冊**, 1.26** 版**, 2013** 年 **8** 月 **ICP DAS 8-9**

#### 網頁客戶端**: Web Thin Clients**

選擇 [Project] < [Web] 開啟 "Project Settings" 視窗, 在 "Data Server IP Address" 填入PAC 正確的 IP 網址, 按 "OK".

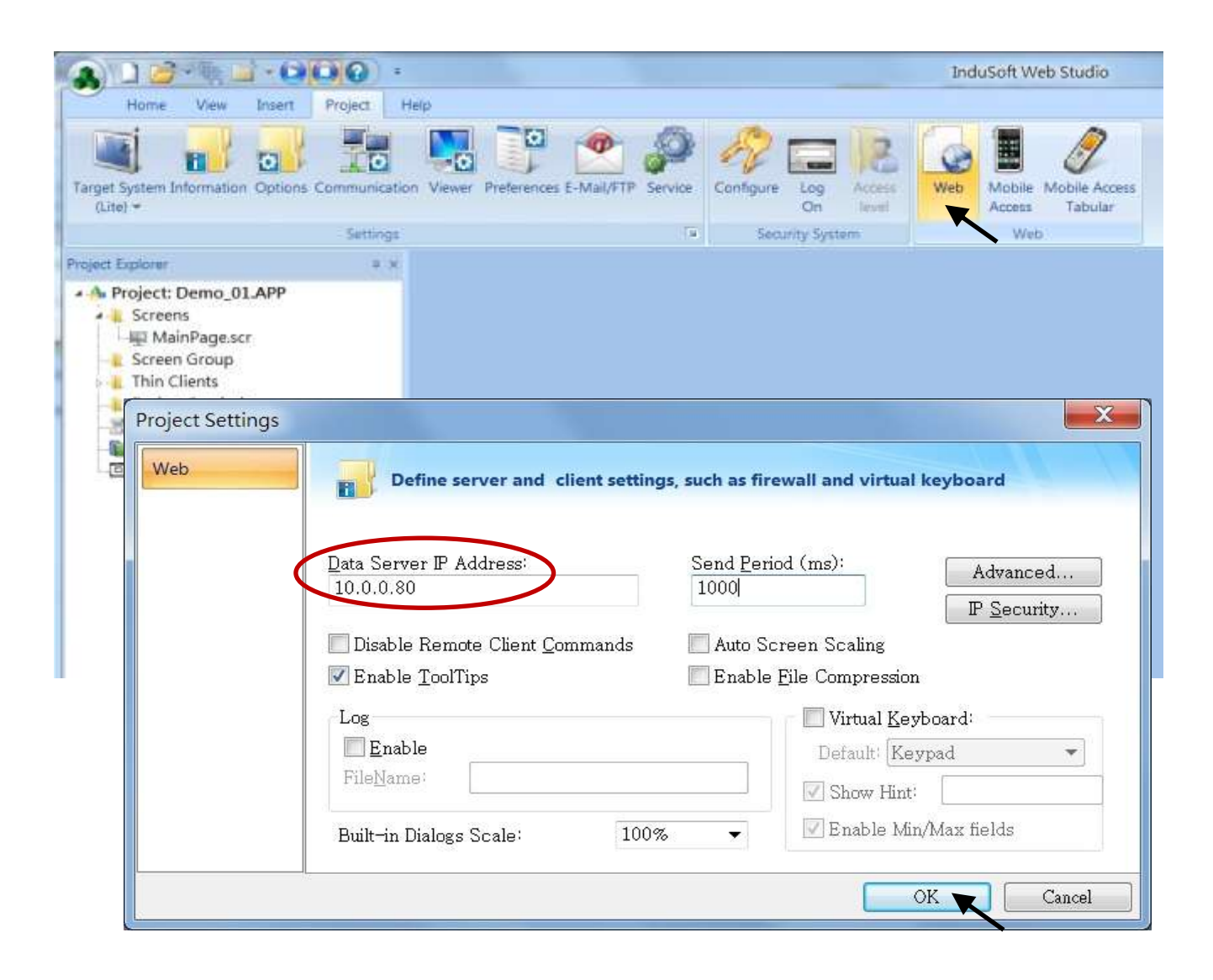

#### 下載與執行專案

點選 [Home] > [Connect] 開啟 "Remote Management" 視窗, 在 "Target Station" 的 "Network IP" 輸入您 PAC 的正確 IP 位址, 按 "Connect".

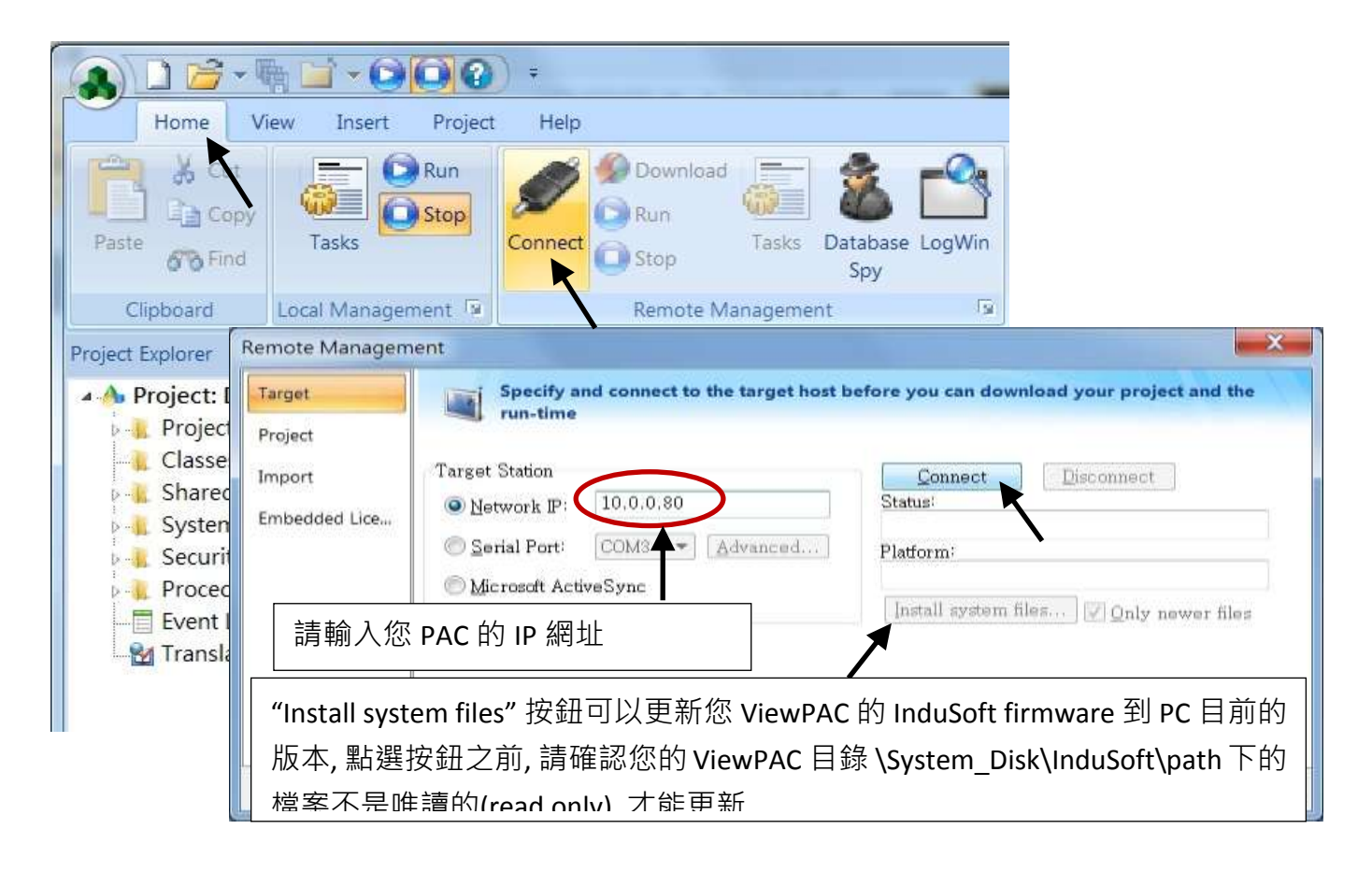

在通訊正常下, 點選 "Project" 頁籤, 按 "Download" 按鈕, 當下載完成, 按 "RUN" 按鈕來執行專 案.

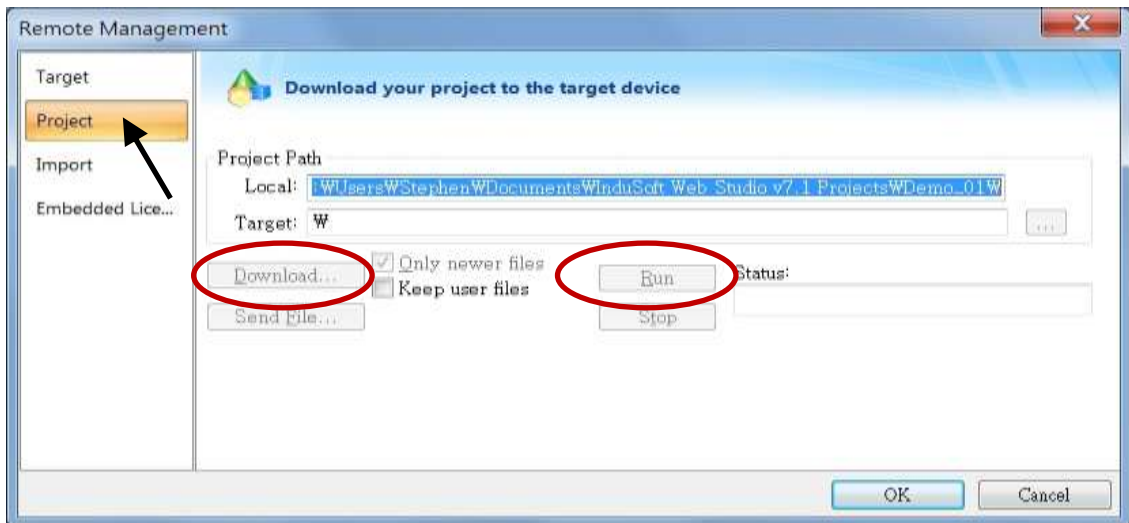

執行 XPAC Utility, 點選 "Network", 並修改網頁路徑為 "\System\_Disk\InduSoft\Demo\_01\Web",點選 "Apply" 來完成規劃。

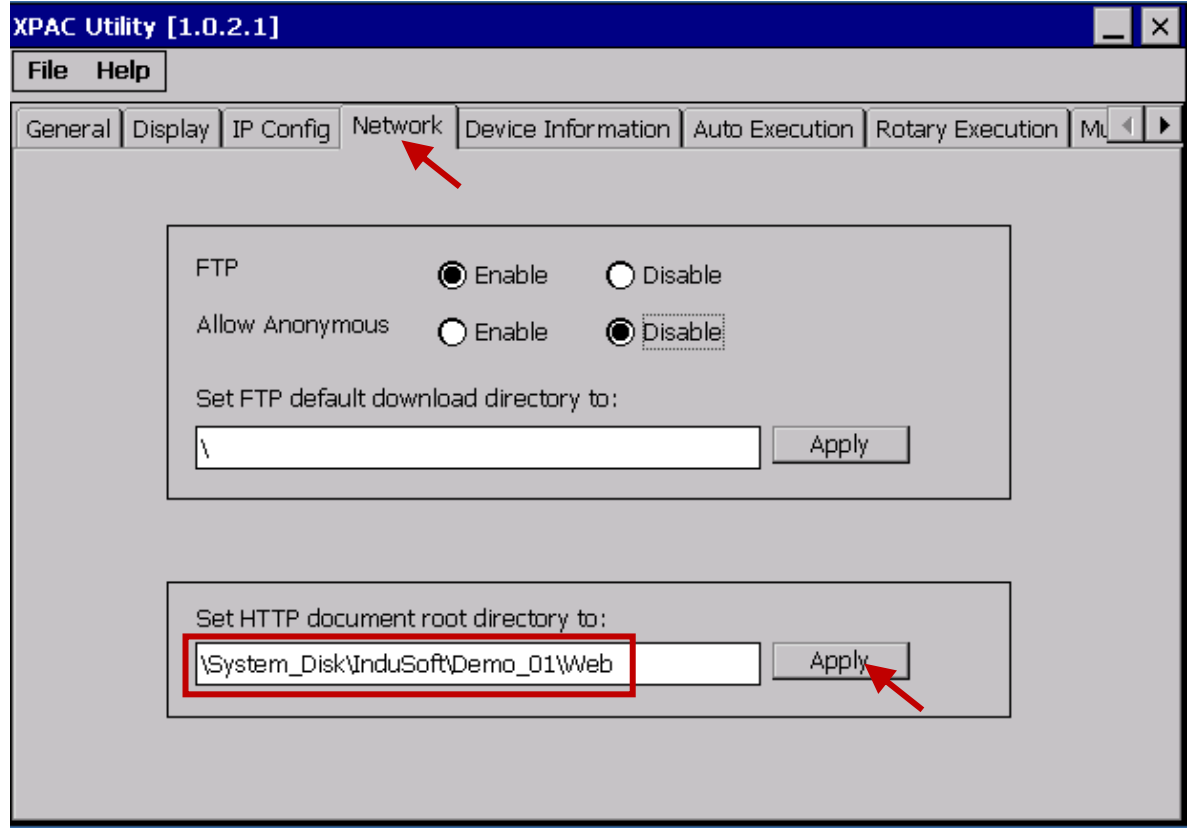

#### 遠端實測您的專案

開啟 IE 瀏覽器,輸入 XPAC 的 IP 網址,例如: "<http://10.0.0.80/MainPage.html>"。

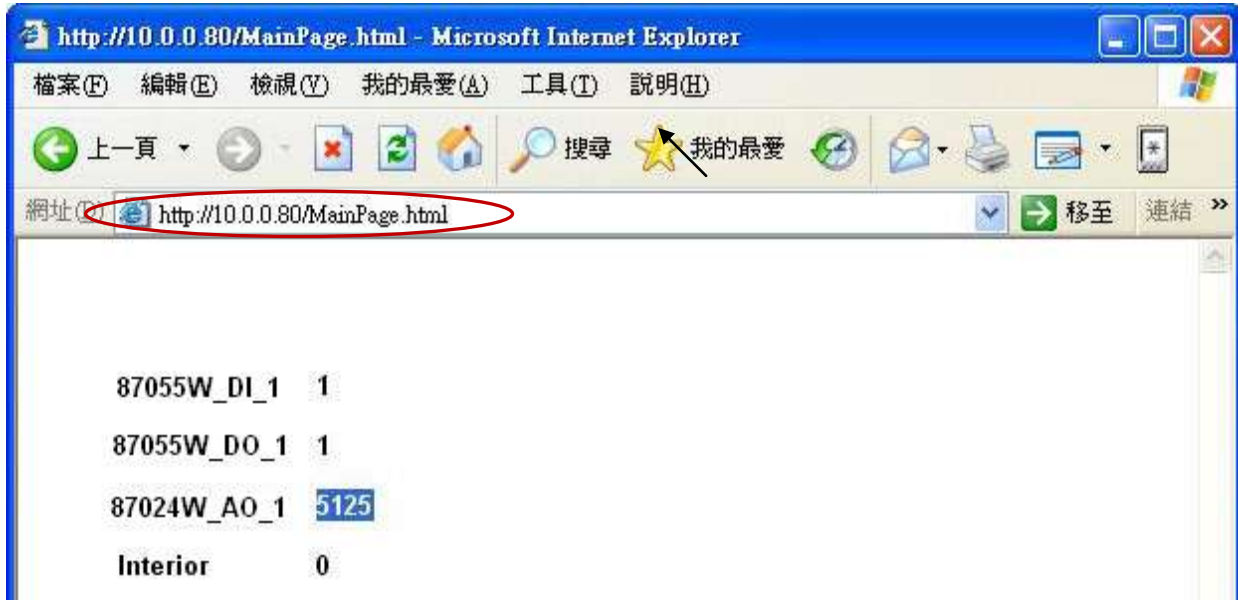

# 第 **9** 章 範例程式 與 **FAQ**

XP-8xx7-CE6 為 XP-8047-CE6/ 8347-CE6/ 8747-CE6 的簡稱.

XP-8xx6-CE6 為 XP-8046-CE6/ 8346-CE6/ 8746-CE6 的簡稱.

詳細說明請參考"ISaGRAF 進階手冊", 放置於 XP-8xx7-CE6 光碟: \napdos\isagraf\xp-8xx7-ce6\chinese-manu\

"chinese\_user\_manual\_i\_8xx7.pdf" 與 "chinese\_user\_manual\_i\_8xx7\_appendix.pdf" (附錄)

# **9.1** 線上支援

如有任何疑問,您可以寫信至電子郵件信箱: [service@icpdas.com.](mailto:service@icpdas.com)

### **ISaGRAF** 標準功能與功能方塊的線上支援:

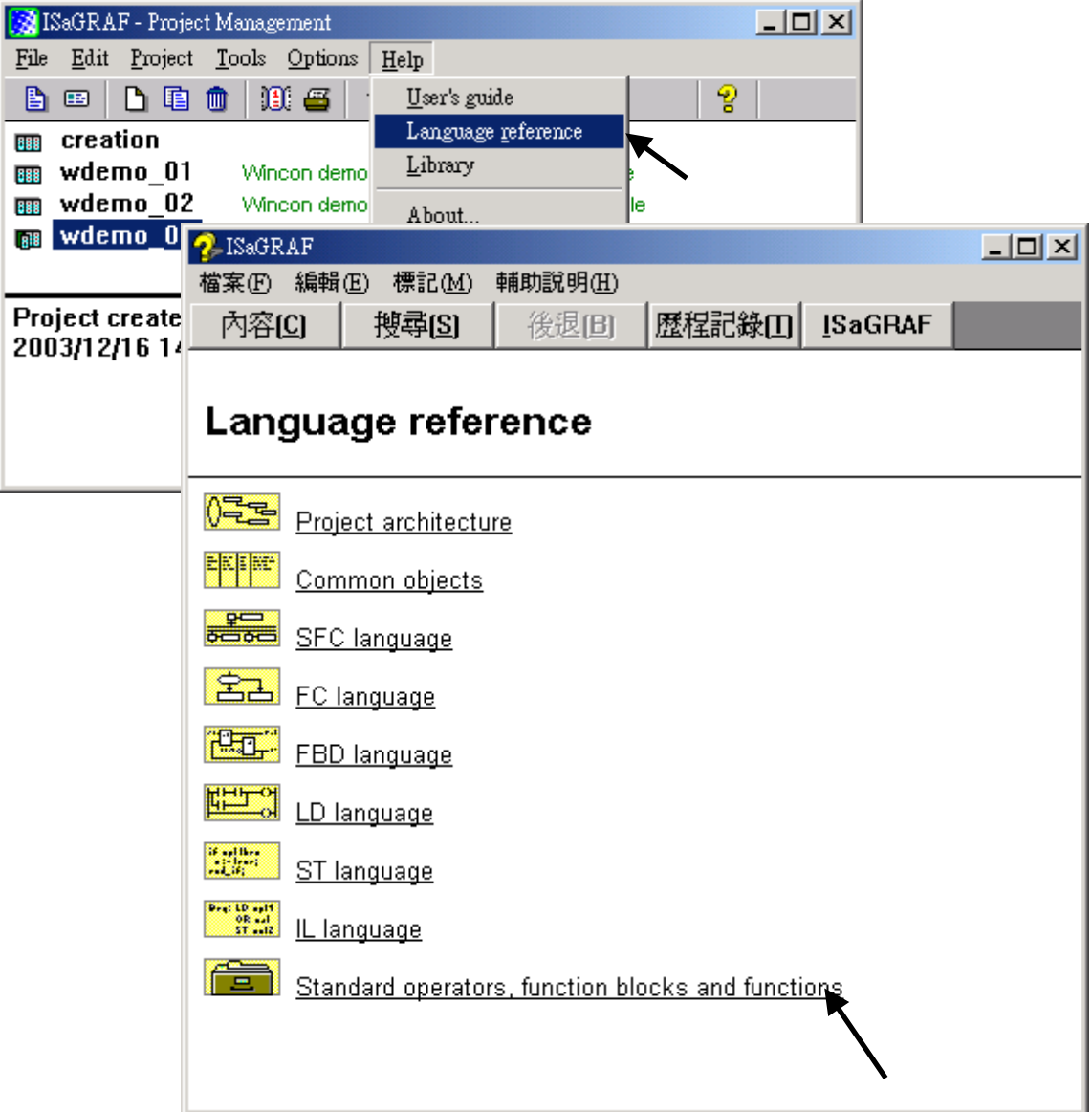

**ICP DAS** 新增功能與功能方塊的線上支援 **:**

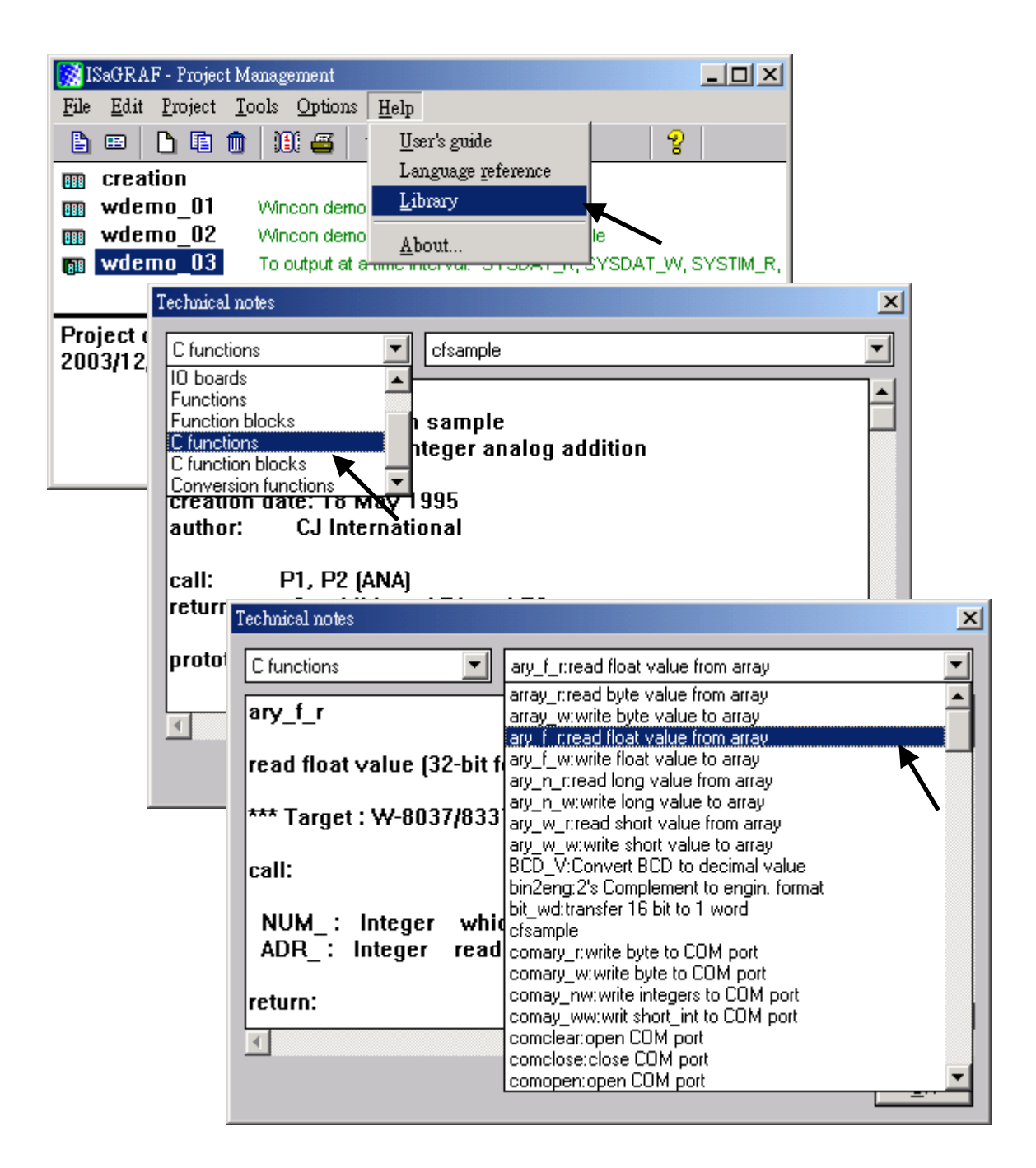

**ICP DAS** 新增 **I/O** 模組 與 **I/O** 複合設備**:**

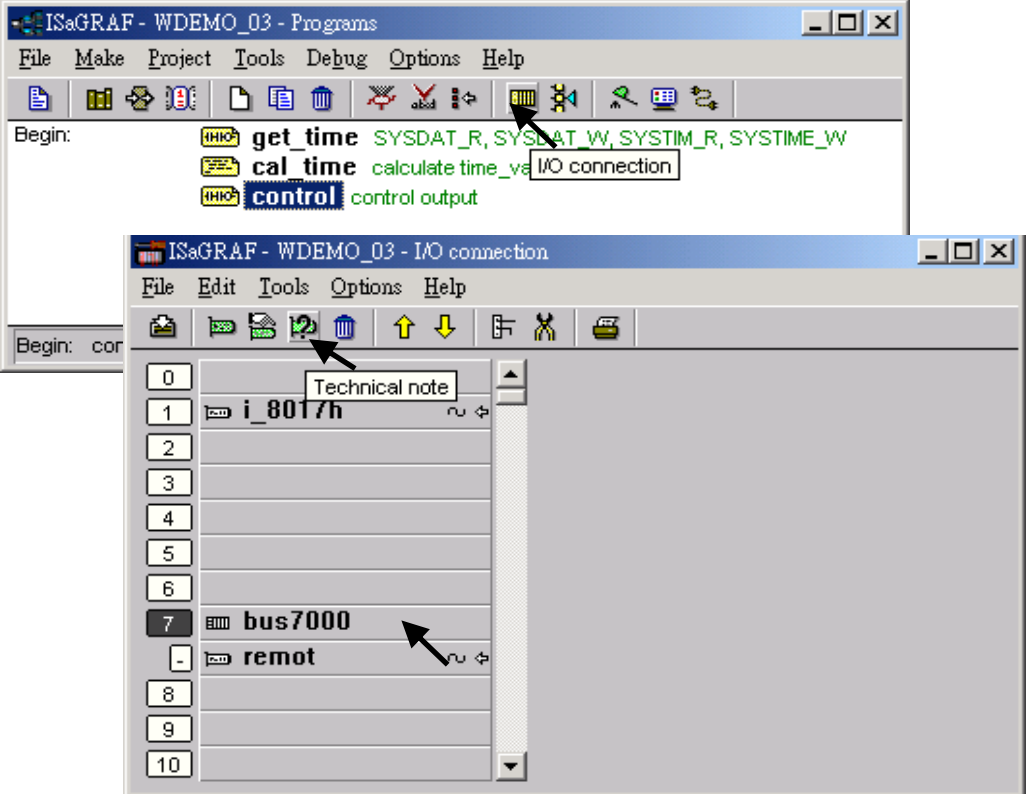

# **ISaGRAF** 程式語言線上支援**:**

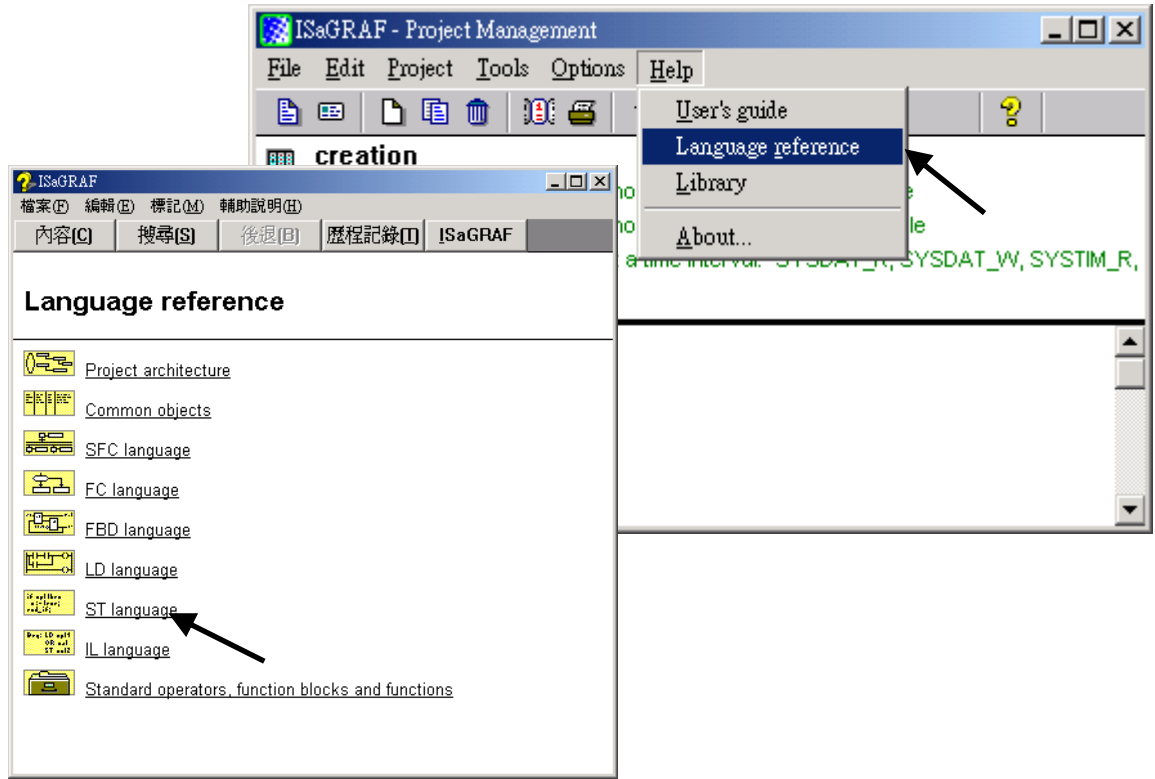

# **9.2** 安裝 **ISaGRAF** 程式範例

#### **ISaGRAF** 程式範例 放置於 :

 網頁: http://www.icpdas.com [>](http://www.icpdas.com/index_tc.html) 商品目錄 > [解決方案](http://www.icpdas.com/root/product/solutions/solutions_tc.html) > [Soft PLC, ISaGRAF & Soft-GRAF HMI](http://www.icpdas.com/root/product/solutions/softplc_based_on_pac/softplc_based_on_pac_products_tc.html) > 下載區 -範例程式

下載: <ftp://ftp.icpdas.com/pub/cd/xp-8xx7-ce6/napdos/isagraf/xp-8xx7-ce6/demo/>

光碟-- XP-8xx7-CE6 目錄: **\napdos\isagraf\xp-8xx7-ce6\demo\**

#### **ISaGRAF** 進階使用手冊 放置於:

網頁**:** http://www.icpdas.com > 商品目錄 > [解決方案](http://www.icpdas.com/root/product/solutions/solutions_tc.html) > [Soft PLC, ISaGRAF & Soft-GRAF HMI](http://www.icpdas.com/root/product/solutions/softplc_based_on_pac/softplc_based_on_pac_products_tc.html) >

下載區 -手冊

光碟-- XP-8xx7-CE6 目錄:

中文手冊: \napdos\isagraf\xp-8xx7-ce6\chinese-manu\

檔名 "Chinese User Manual I 8xx7.pdf" "Chinese\_User\_Manual\_I\_8xx7\_Appendix.pdf"

### **ISaGRAF** 問題集 **:**

[www.icpdas.com](http://www.icpdas.com/) > 支援服務 > 產品問答 [> ISaGRAF Soft-Logic PAC](http://www.icpdas.com/root/support/faq/isagraf_tc.php)

#### 範例程式列表:

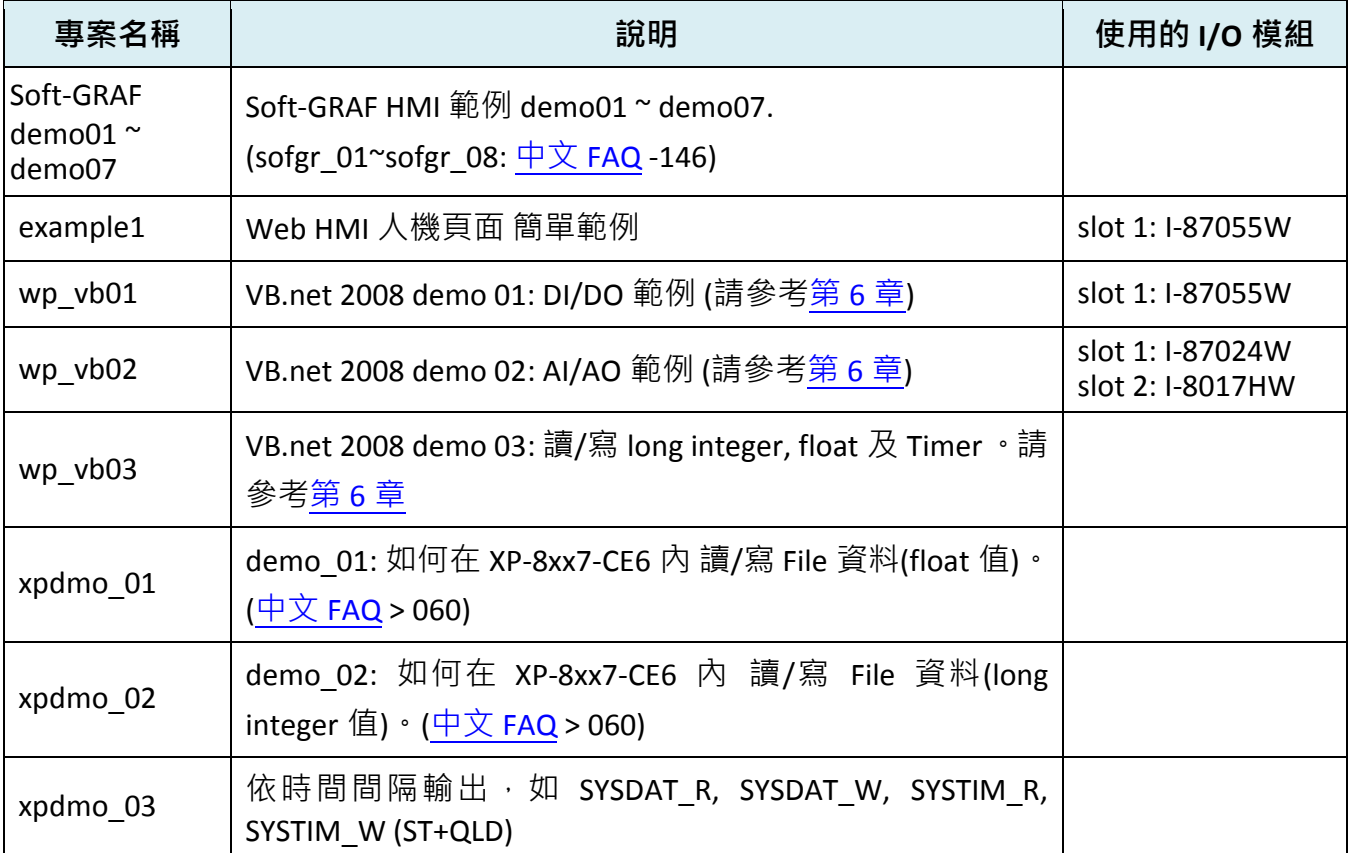

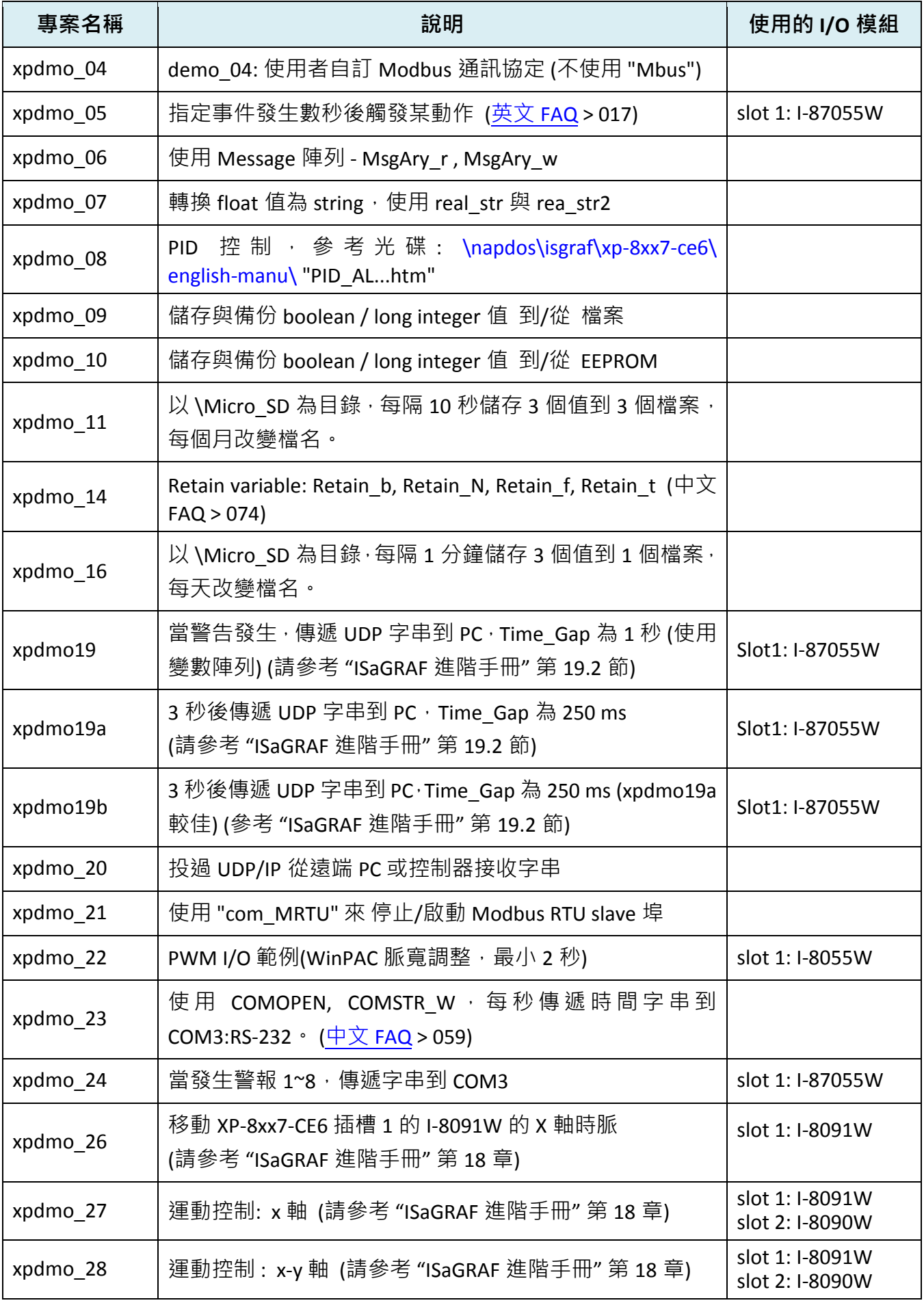

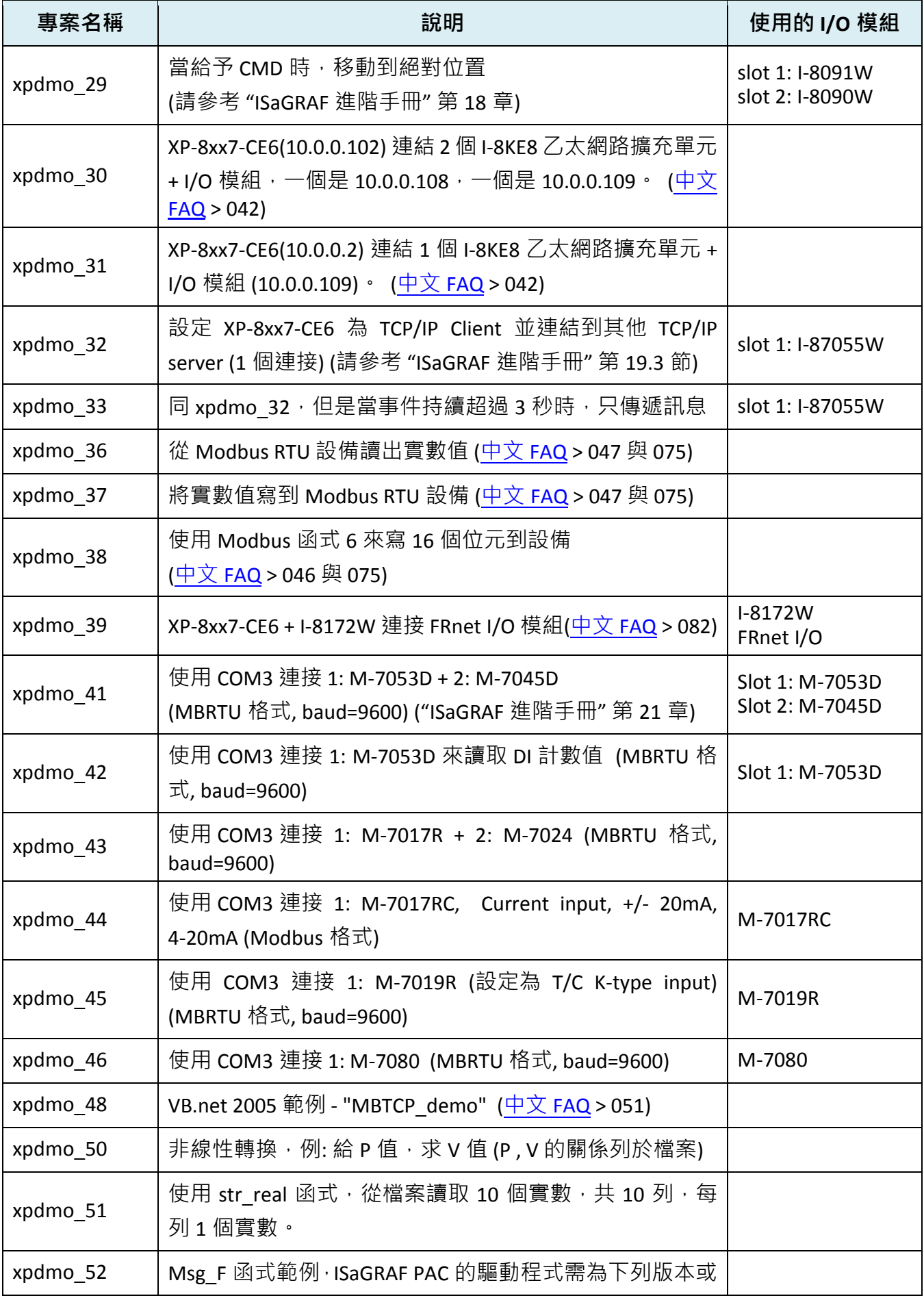

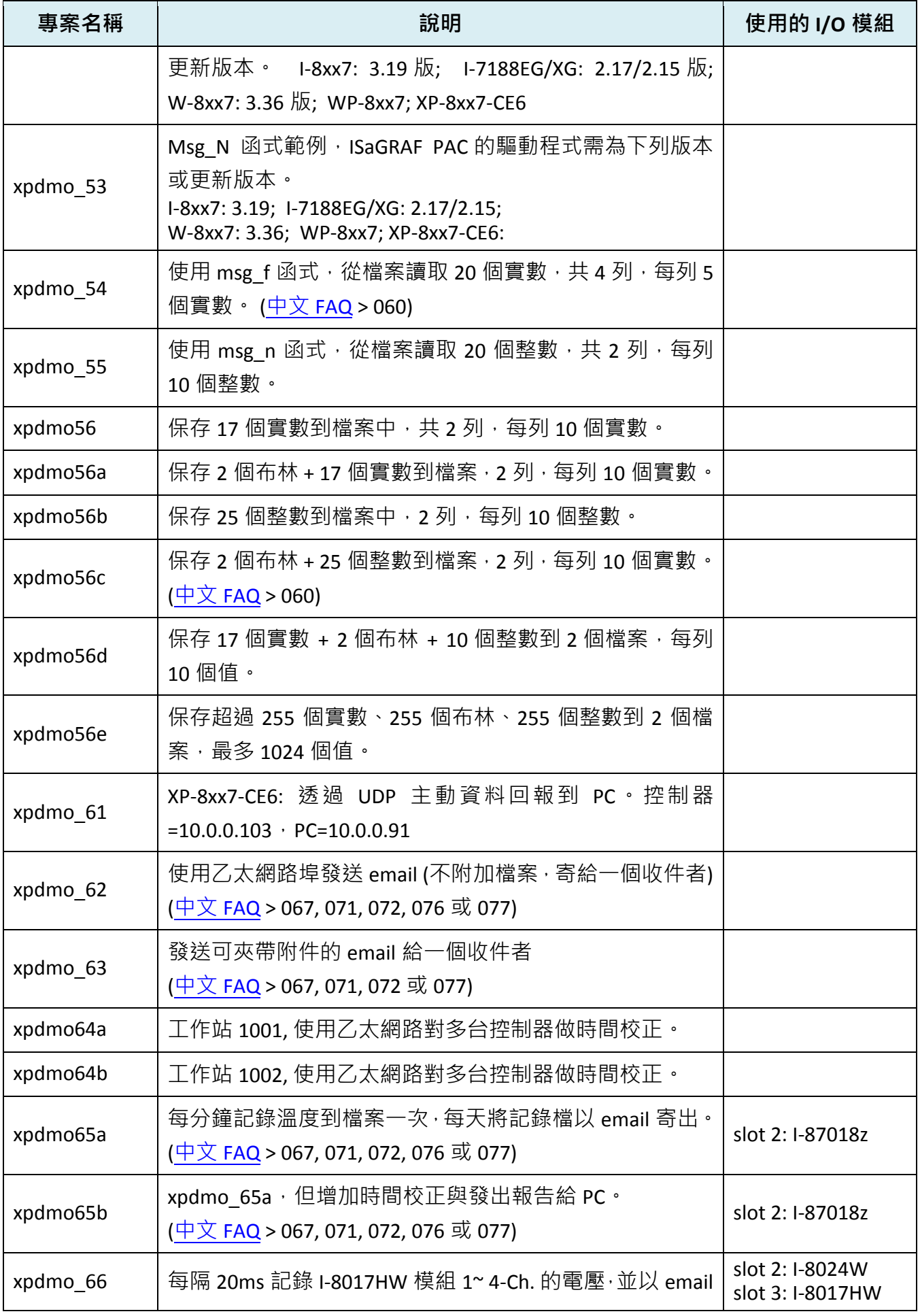
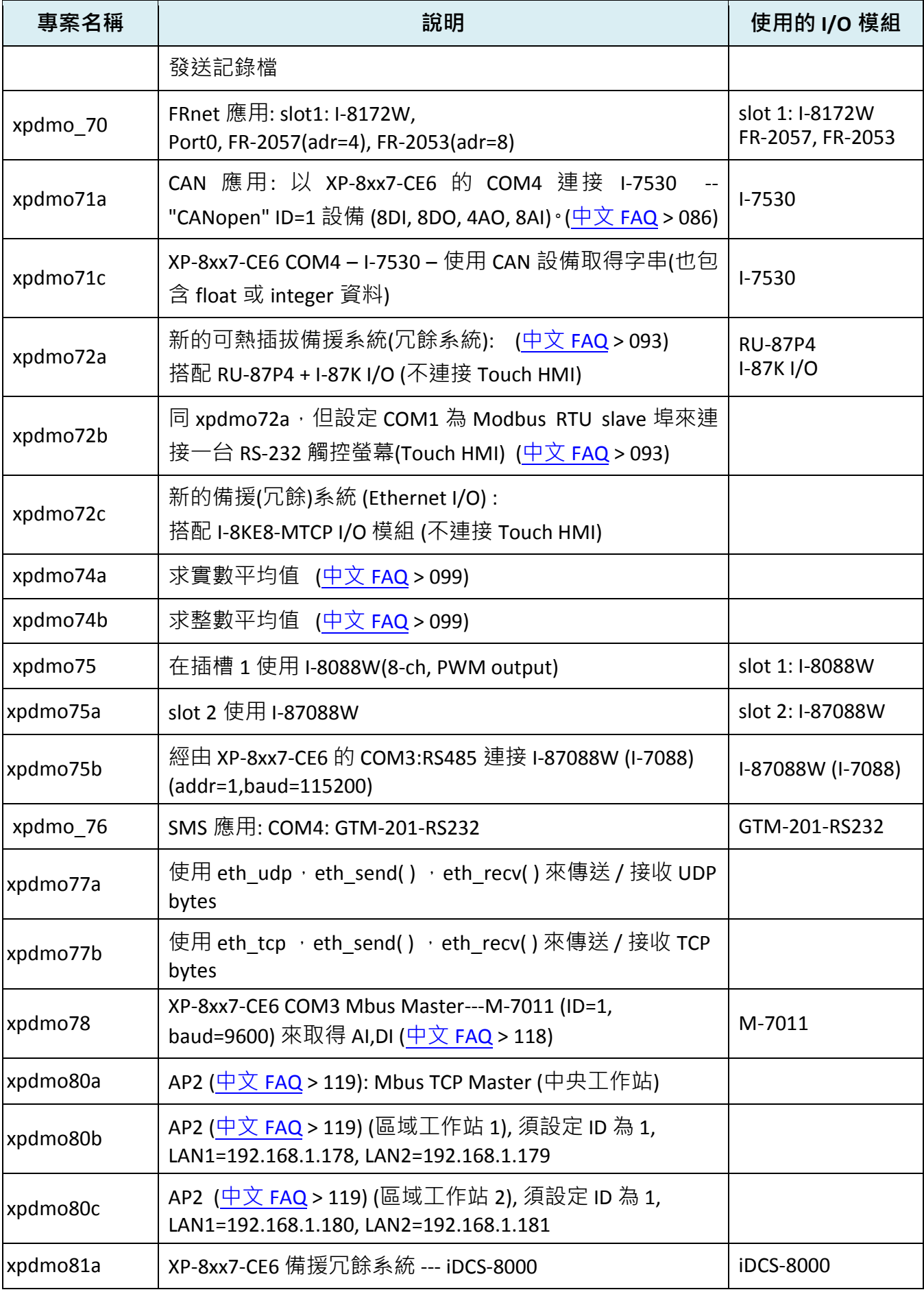

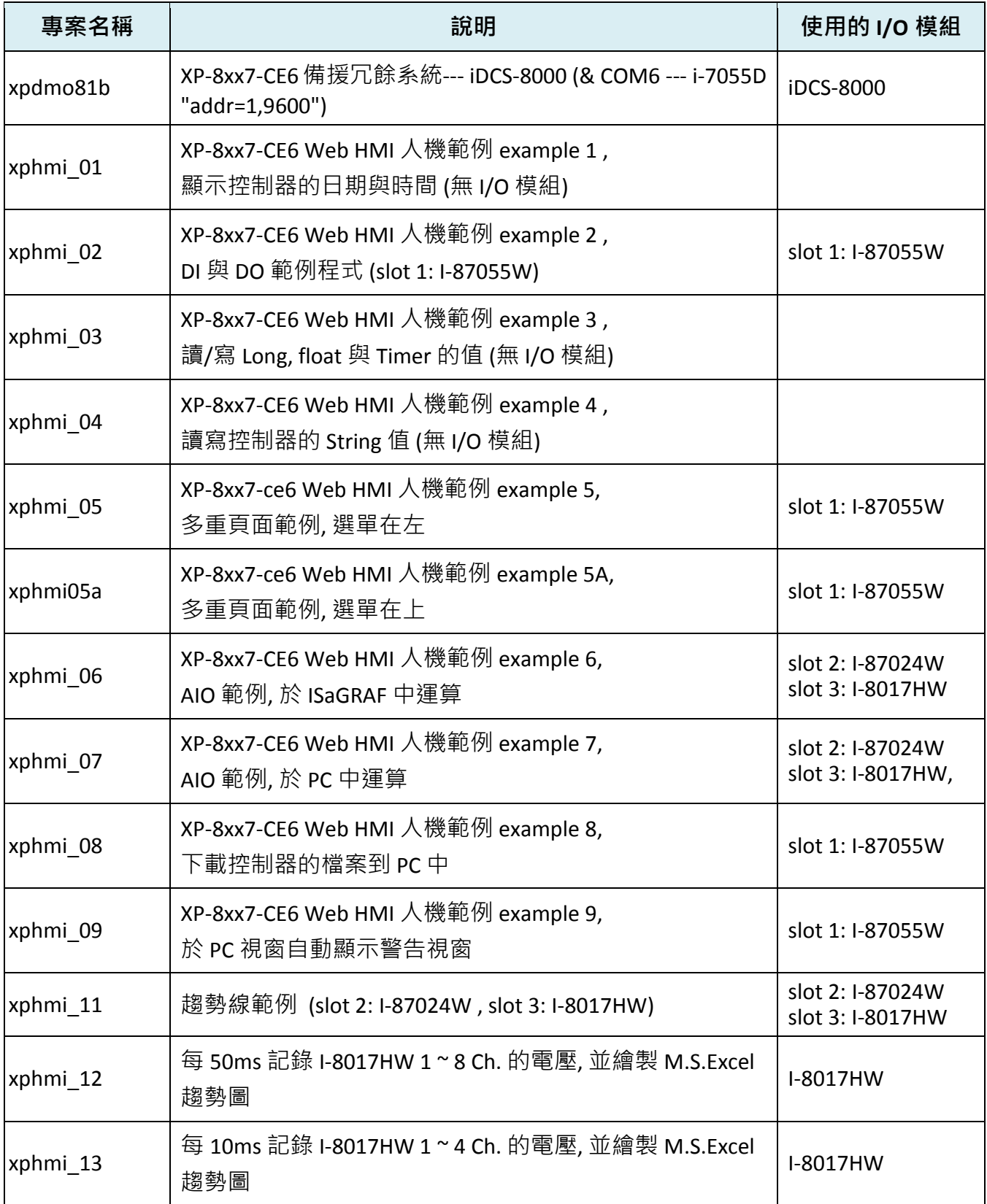

安裝 ISaGRAF 程式範例到時,強烈建議您建立一個 "ISaGRAF 專案群組",將所有的範例程式 檔案都安裝在裡面,例如: 建立 "Demo" 專案群組。

點選工具按鈕 [Select project group] > [New group],輸入您要的群組名稱。

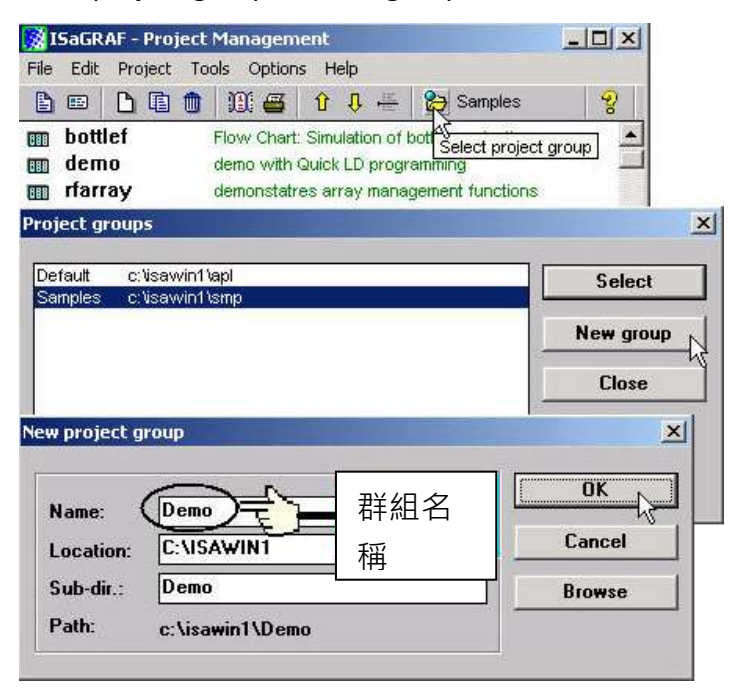

接著將範例程式安裝到建立的專案群組中, 在 "ISaGRAF Project Management" 視窗點選 [Tools] > [Archive] > [Projects]。

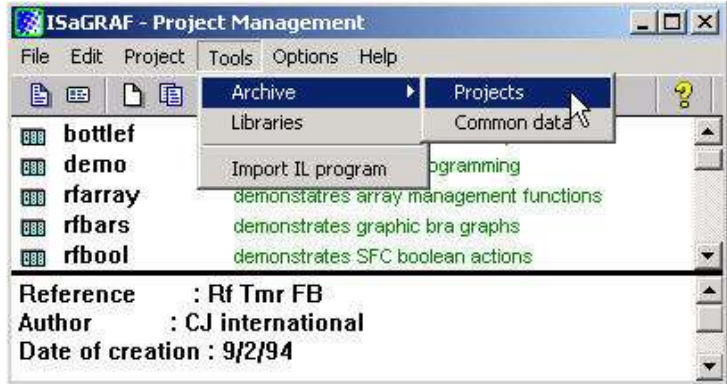

接著出現 "Archive Projects" 視窗, 點選 "Browse" 按鈕選擇範例程式檔案存放的硬碟與資料夾 (XP-8xx7-CE6 CD **\napdos\isagraf\xp-8xx7-ce6\demo\** ), 選好按 "OK"。

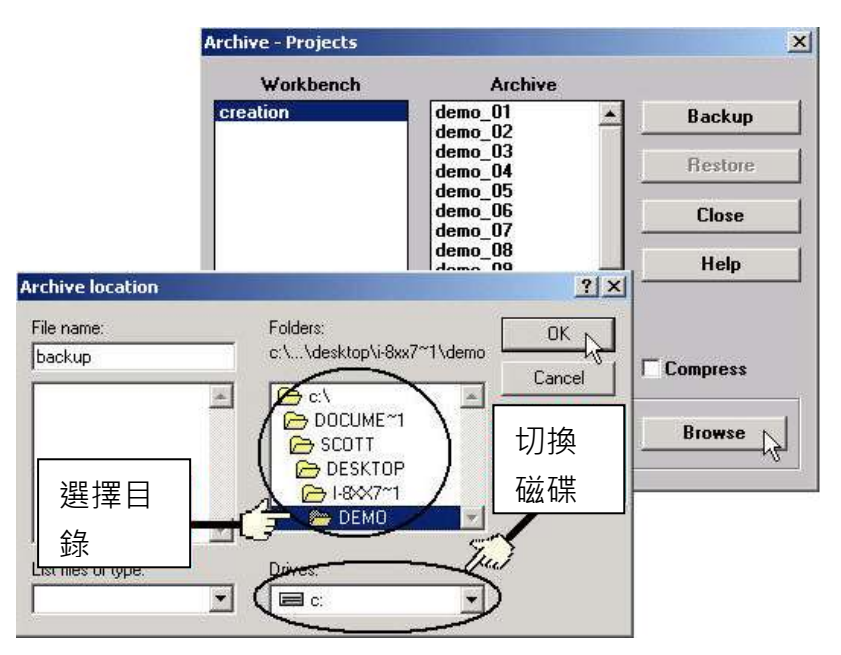

接著開始安裝,滑鼠選取 Archive 欄位裡所有檔案 (先以滑鼠點選 "xpdmo\_01" 檔案,再按住 鍵盤 "Shift" 鍵不放, 以滑鼠捲動 Archive 欄位的捲動軸直到出現最後一個檔案, 以滑鼠點選 最後一個檔案後,放開鍵盤 "Shift" 鍵,即可選取所有檔案), 按下 "Archive" 視窗的 "Restore" 按 鈕,所有範例程式將安裝到您建立的資料夾中。

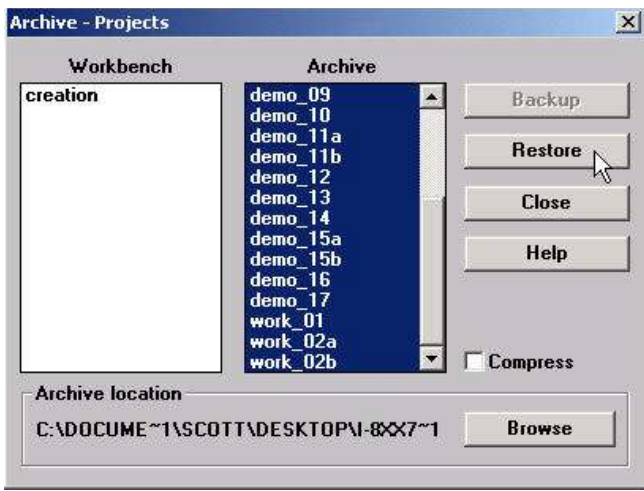

# **9.3 FAQ :** 常見問題表

ISaGRAF FAQ 常見問題表 網頁指引 :

**FAQ** (ISaGRAF Ver.3 FAQ 中文: 問題 / 說明 / 範例程式) [ISaGRAF](http://www.icpdas.com/root/product/solutions/softplc_based_on_pac/isagraf/isagraf_tc.html) 首頁 > 下載區 – [產品問答集](http://www.icpdas.com/root/support/faq/isagraf_tc.html) (FAQ) [www.icpdas.com](http://www.icpdas.com/) > 支援服務 > 產品問答 [> ISaGRAF Soft-Logic PAC](http://www.icpdas.com/faq/isagraf.htm)

FAQ 問題列表:

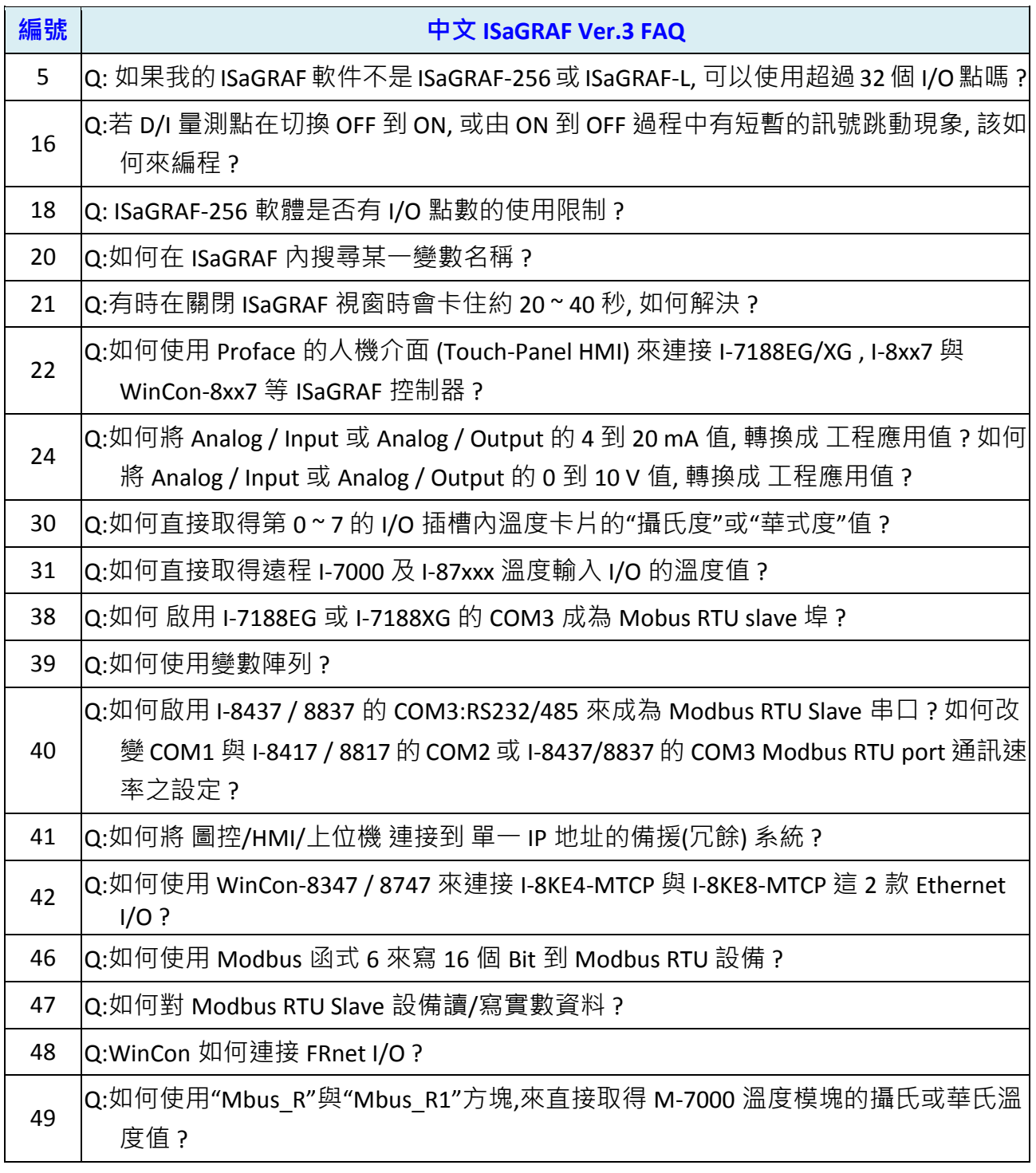

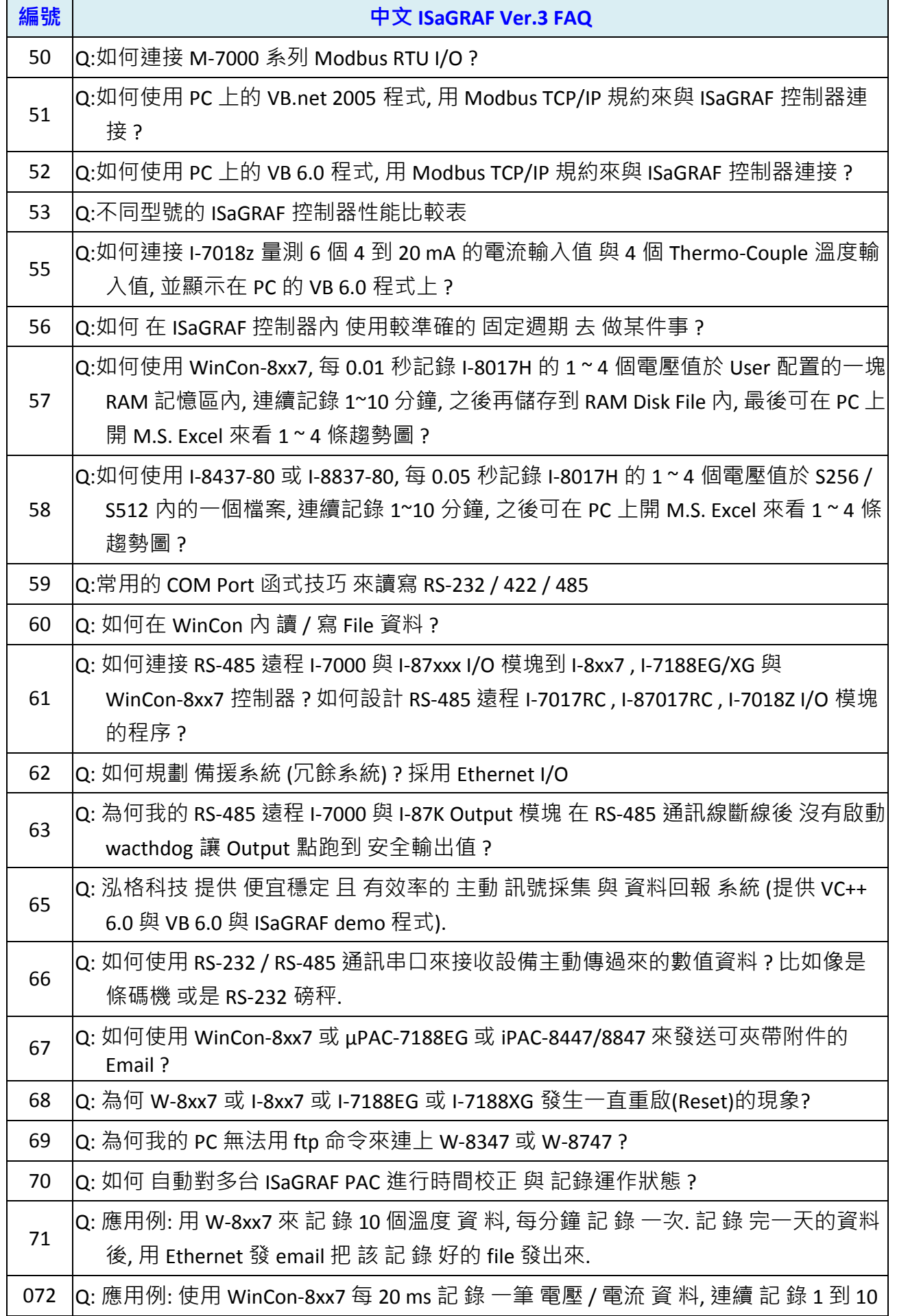

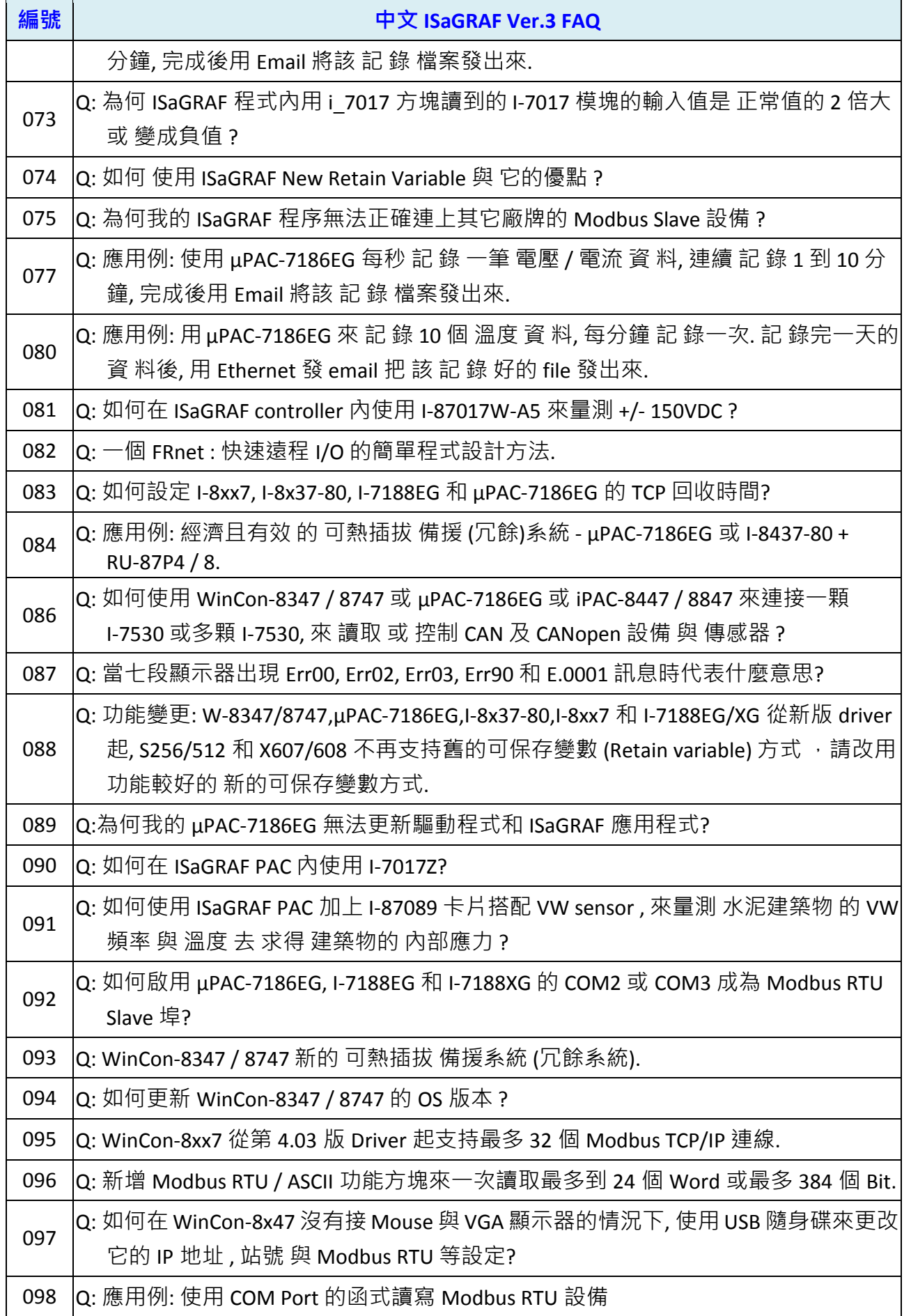

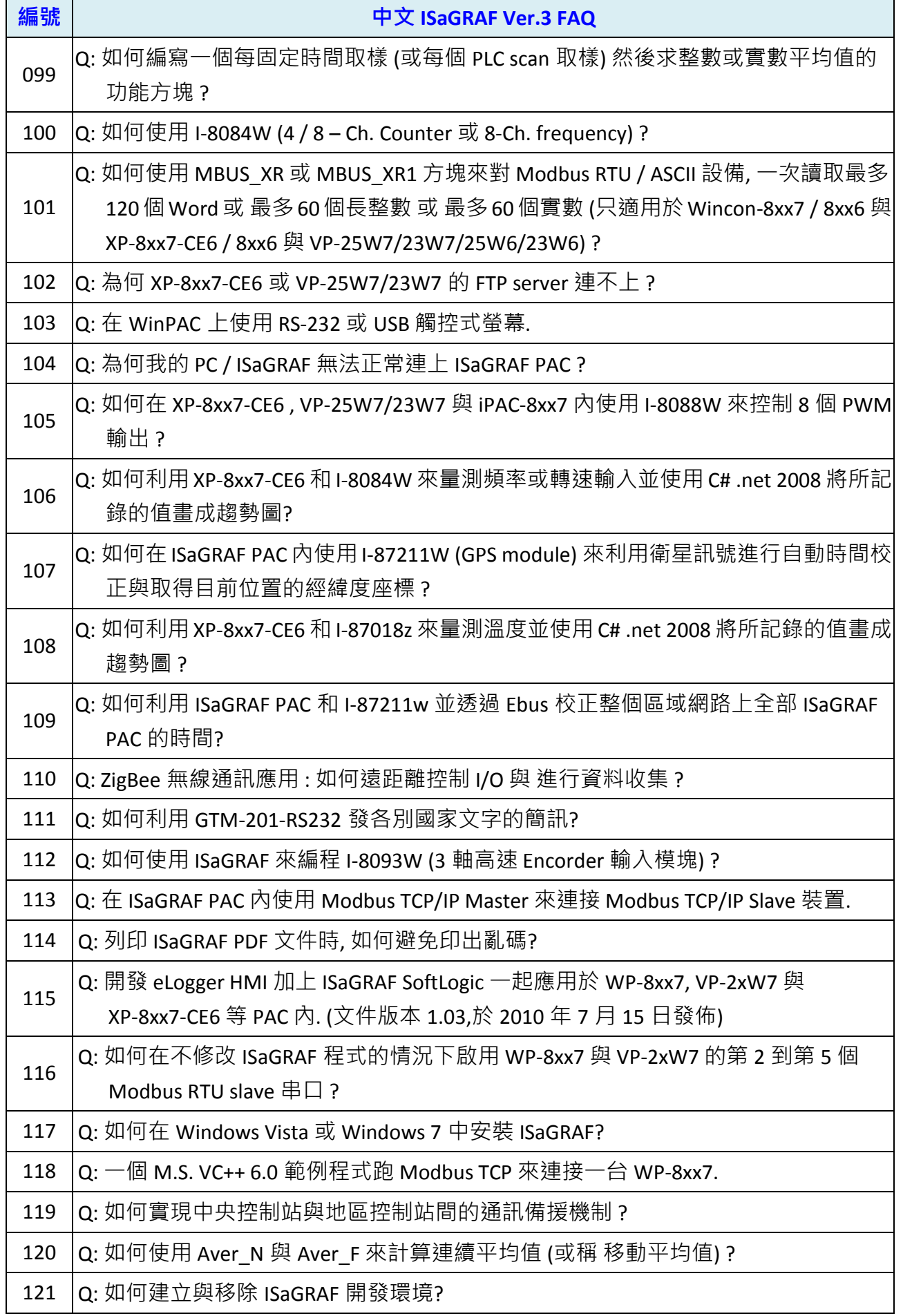

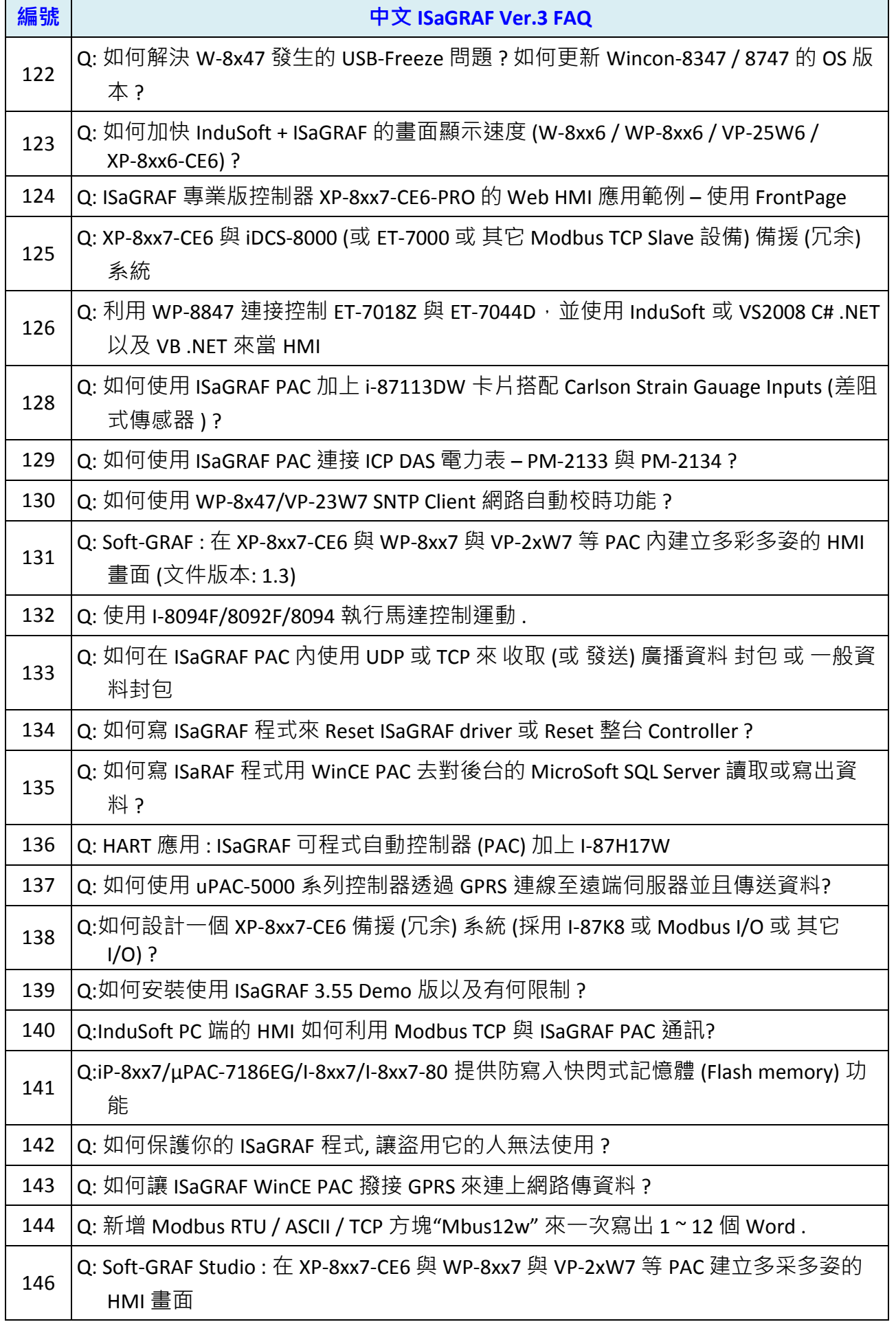

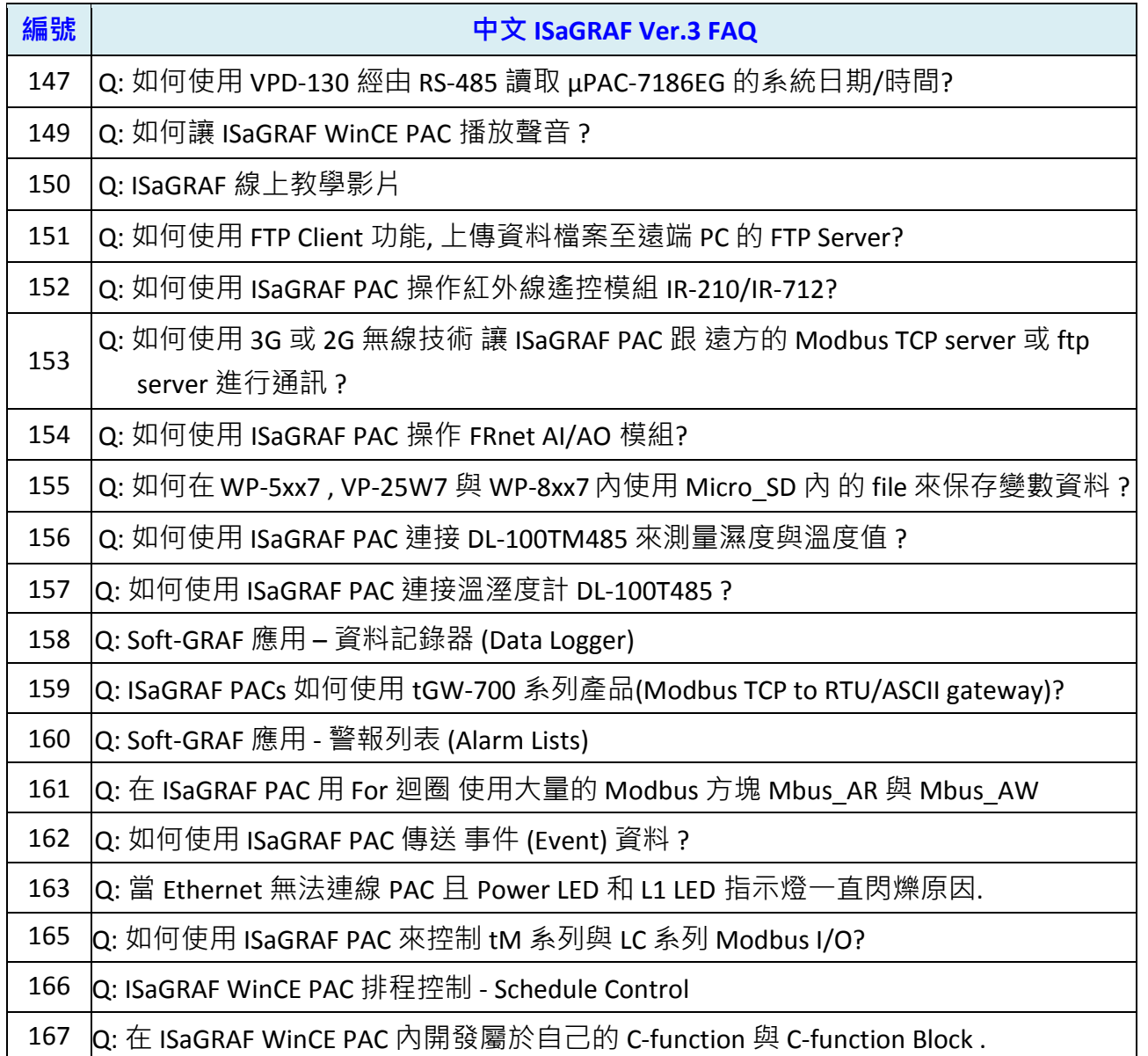

# 第 **10** 章 使用 **C#.net 2008** 程式來 讀**/**寫 **ISaGRAF** 變數

本章使用 Visual Studio .NET 2008 開發工具, 以建立一個範例程式的方式來說明, 範例程式可 於 XP-8xx7-CE6 CD 光碟中找到.

XP-8xx7-CE6 CD-ROM : \napdos\isagraf\xp-8xx7-ce6\xpce6-CSharp.net-2008-demo\ wp CSharp01 : 數位 I/O 範例, XP-8xx7-CE6 搭配 I-87055W 模組 (於 slot 1) wp\_CSharp02 : 類比 I/O 範例, 搭配 I-87024W (slot 1) 與 I-8017HW (slot 2) wp CSharp03 : 讀/寫 ISaGRAF internal integer, timer 及 real 變數 (無需 I/O 模組)

對應的專案範例檔名: "wp\_vb01.pia" , "wp\_vb02.pia" , "wp\_vb03.pia" (同目錄)

## **10.1** 建立新專案

1. 開啟微軟 Visual Studio .NET 2008 軟體,點選 **[File] > [New Project]** 

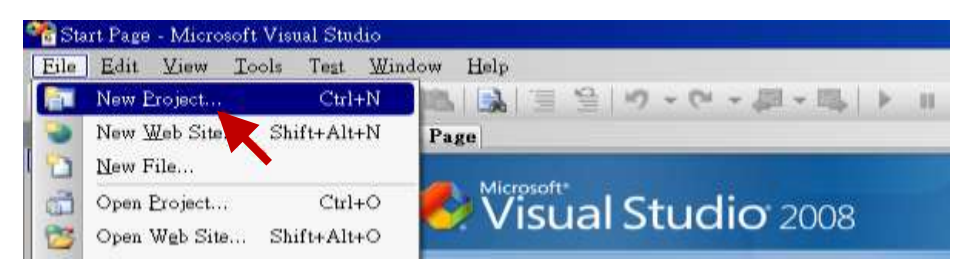

2. 點選 [Smart Device] > [.NET frame work 3.5] < [Smart Device Project],在下方輸入專案名稱 (本例: project1),然後按 "OK" 。

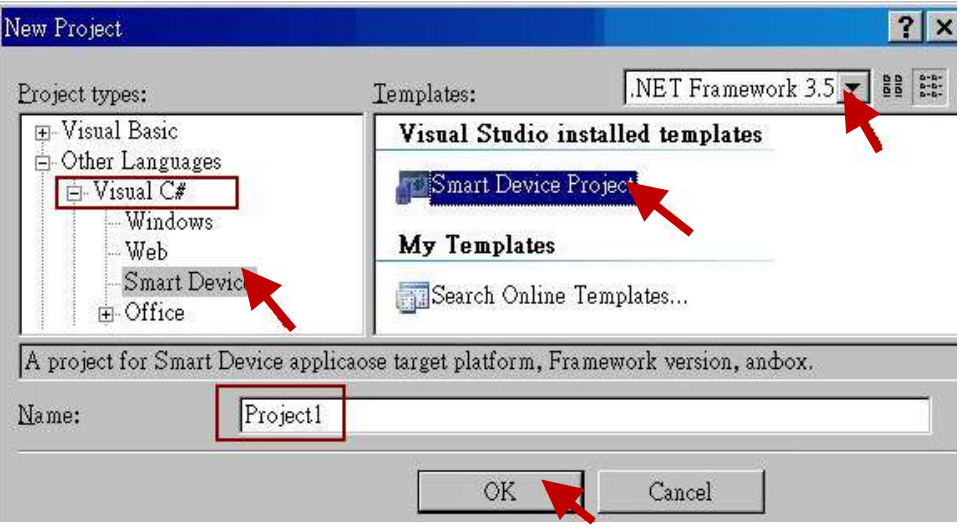

3. 點選 [Device Application] > [Windows CE] > [.NET Compact Framework Version 3.5],然 後按 "OK"。

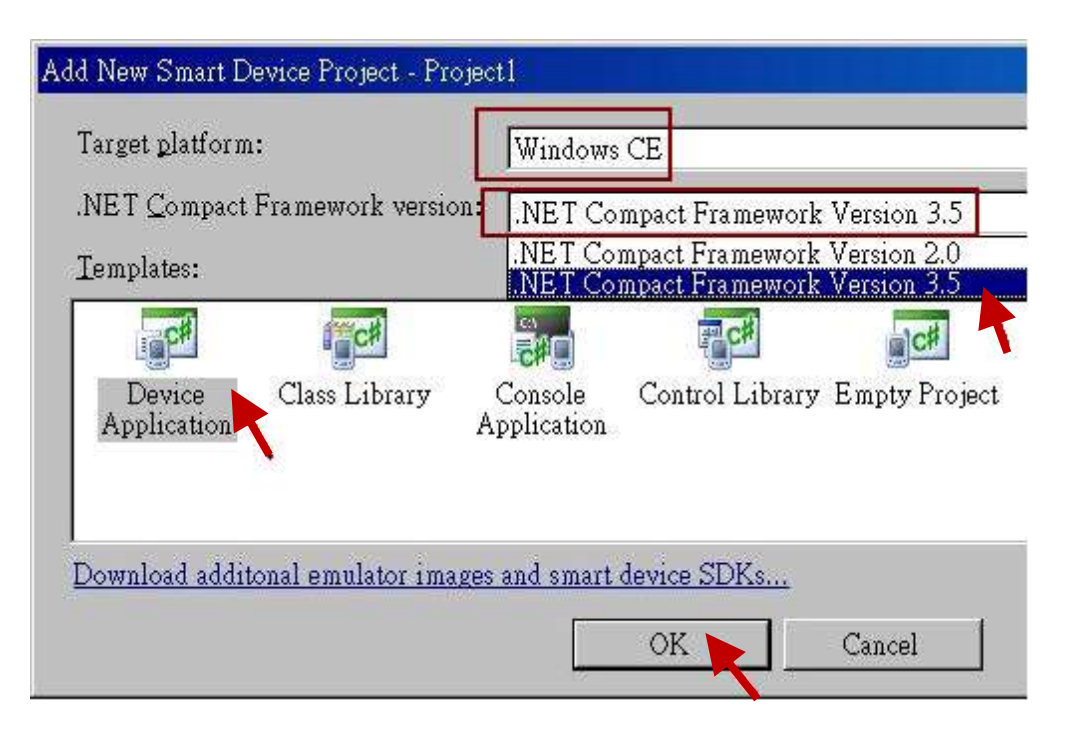

## **10.2** 加入專案參考

"QuickerNet" library 包含了所有模組的 function, 在程式裡使用 "Quicker" 關鍵字之前, 您必須在應用程式的參考清單裡加入參考: "QuickerNet.dll"。

1. 滑鼠右鍵點擊 "Solution Explorer"視窗裡的專案名稱,

選擇 "Add Reference …"

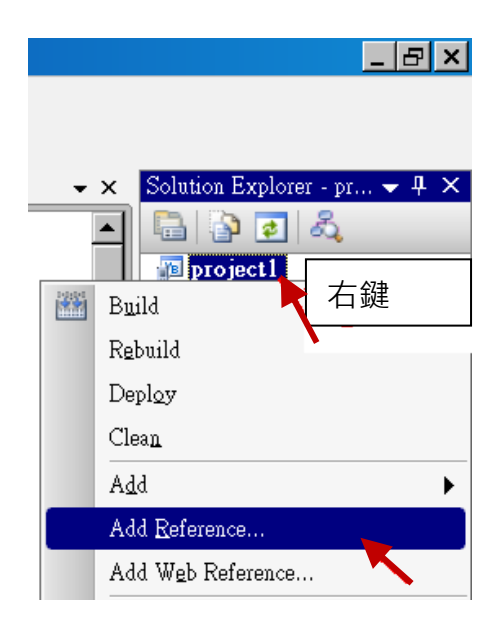

2. 點選 "mscorlib",按 "OK"。("mscorlib" 出現在 .NET 的 Component Name 區)

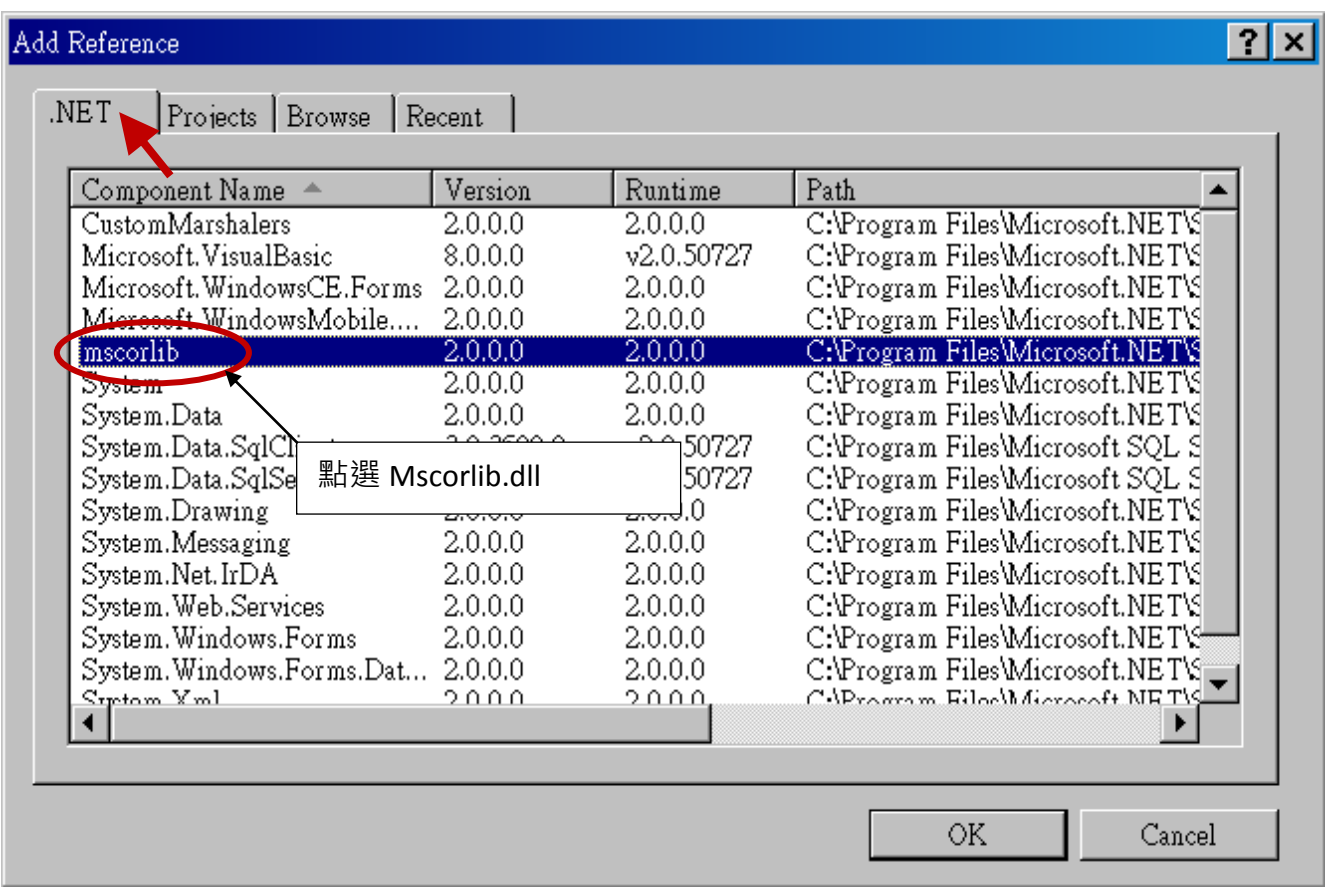

3. 點選 "Browse" 頁籤, "搜尋位置" 請切換到XP-8xx7-CE6光碟

**\napdos\isagraf\xp-8xx7-ce6\xpce6-CSharp.net-2008-demo\wp\_CSharp01** 子目錄或自訂目 錄下,選擇"QuickerNet.dll",按"OK"。

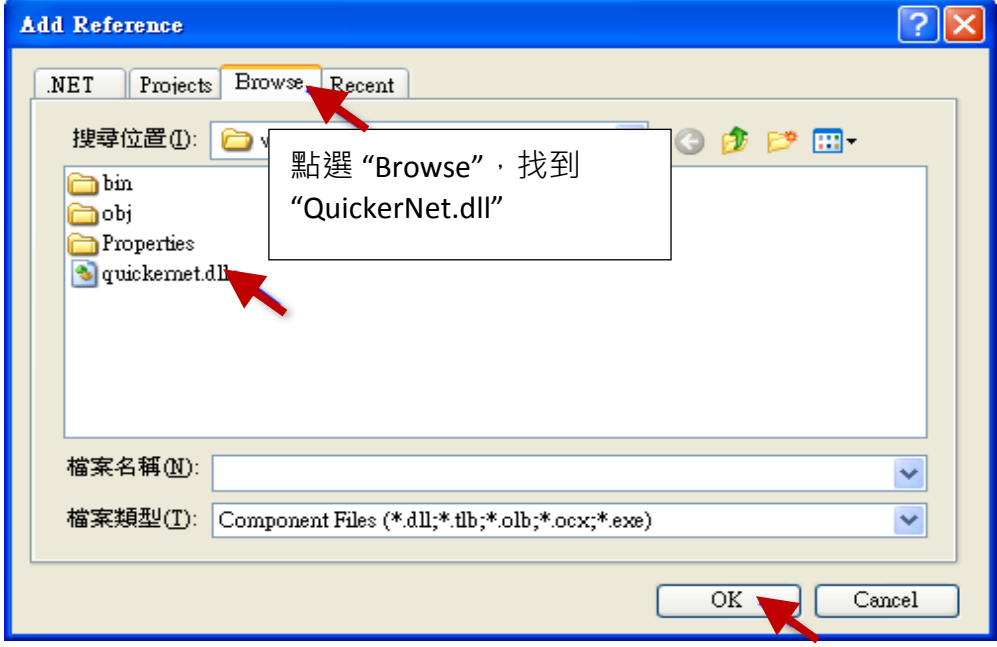

4. 加入 "mscorlib" 及 "QuickerNet.dll" 後, 會出現在 "solution explorer" 視窗。

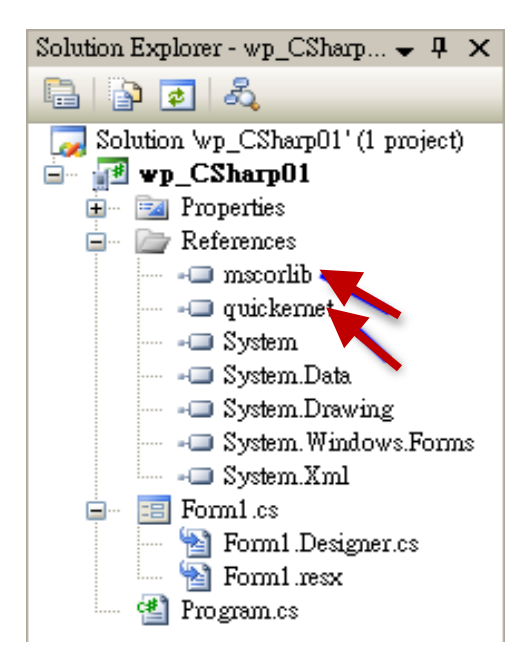

5. 以滑鼠右鍵點選"Form1.cs",選擇"View Code",將游標移到最上方,在第一個區段中加 入 "**using Quicker;**" 。

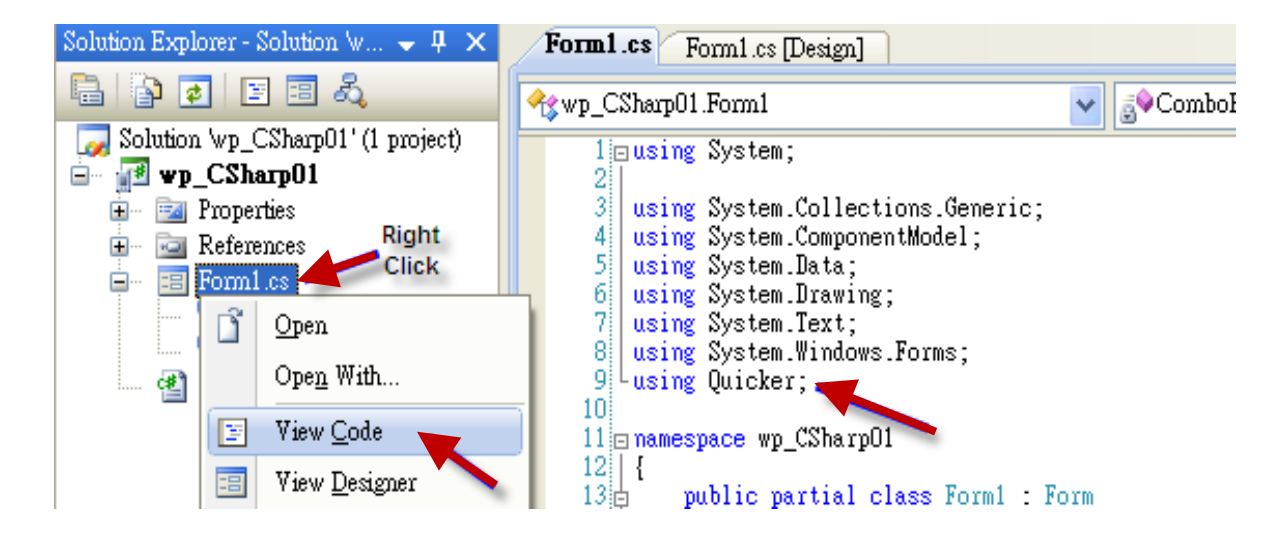

接著您就可以在您的 C# 表單中設計所需的物件與動作了。

## **10.3** 編譯應用程式

程式撰寫完成後,請依下列步驟建置(build)一個應用。

1. 請記得隨時按下 "Save All" 工具按鈕來存檔。

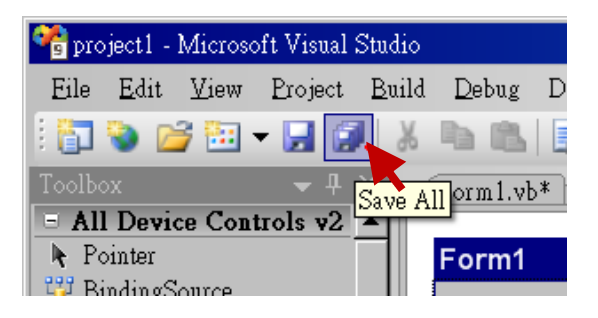

2. 編譯 (即建置) 此專案, 下方的 "Error List" 視窗會列出建置結果。

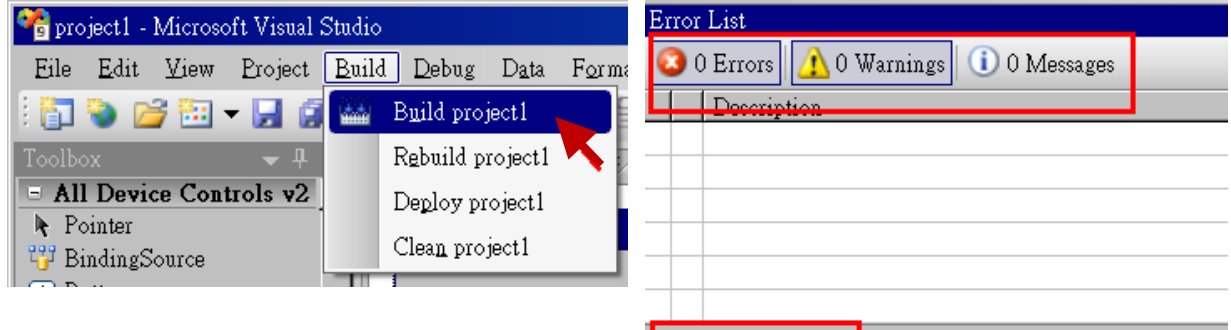

Build succeeded

3. 在下列資料夾中可以展到執行檔

**<**您的 **C# .net** 專案資料夾**> \bin\Release\ <project\_name>.exe**

請將此執行檔複製到 XP-8xx7-CE6 的 \System\_Disk\ISaGRAF\ 目錄下執行。

#### 注意**:**

使用者可複製 **C#.net** 執行檔到其他目錄下執行,但是至少要同時複製 **3** 個 **DLL** 檔案,否則執行會有錯誤。

例如**:** 要在 **\System\_Disk\User\** 目錄下執行 **project1.exe**,必須在該目錄下有下列 **3+1** 個檔案, 即 **:**

**"project1.exe", "QuickerNet.dll", "Quicker.dll"** 與 **"Mscorlib.dll"**檔。

**(**可在 **XP-8xx7-CE6** 的 **"\System\_disk\ISaGRAF\"** 目錄下取得此 **3** 個 **DLL** 檔案 **"QuickerNet.dll", "Quicker.dll"** 與 **"Mscorlib.dll")**

## **10.4 QuickerNET.DLL**

本節著重於 QuickerNET.DLL function 的應用範例說明。有許多 function 都可用來 讀/寫 資料 從/到 ISaGRAF 控制器。

QuickerNET.DLL 的 function 可以分為兩大類:

- 1. 數位 讀/寫 Function
- 2. 類比 讀/寫 Function

#### **10.4.1 Digital** 數位 讀**/**寫 函式

#### ■ **UserSetCoil**

#### 說明**:**

此 function 設定 Boolean 值到指定的 Modbus 位址編號的 Boolean 變數。

#### 語法**:**

**UserShare.UserSetCoil(ushort iUserAddress, byte iStatus)**

#### 參數**:**

iUserAddress : 指定變數的 Modbus 位址編號 (1 ~ 8191) iStatus : 設定變數的狀態, 例如: iStatus = 1 表示 True, iStatus = 0 表示 False。

## 回傳值**:**

無

#### 範例**:**

//設定 Modbus 網路位址 "1" 的 output 變數為 True. UserShare.UserSetCoil(Convert.ToUInt16(1), 1);

### 範例程式 **:**

XP-8xx7-CE6 CD-ROM: \napdos\isagraf\xp-8xx7-ce6\xpce6-CSharp.net-2008-demo\wp\_CSharp01

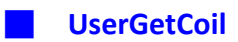

## 說明**:**

此 function 讀出指定的 Modbus 位址編號的 Boolean 變數值。

## 語法**:**

**UserShare.UserGetCoil(ushort iUserAddress, out byte iStatus)**

## 參數**:**

iUserAddress : 指定變數的 Modbus 位址編號 (1 ~ 8191) iStatus : 取得變數的狀態; iStatus = 1 表示 True, iStatus = 0 表示 False

## 回傳值**:**

無

## 範例**:**

//取得 Modbus 位址編號 "1" 的變數狀態. byte iStatus; UserShare.UserGetCoil(Convert.ToUInt16(1),out iStatus);

## 範例程式 **:**

XP-8xx7-CE6 CD-ROM: \napdos\isagraf\xp-8xx7-ce6\xpce6-csharp.net-2008-demo\wp\_csharp01

## **10.4.2 Analog** 類比 讀**/**寫 函式

## ■**UserSetReg\_short** ■**UserSetReg\_long** ■**UserSetReg\_float**

#### 說明**:**

這些 function 用來設定 16-bit short integer、32-bit long integer 及 32-bit float 值到指定的 Modbus 位址編號。

## 語法**:**

**UserShare.UserSetReg\_Short(ushort iUserAddress, out int iStatus)**

**UserShare.UserSetReg\_Long(ushort iUserAddress, out int iStatus)**

**UserShare.UserSetReg\_Float(ushort iUserAddress, out float iStatus)**

## 參數 **:**

iUserAddress : 指定變數的 Modbus 位址編號 (1 ~ 8191) iStatus : 設定 short / long integer 或 float 值

## 範例**:**

//設定 long 值 "1234567" 到 Modbus 位址編號 "1" 的變數. int temp1=1234567; UserShare.UserSetReg\_long(Convert.ToUInt16(1), out temp );

//設定 short 值 "-1234" 到 Modbus 位址編號 "3" 的變數. int temp2= -1234; UserShare.UserSetReg\_short(Convert.ToUInt16(3), out temp2 );

//設定 float 值 "2.174" 到 Modbus 位址編號 "4" 的變數. float temp3=2.174; UserShare.UserSetReg\_float(Convert.ToUInt16(4), out temp3 );

## 範例程式 **:**

XP-8xx7-CE6 CD-ROM:

- 1. 讀/寫 類比I/O: \napdos\isagraf\xp-8xx7-ce6\xpce6-csharp.net-2008-demo\wp\_csharp02
- 2. 讀/寫internal long integer、Timer 及Real (浮點數) 的值: \napdos\isagraf\xp-8xx7-ce6\xpce6-csharp.net-2008-demo\wp\_csharp03

## 注意**:**

**ISaGRAF** 專案中,**long integer**、**timer** 及 **real** 變數必須佔用 **2** 個網路位址編號。 **(**請參閱 "**ISaGRAF** 進階使用手冊" **4.2** 節 或

光碟**: \napdos\isagraf\xp-8xx7-ce6\chinese-manu\ "Chinese\_User\_Manual\_I\_8xx7.pdf")**

## 說明**:**

這些 function 讀出指定的 Modbus 位址編號的 16-bit short integer、32-bit long integer 及 32-bit float 的值。

## 語法**:**

**UserShare.UserGetReg\_Short(ushort iUserAddress, out int iStatus)**

**UserShare.UserGetReg\_Long(ushort iUserAddress, out int iStatus)**

**UserShare.UserGetReg\_Float(ushort iUserAddress, out float iStatus)**

## 參數**:**

iUserAddress : 指定變數的 Modbus 位址編號 (1 ~ 8191) iStatus : 取得 short / long integer 或 float 值

## 範例**:**

float float val short short\_val int long\_val

//取得 Modbus 位址編號 "7" 的 float 變數值. UserShare.UserGetReg\_float(Convert.ToUInt16(7),out float\_val);

//取得 Modbus 位址編號 "9" 的 long 變數值. UserShare.UserGetReg\_long(Convert.ToUInt16(9),out long\_val);

//取得 Modbus 位址編號 "11" 的 short 變數值. UserShare.UserGetReg\_short(Convert.ToUInt16(11),out short\_val) ;

#### 範例程式 **:**

XP-8xx7-CE6 CD-ROM:

- 1. 讀/寫 類比 I/O: \napdos\isagraf\xp-8xx7-ce6\xpce6-csharp.net-2008-demo\wp\_csharp02
- 2. 讀/寫 internal long integer、Timer 及Real (浮點數) 的值: \napdos\isagraf\xp-8xx7-ce6\xpce6-csharp.net-2008-demo\wp\_csharp03

## 注意**:**

**ISaGRAF** 專案中,**long integer**、**timer** 及 **real** 變數必須佔用 **2** 個網路位址編號。 **(**請參閱 "**ISaGRAF** 進階使用手冊" **4.2** 節 或 光碟**: \napdos\isagraf\xp-8xx7-ce6\chinese-manu\ "Chinese\_User\_Manual\_I\_8xx7.pdf")**

# 第 **11** 章 使用 **I-8094F/8092F/8094** 執行馬達控制運動

注意**: XP-8xx7-CE6** 自 **1.09** 版本起開始支援 **motion** 功能及提供含 **Soft-GRAF HMI** 的 **demo** 

**(Soft-GRAF HMI** 專案請參考第 **11.7.1** 章**)**。**1.09** 版或更新版 **driver** 請到 [www.icpdas.com](http://www.icpdas.com/) > 商品目錄 > 解決方案 [> Soft PLC, ISaGRAF & Soft-GRAF HMI > ISaGRAF](http://www.icpdas.com/root/product/solutions/softplc_based_on_pac/isagraf/isagraf_tc.html) 首頁 > [驅動程式](http://www.icpdas.com/root/product/solutions/softplc_based_on_pac/isagraf/download/isagraf-link.html) 下載**.**

本文件使用 ISaGRAF 程式搭配運動控制模組 I-8094F / I-8092F / I-8094 來執行馬達運動控制, 並以範例程式說明使用與設定的方法,所包含的 ISaGRAF 程式,都有建立 HMI 程式範例以供 參考,HMI 的開發軟體為 Soft-GRAF。

以下所列軟硬體需求以本文件範例所需為主,是以 XP-8xx7-CE6 PAC 一台,搭配 I-8094F 或 I-8092F 運動模組的運動控制應用為例, 所列設備為一般基本需求, 其他不同應用所需的各種 模組設備,請參考下列網頁。

泓格科技產品網頁:<http://www.icpdas.com/root/product/solutions/solutions.php> 運動控制模組網頁:

> [http://www.icpdas.com.tw/product/solutions/machine\\_automation/machine](http://www.icpdas.com.tw/product/solutions/machine_automation/machine_automation_products.html) [\\_automation\\_products.html](http://www.icpdas.com.tw/product/solutions/machine_automation/machine_automation_products.html)

## **11.1** 軟硬體需求

#### 硬體設備需求 :

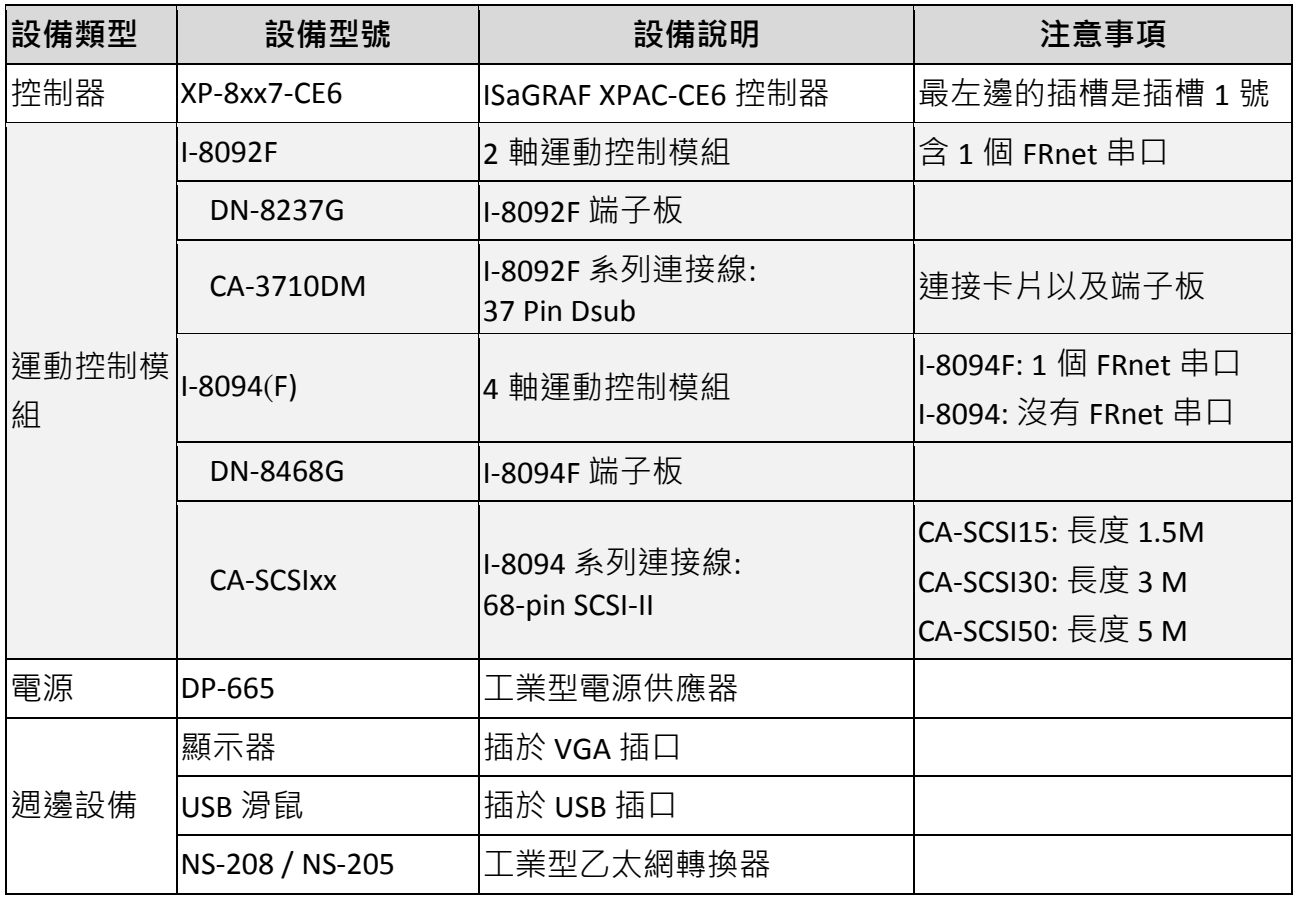

接線示意圖 **:**

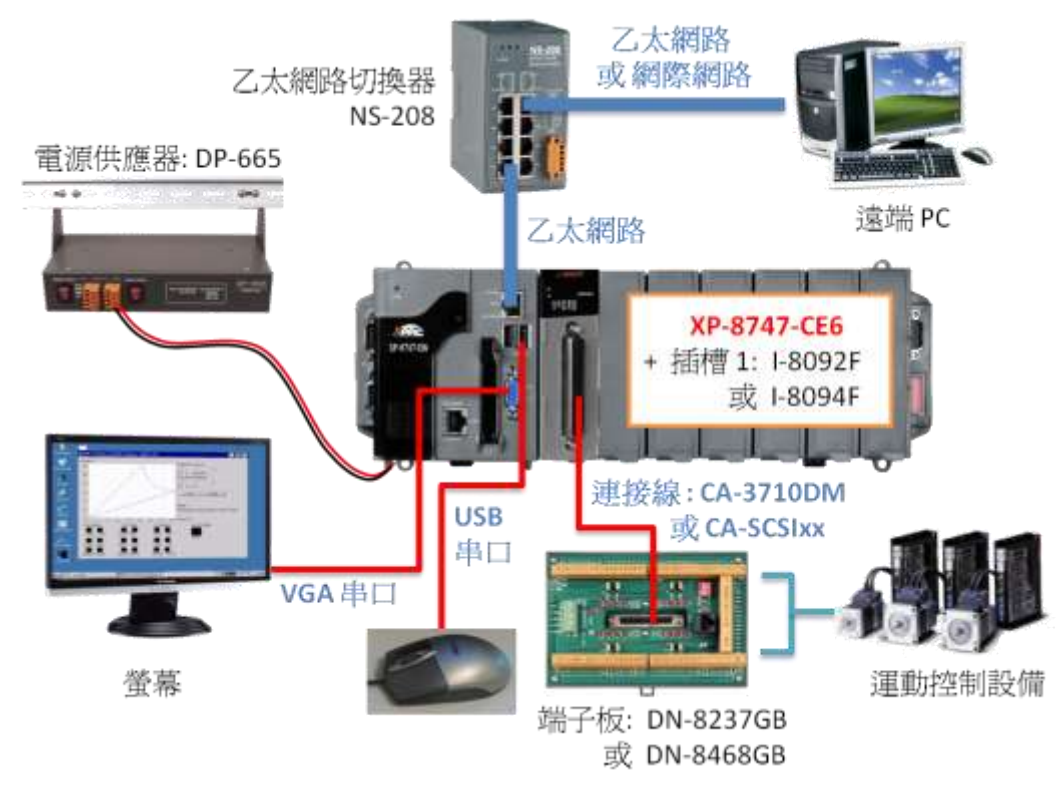

## **ISaGRAF IO Library :**

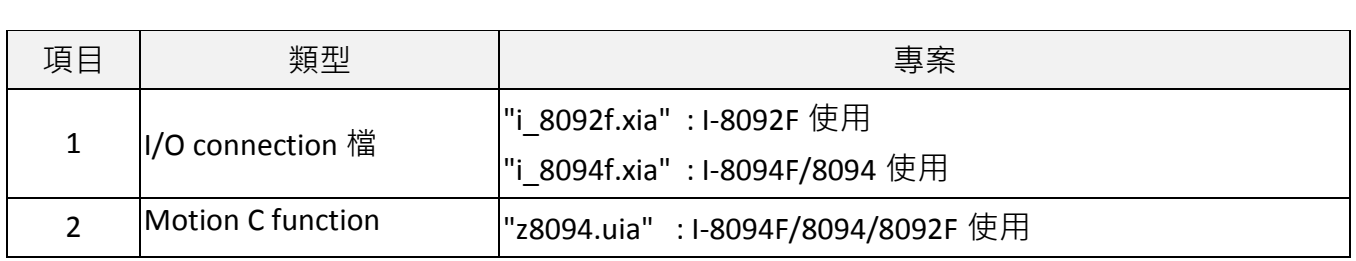

## **ISaGRAF** 範例程式檔 **:**

## 範例詳細說明請參考 11.7 節

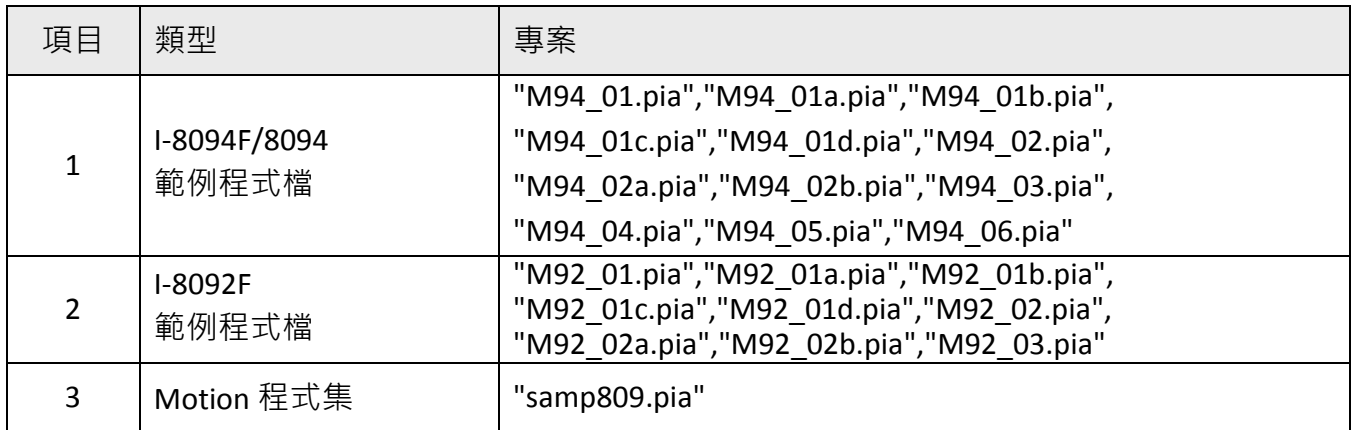

在操作範例前,請先複製上列 IO Library 檔與範例程式檔到您的電腦,並回存範例程式檔案 (參 考 XP-8xx7-CE6 快速上手手冊第 3.2 章)。

## 注意:

若從未安裝過**ISaGRAF**,請於安裝 **ISaGRAF** 主程式之後繼續安裝 **"ICPDAS Utility for ISaGRAF"**。 若不熟悉安裝流程,建議先閱讀 XP-8xx7-CE6 快速上手手冊第 2.1 與 2.2 章. 手冊存放位址如 下。

**XP-8xx7-CE6 CD :** /napdos/isagraf/setup.exe

**FTP :** <ftp://ftp.icpdas.com/pub/cd/xp-8xx7-ce6/napdos/isagraf/>

**Web :** [www.icpdas.com](http://www.icpdas.com/) > 商品目錄 > 解決方案 [> Soft PLC, ISaGRAF & Soft-GRAF HMI > ISaGRAF](http://www.icpdas.com/root/product/solutions/softplc_based_on_pac/isagraf/isagraf_tc.html) 

[首頁](http://www.icpdas.com/root/product/solutions/softplc_based_on_pac/isagraf/isagraf_tc.html) > 下載區 – 產品手冊

以上檔案可在 XP-8xx7-CE6 出貨光碟 (版本 1.09 起) 中取得 或到 FTP 下載, 檔案位置如下所列 :

## 檔案放置路徑有三個 **:**

**XP-8xx7-CE6 CD : /napdos/isagraf/**

**FTP : <ftp://ftp.icpdas.com/pub/cd/xp-8xx7-ce6/napdos/isagraf/>**

**[FAQ-132](http://www.icpdas.com/faq/isagraf_c.htm) :** [www.icpdas.com](http://www.icpdas.com/) > 支援服務 > 產品問答 [> ISaGRAF Soft-Logic PAC](http://www.icpdas.com/root/support/faq/isagraf_tc.php)

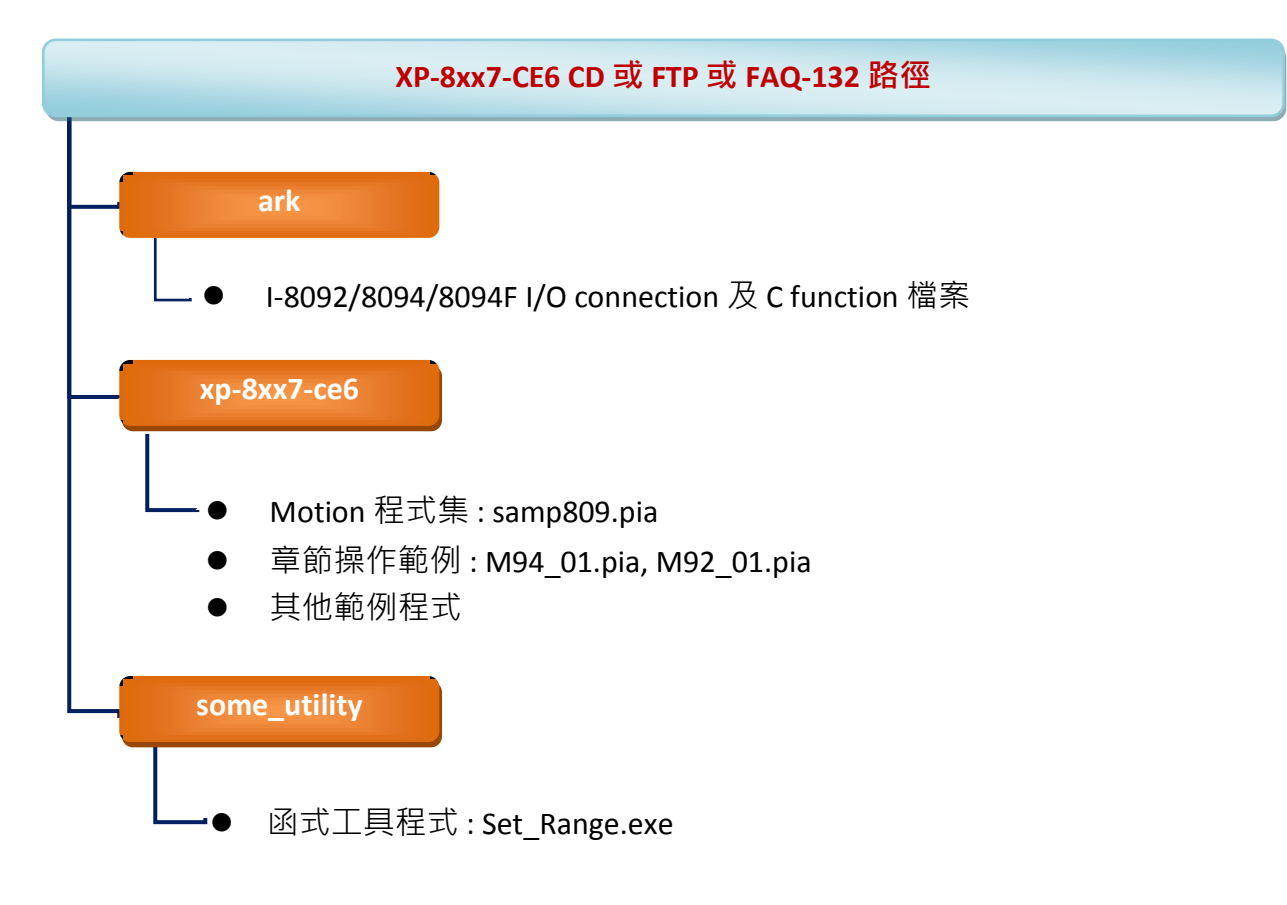

#### **11.2.1** 簡介

I-8094F/8092F/8094 模組是一個支援 4 或 2 軸步進/伺服 馬達運動控制模組 · 輸出 Pulse 可高 達 4M PPS ; 運動控制模組提供多種運動控制功能, 例如 2 軸或是 3 軸直線補間、2 軸圓(弧) 補間、T/S 加減速曲線、原點返回運動等等,而在執行上述功能時,並不需耗用 XPAC 系統資 源,CPU 可同時監控其他執行狀態,由於只耗用少量系統資源,因此可以在 PAC 插上多個運 動控制模組,多軸 (2、4....) 運動控制於同–控制器上。

#### **11.2.2** 硬體規格

#### **I-8094F / I-8094** 主要規格:

控制晶片: MCX314As 控制軸數: 4軸, 脈波式輸出(步進或伺服馬達) 最大輸出脈波速度: 4 M PPS

#### **I-8092F** 主要規格:

控制晶片 :MCX312 控制軸數 :2 軸,脈波式輸出(步進或伺服馬達)

最大輸出脈波速度 :4 M PPS

#### **I-8092F / I-8094F / I-8094** 補間功能 :

2 軸 / 3 軸 直線補間:

每一軸補間區間: −2,147,483,646 ~ +2,147,483,646

補間向量速度: 1 PPS ~ 4 M PPS

補間精度: ± 0.5 LSB

#### 圓弧補間:

每一軸補間區間: −2,147,483,646 ~ +2,147,483,646

補間向量速度: 1 PPS ~ 4 M PPS

相關補間功能:可以選擇任意軸補間,固定向量速度

#### **11.2.3** 模組硬體接線

I-8092F 模組接線參考:

www.icpdas.com > 繁體中文 > 產品介紹 > 可程式自動化控制器 - 8K & 87K I/O 模組 > I-8092F-G > Manual > I-8092 Getting Started manual for PAC

[http://www.icpdas.com/products/motion/download%20data/Motion\\_download\\_I-8092F.htm](http://www.icpdas.com/products/motion/download%20data/Motion_download_I-8092F.htm) Getting Started manual for PAC

I-8094F/8094 模組接線參考:

www.icpdas.com > 繁體中文 > 產品介紹 > 可程式自動化控制器 - 8K & 87K I/O 模組 > I-8094F-G > Manual > I-8094 Getting Started manual for PAC

[http://www.icpdas.com/products/motion/download%20data/Motion\\_download\\_I8094\\_i8094F.htm](http://www.icpdas.com/products/motion/download%20data/Motion_download_I8094_i8094F.htm)  $\triangleright$  Getting Started manual for PAC

## **11.2.4** 模組安裝與設定

要能正確使用 I-8094F / 8092F / 8094 必須先將 ISaGRAF Driver 更新為 1.09 版才能安裝該模組 的 Driver、Library 與設定模組的 Utility 工具, 安裝設定過一次之後才能使用。

## 步驟 1: 安裝 PAC 的 CAB 檔案

開啟 XPAC 的 "My Device" · 切換到 " **\System\_Disk\ISaGRAF** " · 雙擊 PAC 檔案就會自動 安裝。

I-8094(F) CAB 檔: i8094f\_XP8KCE\_20100208.CAB

I-8092F CAB 檔: i8092f\_XP8KCE\_20100208.CAB

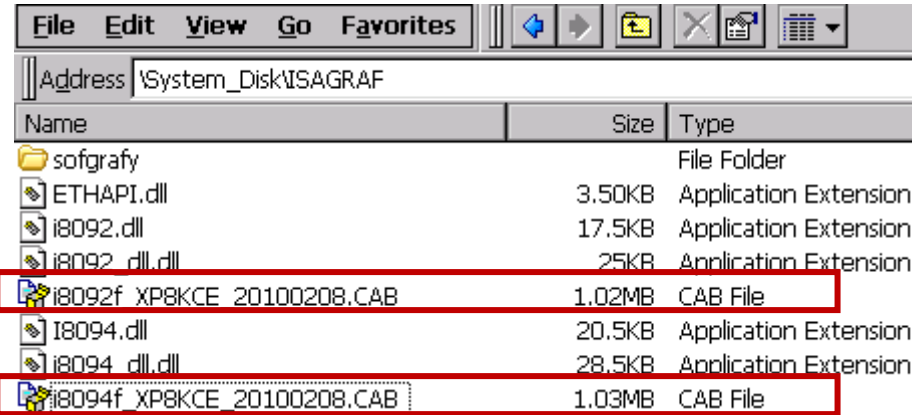

安裝完成後, Driver 和 Library 會自動安裝到 XP-8xx7-CE6 指定的目錄;

相關的 Utilities 則是安裝到 XP-8xx7-CE6 的 "\System\_Disk\i8094"。

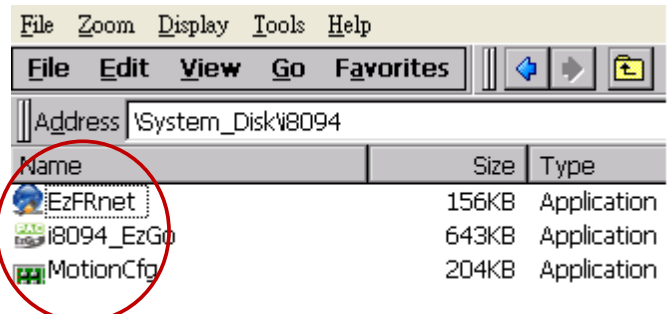

所安裝的 Utilities 包括:

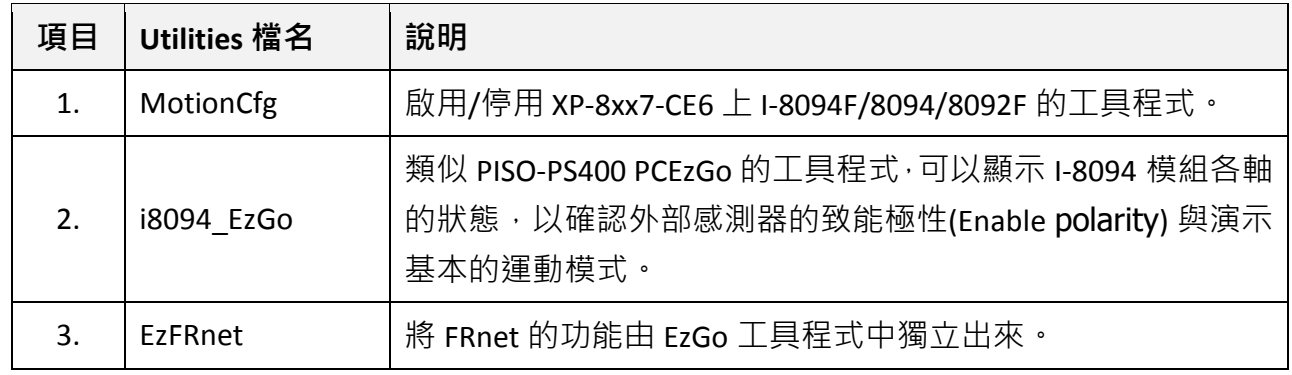

步驟 2 : 啟用 I-8094F 或 I-8092F 卡: 雙擊 \System\_Disk\i8094\MotionCfg.exe 來開啟

"I-8012/I-8094 Configuration Tool" 設定視窗, 勾選對應模組插槽位置的 "AddReg", 再 按下 "Update Registries" 更新設定,完成後離開。每次更換使用的模組,必須再次執 行 "MotionCfg",並重新設定之後才能使用。

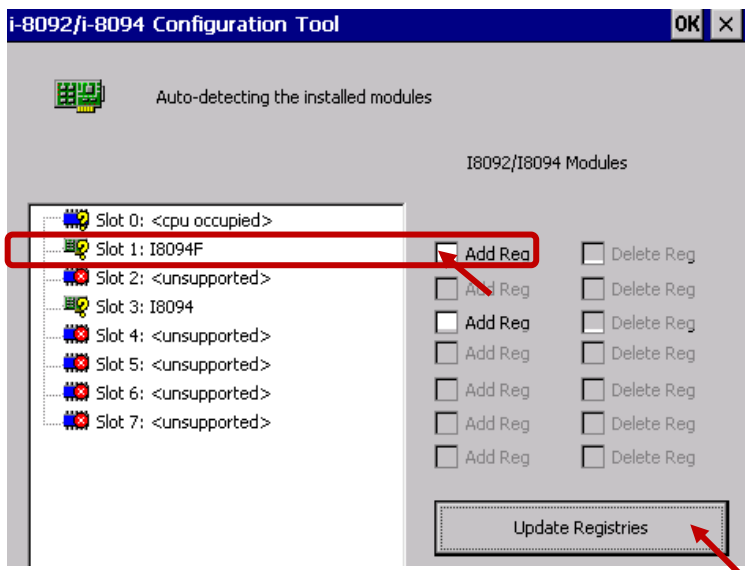

步驟 3 : 開啟 XPAC Utility (1.0.2.5 版或更新版本) · 以 [ File ] > [ Save & Reboot ] 功能重新啟動 XPAC · (若沒有 "Save & Reboot" · 可能會無法動作 · 除非 XPAC 是在 Auto Save 模式 · 才可使用 "Reboot"。)

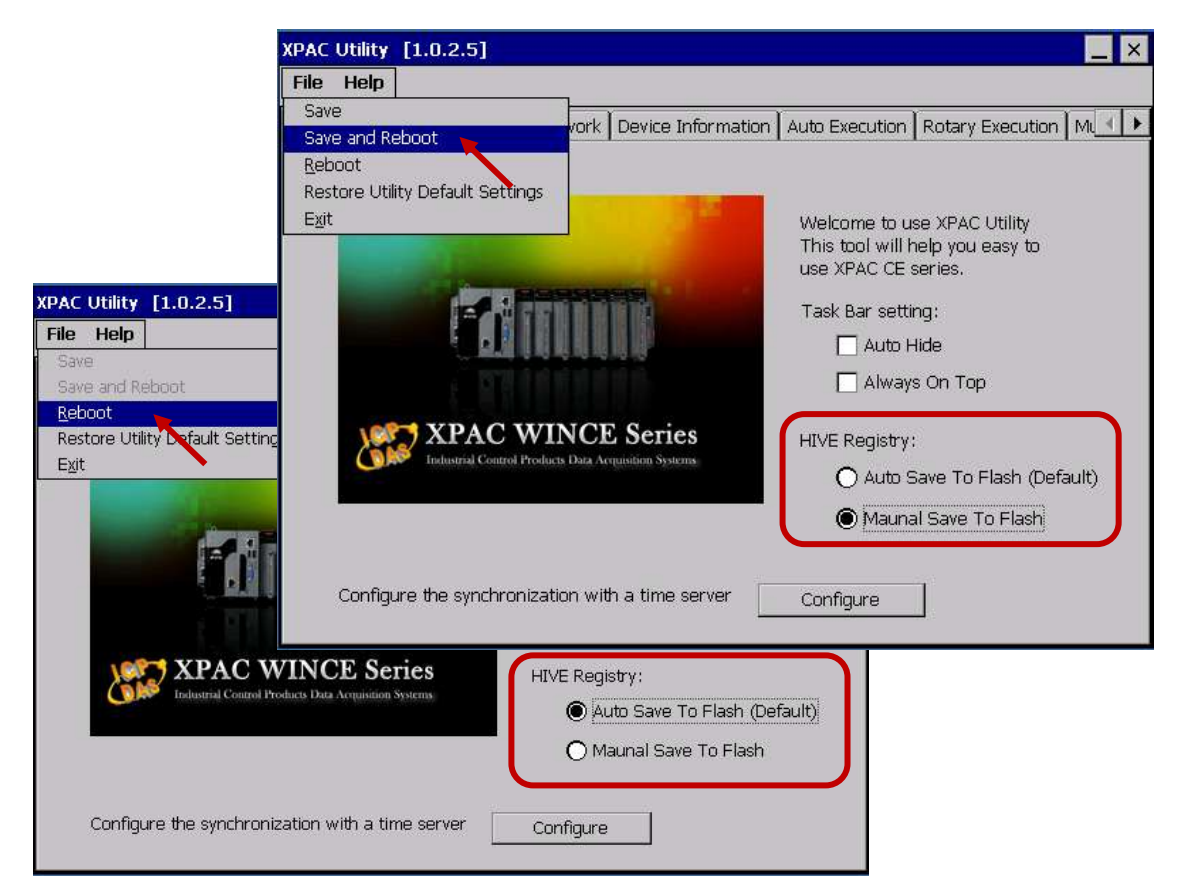

# **11.2.5** 安裝 **C function "Z\_8094"** 到 **ISaGRAF** 內

本節介紹如何將設計 ISaGRAF Motion 程式所需的 C function "Z\_8094" 安裝到 ISaGRAF 內。

步驟 1: 開啟 PC 的 ISaGRAF Workbench。點選 [ Tools ] > [ Libraries ]

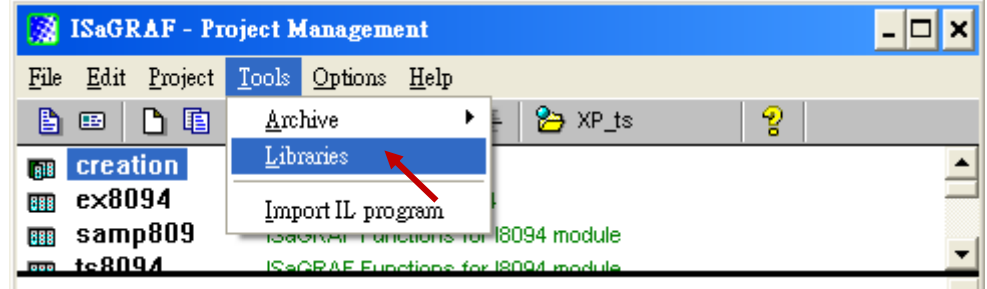

# 步驟 2: 選擇 [ C functions ]

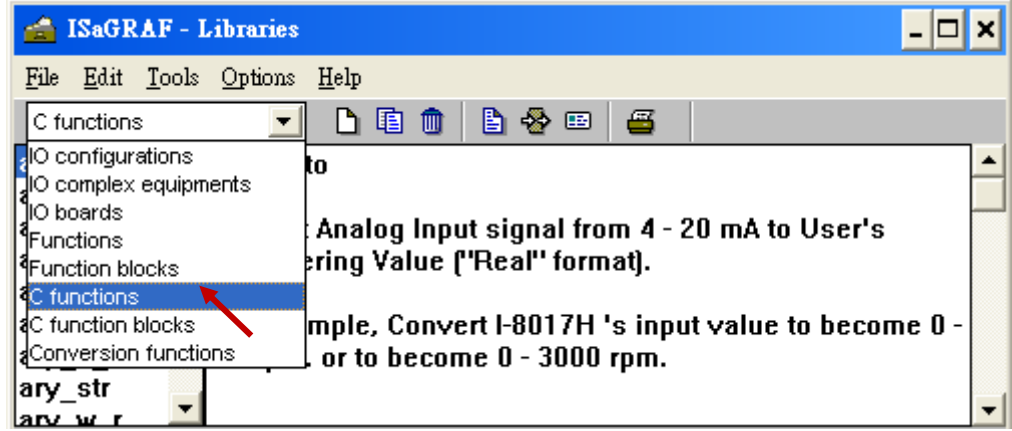

## 步驟 3: 點選 [ Tools ] > [ Archive ]

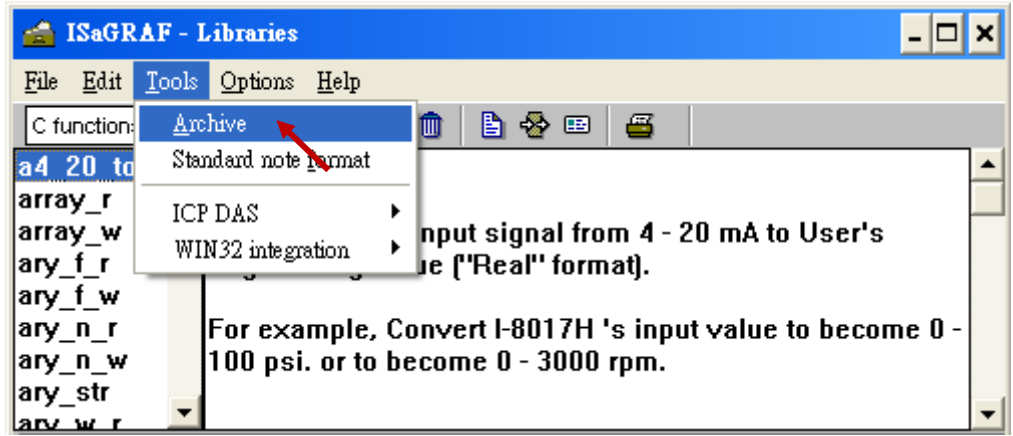

步驟 4: 點選 [ Browse ] 切换到放置 Motion 函式的資料夾,點選 [ Archive ] 裡的 Motion 函式 "z8094", 按 [ Restore ] 即可將 C function "Z\_8094" 安裝到 ISaGRAF。

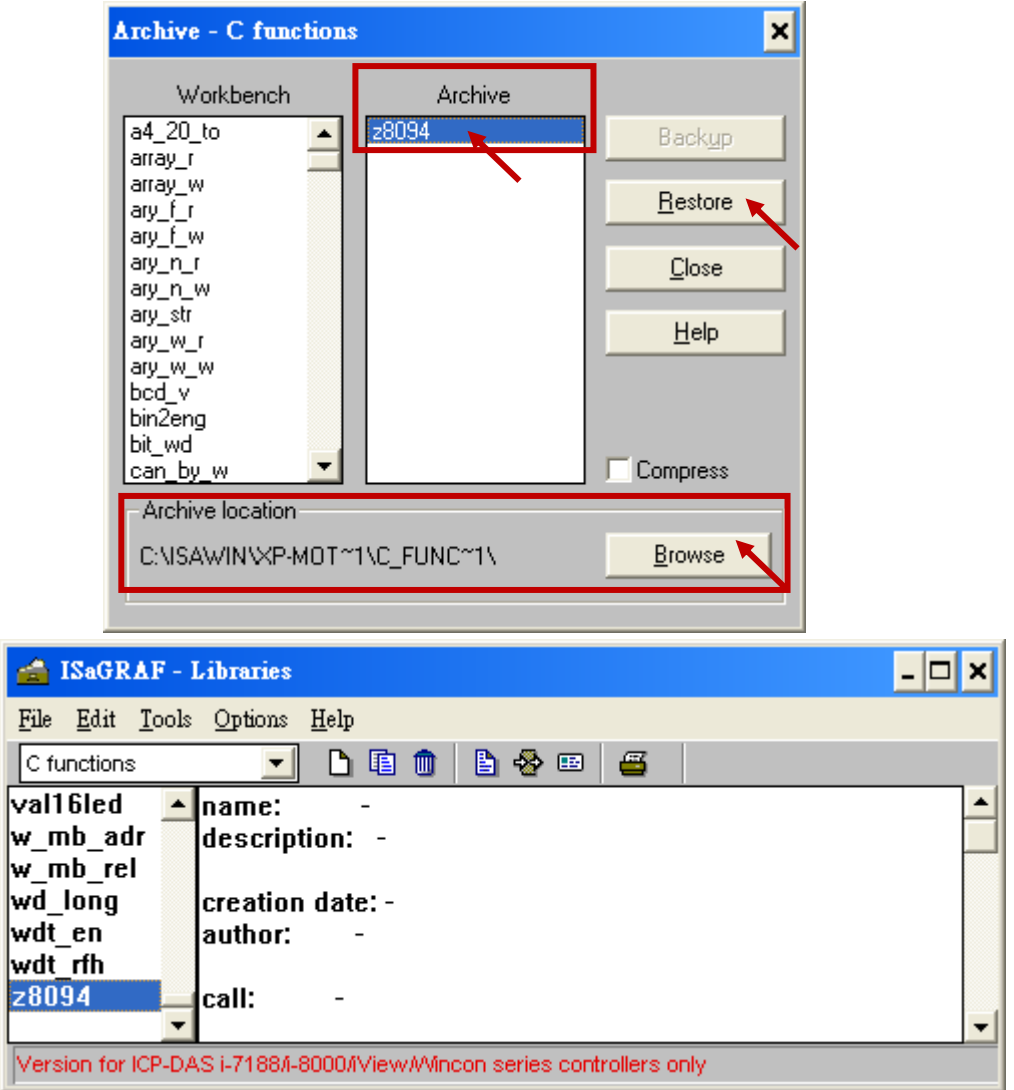

# **11.2.6** 安裝 **I/O connection: i\_8094f** 與 **i\_8092f** 到 **ISaGRAF** 內

本節介紹如何將設計 ISaGRAF Motion 程式所需的 I/O connection 項目安裝到 ISaGRAF 內。

步驟 1: 在 PC 的 ISaGRAF Workbench, 點選 [ Tools ] > [ Libraries ]

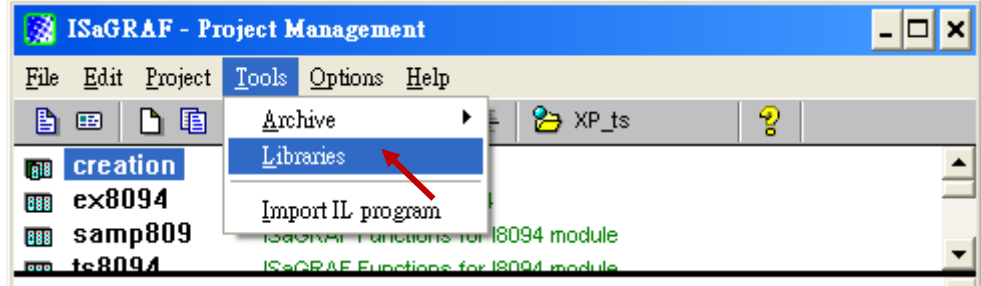

步驟 2: 選擇 [ I/O complex equipments ]

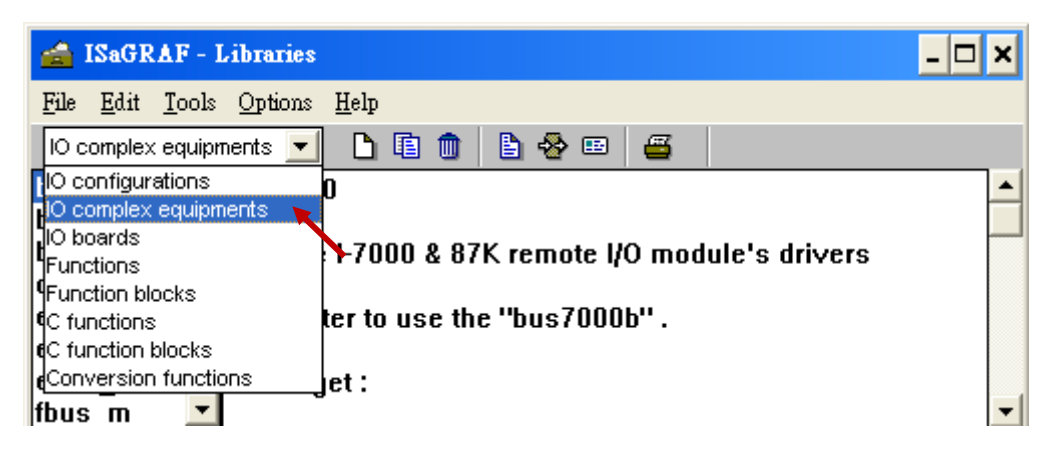

步驟 3: 點選 [ Tools ] > [ Archive ]

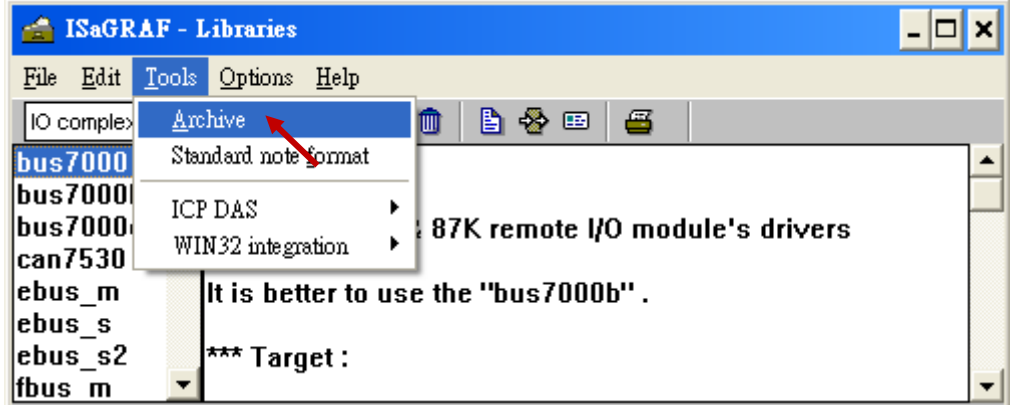

步驟 4: 點選 [ Browse ] 切換到放置 I/O connection 檔案的位置, 點選 [ Archive ] 裡的檔案(按住 "Shift"可點選連續多個檔案,按住 "Ctrl" 可點選不連續檔案), 按 [ Restore ] 即可將檔 案安裝到 ISaGRAF Workbench。

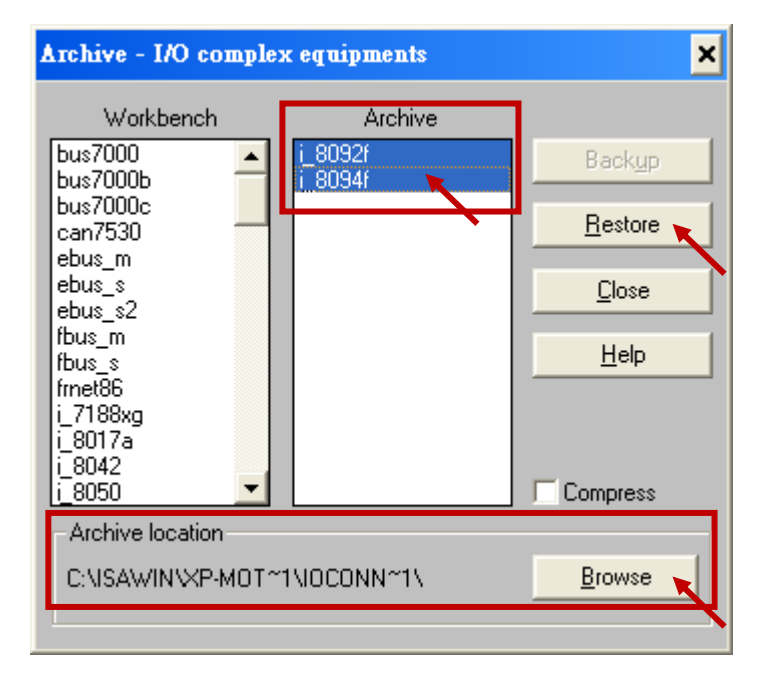

## **11.3** 簡單的 **Motion** 範例程式 **-** 使用 **I-8094F** 模組

本節以一個簡單的 ISaGRAF 範例程式 "M94\_01" 說明使用 I-8094F 運動控制模組開發程式的 方式,開發程式使用的函式都收集於 "samp809" 專案中,設計時需複製 "samp809" 專案來使 用,複製方式也會在步驟中說明。

## 注意:

**1.** 所有關於速度及脈波輸出量的設定**,** 請依據實際機台的狀況設定**,** 以免發生危險**.**

**2.** 若還不熟悉 **ISaGRAF** 程式設計方式**,** 建議先參考 **XP-8xx7-ce6** 快速上手手冊

**XP-8xx7-CE6 CD:** /napdos/isagraf/xp-8xx7-ce6/chinese-manu/

**Web: [www.icpdas.com](http://www.icpdas.com/)** > 商品目錄 > [解決方案](http://www.icpdas.com/root/product/solutions/solutions_tc.html) > [Soft PLC, ISaGRAF & Soft-GRAF HMI](http://www.icpdas.com/root/product/solutions/softplc_based_on_pac/softplc_based_on_pac_products_tc.html) > 下載區 - 手冊 [http://www.icpdas.com/root/product/solutions/softplc\\_based\\_on\\_pac/isagraf/download\\_tc.html#](http://www.icpdas.com/root/product/solutions/softplc_based_on_pac/isagraf/download_tc.html#manu) [manu](http://www.icpdas.com/root/product/solutions/softplc_based_on_pac/isagraf/download_tc.html#manu)

## **11.3.1** 建立 **ISaGRAF Motion** 專案

若您尚未回存 XP-8xx7-CE6 Motion 範例程式到 ISaGRAF,請先參考第 11.1 章將相關範例程式 回存,有關回存 ISaGRAF 範例的方法請參考 XP-8xx7-CE6 快速上手手冊 3.2 章。

本節要在 ISaGRAF Workbench 撰寫一個簡易的 ISaGRAF 專案 (名稱可自訂, 完成後則如同範例 "M94\_01"),並將此程式下載到 XP-8xx7-CE6 控制器 (插槽 1 插著 I-8094F 卡) 執行。本專案包 含一個 兩個階梯圖語言 LD1 以及 LD2, 一個 ST 語言 HMI\_1, 程式碼可自行輸入或從 "M94\_01" 範例專案取得。有關程式中的 HMI 1 請參考本公司的 [www.icpdas.com](http://www.icpdas.com/) > [支援服務](http://www.icpdas.com/root/support/faq/isagraf_tc.php) > 產品問答 [> ISaGRAF Soft-Logic PAC](http://www.icpdas.com/root/support/faq/isagraf_tc.php) > FAQ-146

步驟 1. 複製 Motion 函式集 "samp809" 到新專案, 並雙擊開啟專案。

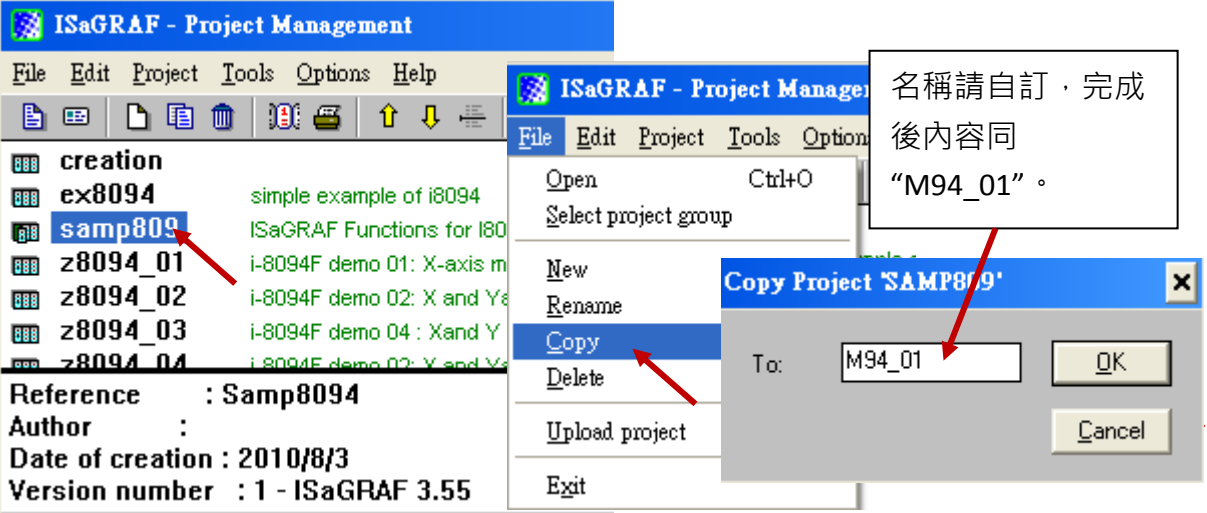

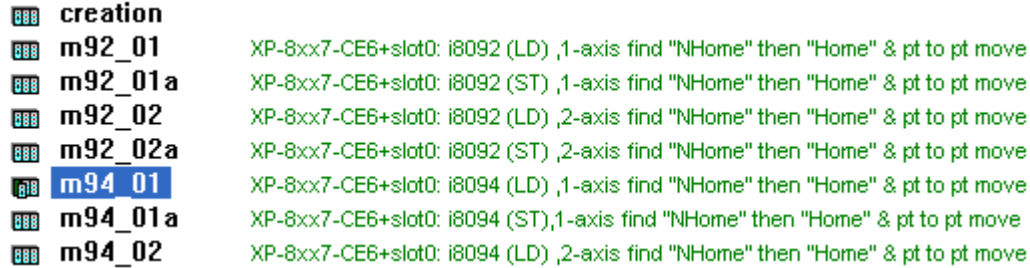

步驟 2. 點選 [ File ] > [ New ] 或 "Create new program" 工具鈕,建立一個 LD 程式 "LD1"以及 "LD2"。

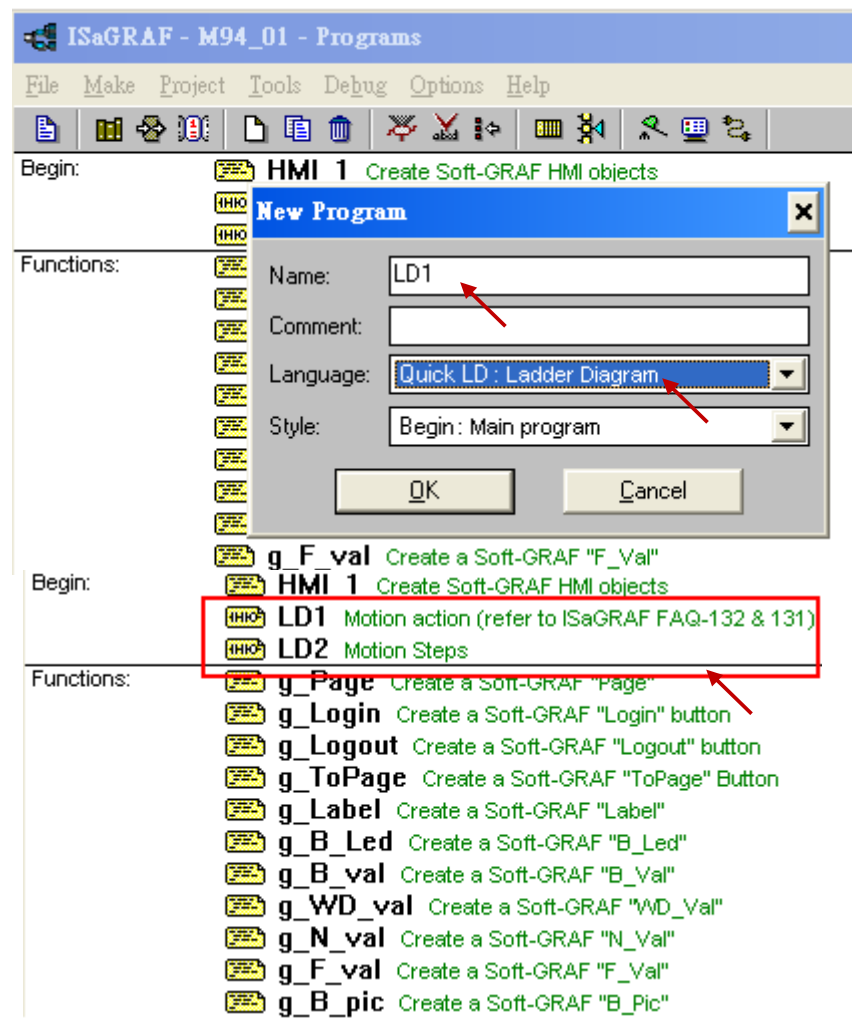

# 變數宣告:

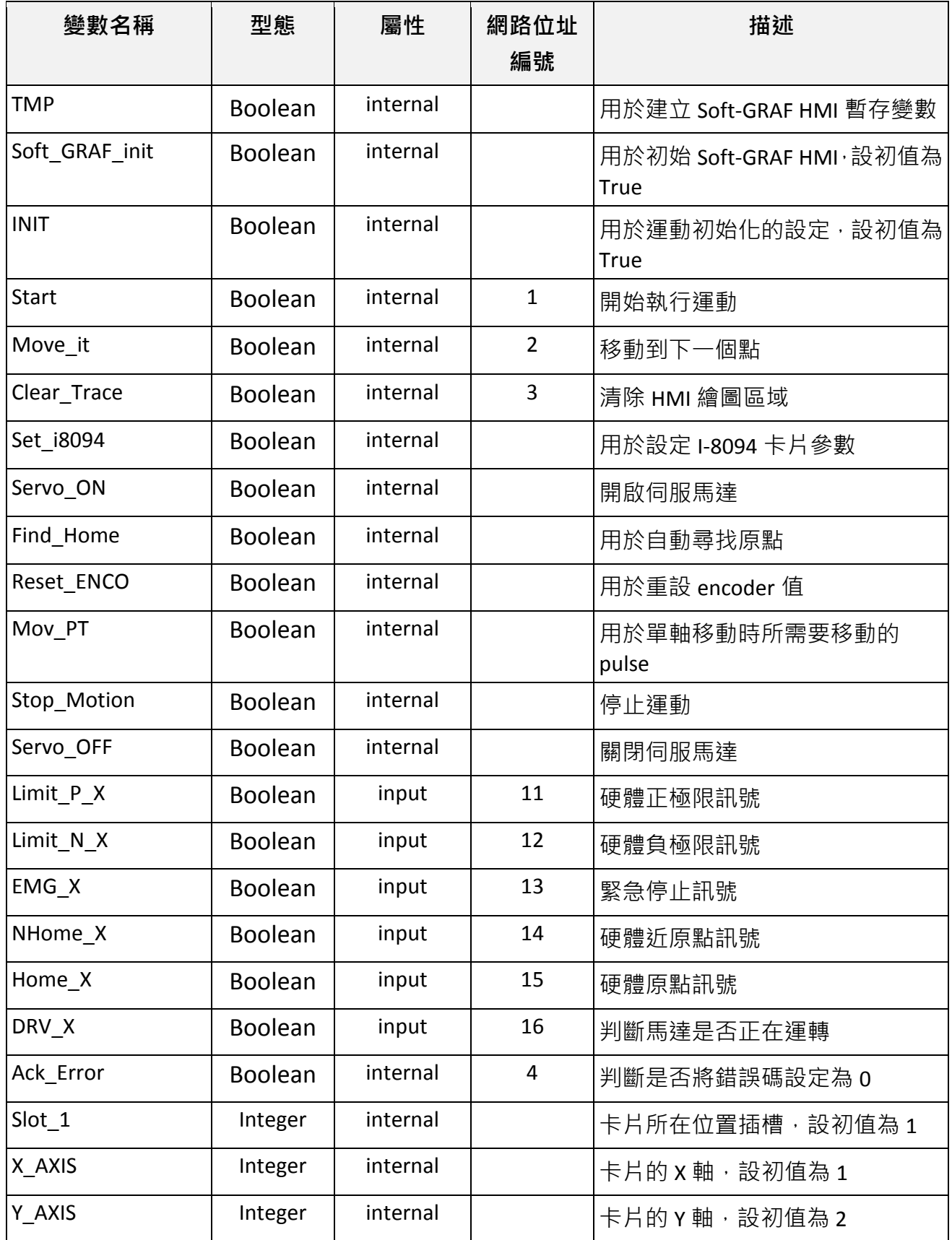

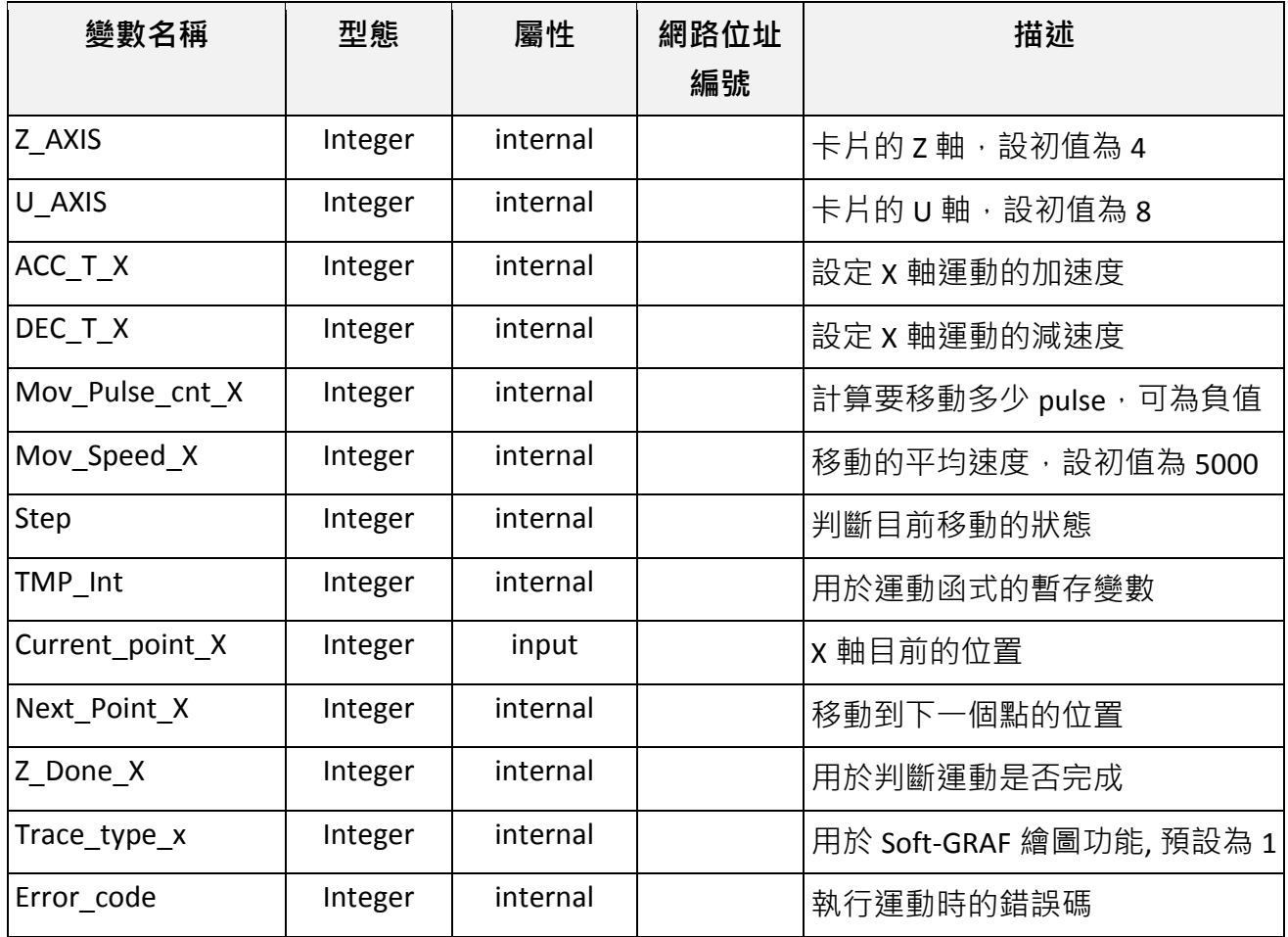

## **Laddar** 程式 **(LD1)**:

(可自行輸入或從 "M94\_01" 範例專案的 "LD1" 取得)

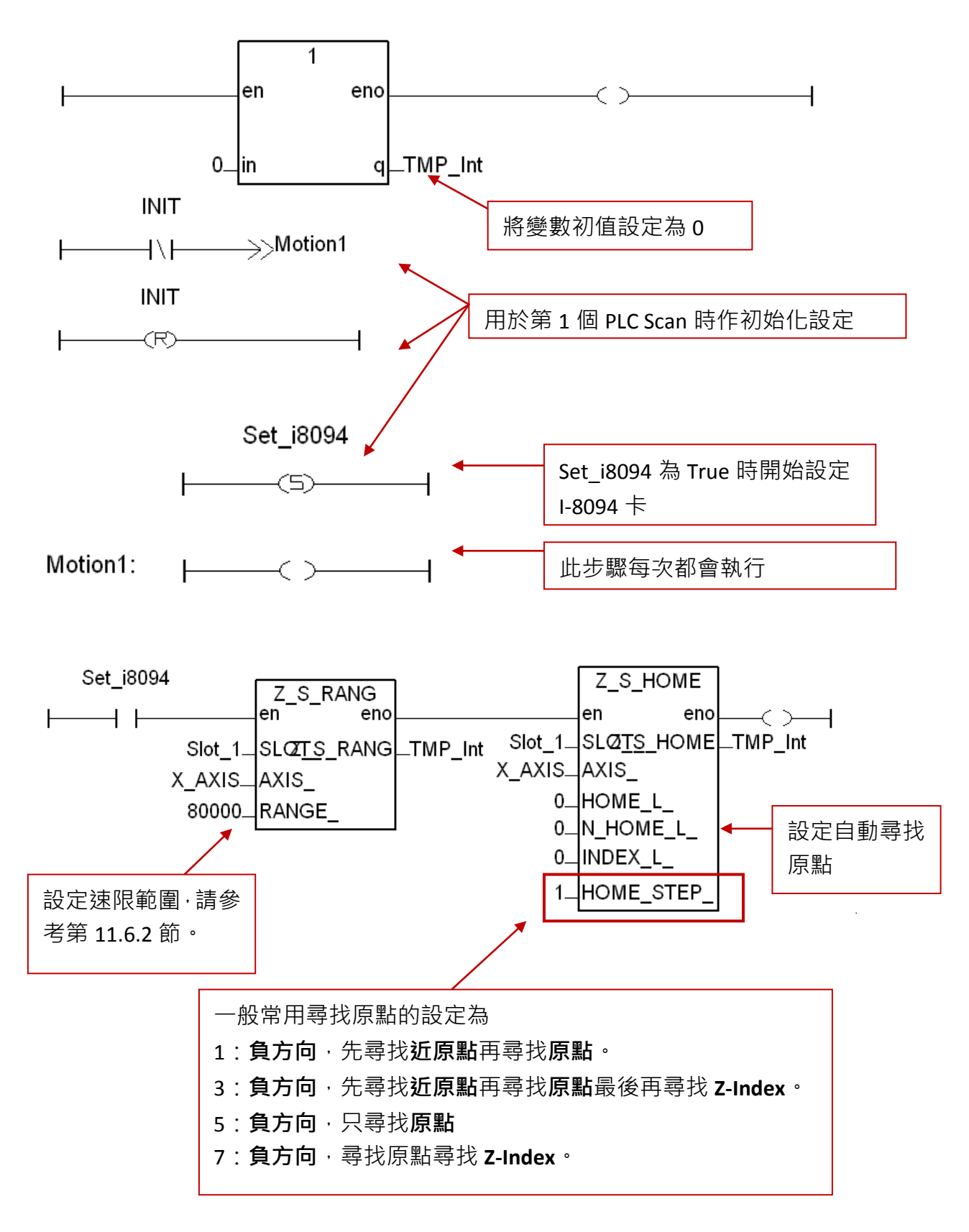

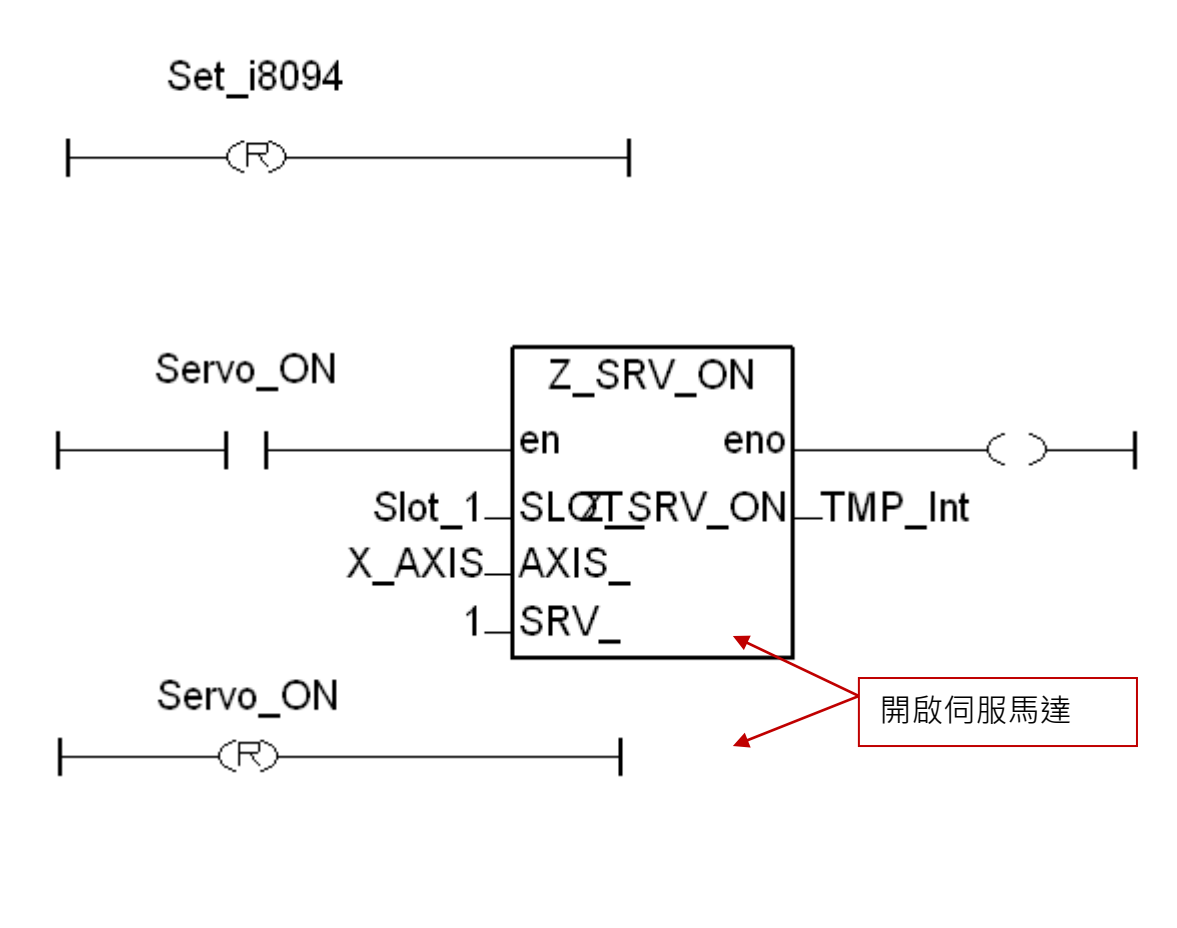

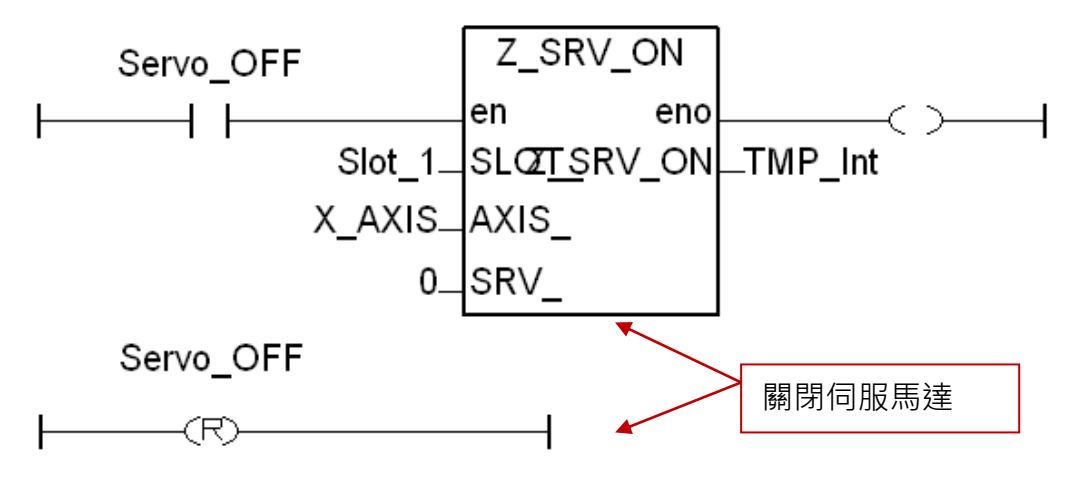

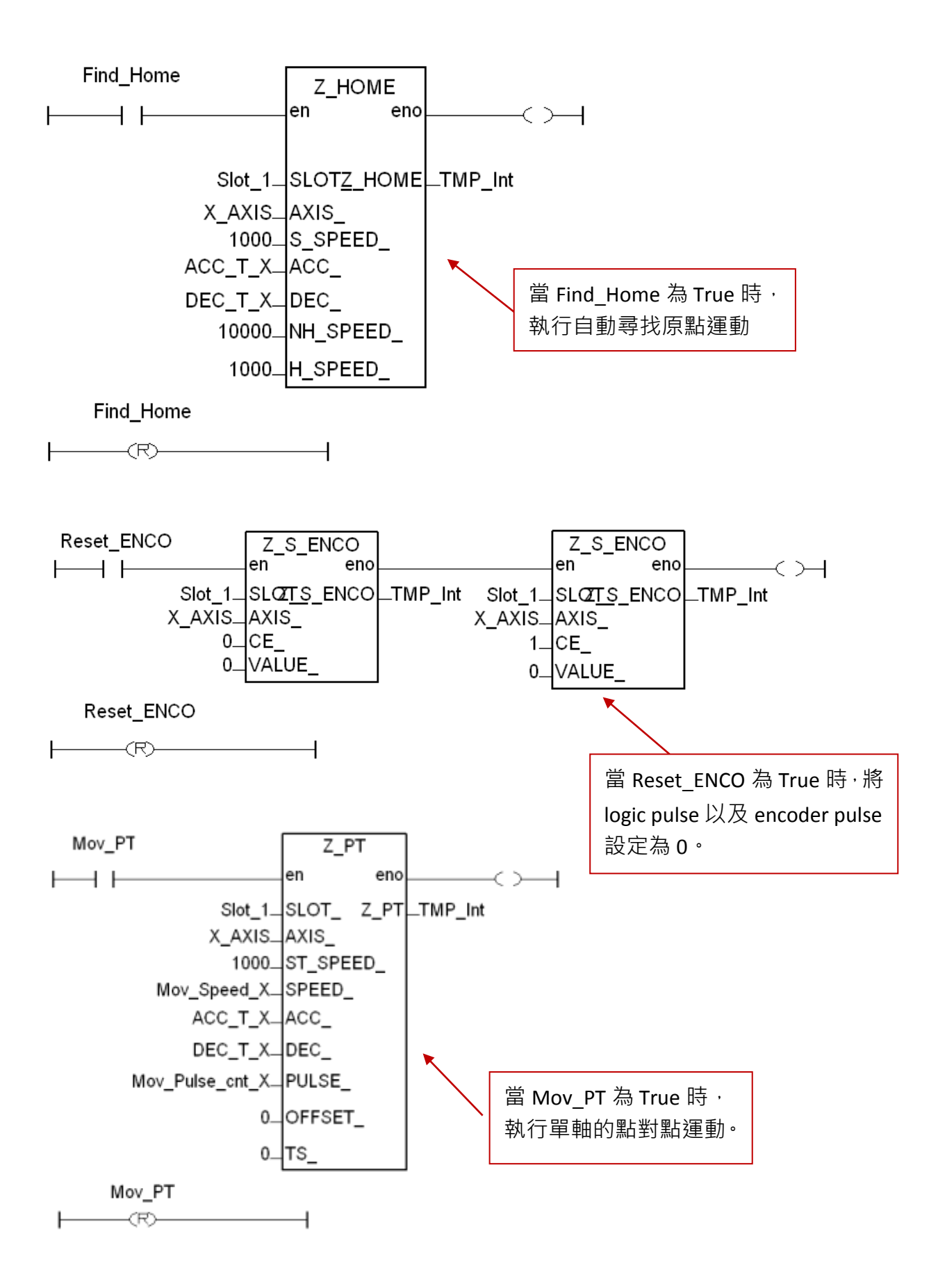

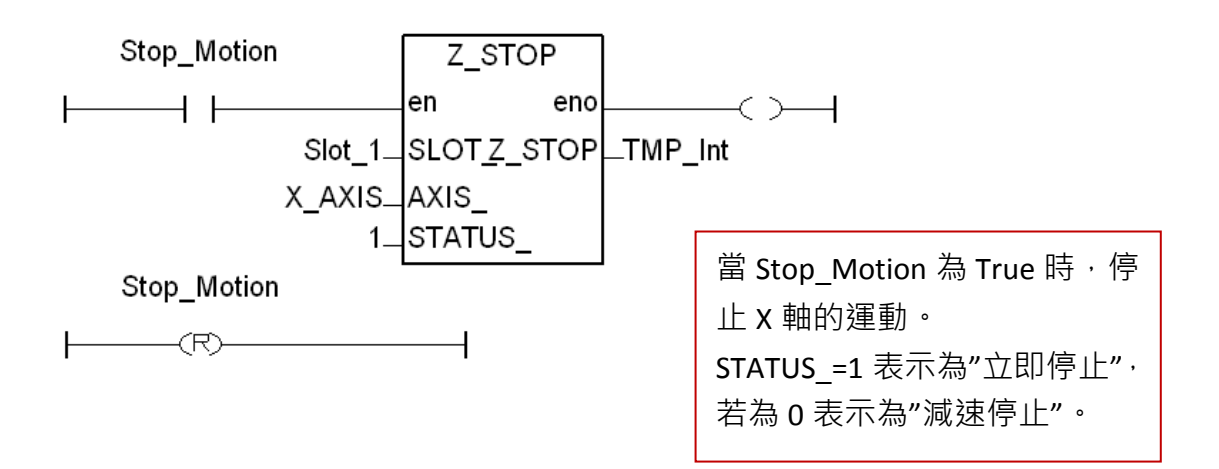

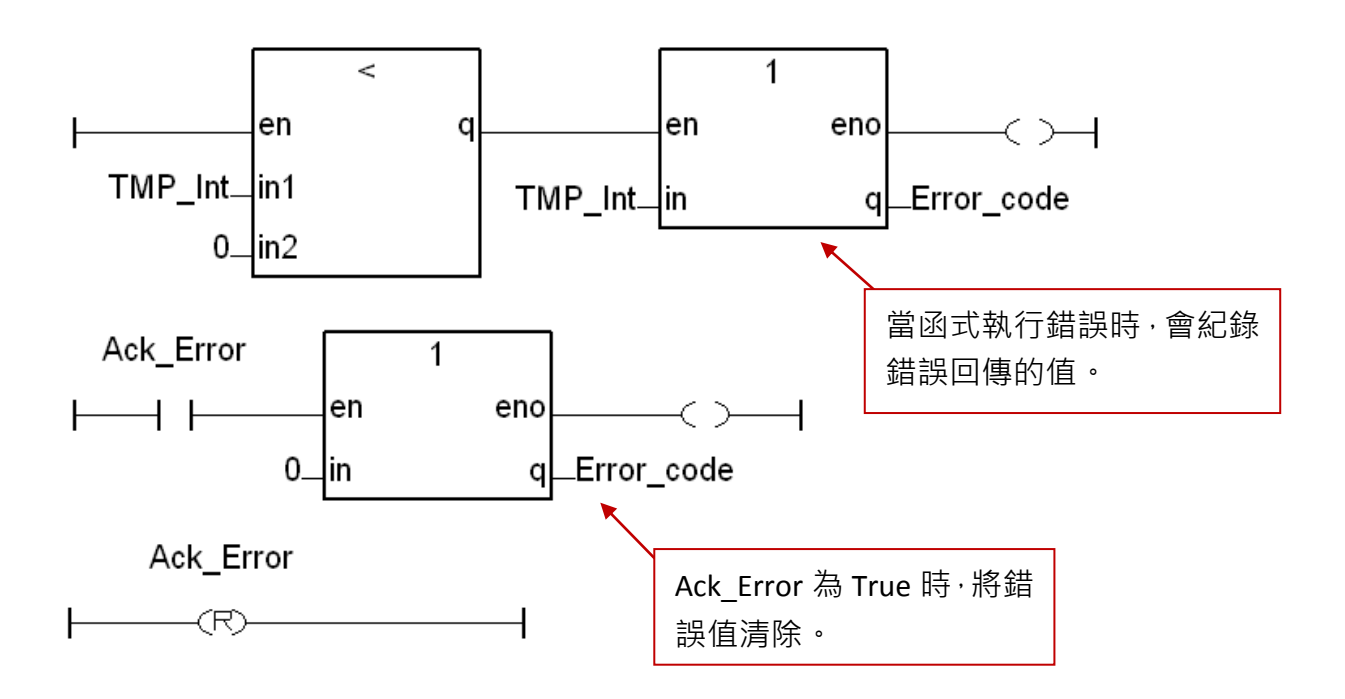
# **Laddar** 程式 **(LD2)**:

(可自行輸入或從 "M94\_01" 範例專案的 "LD2" 取得)

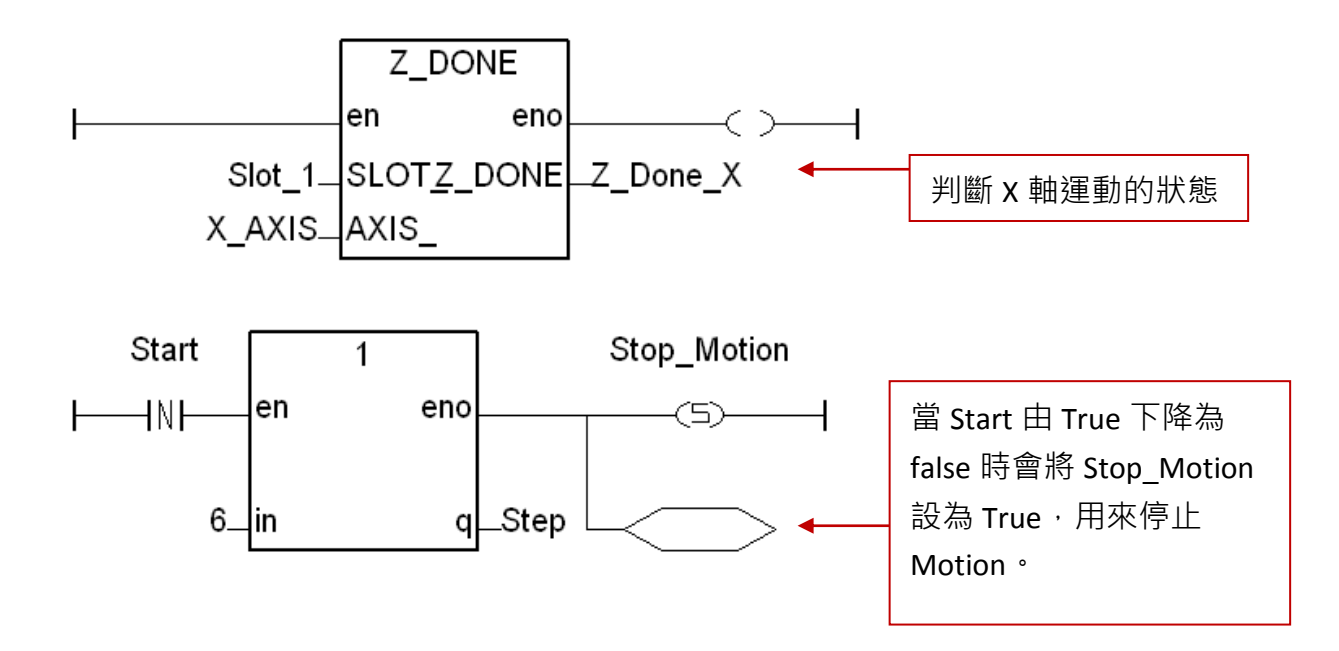

當 Step=6,若是超過 0.5 秒,或馬達已經確實停止, 就將 Servo\_OFF 設為 True, 以停止伺服馬達。

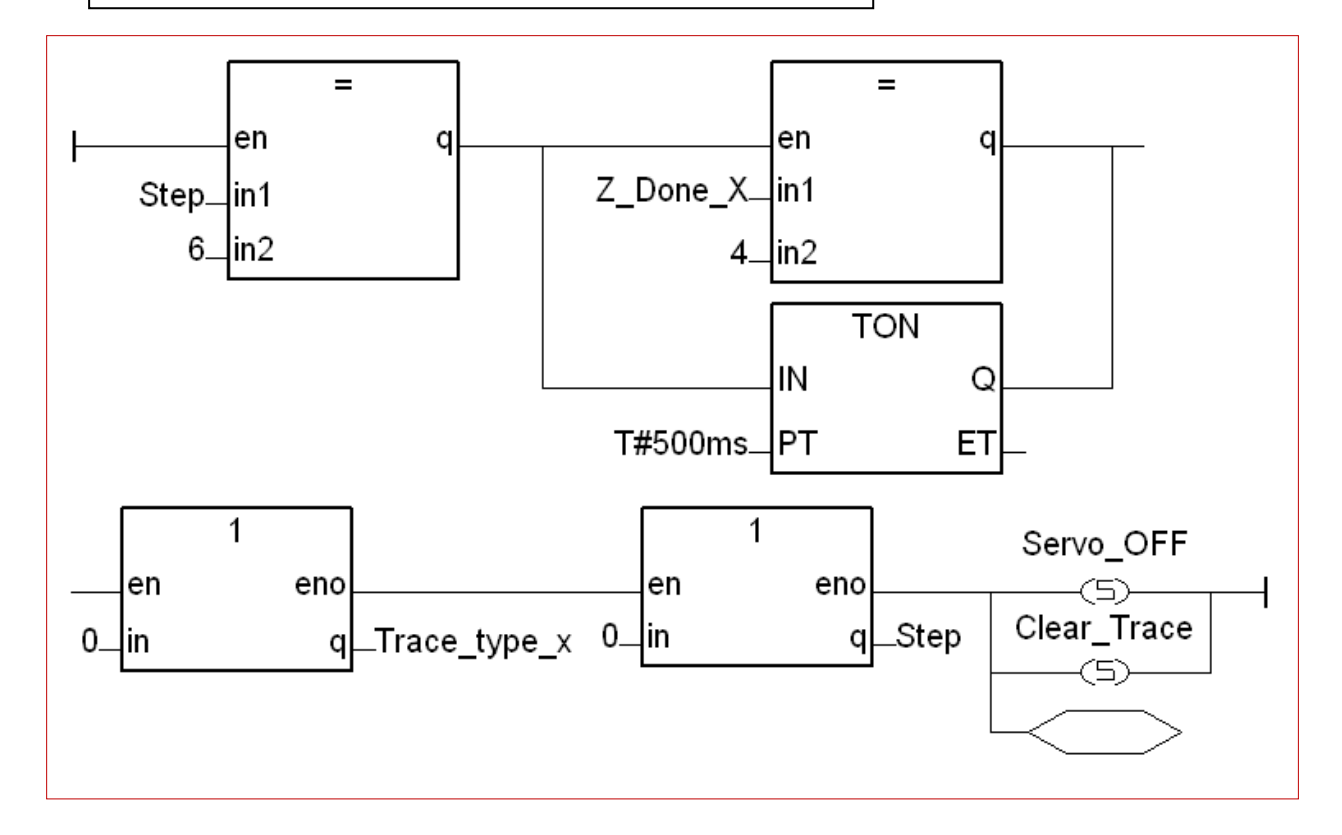

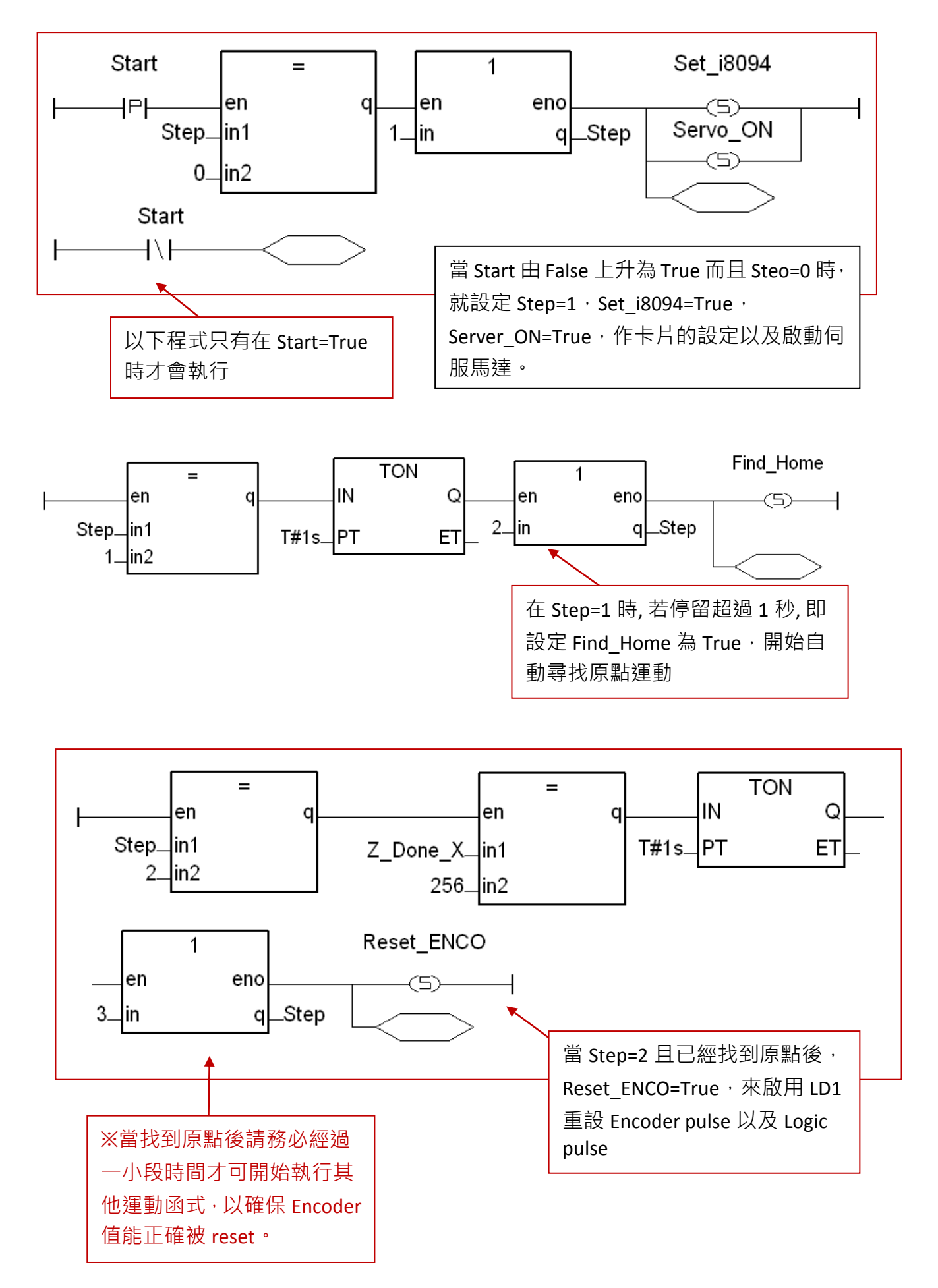

**XP-8xx7-CE6** 快速上手手冊**, 1.26** 版**, 2013** 年 **8** 月 **ICP DAS 11-19**

![](_page_182_Figure_0.jpeg)

![](_page_182_Figure_1.jpeg)

![](_page_182_Figure_2.jpeg)

# **11.3.2** 設定 **I/O connection**:

步驟 1 : 點選 [ Project ] > [ I/O connection ] 或快速工具按鈕 · 開啟設定視窗 · 點選 "Equipments" · 再選擇 "I\_8094f: for I-8094F or I-8094" 模組設備。

| - ISaGRAF - IS8094 - Programs                                                                                                    |                                                                                                    |                                                                              |
|----------------------------------------------------------------------------------------------------|----------------------------------------------------------------------------------------------------|------------------------------------------------------------------------------|
| Make Project Tools Debug Options Help<br>File<br>四 岁<br>≫ ⊻ !∻<br>D 电<br>田参田<br>B<br>▥<br>Begin:<br>STI a simple program for 809<br>Functions:<br>Z HOM SH Starts Home-Sea<br><b>EXALT</b> Z NHO SH This function sta<br>Z PHA SH This function star<br>Z S HOME Setting auto sear<br>Z HOME start auto home sea<br>Z PT t/s motion for I8092/18094<br>Begin: ST1<br>(Structured Text) | <b>Select board/equipment</b><br>i_8080w: 4/8 Ch Cnter/Freg (high-profil)<br>i 8084w: 4/8 Ch Cnter/Freg (high-profil).<br>8090a: 3-Ch. encorder + 3-ch. Z-index<br>i 8092f: for I-8092f<br>i 8093w: 3-Ch, encorder + 3-ch, Z-index<br>$\ $ i 8094f; for I-8094F or I-8094 $\,$<br>li 8172: i-8172 FRNet I/O<br>i 87005: 8 CH. Thermistor & 8 CH. DO<br> i_87005a: 8 CH. Thermistor with Alarm<br>li 87013a: 4 CH. RTD Input with Alarm<br>i 87017a: 8 CH. Analog Input with Alarm<br>i 87018a: 8 CH. Thermocouple with Alarm<br>_87019a: 8 CH. Thermocouple with Alarm<br>i_87040c: 32 CH. D/I & Cnt (Max. 100Hz).<br>[87046c: 16 CH, D/I & Cnt (Max, 100Hz)<br>[i] 87051c: 16 CH, D/I & Cnt (Max, 100Hz). | $\times$<br>ŪΚ<br>Cancel<br>Note<br>Library<br><b>Boards</b><br>● Equipments |

步驟 2 : 設定 I/O 點連結的參數與變數,本例需指定 "ALL\_DI" 、 "X\_DI" 與 "ENCO" 項目。

![](_page_183_Figure_4.jpeg)

# **11.3.3** 編譯、下載與執行專案:

步驟 1. 設定編譯選項: 點選 [Make] > [Compiler options] 。

![](_page_185_Picture_2.jpeg)

 **XP-8xx7-CE6** 快速上手手冊**, 1.26** 版**, 2013** 年 **8** 月 **ICP DAS 11-23**

本節說明以 I-8094F 模組為例, I-8092F 為 2 軸運動控制模組, 在 I/O connection 設定項目中, 只有 X 與 Y 軸的相關設定,無 Z 與 U 軸的相關項目,此外皆與 I-8094F 模組相同。

#### **ALL\_DI**

![](_page_186_Picture_188.jpeg)

**Pulse\_Mode\_X:** X 軸設定脈波輸出的模式。

**Pulse\_Mode\_Y:** Y 軸設定脈波輸出的模式。

**Pulse\_Mode\_Z:** Z 軸設定脈波輸出的模式。

**Pulse\_Mode\_U:** U 軸設定脈波輸出的模式。

- 0: CW/CCW (Active Low)。為內定值。
- 1: CW/CCW (Active High) ·
- 2: Pulse (Active High) / Dir+ (Active Low) 。
- 3: Pulse (Active Low ) / Dir.+ (Active Low)。
- 4: Pulse (Active High) / Dir.+ (Active High) ·
- 5: Pulse (Active Low ) / Dir.+ (Active High) 。

#### **X\_DI, Y\_DI, Z\_DI, U\_DI**:

![](_page_187_Figure_1.jpeg)

![](_page_187_Picture_254.jpeg)

## **HW\_Limit**:設定硬體正負極限 **(Limit+** 與 **Limit-)**

- 0: Active Low 觸發訊號, 減速停止。為內定值。
- 1: Active Low 觸發訊號, 立即停止。
- 2: Active High 觸發訊號,減速停止。
- 3: Active High 觸發訊號, 立即停止。

#### **ALARM**:設定硬體 **Alarm** 訊號

- 0: 不啟用 Alarm 訊號。為內定值。
- 1: 啟用 Alarm 訊號, Active Low 觸發。
- 2: 啟用 Alarm 訊號, Active High 觸發。

### **INP**:設定 **INP** 訊號

- 0: 不啟用 INP 訊號。為內定值。
- 1: 啟用 INP 訊號, Active Low 觸發。
- 2: 啟用 INP 訊號, Active High 觸發。

### **SW\_limit\_P :** 設定軟體正極限 **(Limit+,** 單位**: Pulse)** 0: 不啟用軟體正極限。為內定值。

**SW\_limit\_N :** 設定軟體負極限 **(Limit-,** 單位**: Pulse)** 0: 不啟用軟體負極限。為內定值。

![](_page_188_Picture_96.jpeg)

- **Encoder\_Mode \_X**:設定 X軸 Encoder 模式。 **Encoder\_Mode \_Y**:設定 Y軸 Encoder 模式。 **Encoder\_Mode \_Z**:設定 Z軸 Encoder 模式。 **Encoder\_Mode \_U**:設定 U軸 Encoder 模式。 0: CW/CCW 模式。為內定值。 1: 1/1 AB phase 模式。 2: 1/2 AB phase 模式。 4: 1/4 AB phase 模式。
	- 其他值: 將自動設定為 0: CW/CCW 模式。

# **Port0\_DI :**

I-8094F 與 I-8092F 各有一個 FRnet 埠可接 FRnet I/O。 要編寫連接 FRnet I/O 的應用程式, 請參考 FAQ-082 的說明來使用 "FR\_16DO" 與 "FR\_16DI" 與 "FR\_B\_A" 等 C-function-block。

[FAQ-082](http://www.icpdas.com/faq/isagraf/082_c.htm) : [www.icpdas.com](http://www.icpdas.com/) > 支援服務 > 產品問答 [> ISaGRAF Soft-Logic PAC](http://www.icpdas.com/root/support/faq/isagraf_tc.php)

![](_page_189_Picture_100.jpeg)

# **11.5 ISaGRAF** 運動控制程式設計流程

# **11.5.1** 流程:

ISaGRAF 運動控制程式流程,即是利用軸卡來控制馬達的運動動作流程,一般來說,利用軸 卡來控制馬達的基本流程如下圖:

![](_page_190_Figure_3.jpeg)

# 步驟 **1.** 初始化設定:

包含設定速度(率)範圍、硬體訊號觸發方式、自動尋找原點與馬達運作的初始設定等。ISaGRAF 程式中,除了近原點**(Near Home/NORG)**、原點**(Home/ORG)**與 **Z-index** 訊號是在函式中設定, 其他硬體訊號都是在 I/O connection 中作設定。

初始化設定使用函式:

![](_page_190_Picture_233.jpeg)

# 步驟 **2.** 尋找原點:

尋找近原點、原點及 Z-index硬體訊號的運動與回傳確認。若在初始化中,設定不尋找 Z-index, 則沒有尋找 Z-index 及其回傳的動作。

尋找原點運動使用函式:

![](_page_190_Picture_234.jpeg)

# 步驟 **3.** 執行運動:

開始執行主要運動, 以 I-8094F 為例, 可執行的運動就包含單軸運動、雙軸/三軸的補間運動、 雙軸的圓弧補間運動…等等。

### 執行運動使用函式:(請參考第 11.6.2 章取得更多函式)

![](_page_191_Picture_156.jpeg)

#### 意外狀況:

當執行運動時,若是觸發了某些硬體訊號,例如: 正/負極限,或是 EMG (emergency) 訊號被 觸發時,目前正在執行的運動會立即停止。

接下來將以範例說明一般 ISaGRAF 運動控制設計流程,範例使用階梯圖(LD)語言撰寫,分別說 明使用 I-8092F 運動模組的運動控制流程。

### **11.5.2 I-8092F** 範例**:**

### 使用 **I-8092F** 運動模組的運動控制流程

m92\_01 程式 LD1

![](_page_192_Figure_3.jpeg)

![](_page_193_Figure_0.jpeg)

![](_page_194_Figure_0.jpeg)

![](_page_194_Figure_1.jpeg)

![](_page_195_Figure_1.jpeg)

 **XP-8xx7-CE6** 快速上手手冊**, 1.26** 版**, 2013** 年 **8** 月 **ICP DAS 11-33**

![](_page_196_Figure_0.jpeg)

 **XP-8xx7-CE6** 快速上手手冊**, 1.26** 版**, 2013** 年 **8** 月 **ICP DAS 11-35**

## **11.6.1** 使用函式注意事項:

1. 一般可選用 Structure Text 及 Sequential Function Chart 語言來使用 I-8094F/8092F/ 8094 的函式。若要選用 **LD**、**FBD** 階梯圖**/**方塊圖語言來使用 **I-8094F/8092F/8094** 函式,要特 別注意不能寫成每個 **PLC Scan** 都去呼叫一次函式。如下圖範例。

![](_page_198_Figure_3.jpeg)

所有 I-8094F / I-8092F / I-8094 函式的參數與回傳值的型態皆為整數。

#### **Z\_S\_RANG**: ■ **I-8094F** ■ **I-8092F** ■ **I-8094**

描述: 這個函式可變更 RANGE 值來影響起始與運動速度、加減速度 與 加減速率 的範圍及精確度。 注意**:** 在使用運動函式前,應先呼叫此函式,若沒有呼叫此函式,**RANGE\_** 值 會預設為 **80000**,而各速度**(**率**)**範圍如下 **:** 起始與運動速度範圍: 100 ~ 800000 加減速度範圍: 12500 ~ 100000000 加減速率範圍: 95368 ~ 6250000000 (軟體最大的值只能設成 2147483647)

#### 參數:

- SLOT\_: 模組安裝在 PAC 的插槽編號。<br>AXIS : 可以設定為 x、y、z 或 u 的任
- AXIS\_ : 可以設定為 X、Y、Z 或 U 的任一軸。 (X:1, Y:2, Z:4, U:8)
- 設定各運動控制運算式中倍率的 R 值 (範圍: 16,000~8,000,000) RANGE 值: 即為各速度、速率運算式中的倍率 R 值,可使用提供的 PC 端軟體工具 "Set\_Range" 來設定適當 R 值, 或參考 I-8094F/8092F/8094 模組的速度(率) 運算式,決定適當的 R 值。
- 回傳值: 0: 執行正確。 其他值: 代表有錯誤, 請見第 11.6.3 章: 函式回傳值錯誤訊息表

### **Set\_Range** 軟體工具 **&** 運算式**:**

取得 "Set\_Range.exe" 的位置有二, XPAC CD: **/napdos/isagraf/some\_utility/i-8094-8092/** 與 網 址: [ftp://ftp.icpdas.com/pub/cd/xp-8xx7-ce6/napdos/isagraf/some\\_utility\i-8094-8092\](ftp://ftp.icpdas.com/pub/cd/xp-8xx7-ce6/napdos/isagraf/some_utility/i-8094-8092/)

開啟 "Set\_Range.exe" 軟體工具,在 "Range" 欄輸入 R 值,按 "Calculate",即可計算出起始與 運動速度、加減速度、加減速率 的範圍,**在設定執行運動的函式各速度(率)時,必須在此範** 圍內,才能正確安全的執行該函式的運動動作,故請設定適當的"RANGE"參數。

![](_page_199_Picture_326.jpeg)

I-8094F/I-8092F/I-8094 模組速度(率)運算式參考如下,詳細說明請參考該模組手册:

![](_page_200_Figure_1.jpeg)

運算式名詞與 ISaGRAF 函式用詞對照表:

![](_page_200_Picture_121.jpeg)

**11-38 XP-8xx7-CE6** 快速上手手冊**, 1.26** 版**, 2013** 年 **8** 月 **ICP DAS** 

![](_page_201_Picture_345.jpeg)

回傳值: 0: 執行正確。 其他值: 代表有錯誤, 請見第 11.6.3 章: 函式回傳值錯誤訊息表

#### **Z\_SRV\_ON**: ■ **I-8094F** ■ **I-8092F** ■ **I-8094**

描述: 道個函式用以 開啟/關閉 外接馬達伺服器。

參數:

- SLOT\_ : 模組安裝在 PAC 的插槽編號。
- AXIS\_: □ 可以設定為 X、Y、Z 或 U 的任一軸。 (X:1, Y:2, Z:4, U:8)
- SRV\_ : 用以設定馬達伺服器是否隨著 ISaGRAF 專案關閉時 而自動關閉。 0 表示伺服馬達關閉。 1 表示伺服馬達開啟, 之後若 ISaGRAF 專案關閉時,會自動關閉。 2 表示伺服馬達開啟, 之後若 ISaGRAF 專案關閉時,需以手動關閉。

# 回傳值: 0: 執行正確。 其他值: 代表有錯誤, 請見第 11.6.3 章: 函式回傳值錯誤訊息表

**Z\_HOME**: ■ **I-8094F** □ **I-8092F** ■ **I-8094** 

描述: 這個函式會依據指定的 起始速度、加速度/減速度、近原點速度 和 原點速 度啟動自動回歸原點的運動。

#### 參數:

- SLOT\_ : 模組安裝在 PAC 的插槽編號。
- AXIS\_: □ 可以設定為 X ⋅ Y ⋅ Z 或 U 的任一軸 。 (X:1, Y:2, Z:4, U:8)
- S\_SPEED\_ : 自動回歸原點運動的起始速度。(單位: PPS)
- ACC\_ : 自動回歸原點運動的加速度。(單位: PPS/SEC)
- DEC\_ : 自動回歸原點運動的減速度。(單位: PPS/SEC)
- NH\_SPEED\_ : 自動回歸原點運動尋找近原點的速度。(單位: PPS)
- H\_SPEED\_ : 自動回歸原點運動尋找原點的速度。(單位: PPS)

# 回傳值: 0: 執行正確。 其他值: 代表有錯誤, 請見第 11.6.3 章: 函式回傳值錯誤訊息表

#### **Z\_DONE**: ■ **I-8094F** ■ **I-8092F** ■ **I-8094**

描述: 有人這個函式用來確認特定軸目前是否已經完成先前所指定的馬達控制運動, 如 果已完成馬達控制運動,則會一併回報停止的原因。

#### 參數:

- SLOT\_: 模組安裝在 PAC 的插槽編號。
- AXIS\_: 可以設定為 X、Y、Z 或 U 的任一軸。 (X:1, Y:2, Z:4, U:8)

### 回傳值: 1: 在正方向達到軟體極限並且停止。

- 2: 在負方向達到軟體極限並且停止。
	- 4: 該軸已被 Z\_STOP 函式停止。
	- 128: 該軸已完成點對點運動的動作。
	- 256: I-8094/8094F: 已完成自動尋找原點運動。 I-8092F: 已完成回歸原點的 近原點(NORG) 搜尋步驟。
	- 512: I-8092F 已完成回歸原點的 原點(ORG) 搜尋步驟。
	- 1024: I-8092F 已完成回歸原點的 Z-index 搜尋步驟。
	- 4096: 在正方向遭遇硬體極限。
	- 8192: 在負方向遭遇硬體極限。
	- 16384:因 ALARM 訊號被觸發。
	- 32768:因 EMG 訊號被觸發。

其他值: 代表有錯誤, 請見第 11.6.3 章: 函式回傳值錯誤訊息表

**Z\_NHO\_SH**: □ **I-8094F** ■ **I-8092F** □ **I-8094** 

描述: 這個函式會依據指定的 起始速度、加速度/減速度 和 近原點速度搜尋 近原 點 (NORG)。

參數:

- SLOT\_: 模組安裝在 PAC 的插槽編號。
- AXIS\_: 可以設定為 AXIS X 或 AXIS Y 的任一軸。(X:1, Y:2)
- ST\_SPEED\_ : 自動回歸原點運動的步驟一所使用的起始速度。(單位: PPS)
- ACC\_: 自動回歸原點運動的步驟一所使用的加速度。(單位: PPS/SEC)
- DEC\_ : 自動回歸原點運動的步驟一所使用的減速度。(單位: PPS/SEC)
- SPEED\_ : 在自動回歸原點運動的步驟一中搜尋近原點(NORG) 的速度。(單位: PPS)
- 回傳值: 0: 執行正確。 其他值: 代表有錯誤,請見第 11.6.3 章: 函式回傳值錯誤訊息表

- **Z\_HOM\_SH**: □ **I-8094F** ■ **I-8092F** □ **I-8094**
- 描述: 這個函式會依據指定的原點速度搜尋 原點 (ORG) 。
- 參數:
- SLOT\_ : 模組安裝在 PAC 的插槽編號。
- AXIS\_: 可以設定為 AXIS\_X 或 AXIS\_Y 的任一軸。(X:1, Y:2)
- SEARCH\_SP\_ : 在自動回歸原點運動的步驟二中搜尋原點(ORG) 的速度。(單位: PPS)
- 回傳值: 0: 執行正確。 其他值: 代表有錯誤, 請見第 11.6.3 章: 函式回傳值錯誤訊息表

**Z\_PHA\_SH**: □ **I-8094F** ■ **I-8092F** □ **I-8094**

描述: 有效适個函式會依據指定的速度運動直到收到 Z-INDEX 感測器的信號。

參數:

SLOT\_: 模組安裝在 PAC 的插槽編號。

AXIS\_: 可以設定為 AXIS X 或 AXIS Y 的任一軸。(X:1, Y:2)

Search\_SP\_: 在自動回歸原點運動的步驟中搜尋 Z-index 的速度。(單位: PPS)

回傳值: 0: 執行正確。 其他值: 代表有錯誤, 請見第 11.6.3 章: 函式回傳值錯誤訊息表

**Z\_S\_ENCO**: ■ **I-8094F** ■ **I-8092F** ■ **I-8094** 

描述: 這個函式用來改變輸出脈波計數器或是碼器輸入計數器的內容值。

參數:

- SLOT\_ : 模組安裝在 PAC 的插槽編號。
- AXIS\_: □ 可以設定為 X、Y、Z 或 U 的任一軸。 (X:1, Y:2, Z:4, U:8)
- CE\_: 0 為設定 Logic Pulse, 1 為設定 Encoder Pulse

VALUE : 所要設定的值。

回傳值: 0: 執行正確。 其他值: 代表有錯誤, 請見第 11.6.3 章: 函式回傳值錯誤訊息表

**Z\_PT**: ■ **I-8094F** ■ **I-8092F** ■ **I-8094** 

描述: 這個函式啟動梯型或是 S 型的加減速 · 點對點 (point-to-point) 脈波輸出的馬 達運動。

參數:

- SLOT\_: 模組安裝在 PAC 的插槽編號。
- AXIS\_: 可以設定為 X、Y、Z 或 U 的任一軸。 (X:1, Y:2, Z:4, U:8)
- ST\_SPEED\_: 點對點運動的起始速度 (單位: PPS) 。
- SPEED\_: 點對點運動的運動速度 (單位: PPS) 。
- ACC\_ : 梯型運動的加速度 (單位: PPS/SEC)。 若是 S 型運動則為加速度率 (單位: PPS/SEC $^2$ ),而加速度會設為最大值。
- DEC\_ : 梯型運動的減速度 (單位: PPS/SEC) 。 若是 S 型運動則為減速度率 (單位: PPS/SEC $^2$ ),而減速度會設為最大值。
- PULSE\_ : 馬達運動的輸出脈波數 (32-bits)。小於零的數值代表往負方向移動。
- OFFSET\_: 馬達運動的加減速位移,一般設定為 0。(單位: Pulse)
- $TS_$ : 設定為梯型或 S 型運動, 0 為梯型運動, 1 為 S 型運動。
- 回傳值: 0: 執行正確。 其他值: 代表有錯誤, 請見第 11.6.3 章: 函式回傳值錯誤訊息表

![](_page_205_Figure_14.jpeg)

![](_page_205_Figure_16.jpeg)

![](_page_206_Picture_280.jpeg)

- SLOT\_: 模組安裝在 PAC 的插槽編號。
- MAIN\_AXIS\_ : 主軸: 可以設定為 X、Y、Z 或 U 的任一軸。 (X:1, Y:2, Z:4, U:8)
- SLAVE\_AXIS\_ : 從軸: 可以設定為 X、Y、Z 或 U 的任一軸。 (X:1, Y:2, Z:4, U:8)

#### 注意:以上軸設定不可以重複

- ST\_SPEED\_ : 補間運動的起始運動速度。(單位: PPS)
- SPEED\_ : 補間運動的運動速度。(單位: PPS)
- ACC\_ : 補間運動的加速度。(單位: PPS/SEC) 若是 S 型運動則為加速度率 (單位: PPS/SEC $^2$ ),而加速度會設為最大值。
- DEC\_ : 補間運動的減速度。(單位: PPS/SEC) 若是 S 型運動則為減速度率 (單位: PPS/SEC $^2$ ),而加速度會設為最大值。
- MAIN\_FIN\_: 線性補間主軸的最終位置。這個參數是相對於目前位置的位移,小於零的 數值代表最終位置在負方向。
- SLAVE\_FIN\_: 線性補間從軸的最終位置。這個參數是相對於目前位置的位移,小於零的 數值代表最終位置在負方向。
- OFFSET\_: 馬達運動的加減速位移 (32-bits), 一般設定為 0。(單位: Pulse)
- TS\_: 設定為梯型或 S 型運動, 0 為梯型運動, 1 為 S 型運動。
- 回傳值: 0: 執行正確。 其他值: 代表有錯誤, 請見第 11.6.3 章: 函式回傳值錯誤訊息表

![](_page_206_Figure_14.jpeg)

**11-44 XP-8xx7-CE6** 快速上手手冊**, 1.26** 版**, 2013** 年 **8** 月 **ICP DAS** 

![](_page_207_Picture_286.jpeg)

回傳值: 0: 執行正確。 其他值: 代表有錯誤, 請見第 11.6.3 章: 函式回傳值錯誤訊息表

![](_page_207_Figure_2.jpeg)

#### **Z\_ARC2**: ■ **I-8094F** ■ **I-8092F** ■ **I-8094**

描述: 這個函式啟動梯型的加減速二維圓弧補間。ST SPEED, SPEED, ACC 與 DEC 的設定會應用在主軸上。目前二維圓弧補間只支援對稱的梯型的加 ( 減 )速運動( 即加速度=減速度 )。 開始圓弧補間的位置即是此函式的二維座標圓點;

參數 MAIN CEN P 和 SLAVE CEN P 則是相對圓心座標;

參數 MAIN FIN P 和 SLAVE FIN P 則是結束圓弧補間的座標。

圓弧補間路逕會有±1 的誤 差,並且當圓弧補間路逕較 短的軸抵達結束點時,圓弧 補間運動就會結束。圓弧補 間運動的結束點如下圖所 示。

![](_page_208_Figure_6.jpeg)

參數:

SLOT\_: 模組安裝在 PAC 的插槽編號。

- AXIS\_MAIN\_ : 主軸: 可以設定為 X、Y、Z 或 U 的任一軸。 (X:1, Y:2, Z:4, U:8)
- AXIS\_SLAVE\_ : 從軸: 可以設定為 X、Y、Z 或 U 的任一軸。 (X:1, Y:2, Z:4, U:8)

#### 注意:以上軸設定不可以重複

- ST\_SPEED\_ : 圓弧補間運動的起始運動速度。(單位: PPS)
- SPEED\_ : 圓弧補間運動的運動速度。(單位: PPS)
- ACC\_ : 圓弧補間運動的加速度。(單位: PPS/SEC)

DIR\_: 图弧補間運動的方向。 0 為順時針, 1 為逆時針。

- MAIN\_CEN\_P\_: 圆弧補間主軸的圓心位置。這個參數是相對於目前位置的位移,小於零 的數值代表最終位置在負方向。
- SLAVE\_CEN\_P\_: 圓弧補間從軸的圓心位置。這個參數是相對於目前位置的位移,小於零 的數值代表最終位置在負方向。

MAIN\_FIN\_P\_: 圓弧補間主軸的最終位置。這個參數是相對於目前位置的位移,小於零 的數值代表最終位置在負方向。

- SLAVE\_FIN\_P\_: 圓弧補間從軸的最終位置。這個參數是相對於目前位置的位移,小於零 的數值代表最終位置在負方向。
- 回傳值: 0: 執行正確。 其他值: 代表有錯誤, 請見第 11.6.3 章: 函式回傳值錯誤訊息表

**Z\_CON\_MV**: ■ **I-8094F** ■ **I-8092F** ■ **I-8094** 

描述: 這個函式啟動固定速度,點對點 (point-to-point) 脈波輸出的馬達運動。 這個指令不涉及加減速運動。

參數:

- SLOT\_ : 模組安裝在 PAC 的插槽編號。
- AXIS\_: □ 可以設定為 X、Y、Z 或 U 的任一軸。 (X:1, Y:2, Z:4, U:8)
- SPEED\_: 定速運動中的運動速度。
- PULSE\_: 點對點馬達運動的輸出脈波數。
- 回傳值: 0: 執行正確。 其他值: 代表有錯誤, 請見第 11.6.3 章: 函式回傳值錯誤訊息表

**Z\_VEL\_MV**: ■ **I-8094F** ■ **I-8092F** ■ **I-8094** 

描述: 這個函式會啟動速度模式 (speed-mode) 運動, 以 SPEED 速度連續輸出脈波 一直到極限感測器被觸發或是呼叫 Z STOP 停止運動。

### 參數:

- SLOT\_: 模組安裝在 PAC 的插槽編號。
- AXIS\_: □ 可以設定為 X、Y、Z 或 U 的任一軸。 (X:1, Y:2, Z:4, U:8)
- ST\_SPEED\_ : 梯型加速運動的起始速度。(單位: PPS)
- SPEED\_ : 梯型加速運動的運動速度。(單位: PPS)
- ACC\_ : 梯型加速運動的加速度。(單位: PPS/SEC)
- DIR\_: 速度模式 (speed-mode) 運動的方向。 0 為正方向, 1 為反方向。
- 回傳值: 0: 執行正確。 其他值: 代表有錯誤, 請見第 11.6.3 章: 函式回傳值錯誤訊息表

#### **XP-8xx7-CE6** 快速上手手冊**, 1.26** 版**, 2013** 年 **8** 月 **ICP DAS 11-47**

**Z\_DRV**: ■ **I-8094F** ■ **I-8092F** ■ **I-8094** 

描述: 這個函式用來暫停多軸運動函式的脈波輸出 · 這些運動函式會完成相關的 設定,但是控制馬達運動的脈波會被暫停輸出,一直到 HOL\_STA\_設為 1 時 所有軸的脈波會同時輸出。

參數:

- SLOT\_: 模組安裝在 PAC 的插槽編號。
- AXIS\_: 可以設定為 X ⋅ Y ⋅ Z 或 U 的任一軸 。 (X:1, Y:2, Z:4, U:8)
- HOL\_STA\_: 0為停止脈波輸出,1為脈波輸出。
- 回傳值: 0: 執行正確。 其他值: 代表有錯誤, 請見第 11.6.3 章: 函式回傳值錯誤訊息表

#### **Z\_STOP**: ■ **I-8094F** ■ **I-8092F** ■ **I-8094**

描述: 這個函式用來同時停止多軸目前正在進行的馬達運動,所支援的停止模式 有 立即停止 與 減速停止 。請在啟動下一個馬達運動前呼叫 Z\_DONE 以確定 目前的馬達運動已經停止。

#### 參數:

- SLOT\_: 模組安裝在 PAC 的插槽編號。
- AXIS\_: □ 可以設定為 X、Y、Z 或 U 的任一軸。 (X:1, Y:2, Z:4, U:8)
- $STATUS_$ : 0 為減速停止, 1 為直接停止。
- 回傳值: 0: 執行正確。 其他值: 代表有錯誤, 請見第 11.6.3 章: 函式回傳值錯誤訊息表

**Z\_MPG**: ■ **I-8094F** ■ **I-8092F** ■ **I-8094** 

描述: 這個函式用來切換手搖輪 (manual-pulse-generator) 模式與一般運動模式。 一旦切換為手搖輪模式,則相對於每一個手搖輪的脈波都會啟動固定速度 的馬達運動。

參數:

- SLOT\_: 模組安裝在 PAC 的插槽編號。
- AXIS\_: 可以設定為 X ⋅ Y ⋅ Z 或 U 的任一軸 (X:1, Y:2, Z:4, U:8)
- CONFIG\_ : 手搖輪模式的切換。可設定為 0 DISABLE ,1 AB\_PHASE、2 CW\_CCW
- FIX\_PULSE\_: 相對於每一個手搖輪脈波的輸出脈波。例如,將參數設定為 5 表示每接收 到手搖輪的脈波,則 I-8094 模組會等速度地送出 5 個脈波。

CONSTSP : 脈波輸出的等速度值。

- MPGFQ : 手搖輪所能支援的最大脈波輸出頻率。請參考手搖輪的規格書。
- 回傳值: 0: 執行正確。 其他值: 代表有錯誤, 請見第 11.6.3 章: 函式回傳值錯誤訊息表

- **Z\_GET\_SP**: ■ **I-8094F** ■ **I-8092F** ■ **I-8094**
- 描述: 道個函式用來取得目前的運動速度。

參數:

- SLOT\_ : 模組安裝在 PAC 的插槽編號。
- AXIS\_ : 可以設定為 X、Y、Z 或 U 的任一軸。 (X:1, Y:2, Z:4, U:8)
- 回傳值: 0: 執行正確。 其他值: 代表有錯誤, 請見第 11.6.3 章: 函式回傳值錯誤訊息表
- **Z\_GET\_AC**: ■ **I-8094F** ■ **I-8092F** ■ **I-8094**
- 描述: 着個函式用來取得目前的運動加速度。
- 參數:
- SLOT\_: 模組安裝在 PAC 的插槽編號。
- AXIS\_ : 可以設定為 X、Y、Z 或 U 的任一軸。 (X:1, Y:2, Z:4, U:8)
- 回傳值: 0: 執行正確。 其他值: 代表有錯誤, 請見第 11.6.3 章: 函式回傳值錯誤訊息表

**ZC\_BEGIN**: ■ **I-8094F** ■ **I-8092F** ■ **I-8094**

- 描述: 這個函式用來設定參與連續補間運動的各軸及固定向量速度。
- 參數:
- SLOT\_ : 模組安裝在 PAC 的插槽編號。
- MAXIS\_: 連續補間的主軸,可以設定為 X、Y、Z 或 U 的任一軸。(X:1,Y:2,Z:4,U:8)
- SAXIS\_: 連續補間的從軸,可以設定為 X、Y、Z 或 U 的任一軸。(X:1,Y:2,Z:4,U:8)
- TAXIS\_: 連續補間的三軸,可以設定為 X、Y、Z 或 U 的任一軸。(X:1,Y:2,Z:4,U:8)

# 注意:以上軸設定不可以重複

- CONSTSPEED\_: 連續線性補間的固定向量速度。這個速度不能大於 2,000,000 PPS
- 回傳值: 0: 執行正確。 其他值: 代表有錯誤, 請見第 11.6.3 章: 函式回傳值錯誤訊息表
- 參考範例: "M94\_03.pia", "M92\_03.pia"

![](_page_213_Picture_155.jpeg)

描述: 這個函式用以確定下一段補間運動是否允許設定。

參數:

SLOT\_ : 模組安裝在 PAC 的插槽編號。

- 回傳值: 0: 目前無法設定下一段補間運動。 1: 代表可以設定下一段補間運動 其他值: 代表有錯誤, 請見第 11.6.3 章: 函式回傳值錯誤訊息表
- 參考範例: "M94\_03.pia", "M92\_03.pia"

**ZC\_END**: ■ **I-8094F** ■ **I-8092F** ■ **I-8094**

描述: 這個函式用來解除連續多軸補間運動的設定。

參數:

SLOT\_ 模組安裝在 PAC 的插槽編號。

回傳值: 0: 執行正確。 其他值: 代表有錯誤, 請見第 11.6.3 章: 函式回傳值錯誤訊息表

參考範例: "M94\_03.pia", "M92\_03.pia"

**ZC\_PT2**: ■ **I-8094F** ■ **I-8092F** ■ **I-8094**

描述: 這個函式在連續多軸補間運動中啟動固定向量速度的二維線性補間。

參數:

- SLOT\_ : 模組安裝在 PAC 的插槽編號。
- MFINISH\_: 連續補間主軸的最終位置。這個參數是相對於目前位置的位移,小於零的 數值代表最終位置在負方向。
- SFINISH\_: 連續補間從軸的最終位置。這個參數是相對於目前位置的位移,小於零的 數值代表最終位置在負方向。
- MOVEMODE\_ 0: 表示此段補間為連續多軸補間運動起始段。
	- 1: 表示此段補間為連續多軸補間運動的一區段, 並且會自動檢查連續補間 運動是否因為來不及設定而停止了。
- 回傳值: 0: 執行正確。 其他值: 代表有錯誤, 請見第 11.6.3 章: 函式回傳值錯誤訊息表
- 參考範例: "M94\_03.pia", "M92\_03.pia" , "M94\_04.pia" , "M94\_05.pia"
- 注意**:** 若下一個連續運動命令並沒有移動任何 pulse, 當時不可 call "ZC\_PT2" , "ZC\_ARC2" 與 "ZC\_PT3" 命令. 要等再下一個 命令有位移時才可以 call. 請參考 "m94\_05.pia" 內 的 "STEP5" 程式.

**ZC\_PT3**: ■ **I-8094F** □ **I-8092F** ■ **I-8094**

- 描述: 這個函式在連續多軸補間運動中啟動固定向量速度的三維線性補間。
- 參數:
- SLOT\_ : 模組安裝在 PAC 的插槽編號。
- MFINISH\_: 連續補間主軸的最終位置。這個參數是相對於目前位置的位移,小於零的 數值代表最終位置在負方向。
- SFINISH\_: 連續補間從軸的最終位置。這個參數是相對於目前位置的位移,小於零的 數值代表最終位置在負方向。
- TFINISH\_ 連續補間第三軸的最終位置。這個參數是相對於目前位置的位移,小於零 的數值代表最終位置在負方向。

MOVEMODE\_ 0: 表示此段補間為連續多軸補間運動起始段。

- 1: 表示此段補間為連續多軸補間運動的一區段, 並且會自動檢查連續補間 運動是否因為來不及設定而停止了。
- 回傳值: 0: 執行正確。 其他值: 代表有錯誤, 請見第 11.6.3 章: 函式回傳值錯誤訊息表
- 參考範例: "M94\_04.pia" , "M94\_05.pia"
- 注意**:** 若下一個連續運動命令並沒有移動任何 pulse, 當時不可 call "ZC\_PT2" , "ZC\_ARC2" 與 "ZC\_PT3" 命令. 要等再下一個 命令有位移時才可以 call. 請參考 "m94\_05.pia" 內 的 "STEP5" 程式.
**ZC\_ARC2**: ■ **I-8094F** ■ **I-8092F** ■ **I-8094**

描述: 這個函式在連續多軸補間運動中啟動固定向量速度的二維圓弧補間。

參數:

- SLOT\_ : 模組安裝在 PAC 的插槽編號。
- DIR\_: 二維圓弧補間的運作方向。 0 代表順時針,1 代表逆時針。
- MCENTER\_: 圓弧補間主軸的圓心位置。這個參數是相對於目前位置的位移,小於零的 數值代表最終位置在負方向。
- SCENTER\_ 圓弧補間從軸的圓心位置。這個參數是相對於目前位置的位移,小於零的 數值代表最終位置在負方向。
- MFINISH\_ 圓弧補間主軸的最終位置。這個參數是相對於目前位置的位移,小於零的 數值代表最終位置在負方向。
- SFINISH\_ 圓弧補間從軸的最終位置。這個參數是相對於目前位置的位移,小於零的 數值代表最終位置在負方向。
- MOVEMODE\_ 0: 表示此段補間為連續多軸補間運動起始段。
	- 1: 表示此段補間為連續多軸補間運動的一區段,並且會自動檢查連續補間 運動是否因為來不及設定而停止了。
- 回傳值: 0: 執行正確。 其他值: 代表有錯誤, 請見第 11.6.3 章: 函式回傳值錯誤訊息表
- 參考範例: "M94\_03.pia", "M92\_03.pia" , "M94\_04.pia" , "M94\_05.pia"
- 注意**:** 若下一個連續運動命令並沒有移動任何 pulse, 當時不可 call "ZC\_PT2" , "ZC\_ARC2" 與 "ZC\_PT3" 命令. 要等再下一個 命令有位移時才可以 call. 請參考 "m94\_05.pia" 內 的 "STEP5" 程式.

## **11.7 Motion** 範例程式說明

### **11.7.1 ISaGRAF Motion** 包含 **Soft-GRAF** 範例程式列表

範例檔案可在下列位置取得:

### XP-8xx7-CE6 出貨光碟中取得(約 2010 年 10 月起的 V.1.09 版本) : /napdos/isagraf/xp-8xx7-ce6/demo/

或到下列網址下載 :

<ftp://ftp.icpdas.com/pub/cd/xp-8xx7-ce6/napdos/isagraf/xp-8xx7-ce6/demo/>

或本 FAQ-132 下載 : [www.icpdas.com](http://www.icpdas.com/) > 支援服務 > 產品問答 [> ISaGRAF Soft-Logic PAC](http://www.icpdas.com/root/support/faq/isagraf_tc.php)

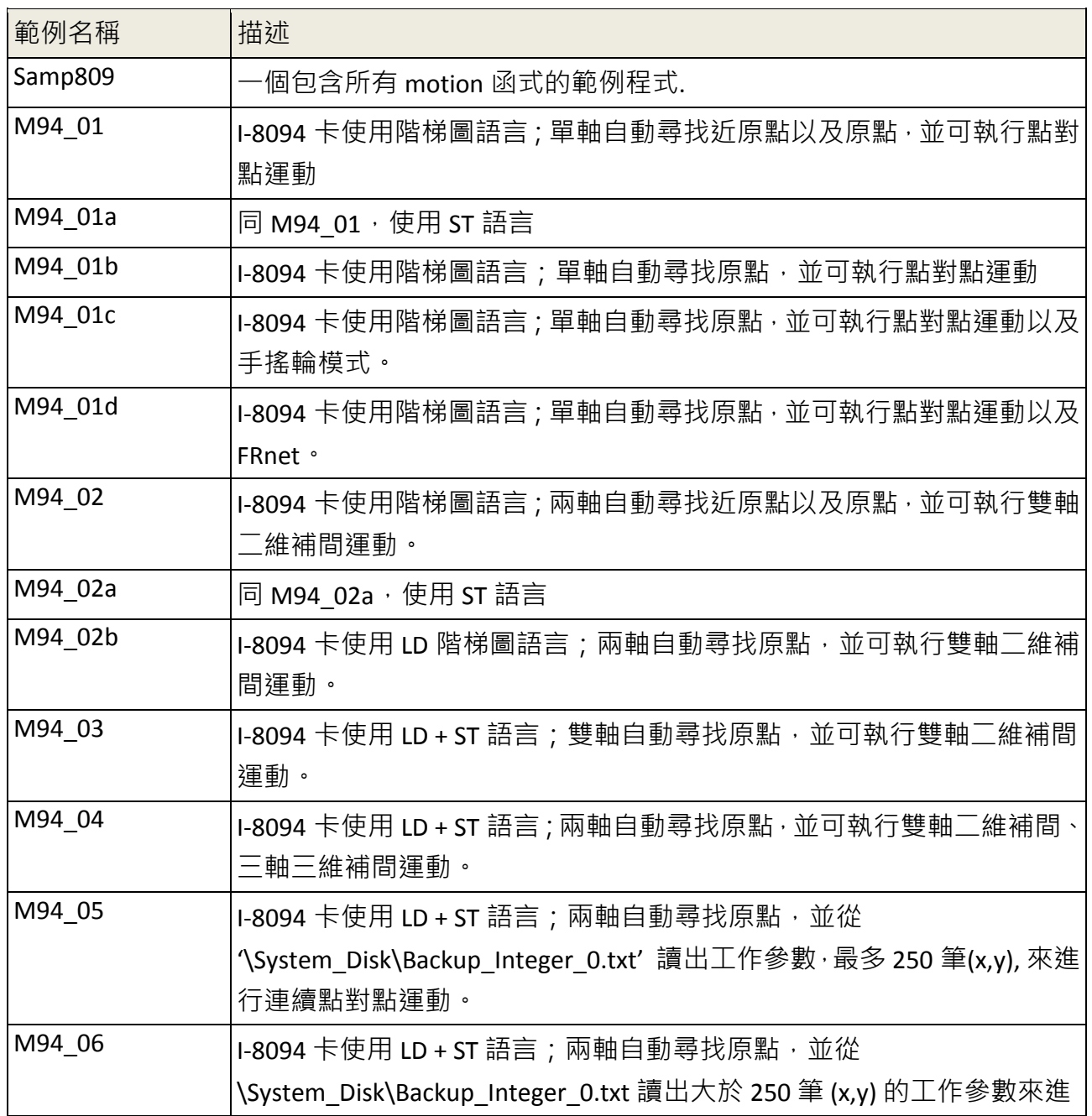

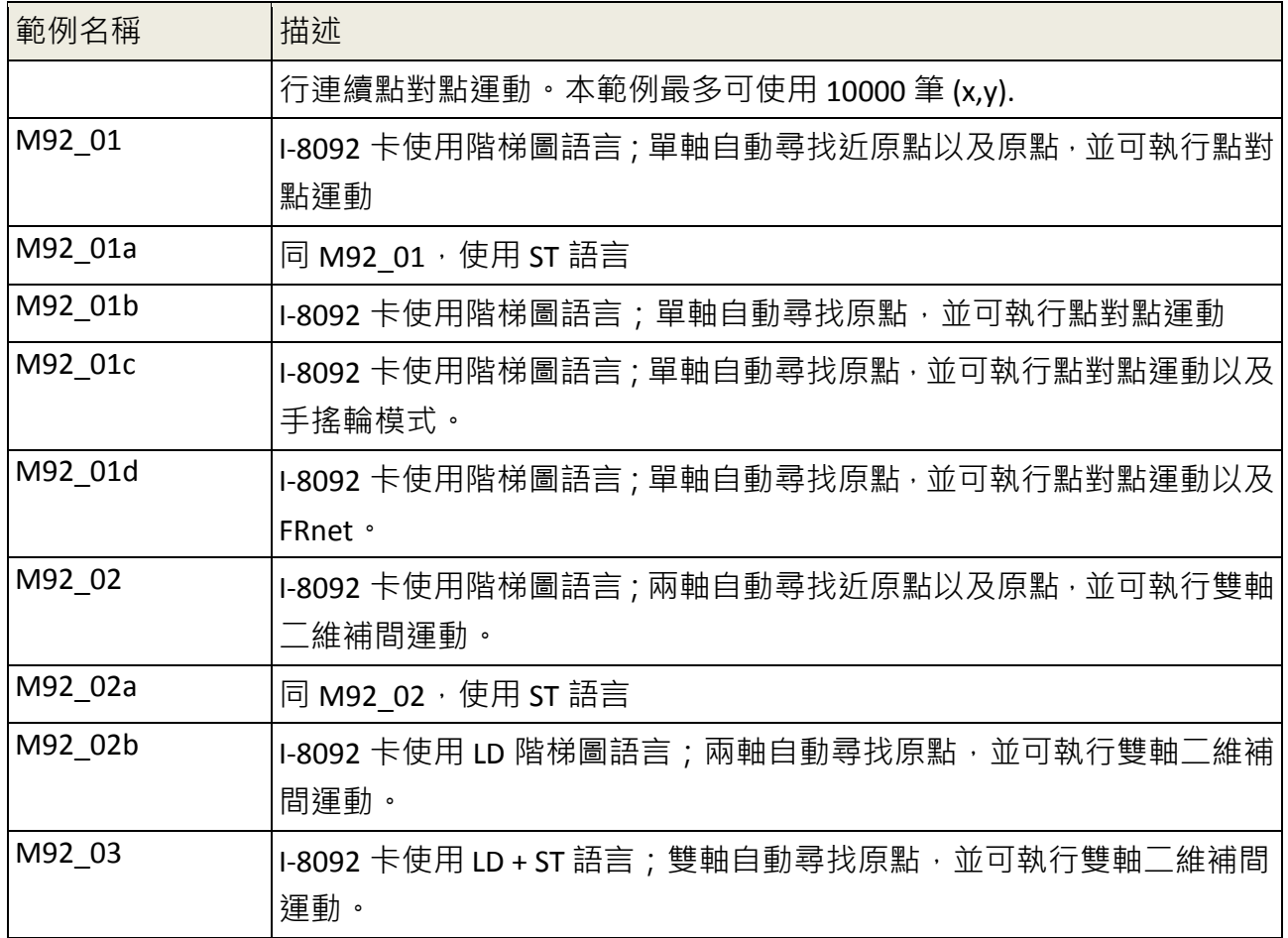

有關 Soft-GRAF 相關使用方式請參考 FAQ-146

[www.icpdas.com](http://www.icpdas.com/) > 支援服務 > 產品問答 [> ISaGRAF Soft-Logic PAC](http://www.icpdas.com/root/support/faq/isagraf_tc.php) [> FAQ-146](http://www.icpdas.com/faq/isagraf/146_c.htm) 。

### 範例 **M94\_01:**

XP-8xx7-CE6 Motion Demo: M94\_01.pia. Pls refer to www.icpdas.com>FAQ>Software>ISaGRAF>132

XP-8xx7-CE6 + Slot 1: I-8094 Demo 01 (1-axis-X). This demo using Pulse\_Mode as "2: Paulse / Dir" and Encorder Mode as "1: AB phase (Divided by 1)". If your hardware is different, pls change it in the IO connection "i\_8094f".

This demo will find NHome switch first and then find Home switch. If your hardware doesnt have NHome or Home switch, pls modify the "HOME\_STEP\_" setting in the "Z\_S\_HOME" block in LD1.

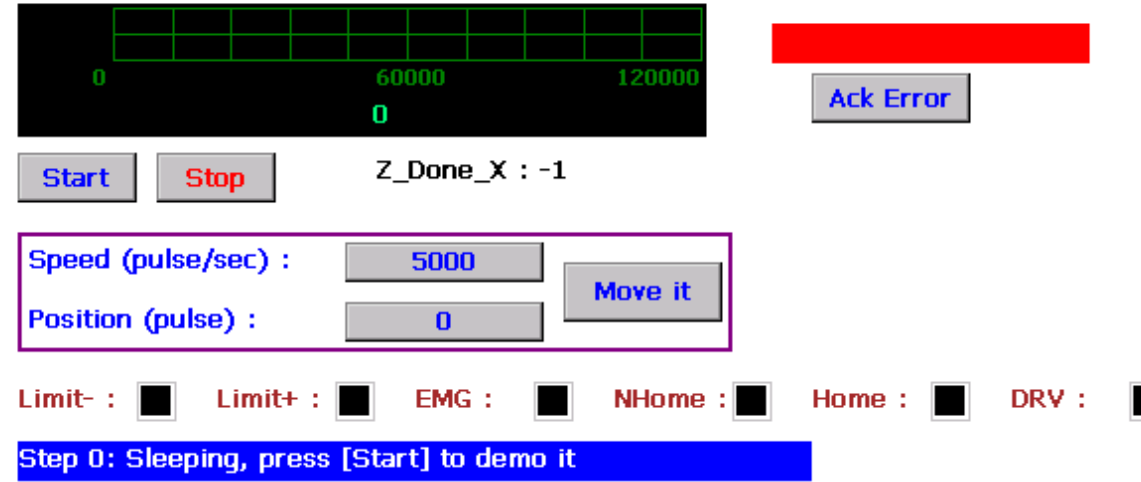

٠

## **11.8** 複製單一 **Motion** 函式的方法

有關 I-8094F / 8092F / 8094 函式, 有多個參考範例程式, "samp809" 函式集也提供開發使用的 所有函式,除了像第 11.3.1 章中複製整個函式集到新專案來使用的方法外,也可以只複製需 要的單一函式到開發的專案中來使用,本節示範複製 "samp809" 中的 "Z\_PT" 函式到 "ex\_8094" 專案的方式。

步驟 1 : 開啟函式集專案 "samp809"

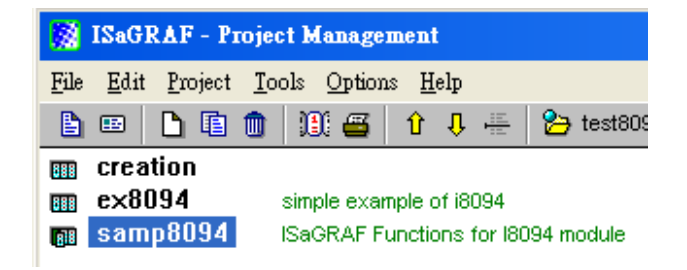

步驟 2 : 選擇 "Z\_PT" 函式,點選 [ File ] > [ copy to other project ],選擇複製到 "ex\_8094" 專案 中。

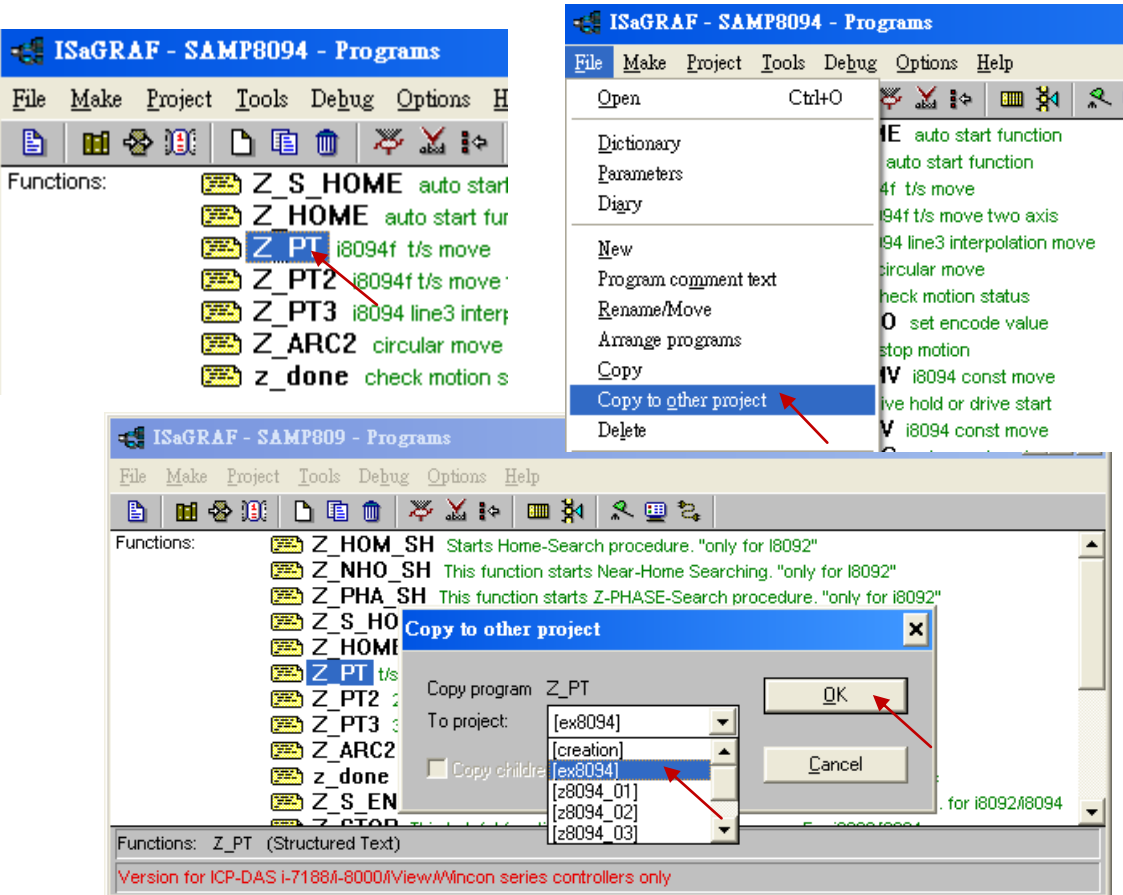

# **11.9** 函式回傳值錯誤訊息表 **-- I-8092F/8094F/8094**

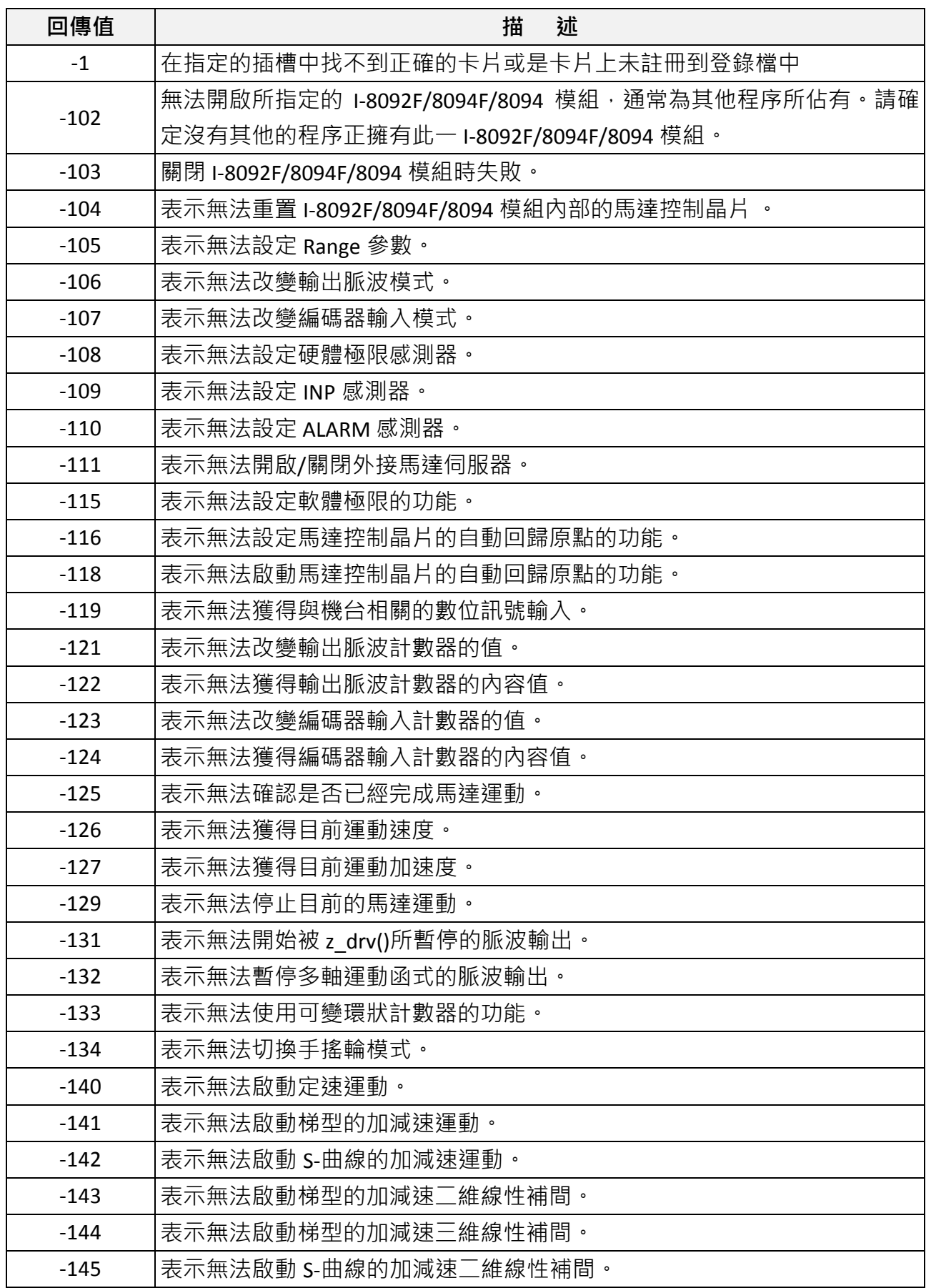

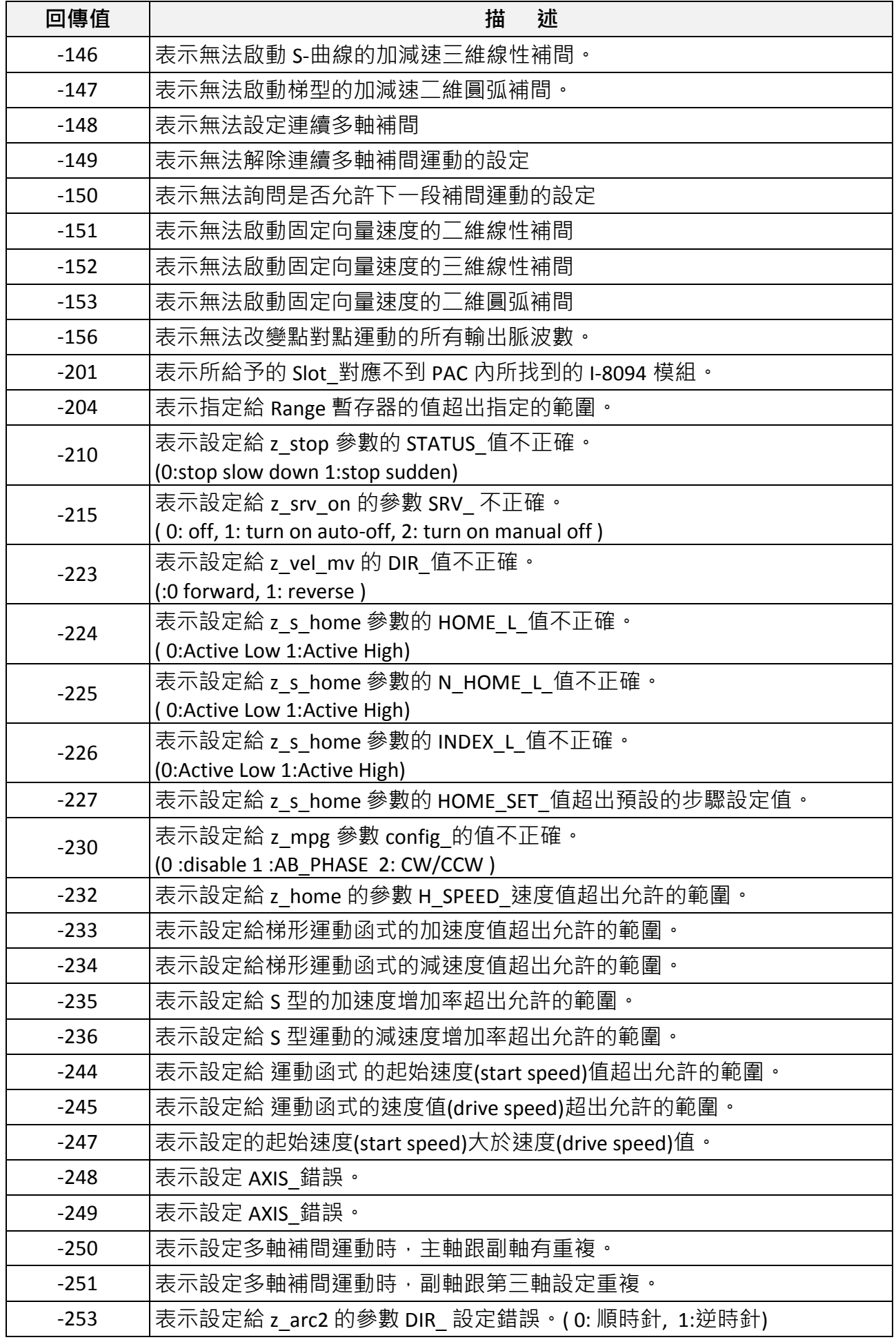

 **XP-8xx7-CE6** 快速上手手冊**, 1.26** 版**, 2013** 年 **8** 月 **ICP DAS 11-59**

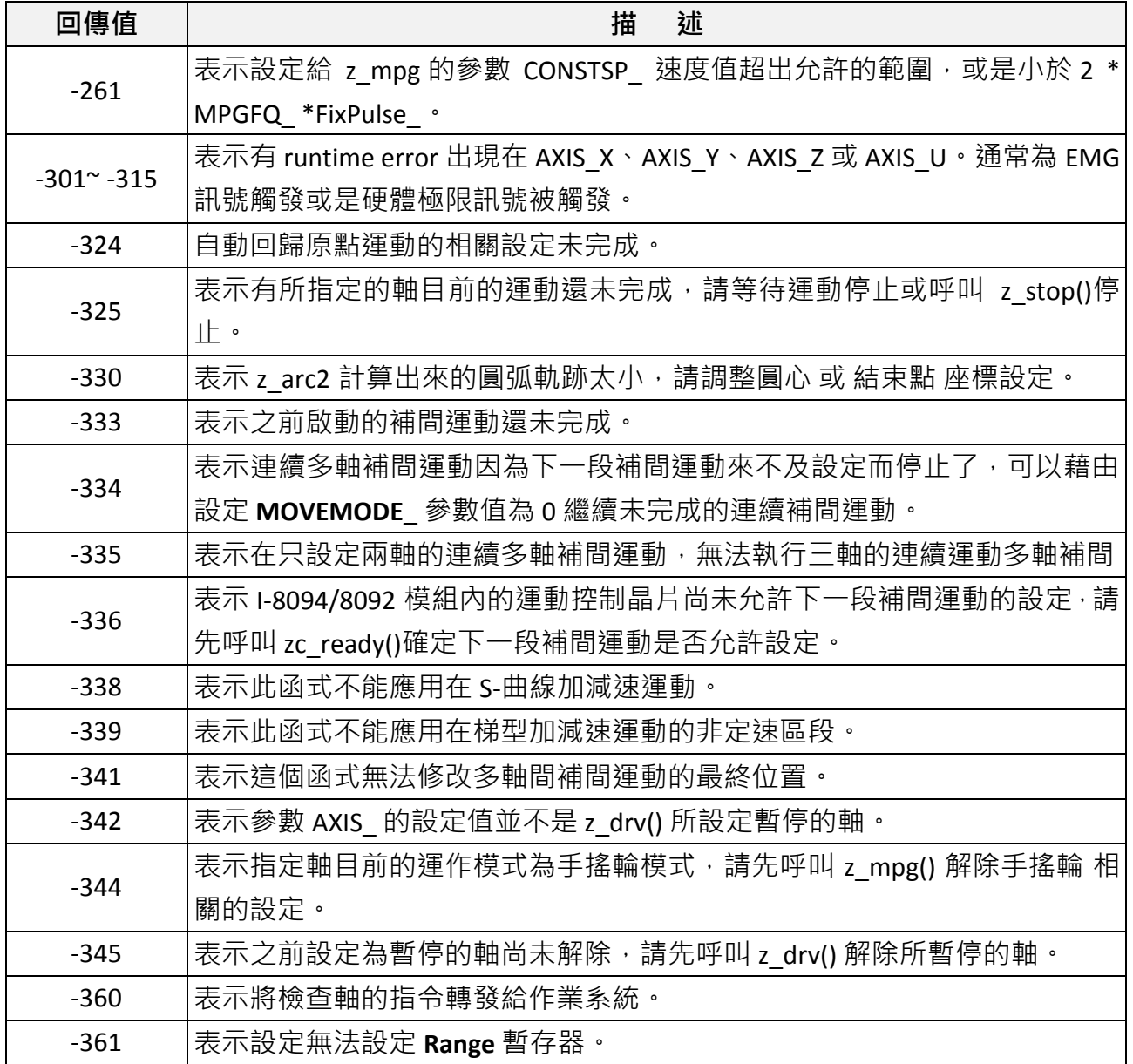

# 第 **12** 章 更多實用的功能

本章節將介紹更多陸續新增且適用於 ISaGRAF WinCE PAC 的實用功能,您可在"產品問答 [\(FAQ\)](http://www.icpdas.com/root/support/faq/isagraf_tc.php)" 中了解實際的用法。

## **12.1 FAQ-167:** 在 **ISaGRAF WinCE PAC** 內開發屬於自己的 **C-function** 與 **C-function Block**

FAQ-167 提供了範例程式,教導使用者如何開發自訂的 C-function 與 C-function Block. 詳情請 參考 ISaGRAF FAQ: [www.icpdas.com](http://www.icpdas.com/) > 支援服務 > 產品問答 [> ISaGRAF Soft-Logic PAC](http://www.icpdas.com/root/support/faq/isagraf_tc.php) > FAQ-167

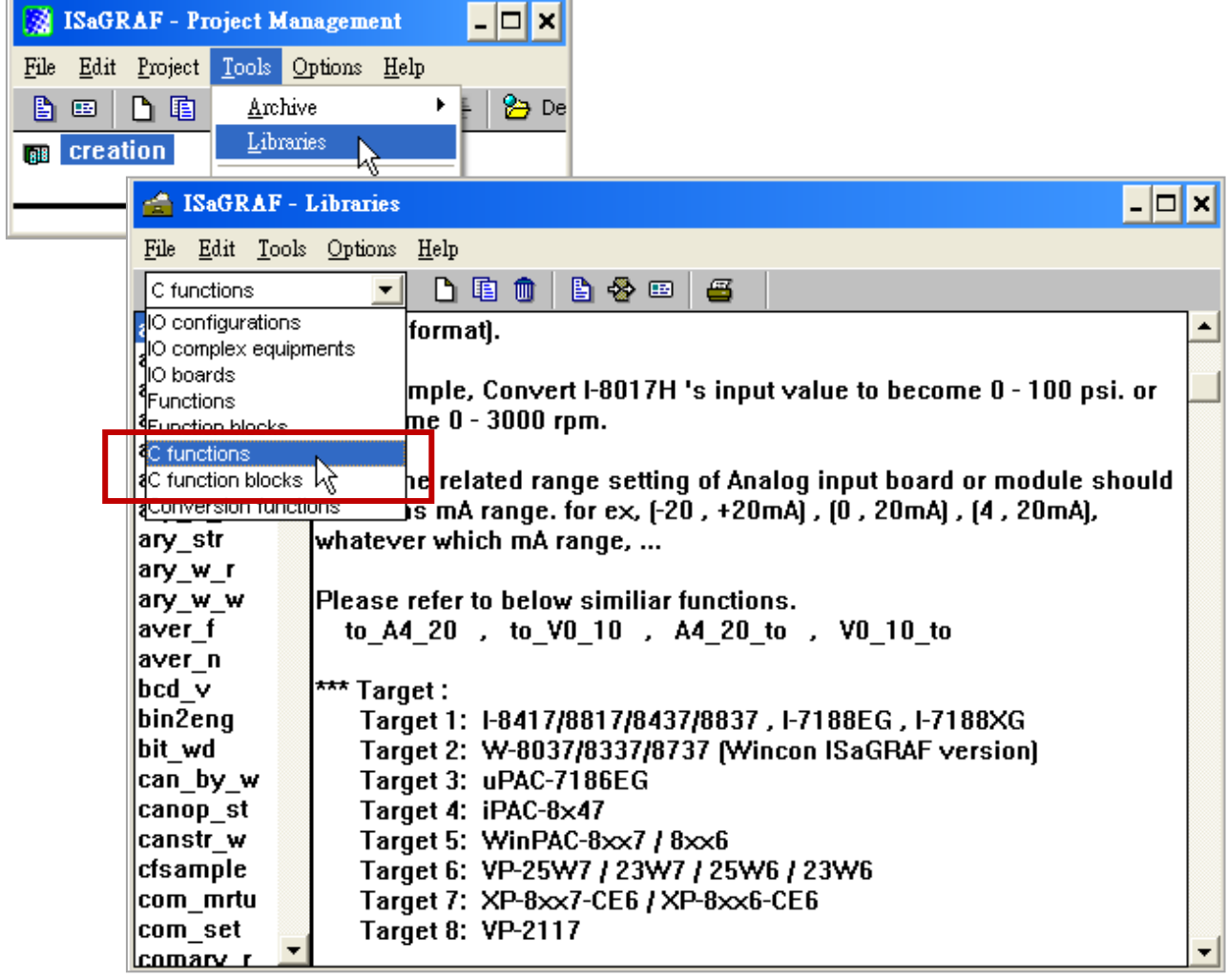

## **12.2 FAQ-166: ISaGRAF WinCE PAC** 排程控制 **- Schedule Control**

- ISaGRAF WinCE 系列 PAC, 支援排程控制功能 (Schedule Control), 只要經過幾個簡單的步 驟就可以達成一般日, 周末日, 特別假日, 補班, 及四季區分… 等複雜的排程控制需求。
- 一台 ISaGRAF WinCE 系列 PAC 可以控制最多 10 個控制設備 (Target) 的排程 (Schedule)。 每個控制設備 (Target) 可控制 1 個布林 (Boolean)、1 個整數 (Integer)、1 個實數 (Real) 共 三個變數。
- 請參考 [www.icpdas.com](http://www.icpdas.com/) > 支援服務 > 產品問答 [> ISaGRAF Soft-Logic PAC](http://www.icpdas.com/root/support/faq/isagraf_tc.php) > FAQ-166

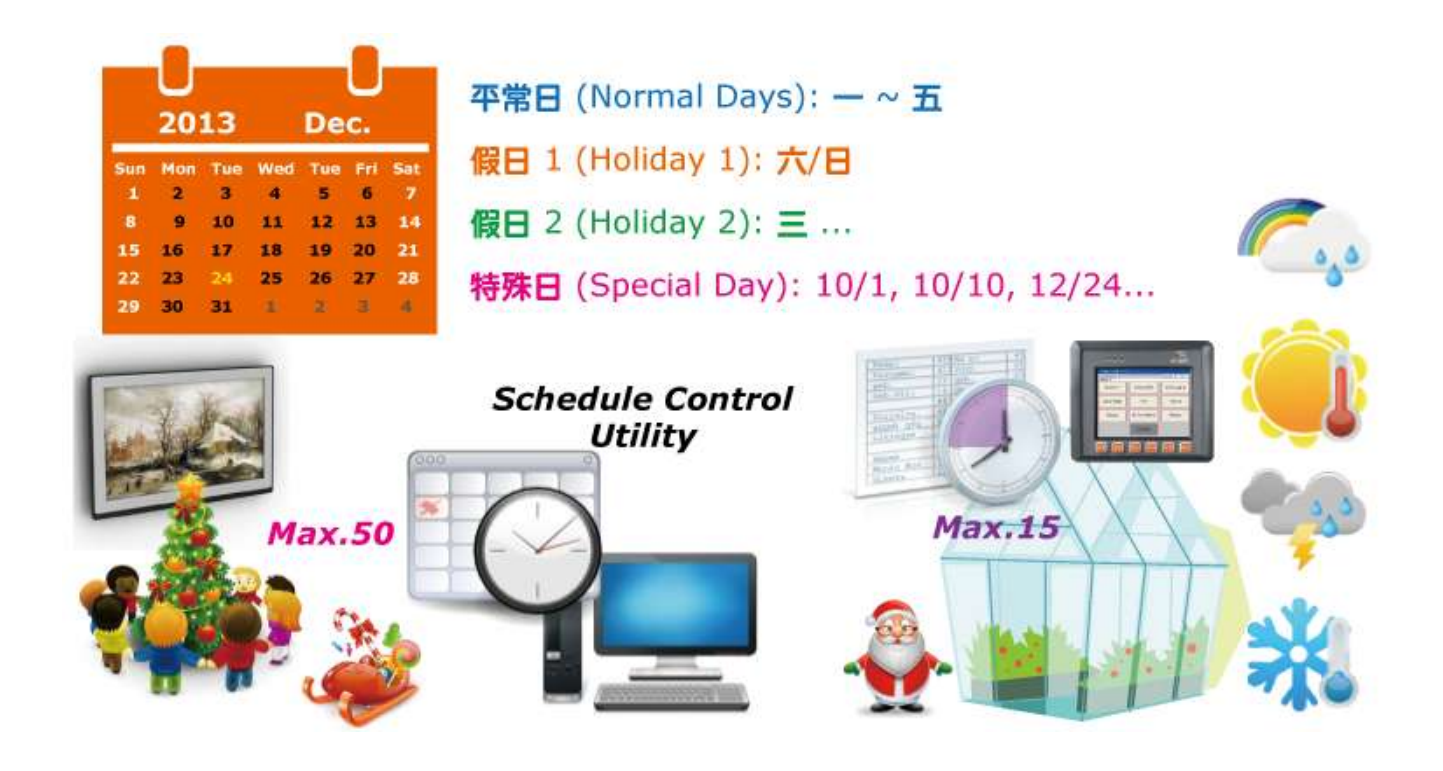

## **12.3 FAQ-160: Soft-GRAF** 應用**:** 警報列表 **(Alarm Lists)**

您可使用 Soft-GRAF HMI 軟體,在 ISaGRAF WinCE PAC 內做出一個警報列表 (Alarm Lists)。

- Soft-GRAF 提供的 "g\_ Alarm" 元件,最多一天可發送 3000 筆警報訊息。
- FAQ-160 提供了範例程式,當警報發生時,可透過手機傳送簡訊給相關人員。
- 系統每日會建立一個新檔案來儲存警報訊息,使用者也可將檔案匯出至個人的隨身碟中。 (檔案格式: .csv 或 .txt)
- 可啟用 FTP Client 功能,於每日固定時間點,自動將記錄檔傳送至控制中心 (FTP Server1, FTP Server2)。或者, Server 端也可以 FTP 方式抓取 ISaGRAF WinCE PAC 的檔案。
- 請參考 [www.icpdas.com](http://www.icpdas.com/) > 支援服務 > 產品問答 [> ISaGRAF Soft-Logic PAC](http://www.icpdas.com/root/support/faq/isagraf_tc.php) > FAQ-160

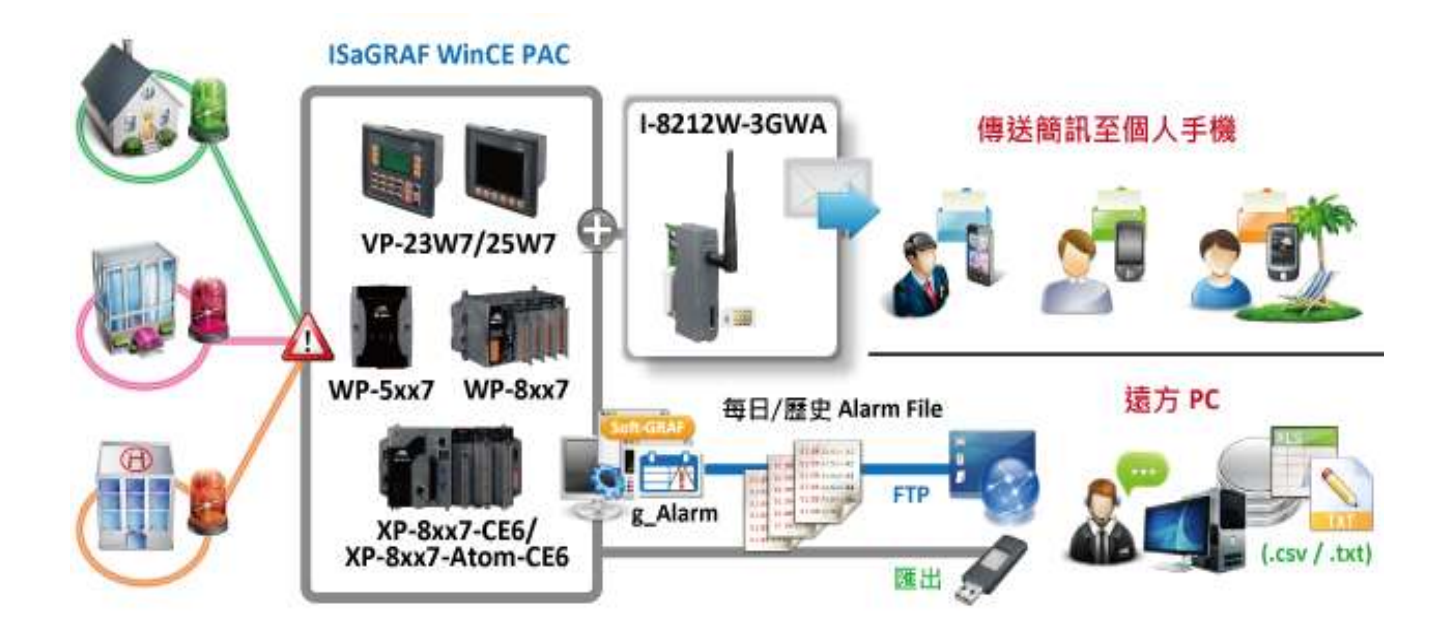

您可使用 Soft-GRAF HMI 軟體, 在 ISaGRAF WinCE PAC 内做出一個資料記錄器應用 (Data Logger)。

- Soft-GRAF 提供的 "g\_Logger1" 元件,最多可記錄 50 個資料 (Tag)。 (資料型態: Boolean、16-bit signed integer、32-bit signed integer 與 32-bit Float)
- 系統每日會建立一個新檔案來儲存記錄資料,使用者也可將檔案匯出至個人的隨身碟中。 (檔案格式: .csv 或 .txt)
- 可啟用 FTP Client 功能, 於每日固定時間點, 自動將記錄檔傳送至控制中心 (FTP Server1, FTP Server2)。或者, Server 端也可以 FTP 方式抓取 ISaGRAF WinCE PAC 的檔案。
- 請參考 [www.icpdas.com](http://www.icpdas.com/) > 支援服務 > 產品問答 [> ISaGRAF Soft-Logic PAC](http://www.icpdas.com/root/support/faq/isagraf_tc.php) > FAQ-158

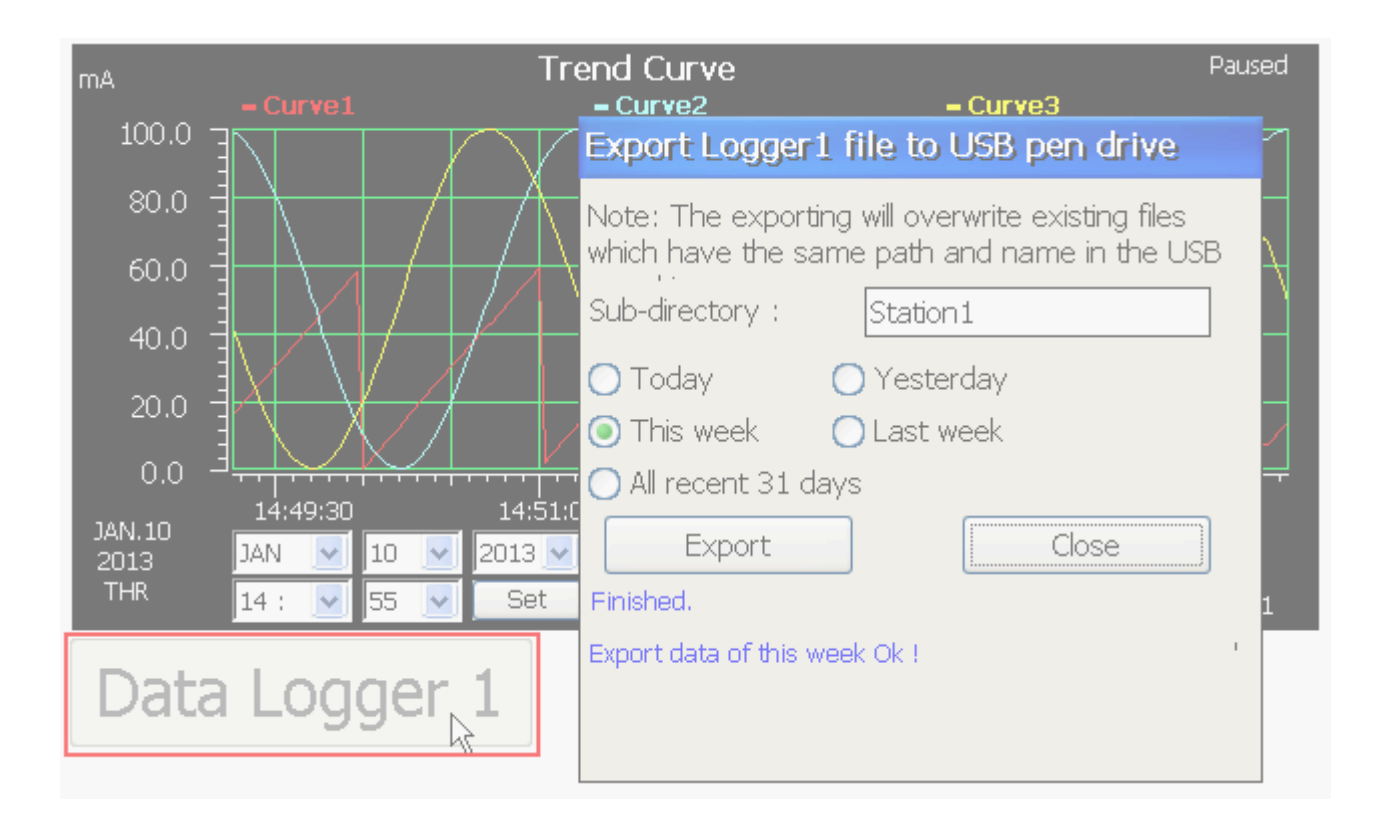

# 附錄 **A** 硬體系統與設定

XP-8xx7-CE6 為 XP-8047-CE6/8347-CE6/8747-CE6 的簡稱.

XP-8xx6-CE6 為 XP-8046-CE6/8346-CE6/8746-CE6 的簡稱.

## **A.1** 使用正確的電源供應器連接硬體與周邊

請使用供電為 +10V 到 +30V 之間的直流電源供應器 (大於 35W 更佳)。

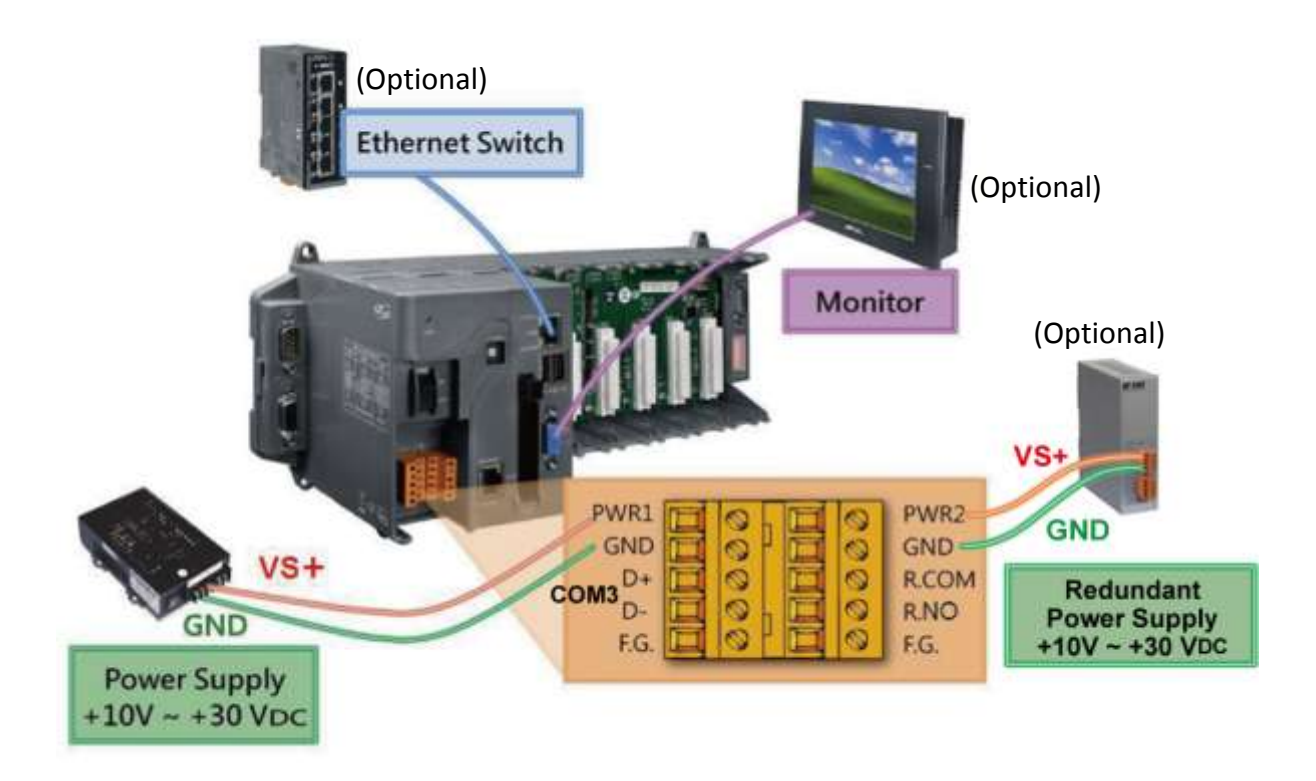

### 選購指南**:**

電源供應器(Power Supply):

[www.icpdas.com](http://www.icpdas.com/) > 商品目錄 > 零配件 [> Power Supply](http://www.icpdas.com/root/product/solutions/accessories/power_supply/power_supply_selection.html)

- DP-660 : 24V/2.5A , 5V/0.5A 電源供應器 (DIN-Rail mounting)
- DP-665 : 24V/2.5A , 5V/0.5A 電源供應器
- DP-1200 : 24V/5A 電源供應器

工業型乙太網路轉換器(Ethernet Swith):

[www.icpdas.com](http://www.icpdas.com/) > 商品目錄 > 解決方案 > 工業級乙太網路交換器 [> Unmanaged Ethernet Switches](http://www.icpdas.com/root/product/solutions/industrial_ethernet_switch/switch_selection.html)

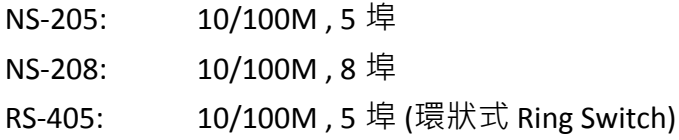

<span id="page-227-0"></span>RS-408: 10/100M , 8 埠

## **A.2** 修改 **NET-ID** 與 **Modbus RTU** 連接埠的設定

使用者可以自行設定 XP-8xx7-CE6 的 Net-ID (Slave 站號) 為 1 到 255 之間。

出貨時預設的 Modbus RTU slave 埠為 "None", 使用者請依實際應用自行設定使用的埠號 (可選擇 COM2 或 COM3, 其他埠號的設定方式請參考附錄 G 與 E, 有更多 Modbus RTU 埠號設定說明)。

1. 雙擊 XPAC 桌面上的 "isaXPce6" 圖示(捷徑).

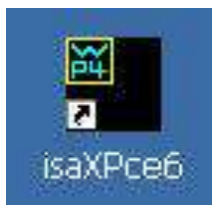

2. 點選 [Setting] > [Modify…] , 設定 Slave 站號與連接埠的通訊參數

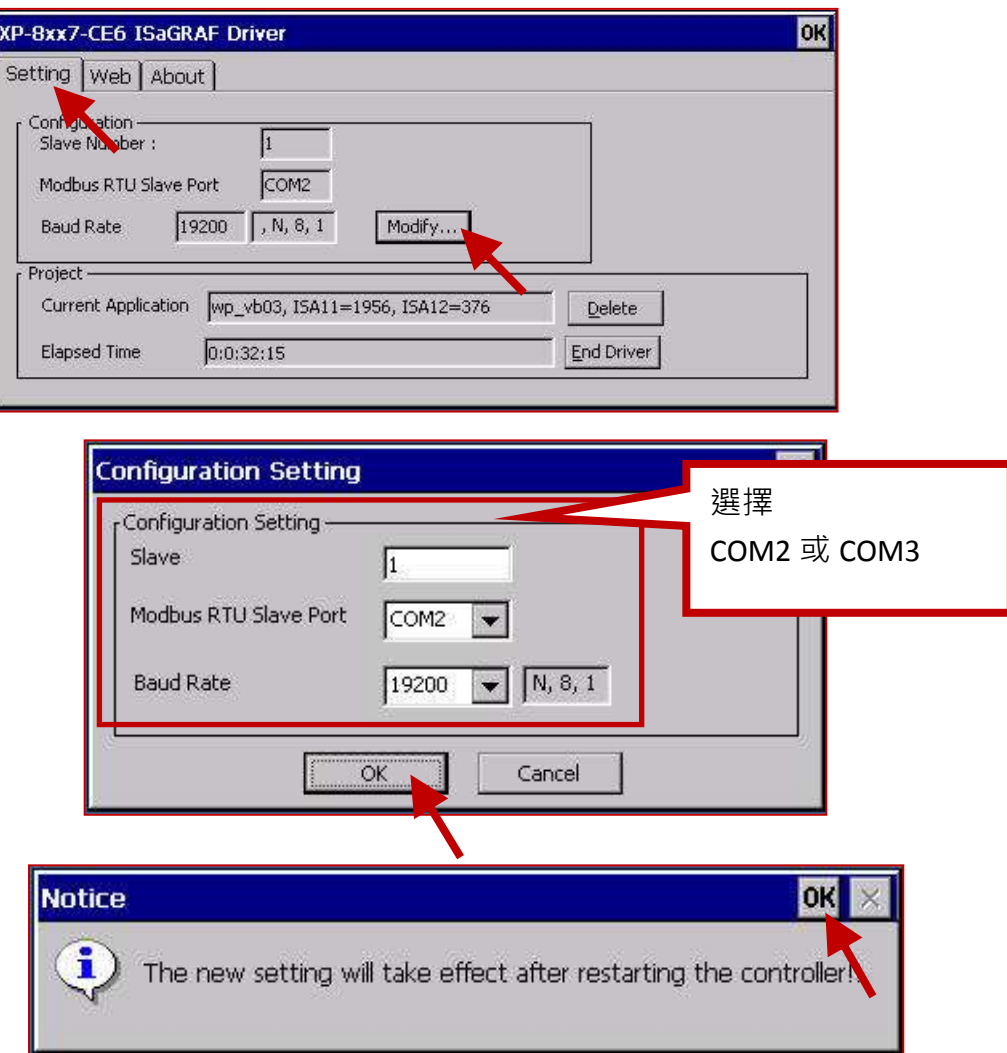

## **A.3** 設定 **XP-8xx7-CE6** 的 **IP** 位址

設定 ISaGRAF 的應用時, IP 必須永遠設定為固定 IP, 不可使用 DHCP。

- 1. 執行 XPAC 上的 [Start] > [Setting] > [Control Panel]
- 2. 點選 "Network and Dial-up Connections"
- 3. 設定 XPAC 控制器 "LAN1" / "LAN2" 的 IP 位址與子網路遮罩(Subnet Mask)。

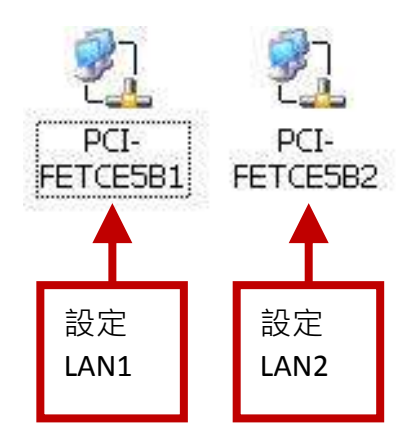

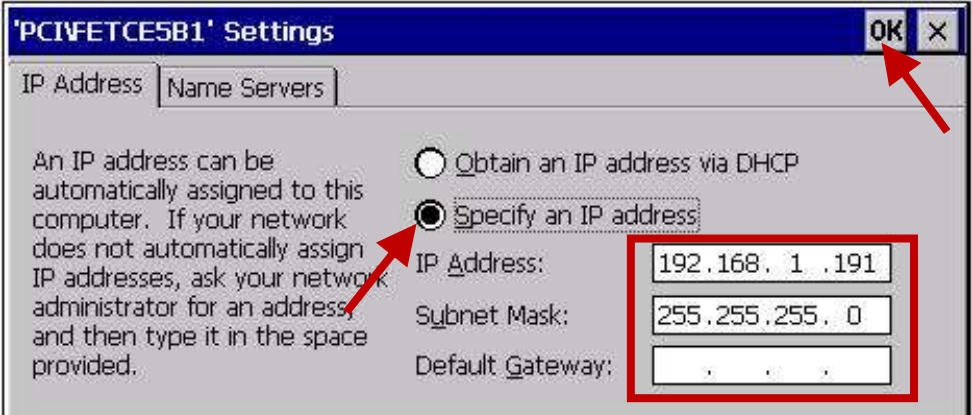

## **A.4** 連接 **PC** 到 **XP-8xx7-CE6** 的乙太網路埠

在使用乙太網路將 ISaGRAF 應用程式下載到 XP-8xx7-CE6 控制器之前,首先必須正確的設定 PC 連接 XP-8xx7-CE6 的乙太網路埠。

### **XP-8xx7-CE6** 端 **:**

設定 IP, Mask 與 Gateway 位址。請參考 "附錄 A.3: 設定 XP-8xx7-CE6 的 IP 位址"

### **PC** 端 **:**

首先開啟 ISaGRAF 專案選擇要下載到XP-8xx7-CE6 的程式,接著點選該專案視窗的 "Link Setup" 按鈕, 如下。

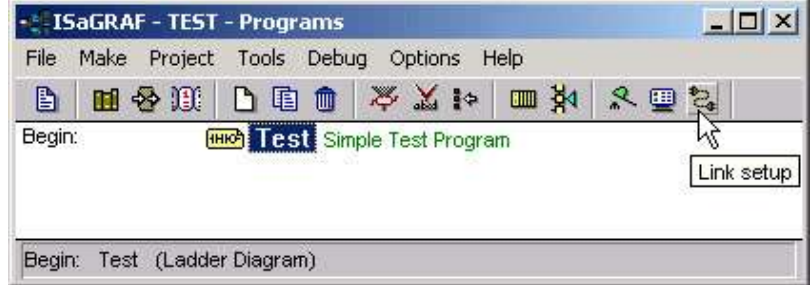

出現 "PC-PLC Link Parameters" 對話框,選擇 "Ethernet" 為通訊選項,按 "Setup"。

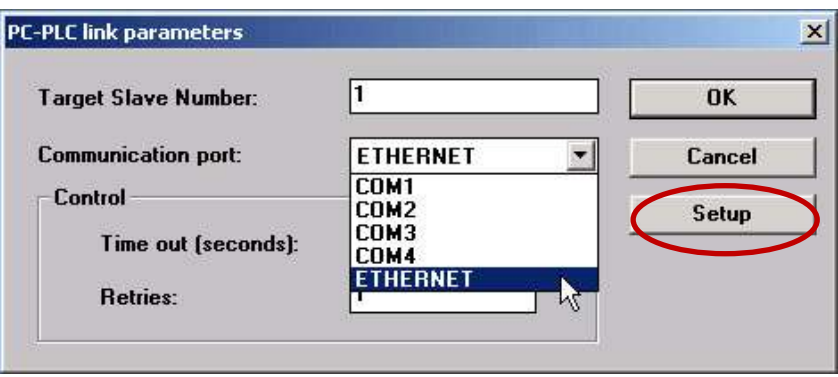

出現 "Ethernet Link Parameters" 對話框,設定 "Port Number" 為 "**502**",在 "**Internet address"** 依實際 連結狀況輸入 **XP-8xx7-CE6** 的 **IP** 位址。

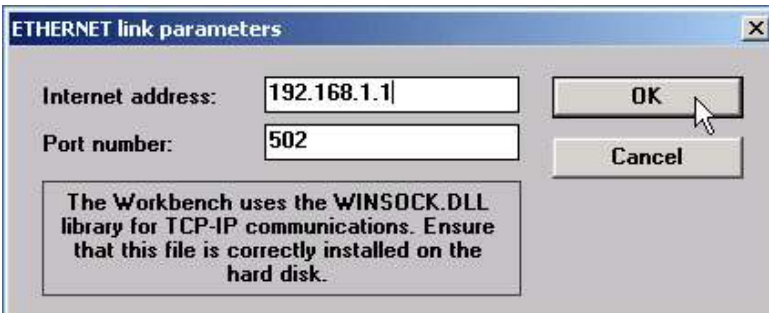

輸入完成,點選 "OK" 按鈕,現在 PC 與 XP-8xx7-CE6 乙太網路埠的通訊設定完成了。

每台 XP-8xx7-CE6 至少會有一個 IP 位址及一個固定的乙太網路埠號 502 · 透過乙太網路,最多可連 接 64 台 PC (透過 Modbus TCP/IP 通訊協議, 使用一個 TCP/IP 連結 來連接每一台 PC), 其他 PC / HMI 用 Modbus RTU 協議來連接 COM2 或 COM3 (請[見附錄](#page-248-0) A.2) 或 COM1,4~33 的其中 8 個 (請見[附](#page-243-0)錄 G, 附 [錄](#page-243-0) E)。

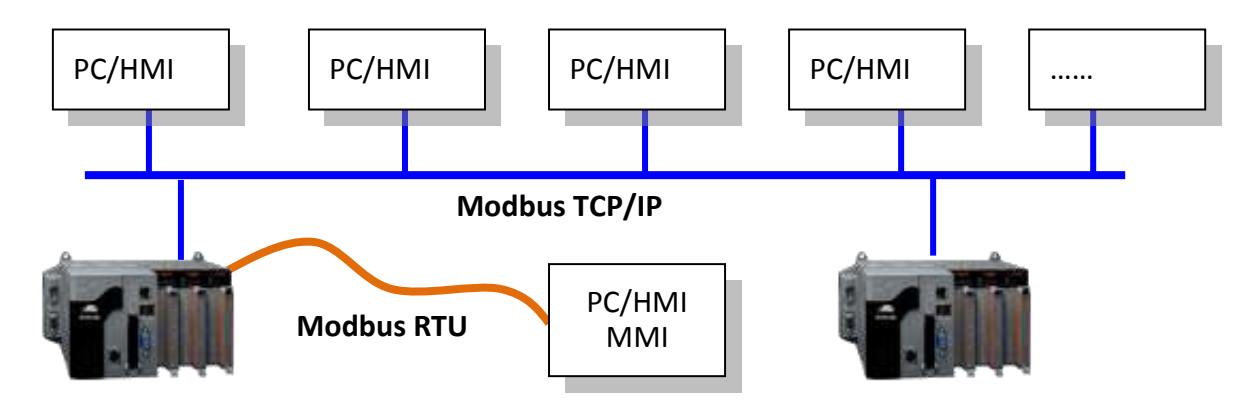

### 工業型乙太網路轉換器選購指南**:**

[www.icpdas.com](http://www.icpdas.com/) > 商品目錄 > 解決方案 > 工業級乙太網路交換器 [> Unmanaged Ethernet Switches](http://www.icpdas.com/root/product/solutions/industrial_ethernet_switch/switch_selection.html)

NS-205: 10/100M , 5 埠 NS-208: 10/100M , 8 埠

**COM1 ~ COM5** 接腳圖**:**

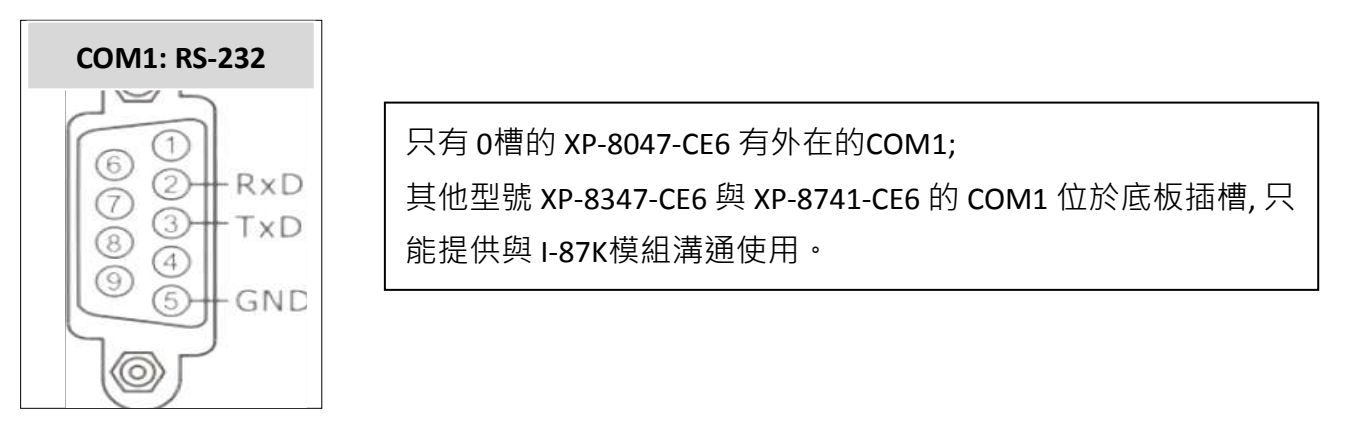

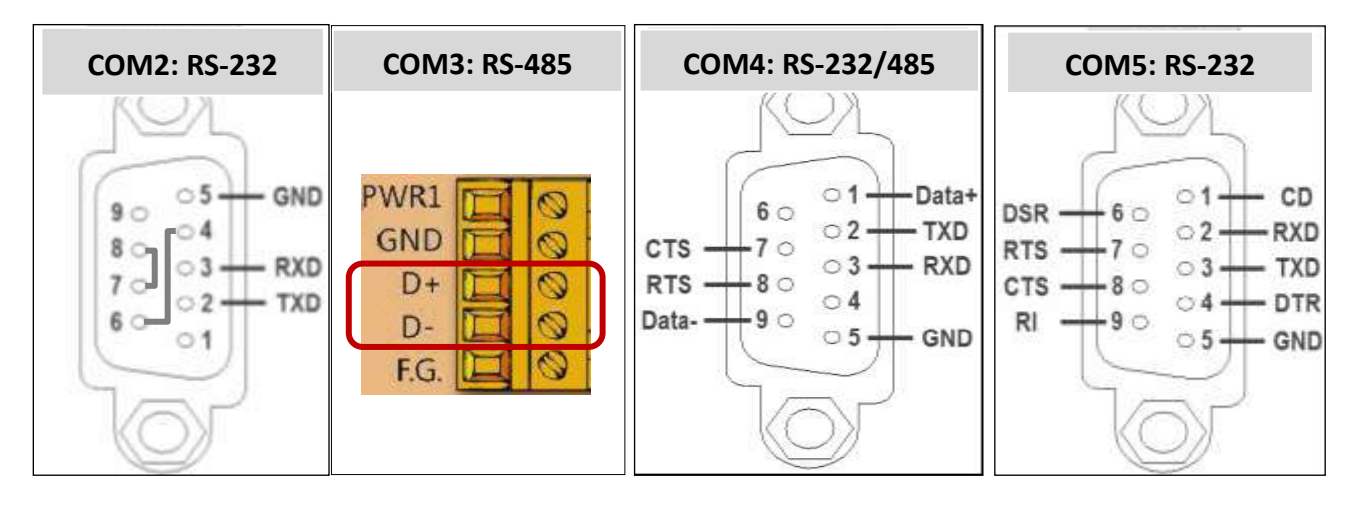

## **A.6** 連接 **PC** 到 **XP-8xx7-CE6** 的 **COM Port**

XPAC 的 Modbus RTU slave port 預設值是 "None",可執行 "isaXPce6" 圖示更改為 "COM2:RS-232" 或 "COM3:RS-485"或 "None" (設定方法[見附錄](#page-248-0) A.2), 其餘 COM1,4~33 的設定方法見[附錄](#page-243-0) G, 附錄 E · 預 設的通訊參數是 "19200,8,N,1"。連接圖如下。

#### **RS-232 :**

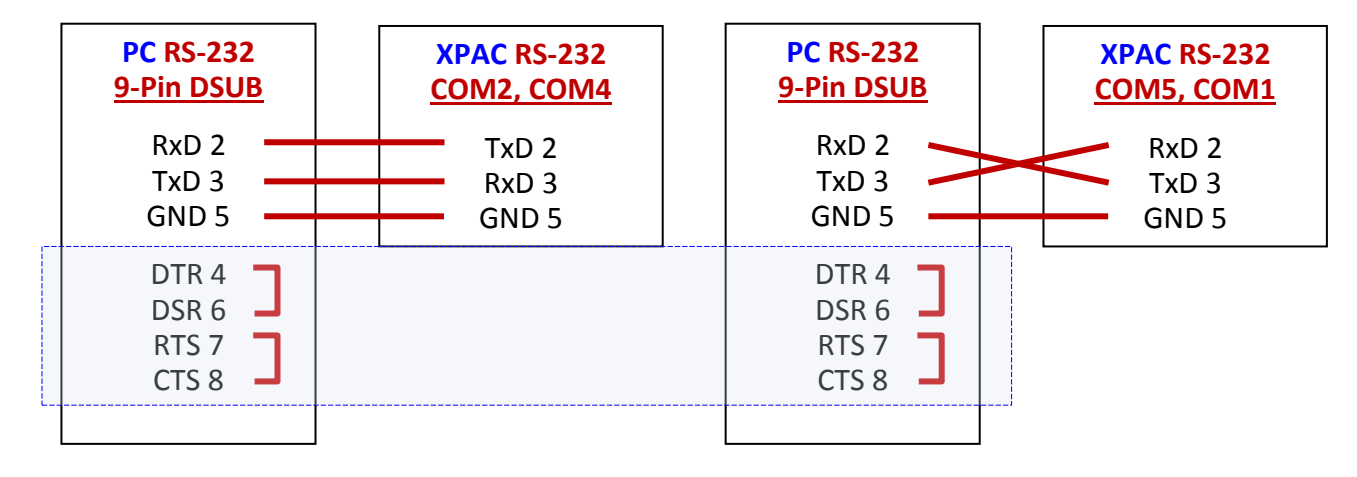

COM2~COM5 的連接適用於所有 XP-8xx7-CE6 型號。

COM1 的連接只適用於 XP-8047-CE6 型號。

COM6~33 為擴充卡上的 COM 埠,請參[考附錄](#page-248-0) G, [附錄](#page-243-0) E 的說明。

為了使 ISaGRAF Workbench RS-232 通訊正常, 只使用 RxD, TxD 與 GND 訊號線。若您執行硬體設備 或軟體程式的 PC/HMI 是使用 CTS 與 DSR 訊號線, 請將 RTS-CTS 與 DTR-DSR 訊號線連在一起, 如 上圖藍色虛線框選的藍色區塊所示。

#### **RS-485 :**

連接 PC 到 XPAC 的 RS-485, 必須使用一台 RS-232/485 轉換器: I-7520(R)

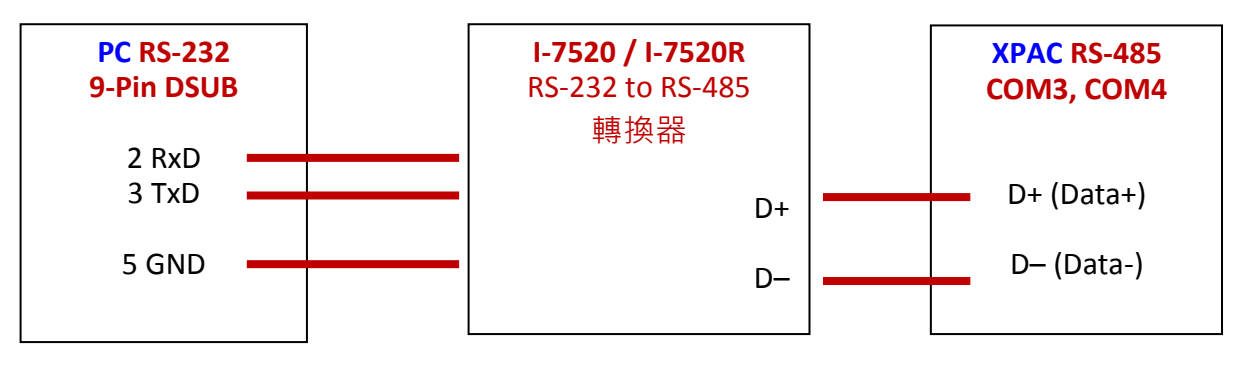

使用者刪除 XP-8xx7-CE6 控制器裡的 ISaGRAF 程式方法如下。

1. 啟動 "isaXPce6"

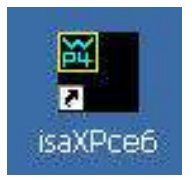

2. 點選 "Setting" 頁籤, 按下 "Current Application" 的 "Delete" 按鈕即可。

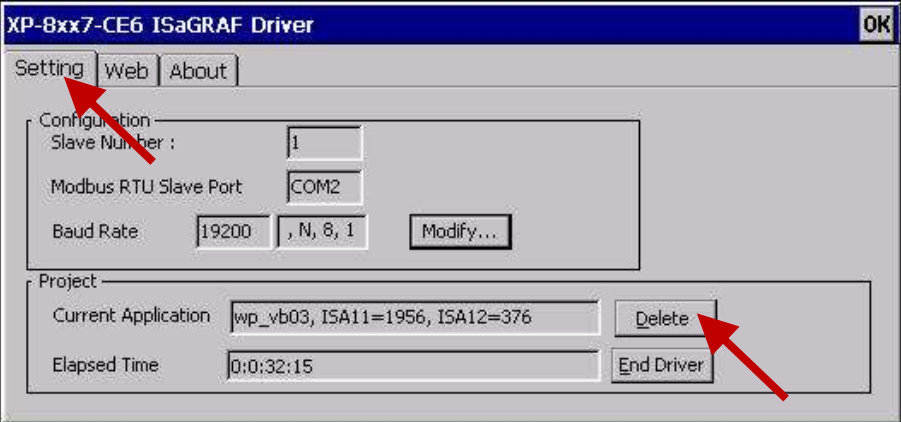

#### 刪除 **XP-8xx7-CE6** 的 **ISaGRAF** 程式,若發生軟體毀損導致而 **WinCE** 停滯或當機時 :

- 1. 請將 XP-8xx7-CE6 前面板的旋轉設定鈕切換到位置 1 (安全模式), 然後再次啟動 XP-8xx7-CE6。
- 2. 接著 XP-8xx7-CE6 會以安全模式開啟,進入 WinCE 桌面的 "My Device",請點選切換目錄到 "\System\_Disk\isagraf\", 删除檔案 "ISA11", "ISA11" 是 ISaGRAF 目前正在執行的應用程式。 (若 您在 \System\_Disk\isagraf\ 目錄裡找不到 "ISA11", 請到 [Internet Explorer] > [View] > [Internet Options] 修改設定)
- 3. 將旋轉設定鈕切換到位置 0 (一般模式), 重新啟動 XP-8xx7-CE6, 當 ISaGRAF 連線時即會顯示 "No Application"。
- 4. 當使用 "安全模式" 開機過後,需在 "一般模式" 下重新設定 LAN1 與 LAN2 的 IP 一次, 或其他曾 經變更過的項目。(如: 自動執行 "isaXPce6.exe")

## **A.8** 連接 **I-7000** 和 **I-87K** 遠程 **I/O** 模組

XP-8xx7-CE6 PAC 系統可使用 COM3 或 COM4 (RS-485) 其中之一來連接泓格科技的 "I-7000" 與 " I-87K" 遠程 I/O 模組, 對於分散式遠程 I/O 到離散式系統應用, 都是非常有效的規劃。

一台 XP-8xx7-CE6 控制器最多可連接 **255** 台 I-7000 / I-87K 遠程 I/O 模組 (建議不超過 40 台 I-7000 或 I-87K),每一台 I-7000 與 I-87K 遠程模組必須設定互不相同的位址,以及與 XP-8xx7-CE6 控制器設定 相同的 Baud 率。

有關 I-7000 / I-87K 遠程模組詳細的設定與程式資料,請參考 "ISaGRAF 進階使用手冊" 第 6 章 - "連 接 I-7000 和 I-87K 遠程 I/O 模組"。

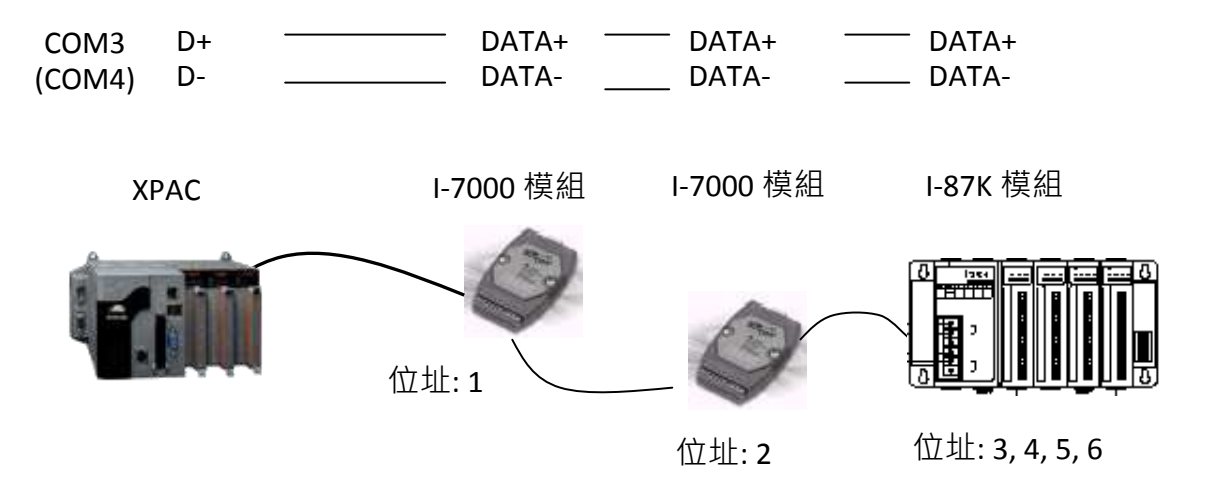

## **A.9** 連接 **HMI** 人機介面設備

XP-8xx7-CE6/ XP-8xx6-CE6 控制器 COM2 或 COM3 其中一個埠 或 COM1, COM4~33 的其中 8 個埠(請 參[考附錄](#page-248-0) G, [附錄](#page-243-0) E) 可以連接人機介面 (HMI) 設備, 例如: 觸控螢幕。設定 COM2 或 COM3 為 Modbus RTU slave 埠的方式,請參[考附錄](#page-227-0) A.2。

泓格科技提供全系列的觸控螢幕顯示器,例如: "Touch" 系列螢幕, Touch 系列包括 Touch 500、Touch 8000、Touch 6000 等系列螢幕。

更多人機介面設備 Touch 系列產品連接 XP-8xx7-CE6/XP-8xx6-CE6 控制器的相關資料,請參考 "ISaGRAF 進階使用手冊" 第 4 章- "連接 I-xx7 控制器與人機介面(HMI)程式"。

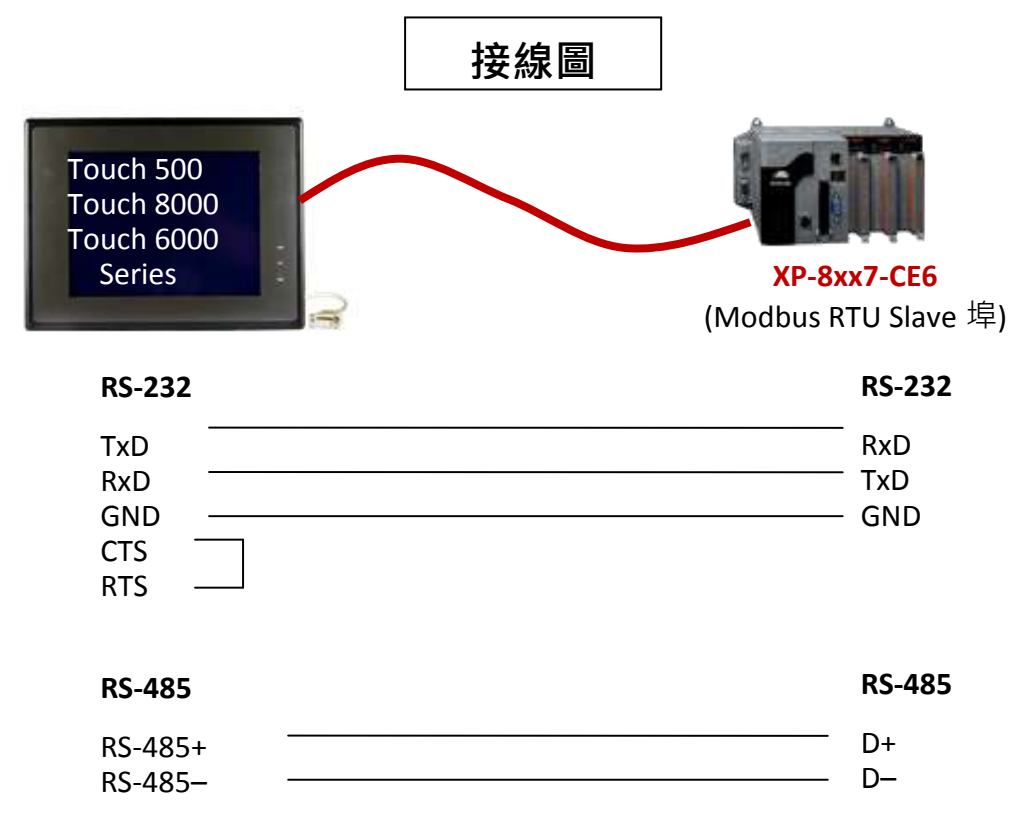

XP-8xx7-CE6 的 COM1~COM33 (最多 33 個埠) 支持 Modbus RTU/ASCII Master 通訊協議, 可連接 Modbus RTU/ASCII slave 設備,請參考 "ISaGRAF 進階使用手冊" 第 8 章有更多詳細說明。.

#### **RS-232:**

**RS-485:**

 $\sqrt{ }$ 

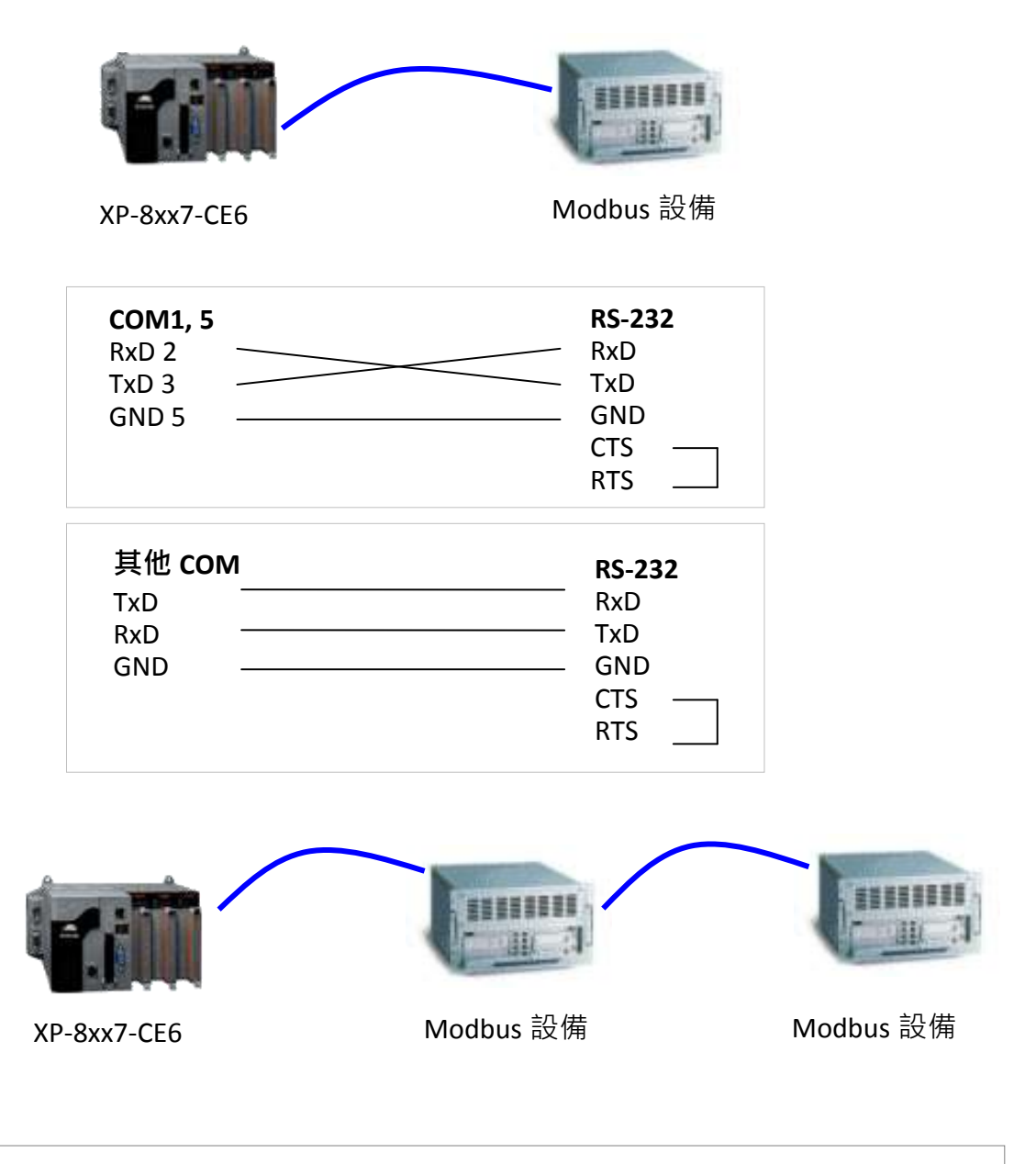

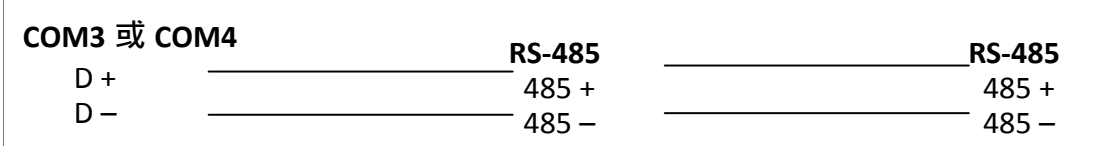

# 附錄 **B** 更新 **XPAC ISaGRAF** 驅動程式

## 注意:

購買 XP-8xx7-CE6 時,ISaGRAF 驅動程式已安裝在出貨的控制器中,您無需自己安裝,但是當驅動 程式需要更新到新版本時,您需要自己更新。

- XPAC ISaGRAF 驅動程式放置於 XP-8xx7-CE6 光碟目錄: \napdos\isagraf\xp-8xx7-ce6\driver\<version Number>\
- 例如: 1.01 版放在光碟: \napdos\isagraf\ xp-8xx7-ce6\driver\1.01\ 或可到下列網站下載: [www.icpdas.com](http://www.icpdas.com/) > 商品目錄 > 解決方案 [> Soft PLC, ISaGRAF &](http://www.icpdas.com/root/product/solutions/softplc_based_on_pac/isagraf/isagraf_tc.html) Soft-GRAF [HMI > ISaGRAF](http://www.icpdas.com/root/product/solutions/softplc_based_on_pac/isagraf/isagraf_tc.html) 首頁 > 下載區 > [驅動程式](http://www.icpdas.com/root/product/solutions/softplc_based_on_pac/isagraf/download/isagraf-link.html)
- 1. 若使用的 XPAC 是 XP-8xx7-CE6/XP-8xx6-CE6,請先進入 "isaXPce6"按下 "End Driver" 停止按鈕。 若是 XP-8xx1/8xx9 (沒有 ISaGRAF 執照的 XPAC),請跳到步驟 2。

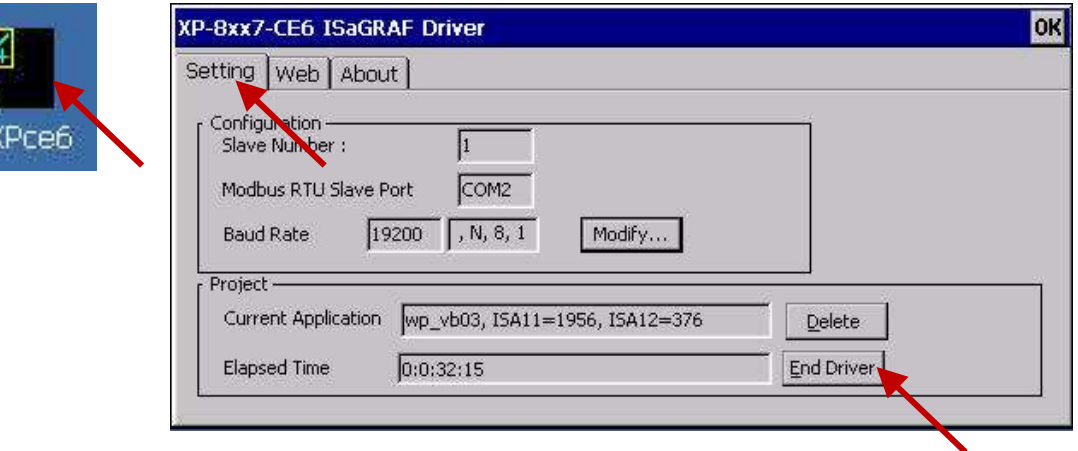

- 2. 設定 XPAC 的 IP, Mask, FTP 目錄與自動執行
	- A. 請在 XPAC 控制器 "\System\_Disk" 目錄下建立 "isagraf" 資料夾,如下: \System\_Disk\isagraf\
	- B. 請執行 XPAC 視窗的 [Start] > [Setting] > [Control Panel], 接著滑鼠雙擊 "Network and Dial-up Connections", 然後分別設定 "LAN1" 或 "LAN2" 的 IP 位址, 子網路遮罩。(ISaGRAF 應用請務必 使用固定 IP,不可使用 DHCP)

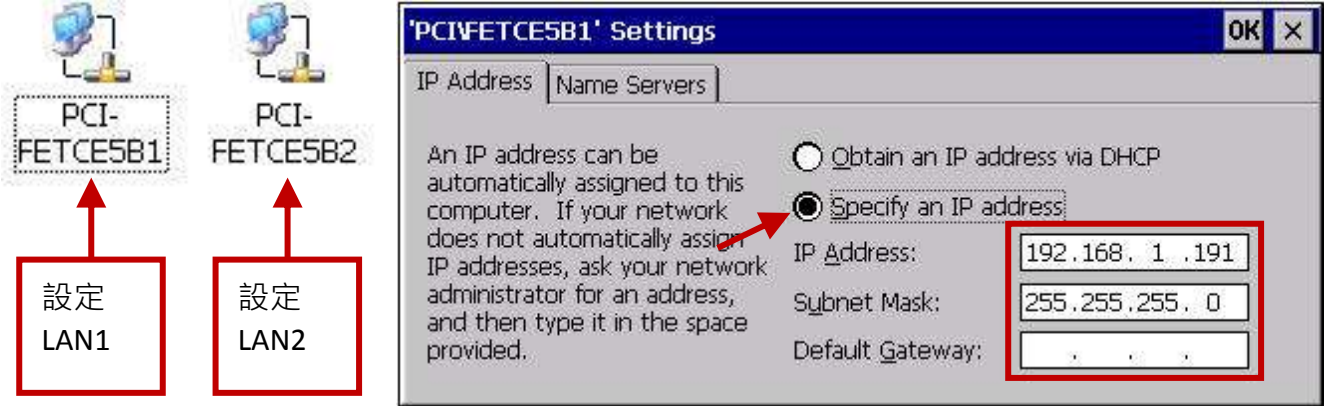

C. 請執行 [Start] > [Programs] > [XPAC\_Utility], 點選 [Network] 頁籤, 設定 FTP 目錄到根目錄 "\", 兩項 ftp 選項都請勾選 "Enable",按下 "Apply" 按鈕。設定時若需要螢幕鍵盤,請點選右下角 "拼(SipPanel)" 小圖示點選 Keyboard 即可。

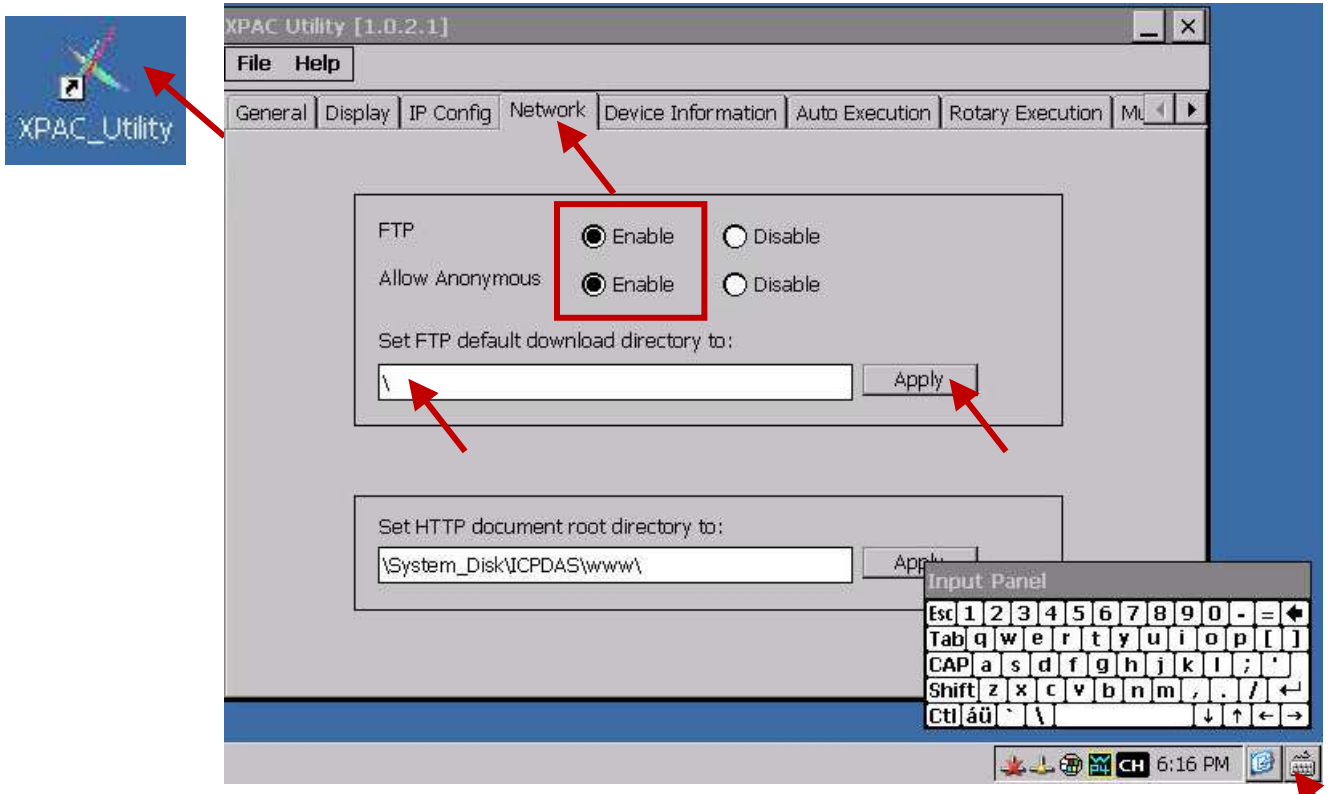

D. 點選 "Auto Execution" 頁籤, 按下 "Browse" 按鈕選擇路徑檔案 或 直接輸入

"\System\_Disk\isagraf\isaXPce6.exe",按下 "Apply" 按鈕。

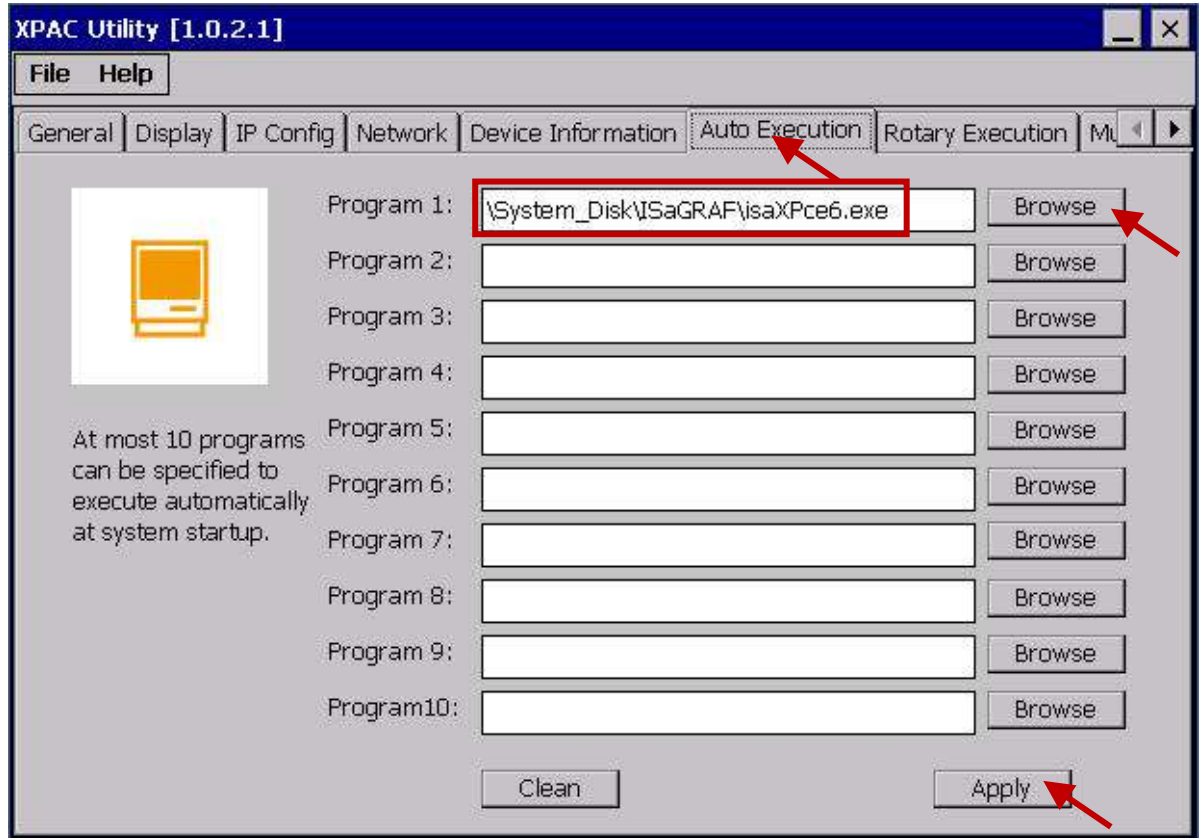

### 3. 接著將 PC 內下列檔案下載到 XPAC 控制器 "**\System\_Disk\isagraf\**" 目錄中 :

(以下為 1.01 版的檔案, 請注意不同版本的 ISaGRAF 驅動程式所包含的檔案大小與數量可能會有差異)

isaXPce6.exe, rs\_wphmi.exe mscorlib.dll, QuickerNet.dll, Quicker.dll, login.dll, main.dll, whmi\_filter.dll isaXPce6.lnk **(**若您的 **XPAC** 是 **XP-8xx1-CE6/8xx9-CE6** 還需下載 **"license.bin"** 檔案**)**

注意**: ISaGRAF** 驅動程式執行時,檔案是無法複製的,即使您看到好像複製成功。所以一定要執行 前方步驟 **1** 的 **"End Driver"**。

您可以使用 PC 的 ftp utility 下載這些檔案 :

請開啟網頁瀏覽器,輸入網址 ftp://<IP address>, 例如: [ftp://192.168.1.191](ftp://192.168.1.191/), 再瀏覽 \System\_Disk\isagraf\ 目錄, 即可複製所有檔案再貼上即可。

複製完成,請重新啟動 XPAC,即可自動執行新的驅動程式,您可檢查版本號來確認。

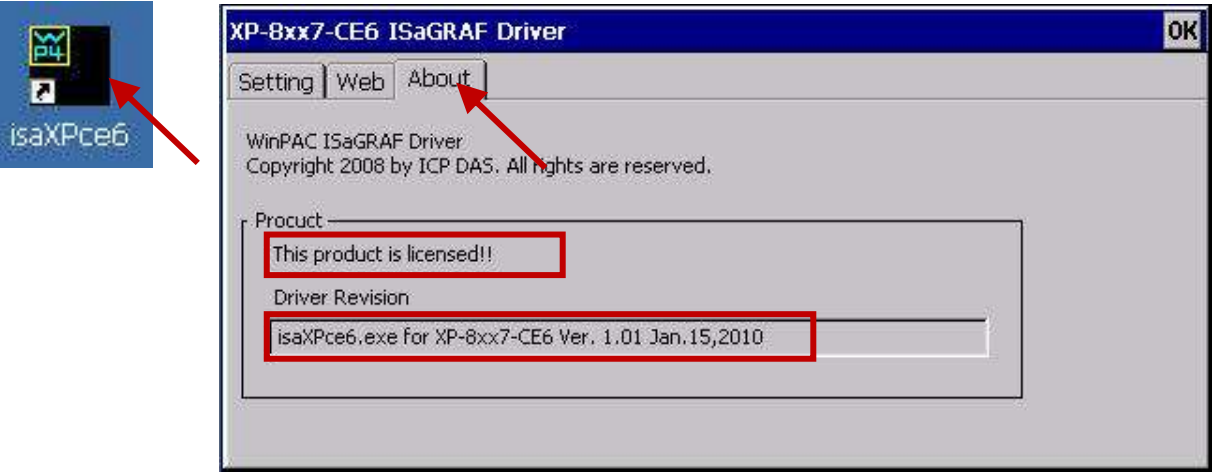

# 附錄 **C** 機構圖

## 單位**: mm**

**XP-8047-CE6**

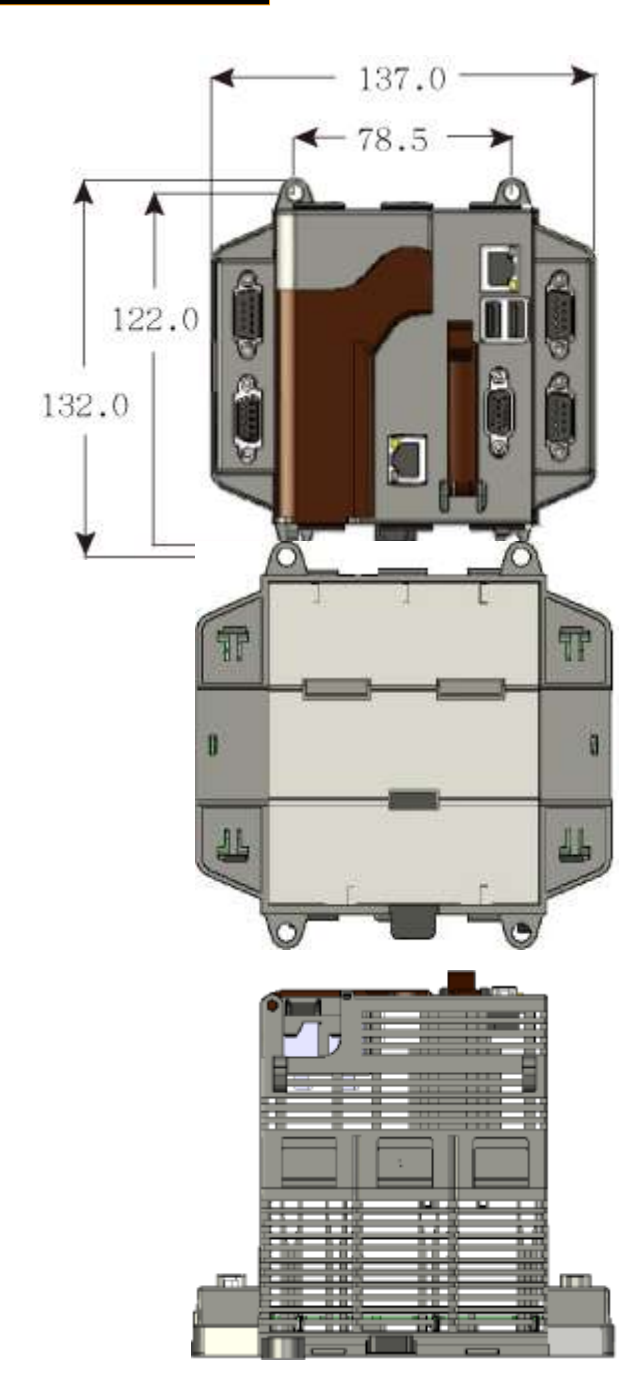

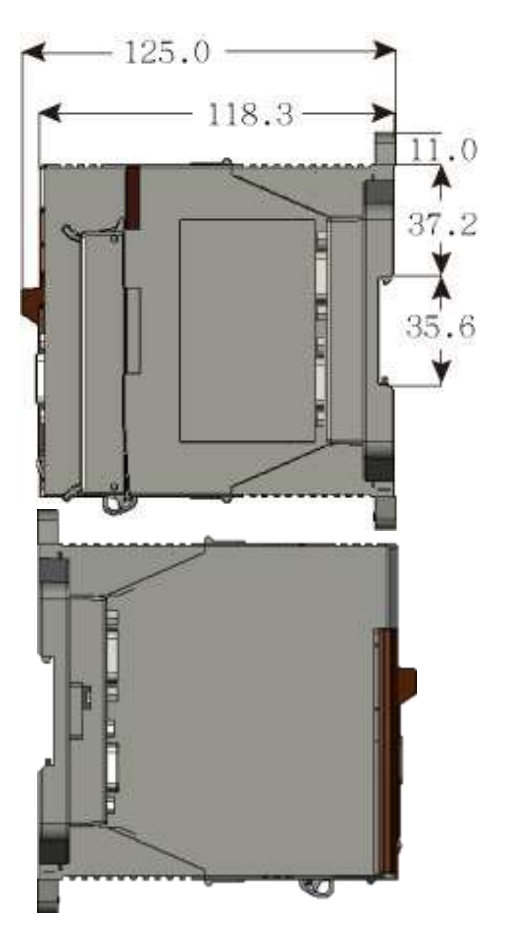

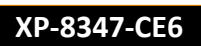

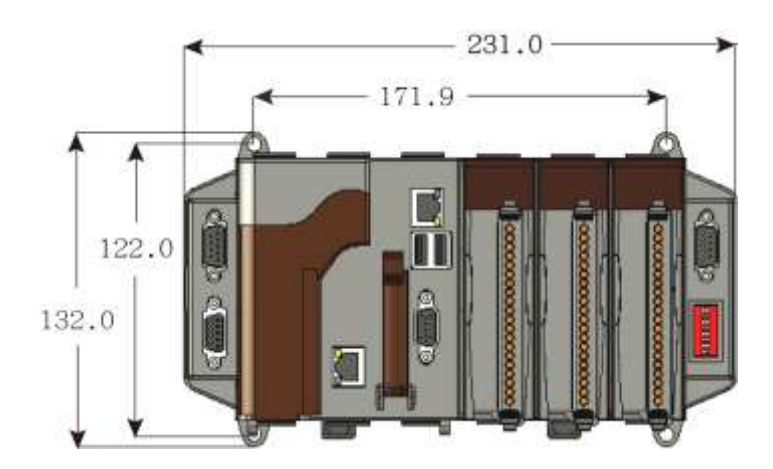

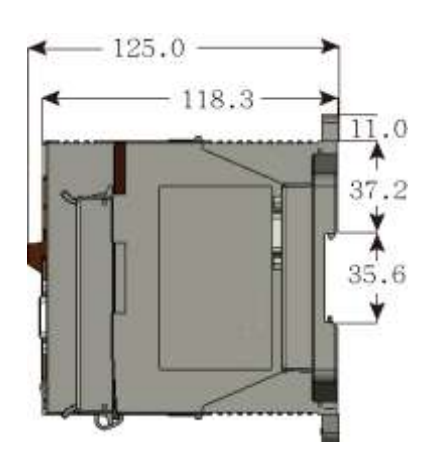

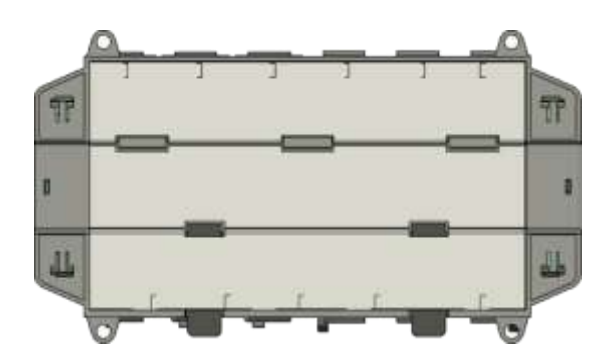

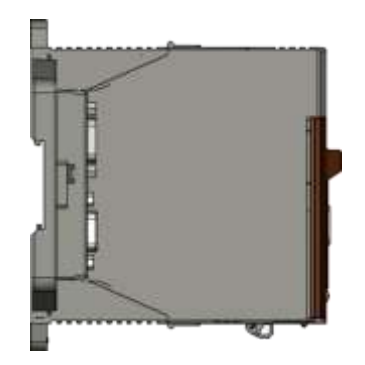

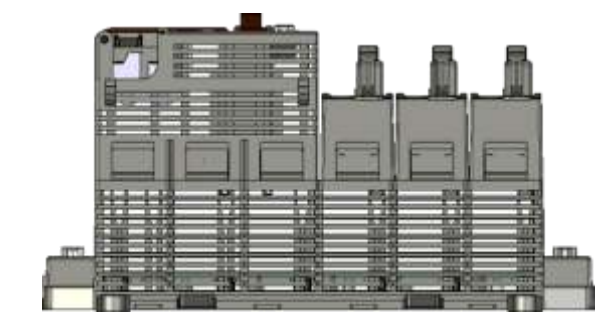

**XP-8747-CE6**

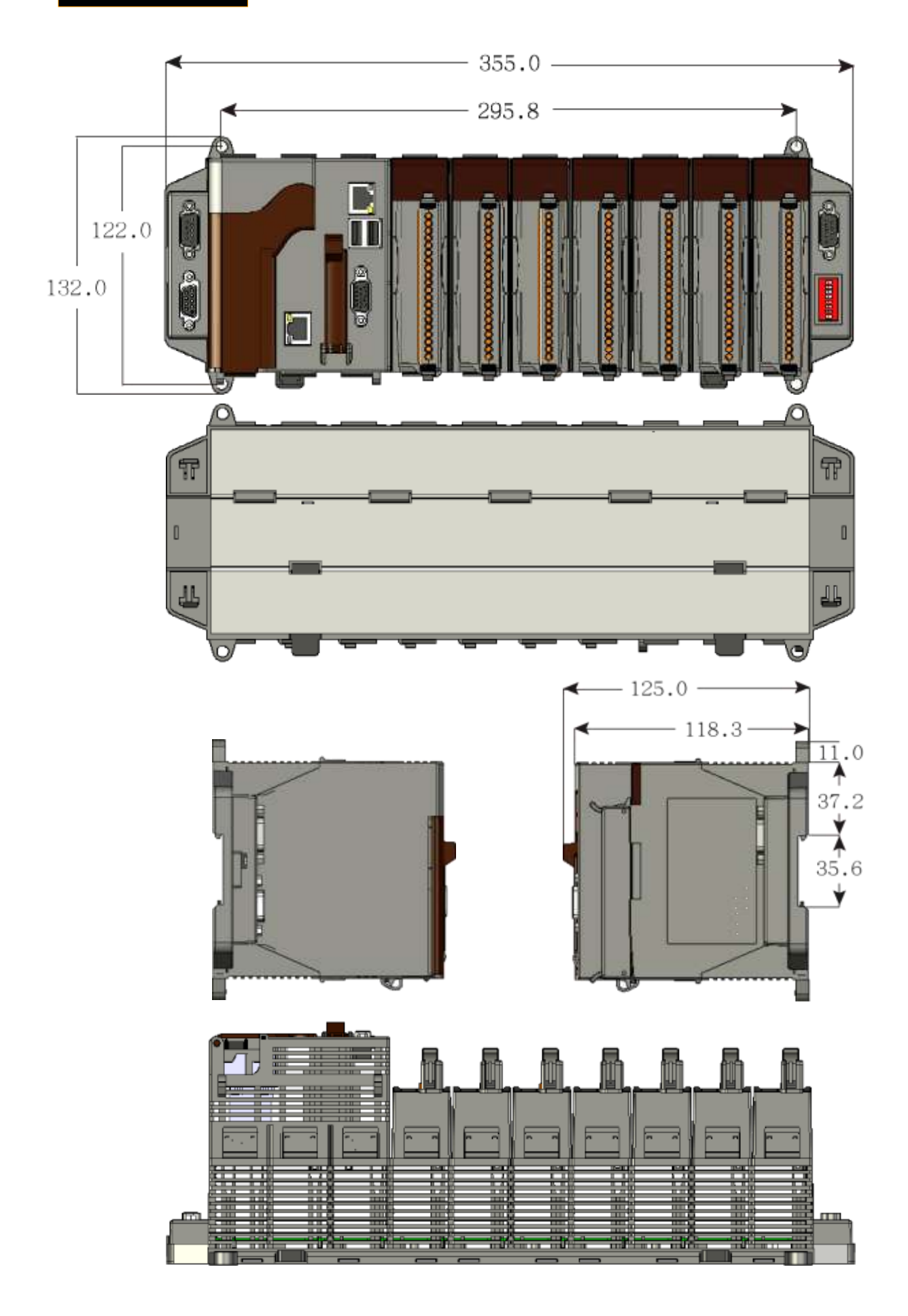

#### **Ap-16 XP-8xx7-CE6** 快速上手手冊**, 1.26** 版**, 2013** 年 **8** 月 **ICP DAS**

# 附錄 **D** 如何 啟動**/**停止 **XP-8xx7-CE6** 的 **LAN2**

### 重要:

- 1. 建議使用 NS-205/208 或 RS-405/408(Ring Switch) 工業型乙太網轉換器。
- 2. ISaGRAF 應用時, LAN1 請務必使用固定 IP (若啟動 LAN2 也請使用固定 IP)。

XP-8xx7-CE6 的 LAN2 預設狀態為 "停止"(disabled),使用 LAN2 前需先設為 "啟動"。

ISaGRAF 應用 "Ebus" (請見 ISaGRAF 進階使用手冊 7.5 節) 與 "新備援系統" (請見 [www.icpdas.com](http://www.icpdas.com/) > 支援服務 > 產品問答 [> ISaGRAF Soft-Logic PAC](http://www.icpdas.com/root/support/faq/isagraf_tc.php) > 093) 時, 必須使用 XP-8xx7-CE6 的 LAN2; 而 ISaGRAF 應用 "以 UDP 或 TCP 傳送訊息" 時也可以使用 LAN2 (請見 ISaGRAF 進階使用手冊 19.2 和 19.3 節)。

- 1. 開啟 [Start] > [Setting] > [Control Panel] > [Network and Dual-up Connections]
- 2. 滑鼠右鍵點選 PIC-FETCE5B2 的 "Enable" 啟動 LAN2 ( "Disable" 則設為停止)。

<span id="page-243-0"></span>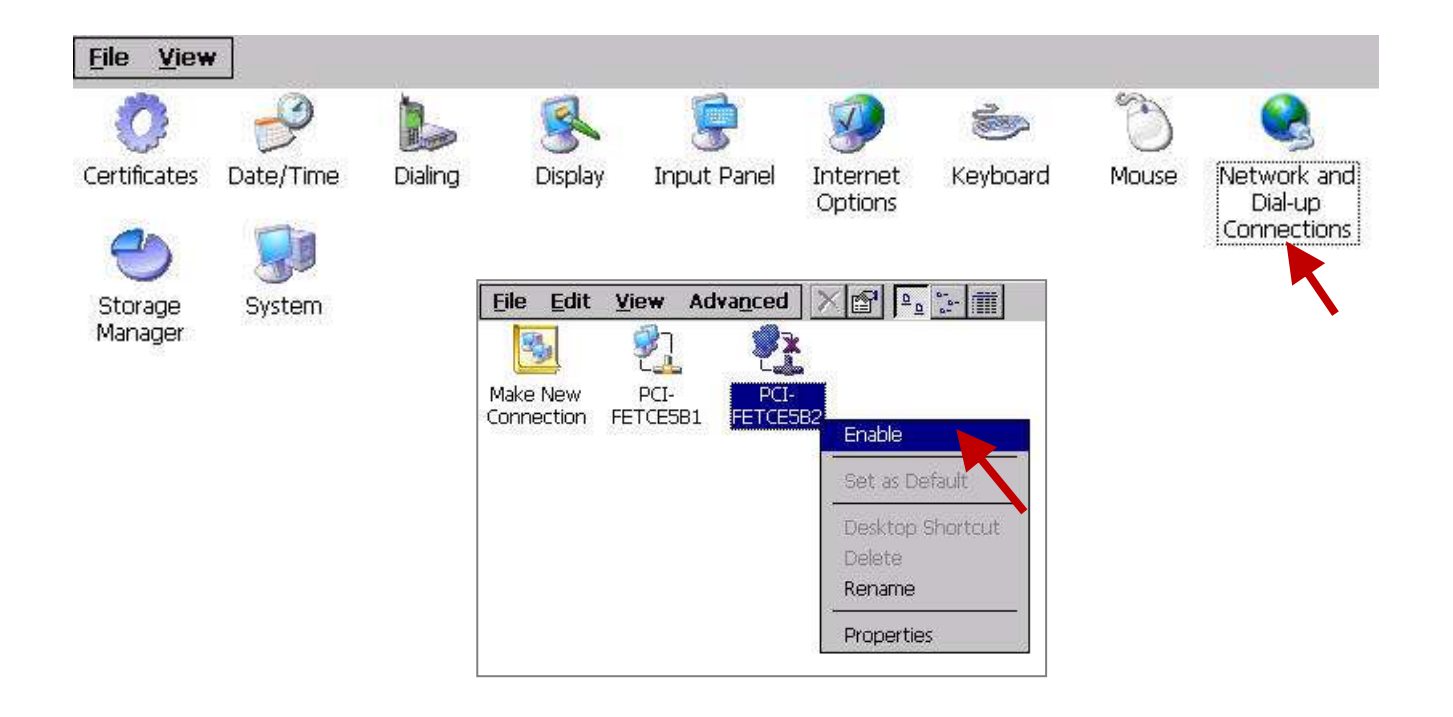

# 附錄 **E** 使用 **RS-232 / 485 / 422** 擴充卡

客戶可以在 XPAC 插槽 (slot 1~7) 使用下列模組來擴充 COM 埠(COM6~COM33)。

I-8112iW : 2 埠 隔離式 RS-232 模組 I-8114iW : 4 埠 隔離式 RS-232 模組 I-8114W : 4 埠 無隔離式 RS-232 模組 I-8142iW : 2 埠 隔離式 RS-422/RS-485 模組 I-8144iW : 4 埠 隔離式 RS-422/RS-485 模組

使用上列模組前,必須先以 "XPAC Utility" 設定,

- 1. 將模組插入 XPAC 的 1 ~ 7 槽。此處以 Slot 1:I-8112iW 與 Slot 2: I-8114iW 為例。
- 2. 執行 XPAC\_Utility。
- 3. 點選 "Multi-IO Modules" 頁籤 (點擊████ 可顯示右方隱藏的頁籤) · 會自動掃描並列出插槽上擴 充卡的模組型號及其 COM 埠的代號與個數。

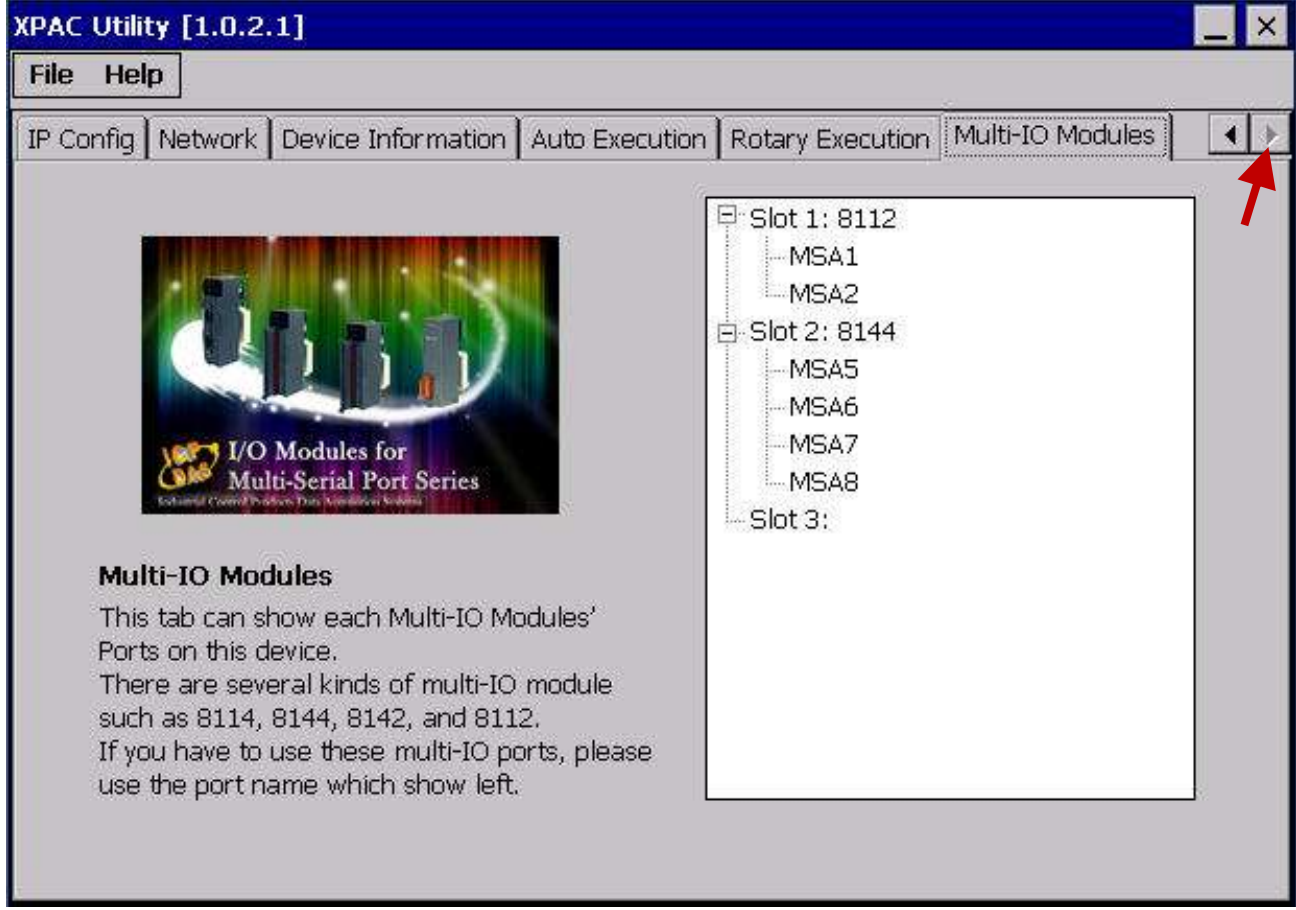

ISaGRAF 定義擴充卡的 COM 埠編號是 COM6 到 COM33 (COM1~5 位於控制器上)。

XPAC 與 ISaGRAF 定義的 COM 對應表:

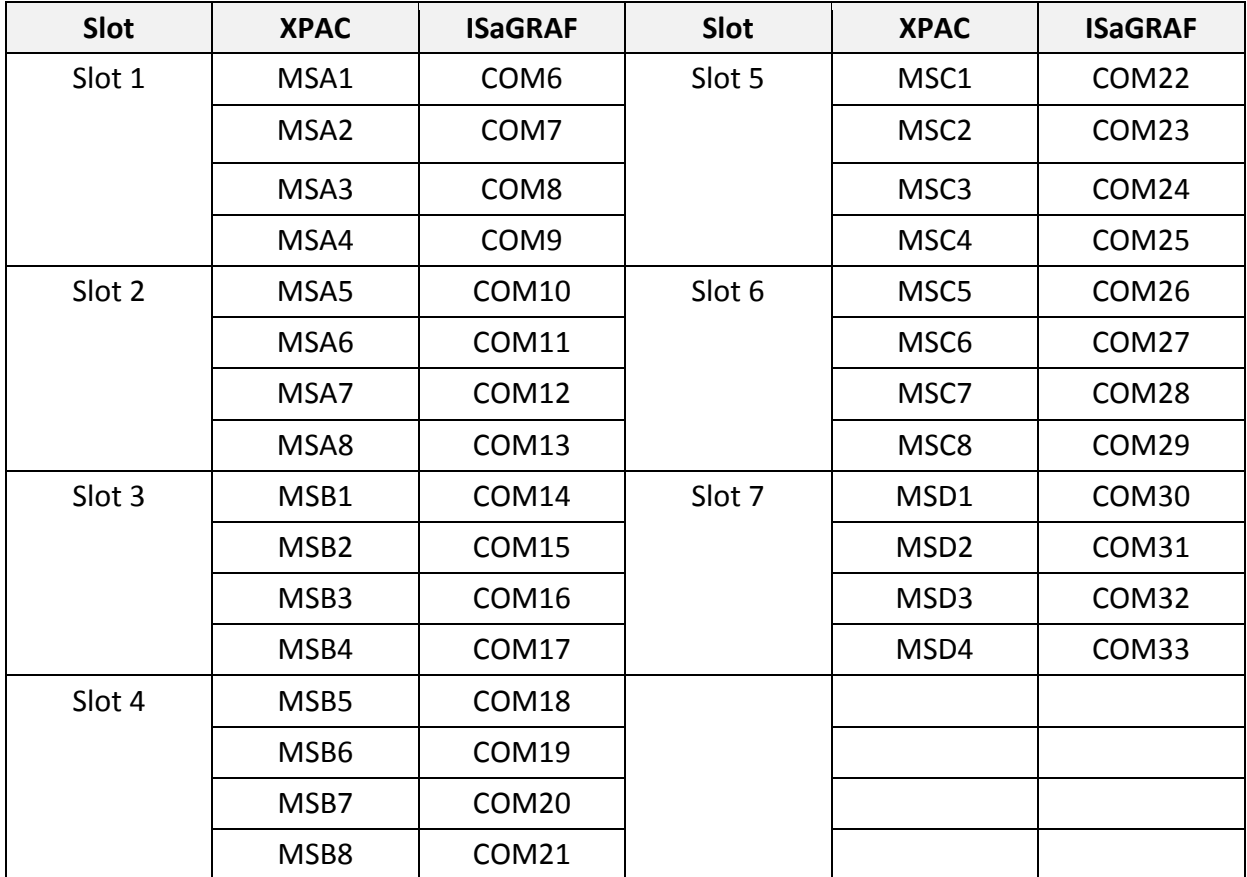

## 注意:

1. 請參考 ISaGRAF 進階使用手冊第 8.4 節 multi-ports Modbus Master 相關資料。

(XP-8xx7-CE6 最多可設定 33 個 Modbus RTU/ASCII Master 埠 (COM1 ~ 33)

2. 請參考 ISaGRAF 進階使用手冊附錄 A.4 使用 COM\_OPEN, COM\_READ, ... 函式讀寫 COM 埠的資料。 3. 請參考本手冊附錄 G 有關更多設定 Modbus RTU slave 埠的資料。

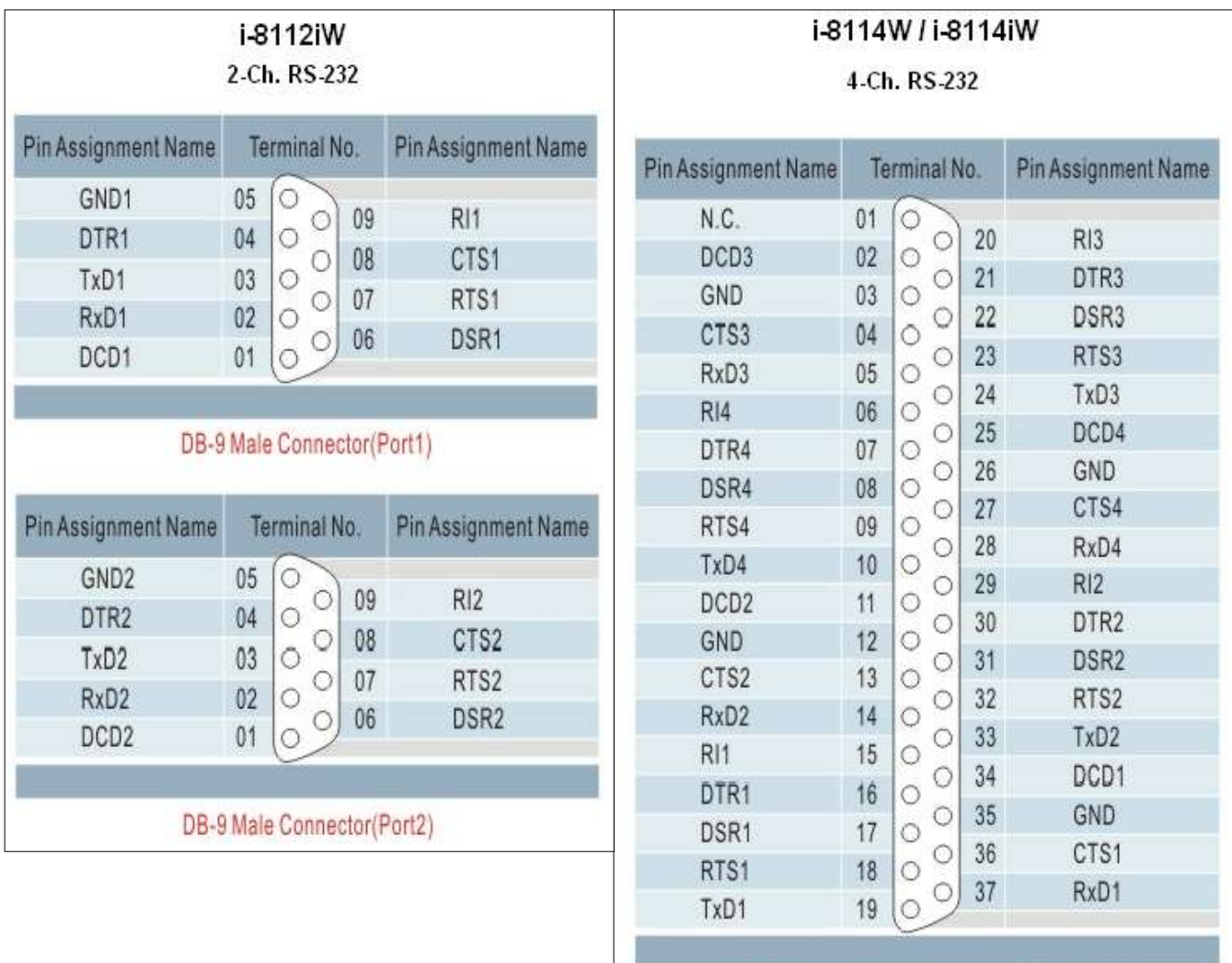

37-Pin Female D-Sub Connector(Port1~Port4)

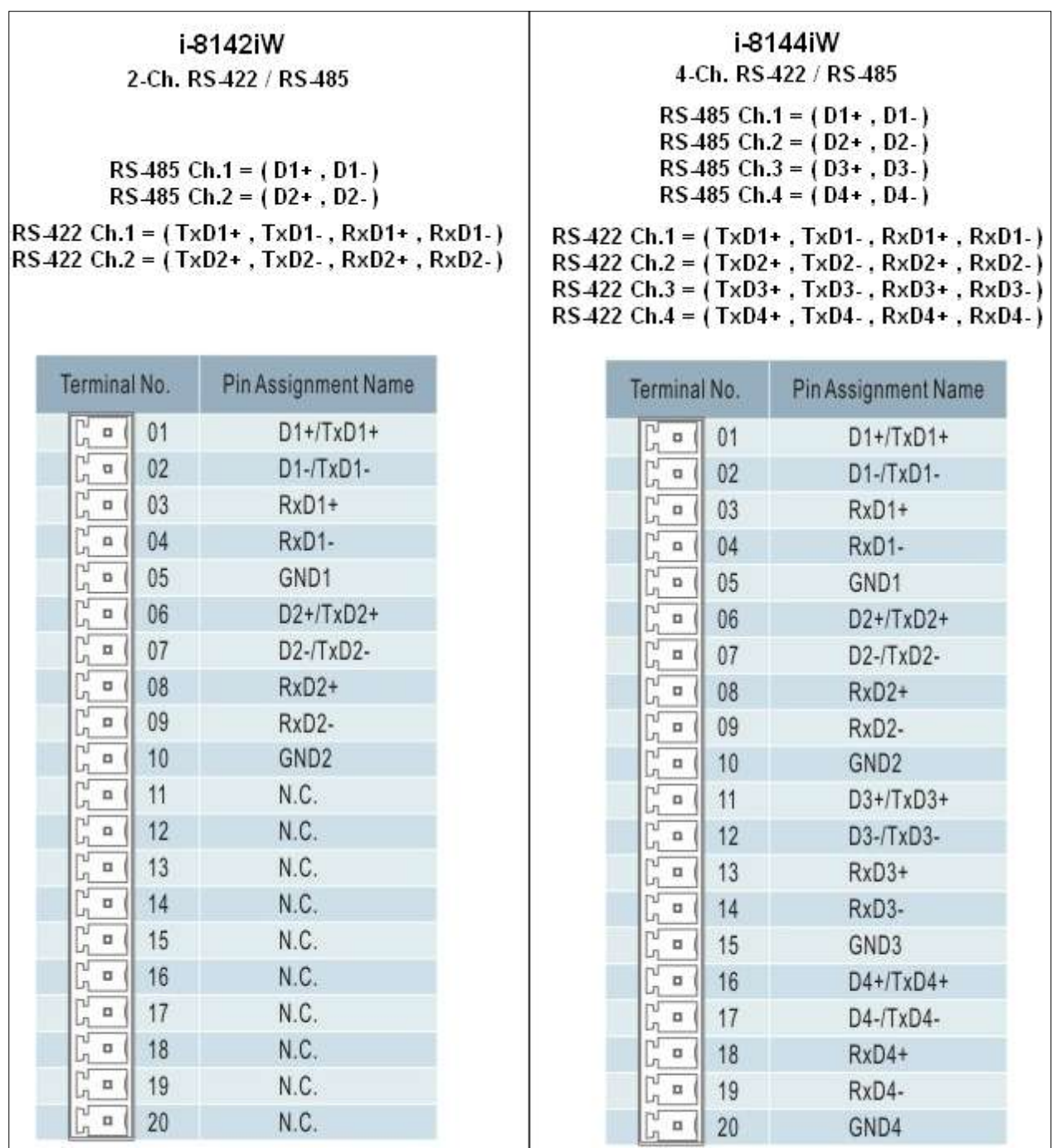

## 附錄 **F** 減慢 **ISaGRAF** 驅動程式的速度

為什麼要減慢 ? 快 不好嗎 ?

減慢 ISaGRAF 驅動程式的原因是 : 當您同時執行 ISaGRAF 與其他 HMI 軟體 (例如 InduSoft 或 VB.net 程式), CPU 只有一個, 所有在 XPAC 上執行的程式都共用同一個 CPU, 當您覺得 HMI 軟體執行不 順暢或顯得緩慢,您可以使用 ISaGRAF function – "PLC Model )" 來減緩 ISaGRAF 驅動程式的速度。

#### **PLC\_Mode**

說明**:**

Function 改變 ISaGRAF driver 速度

#### 語法**:**

**MODE** integer 可以是 0, 1, 2, 或 3  $0:$  快速模式, 預設值, 最小 PLC scan time 約為 2 ~ 3 ms 1: 稍慢模式, 最小 PLC scan time 約為 6~7 ms  $2:$  較慢模式, 最小 PLC scan time 約為 9 ~ 11 ms 3 或其他值: 最慢模式, 最小 PLC scan time 約為 19 ~ 21 ms

#### 回傳**:**

**Q** boolean 固定回傳 True

#### 注意:

1. 系統預設值為 "快速模式"。

- 2. 使用者可在第一個 PLC scan 裡呼叫 "PLC\_mode( )" 來改變 PLC 的速度。
- 3. 減慢 PLC 速度是為了改善執行 ISaGRAF 同時又執行 HMI 軟體時的效能,

例如: 當 XPAC 同時執行 ISaGRAF 與 InduSoft 時可以使用此函式改善效能。

範例 :

(\* TMP 宣告為 Boolean internal 變數 \*)

- (\* INIT 宣告為 Boolean internal 變數, 初始值為 TRUE \*)
- if INIT then

INIT := False ; (\* 只在第一個 PLC scan 裡呼叫一次 \*)

<span id="page-248-0"></span> TMP := PLC\_mode(2) ; (\* 設定 PLC 速度為 2: 較慢模式 \*) end if ;

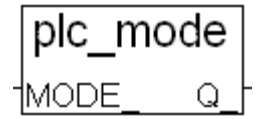

# 附錄 **G** 設定更多 **Modbus RTU Salve** 埠

XP-8xx7-CE6/XP-8xx6-CE6 最多可以設定 9 個 Modbus RTU slave 埠 : COM2,3 其中 1 個埠 以及 COM1, 4~33 的其中 8 個埠 (插槽 1 到插槽 7 的多埠擴充卡設定方式請參[考附錄](#page-243-0) E)。

#### **COM1** 注意事項 **:**

### 只有 **XP-8047-CE6/ 8046-CE6** 的 **COM1** 可以設定為 **Modbus RTU slave** 埠**, 3/7** 槽的型號不行。

- 1. 第一個可以設為 Modbus RTU slave 埠的是 COM2 或 COM3 其中一個,該埠可開啟 "isaXPce6"以 滑鼠點選設定. (參[考附錄](#page-227-0) A.2)。
- 2. COM1, 4~33 的其中 8個COM可啟動為 第 2~9個 Modbus RTU slave 埠 (不支援其他 COM 埠)。使用 此功能之前,請確定上列COM埠確實存在,並已規劃完成(參[考附錄](#page-243-0)E)。
- 3. 使用第 2~9 個 Modbus RTU slave 埠時, ISaGRAF 可以用該埠來對控制器 除錯/設值, 但是不能用 來 停止/下載/更新 ISaGRAF 程式。
- 4. 停止/下載/更新 ISaGRAF 程式,請使用乙太通訊埠 或 第1個 Modbus RTU slave 埠 (也就是以 COM2 或 COM3 啟動的那個第一個埠) · 第 2 個之後的 Modbus RTU slave 埠(以其餘的 COM1,4~33 啟動 的第 2~9 個埠) 不具備 停止/下載/更新的功能。

#### 如何設定 ?

1. 請在 ISaGRAF Workbench 程式設計視窗 "Programs" 中, 開啟 "I/O connection" 視窗來設定第 2~9 個埠。

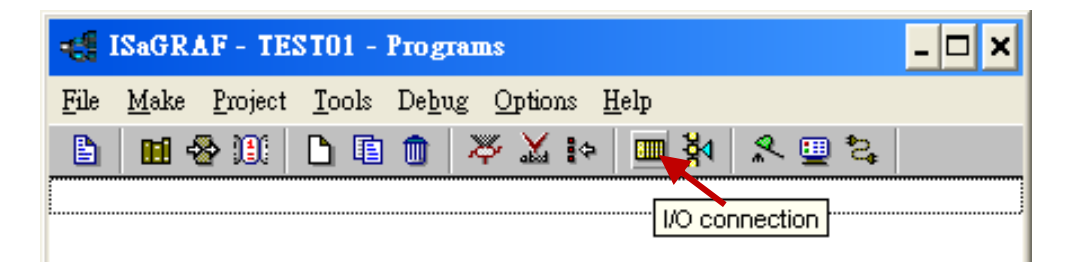

2. "Rtu\_slav" 用來設定 第 2~5 個埠, 而 "Rtu\_slav2" 用來設定 第 6~9 個埠, 完成後重新編譯專案, 並以 Ethernet 乙太埠(或第 1 個 Modbus RTU 埠)下載到 XPAC 。

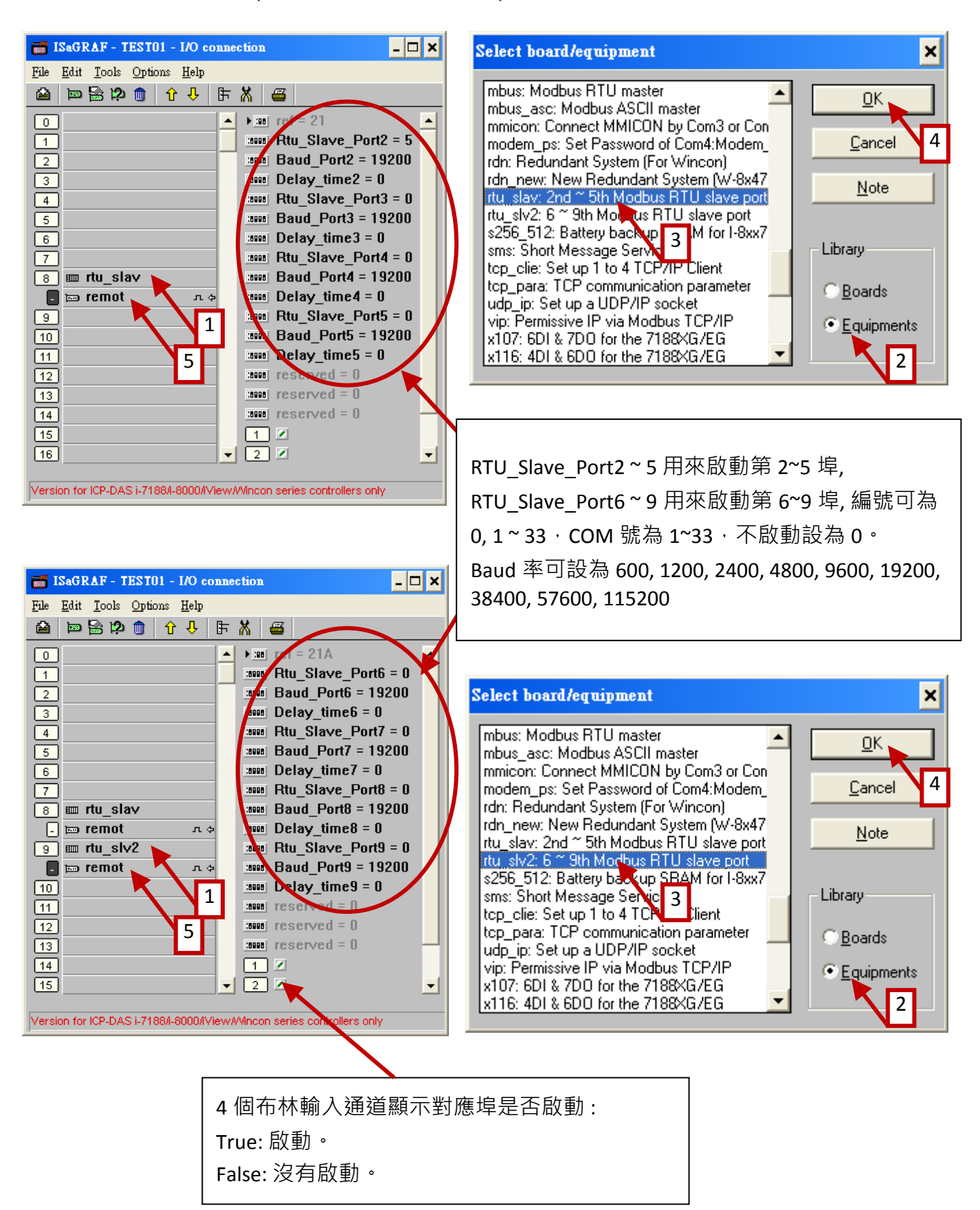

# 附錄 **H** 不同版本 **ISaGRAF** 產生的編譯錯誤

自 2003 年起,最近幾年所有 ICP DAS 光碟、網站提供的 ISaGRAF 範例程式 都是以 3.46 版 ISaGRAF workbench 撰寫的,如果您的 ISaGRAF workbench 是 3.51 版或更新的版本,當您重新編譯程式時, 可能會出現錯誤訊息。

要解決這個因不同版本產生的編譯錯誤,請執行一次 **[ Make ] > [ Touch ]**, 然後重新編譯範例程式 專案。

**[Make] > [Touch]** 可以將所有已編譯的程式重新設定為 "尚未編譯" ,而下一個**[Make] > [Make application]** 可以將全部的程式重新編譯。

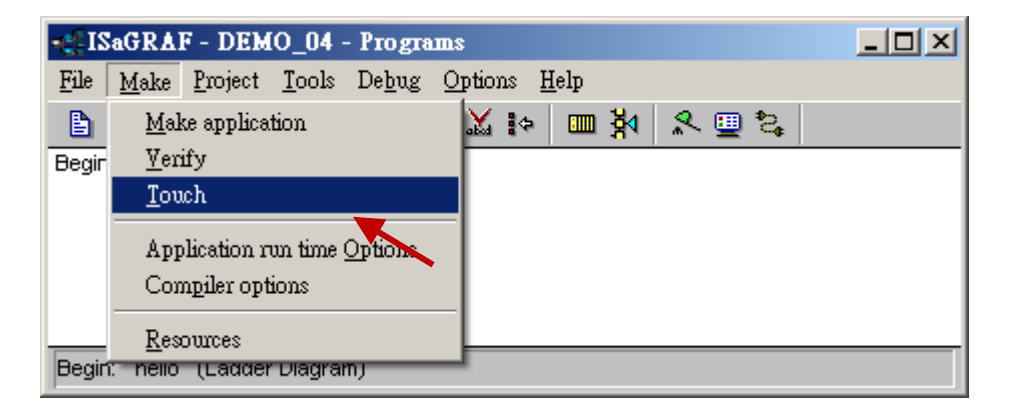

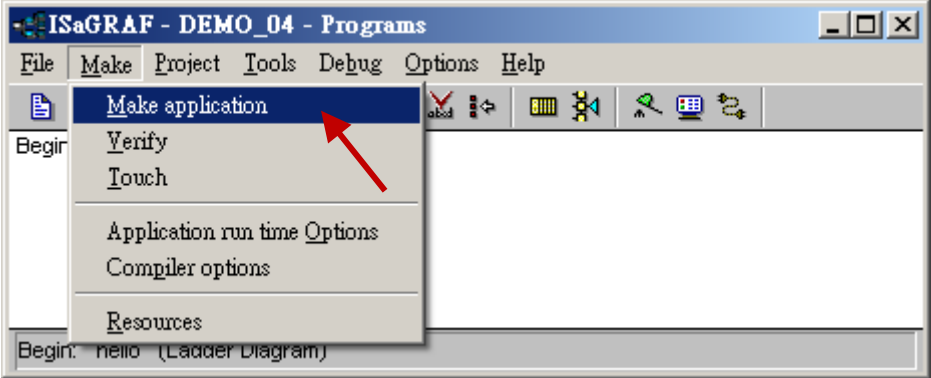
# 附錄 **I** 使用 **RS-232** 序列**/USB** 觸控螢幕

XP-8000-CE6 支援 3 種型態的 RS-232 序列 或 USB 觸控螢幕。

"penmount serial touch", "penmount usb touch" 或 penmount-相容 觸控螢幕。

"elo\_serial\_touch" , "elo\_usb\_touch" 或 elo-相容 觸控螢幕。

"egalax serial touch", "egalax usb touch" 或 egalax-相容 觸控螢幕。

### **I.1** 觸控螢幕的驅動程式與安裝注意事項

XP-8000-CE6 觸控螢幕驅動程式放在控制器 \System\_Disk\external\_device\_driver\ 目錄下 此目錄下有 Touch 螢幕的驅動程式(如下所列),您只能執行正確適合的驅動程式! (名稱內的 "v3.3\_20120209" 可能會有所不同, 依修改版本與日期而有變化) penmount\_serial\_touch\_v3.3\_20120209\_xpac\_ce6(pm6000r).cab penmount serial touch v3.3 20120207 xpac ce6.cab penmount usb touch v3.3 20110217 xpac ce6.cab elo serial touch v2.2 20110217 xpac ce.cab elo usb touch v2.2 20110217 xpac\_ce6.cab egalax serial touch v3.1.3.1727 20110224 xpac ce6.cab egalax\_usb\_touch\_v3.1.3.1727\_20110217\_xpac\_ce6.cab

如果找不到這些驅動程式檔案,請到 XP-8xx7-CE6 CD-ROM 或下列網址下載: [ftp://ftp.icpdas.com/pub/cd/xpac-atom-ce6/system\\_disk/external\\_device\\_driver/](ftp://ftp.icpdas.com/pub/cd/xpac-atom-ce6/system_disk/external_device_driver/)  以 ftp 方式複製 "external\_device\_driver" 檔案到 PAC 的 \System\_Disk\external\_device\_driver\ 目錄下

#### 注意事項 **:**

- 為了避免硬體上的衝突,請勿同時安裝 USB 與 RS-232 驅動程式。
- 同一個驅動程式檔 (\*.cab) 只能安裝一次,若 PAC 已安裝過該驅動程式而使用者再次執行安 裝,會出現警告訊息 **"The <FileName> is not a valid Windows CE Setup file"**,通知安裝失敗, 請執行解除安裝 **(**解除安裝請參[考附錄](#page-255-0) **I.4 )**,之後再重新安裝。

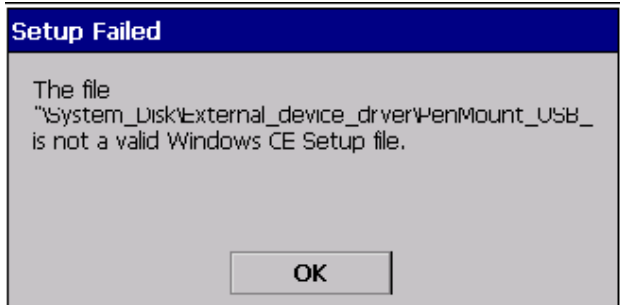

#### 本附錄的範例使用觸控螢幕 **"TPM-4100" :**

10.4" 工業型面板安裝 (Panel Mount, 鋁合金面板) 觸控螢幕, 支援 RS-232 或 USB 介面, 網址: [http://www.icpdas.com/root/product/solutions/hmi\\_touch\\_monitor/touch\\_monitor/tpm-4100.html](http://www.icpdas.com/root/product/solutions/hmi_touch_monitor/touch_monitor/tpm-4100.html)

### **I.2** 使用 **USB** 觸控螢幕的步驟

**1.** 連接觸控螢幕的 USB 到 XP-8xx7-CE6 的 USB 插口 (如圖),並在 XP-8000-CE6 裝上 USB 滑鼠 (用來設定 觸控螢幕的驅動程式),接著啟動 XP-8000-CE6。

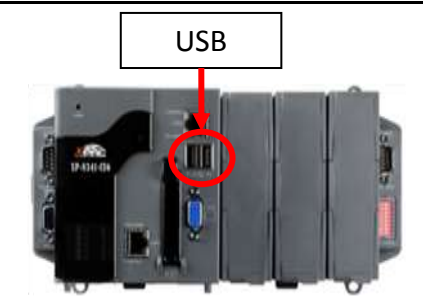

2. 安装觸控螢幕驅動程式:滑鼠雙擊控制器中\System\_Disk\external\_device\_driver\ 目錄下適當的 觸控螢幕驅動程式,此例使用 TPM-4100, 驅動程式檔如圖 (依修改版本與日期而有變化)

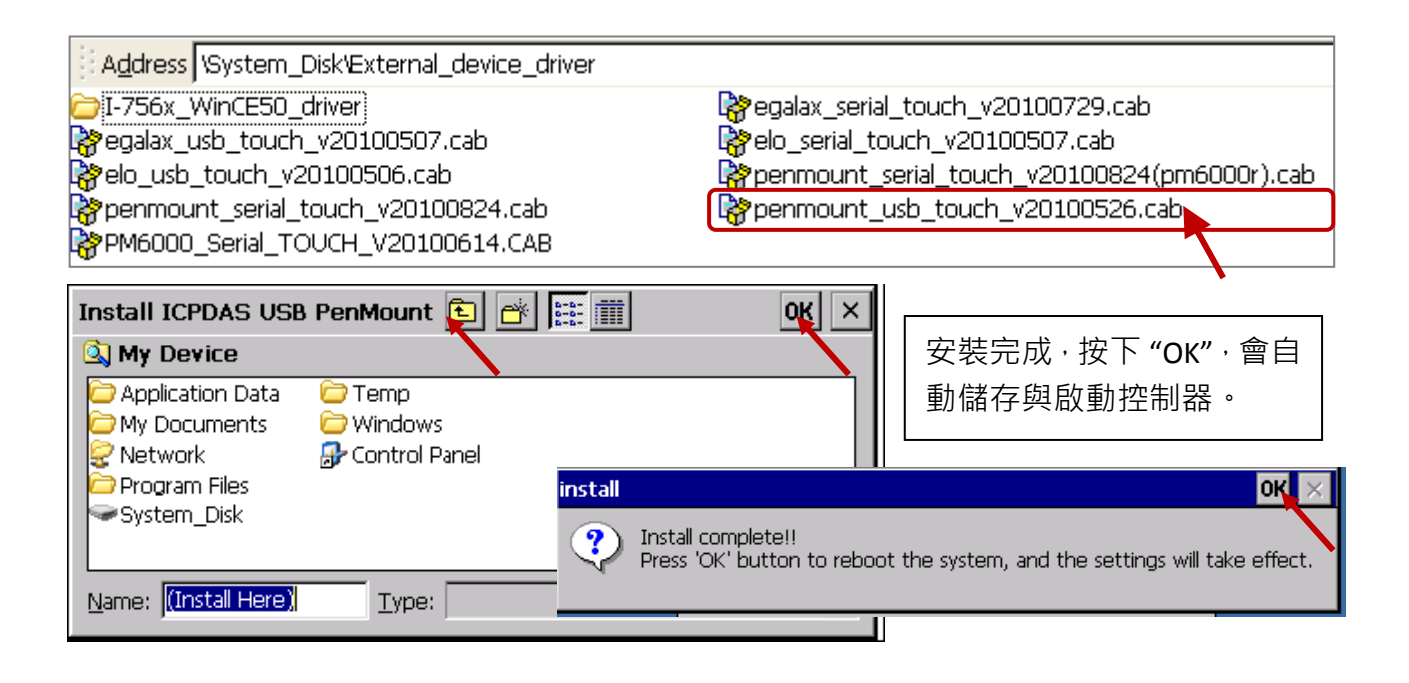

**3.** 螢幕校正**:** 點選 [ 開始 ] > [ Programs ] > [ USB\_TOUCH ] > [ PenMount ] > [ Calibration ] 呼叫螢幕觸 控校正功能。依照指示,用手指觸碰螢幕上依序出現的指標來校正觸控螢幕。

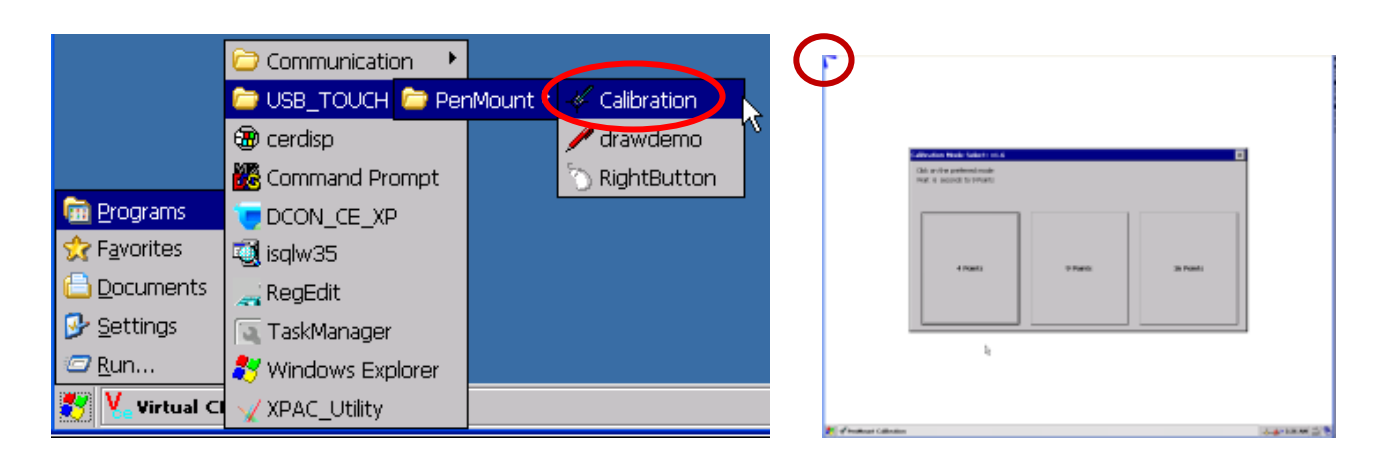

**1.** 連接觸控螢幕的 RS-232 訊號線到 XP-8xx7-CE6 的 COM5 (參 考 附錄 A.5 COM5 的接腳圖),並在 XP-8000-CE6 裝上 USB 滑鼠 (用來設定觸控螢幕的驅動程式),接著啟動 XP-8000-CE6。

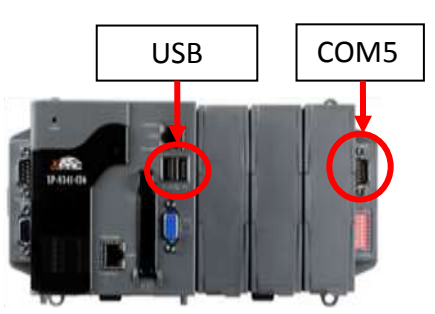

2. 安装觸控螢幕驅動程式:滑鼠雙擊控制器中\System\_Disk\external\_device\_driver\ 目錄下適當的 觸控螢幕驅動程式,此例使用 TPM-4100, 驅動程式檔如圖 (依修改版本與日期而有變化)

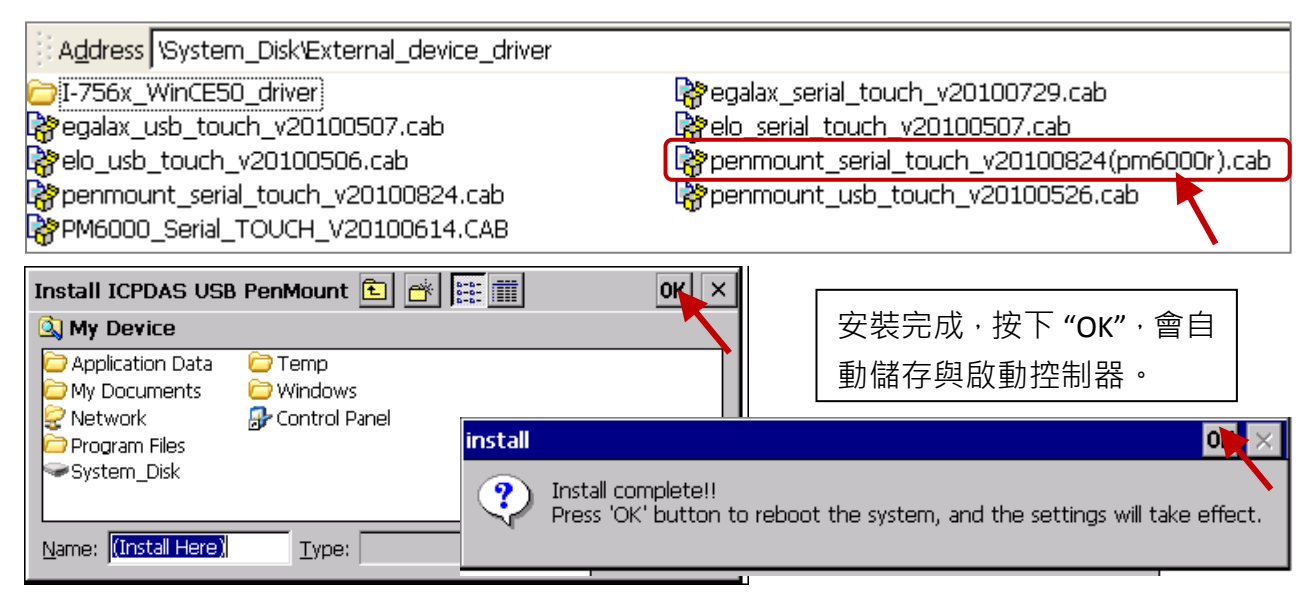

**3. 螢幕校正:** 點選 [ 開始 ] > [ Programs ] > [ Serial TOUCH ] > [ PenMount ] > [ Calibration ] 呼叫螢幕 觸控校正功能。依照指示,用手指觸碰螢幕上依序出現的指標來校正觸控螢幕。

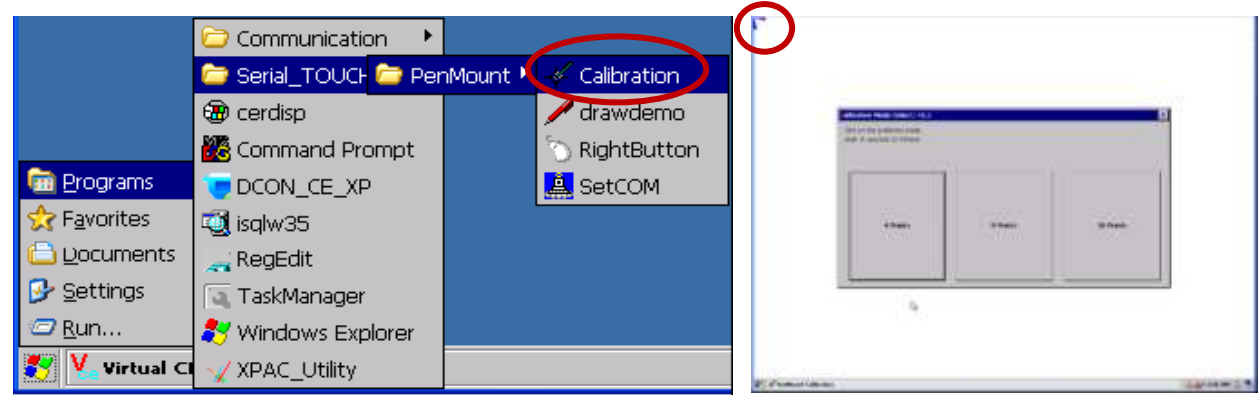

**4.** 設定 **COM Port:** 點選 [ 開始 ] > [ Programs ] > [ Serial\_TOUCH ] > [ PenMount ] > [SetCOM ] 可設定 COM port。此例 COM Port 為 5, Baurate 為 19200, 點選 "Set" > "Yes", 重新啟動 PAC。

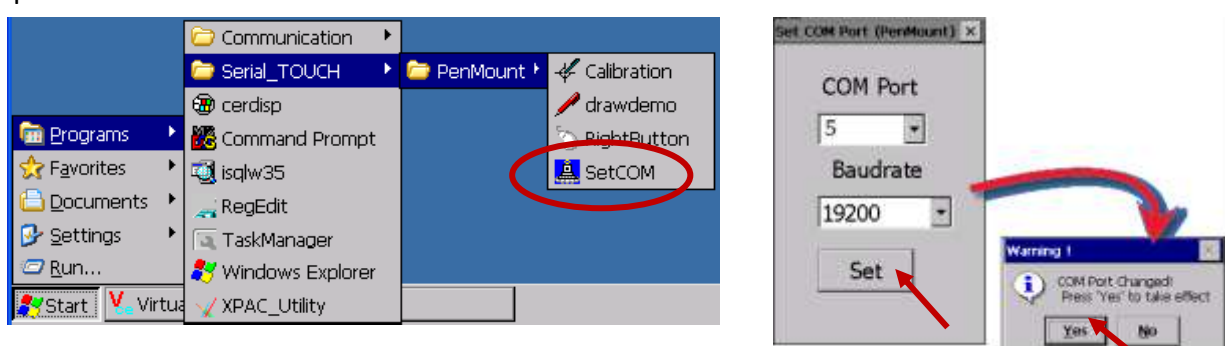

<span id="page-255-0"></span>使用者可能因為安裝了錯誤的驅動程式,或需更換螢幕而想要移除目前的驅動程式。請依照下列步 驟來完成此程序。

#### **1.** 執行控制台**:**

點選開始能表 [ Start ] > [Settings ] > [Control Panel ]

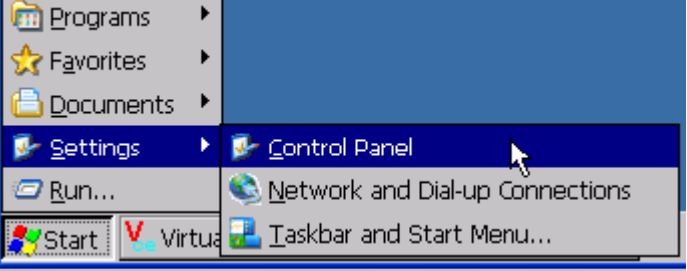

2. 執行移除程式: 滑鼠雙擊控制台中的"Remove Programs", 選擇要解除安裝的程式(如下所列), 然 後按"Remove",再按"Yes",即可解除安裝。

**RS-232** 序列觸控螢幕請選擇**: "ICPDAS Serial PenMount"** 

**USB** 觸控螢幕請選擇**: "ICPDAS USB PenMount"**

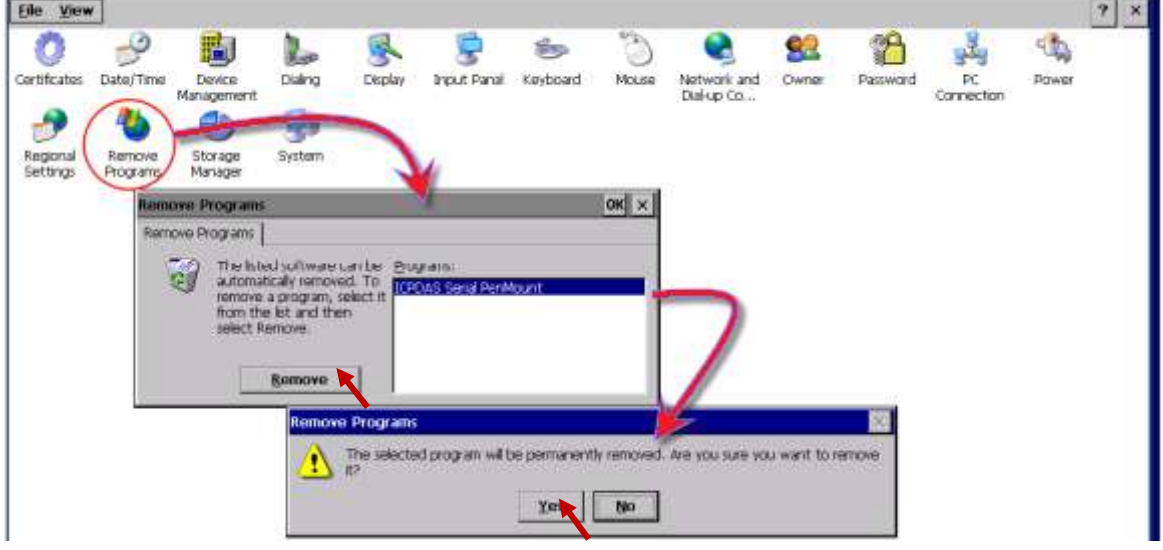

**3.** 移除完成重啟控制器**:** 一旦完成移除驅動程式,會出現下列視窗,點選 "Yes",即可自動重新啟動 控制器。

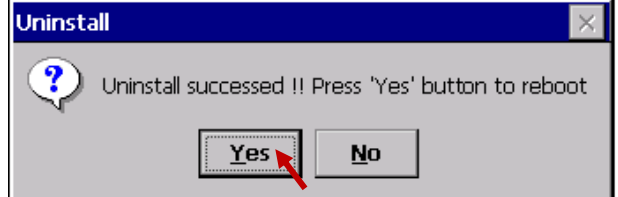

#### 注意**:**

- 1. 若控制台 "Remove Programs" 沒有該項觸控螢幕程式,表示觸控螢幕沒有正確安裝,請到 \System\_Disk\Drivers\ 執行 uninstall 程式。
- 2. 若一直無法安裝,可於步驟 1 之後執行 Initial 動作,回復 XPAC 出廠設定 (建議先記下 PAC 目前 設定值再做 Initial 動作)。將 Rotory Switch 旋轉至 "位置 1", 重新啟動 PAC, 並按照 XPAC 螢幕指 示轉回 "位置 0", 儲存, 再重新啟動 XPAC 即可。(請參考 [XP-8000-CE6](http://www.icpdas.com/products/PAC/xpac/download/xpac_ce6/download_documents.htm) 使用手冊 Ch.2 QUICK START AND RESCUE)

# 附錄 **J** 為何執行 **ISaGRAF** 的 **PC** 無法正確連接 **ISaGRAF PAC ?**

本文件可於下列網頁下載: [www.icpdas.com](http://www.icpdas.com/) > 支援服務 > 產品問答 [> ISaGRAF Soft-Logic PAC](http://www.icpdas.com/root/support/faq/isagraf_tc.php) > 104.

有時, 當 PC / ISaGRAF 除錯器連接 ISaGRAF 控制器時, 出現下列彈跳視窗的訊息: "Can not link ..." 或 "Can not download" 或 "Can not find BMP ..." 或 ...

解決的步驟如下:

- 1. 首先關閉所有 ISaGRAF 視窗. 接著按下 "Ctrl" + "Alt" + "Delete" 鍵來開啟 "工作管理員".
- 2. 停止記憶體為空白的處理程序. 接著再次執行 PC / ISaGRAF 來連接控制器.

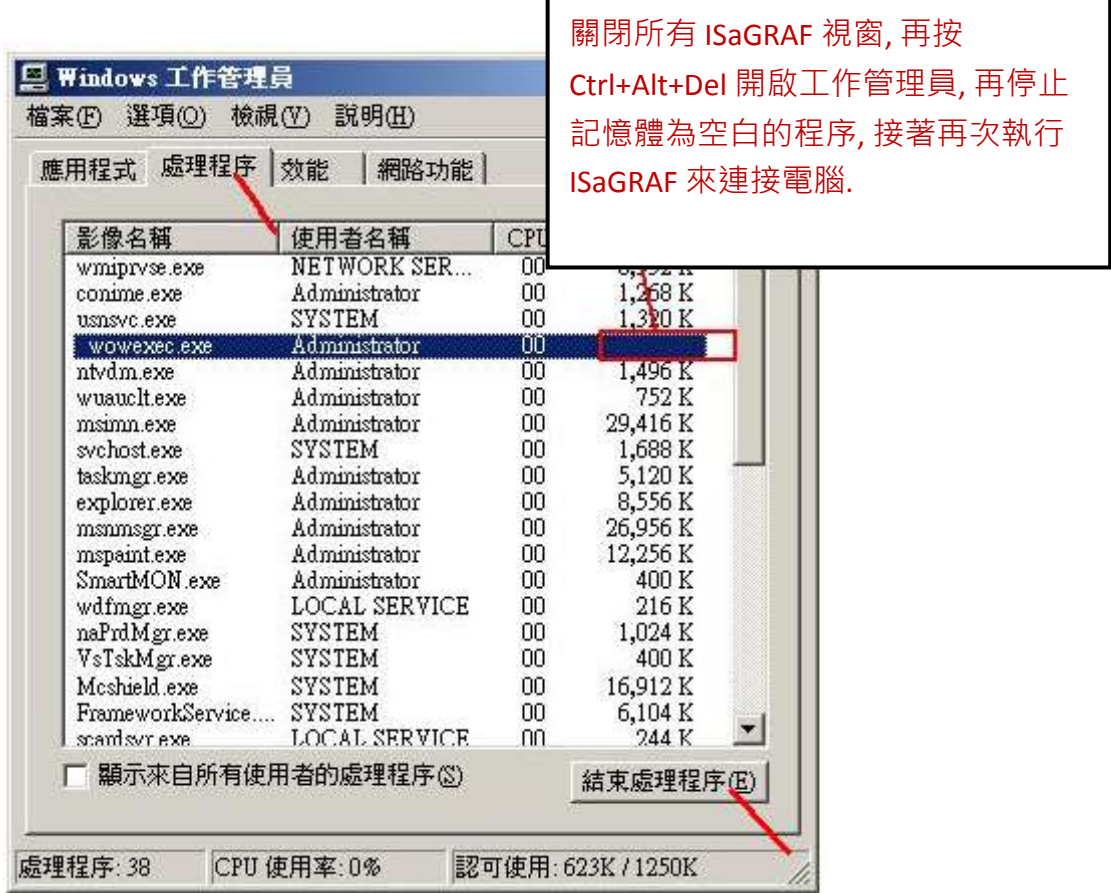

- 3. 若仍有問題而您是使用Ethernet來連接控制器, 請檢查PC與控制器是否設定相同的IP網域, 例如, PC(IP, Mask) = (192.168.**1**.2, 255.255.255.0) , 是無法連上控制器=(192.168.**3.**5, 255.255.255.0) 的. 但若控制器=(192.168.**1**.5, 255.255.255.0) 則可正常連接.
- 4. 若仍有問題而您是使用RS-232 來連接控制器, 請檢查RS-232 線的連接是否正確以及PC連接控制 器的RS-232 埠號是否設定正確.
- 5. 最後的方法就是重新開啟您的PC 再試一次.

## 附錄 **K** 啟動 **XP-8xx7-CE6** 螢幕保護功能

XP-8000-CE6 的螢幕保護功能,自 V1.320 版本起都可以支援。

啟動 XP-8xx7-CE6 的螢幕保護功能, 請設定下列兩個項目.

請執行 **"Control Panel**" > "Power" > "Schemes" , 在 "Power Scheme" 項目選擇 "AC power" , 並將 "User Idle" 與 "System Idle" 設定同樣的值 (或設定 "System Idle" 的值比 "User Idle" 的值大) , 然後, 記 得執行 "**XPAC Utility**" > "File" > "Save and Reboot" 存檔及重新啟動.

如果使用者沒有碰觸螢幕或按鍵, 設定的時間到時, XP-CE6 會關閉背光 啟動螢幕保護功能. 之後只 要使用者碰觸螢幕或按鍵, XP-CE6 就會再次開啟螢幕背光.

若不想使用螢幕保護功能, 請設定 "User Idle" 與 "System Idle" 為 "Never" , 同時記得要執行 "**XPAC Utility**" > "File" > "Save and Reboot", 儲存設定並重新啟動.

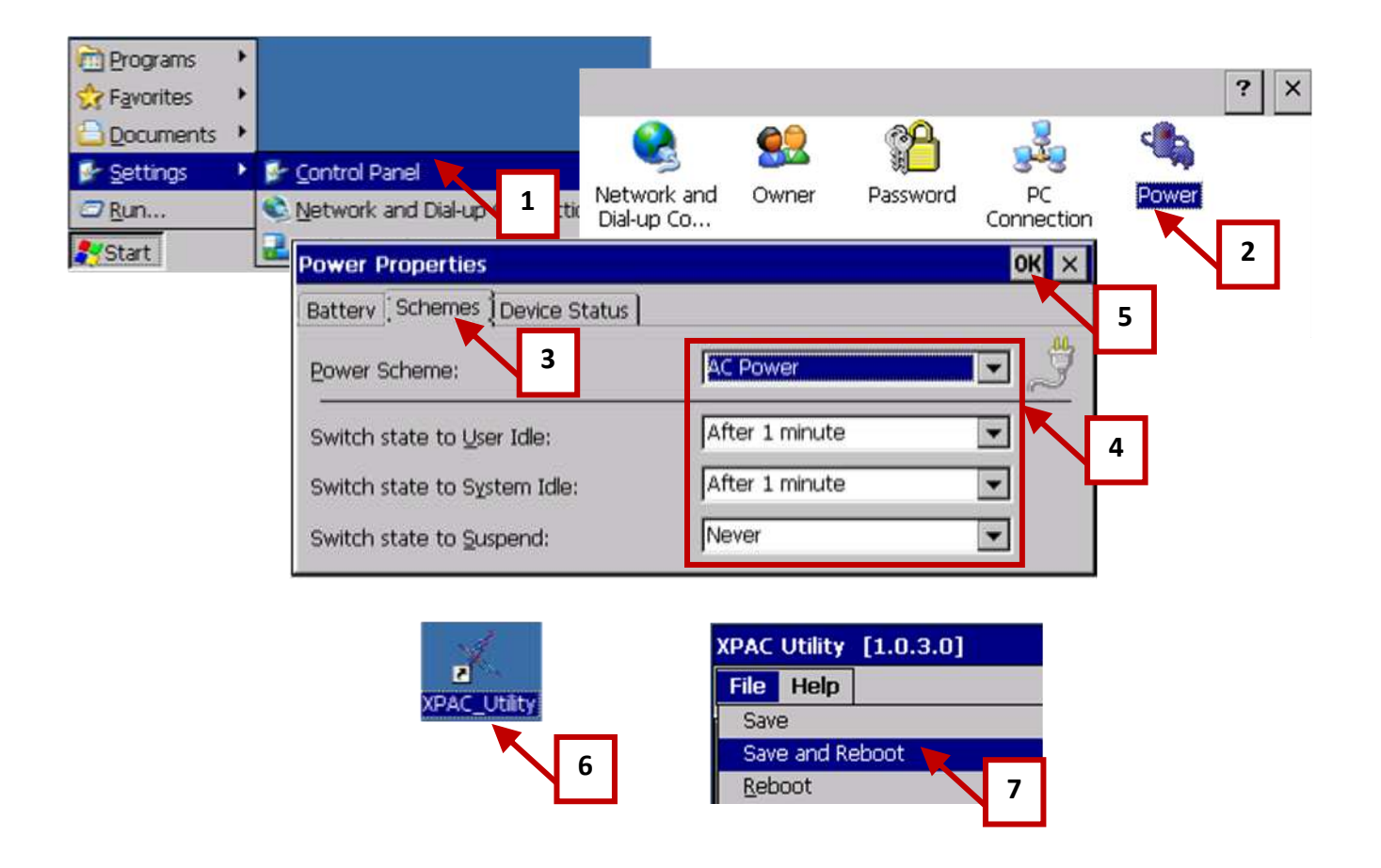

## 附錄 **L** 如何偵測雙電池電力狀況與 **Ethernet Port** 狀態

注意**:** 請關閉控制器的電源再更換電池,以免電池誤觸其他電子零件而造成損毀。

XP-8xx7-CE6 配備有雙電池備援的 512 KB 記憶體, 電力中斷時仍可持續保存重要資料。雙電池設計 可在更換其中一顆電池時,另一電池仍持續供電,(注意:請勿將兩顆電池同時取下更換,以免造 成數據遺失)。

#### 使用 **R\_MB\_ADR** 函式來偵測 雙電池的電力狀況

在 R\_MB\_ADR 函式填入 ADR 編號 9992 和 9993 來讀取電池的電力狀況,如圖 LD 語法 1 與 2。

ADR 編號 9992 表示電池 1 的狀態。

ADR 編號 9993 表示電池 2 的狀態。

#### 使用 **R\_MB\_ADR** 函式來偵測 **Ethernet Port** 的斷線狀態

在 R\_MB\_ADR 函式填入 ADR 編號 9987 和 9986 來讀取 Ethernet Port 斷線狀態 (LD 語法 3 與 4)。

ADR 編號 9987 表示 LAN1 的狀態。 1: ok ; 0: 斷線。

ADR 編號 9986 表示 LAN2 的狀態。 1: ok ; 0: 斷線。

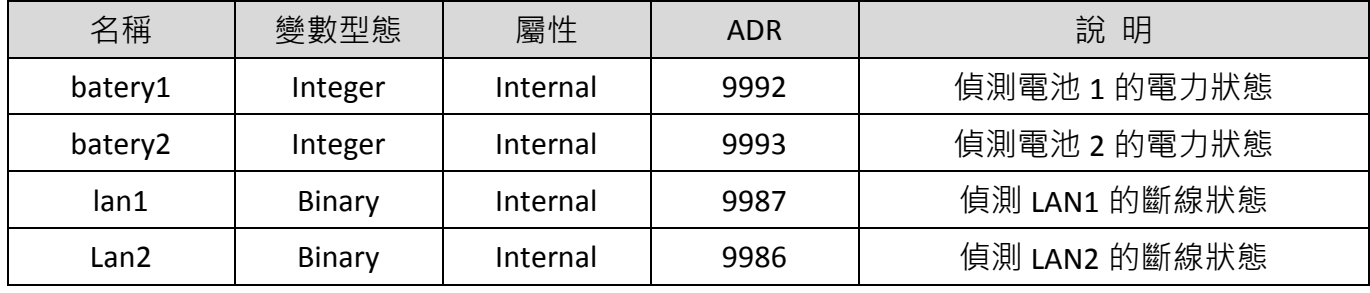

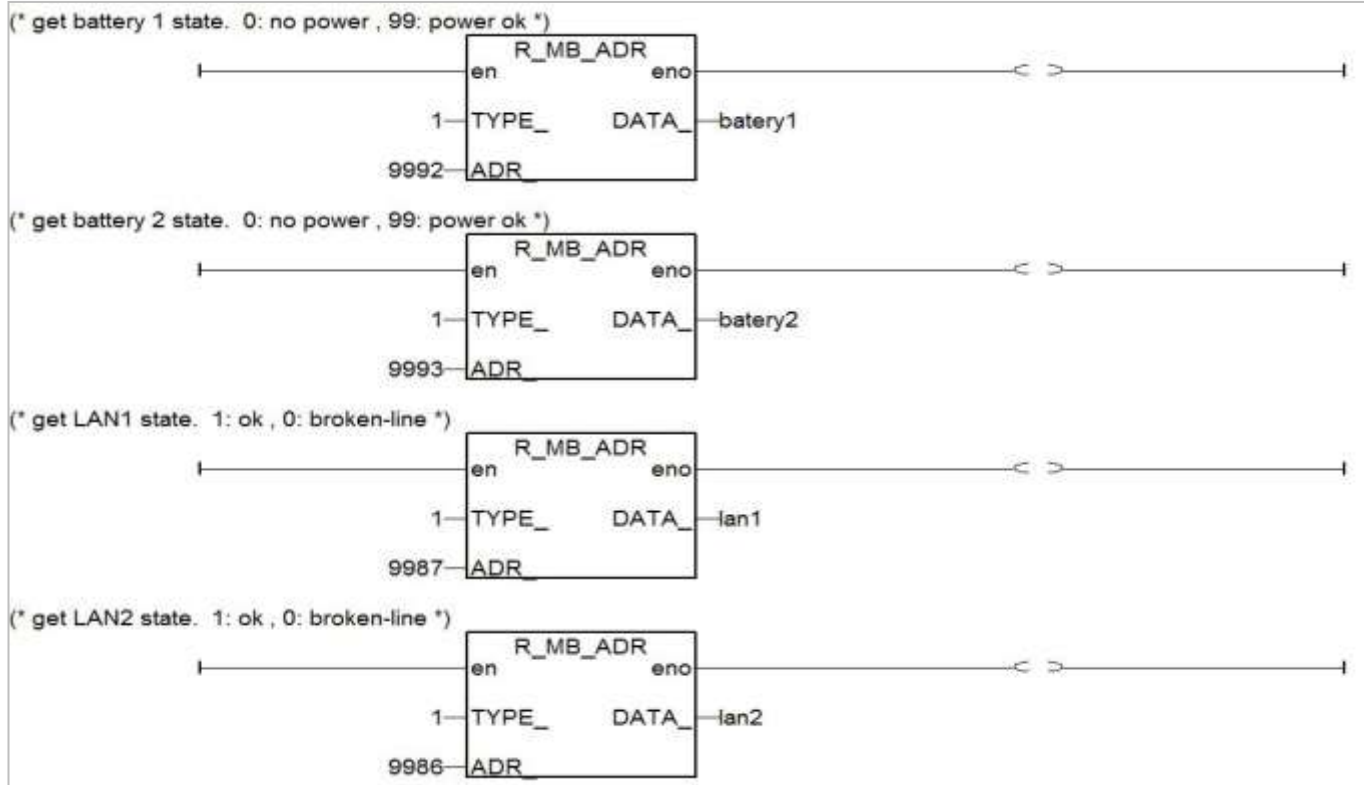

執行程式後:

1. 參數 batery1 或 batery2 的回傳值表示下列狀態:

"99" : 表示電力正常,暫時不需要更換電池。

"0" : 表示低電位狀態或電力已耗盡,請盡快更換電池。

2. 參數 lan1 或 lan2 的回傳值表示下列狀態:

"1" : 表示 Ethernet port 連線正常。

"0" : 表示 Ethernet port 斷線狀態。